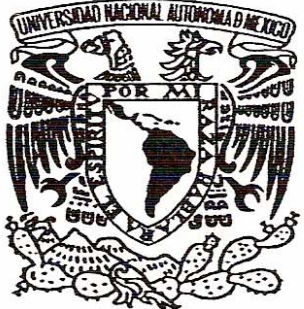

# UNIVERSIDAD NACIONAL AUTONOMA **DE MÉXICO**

**FACULTAD DE ESTUDIOS SUPERIORES** 

ARAGÓN

**"METODOLOGÍA DEL DISEÑO MECÁNICO ASISTIDO POR COMPUTADORA"** 

# **T E S I S**

**QUE PARA OBTENER EL TÍTULO DE: INGENIERO MECÁNICO ELECTRICISTA INGENIERÍA MECÁNICA PRESENTA: SERGIO CHÁVEZ MARTÍNEZ** 

> **DIRECTOR DE TESIS: ING. RAÚL CRUZ ARRIETA**

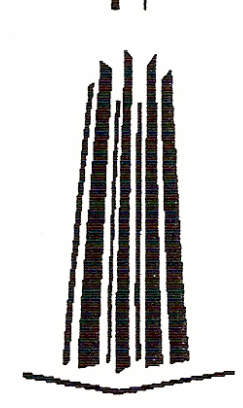

**MÉXICO 2007** 

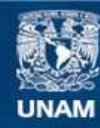

Universidad Nacional Autónoma de México

**UNAM – Dirección General de Bibliotecas Tesis Digitales Restricciones de uso**

## **DERECHOS RESERVADOS © PROHIBIDA SU REPRODUCCIÓN TOTAL O PARCIAL**

Todo el material contenido en esta tesis esta protegido por la Ley Federal del Derecho de Autor (LFDA) de los Estados Unidos Mexicanos (México).

**Biblioteca Central** 

Dirección General de Bibliotecas de la UNAM

El uso de imágenes, fragmentos de videos, y demás material que sea objeto de protección de los derechos de autor, será exclusivamente para fines educativos e informativos y deberá citar la fuente donde la obtuvo mencionando el autor o autores. Cualquier uso distinto como el lucro, reproducción, edición o modificación, será perseguido y sancionado por el respectivo titular de los Derechos de Autor.

### **AGRADECIMIENTOS Y DEDICATORIAS.**

 En primer lugar quiero dedicar este trabajo de tesis a mis progenitores Sergio Chávez y Yolanda Martínez, quienes, desde que tengo uso de razón y yo creo que desde antes, me han apoyado en todos los aspectos posibles para la realización de mis metas, una por una. También quiero agradecerles por sus palabras de aliento que muy a su estilo Regio, me dan y que cada vez que las cosas se ponen difíciles me retumban en la cabeza y me dan la fuerza y el coraje para salir adelante. Pero sobre todo por hacerme sentir querido.

 Agradezco y dedico esta tesis a mi hermana Ana Lilia Chávez con quien he entablado una sana competencia, que me ha servido para siempre dar más de lo que se puede dar, por ponerme el ejemplo en algunos aspectos, siendo que yo se lo debería poner a ella por ser su hermano mayor, por creer y confiar en mi para recomendarme a realizar el servicio social, en donde aprendí mucho y conocí buenos amigos. Gracias por ser mi hermana y colega de profesión.

 Quiero brindar mi agradecimiento a los sinodales de mi tesis: Ing. Alejandro Rodríguez Lorenzana, Ing. Alfredo Montaño Serrano, Ing. Ahuandhar Israel García Paredes por su disponibilidad, consejos y comentarios que enriquecieron el contenido de este trabajo.

 Un especial agradecimiento al Director de mi tesis, Ing. Raúl Cruz Arrieta y la M. en Ing. María de Lourdes Marín Emilio por obsequiarme su valioso tiempo en la revisión de esta tesis, así como, brindarme su amplio conocimiento para la afinación de este trabajo.

 Dedico este trabajo a mi familia por parte paterna comenzando por el abuelo Paulino (Don Paul) y mis tíos: Ernesto (Cipriano), Heriberto (Beto), Gustavo (Pantaleón), Alejandro (Hijin), Magdalena (Magda), Gloria (Morusa) y sus respectivas familias.

 Dedico esta tesis a mi familia por parte materna, a mis tíos: Margarito (Mague), Alfredo (La pina), Ricardo (Ricky), Francisco (Paco), Sonia (Sonia), Susana (Susy), Guadalupe (Lupe) y su respectiva Raza (son norteños). Quisiera mencionar que mi tío Paco ha sido un ejemplo a seguir como Ingeniero, ya que ha demostrado que cuando uno quiere y se lo propone en base a dedicación, disciplina y amor al arte, las cosas se pueden lograr.

 También quiero dedicar esta tesis a mis amigos con los que he pasado muy buenos momentos y también malos, los cuales mencionare por orden de aparición.

- A mis cuates de zirahuen 52 (el Matudo, el Pachas, el Matus, el Belo, el Pax, el Titan y su carnal, el Bubu, el Gigio, el Enanuel, etc.), a los Chapalos y los de Patzcuaro.
- A la banda estudiosa paro también chupadora de la FES Aragón que hicieron que los días de Universidad no fueran tan pesados: Adrián (Chatolin), Alberto (Beto), Claudio (Claudinho), Cesar (Chicharo), Eric (el Señor de los antrillos), Fernando (el Mano), Saúl (Beto Cuevas), Gerardo (el Diablo), Fabián (el Urbano), Alejandro (el Peterelas), Manuel (el Tatemas), Rodrigo (el Camellin), Juan (Juanito), entre otros, en especial para Miguel Ángel

Siles Rojas (el Poca Luz) por ser un gran compañero y amigo, y que gracias a su disciplina, que a mi por cierto me faltaba, salimos adelante en muchos proyectos.

- Al ingeniero Henry Escamilla, quien fue mi asesor técnico de proyecto de servicio social y de quien aprendí mucho de los conocimientos, que el me ofreció sin ningún egoísmo y con quien forme una buena amistad.
- A mis excompañeros de la DSA: Comenzaré de la puerta hacia atrás: Ángel (el Señor Licenciado), Jaimito (el profe. Cruz), Jesús (el Inge.), Alejandro (el Chino), Luís (el Güicho), Karina (Mujer demente), Adalberto (Pedilberto), Beatriz (la Bety), Pedro (el Conde de Chalpatlahuac), Lesly (la Lez), Héctor Sergio (Don Montes), Los Cesar, Luís (Miguel Saba), Astrid (Castrid).
- Especialmente para Miguel Ángel Barrera Trevilla alias el Güero de Calabaza, a quien considero un buen amigo y a pesar de que ya esta muy aplaudido, me sabe dar buenos consejos y animo para seguir por este camino. También dedico la tesis a mi hermano menor adoptivo Axel y toda la familia García.
- A Juvencio Contreras (el Crude), que al igual que el Güero, aunque ya me llevan varios kilómetros de distancia, no ha sido impedimento para tener una buena amistad y brindarme sabios consejos de acuerdo a su experiencia.
- A Rodolfo alias el Junior, proveniente de la hermana república de Neza, un buen amigo, con quien he pasado buena aventuras.

 Por último, pero no por eso menos importante, quiero dedicar esta tesis y agradecer a mi querida Universidad Nacional Autónoma de México, por permitirme ser parte de ella, por haber obtenido una muy buena instrucción desde el primer día que entre en sus aulas en el CCH Azcapotzalco, hasta mi último día en la FES Aragón, por haberme inculcado el amor al conocimiento y saber que las satisfacciones personales no dependen solo de un buen sueldo (pero que nunca está de más) y simplemente por el orgullo de pertenecer a la Máxima Casa de Estudios.

 Quiero agradecer a todos los profesores que intervinieron en este proceso de formación, quienes despertaron en mí una mente analítica sin descuidar nunca el factor humano.

 Para dos de mis más grandes pasiones, la música de Rock, la cual sin importar el paso de los años siempre estará vigente y el equipo representativo de nuestra Universidad, los cinco veces campeones, hasta el momento, PUMAS de la U.N.A.M..

ÍNDICE

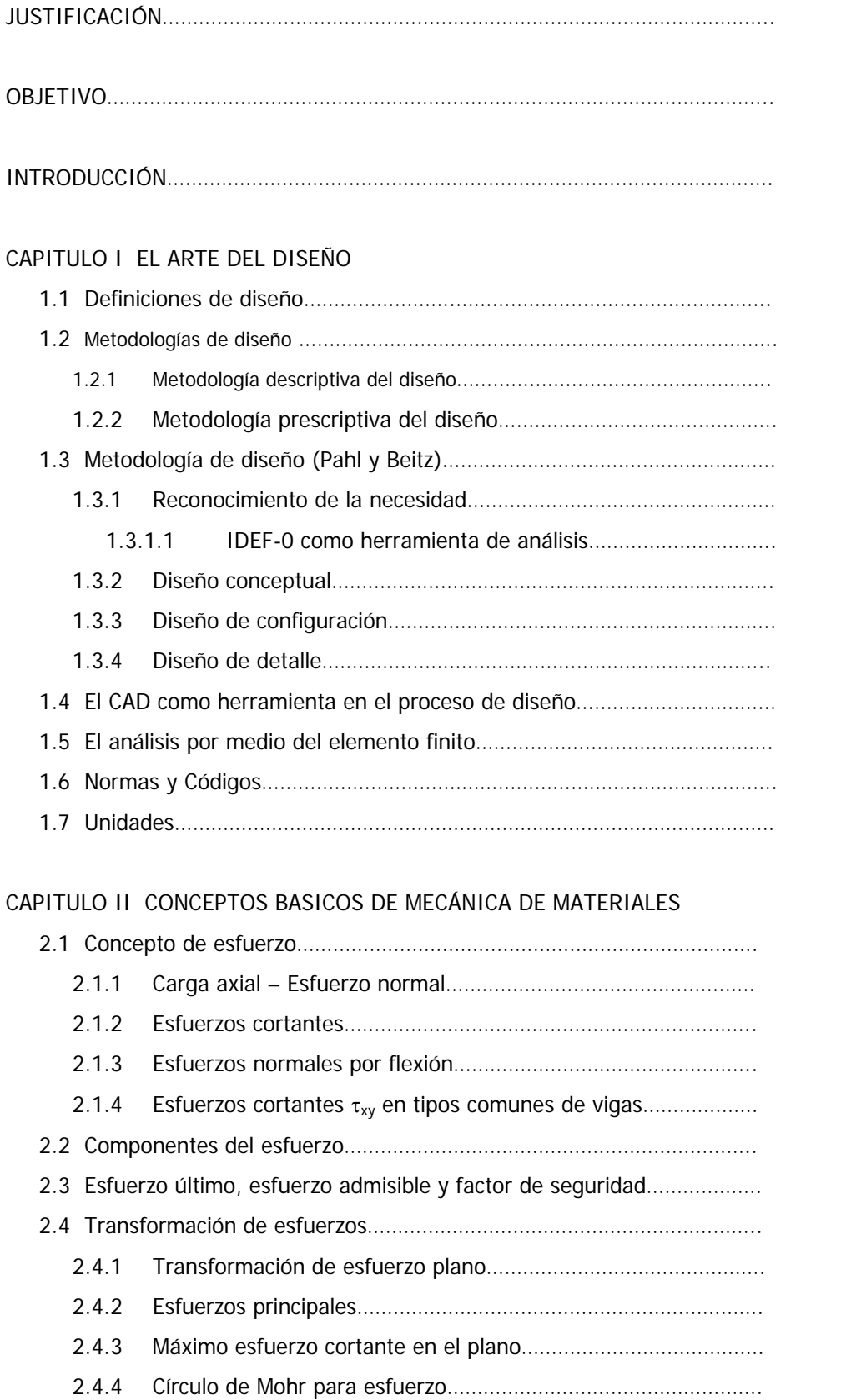

### PAG.

1

2

3

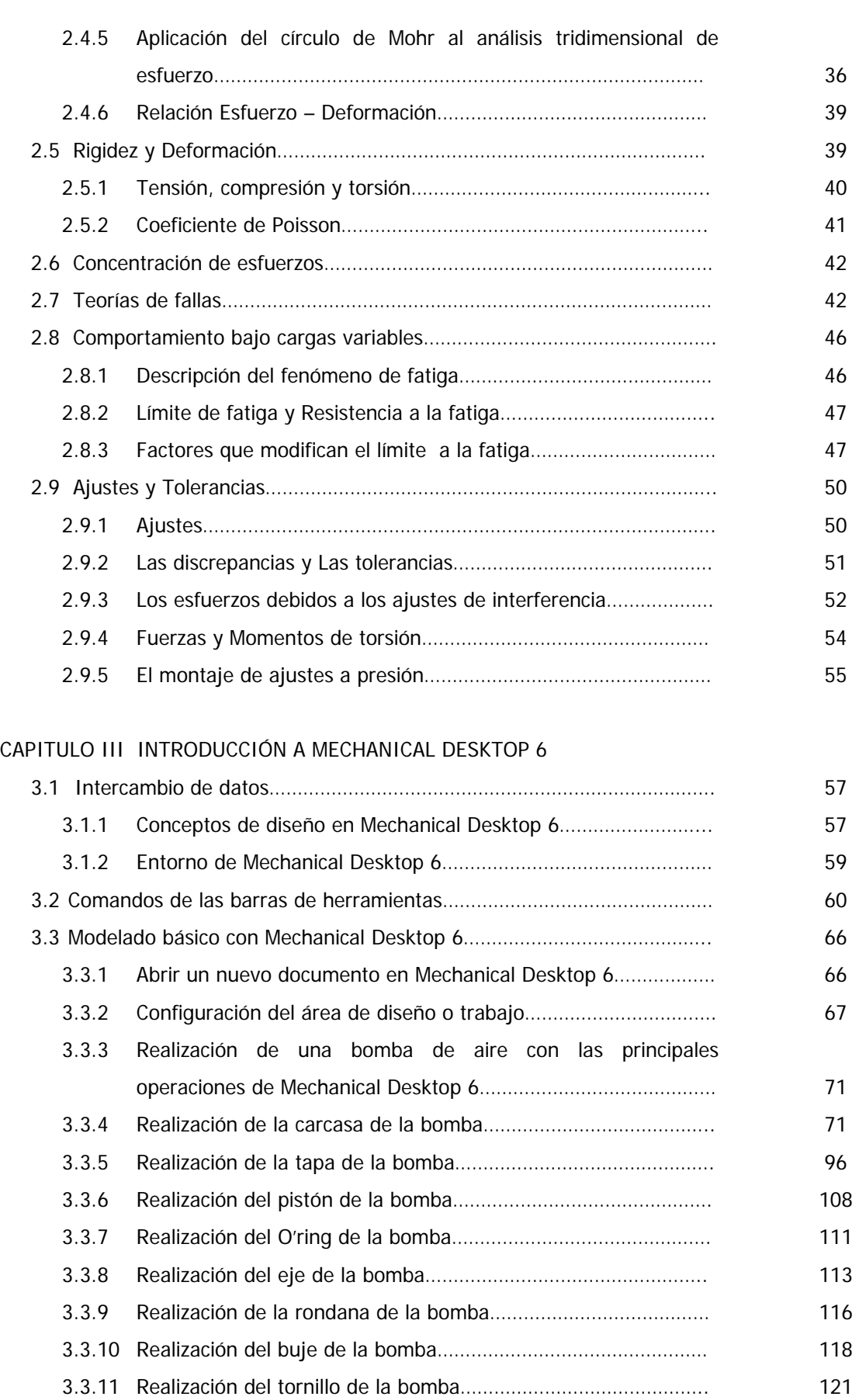

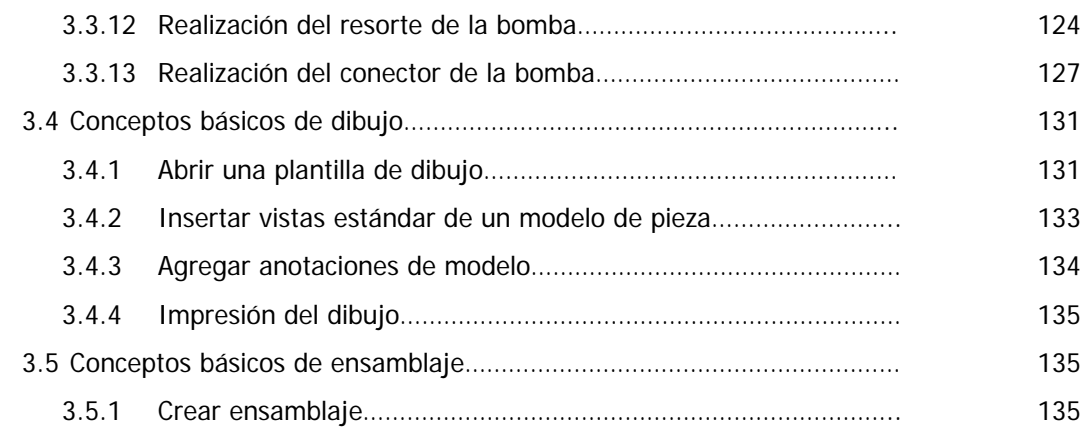

### CAPITULO IV INTRODUCCIÓN A SOLIDWORKS 2003

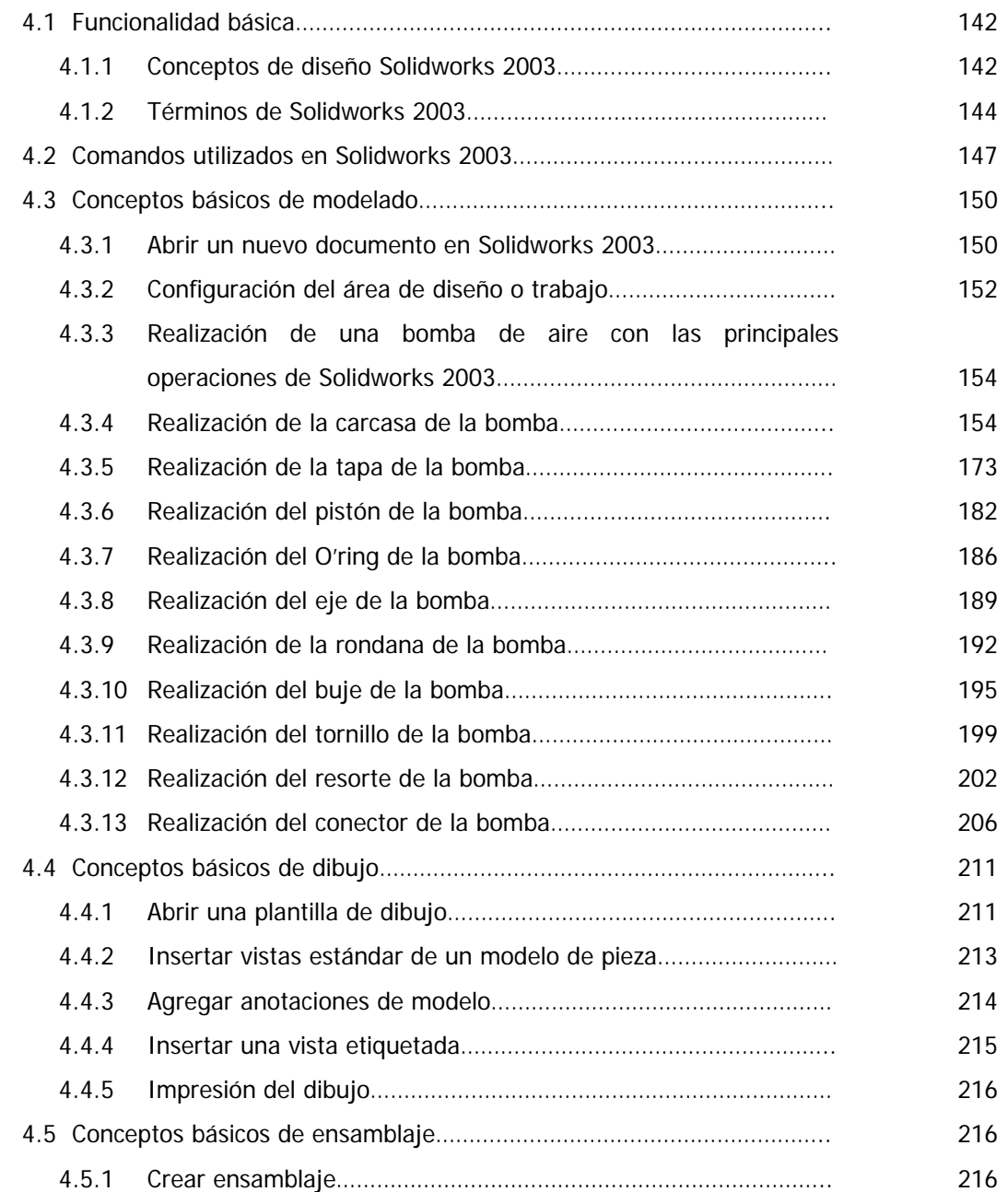

### CAPITULO V ELEMENTOS FINITOS

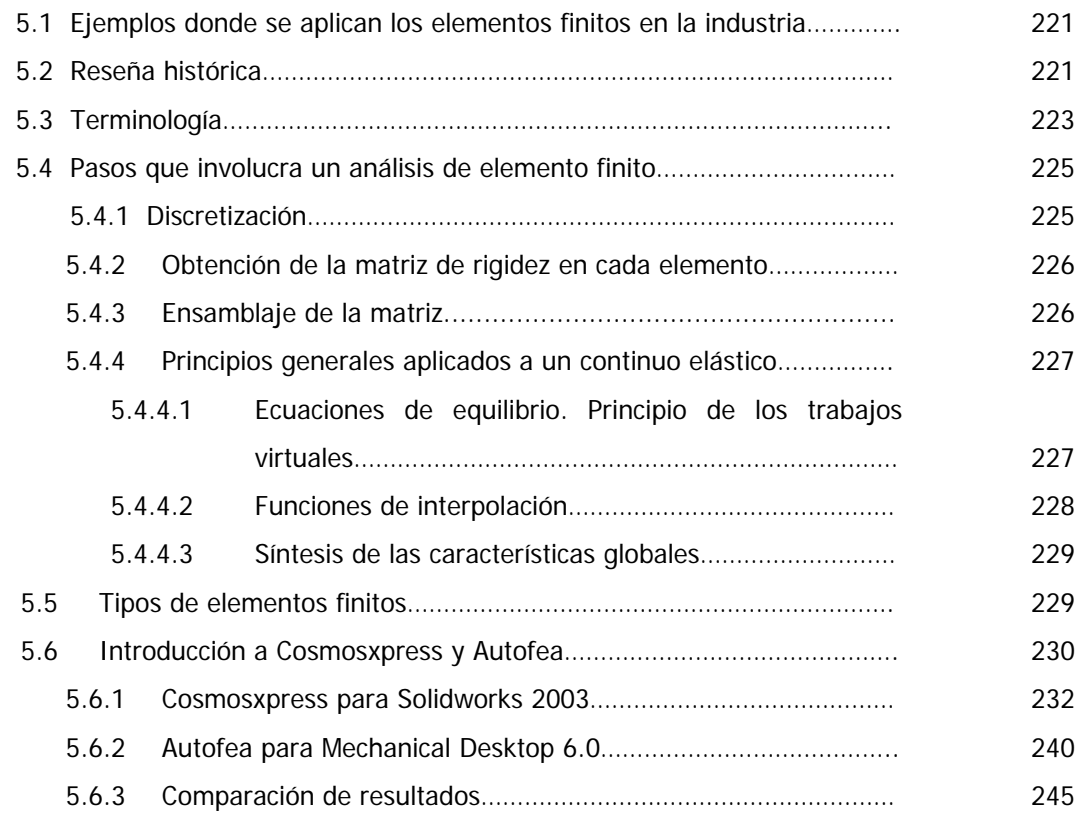

### CAPITULO VI APLICACIÓN

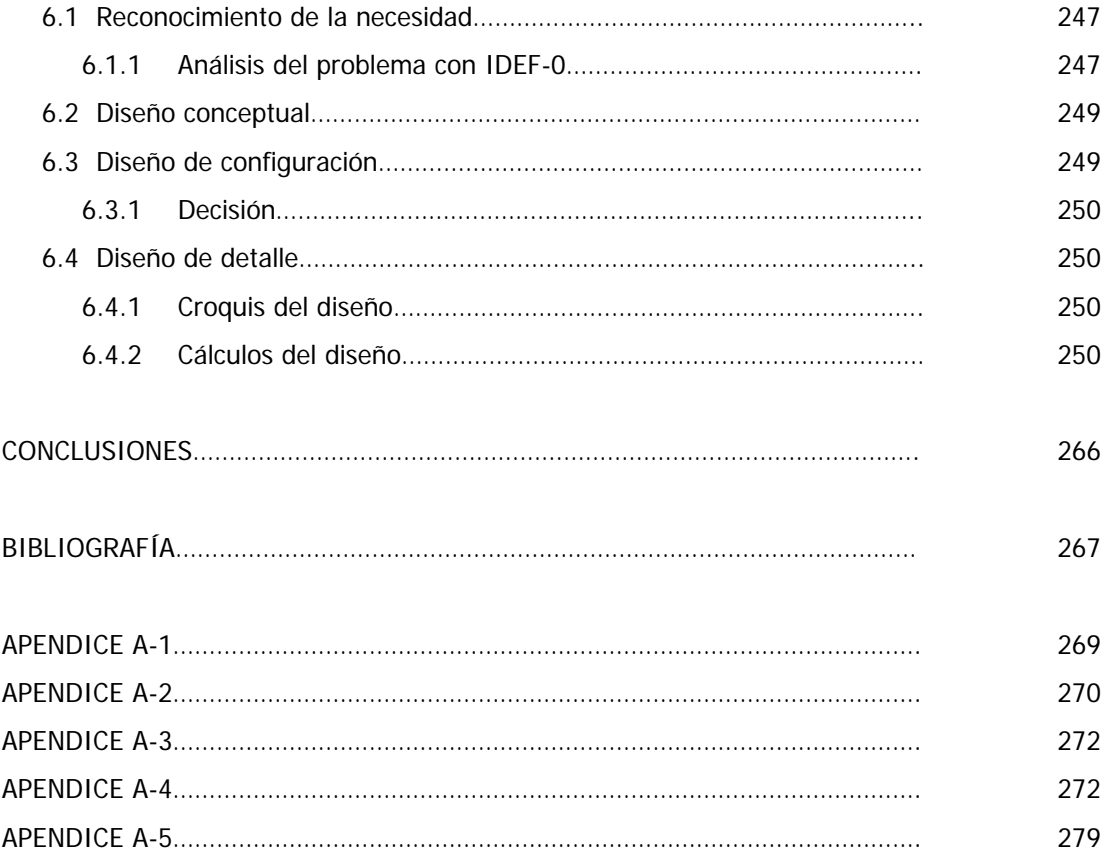

# **INTRODUCCIÓN**

#### **INTRODUCCIÓN.**

 En el presente trabajo de tesis se abordan temas relacionados con el diseño mecánico tanto analíticamente como gráficamente, se trata de introducir al lector en planear diseños haciendo los cálculos matemáticos pertinentes y su interpretación en planos en 2D y su representación en 3D, esto para realizar la simulación de los modelos por medio del programa de elementos finitos para verificar si los cálculos obtenidos de la pieza cumplen con los que queremos obtener para asegurar su buen funcionamiento y que cumpla con los requerimientos del cliente y una vez aprobado el diseño llevarlo al proceso de manufactura. La tesis consta de VI capítulos.

En el capítulo I se hablan de temas relacionados con el "Arte del Diseño" como son: Las cuatro fases que debemos considerar en el proceso de cualquier diseño según Pahl y Beitz, así como, el IDEF – 0 (Definición de la integración para la modelación de las funciones), como herramienta de análisis para el modelado del diseño. El CAD (Computer Aided Design), en español Diseño Asistido por Computadora, como herramienta en el proceso de diseño para facilitar el trabajo del ingeniero o diseñador en cuanto a dibujo, selección del material y piezas estandarizadas. En el tema relacionado con el análisis por elemento finito, se trata la importancia de este método para obtener soluciones aproximadas de problemas reales, así como reducir costos de modelos físicos ya que se pueden simular por computadora. Normas y códigos, hablar de estas últimas es importante ya que como ingenieros o diseñadores debemos saber que existen códigos y asociaciones que estandarizan gran parte de los productos que se utilizan para realizar elementos de máquinas, piezas, estructuras, etc. Por último se habla de las unidades de medida que son importantes ya que al realizar el análisis de una pieza, elemento o estructura debemos seguir de principio a fin cualquiera de los sistemas disponibles que se hubiesen elegido.

 En el capítulo II se tratan temas relacionados con los conceptos básicos del cálculo matemático en el diseño como: Componentes del esfuerzo, circulo de Mohr, estado de esfuerzos triaxial, relación de esfuerzo – deformación. Comportamiento bajo cargas constantes donde se habla de resistencia estática, concentración de esfuerzos y teorías de falla. Comportamiento bajo cargas variables donde se tratan los temas: descripción del fenómeno de fatiga, límites de fatiga, resistencia a la fatiga y factores que modifican el límite de fatiga.

 En el capítulo III se introducen los conceptos básicos del dibujo paramétrico en Mechanical Desktop 6.0 donde se explica el uso de las herramientas que este programa posee. Se realizan algunos ejemplos ilustrativos utilizando algunas de las aplicaciones más utilizadas en Mechanical Desktop 6.0, lo cual nos dará un amplio panorama de todo lo que podemos realizar con este software de diseño.

 En el capítulo IV hablamos de otro software de dibujo paramétrico como es SolidWorks 2003, donde también se explican todos los menús y herramientas que se pueden utilizar en este software. Se realizan algunos ejemplos ilustrativos utilizando algunas de las aplicaciones más utilizadas en SolidWorks 2003, lo cual nos dará un amplio panorama de todo lo que podemos realizar con este software de diseño.

 En el capítulo V se proporcionan los conceptos básicos del elemento finito, ya que es importante tener una idea de los elementos finitos puesto que el programa que utilizamos en este tema calcula esfuerzos y deformaciones en base a este método llamado FEM (Finit Element Metod) en español Método de Elemento Finitos, dicho software es el llamado COSMOSXpress para SolidWorks y AutoFEA para Mechanical Desktop 6.0 donde se realiza un ejemplo de una probeta con concentradores de esfuerzos sometida a tensión.

 Por último en el capítulo VI se realiza una aplicación real donde ponemos en práctica todo lo visto en los capítulos I al V.

# **CAPÍTULO I**

# **EL ARTE DEL DISEÑO**

"Sin música, la vida sería un error". FREDERICH NIETZSCHE

#### **CAPÍTULO I.- EL ARTE DEL DISEÑO.**

 Conviene iniciar este capítulo haciendo la aclaración de la diferencia conceptual del término "diseño" bajo la perspectiva hispanoparlante y la anglosajona. Diseño en castellano tiene un significado limitado a lo formal o adjetivado, haciendo referencia a las características externas (Formas, Texturas, Colores, etc.) del objeto, pero no al objeto en su conjunto. El termino anglosajón "design" hace referencia a toda la actividad de desarrollo de una idea de producto, de tal manera que se acerca mas al concepto en castellano de "proyecto", entendido como el conjunto de planteamientos y acciones necesarias para llevar a cabo y hacer realidad una idea. En esta tesis se asume el concepto de diseño tal como la entendería un anglosajón, es decir, en el sentido amplio de su significado y no en el sentido limitado de la forma del producto.

#### **1.1.- DEFINICIONES DE DISEÑO.**

- Pugh (1990) define el diseño como la actividad sistemática desarrollada para satisfacer una necesidad y que cubre todas las etapas desde la identificación del problema o necesidad hasta la venta del producto.
- Pahl y Beitz (1995) lo definen como una actividad que afecta a casi todas las áreas de la vida humana, utiliza leyes de la ciencia, se basa en una experiencia especial y define los requisitos para le realización física de la solución.
- Suh (1990) lo define como una vinculación del dominio funcional al dominio físico, lo cual implica una continua interacción entre lo que se quiere conseguir y la forma como se consigue.
- Hubka y Eder (2001) definen la actividad de diseñar como la reflexión y descripción de una estructura que potencialmente incorpora unas características deseadas.

 En resumen: El diseño es un medio que permite la satisfacción de alguna necesidad, valiéndose del proceso del diseño, el cual es mantenido por muchas áreas de trabajo que interactúan entre sí para un fin común. Dentro del diseño solo nos podemos mantener si se tienen las bases, herramientas y técnicas intelectuales apropiadas.

 Al haber una gran demanda de necesidades en diferentes campos, vemos que el diseño abarca una gran variedad de áreas como son: Diseño de edificios, de presas, de elementos de maquinas, de sistemas computacionales, entre muchas otras.

 En ingeniería el diseño mecánico es resultado de investigaciones sobre el límite de fluencia de los materiales, valor de esfuerzo aplicado en el que el material comienza a deformarse permanentemente, adquiriendo propiedades diferentes a las que tenía antes de someterlo a una fuerza, plasmar en un plano la forma geométrica del objeto incluyendo dimensiones, unidades y tolerancias con ayuda de los sistemas CAD, realizar la simulación con ayuda de la computadora con ayuda de sistemas CAE, FEA y por último se realiza el primer prototipo del elemento. En realidad son pocas las cosas que miramos a nuestro alrededor, que no hayan sido sometidas a un proceso de diseño para fabricarlas.

#### **1.2.- METODOLOGÍAS DE DISEÑO.**

 Metodología: Estudio formal de los procedimientos utilizados en la adquisición o exposición del conocimiento científico.

 Nigel Cross define metodología de diseño como: El estudio de los principios, prácticas y procedimientos de diseño en un sentido amplio. Su objetivo central esta relacionado con el cómo diseñar e incluye el estudio de cómo los diseñadores trabajan y piensan; el establecimiento de estructuras apropiadas para el proceso de diseño; el desarrollo y aplicación de nuevos métodos, técnicas y procedimientos de diseño; y la reflexión sobre la naturaleza y extensión del conocimiento del diseño y su aplicación a problemas de diseño. La tabla 1.2.1., muestra la historia de la metodología del diseño.

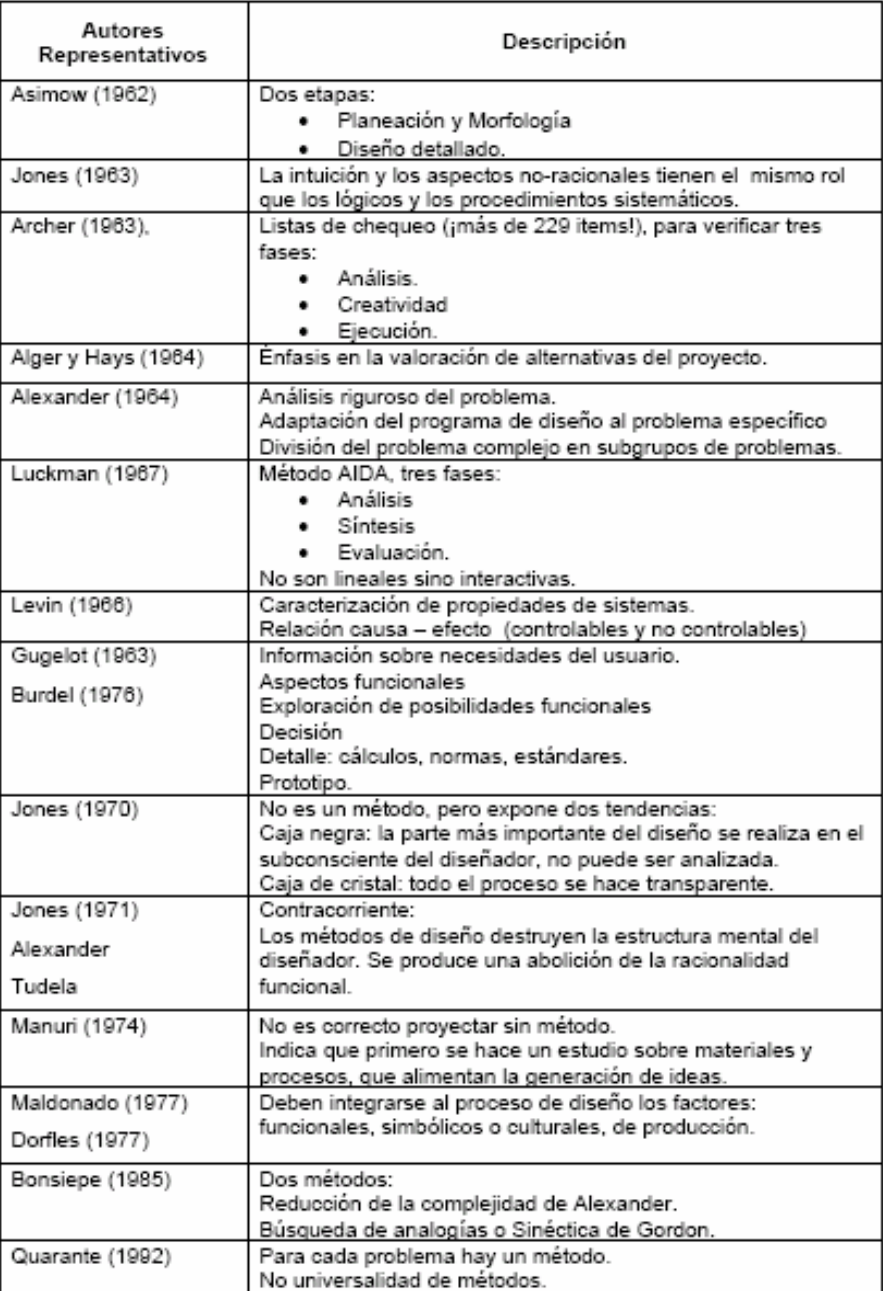

Tabla 1.2.1.- Historia de la metodología del diseño.

 Cross clasifica los modelos de diseño en dos grupos: descriptivos y prescriptitos, mientras que Takeda adiciona dos grupos más: cognitivos y computacionales.

#### **1.2.1.- METODOLOGÍA DESCRIPTIVA DEL DISEÑO.**

 La metodología lineal del proceso del diseño, aunque resulta muy básico, permite identificar las fases del diseño que son comúnmente aceptadas por la mayoría de los investigadores. La figura 1.2.1.1., muestra las fases de diseño conceptual, preliminar y detallado.

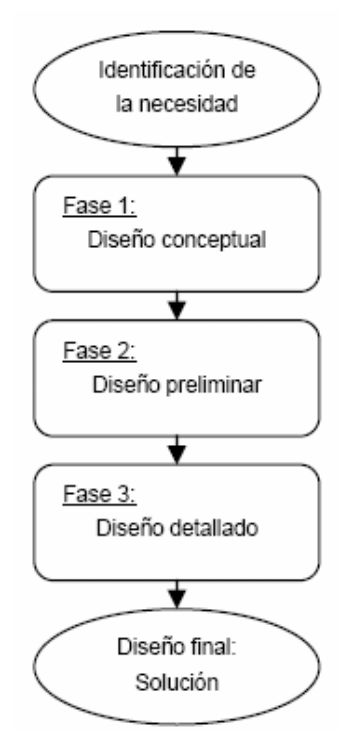

Figura 1.2.1.1.- Metodología descriptiva lineal del diseño.

 En la primera fase se buscan conceptos o principios de solución al problema, para lo cual se analiza el problema identificado, se sintetiza una o varias soluciones y se evalúan con respecto a restricciones (especificaciones) impuestas. Algunos la denominan fase de síntesis del diseño. En esta fase se generan principios de solución, pero no se obtienen estructuras de solución lo suficientemente validas como para materializar la respuesta al problema.

 En la fase de diseño preliminar se avanza en la concretización de una solución al problema, determinando componentes e interacciones con el suficiente grado como para poder evaluarla objetivamente. Se obtienen formas específicas, materiales propuestos y planos de conjunto con dimensiones generales, que representan al producto como un conjunto organizado de piezas, componentes, enlaces y acoplamientos.

 La fase de diseño de detalle corresponde a la generación de todas las especificaciones necesarias para la producción del producto – solución. La elaboración de planos de detalle, la determinación de etapas de producción, la identificación de proveedores etc., son típicas actuaciones en esta fase, que es la mejor desarrollada a nivel empresarial, dado su interés particular y su organización orientada a materializar soluciones.

#### **1.2.2.- METODOLOGÍA PRESCRIPTIVA DEL DISEÑO.**

Las metodologías prescriptitas además de describir dan pautas para desarrollar cada una de las fases y etapas del proceso del diseño. En esta categoría existen una gran variedad de propuestas, siendo las mas conocidas las de Archer, VDI21, March, Pugh, Pahl y Beitz, etc. Se presenta a continuación los dos últimos por ser representativos de las tendencias en la definición de metodologías prescriptitas de diseño.

 La metodología denominada Total design (Diseño total) propuesto por Pugh (1990) esta basada en un núcleo descriptivo del proceso, compuesto de actividades genéricas (válidas para cualquier producto que se diseñe) tales como: análisis de mercado, diseño conceptual, diseño de detalle, fabricación y venta. Aparte del núcleo que se ilustra en la figura 1.2.2.1., existirán las especificaciones de diseño que son aquellas características particulares que rodean al caso concreto que se esté abordando y que delimitan el campo de actuación del núcleo del diseño

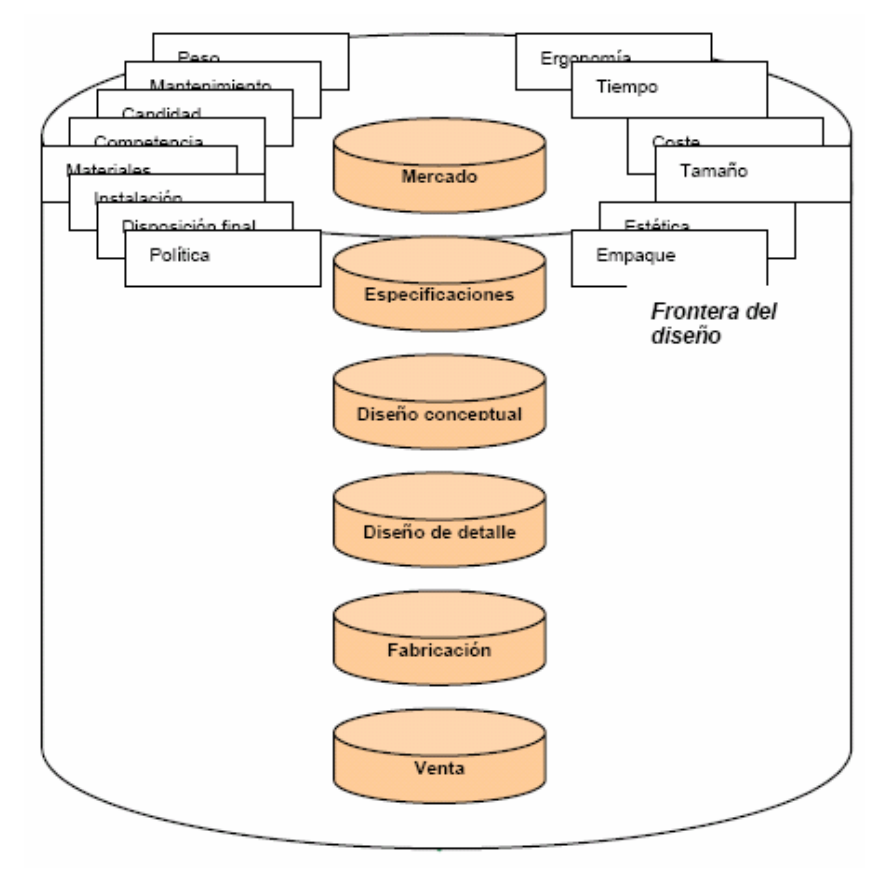

Figura 1.2.2.1.- Núcleo y especificaciones del proceso de diseño.

 La metodología de Pahl y Beitz utiliza la teoría de sistemas para sustentar la propuesta de trabajo a través de funciones y subfunciones, que combinan los efectos físicos con las características geométricas y los materiales, para que surja el principio de solución. La metodología centra su atención en el denominado embodiement design (diseño de conjunto), pero para ello propone un desarrollo de proyecto por módulos funcionales separados, lo cual tiene como ventaja la simplificación del análisis, con la desventaja de que puede llegarse a una propuesta de conjunto muy compleja. Es una de las metodologías mas utilizadas en el diseño mecánico y su estructura se muestra en la figura 1.2.2.2.

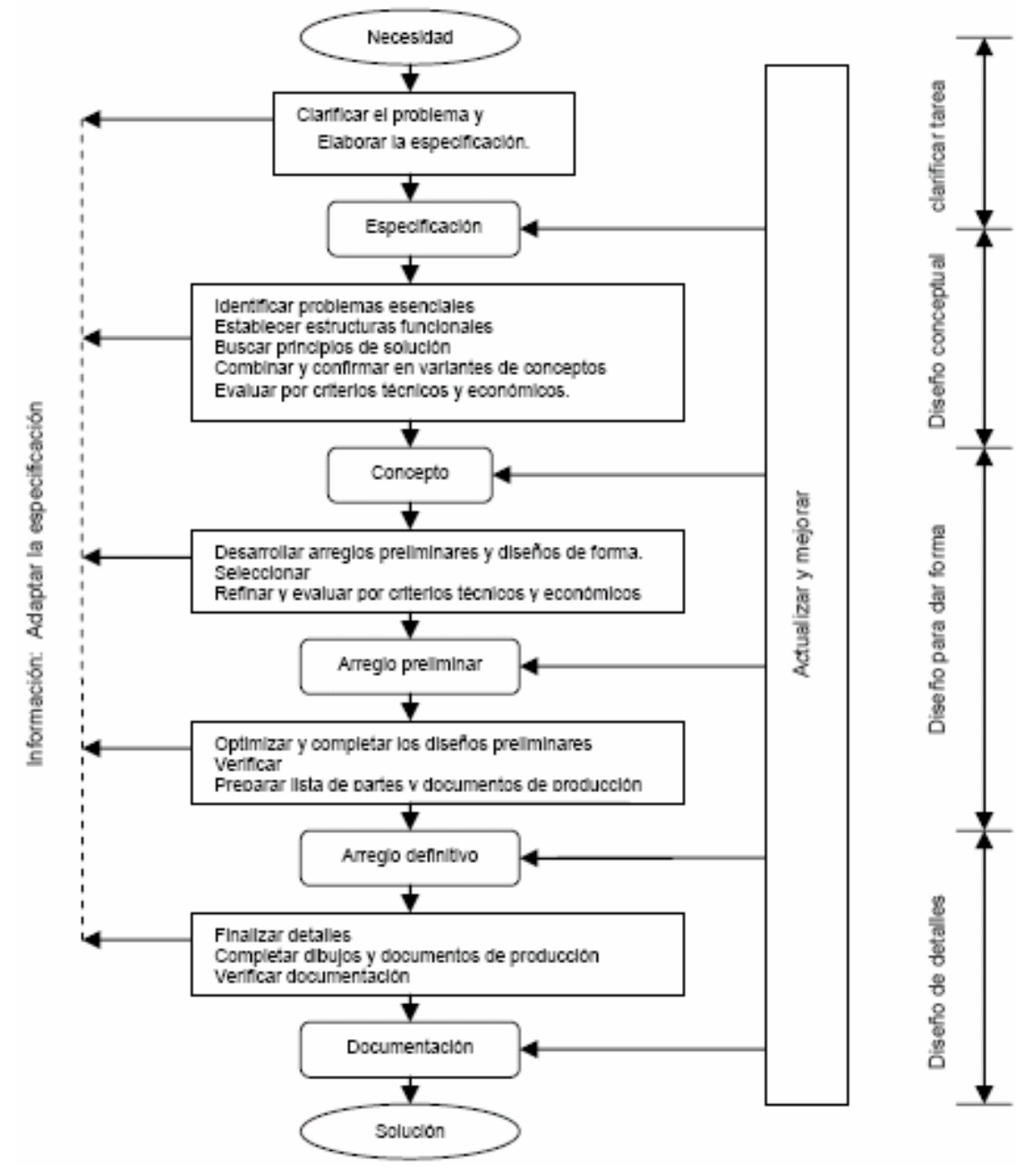

Figura 1.2.2.2.- Metodología de Pahl y Beitz.

Nota.- Cabe señalar que en esta tesis se utiliza esta metodología de diseño.

#### **1.3.- METODOLOGÍA DE DISEÑO (PAHL Y BEITZ).**

Esta metodología consta de 4 fases en el proceso de diseño.

- Reconocimiento de la necesidad.
- Diseño conceptual.
- Diseño de configuración.
- Diseño de detalle.

#### **1.3.1.- RECONOCIMIENTO DE LA NECESIDAD.**

 Los objetivos principales del reconocimiento de la necesidad, son definir en términos generales en que consiste, determinar si merece nuestra atención y obtener una buena perspectiva del problema cuando sea más oportuno y fácil hacerlo.

 En esta importante fase del proceso de diseño, requiere solo una pequeña parte del tiempo total dedicado a un problema puesto que no nos meteremos en muchos detalles de su posible solución.

 Raramente se le presenta el verdadero problema al ingeniero, él mismo debe determinar en que consiste. Esto suele ser difícil a veces ya que es bombardeado con información sin importancia, por las soluciones empleadas comúnmente, por opiniones que originan confusión y por formas tradicionales y desventajosas de considerar un problema. Lo que nunca debe hacerse al atacar un problema, es meterse inmediatamente en el proceso de producir soluciones, al proceder así se está tratando de generar o producir soluciones a un problema que no se ha definido todavía. La solución de un problema no es el problema mismo, hay una sutil pero importantísima diferencia entre examinar la solución tratando de eliminar sus inconvenientes y comenzar con una definición del problema y obtener metódicamente una solución adecuada mediante el proceso de diseño.

 Al comenzar un diseño se debe expresar en términos generales el problema particular, ignorando los detalles por el momento y concentrándose en la identificación de los estados A y B (entrada y salida). A medida que son más generales las especificaciones supuestas por los estados A y B, son más numerosas y variadas las soluciones alternativas de que puede disponer el proyectista. Hay que tratar de que la formulación sea tan general como lo demande la importancia del problema, de no ser así, campos enteros de numerosas soluciones serán descartadas.

 El tratamiento de problemas que fueron atacados previamente puede dar excelentes resultados. El grado en que se justifique y pueda uno llevar a cabo una formulación amplia de un problema, dependerá del alcance de nuestras responsabilidades o autoridad, de la importancia del problema y de la limitación de tiempo y dinero que se tenga para su resolución.

#### **1.3.1.1.- IDEF-0 COMO HERRAMIENTA DE ANÁLISIS.**

 Una metodología efectiva para la modelación y reflejar los diferentes procesos que se desarrollan en una empresa de actividad compleja es la IDEF-0 de sus siglas en ingles Integration DEfinition for Funtion Modeling (Definición de la integración para la modelación de las funciones), que es una técnica sencilla pero poderosa, ampliamente usada en la industria durante la etapa de análisis en la reingeniería de procesos. Esta permite identificar apropiadamente los procesos y sus interfaces y elaborar los documentos que permitan su control en cualquiera de sus etapas de desarrollo. Con esta herramienta analizamos sistemáticamente la Organización, centrándonos en las tareas que se realizan de forma regular, las políticas de control que se utilizan para asegurar que estas tareas se realizan de forma correcta, los recursos (tanto humanos como materiales) que se utilizan para realizarla, los resultados de la tarea y las materias primas sobre las que la actividad actúa. Al estar basada en un estándar con especificaciones precisas y rigurosas que permite llegar a cualquier nivel de detalle, tiene una amplia aplicabilidad como medio para comunicar reglas y procesos, para obtener una vista estratégica de estos y facilitar el análisis para identificar puntos de mejora.

 La metodología IDEF-0 proporciona un marco de trabajo para poder representar y entender los procesos, determinando el impacto de los diferentes sucesos y definiendo como los procesos interactúan unos con otros permitiéndonos identificar actividades poco eficientes o redundantes.

 Estos modelos consisten en una serie de diagramas jerárquicos (también llamado Padre e hijos) junto con unos textos y referencias cruzadas entre ambos que se representan mediante unos rectángulos o cajas y una serie de flechas como se muestra en la figura 1.3.1.1.1. La descripción de cada proceso es considerado como la combinación de cinco magnitudes básicas que se representan gráficamente como:

- Procesos o actividades
- Entradas (inputs)
- · Controles
- Mecanismos o recursos para la realización de tareas

Salidas (outputs) o resultados conseguidos en el proceso (que podrán ser a su vez entradas, mecanismos o controles de otros procesos)

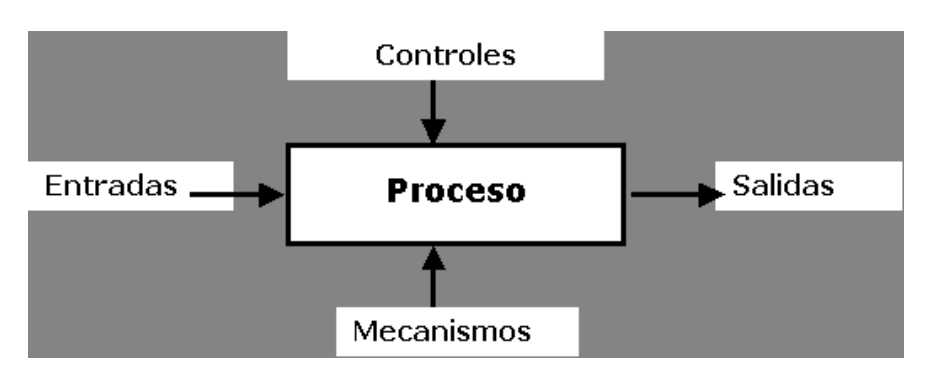

Figura 1.3.1.1.1.- Modelo de la IDEF – 0.

 Procesos: Se representa por una caja en la cual se encierran todas las actividades que forman parte del proceso.

Entradas: representa el material o la información que es consumida o transformada por el proceso con el objetivo de producir las salidas. Es posible que algunos procesos no tengan entrada.

 Salidas: material o información producida por el proceso. Cada proceso, para ser considerado como tal, debe tener al menos una salida

 Controles: reglamentan, limitan o establecen la forma en que los procesos desarrollan sus actividades para producir las salidas a partir de las entradas. Cada proceso debe tener por lo menos un control. Los más comunes son leyes, decretos, normativas, directrices, procedimientos

 Mecanismos: aquellos recursos que el proceso necesita y que generalmente no son consumidos durante el mismo.

 Uno de los aspectos de IDEF-0 más importantes es que como concepto de modelación va introduciendo gradualmente más y más niveles de detalle a través de la estructura del modelo. De esta manera, la comunicación se produce dando al lector un tema bien definido con una cantidad de información detallada disponible para profundizar en el modelo.

La figura 1.3.1.1.2., muestra el modelo general utilizado en la elaboración de esta tesis.

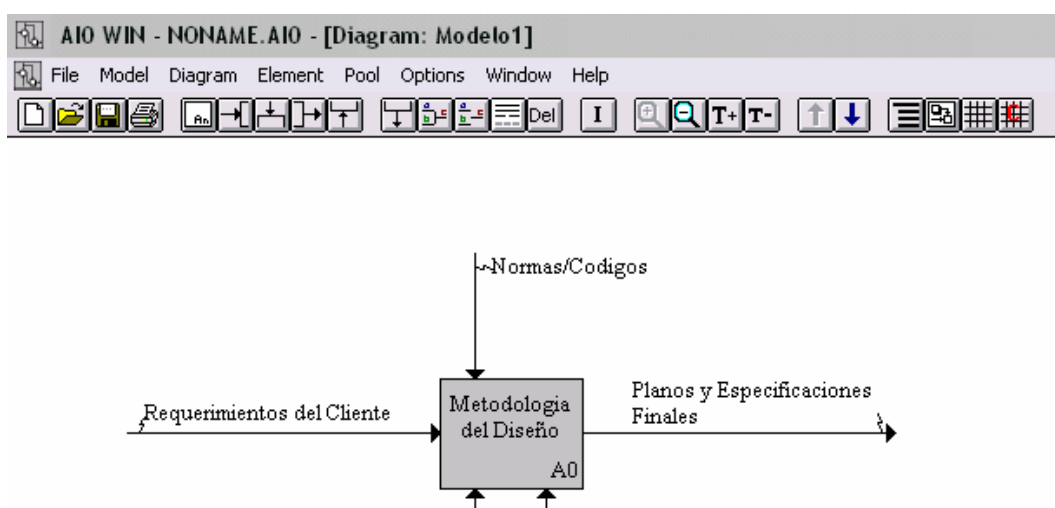

**CADCAREEA** Conceptos Basicos de Ing. Mecanica

Figura 1.3.1.1.2.- Modelo general.

 La figura 1.3.1.1.3., muestra el modelo de la metodología de Pahl y Beitz para este trabajo de investigación.

**Q@ Q+HHT HDEE 00 I @QT+H 1 I E0##** 

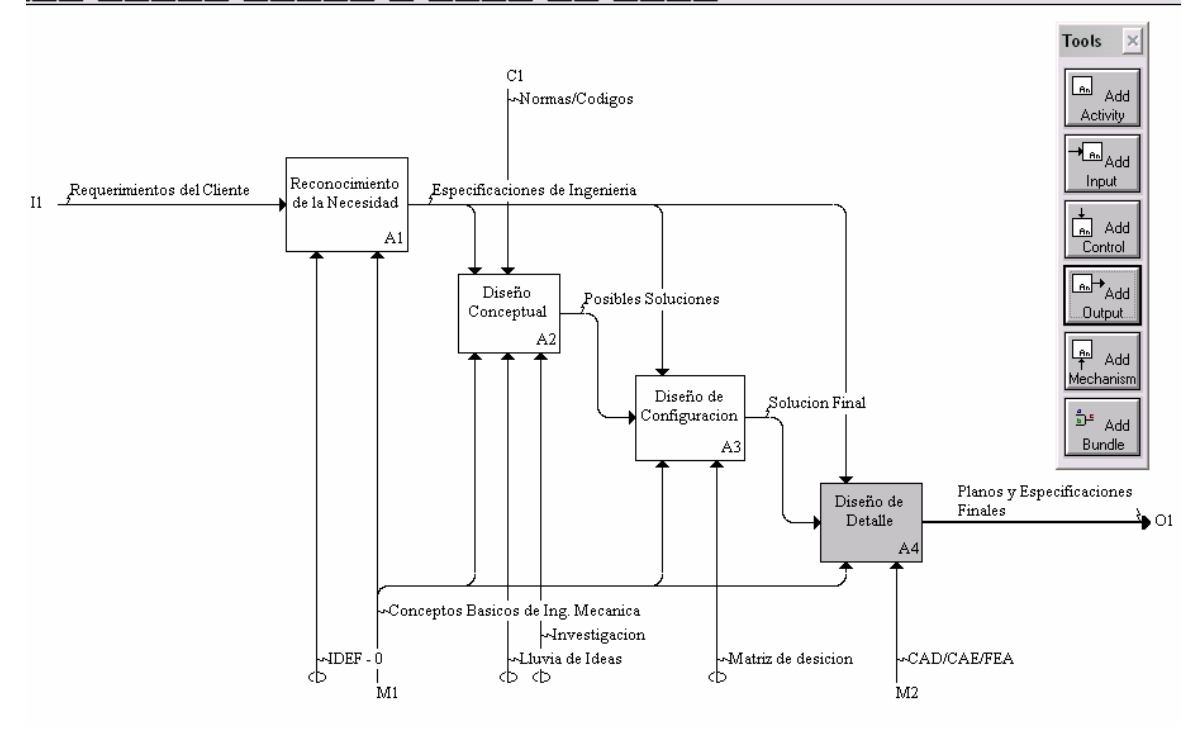

Figura 1.3.1.1.3.- Modelo de la metodología de Pahl y Beitz.

La figura 1.3.1.1.4., ilustra de manera específica la fase de detalle, que es la fase donde el ingeniero mecánico como diseñador pone más énfasis dada la formación curricular específica.

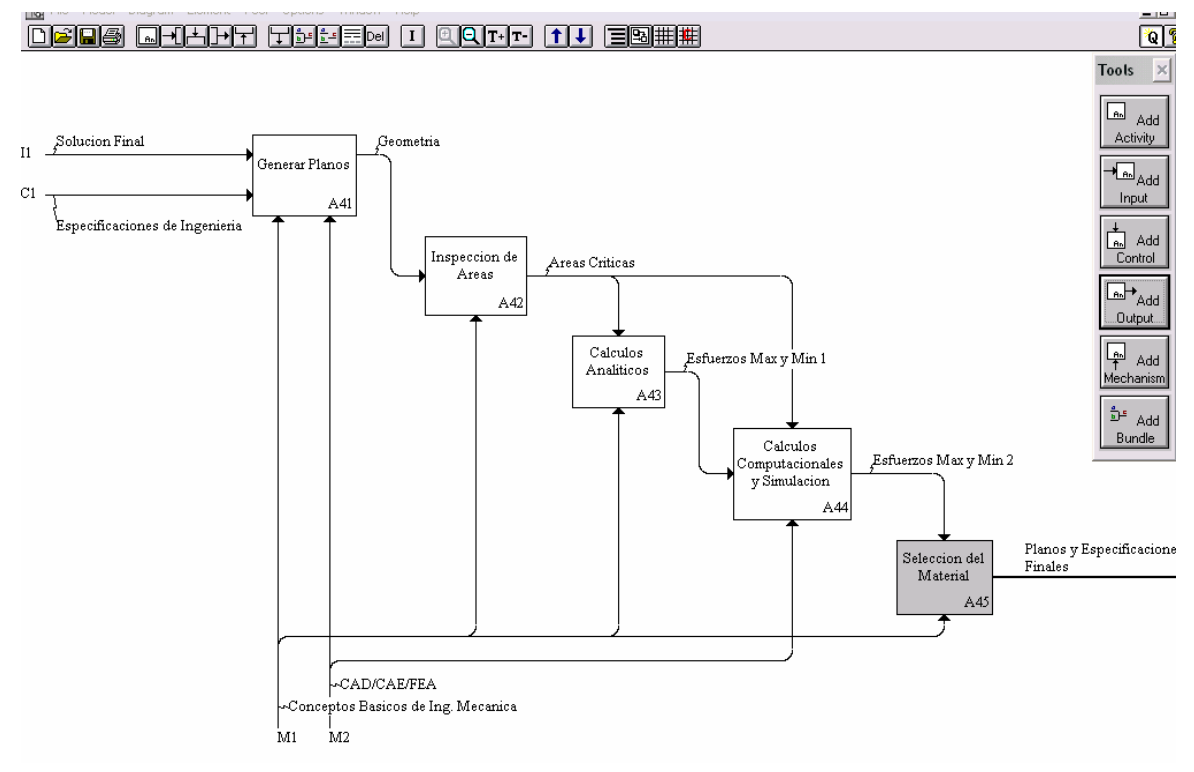

Figura 1.3.1.1.4.- Fase de detalle de manera específica.

#### **1.3.2.- DISEÑO CONCEPTUAL.**

 En esta fase del proceso del diseño se buscan activamente las soluciones posibles y uno se lanza a lo que es una verdadera búsqueda o investigación en la mente, en la literatura técnica y científica y en el mundo que nos rodea.

 El buscar tales soluciones es un proceso relativamente directo, que consiste en explorar nuestra memoria, consultar libros, informes técnicos y aplicar prácticas existentes. Pero hay una segunda gran fuente de soluciones que son las propias ideas, producto del proceso mental llamado invención.

 Desafortunadamente, el inventar soluciones no es un proceso tan directo y controlable como el buscar soluciones hechas; lo anterior puede reconocerse en nuestra propia experiencia en la resolución de problemas: las ideas ordinariamente no se presentan de inmediato cuando uno las desea. En consecuencia, vale la pena dedicar especial atención a mejorar la capacidad inventiva de cada uno.

 La inventiva es la capacidad de una persona para inventar o idear soluciones valiosas, dicha inventiva dependerá de su actitud mental, sus conocimientos, el esfuerzo que desarrolle, el método que emplee en las buenas ideas y de sus capacidades o aptitudes (cualidades heredadas).

 Observe que uno mismo controla cuatro de estos cinco factores determinantes; por lo tanto, esta en nuestras facultades el mejorar nuestra capacidad inventiva por lo que en primer lugar uno debe creer que tiene la potencialidad de ser creativo. Una persona extraordinariamente creativa quizá deba sus cualidades no a que nació excepcionalmente dotada sino a que su actitud, conocimientos y métodos son generalmente buenos ya que trabaja con empeño. Un ingeniero creativo, no importa cuántas soluciones haya ideado, debe suponer muy justificadamente que quedarán sin ser descubiertas muchas y mejores soluciones; para lograr desarrollar nuestra creatividad se deben seguir los tres puntos siguientes:

 1.- Cuando se tiene una idea se combinan dos o más porciones del conocimiento en una nueva forma para uno. A sí que entre mas conocimientos tengamos, mayor serán las soluciones, por lo que debemos tratar de investigar y leer día con día.

 2.- Hay una gran diferencia entre un efímero chispazo de ingenio y la producción constante y obligada de ideas. Por eso para maximizar nuestra inventiva uno debe estar dispuesto a realizar un gran trabajo.

3.- Es conveniente que se dedique cuidadosa atención al método de buscar soluciones.

 El proceso de indagación es ordinariamente de tanteo y adolece de grados de regresión, ineficacia y falta de dirección objetables.

 Algunas de las causas por las que a veces carecemos de inventiva se debe a que no ponemos demasiado empeño. Otra posibilidad es que en realidad, se buscan solo modificaciones de la solución existente, en vez de una variedad de ideas básicamente diferentes.

 A continuación veremos las medidas con las que se puede maximizar el número y el valor de las soluciones alternativas que pudieran idearse para resolver un problema determinado.

 En primer lugar, maximícese el número y la variedad de las soluciones de las que pueda seleccionarse la que busca.

 Amplíense los límites: elimínese las restricciones ficticias, depúrense las restricciones reales y compleméntense los conocimientos correspondientes al problema particular que se considere.

 Luego aproveche en su totalidad el espacio de soluciones ampliado; búsquese en él efectivamente. Busque en áreas provechosas de posibilidades. Para este objeto se recomiendan dos tipos de medidas: a) utilizar un sistema para dirigir la búsqueda en muchas áreas de posibilidades, y b) emplear métodos que dirijan al azar la búsqueda. Ambos procedimientos son convenientes.

 En la figura 1.3.2.1., se muestra un esquema de las fronteras del espacio de solución así como el área de espacio de soluciones. Obsérvese que la trayectoria con las flechas representa el modo en que se suele buscar una nueva solución a un problema. El área donde se interceptan las tres elipses es el área donde nosotros podremos encontrar las soluciones más favorables al problema propuesto, donde las elipses representan las fronteras de las limitaciones antes explicadas.

Espacio de soluciones.

Frontera resultante del conocimiento limitado del ingeniero.

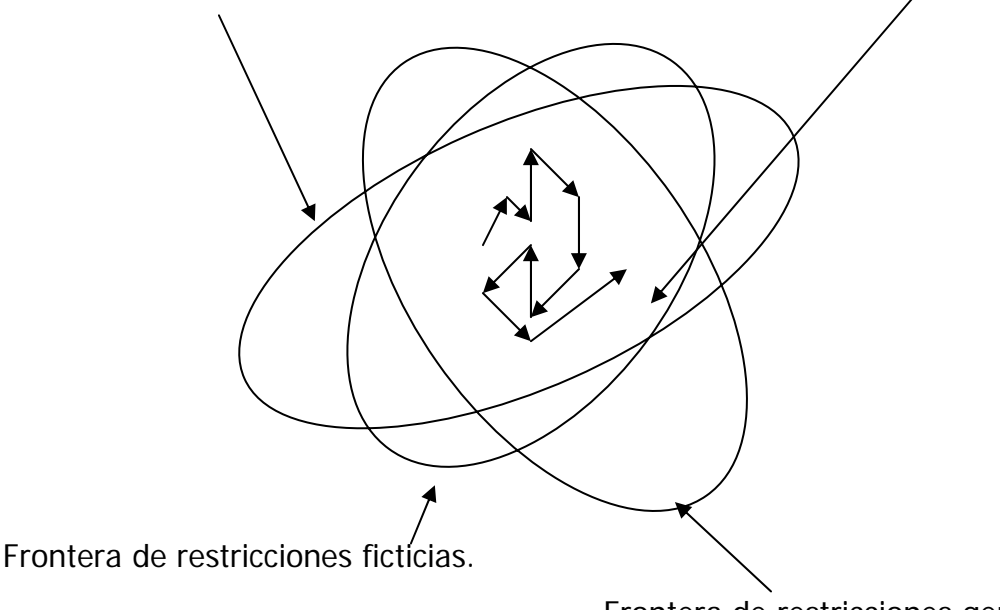

Frontera de restricciones genuinas.

Figura 1.3.2.1.- Esquema de las fronteras del espacio de la solución.

 El árbol de alternativas es un ejemplo de un medio eficaz para sistematizar el pensamiento. También puede ser conveniente cualquier otra forma de organizar las ideas o pensamientos y las investigaciones de manera que se ponga a consideración una amplia variedad de soluciones básicamente diferentes.

 Otro método importante es el aleatorio; Un ejemplo sería el acopio de ideas que consiste en juntar a personas las cuales nos dirán sus diferentes ideas de solución al mismo problema y todas se tomarán en cuenta por más absurdas que éstas sean.

 Hay una tendencia a suspender la busca de soluciones antes de que sea necesario o deseable hacerlo. No hay que enfrascarse en los detalles antes de lo necesario, en dado caso un concepto de solución nos ayudaría ya que es la esencia, el espíritu o la naturaleza general de una solución particular. Su forma puede ser un croquis, unas cuantas palabras o una frase o dos.

#### **1.3.3.- DISEÑO DE CONFIGURACIÓN.**

 Inicialmente las soluciones elegibles se expresan sólo en términos generales, quizá con palabras o croquis. Después de que hayan sido eliminadas las alternativas obviamente deficientes o de inferior calidad, con frecuencia por procedimientos de evaluación relativamente rápidos y burdos, se añaden más detalles a las posibilidades restantes, las que se evaluarán mediante métodos más refinados. Este proceso de depuración en varias etapas continuará hasta que surja la solución preferible. A medida que se avanza se evalúan diferentes combinaciones de soluciones parciales para determinar la óptima.

 Aunque los aspectos específicos varían de un caso a otro, en casi todo problema hay que dar los cuatro pasos siguientes antes de que pueda llegarse a una inteligente decisión de diseño:

- 1) seleccionar los criterios y determinar su importancia relativa.
- 2) predecir el funcionamiento de las soluciones alternativas con respecto a tales criterios.
- 3) comparar las alternativas sobre la base de los funcionamientos predichos.
- 4) hacer una elección.

 Por lo general, el criterio predominante es la razón beneficio - costo, que es la utilidad esperada (en unidades monetarias) de una solución con relación al costo de crearla. Para estimar satisfactoriamente la razón beneficio a costo debe evaluarse primero un cierto número de subcriterios. En conjunto estos subcriterios determinan el valor de la razón beneficio costo.

 El predecir cuán bien resultará cada alternativa si es adoptada, es la parte clave y más exigente del proceso de toma de decisiones. Para hacer estas predicciones debe confiarse principalmente en su criterio y experimentos con un modelo del dispositivo proyectado. Los funcionamientos predichos deben expresarse en las mismas unidades si han de ser acumulados y comparados.

 Para hacer una elección inteligente entre las alternativas, éstas deben compararse significativamente con relación a los criterios. Al tratar los criterios para los que es factible hacer predicciones monetarias, las cifras suelen tabularse o reunirse de manera que los costos y beneficios puedan compararse fácilmente.

 Los procedimientos se deducen de un cuerpo de conocimientos bastante extensos, de fundamental importancia en la ingeniería, que se llama generalmente economía de ingeniería. No puede generalizarse mucho más sobre la toma de decisiones en la ingeniería. Variarán considerablemente de problema a problema las técnicas, destrezas y conocimientos que se empleen, según sean la complejidad y competitividad de las alternativas, la importancia relativa de la decisión y otras circunstancias. El proceso de decisión varía desde los procedimientos exhaustivos más elaborados que comprenden medición, investigación, predicción y comparación de costos en alto grado, hasta el simple juicio informal y rápido.

 Algunos términos comúnmente utilizados en las discusiones de criterios de ingeniería, necesitan más explicación. Un término que se emplea como sinónimo de la razón beneficio a costo es el rédito a la inversión, que significa el provecho o utilidad producida por una inversión, considerada en relación con el monto de ésta. Otra alternativa es la razón eficacia a costo.

 La confiabilidad tiene un significado muy concreto: la probabilidad de que el elemento o sistema en cuestión no falle durante un período especificado bajo condiciones prescritas.

 La operabilidad que se refiere a la facilidad con que un diseño determinado puede ser manejado u operado por seres humanos.

 La disponibilidad es la proporción de tiempo que una máquina está en condiciones de ser utilizada y por lo tanto en que no está "fuera de servicio" por reparación, mantenimiento u otras formas de atención. Este criterio es especialmente importante cuando se ha invertido una gran cantidad de dinero en la máquina.

 La confiabilidad, la operabilidad y la disponibilidad, junto con criterios tales como la reparabilidad y la facilidad de mantenimiento, son cada vez más importantes, a medida que las obras de ingeniería moderna aumentan en complicación y costo, y a medida que dependemos más de ellas.

 La confiabilidad, la operabilidad y mantenibilidad de una solución, o sea, su costo total, dependen de su sencillez.

 Entre las diversas soluciones de un problema de ingeniería habrá algunas que sean relativamente complicadas; otras bastante simples pero no menos eficaces que las más complicadas. Desde el punto de vista del orgullo profesional, las soluciones que son notablemente sencillas son las más satisfactorias. En consecuencia bien vale la pena esforzarse por conseguir la sencillez. No hay que conformarse hasta que se hayan simplificado al máximo grado factible los mecanismos, los circuitos, método de operación, procedimientos de conservación y otras características de una solución. Por lo general; hay una gran diferencia entre una solución practicable en el momento que es ideada y la misma solución después que ha sido efectivamente simplificada.

 Una solución hábilmente simplificada tiende a decepcionar al ojo inexperto en lo que se refiere a la dificultad del problema y a todos los conocimientos, aptitudes y esfuerzos que se emplearon en la solución.

 Cuando una solución nuestra ha alcanzado este estado decepcionantemente simple, puede considerarse, por lo general, que se ha hecho un buen trabajo. Una característica de una persona excepcionalmente creativa en casi cualquier campo, es la sencillez en sus trabajos.

 **En efecto hay arte en la ingeniería** y, según el criterio de sencillez, las tres soluciones son completamente artísticas.

 Aunque la invención es necesaria y muy importante, parte del diseño en ingeniería, difícilmente es suficiente. Este análisis también hace destacar una importante diferencia entre los ingenieros modernos y hombres como Edison, Whitney, Watt y otros de épocas precedentes. Todos fueron inventores, pero hay una gran diferencia en la cantidad y tipo de conocimientos utilizados.

#### **1.3.4.- DISEÑO DE DETALLE.**

 Los datos de entrada a esta fase son la solución elegida, parte de ella en forma de croquis, apuntes, cálculos etc. y parte de ella todavía en la cabeza del proyectista. Además de ser incompleto, este material está desorganizado y difícilmente en condiciones de poder ser presentado a los jefes o a los clientes.

 Falta describir con los detalles suficientes los atributos físicos y las características de funcionamiento de la solución propuesta, de manera que las personas que deben aprobarla, los encargados de su construcción y quienes la manejarán y conservarán, puedan desempeñar satisfactoriamente sus funciones. El hecho de que alguien distinto de nosotros por lo general construya, opere y cuide nuestras obras, hace que adquiera especial importancia la presentación cuidadosa por escrito y la comunicación exacta de ellas.

 Los datos de salida de esta fase consisten usualmente de dibujos del proyecto, un informe escrito y posiblemente, un modelo físico o icónico tridimensional. Los primeros de estos medios de comunicación, que se llaman a menudo "los planos" simplemente son dibujos de la solución cuidadosamente realizados; detallados y acotados.

 El segundo medio, el informe técnico, suele ser un documento bastante formal que describe la propuesta con palabras, diagramas y croquis. Este informe también describe el funcionamiento de la solución y proporciona una evaluación cabal de ella. Es por medio de estos informes como la aptitud de expresarse se manifiesta a la gente a la que queremos impresionar favorablemente.

 A veces se complementarán los planos y el informe con un modelo físico. Este es un medio de comunicación efectivo y de gran ayuda para favorecer la aceptación de la propuesta por nuestros superiores, clientes y el público.

 Es probable que esta fase del proceso de diseño comprenda detalles considerables. Los dibujantes y otros auxiliares técnicos pueden librarlo a uno de una parte de la carga; pero, en general, usted debe de especificar los tipos y propiedades de los materiales con los que se construirá su obra, así como sus dimensiones, métodos de unión o fijación, tolerancias y detalles esenciales semejantes.

 El trabajo de un ingeniero rara vez termina al especificar una solución; su responsabilidad se extiende ordinariamente hasta la obtención de la aceptación de su diseño, la vigilancia de su instalación o construcción y su uso inicial, la observación y evaluación del mismo durante su funcionamiento y la decisión de cuándo sea necesario un nuevo diseño.

 No suponga que las soluciones ideadas serán adoptadas automáticamente, construidas en forma apropiada y utilizadas como se ha previsto. Muchas cosas pueden ir equivocadas y hay que tomar medidas para evitar esto entre el momento que se especifica una solución y aquel en que se ha realizado.

 La ingeniería es por lo general una función jerarquizada en una organización, de manera que los ingenieros emiten solo recomendaciones y no órdenes. Lo anterior, más la posibilidad de que haya diferencias de opinión, hace imperativo el hecho de que hay que dedicar una especial atención al aspecto de lograr la aceptación de las propuestas.

 La vigilancia periódica de sus soluciones en uso, es especialmente valiosa por su utilidad para mejorar futuros diseños. Raro es el ingeniero que no puede beneficiarse por la observación de sus obras puestas en servicio.

 La evaluación periódica de las soluciones en uso también proporciona una base para decidir cuando hay que diseñarlas de nuevo. Ninguna solución a un problema práctico conserva indefinidamente su calidad. Con el tiempo se descubren nuevos métodos, se presentan nuevas demandas, se acumulan nuevos conocimientos, cambian las condiciones y se produce el deterioro físico. En consecuencia, se alcanza un punto en la vida de un diseño en que es ventajoso buscar una nueva y mejor solución.

 El ciclo de diseño se completa cuando, después de que una solución a un problema se ha ideado y utilizado por varios años, se da uno cuenta de que sería provechoso un nuevo diseño, y entonces se inicia otra vez el proceso de hallar una solución adecuada.

### **1.4.- EL CAD COMO HERRAMIENTA EN EL PROCESO DE DISEÑO.**

El CAD ha venido a formar parte importante del diseño ya que simplifica en gran forma el trabajo del ingeniero al momento de dibujar. Con esta tecnología se han podido mejorar diseños debido a la gran cantidad de herramientas con que cuentan los softwares y ahorrar una gran cantidad de tiempo que antes se invertía en el dibujo a mano.

 El Diseño asistido por computador es una disciplina que estudia el uso de sistemas informaticos como herramientas de soporte en todos los procesos involucrados en el diseño de cualquier tipo de producto. Esto ha hecho que se vuelva indispensable el CAD para la industria actual, que se enfrenta a la necesidad de mejorar la calidad, disminuir los costos y acortar los tiempos de diseño. La única alternativa para lograr este objetivo es la de utilizar la potencia de las herramientas informáticas actuales e integrar todos los procesos para reducir los costos de tiempo y dinero en el desarrollo de los productos.

 Para esto el CAD cuenta con tecnología implicada en el uso de ordenadores para realizar tareas de creación, modificación, análisis y optimización de un diseño. De esta forma cualquier aplicación que incluya una interfaz gráfica y realice alguna tarea de ingeniería se considera software de CAD. Las herramientas de CAD abarcan desde herramientas de modelado geométrico, hasta aplicaciones a medida para el análisis u optimización de un producto específico. Entre estos dos extremos se encuentran herramientas de modelado y análisis de tolerancias, cálculo de propiedades físicas, modelado y análisis de elementos finitos, ensamblado, etc.

 Por todo lo antes dicho el CAD forma parte de la base del Diseño en la actualidad, ya que a partir de la información obtenida en nuestro modelo geométrico realizado en CAD podemos incorporar éste, al Análisis de Elementos Finitos (FEA) y a la producción por medio de control numérico el cual lo realiza la Manufactura Asistida por Computadora (CAM).

 Especializando un poco, la Mecánica es el campo donde más uso se ha hecho de esta poderosa herramienta que es el CAD, fomentando principalmente la industria automovilística y aeroespacial que han llevado la iniciativa de la tecnología CAD. Las aplicaciones más importantes del CAD mecánico incluyen los siguientes puntos.

- a) Librerías de piezas mecánicas normalizadas.
- b) Modelado con sólidos paramétricos.
- c) Modelado y simulación de moldes.
- d) Análisis por elementos finitos.
- e) Fabricación rápida de prototipos.

 En el capitulo III, que es el referente al CAD, profundizaremos más acerca del uso de los diferentes programas que existen en la actualidad como son el AUTOCAD y el SOLIDWORKS, que son softwares utilizados por excelencia en las empresas dedicadas al diseño en ingeniería.

#### **1.5.- EL ANÁLISIS POR MEDIO DEL ELEMENTO FINITO.**

 El método por ordenador que también se usa frecuentemente en la ingeniería y que depende en gran parte del CAD, es el Análisis por Elementos Finitos (FEA). Este método es una técnica de análisis numérico empleada para obtener soluciones aproximadas para una amplia variedad de problemas de ingeniería. Sabemos que en muchas situaciones es necesario resolver estos problemas obteniendo soluciones numéricas aproximadas en vez de soluciones exactas. El tipo de problemas para el que se utiliza el FEA es para determinar tensiones, deformaciones, transmisiones de calor, distribución de campos magnéticos, flujo de fluidos y cualquier otro problema de campos continuos que sería imposible de resolver utilizando otros métodos. En este análisis, la estructura se representa por un modelo de análisis constituido de elementos interconectados que dividen el problema en elementos manejables por el ordenador. Como se ha mencionado anteriormente, el método de elementos finitos requiere más un modelo abstracto de descomposición espacial que la propia geometría del diseño. Dicho modelo se obtiene eliminando los detalles innecesarios de esta geometría o reduciendo el número de dimensiones. Por ejemplo,

tridimensional de poco espesor se puede convertir en un objeto bidimensional cuando se hace la conversión al modelo de análisis. Por eso es necesario generar dicho modelo abstracto de forma interactiva o automática para poder aplicar el método de elementos finitos. Una vez creado el modelo, se genera la malla de elementos finitos para poder aplicar el método. Al software que se encarga de generar la malla y el modelo abstracto se le denomina pre-procesador. Después de realizar el análisis de cada elemento, el ordenador ensambla los resultados y los visualiza. Las regiones con gran tensión se destacan, por ejemplo, mostrándose en color rojo. Las herramientas que realizan este tipo de visualización se denominan post-procesadores.

 En el capitulo V, que es el correspondiente al FEA, se explicarán los métodos matemáticos usados para el análisis de elementos finitos, así como la explicación de cómo utilizar el software de FEA, para qué sirven las herramientas que encontraremos en el software y la interpretación de los datos que la computadora visualiza.

#### **1.6.- NORMAS Y CÓDIGOS.**

Nosotros debemos saber que existen muchas sociedades de ingenieros y oficinas gubernamentales que han elaborado códigos y normas para áreas específicas del diseño de ingeniería. La mayor parte son solo recomendaciones, pero algunos tienen fuerza de ley. La ASME (American Society of Mechanical Engineers) proporciona guías de acción recomendadas para factores de seguridad en aplicaciones particulares como calderas de vapor y recipientes a presión. En la mayor parte de las ciudades y estados de la Unión Americana se han decretado códigos de construcción y, por lo general, se refieren a estructuras de acceso al público donde los factores de seguridad son muy elevados como elevadores por ejemplo. Claro está que donde intervenga la seguridad de las personas se justifican valores altos de estos factores. Sin embargo traen consigo consecuencias como el precio del diseño, el cual aumenta en forma considerable ya que el material debe de ser de aleaciones especiales y mucho más pesado en ocasiones.

 No obstante el ingeniero debe estar consiente de la existencia de estos códigos y normas y aplicarlas donde deben ser aplicadas. A continuación presentaremos una lista de las principales instituciones, organizaciones o asociaciones que se dedican a la publicación de códigos y normas y que además algunas las estaremos mencionando en este trabajo de investigación.

- American Gear Manufacturers Association (AGMA).
- American institute of Steel Construction (AISC).
- American Iron and steel Institute (AISI).
- American National Standards Institute (ANSI).
- American Society for Metals (ASM).
- American Society of Mechanical Engineers (ASME).
- American Society of Testing and Materials (ASTM).
- American Welding Society (AWS).
- Anti-Friction Bearing Manufacturers Association (AFBMA).
- International Standards Organization (ISO).
- Society of Automotive Engineers (SAE).
- National Institute for Standards and Technology (NIST).
- Underwriters Laboratories (UL).

### **1.7.- UNIDADES.**

Otro factor importante que el ingeniero debe conocer a la perfección son las unidades en que va a trabajar. En ingeniería se utilizan varios sistemas distintos de unidades. Los más comunes son fps (pielibra-segundo), el ips (pulgada-libra-segundo) y el SI (métrico). Todos los sistemas se basan en la elección de tres de las cantidades de la expresión general de la segunda ley de Newton.

### $F = m L / t^2$

Donde F es la fuerza, m la masa, L la longitud y t es el tiempo. Se pueden escoger las unidades en cualquiera de estas tres unidades; la otra quedara determinada en función de las unidades seleccionadas. Las tres unidades seleccionadas se les conocen como unidades básicas y la restante como unidad derivada. En la tabla 1.7.1., se presentan las variables y unidades de los tres principales sistemas de unidades.

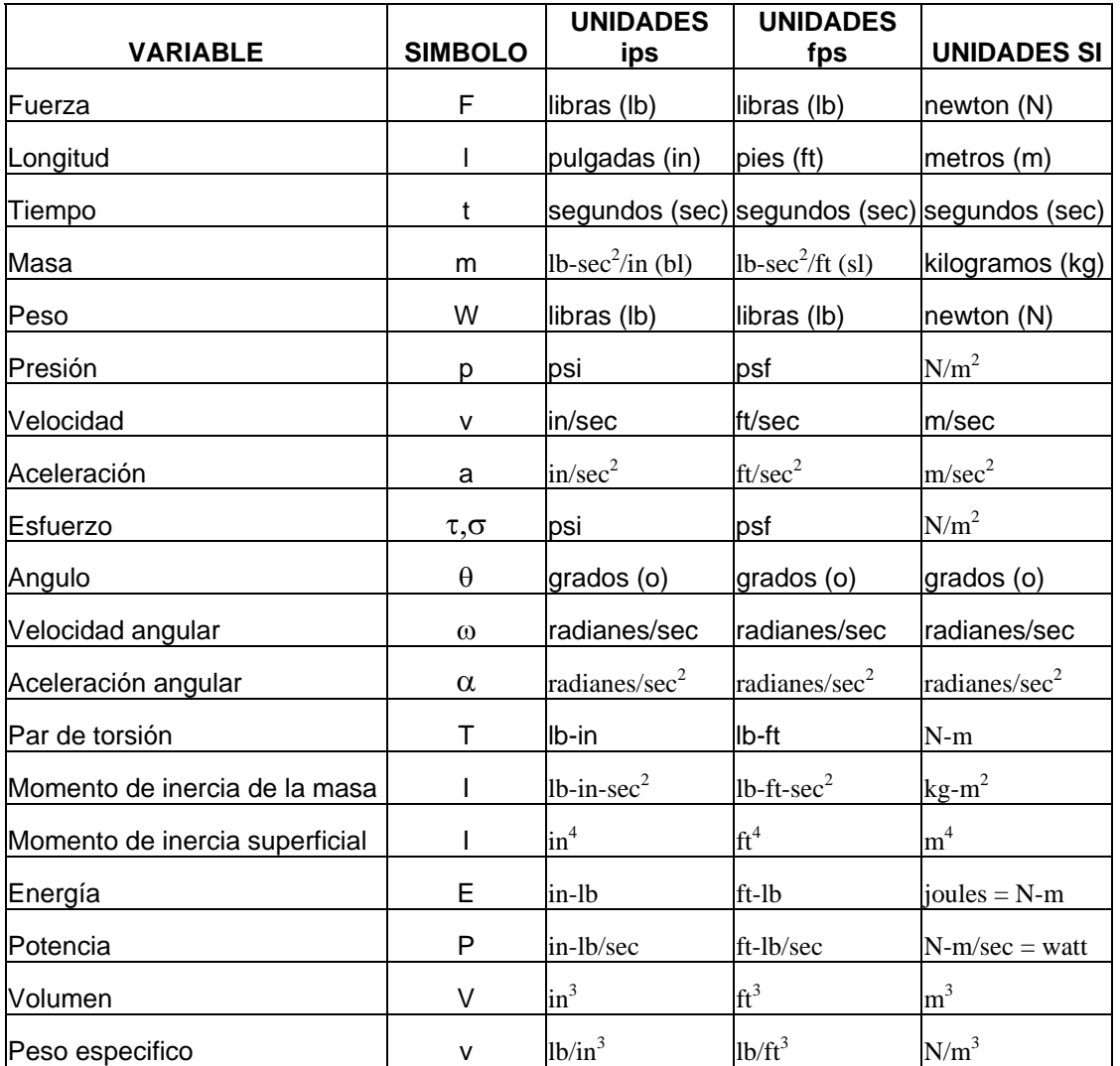

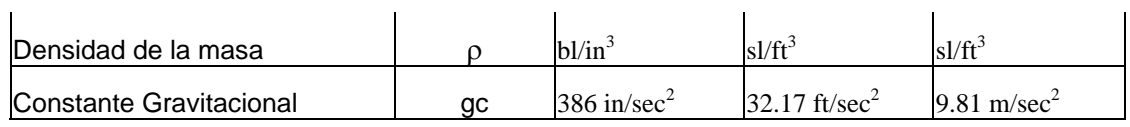

 $bl = blob = lb\text{-}sec^2/in$ 

 $sl = slug = lb\sec^2/ft$ 

 $N/m^2 = Pa$ 

Tabla 1.7.1.- Variables y Unidades.

# **CAPÍTULO II**

# **CONCEPTOS BÁSICOS DE MECÁNICA DE MATERIALES**

"Todo hábito hace nuestra mano más ingeniosa y nuestro genio más torpe". FREDERICH NIETZSCHE

#### **CAPÍTULO II.- CONCEPTOS BÁSICOS DE MECÁNICA DE MATERIALES.**

 El principal objetivo del estudio de la mecánica de materiales es dar al ingeniero los medios para analizar y diseñar diferentes máquinas y estructuras.

 Tanto el análisis como el diseño de un elemento mecánico o de una estructura implican la determinación de esfuerzos y deformaciones. Este segundo capítulo está dedicado al los conceptos básicos del cálculo del diseño mecánico.

#### **2.1.-CONCEPTO DE ESFUERZO.**

 La fuerza por unidad de área, o intensidad de las fuerzas distribuidas sobre una sección dada, se conoce como el esfuerzo en dicha sección y se designa por la letra griega σ (sigma). El esfuerzo de un elemento de la sección transversal del área A sometido a una fuerza axial P se obtiene dividiendo la magnitud P de la carga por el área A, como se aprecia en la siguiente formula:

$$
\sigma = \frac{P}{A}
$$

 Un signo positivo indicará un esfuerzo de tensión (elemento en tensión) y un signo negativo señalará un esfuerzo de compresión (elemento comprimido), la figura 2.1.1., nos muestra un ejemplo de un elemento a tensión y compresión.

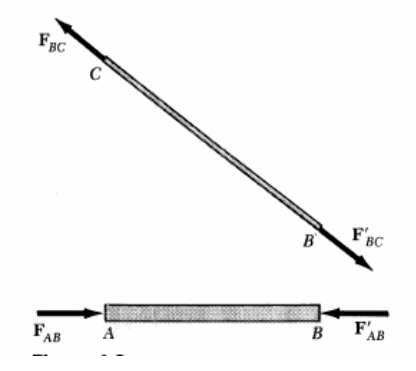

Figura 2.1.1.- Elemento a tensión y compresión.

En el S.I. para P se utilizan los newtons (N) y Para A los metros cuadrados (m<sup>2</sup>), el esfuerzo  $\sigma$  se expresa en  $N/m^2$ , la cual corresponde a un Pascal (Pa).

 Cuando se usan las unidades americanas, la fuerza P se expresa en libras (lb) y el área de la sección transversal A en pulgadas cuadradas (pulg<sup>2</sup>). El esfuerzo  $\sigma$  estará entonces expresado en libras por pulgada cuadrada Lb/Pulg<sup>2</sup>.

#### **2.1.1.-CARGA AXIAL – ESFUERZO NORMAL.**

Una barra o un elemento está sometido a carga axial cuando las fuerzas que actúan en los extremos están dirigidas a lo largo del eje de la barra o del elemento, como lo ilustra la figura 2.1.1.1.

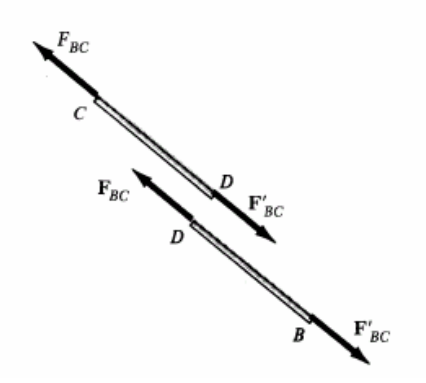

Figura2.1.1.1.- Barras sometidas a carga axial.

 La sección que se hizo en la barra para determinar la fuerza interna y el esfuerzo correspondiente era perpendicular al eje de la barra; la fuerza interna era por tanto normal al plano de la sección, véase la figura 2.1.1.2. y el esfuerzo correspondiente es descrito como un esfuerzo normal. La fórmula del esfuerzo normal en un miembro sometido a carga axial es:

$$
\sigma = \frac{P}{A}
$$

 Debe notarse que en la fórmula anterior σ se obtiene dividiendo la magnitud P, de la resultante de las fuerzas internas distribuidas en la sección transversal, por el área A de dicha sección, representa entonces el valor medio del esfuerzo sobre la sección, más que el valor del esfuerzo en un punto específico de la sección transversal.

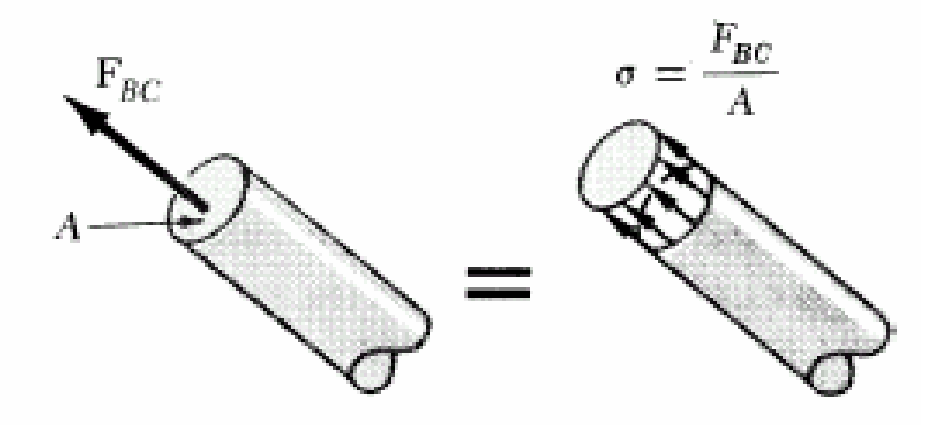

Figura 2.1.1.2.- Sección de la barra para determinar la fuerza interna.

En general, el valor obtenido para el esfuerzo  $\sigma$  en un punto dado Q de la sección es diferente del valor medio y se encuentra que σ varía en la sección. En una barra delgada sometida a fuerzas iguales y concentradas P y P', como la figura 2.1.1.3.a, esta variación es pequeña en una sección alejada de los puntos de aplicación de las fuerzas concentradas como lo ilustra la figura 2.1.1.3.c, pero es notoria en la vecindad de estos puntos, véase la figura 2.1.1.3.b y d.

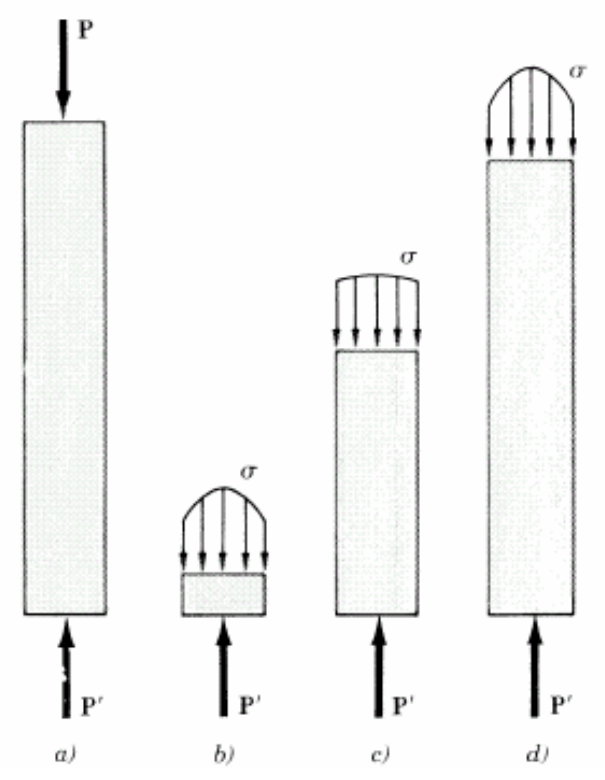

Figura 2.1.1.3.- Variación del esfuerzo debido a la sección.

 De la siguiente ecuación se sigue que la magnitud de la resultante de las fuerzas distribuidas internas es:

$$
\int dF = \int_A \sigma \, dA
$$

 Pero las condiciones de equilibrio de cada porción de barra de la figura 2.1.1.3., requieren que esta magnitud sea igual a la magnitud P de las cargas concentradas. Se tiene, entonces:

$$
P = \int dF = \int_A \sigma \, dA
$$

que significa que el volumen bajo las superficies de esfuerzos en la figura 2.1.1.3., debe ser igual a la magnitud P de las cargas. Ésta, sin embargo, es la única información que podemos extraer de conocimientos previos de estática, en cuanto a la distribución de esfuerzos normales en diferentes secciones de la barra. La real distribución de esfuerzos en cualquier sección es estáticamente indeterminada.

#### **2.1.2.-ESFUERZOS CORTANTES.**

Un tipo muy diferente de esfuerzo se obtiene al aplicar las fuerzas transversales P y P' al elemento AB, véase la figura 2.1.2.1.

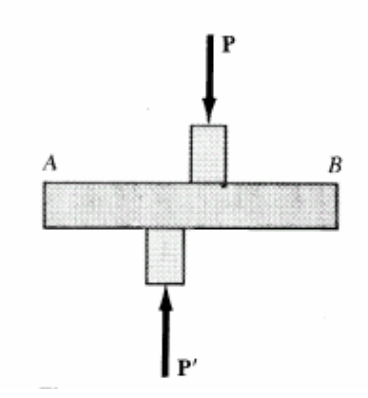

Figura 2.1.2.1.- Fuerzas transversales aplicadas a un elemento.

 Cortando la barra por C, entre los puntos de aplicación de las dos fuerzas como lo ilustra la figura 2.1.2.2.a, se obtiene el diagrama de la porción AC mostrada en la figura 2.1.2.2.b. Se concluye que deben existir fuerzas internas en el plano de la sección y que su resultante es igual a P. Estas fuerzas internas elementales son las llamadas fuerzas cortantes y la magnitud P de su resultante es el cortante de la sección. Dividiendo el cortante P por el área A de la sección transversal se obtiene el esfuerzo cortante medio de la sección.

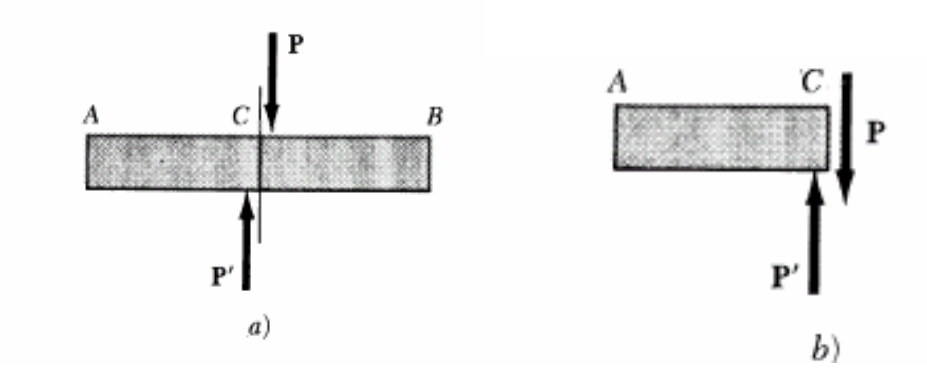

Figura 2.1.2.2.- Fuerzas cortantes.

Designando el esfuerzo cortante por la letra griega τ (tau), se tiene:

$$
\tau \, med = \frac{P}{A}
$$

 Debe hacerse énfasis en que el valor obtenido es un valor medio del esfuerzo cortante sobre la sección completa. Contrario a lo que se dijo antes para esfuerzos normales, la distribución de los esfuerzos
cortantes en la sección no puede suponerse uniforme, el valor real τ del esfuerzo cortante varía desde cero en la superficie del elemento hasta un valor máximo  $\tau_{\text{max}}$  que puede ser mucho mayor que el valor medio  $\tau_{\text{med}}$ .

 Los esfuerzos cortantes ocurren en pernos, pasadores y remaches usados para unir diversos elementos estructurales y componentes de máquinas. Considérense por ejemplo, las platinas A y B unidas por un remache CD como se ilustra en la figura 2.1.2.3.

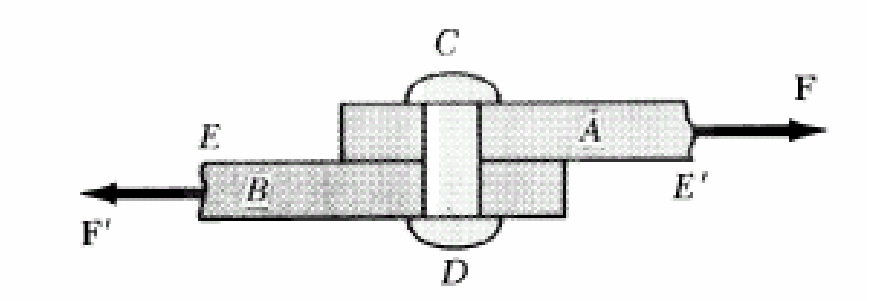

Figura 2.1.2.3.- Platinas unidas por remache.

 Si las platinas están sometidas a fuerzas de tensión, de magnitud F, se desarrollarán esfuerzos en la sección del remache que corresponde al plano EE'. Dibujando los diagramas del remache y de la porción situada por encima del plano EE', véase la figura 2.1.2.4., concluimos que la fuerza cortante P en la sección es igual a F. El esfuerzo cortante medio se obtiene, dividiendo la fuerza cortante P = F por el área A de la sección transversal.

$$
\tau \, med = \frac{P}{A} = \frac{F}{A}
$$

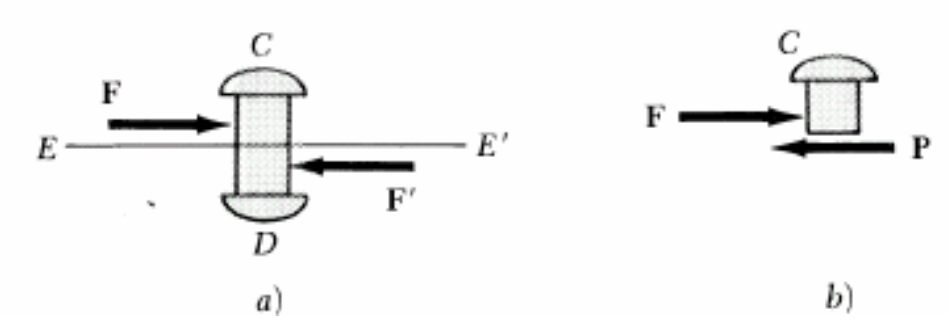

Figura 2.1.2.4.- Diagrama del remache sometido a fuerza cortante.

 El remache que acaba de estudiarse está sometido a cortante simple. Sin embargo, pueden ocurrir diferentes situaciones de carga. Por ejemplo, si se usan platinas de separación C y D para la conexión, como lo muestra 2.1.2.5., tendrán lugar esfuerzos cortantes en el remache HJ, en los dos planos KK' y LL'.

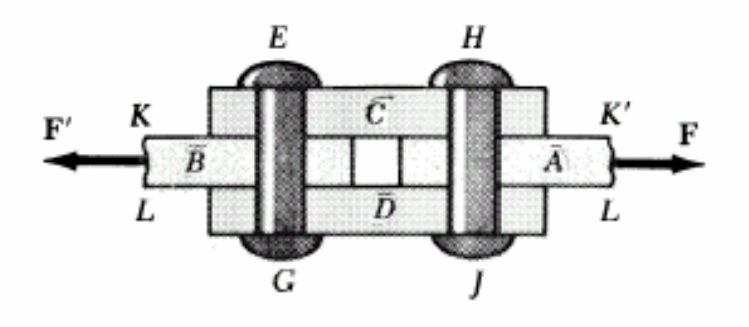

Figura 2.1.2.5.- Remaches con platinas de separación.

 Se dice entonces que los remaches están sometidos a cortante doble. Para hallar el cortante medio en cada plano se dibujan diagramas de cuerpo libre del remache HJ y de la porción del remache localizado entre los dos planos, como nos muestra la figura 2.1.2.6. Como la fuerza cortante P en cada sección es P=F/2, se deduce que el esfuerzo cortante medio es:

$$
\tau \, med = \frac{P}{A} = \frac{F}{2A}
$$

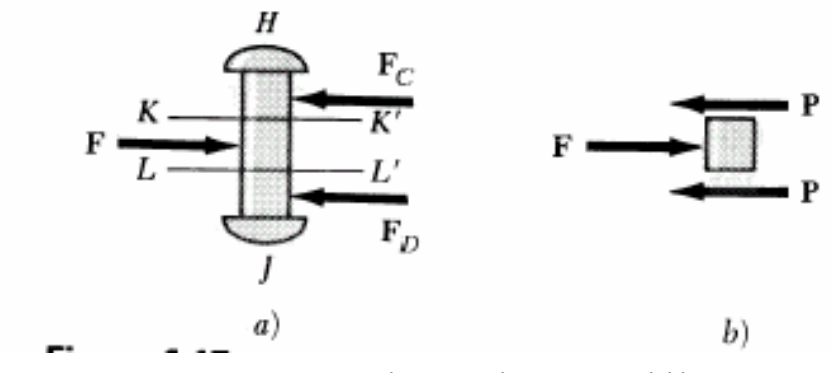

Figura 2.1.2.6.- Remache sometido a cortante doble.

## **2.1.3.-ESFUERZOS NORMALES POR FLEXIÓN.**

 El esfuerzo por flexión σ es directamente proporcional a la distancia y el eje neutro y el momento flexionante M, se acostumbra hacer la sustitución  $C = y$ max y omitir el signo negativo de la ecuación y queda de la siguiente manera:

$$
\sigma = \frac{M\ c}{I}
$$

Donde:

C = distancia al eje neutro ó 
$$
c = \frac{d}{2}
$$
 para barras redondas macizas.

#### **2.1.4.-ESFUERZOS CORTANTES τ<sub>λΥ</sub> EN TIPOS COMUNES DE VIGAS.**

La ecuación para determinar el esfuerzo cortante en cualquier punto de la sección de una viga se escribe de la siguiente manera:

$$
\tau_{XY} = \frac{VQ}{It}
$$

Donde:

t = Ancho de la viga.

 Q = Primer momento del área A' con respecto de la distancia de el eje neutro al centroide, por lo tanto se puede calcular  $Q = A' \check{y}$  (Apéndice A-1).

I = Momento de inercia (Apéndice A-2).

V = Esfuerzo cortante aplicado.

#### **2.2.-COMPONENTES DEL ESFUERZO.**

La mayoría de componentes de máquinas y estructuras están sometidos a estados de esfuerzos más complejos.

Considerando un pequeño cubo centrado en Q, como se ilustra en la figura 2.2.1., se designó por  $\sigma_x$ el esfuerzo normal ejercido sobre una cara del cubo perpendicular al eje x, y por  $\tau_{xy}$  y  $\tau_{xz}$  respectivamente, las componentes y y z del esfuerzo cortante ejercido sobre la misma cara del cubo.

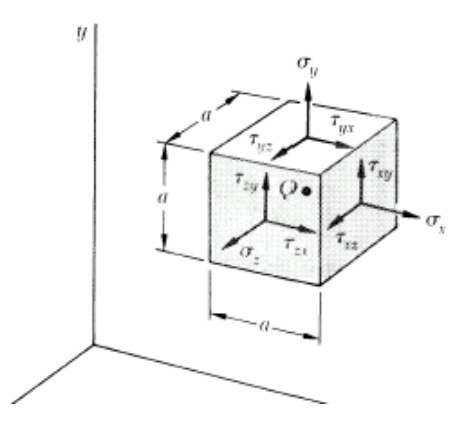

Figura 2.2.1.- Componentes del esfuerzo.

Considerando que  $\tau_{xx} = \tau_{yx}$ , la relación obtenida muestra que la componente y del esfuerzo cortante ejercido sobre una cara perpendicular al eje x es igual a la componente x del esfuerzo cortante sobre la cara perpendicular al eje y, se deduce análogamente que  $\tau_{vz} = \tau_{zv}$  y  $\tau_{zx} = \tau_{xz}$ . Se concluye que sólo seis componentes de esfuerzo se requieren para definir el estado de esfuerzo en un punto Q. Estas seis componentes son  $\sigma_x$ ,  $\sigma_y$ ,  $\sigma_z$ ,  $\tau_{xy}$ ,  $\tau_{yz}$ ,  $\tau_{zx}$ . También se nota que en un punto dado, el cortante no puede tener lugar solamente en un plano; un esfuerzo cortante igual debe ocurrir en otro plano perpendicular al primero. Por ejemplo, considerando nuevamente el remache de la figura 2.1.2.6., y un pequeño cubo en el centro Q del remache, véase la figura 2.1.2.6.a, se tiene que esfuerzos cortantes de igual magnitud deben ejercerse sobre las dos caras horizontales del cubo y sobre las dos caras perpendiculares a las fuerzas P y P', véase la figura 2.2.2.b.

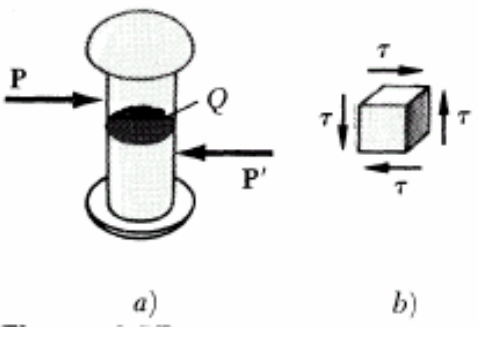

Figura 2.2.2.- Fuerzas cortantes.

## **2.3.-ESFUERZO ÚLTIMO, ESFUERZO ADMISIBLE Y FACTOR DE SEGURIDAD.**

Es importante que el ingeniero conozca los esfuerzos que se desarrollan en un elemento de máquina o estructura ya que con ellos podrá realizar los siguientes trabajos.

- Análisis de estructuras y máquinas existentes o propuestas, para predecir su comportamiento en condiciones de carga especificadas.
- Diseño de nuevas estructuras y máquinas que cumplirán su función de una manera segura y económica.

 Para poder realizar cualquiera de las anteriores tareas debe saberse como se comportará el material que se utilizará, en condiciones de carga conocidas. Para un material dado, esto se determina realizando pruebas específicas en muestras preparadas del material. Por ejemplo puede prepararse una probeta de acero y colocarla en una máquina de prueba y someterla a una fuerza axial de tensión conocida. Cuando se incrementa la magnitud de la fuerza se miden varios cambios en la probeta, por ejemplo, cambios en su longitud y diámetro. Finalmente se alcanzará la máxima fuerza que puede aplicarse a la probeta, y ésta se romperá o comenzará a portar menor carga. Esta carga máxima es la carga última de la probeta y se denota por Pu. Como la carga aplicada es axial, puede dividirse la carga última por el área original de la sección media de la barra para obtener el esfuerzo normal último del material en cuestión. Este esfuerzo, conocido también como la resistencia última a la tensión del material es:

$$
\sigma_{\rm u}=\frac{Pu}{A}
$$

 Varios métodos de prueba están disponibles para hallar el esfuerzo cortante último o resistencia última a cortante de un material. El más común involucra la torsión de un tubo circular. Uno más directo, aunque menos exacto, consiste en fijar una barra rectangular o redonda en una herramienta de cortante, como lo ilustra la figura 2.3.1., y aplicar una carga creciente P hasta obtener la carga última P<sub>u</sub> de cortante simple. Si el extremo libre de la muestra reposa en los dos dados endurecidos, como nos muestra la figura 2.3.2. se obtiene la carga ultima a cortante doble. En cualquier caso, el cortante último  $\tau_u$  se obtiene dividiendo la carga última por el área total donde el esfuerzo cortante tiene lugar. Hay que recordar que en el caso del cortante simple el área es la sección transversal A de la muestra, mientras que el cortante doble es dos veces la sección transversal.

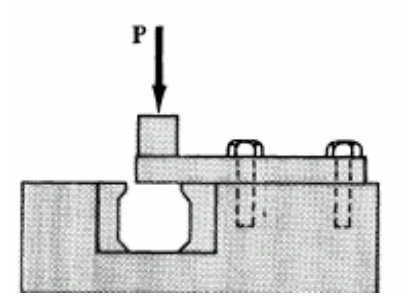

Figura 2.3.1.- Método del esfuerzo cortante simple.

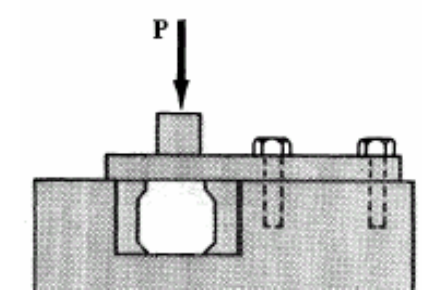

Figura 2.3.2.- Método del esfuerzo cortante doble.

 Un elemento estructural o componente de máquina debe diseñarse de modo que su carga última sea bastante mayor que la carga que el elemento o componente llevará en condiciones normales de uso. Esta carga menor es la carga admisible y, a veces, la carga de trabajo o de diseño. Así sólo se utiliza una fracción de la carga última del elemento cuando se aplica la carga admisible. El remanente de la capacidad del elemento se deja en reserva para asegurar un desempeño seguro. La razón entre la carga última y la carga admisible se define como Factor de seguridad.

> Factor de seguridad = F.S. = *C a admisible C a última* arg arg a última

 En muchas aplicaciones existe una relación lineal entre la carga y el esfuerzo generado por ella. Cuando tal es el caso, el factor de seguridad puede expresarse como:

> Factor de Seguridad = F.S. = *Esfuerzo admisible Esfuerzo último*

 La determinación del factor de seguridad que deba usarse en las diferentes aplicaciones es una de las más importantes tareas de los ingenieros, para elegir un apropiado factor de seguridad existen muchas consideraciones como las siguientes:

- Variaciones que ocurren en las propiedades de los materiales. La composición, resistencia y dimensiones de los materiales están sujetas a pequeñas variaciones durante la manufactura. Además, las propiedades pueden alterarse y pueden generarse esfuerzos residuales por efecto de calentamiento o deformación que pueden ocurrir al material durante el almacenamiento, transporte o la construcción.
- Número de ciclos de carga que pueden esperarse durante la vida de la estructura o máquina. Para la mayor parte de los materiales el esfuerzo último decrece cuando el número de ciclos de carga aumenta. Este fenómeno se conoce como fatiga y si se le ignora puede producir alguna falla súbita.
- Tipo de cargas que se consideran en el diseño o que pueden ocurrir en el futuro. Muy pocas cargas se conocen con completa certeza. La mayor parte de las cargas de diseño son estimados ingenieriles.
- Tipo de falla que pueden ocurrir. Los materiales frágiles fallan súbitamente sin previo aviso de que el colapso es inminente. Los materiales dúctiles, como el acero estructural, sufren deformaciones sustanciales antes de fallar, conocidas como fluencia, advirtiendo así que existe carga excesiva.
- Incertidumbre debido a los métodos de análisis. Todos los métodos de diseño están basados en hipótesis que se traducen en que los esfuerzos calculados son sólo aproximaciones de los esfuerzos reales.
- Deterioro que puede ocurrir en el futuro por mantenimiento deficiente o por causas naturales no previsibles. Un factor de seguridad mayor se requiere en sitios donde la oxidación y decadencia general son difíciles de controlar o aun de descubrir.
- Importancia de un elemento con respecto a la seguridad de la estructura total. Los elementos rigidizadores o secundarios pueden en muchos casos diseñarse con un factor de seguridad menor que el usado para elementos principales.

 Además de lo anterior existe la consideración sobre el riesgo para la vida y la propiedad que una falla implicaría. Cuando una falla no implica riesgo para la vida y un riesgo mínimo para la propiedad, puede considerarse el uso de un factor de seguridad menor. Finalmente, está la consideración práctica de que, a menos que se efectúe un diseño cuidadoso con un factor de seguridad no excesivo, la estructura o máquina podrá o no realizar su función de diseño. Por ejemplo, algunos grandes factores de seguridad en aviación pueden tener un efecto inaceptable en el peso de los aviones.

# **2.4.- TRANSFORMACIÓN DE ESFUERZOS.**

El análisis de la transformación de esfuerzo trata principalmente con esfuerzo plano, es decir, con una situación en la cual dos de las caras del cubo están libres de esfuerzo.

#### **2.4.1.- TRANSFORMACIÓN DE ESFUERZO PLANO.**

Considerando primero un estado de esfuerzo plano en un punto dado Q y llamado  $\sigma_{x}$ ,  $\sigma_{y}$ , y  $\tau_{xy}$  las componentes del esfuerzo asociado con el elemento de la figura 2.4.1.1.a, se obtienen las siguientes ecuaciones para las componentes  $\sigma_{x'}$ ,  $\sigma_{y'}$ ,  $y \tau_{x'y'}$  asociadas con ese elemento después de rotarlo un ángulo θ con respecto al eje z, como ilustra la figura 2.4.1.1.b.

$$
\sigma_{x'} = \frac{\sigma x + \sigma y}{2} + \frac{\sigma x - \sigma y}{2} \cos 2\theta + \tau_{xy} \text{ sen } 2\theta
$$

$$
\sigma_{y'} = \frac{\sigma x + \sigma y}{2} \cdot \frac{\sigma x - \sigma y}{2} \cos 2\theta - \tau_{xy} \sin 2\theta
$$

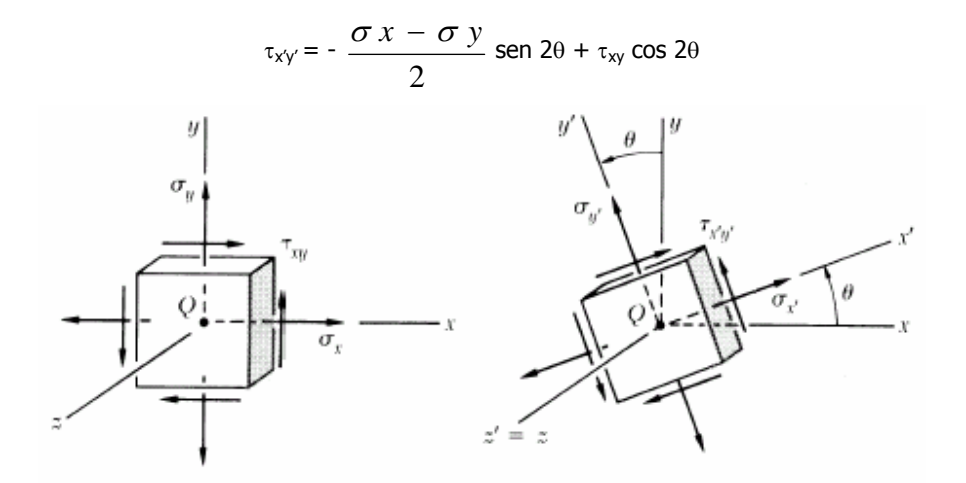

Figura 2.4.1.1.a y b respectivamente.- Estado de esfuerzos planos.

## **2.4.2.- ESFUERZOS PRINCIPALES.**

Los valores  $\theta_p$  del ángulo de rotación que corresponde a los valores máximo y mínimo del esfuerzo normal en el punto Q se determina con la siguiente ecuación:

$$
\tan 2\theta_p = \frac{2 \tau xy}{\sigma x - \sigma y}
$$

Los dos valores obtenidos para  $\theta_p$  difieren en 90° como lo muestra la figura 6.9 y difieren los planos principales de esfuerzo en el punto Q. Los valores correspondientes del esfuerzo normal son los esfuerzos principales en Q, los cuales se calculan con la siguiente ecuación:

$$
\sigma_{\max\text{r min}} = \frac{\sigma x + \sigma y}{2} \pm \sqrt{\left(\frac{\sigma x - \sigma y}{2}\right)^2 + t^2 xy}
$$

#### **2.4.3.- MÁXIMO ESFUERZO CORTANTE EN EL PLANO.**

El valor correspondiente del esfuerzo cortante es cero, los valores  $\theta_s$  del ángulo  $\theta$  para el cual ocurre el valor máximo del esfuerzo cortante se obtiene mediante la siguiente ecuación:

$$
\tan 2\theta_s = -\frac{\sigma x - \sigma y}{2 \tau x y}
$$

Los dos valores obtenidos para  $\theta_s$  difieren en 90° como lo muestra la figura 2.4.3.1. Los planos de máximo esfuerzo cortante están a 45° de los planos principales. El valor máximo del esfuerzo cortante para una rotación en el plano de esfuerzo es:

$$
\tau_{\max} = \sqrt{\left(\frac{\sigma x - \sigma y}{2}\right)^2 + \tau^2 xy}
$$

El valor correspondiente del esfuerzo normal es:

$$
\sigma' = \sigma_{\text{med}} = \frac{\sigma x + \sigma y}{2}
$$

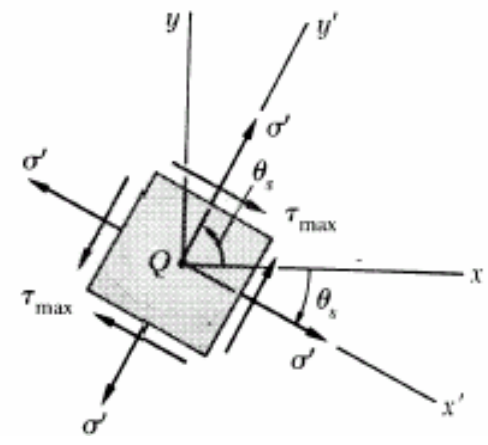

Figura 2.4.3.1.- Valores obtenidos para  $\theta_{s}$ .

## **2.4.4.- CÍRCULO DE MOHR PARA ESFUERZO.**

 El círculo de Mohr proporciona un método alternativo, basado en consideraciones geométricas simples, para el análisis de transformación de esfuerzo plano.

Para ubicar el centro del círculo se aplica la siguiente ecuación:

$$
C = \frac{\sigma x + \sigma y}{2}
$$

Las dos tensiones principales se calculan de la siguiente manera:

$$
\sigma_{1},\,_{2} = \frac{\sigma x + \sigma y}{2} \pm \sqrt{\left(\frac{\sigma x - \sigma y}{2}\right)^{2} + \tau^{2} x y}
$$

La circunferencia se deduce de la siguiente forma:

$$
\tan 2\theta_p = \frac{2 \tau xy}{\sigma x - \sigma y}
$$

El cortante máximo lo calculamos con la siguiente expresión:

$$
\tau_{\text{max}} = \sqrt{\left(\frac{\sigma x - \sigma y}{2}\right)^2 + \tau^2 xy}
$$

La figura 2.4.4.1., nos muestra los principales puntos en el círculo de Mohr para esfuerzos.

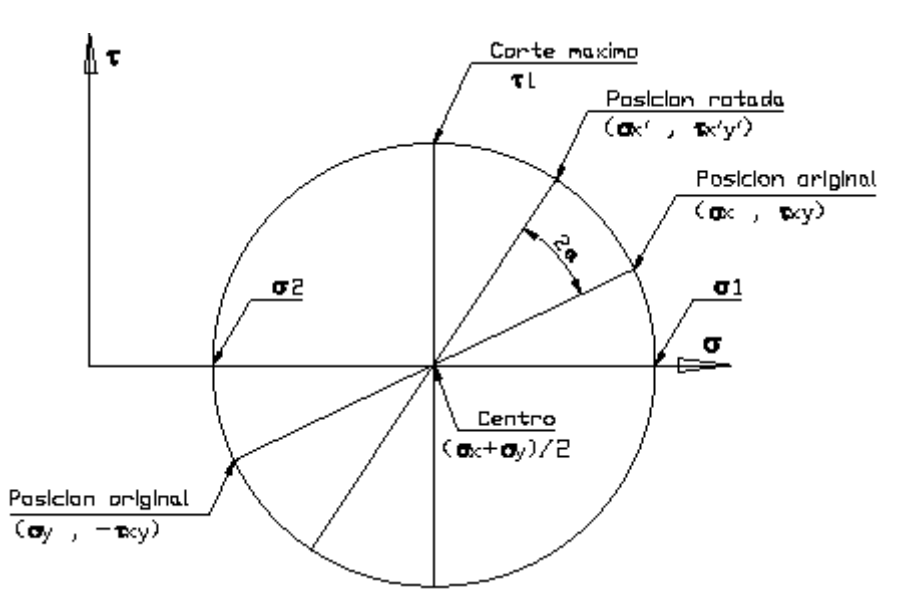

Figura 2.4.4.1.- Principales puntos del circulo de Mohr para esfuerzos.

## **2.4.5.- APLICACIÓN DEL CÍRCULO DE MOHR AL ANÁLISIS TRIDIMENSIONAL DE ESFUERZO.**

 Se usa el círculo de Mohr de diámetro AB para determinar los esfuerzos normales y cortantes ejercidos sobre las caras del elemento cuando gira con respecto al eje c como lo muestra la figura 2.4.5.1.

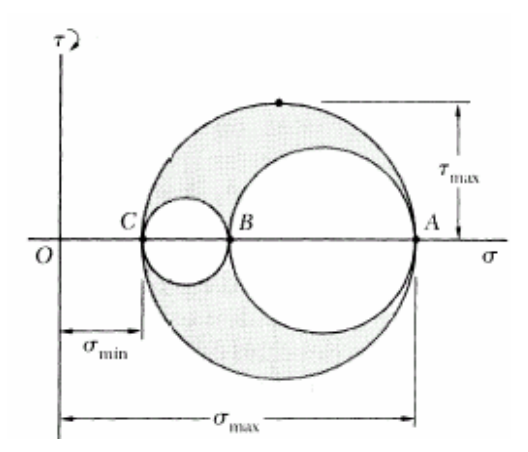

Figura 2.4.5.1.- Círculo de Mohr de diámetro AB.

 Análogamente, los círculos de diámetro BC y CA pueden usarse para determinar los esfuerzos en el elemento cuando gira con respecto a los ejes a y b. El radio del mayor de los círculos da el esfuerzo cortante máximo. Notando que su diámetro es igual a la diferencia entre  $\sigma_{max}$  y  $\sigma_{min}$ , se escribe:

$$
\tau_{\max} = \frac{1}{2} \left| \sigma \max - \sigma \min \right|
$$

donde  $\sigma_{\text{max}}$  y  $\sigma_{\text{min}}$ , representan los valores algebraicos de los esfuerzos máximo y mínimo en el punto Q.

 Si A y B están localizados en lados opuestos del origen O como lo ilustra la figura 2.4.5.2., los esfuerzos principales correspondientes representan al esfuerzo máximo y mínimo normal en el punto Q, y el esfuerzo cortante máximo es igual al máximo cortante en el plano.

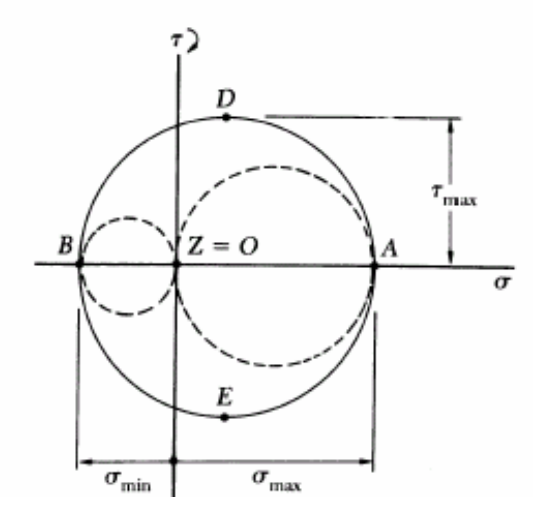

Figura 2.4.5.2.- Círculo de Mohr con lados opuestos (A y B) del origen O.

 Los planos de esfuerzo cortante máximo corresponden a los puntos D y E del círculo de Mohr y están a 45<sup>o</sup> de los planos principales correspondientes a los puntos A y B. Son por tanto, los planos sombreados de las figuras 2.4.5.3. a y b.

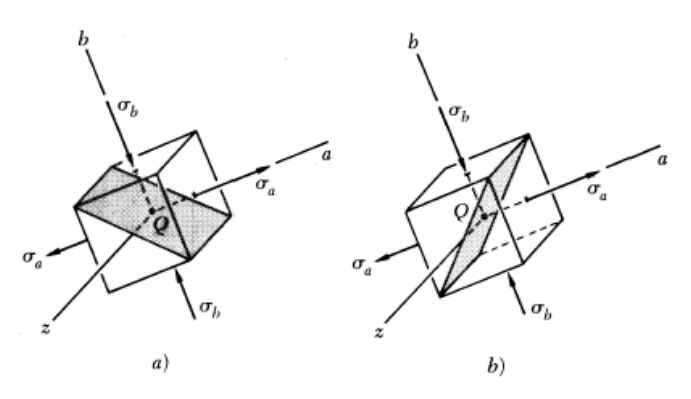

Figura 2.4.5.3.- Planos de esfuerzo cortante máximo a 45°.

Si por otra parte, A y B están en el mismo lado de O, esto es, si  $\sigma_a$  y  $\sigma_b$  tienen el mismo signo, entonces el círculo que define σ<sub>max</sub>, σ<sub>min</sub> y τ<sub>max</sub> no es el círculo correspondiente a una transformación de esfuerzo dentro del plano xy. Si  $\sigma_a > \sigma_b > 0$ , como se muestra en la figura 2.4.5.4., se tiene  $\sigma_{max} = \sigma_a$ , σ<sub>min</sub> = 0, y τ<sub>max</sub> es igual al radio del círculo definido por los puntos O y A, esto es, τ<sub>max</sub>=  $\frac{1}{2}$  σ max 2  $\frac{1}{2}\sigma$  max . Las normales Qd' y Qe', a los planos de máximo esfuerzo constante, se obtienen haciendo girar el eje Qa un ángulo de 45° dentro del plano za. Así, los planos de esfuerzo constante máximo son los planos diagonales sombreados de la figura 2.4.5.5. a y b.

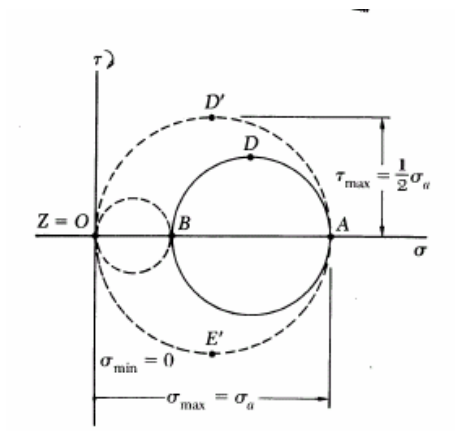

Figura 2.4.5.4.- Círculo de Mohr con A y B en el mismo lado de O.

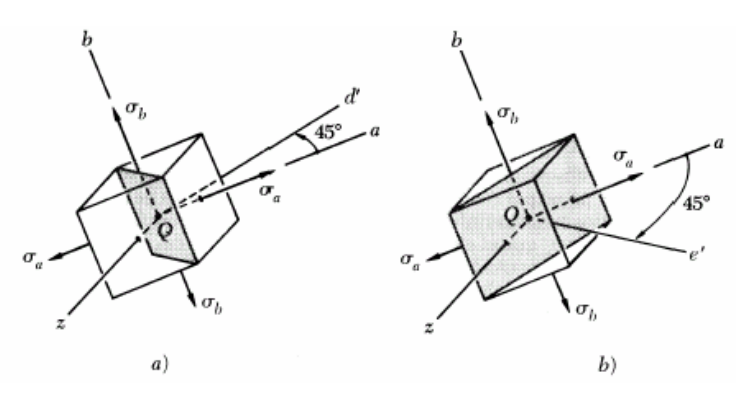

Figura 2.4.5.5.- Planos de esfuerzo cortante máximo a 45°.

## **2.4.6.- RELACIÓN ESFUERZO – DEFORMACIÓN.**

 Existen muchas técnicas experimentales que se pueden emplear para medir la deformación. Por consiguiente, si se sabe qué relación hay entre el esfuerzo y la deformación, es posible calcular el estado de esfuerzos en un punto, después de medir el estado de la deformación. Se definen como deformaciones principales.

 La tabla 2-1, contiene relaciones de los tres tipos de esfuerzo y la tabla de Apéndice A-3, contiene los valores de la relación de Poisson (ν).

| <b>TIPO DE ESFUERZO</b> | DEFORMACINOES PRINCIPALES                                                                                                    | <b>ESFUERZOS PRINCIPALES</b>                                                                       |  |
|-------------------------|----------------------------------------------------------------------------------------------------|----------------------------------------------------------------------------------------------------|--|
|                         | $\varepsilon 1 = \frac{\sigma 1}{R}$                                                                                                 | $\sigma$ 1 = E $\epsilon$ 1                                                                        |  |
| UNIAXIAL                | $\varepsilon$ 2 = - $v$ $\varepsilon$ 1                                                                                              | $\sigma$ 2 = 0                                                                                     |  |
|                         | $\varepsilon$ 3 = - $v$ $\varepsilon$ 1                                                                                              | $\sigma$ 3 = 0                                                                                     |  |
| <b>BIAXIAL</b>          | $\mathcal{E}1 = \frac{\sigma 1}{g} - \frac{v \sigma 2}{g}$                                                                           | $\sigma1 = \frac{E\left(\varepsilon1 + v \varepsilon2\right)}{1-v^2}$                              |  |
|                         | $\varepsilon 2 = \frac{\sigma}{p} \frac{2}{p} - \frac{\nu \sigma 1}{p}$                                                              | $\sigma 2 = \frac{E(g2 + v \epsilon 1)}{1 - v^2}$                                                  |  |
|                         | $\label{eq:2.1} \varepsilon 3 = \frac{\nu\,\sigma\,1}{\pi} - \frac{\nu\,\sigma\,2}{\pi}$                                             | $\sigma$ 3 = 0                                                                                     |  |
| TRIAXIAL                | $\varepsilon_1 = \frac{\sigma_1}{R} - \frac{\nu \sigma_2}{R} - \frac{\nu \sigma_3}{R}$                                               | $\sigma1 = \frac{Ed(1-\nu)+\nu E(e^2+\varepsilon^2)}{1-\nu-2\nu^2}$                                |  |
|                         | $\varepsilon 2\!=\!\frac{\sigma\,2}{\underline{E}}\!-\!\frac{\nu\,\sigma 1}{\underline{E}}\!-\!\frac{\nu\,\sigma\,3}{\underline{E}}$ | $\sigma_2 = \frac{E \varepsilon_2 (1 - v) + v E ( \varepsilon_1 + \varepsilon_2 )}{1 - v - 2 v^2}$ |  |
|                         | $\varepsilon 3 = \frac{\sigma 3}{\underline{E}} - \frac{v \sigma 1}{\underline{E}} - \frac{v \sigma 2}{\underline{E}}$               | $\sigma_3 = \frac{E \epsilon_3 (1 - v) + v E (\epsilon_1 + \epsilon_2)}{1 - v - 2 v^2}$            |  |

Tabla 2-1.- Relaciones esfuerzo – deformación.

## **2.5.- RIGIDEZ Y DEFORMACIÓN.**

 Se dice que una estructura o elemento mecánico es rígido cuando no se deforma, flexiona o tuerce demasiado al aplicarse exteriormente una fuerza, un momento flexionante o de torsión. Pero si el desplazamiento debido a la perturbación externa es grande, entonces se dice que el elemento es flexible. Los términos rigidez y flexibilidad son expresiones cualitativas que dependen del caso.

#### **2.5.1.- TENSIÓN, COMPRESIÓN Y TORSIÓN.**

 La relación para la deformación total (alargamiento) de una barra de sección transversal uniforme cargada a tensión se expresa:

$$
\delta = \frac{F L}{A E}
$$

Donde:

F = Fuerza.

 $L =$  Longitud original.

E = Módulo de elasticidad.

 $A = \hat{A}$ rea de la barra.

 En el caso de una barra larga cargada a compresión si hay la posibilidad del pandeo, la ecuación de una barra cargada axialmente es:

$$
K = \frac{A E}{L}
$$

Donde:

K = Módulo del resorte y se calcula:

$$
K=\frac{F}{Y}
$$

Donde:

Y = Desplazamiento en dirección Y.

 La deformación angular o distorsión de una barra de sección circular uniforme sometida a un momento torsionante T es:

$$
\theta = \frac{T L}{G J}
$$

Donde:

 $T =$  Momento torsionante.

 $L =$  Longitud de la barra.

G = Módulo de rigidez.

J = Momento polar de inercia de la barra transversal.

En el caso de una barra maciza:

$$
\tau \max = \frac{T r}{J}
$$

Donde:

r = Radio de la superficie exterior.

Para una barra maciza circular:

$$
J=\frac{\pi\ d^4}{32}
$$

Para una barra hueca circular:

$$
J=\frac{\pi}{32} \ ( \ d0^4-\text{di}^4 )
$$

Donde:

d = Diámetro y los subíndices 0 e i se refieren a los diámetros exterior e interior respectivamente.

Θ se expresa en radianes si se multiplica por:

$$
\theta = \frac{T}{G J} \times \frac{180}{\pi}
$$
; y se sustituye  $J = \frac{\pi d^4}{32}$ 

Para una barra maciza se obtiene:

$$
\theta = \frac{583.6 T L}{G d^4}
$$

Donde:

Θ esta en grados.

La constante de resorte a tensión queda:

$$
K = \frac{T}{\theta} = \frac{G J}{L}
$$

## **2.5.2.- COEFICIENTE DE POISSON.**

 Este valor es la deformación lateral y el valor absoluto de la relación entre la deformación lateral y la axial y también se le conoce como módulo de Poisson, llamado así en honor del matemático francés Siméon Denis Poisson, y se le denota por la letra griega ν. Se tiene:

$$
V = \left| \frac{deformación unitaria lateral}{deformación unitaria axial} \right|
$$

 Estas mismas relaciones se verifican para la compresión, pero en este caso se produce una deformación lateral de ensanchamiento y se relaciona de la siguiente manera:

$$
E=2 G (1+\nu)
$$

Donde:

G = Es el módulo de elasticidad al cortante.

## **2.6.- CONCENTRACIÓN DE ESFUERZOS.**

 La concentración de esfuerzos se representa cuando existen cambios de sección bruscos, el diseñador debe evitar estas situaciones o minimizar sus efectos. Cuando se habla de concentración de esfuerzos se deberá ocupar el llamado factor de concentración de esfuerzos (K), que relaciona el esfuerzo máximo entre el esfuerzo promedio como se muestra a continuación:

$$
K = \frac{\sigma \max}{\sigma \nu}
$$

 Este solo puede ser empleado cuando el esfuerzo máximo no excede el límite de proporcionalidad del material ya que las relaciones para obtener su valor son obtenidas de relaciones lineales, este valor puede ser encontrado en tablas que se obtienen de correlaciones experimentales. Algo que se debe resaltar es que el valor de K es independiente de las propiedades del material y solo depende de las relaciones geométricas en el apéndice A-4 encontramos dichas tablas.

 Nota.- Se deberá tener cuidado cuando se desee obtener el valor de K de algunas tablas o gráficas pues en muchas ocasiones no se considera el tipo de carga que se aplica al elemento por lo que se deberá observar en primera instancia el tipo de carga (flexión, tensión o torsión) y enseguida proceder a escoger la gráfica adecuada.

## **2.7.- TEORÍAS DE FALLA.**

 Existen 5 teorías principales que tratan de explicar las razones de por qué se presenta una falla; estas son:

 1.- Teoría del esfuerzo normal máximo (Coulomb); esta teoría supone que la falla se presenta cuando cualquiera de los tres esfuerzos principales iguala al esfuerzo de fluencia de una probeta a tracción o compresión es decir el criterio de falla es:

$$
\sigma_1 > \sigma_{y}, \sigma_2 > \sigma_{y}, \sigma_3 > \sigma_{y}.
$$

 Nota.- Esta teoría por ser la primera que se presentó tiene una consideración que no se cumple, pues coincide que el esfuerzo de fluencia a tensión es el mismo que el que se presenta a compresión. La figura 2.7.1, muestra la gráfica de área segura para esta teoría:

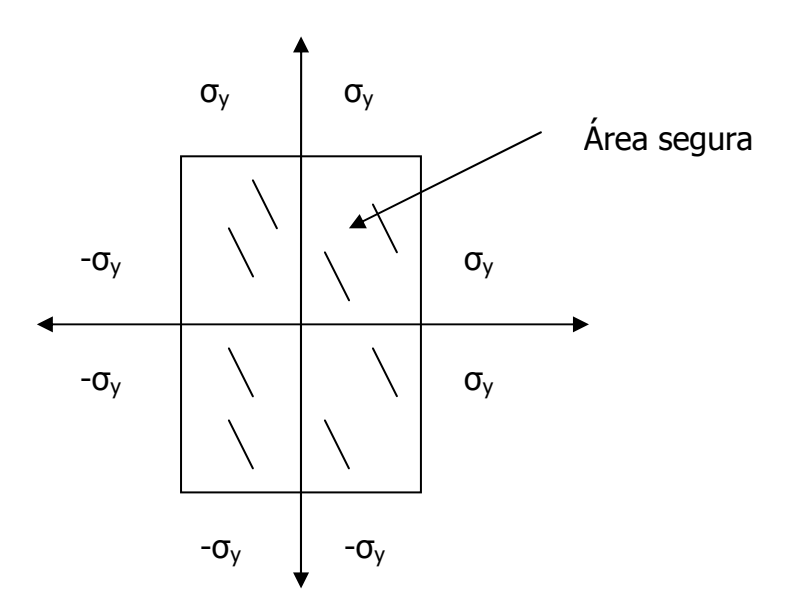

Figura 2.7.1.- Gráfica de la teoría del esfuerzo normal máximo.

 2.- Teoría de la deformación normal máxima (Saint – Venan), esta teoría supone que la falla se presenta cuando la mayoría de las tres deformaciones principales iguala a la deformación correspondiente a la resistencia de fluencia, el criterio para la falla en este caso es el siguiente: En el caso de que se encuentre en un plano podrán encontrarse la relación σ – Є por medio de:

$$
\begin{array}{c}\n\sigma_a - v \sigma_{b} = \sigma_y \\
\sigma_b - v \sigma_{a} = \sigma_y\n\end{array}
$$
 2D

$$
\sigma_1 - v \left( \sigma_2 + \sigma_3 \right) = \begin{pmatrix} + & & & & \\ - & \sigma_y & & & \\ - & & & & \\ \sigma_2 - v \left( \sigma_3 + \sigma_1 \right) = \begin{pmatrix} + & & & \\ - & \sigma_y & & \\ - & & & \\ \sigma_3 - v \left( \sigma_1 + \sigma_2 \right) = \begin{pmatrix} + & & \\ - & \sigma_y & \\ - & & & \\ \sigma_y & & \sigma_z \end{pmatrix}
$$

La figura 2.7.2, muestra la gráfica de área segura para esta teoría:

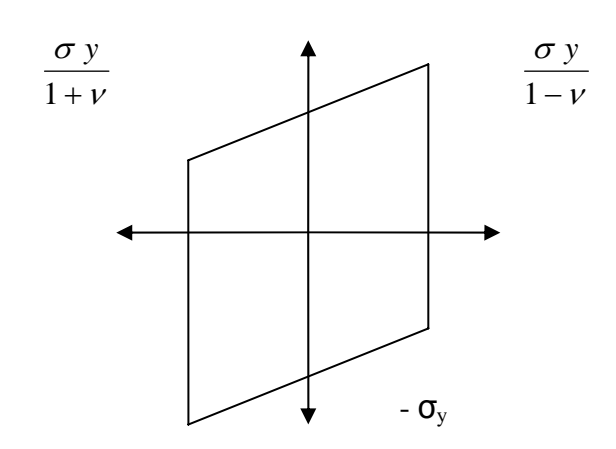

Figura 2.7.2.- Gráfica de la teoría de la deformación normal máxima.

3.- Teoría del esfuerzo cortante máximo (Tresca), nos dice que la falla se presenta cuando el T<sub>max</sub> se iguala con el de una probeta que se encuentra en fluencia, el criterio en base a los esfuerzos es el siguiente:

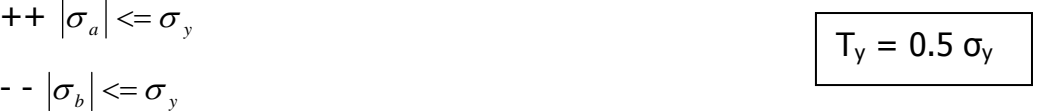

$$
\begin{vmatrix} - & + \\ + & - \end{vmatrix} \sigma_a - \sigma_b \leq \sigma_y
$$

La figura 2.7.3, muestra la gráfica de área segura para esta teoría:

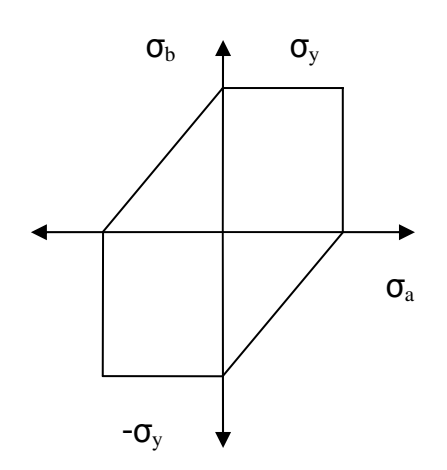

Figura 2.7.3.- Gráfica de la teoría del esfuerzo cortante máximo.

 4.- Teoría de la energía de la deformación máxima (Von – Mises), esta teoría establece que la falla se presenta cuando la energía de la deformación total en un volumen unitario es igual o excede el valor de la energía de la deformación de un volumen correspondiente a una probeta que se encuentra en fluencia, el criterio es:

$$
\sigma_y^2 < \sigma_a^2 - \sigma_b \sigma_a + \sigma_b^2
$$
\n
$$
\sigma = \left[\sigma_a^2 - \sigma_b \sigma_a + \sigma_b^2\right]^{\frac{1}{2}}
$$
\n2D\n
$$
U = \frac{1}{6} \sigma_a^2 - \sigma_b \sigma_a + \sigma_b^2
$$
\nEnergy\nEnergy\nEnergy\nEnergy: The region\n
$$
\sigma = \left[\frac{(\sigma_1 - \sigma_2)^2 + (\sigma_2 - \sigma_3)^2 + (\sigma_1 - \sigma_3)^2}{2}\right]^{\frac{1}{2}}
$$
\n3D

La figura 2.7.4, muestra la gráfica de área segura para esta teoría:

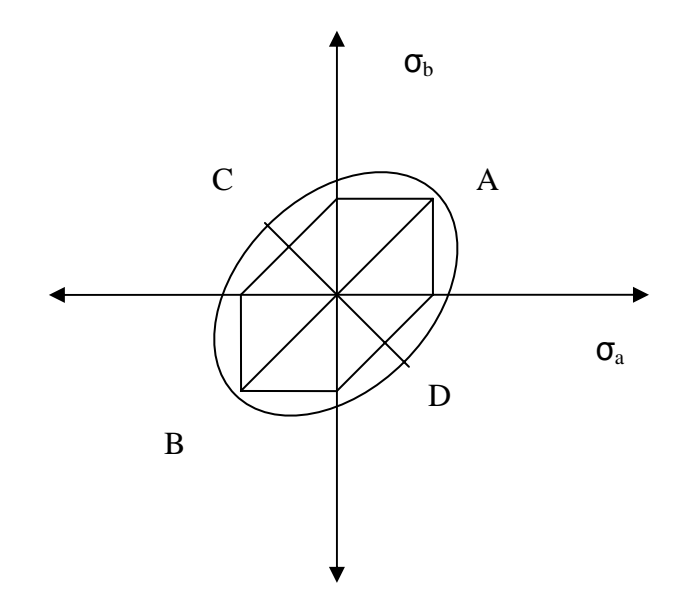

Figura 2.7.4.- Gráfica de la energía de la deformación máxima.

 5.- Teoría de las fricciones internas (Mohr), esta teoría se emplea cuando se quiere hacer la corrección de considerar que el esfuerzo de compresión es igual que el de tensión y establece que la falla se presenta cuando se ha rebasado el esfuerzo cortante permitido.

La figura 2.7.5, muestra la gráfica de área segura para esta teoría:

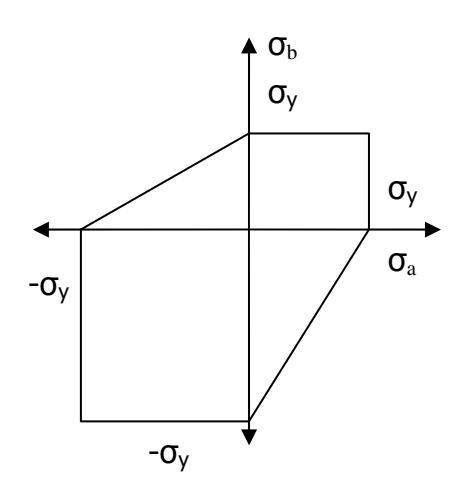

Figura 2.7.5.- Gráfica de las fricciones internas.

#### **2.8.- COMPORTAMIENTO BAJO CARGAS VARIABLES.**

 En una probeta sometida a carga axial, mientras el esfuerzo máximo en la probeta no exceda el límite elástico del material, la probeta retorna a sus condiciones iniciales cuando se retira la carga, se podría concluir que una carga dada puede repetirse muchas veces, siempre que los esfuerzos permanezcan en el rango elástico. Tal conclusión es correcta para ciclos que se repitan unas pocas docenas o aún centenares de veces. Sin embargo, esto no es cierto cuando los ciclos se repiten millares o millones de veces. En tales casos, la ruptura ocurrirá a esfuerzos mucho más bajos que la resistencia estática de ruptura. Este fenómeno se conoce como fatiga. Una falla por fatiga es de naturaleza frágil aún para materiales dúctiles.

## **2.8.1.- DESCRIPCIÓN DEL FENÓMENO DE FATIGA.**

 La fatiga se define como la colapsación de las propiedades mecánicas por haber sometido un material a ciclos repetidos de esfuerzos.

 La fatiga no da señal de aviso, ésta se presenta repentinamente por lo que es considerada muy peligrosa si no se toman las precauciones pertinentes en el diseño. La fatiga comienza por una pequeña grieta que puede ser un defecto de la pieza o una marca de inspección, estas grietas suelen ser tan pequeñas que inclusive usando líquidos penetrantes no pueden ser detectadas, la grieta comienza a extenderse produciendo una reducción en el área que soporta la carga hasta el momento en que el área restante no es capaz de soportar dicha carga y se presenta la falla, esta falla es muy característica pues presenta dos zonas, una la progresión de la grieta y la otra de falla repentina que tiene una apariencia de ruptura frágil.

 La prueba por la cual se realiza un análisis de fatiga es la prueba de viga rotatoria. Cuando se habla de fatiga, no es tan fácil determinar los factores de seguridad; en ocasiones estos factores se llegan a duplicar o triplicar dependiendo del grado de conocimiento del ingeniero.

#### **2.8.2.- LÍMITE DE FATIGA Y RESISTENCIA A LA FATIGA.**

 Para obtener el límite de resistencia a la fatiga se emplea la prueba de viga rotatoria, la cual consiste en colocar una probeta del material a examinar en la maquina rotatoria, se le aplica una carga 10% menor al esfuerzo último y se aplican los ciclos de carga hasta que se presenta la falla, el valor de carga y el número de ciclos se grafican en el diagrama S – N, este procedimiento se repite cada vez con menor carga hasta llegar a un valor para el cual no se presentará la falla aún con un número muy grande de ciclos, ese valor de esfuerzo recibe el nombre de límite de resistencia a la fatiga, el diagrama S - N, es una representación en forma logarítmica pues de otra forma no se podrían obtener resultados coherentes. Emplearemos la notación (Se) para el límite de resistencia a la fatiga de un elemento mecánico y (Se') para el límite de resistencia a la fatiga como viga rotatoria.

 Para determinar la resistencia a la fatiga de un elemento (Sf), utilizamos el enfoque analítico de la ecuación de la recta S – N.

donde:

$$
Sf = a N^b
$$

Para obtener el valor de a utilizamos la siguiente ecuación:

$$
a = \frac{(0.9 \, \text{Sut})^2}{\text{Se}}
$$

Donde: Sut es el esfuerzo último del material. N es el número de ciclos y b el exponencial del número de ciclos lo obtenemos con la siguiente ecuación:

$$
b = -\frac{1}{3} \log \frac{0.9 \, Sut}{Se}
$$

 Para evitar realizar una prueba para cada tipo de material, la ASME ha encontrado a base de muchos estudios las siguientes correlaciones

 0.504 Sut para Sut <= 200 Kpsi Se'  $\measuredangle$  100 Kpsi para Sut > 200 Kpsi 700 Mpa para Sut > 1400 Mpa

## **2.8.3.- FACTORES QUE MODIFICAN EL LÍMITE A LA FATIGA.**

 Existen factores que deben tomarse en cuenta cuando se diseña con el criterio de fatiga; a estos se les conoce como factores de Marin o factores de modificación a la fatiga, los cuales se muestran en la siguiente formula:

$$
Se = Ka Kb Kc Kd Ke Se'
$$

 Estos factores consideran las condiciones de fatiga como tipo de material, manufactura de la pieza, condiciones de trabajo y características de diseño.

 Ka .- Es el factor de superficie, este factor deberá tomarse en cuenta dependiendo del tipo de acabado que se presente en la pieza y se calcula con la siguiente fórmula:

$$
Ka = a \sigma_{UT}^{b}
$$

Donde  $\sigma_{UT}$  es el esfuerzo último, a y b se sacan de la tabla 2.8.1.

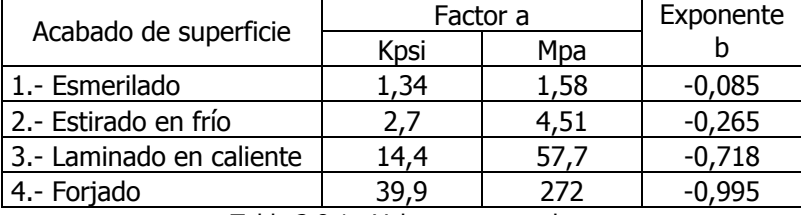

Tabla 2.8.1.- Valores para a y b.

Kb.- Factor de tamaño y se relacione de la siguiente manera.

 $Kb = 1$ ; para carga axial.

 Para flexión y torsión, siempre y cuando se trate de un elemento circular y dentro de los diámetros mostrados, usaremos:

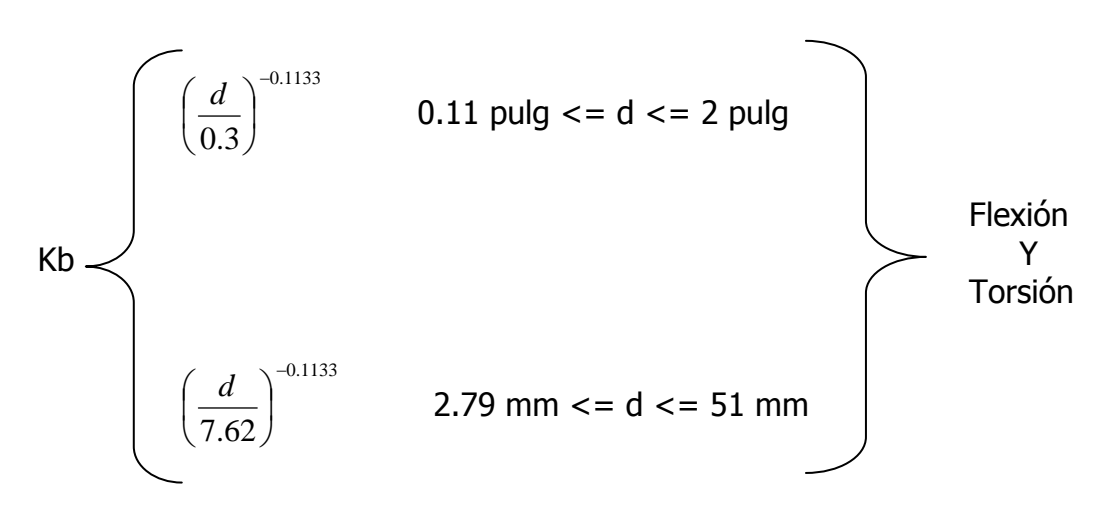

 Kc .- Factor de carga, este factor se emplea de acuerdo al tipo de carga que se presenta en la pieza y tiene las siguientes correlaciones.

 Para carga axial donde el esfuerzo último del material sea mayor a 220 Kpsi (1520 Mpa) este vale 1. Para flexión vale 1

Para carga axial donde el esfuerzo último sea menor a 220 Kpsi es 0.923.

Para torsión y cortante 0.577

$$
\mathsf{Kd} = \frac{\sigma t}{\sigma Rt}
$$

Para T  $\leq$  = 160 $^{\circ}$  F; Kd = 1 Para T > 160 $^{\circ}$  F; Kd = [620 / (460 + T  $^{\circ}$  F)]

 Ke.- Factor que relaciona diversos factores como serían factor de corrosión o el factor de concentración de esfuerzos en cuyo caso lo trabajamos de la siguiente forma:

$$
\text{Ke} = \frac{1}{Kf}
$$

 Donde Kf es el factor de esfuerzos relacionados a la fatiga y puede ser encontrado de dos formas. 1.- Por la relación que existe entre el esfuerzo máximo de una probeta con muesca entre el esfuerzo máximo de una probeta libre de muesca.

$$
\mathsf{Kf} = \frac{\sigma \max}{\sigma \max} \left\{ \begin{array}{c} \begin{array}{c} \begin{array}{c} \text{max} \\ \text{max} \end{array} \end{array} \end{array} \right. \end{array}
$$

2.- Por la relación que guarda con el factor de sensibilidad del material.

$$
q = \frac{Kf - 1}{Kt - 1} \qquad 0 < q < 1
$$

 q interviene debido a que podemos encontrar materiales que sean mas sensibles a variar su esfuerzo si se les ha producido una muesca.

Se'.- Límite de resistencia a la fatiga como viga rotatoria, este toma los siguientes valores:

 0.504 Sut para Sut <= 200 Kpsi Se'  $\prec$  100 Kpsi para Sut > 200 Kpsi 700 Mpa para Sut > 1400 Mpa

## **2.9.- AJUSTES Y TOLERANCIAS.**

 Es muy importante que el ingeniero mecánico o diseñador conozca acerca de los ajustes y tolerancias, ya que de no ser así, nuestro diseño podría fallar al momento de ensamblar las partes o si no tomamos en cuenta que ciertos elementos van a estar expuestos al calor o frió en exceso y estos suelen tener expansiones o contracciones respectivamente lo cual nos puede ocasionar problemas en el funcionamiento de la máquina, mecanismo o estructura.

## **2.9.1.- AJUSTES.**

Los Ajustes deben especificarse para asegurar el montaje apropiado de miembros de máquinas que se acoplan. Como es imposible fabricar partes de máquinas que tengan exactamente las mismas dimensiones, se han concebido sistemas que permiten tolerar variaciones pequeñas en las dimensiones de las partes que se acoplan sin sacrificar su funcionamiento adecuado.

A continuación se mencionan algunos de los conceptos que utilizaremos en este capítulo.

- El tamaño nominal: Es el tamaño aproximado decidido por el proyectista y al cual se aplican las discrepancias y tolerancias para llegar al dimensionamiento de las partes que se acoplan.
- Las dimensiones básicas: Son las dimensiones con respecto a las cuales se permiten las variaciones.
- Tolerancia: Es la variación máxima permisible en el tamaño de la parte.
- Holgura (o interferencia): Es la diferencia real en el tamaño de las partes que se acoplan.
- Discrepancia: Es la diferencia entre las dimensiones básicas de las partes que se acoplan. La tolerancia puede ser bilateral, en cuyo caso se permite que el tamaño de la parte varíe por encima y por debajo del tamaño básico, tal como  $2,500 \pm 0.003$ ; o unilateral, en cuyo caso la parte puede ser exclusivamente o más grande o más pequeña que el tamaño básico, tal como  $2,500 + 0,003$  ó 2,500 - 0,003.

 El orificio normal básico que tiene tolerancias unilaterales es el recomendado por la American Standards Association. En el sistema del orificio básico el diámetro mínimo del orificio es la dimensión nominal.

 El orificio normal básico da ocho clases de ajustes que van desde el ajuste holgado hasta el forzado o de presión.

1.- El ajuste holgado tiene una gran discrepancia y está concebido para aplicaciones en las cuales la precisión no es esencial, tales como en el caso de algunos equipos agrícolas, de construcción de carreteras y de minería.

2.- El ajuste libre se recomienda para usarlo es cojinetes giratorios donde la velocidad es 600 rpm o mayor. La discrepancia es suficiente para suministrar una lubricación satisfactoria en equipos tales como generadores, motores y algunas partes de automotores.

3.- El ajuste medio se usa para ajustes de carrera por debajo de 600 rpm y para ajustes deslizantes en equipos tales como máquinas, herramienta de precisión y partes de automotores.

4.- El ajuste estrecho es el ajuste más próximo que puede montarse a mano, para usarse en donde se permite un juego muy pequeño y donde no se pretende que las partes móviles se muevan libremente bajo carga.

5.- El ajuste timbrante es prácticamente un ajuste metal a metal y no es intercambiable sino de montaje selectivo. Para montar las partes se requieren unos golpes suaves con martillo.

6.- El ajuste apretado tiene una interferencia metálica y se usa para un montaje semi-permanente recomendable para ajustes conductores o de presión en secciones livianas.

7.- El ajuste semi-forzado requiere una presión considerable para el montaje y se usa para ajustes de presión en secciones medianas o en ejes largos y es el ajuste más apretado que puede usarse seguramente con miembros externos de hierro fundido. Es recomendable en ajustes de presión sobre ruedas de locomotoras, ruedas de automóvil, armaduras de generadores y motores.

8.- El ajuste forzado se usa como ajuste de fuerza o presión para miembros externos de acero en los cuales se requiere una gran adherencia, tales como en llantas para ruedas de locomotoras y discos cigüeñales pesados de máquinas grandes.

## **2.9.2.- LAS DISCREPANCIAS Y LAS TOLERANCIAS.**

Las discrepancias y las tolerancias tal como se aplican al orificio normal básico se muestra en la figura 2.9.2.1. Hay que subrayar que las dimensiones del orificio son las mismas, tanto para ajustes móviles, como para ajustes apretados. En la tabla 2.9.1, se muestran las discrepancias y las tolerancias recomendadas para las 8 clases de ajuste.

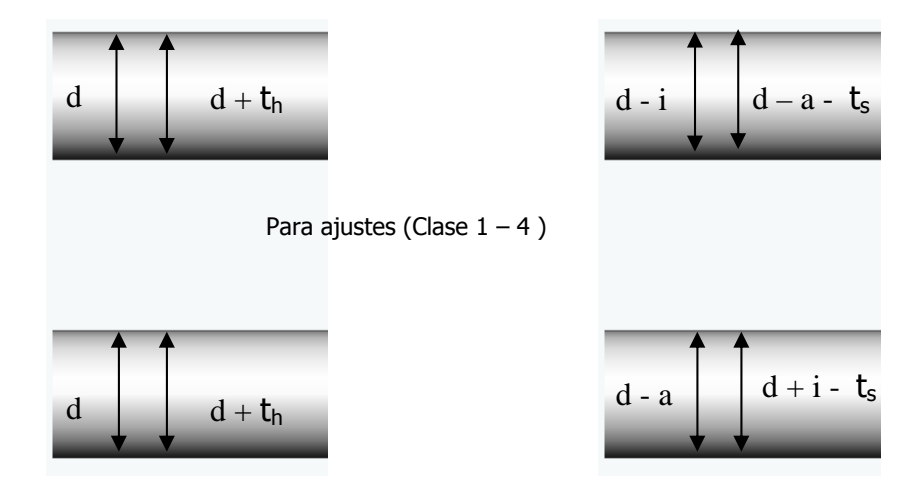

Para ajustes (Clase  $5 - 8$ )

Orificios Ejes

Figura 2.9.2.1.- Orificio y eje para los dos grupos de ajuste.

Donde:

- d = dimensión nominal
- $t<sub>h</sub>$  = tolerancia de orificio

 $t_s$  = tolerancia de eje

a = discrepancia

i = interferencia media seleccionada (ajuste de interferencia)

| <b>CLASE DE</b><br><b>AJUSTE</b> | <b>METODO DE</b><br><b>MONTAJE</b> | <b>DISCREPANCIA</b> | <b>INTERFERENCIA</b><br><b>MEDIA</b> | TOLERANCIA<br><b>DE ORIFICIO</b> | <b>TOLERANCIA</b><br>DE EJE |
|----------------------------------|------------------------------------|---------------------|--------------------------------------|----------------------------------|-----------------------------|
| 1.- HOLGADO                      | <b>INTERCAMBIABLE</b>              | $0.0025d^{2/3}$     |                                      | $0.0025d^{1/3}$                  | $0.0025 d^{1/3}$            |
| 2.- LIBRE                        | w                                  | $0.0014d^{2/3}$     |                                      | $0.0013 d^{1/3}$                 | $0.0013 d^{1/3}$            |
| 3.- MEDIO                        | $\boldsymbol{v}$                   | $0.0009d^{2/3}$     |                                      | $0.0008 d^{1/3}$                 | $0.0008 d^{1/3}$            |
| 4.- ESTRECHO                     | $\boldsymbol{v}$                   | 0.0000              | ------------                         | $0.0006 d^{1/3}$                 | 0.0004 $d^{1/3}$            |
| 5.- TIMBRANTE                    | <b>SELECTIVO</b>                   |                     | 0.0000                               | $0.0006 d^{1/3}$                 | 0.0004 $d^{1/3}$            |
| 6 - APRETADO                     | $\boldsymbol{v}$                   |                     | 0.00025d                             | $0.0006 d^{1/3}$                 | $0.0006 d^{1/3}$            |
| 7.- SEMI-<br><b>FORZADO</b>      | $\mathbf{v}$                       |                     | 0.0005d                              | $0.0006 d^{1/3}$                 | 0.0006 $d^{1/3}$            |
| 8 .- FORZADO O<br>DE PRESIÓN     | $\boldsymbol{v}$                   |                     | 0.0010d                              | $0.0006 d^{1/3}$                 | $0.0006 d^{1/3}$            |

Tabla 2.9.1.- Discrepancias y las tolerancias recomendadas.

## **2.9.3.- LOS ESFUERZOS DEBIDOS A LOS AJUSTES DE INTERFERENCIA.**

Los esfuerzos debidos a los ajustes de interferencia pueden calcularse considerando como cilindros de pared gruesa como lo muestra la figura 2.9.3.1. a las partes que se ajustan, por medio de las siguientes ecuaciones:

$$
P_C = \frac{\delta}{d_C \left[ \frac{d_C^2 + d_i^2}{E_i \left( d_c^2 - d_i^2 \right)} + \frac{d_0^2 + d_c^2}{E_0 \left( d_0^2 - d_c^2 \right)} - \frac{\mu_i}{E_i} + \frac{\mu_0}{E_0} \right]}
$$

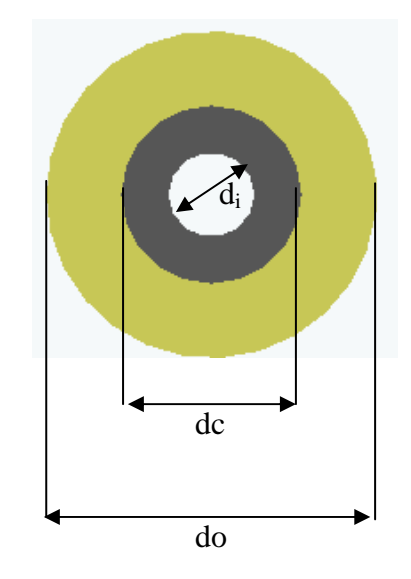

Figura 2.9.3.1.- Cilindros de pared gruesa, elemento externo e interno.

Donde:

- Pc = presión en la superficie de contacto, psi, pascal.
- $\delta$  = interferencia total, pulg, cm.
- di = diámetro interior del elemento interno, pulg, cm.
- dc = diámetro de la superficie de contacto, pulg , cm.
- do = diámetro exterior del elemento externo, pulg, cm.
- µo = relación de Poisson para el elemento externo.
- $\mu$ I = relación de Poisson para el elemento interno.
- Eo = módulo de elasticidad del elemento externo, psi, pascal.
- Ei = módulo de elasticidad del elemento interno, psi, Pascal.

Si ambos elementos son del mismo material, la ecuación anterior se reduce a:

$$
P_C = \frac{\delta}{\frac{2d_C^2 (d_0^2 - d_i^2)}{E (d_C^2 - d_i^2) (d_0^2 - d_C^2)}}
$$

 Después de encontrar Pc los esfuerzos tangenciales reales en las diferentes superficies de acuerdo con la ecuación de Lamé (para usarla con la teoría de esfuerzo cortante máximo), pueden determinarse por:

Sobre la superficie en do:

$$
S_{t0} = \frac{2p_c \ d_c^2}{d_0^2 - d_c^2}
$$

Sobre la superficie en dc para el elemento externo:

$$
S_{tc0} = p_C \left( \frac{d_0^2 + d_C^2}{d_0^2 - d_C^2} \right)
$$

Sobre la superficie en dc para el elemento interno:

$$
S_{t \, ci} = -P_C \left( \frac{d_C^2 + d_i^2}{d_C^2 - d_i^2} \right)
$$

Sobre la superficie en di:

$$
S_{ti} = \frac{-2p_c \ d_c^2}{d_c^2 - d_i^2}
$$

Sobre la superficie en do para el elemento externo:

$$
S'_{t0} = \frac{2p_c \, d_c^2}{d_0^2 - d_c^2}
$$

Sobre la superficie en dc para el elemento externo:

$$
S'_{tc0} = p_C \left( \frac{d_0^2 + d_C^2}{d_0^2 - d_C^2} + \mu_0 \right)
$$

Sobre la superficie en dc para el elemento interno:

$$
S'_{tci} = -P_C \left( \frac{d_c^2 + d_i^2}{d_c^2 - d_i^2} - \mu_i \right)
$$

Sobre la superficie en di:

$$
S'_{ii} = \frac{-2p_c \ d_c^2}{d_c^2 - d_i^2}
$$

## **2.9.4.- FUERZAS Y MOMENTOS DE TORSIÓN.**

 La fuerza axial máxima Fa requerida para montar un ajuste forzado varía directamente con el espesor y la longitud del elemento externo, la diferencia en los diámetros de las partes que se acoplan y el coeficiente de rozamiento. Este valor de la fuerza puede aproximarse por:

$$
Fa=f\pi dL p_c
$$

 El momento de torsión que puede transmitirse en un ajuste de interferencia sin que ocurra deslizamiento entre el elemento externo y el eje puede calcularse por:

$$
T = \frac{f \ p_c \ \pi \ d^2 \ L}{2}
$$

Donde:

 $Fa = fuerza axial, lb, kg.$ 

T = momento de torsión transmitido lb-pulg, kg-cm.

- d = diámetro nominal del eje, pulg, cm.
- f = coeficiente de rozamiento.
- $L =$  longitud del elemento externo, pulg, cm.
- Pc = presión de contacto entre los elementos, psi, pascal.

## **2.9.5.- EL MONTAJE DE AJUSTES A PRESIÓN.**

 El montaje de ajustes de presión se facilita con frecuencia, calentando el elemento externo hasta que se haya dilatado en una cantidad por lo menos igual a la interferencia. El cambio de temperatura ∆T requerido para producir un aumento δ en el diámetro interior del elemento externo puede determinarse por:

$$
\Delta T = \frac{\delta}{\alpha \, d_i}
$$

Donde:

 $\delta$  = interferencia diametral, pulg, cm.

 $\alpha$  = coeficiente de dilatación lineal, por  $\mathrm{P}F$ , por  $\mathrm{P}C$ .

 $\Delta T =$  cambio de temperatura,  $^{\circ}$ F,  $^{\circ}$ C.

di = diámetro inicial del orificio antes de dilatarse, pulg, cm.

También se puede enfriar el eje por medio de un refrigerante tal como el hielo seco.

# **CAPÍTULO III**

# **INTRODUCCIÓN A MECHANICAL DESKTOP 6**

"Nunca consideres el estudio como una obligación, sino como una oportunidad para penetrar en el bello y maravilloso mundo del saber". ALBERT EINSTEIN

## **CAPÍTULO III.- INTRODUCCIÓN A MECHANICAL DESKTOP 6.**

 Mechanical Desktop 6 es un programa de modelado paramétrico en 3D empleado especialmente para el diseño mecánico. Dicho programa fue diseñado sobre Autocad. El software Mechanical Desktop 6 dispone de herramientas de diseño para:

- Crear piezas a partir de bocetos y predefinidas.
- Combinar piezas externas y auxiliares.
- Generar ensamblajes y subensamblajes.
- Definir escenas para vistas de dibujo.
- Configurar hojas y vistas de dibujo.
- Anotar dibujos para la documentación final.
- Administrar y volver a utilizar datos de diseño.

 Como ya sabemos Mechanical Desktop 6 es basado sobre Autocad y se sirve de muchas de sus herramientas, que si ha utilizado Autocad quizás ya le sean familiares, de no ser así en este capítulo se explicarán las herramientas y operaciones básicas que sirven tanto para Autocad como para Mechanical Desktop 6. Por lo tanto, hay que tener cuidado cuando se utilicen los comandos estándar de Autocad puesto que Mechanical Desktop 6 es un programa de modelado paramétrico.

 En la etapa de bocetos puede utilizar los comandos de Autocad para crear la geometría de un boceto, también puede utilizar las herramientas de dibujo y de edición de Autocad para editar la geometría de un boceto después de que se le haya aplicado una operación. Por lo general se deben de seguir las siguientes reglas al trabajar en Mechanical Desktop 6:

- Utilice las cotas de Mechanical Desktop 6 ya que las cotas en Autocad no son paramétricas y por lo mismo no pueden controlar el tamaño, la forma o la posición de la pieza y operaciones de Mechanical Desktop 6.
- Se deben utilizar planos de boceto o trabajo para controlar la orientación de SCP ya que si se utiliza el comando SCP de Autocad, no se asociará el plano actual con la pieza.
- No utilice el comando DESCOMP ya que si se descompone una pieza, se suprimirá su definición en el dibujo de Mechanical Desktop 6.
- Utilice el catálogo de ensamblajes o el navegador para insertar archivos de piezas externas en los dibujos y convertir archivos de piezas en externos con los comandos INSERT, REFX y UNIRX de Autocad, se pueden dañar los datos de Mechanical Desktop.
- Los comandos de vistas de dibujo de Mechanical Desktop 6 sirven para crear vistas de dibujo. El comando VMULT de Autocad no crea vistas asociativas de las piezas.

 En Mechanical Desktop 6 se puede añadir más de una pieza a un archivo de pieza para crear piezas combinadas, la primera pieza se convierte en la definición de pieza, mientras todas las demás se convierten en piezas auxiliares sin consumir. Las auxiliares se combinan unas con otras y con la primera para crear una pieza compleja.

## **3.1.- INTERCAMBIO DE DATOS.**

 Durante el proceso de diseño puede complementar Mechanical Desktop 6 con otros programas de diseño asistidos por computadora (CAD), IGES translator, el conversor integrado para transferir y convertir datos CAD entre sistemas CAD / CAM / CAE se instala junto con Mechanical Desktop 6.

 STEP (Standard for the Exchange of Product Model Data) es la norma ISO. IGES (Initial Graphics Exchange Specification) es la norma ANSI para el intercambio de datos entre sistemas CAD y es reconocida por muchos proveedores de CAD. El conversor admite los siguientes tipos de objetos de diseño:

- Geometría alámbrica bidimensional y tridimensional.
- Superficies regladas y paramétricas.
- Sólidos nativos de Mechanical Desktop 6 y AutoCad, así como sólidos IGES de representación de contorno.

## **3.1.1.- CONCEPTOS DE DISEÑO EN MECHANICAL DESKTOP 6.**

 Mechanical Desktop 6 es un paquete integrado con avanzadas herramientas de modelado tridimensional y funciones de dibujo bidimensional que permite conceptualizar, diseñar y documentar los productos mecánicos.

- Con Mechanical Desktop 6 se pueden crear no solo dibujos en 2D sino también modelos de piezas en 3D: Se puede utilizar estas piezas para crear dibujos en 2D y ensamblajes en 3D como lo ilustra la figura 3.1.1.1.

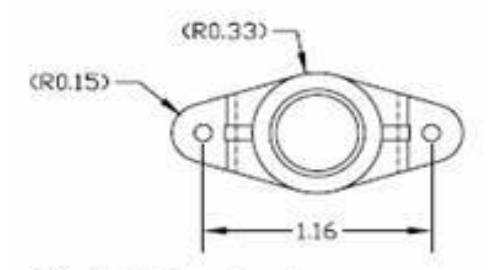

Dibujo bidimensional

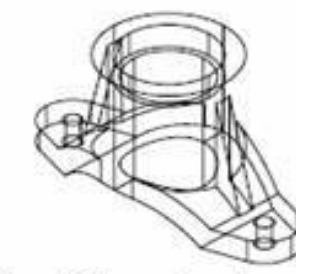

Pieza tridimensional

Figura 3.1.1.1.- A la izquierda dibujo en 2D y a la derecha la pieza en 3D.

Mechanical Desktop 6 es un sistema basado en cotas que crea modelos paramétricos: El modelo se define en términos de tamaño, forma y posición de sus operaciones. Se puede modificar el tamaño y la forma del modelo, conservando el proyecto del diseño tal y como se muestra en la figura 3.1.1.2.

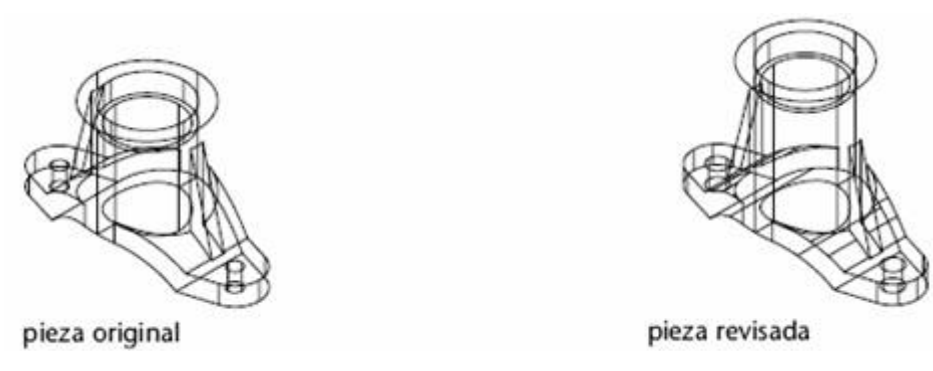

Figura 3.1.1.2.- Pieza original y pieza con modificación en las cotas.

Las piezas individuales se pueden combinar para crear subensamblajes y ensamblajes: Los archivos de ensamblaje contienen más de una pieza. Las piezas se combinan entre sí mediante restricciones de ensamblaje que definen sus posiciones individuales para conformar el producto final como se muestra en la figura 3.1.1.3.

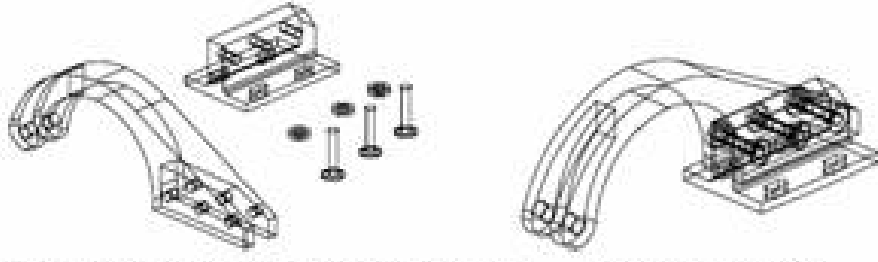

piezas individuales en un archivo de ensamblaie ensamblaje completo Figura 3.1.1.3.- Piezas individuales y producto final.

La mayoría de las operaciones se crean a partir de bocetos: Los bocetos se pueden extruir, revolucionar o barrer a lo largo de un camino para crear operaciones. Unos ejemplos de boceto se muestran en la figura 3.1.1.4.

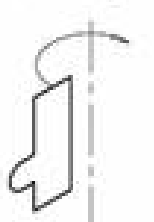

boceto para operaciones revolucionadas

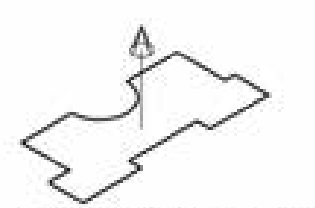

boceto para operaciones extruídas

Figura 3.1.1.4.- Ejemplos de boceto para diferentes operaciones.

Las piezas se construyen a partir de operaciones: Las operaciones básicas como extrusiones, barridos, curvaturas, agujeros, revoluciones, empalmes, chaflanes, etc., se combinan paramétricamente para crear piezas como se ilustra en la figura 3.1.1.5.

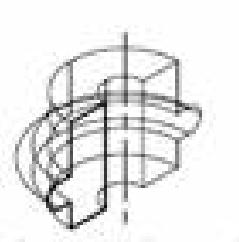

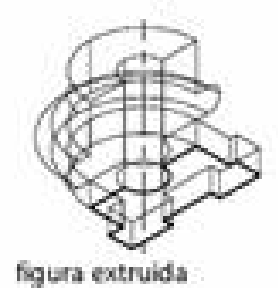

figura revolucionada

Figura 3.1.1.5.- Principales operaciones para construir una pieza.

## **3.1.2.- ENTORNO DE MECHANICAL DESKTOP 6.**

Mechanical Desktop 6 cuenta con dos entornos, modelado de piezas y modelado de ensamblajes.

- Entorno de modelo de ensamblajes: Este se trata del entorno que Mechanical Desktop 6 utiliza cuando se inicia el programa o se crea un archivo mediante Archivo / Nuevo. En el mismo dibujo puede coexistir cualquier número de piezas y subensamblajes. Existen tres modos en el entorno de modelado de ensamblajes: Modelo, escena y dibujo.
- Modo modelo: En este se pueden crear tantas piezas como sea necesario. Se puede hacer referencia a las piezas de forma local externa. Se pueden crear subensamblajes y guardarlos para luego ser utilizados en ensamblajes más grandes. Se puede generar una base de datos de una lista de despiece, de modo que se pueda colocar una lista de piezas en el dibujo final.
- Modo escena: En este modo se pueden definir los factores de explosión para las piezas ensambladas y crear ajustes de posición y trayectorias de despiece.
- Modo dibujo: Este es un archivo de ensamblaje, se pueden insertar referencias numéricas como referencias de las piezas de un ensamblaje. También se puede crear una lista de piezas y añadir la información necesaria para definirlas.
- Entorno de modelado de piezas: En este solo puede existir una pieza en el dibujo. Si añade más piezas, se convertirán automáticamente en piezas auxiliares sin consumir y estas a su vez se pueden utilizar para crear piezas combinadas complejas. Para comenzar un nuevo dibujo en el entorno de modelado de piezas elegimos Archivo / Nuevo archivo de pieza. Existen dos modos en el entorno de modelado de piezas: Modelo y dibujo.
- Modo modelo: En el modo modelo, se construye y modifica el diseño para crear una única pieza paramétrica. La pieza adopta el nombre del archivo de dibujo.
- Modo dibujo: En este modo se definen las vistas de la pieza y se insertan anotaciones para documentarla. También se puede crear una lista de piezas y referencias numéricas para hacer referencia a una pieza combinada y sus piezas auxiliares.
- Interfaz de Mechanical Desktop 6: Cuando abra un dibujo nuevo o existente, se mostrarán cuatro barras de herramientas en el Navegador Desktop.
- La barra de herramientas principal de Mechanical le permite seleccionar rápidamente los comandos en las barras de herramientas estándar y propiedades de objeto de Autocad, algunos comandos de Mechanical Desktop 6 y acceder a la Web.
- La barra de herramientas Desktop actúa como un conmutador que proporciona acceso rápido a las barras: Modelado de piezas, Modelado de ensamblajes, Escena y Presentación de dibujo.
- La barra de herramientas Modelado de piezas es la barra que aparece por defecto, pero si se utiliza la barra de herramientas Desktop o el navegador Desktop para cambiar de un modo a otro, aparecerá la barra de herramientas que representa el modo elegido.
- La barra de herramientas vistas de Mechanical está diseñada para proporcionar un control completo de la manera en que se visualizan los modelos, incluyendo encuadre en tiempo real, zoom, rotación dinámica 3D y comandos de sombreado.
- El Navegador Desktop está anclado a la izquierda de la pantalla.

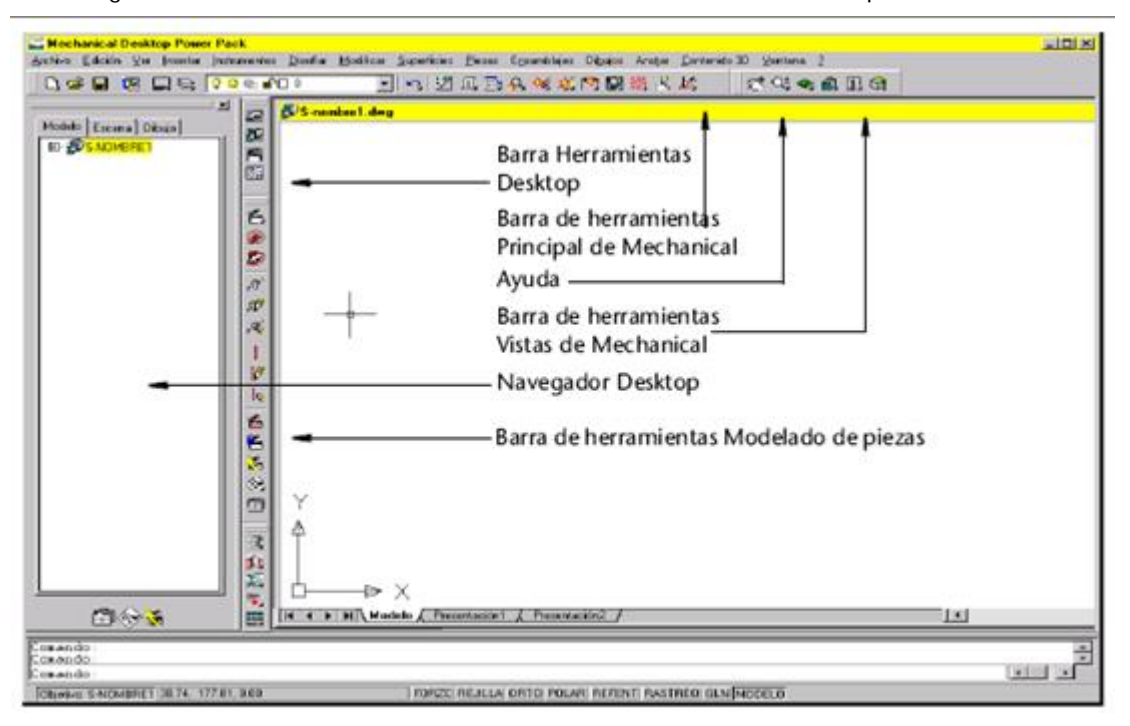

La figura 3.1.2.1., muestra la distribución del entorno de Mechanical Desktop 6.

Figura 3.1.2.1.- Entorno de Mechanical Desktop 6.

# **3.2.- COMANDOS DE LAS BARRAS DE HERRAMIENTAS.**

 Cabe aclarar que solo mencionaré los comandos más utilizados en el diseño mecánico ya que sería muy extenso explicar todos los comandos que se utilizan en Mechanical Desktop 6.

 La barra de herramientas Desktop controla cuatro barras de herramientas principales: Modelado de piezas, Modelado de ensamblajes, Escena y Presentación de dibujo. Cuando damos clic en el ícono del modo deseado aparece la barra de herramientas del modo seleccionado. La figura 3.2.1., ilustra los cuatro modos disponibles.

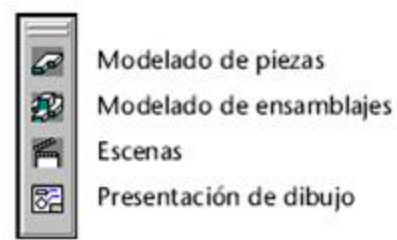

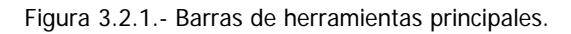

- Modelado de piezas (Part Modeling): La barra modelado de piezas proporciona las herramientas necesarias para crear y modificar piezas. La figura 3.2.2., muestra la barra principal y sus derivadas.
- Icono desplegable Nueva pieza Ø, Icono desplegable Nuevo plano de boceto 国 函 Mostrar barra de herramientas Boceto 2D Đ. Mostrar barra de herramientas Restricciones 2D ØQ. Icono desplegable Perfilar boceto 歐 Icono desplegable Operaciones de boceto  $\overline{\mathbb{Q}}$ Icono desplegable Operaciones predefinidas S. Icono desplegable Operaciones de trabajo 网 Icono desplegable Acotación inteligente QQ. Icono desplegable Editar operación  $\mathbb{Z}$ Icono desplegable Actualizar pieza ۵ Icono desplegable Visibilidad de piezas  $\square$ Icono desplegable Opciones

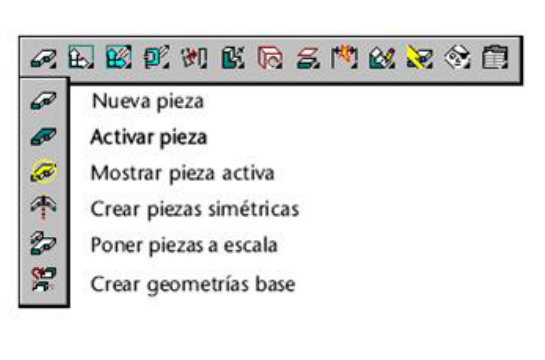

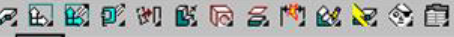

Nuevo plano de boceto  $E$ 

K

- ⊕ Vista de boceto
- $\mathbb{A}$ Resaltar datos de boceto

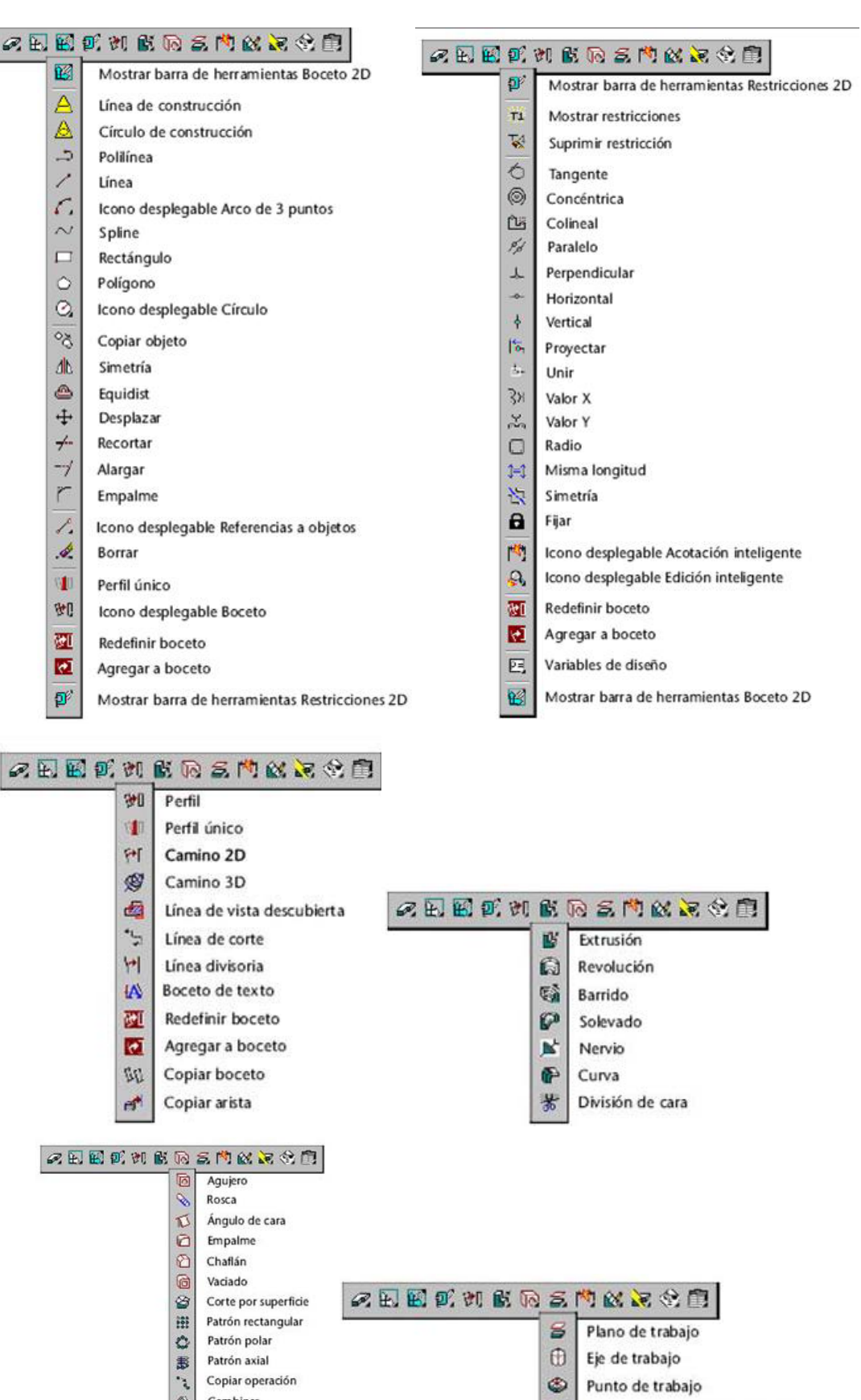

 $^\mathrm{\oplus}$ 

 $\circledcirc$ 

南

Eje de trabajo

Punto de trabajo

Crear plano de trabajo básico

Copiar operación

División de pieza

Combinar

あぶ
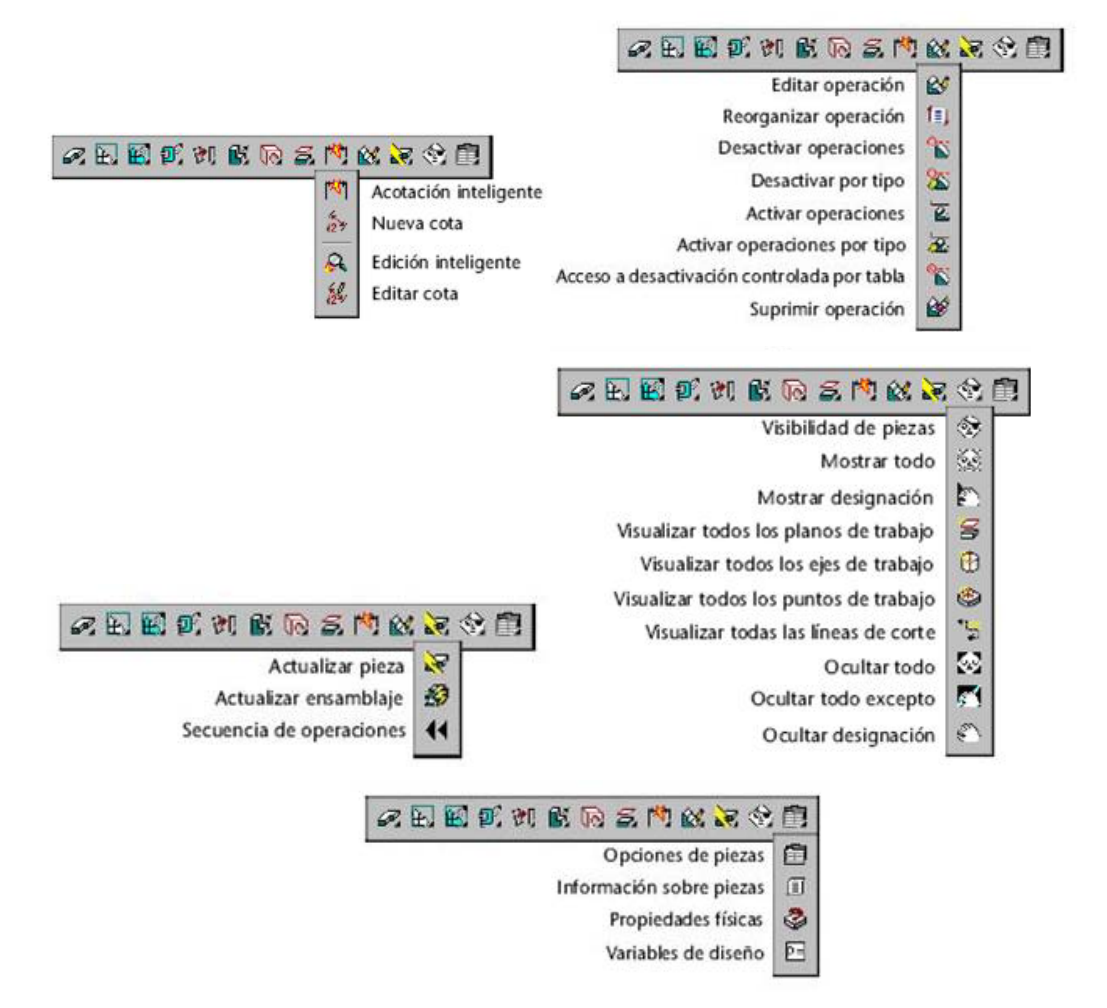

Figura 3.2.2.- Herramientas de Modelado de piezas.

- Modelado de ensamblajes (Assembly Modeling): En el modo Modelado de ensamblajes se proporcionan las herramientas necesarias para crear y modificar ensamblajes y subensamblajes. La figura 3.2.3., ilustra la barra principal y sus derivadas.
- 部 Icono desplegable Nuevo subensamblaje 圓 Icono desplegable Catálogo de ensamblajes 88 Ejemplar ø. Icono desplegable Restricciones de ensamblaje 3D R) Icono desplegable Asignar atributos B Visibilidad de grados de libertad 區 Cambiar nombre de piezas 米 Icono desplegable Manipulador 3D ø Icono desplegable Propiedades físicas 囸 Variables de diseño S **国防武队女争术委屈遵女门** Actualizar ensamblaje 國  $\begin{matrix} \frac{\partial \mathbf{V}}{\partial \mathbf{V}} \end{matrix}$ Icono desplegable Visibilidad en ensamblajes Đ Nuevo subensamblaje  $\Box$ Opciones de ensamblaje п Activar ensamblaje

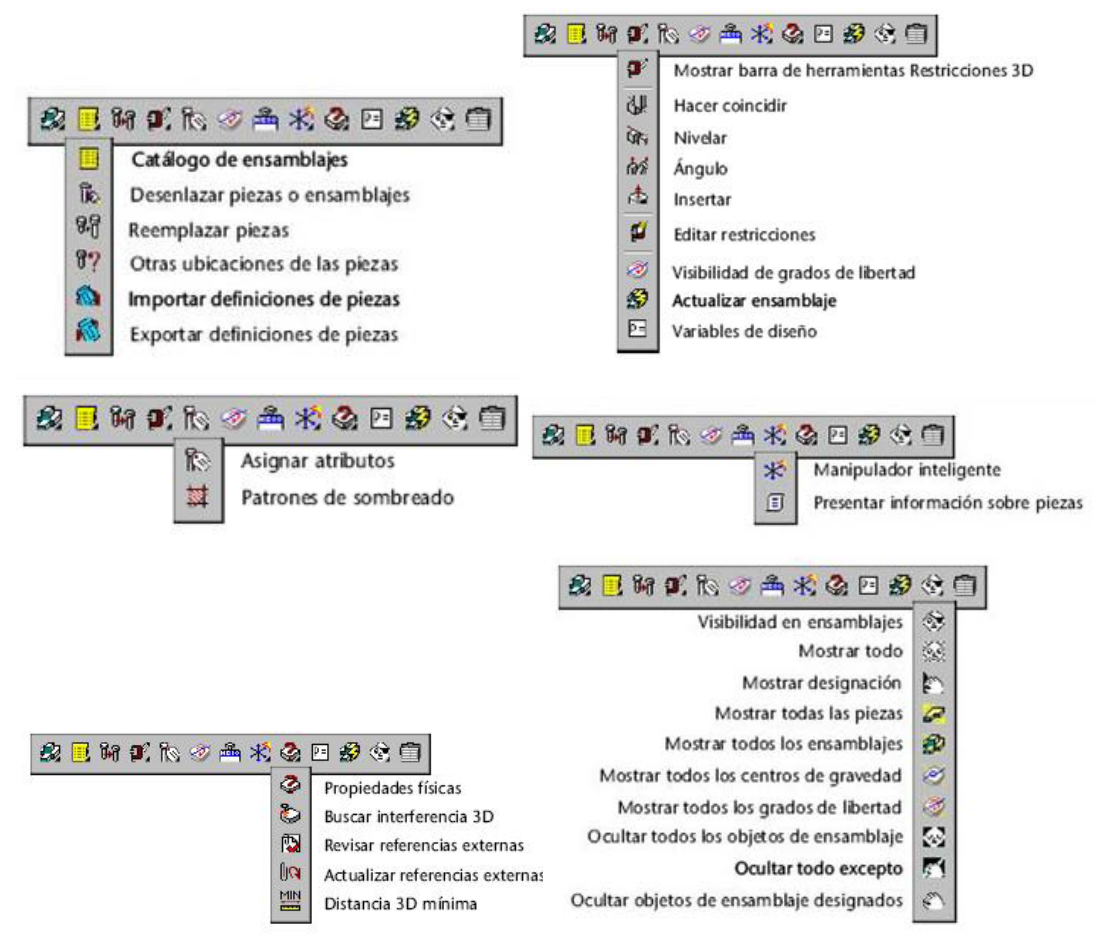

Figura 3.2.3.- Herramientas de Modelado de ensamblajes.

• Escenas (Scene): En el entorno Escenas se proporcionan las herramientas necesarias para crear, modificar y administrar escenas. La figura 3.2.4., nos muestra la barra principal de escenas y sus barras desplegables.

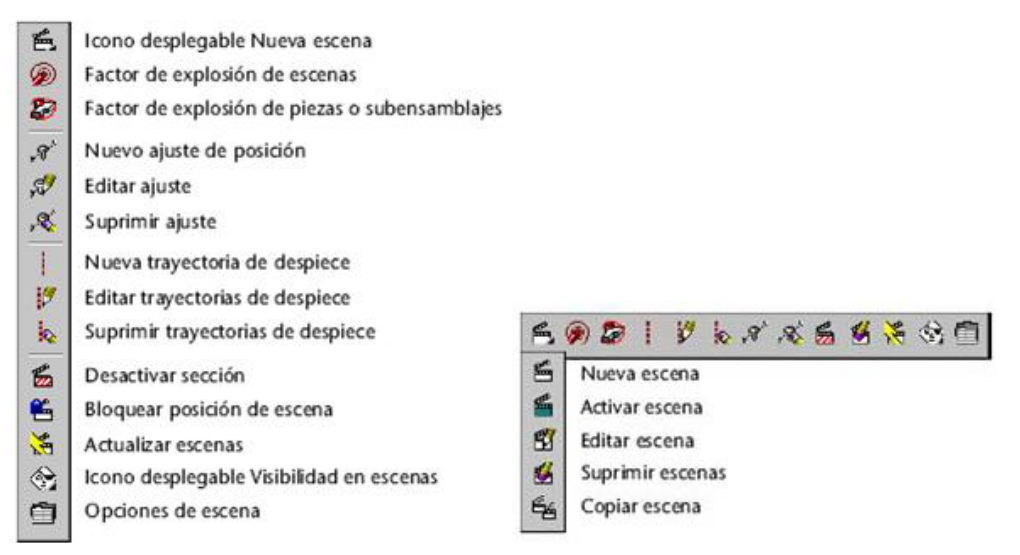

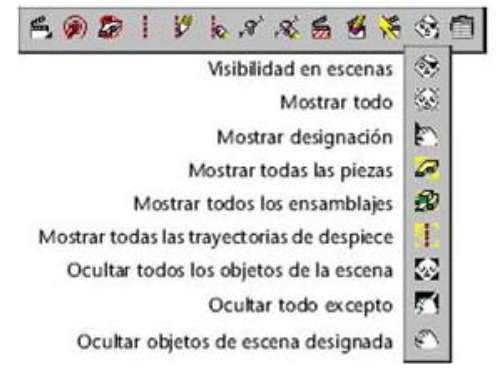

Figura 3.2.4.- Herramientas del modo Escena.

• El modo Presentación de dibujo contiene las herramientas necesarias para crear, modificar, anotar vistas y presentaciones de dibujo. La figura 3.2.5., ilustra las herramientas del modo Presentación de dibujo.

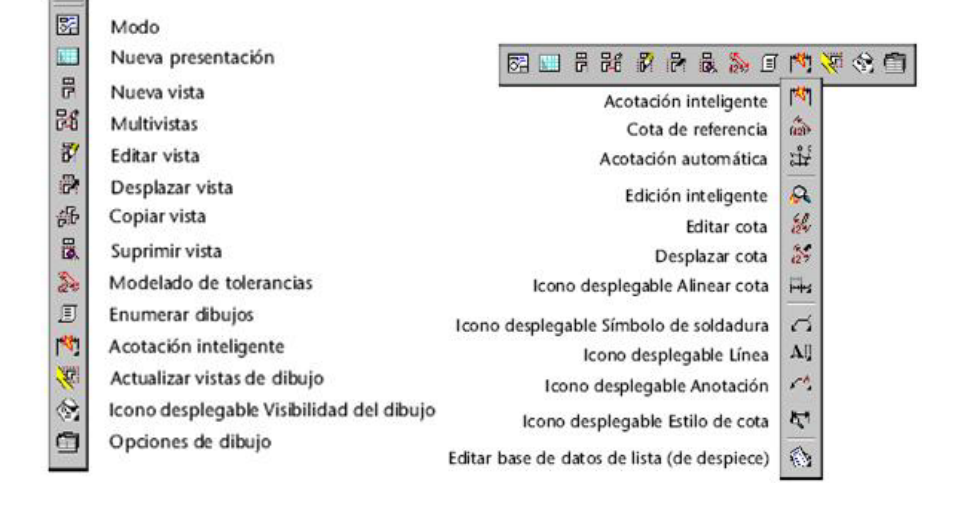

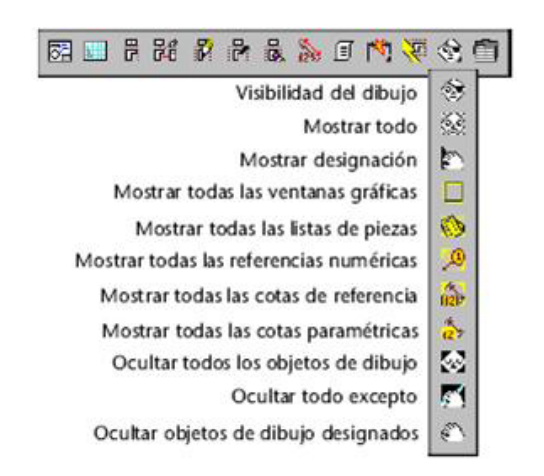

Figura 3.2.5.- Herramientas del modo Presentación de dibujo.

# **3.3.- MODELADO BÁSICO CON MECHANICAL DESKTOP 6.**

A continuación se explicarán las operaciones más importantes para el modelado de piezas, así como la apertura de un nuevo documento de Mechanical Desktop 6.

### **3.3.1- ABRIR UN NUEVO DOCUMENTO EN MECHANICAL DESKTOP 6.**

 Antes de empezar a realizar algún boceto que después se convertirá en un sólido, ensamblaje o dibujo, es necesario abrir un nuevo documento, esto lo realizamos desde el acceso directo de Mechanical Desktop 6 o desde programas, nos aparecerá en la pantalla la imagen que se ilustra en la figura 3.3.1.1. ,en la cual cerraremos la ventana que corresponde al Mechanical Desktop Power Pack Today que es una especie de historial, librerías y consultas por Internet.

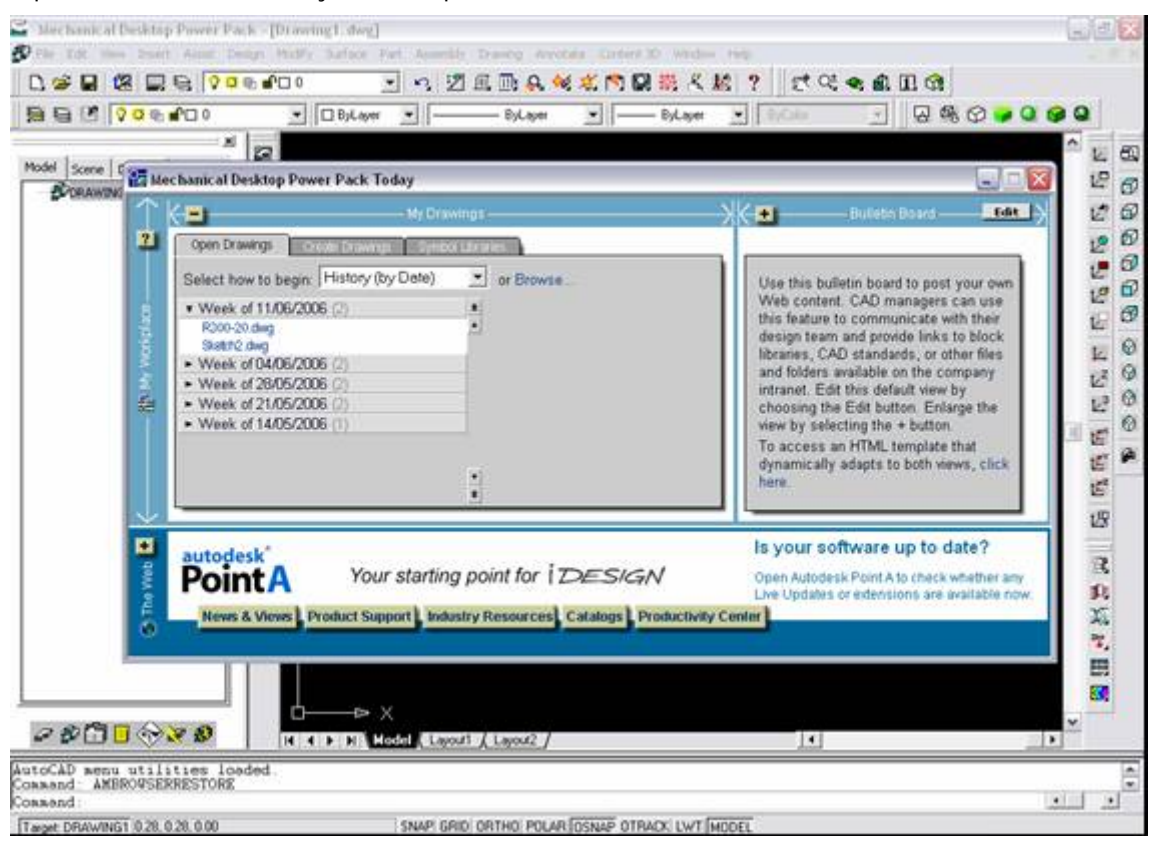

Figura 3.3.1.1.- Ventana de inicio de Mechanical Desktop 6.

 Una vez que cerramos la ventana que corresponde al Mechanical Desktop Power Pack Today queda ya lista la pantalla donde vamos a realizar los bocetos en 2D o el área de diseño. La figura 3.3.1.2., ilustra dicha área.

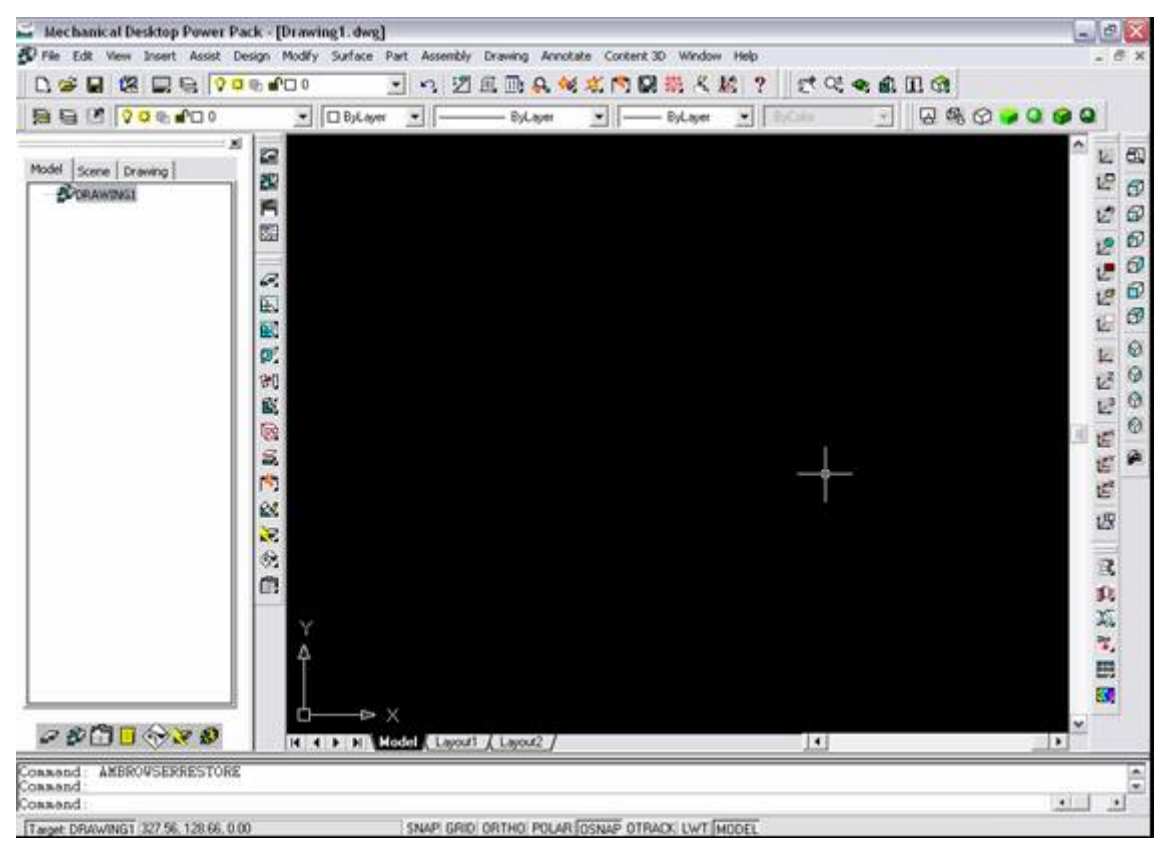

Figura 3.3.1.2.- Área de diseño en Mechanical Desktop 6.

# **3.3.2- CONFIGURACIÓN DEL ÁREA DE DISEÑO O TRABAJO.**

 Como recordaremos Mechanical Desktop 6 está basado en AutoCad así que tenemos muchas herramientas de AutoCad disponibles para facilitar el diseño de nuestras piezas. A continuación explicaremos la barra de estado que se ilustra en la figura 3.3.2.1.

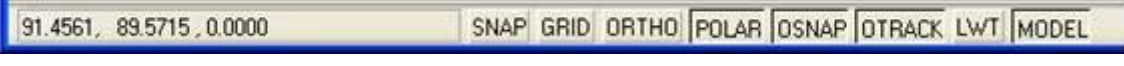

Figura 3.3.2.1.- Barra de estado.

 En esta barra podemos observar las coordenadas de la posición actual del cursor, para obtener una breve ayuda sobre comandos y también una serie de botones cuyo uso explicaremos a continuación.

- SNAP, provoca que el cursor se mueva a saltos cuando GRID (Malla) este activada en lugar que de forma continua, también se puede activar o desactivar con la tecla F9.
- GRID, activa o desactiva la malla, que es como una especie de guía cuadriculada que nos puede servir al realizar algunos diseños, también se puede activar o desactivar con la tecla F7.
- ORTHO, activa o desactiva el modo ortogonal, que obliga que el cursor se mueva solamente de forma vertical y horizontal, también se puede activar y desactivar con la tecla F8.
- POLAR, activa o desactiva el modo de rastreo polar, también puede hacerse por medio de la tecla F10.
- OSNAP, activa o desactiva el modo rastreo o intersección de referencia a objetos como punto medio, punto final, tangente de un círculo, perpendicular, etc. También puede hacerse mediante la tecla F3.
- OTRACK, activa o desactiva la opción de seguir objetos ya sea líneas o ángulos por medio de signos de (+) que ayudará a no salirnos del punto final. La tecla F11 activa o desactiva esta opción.
- LWT, activa o desactiva el peso o grueso de línea.
- MODEL, activa el modo de pantalla tal y como el dibujo, plano o diseño saldrá impreso en la hoja de dimensiones predeterminadas anteriormente.
- La tecla ENTER da la orden introducida desde la línea de comando o repite la última operación efectuada.
- ESC, anula la orden en curso.
- F1, muestra la pantalla de ayuda en general.
- F2, muestra todas las órdenes dadas para la creación de ese dibujo.

 Cabe señalar que en Mechanical Desktop 6 existen varias formas de mandar llamar un comando, aquí se utilizarán los íconos de las barras de herramientas, clic derecho en el área de dibujo, mediante la barra de menús y tecleando el comando en la línea de comando.

 Antes de empezar a dibujar nuestro boceto, es importante establecer los límites de nuestro dibujo; para esto utilizamos la herramienta Drawing Limits (Límites de dibujo) la cual encontramos en la barra de menús Assist / Format / Drawing Limits tal y como lo ilustra la figura 3.3.2.2.

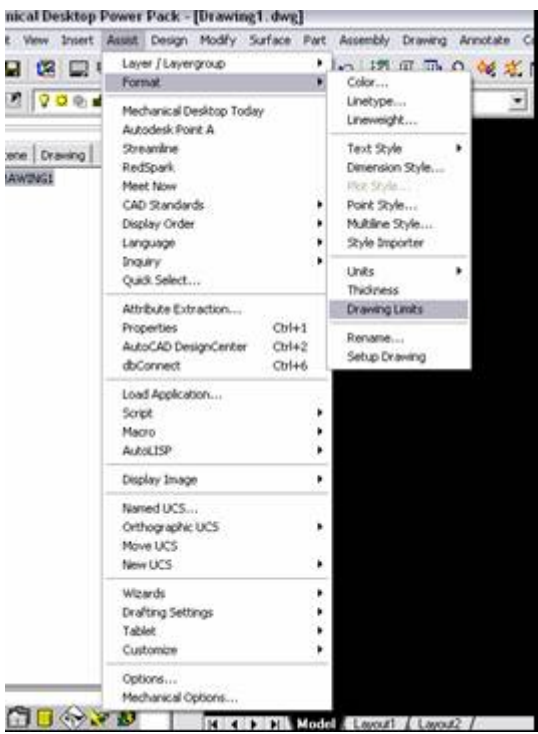

Figura 3.3.2.2.- Comando Drawing Limits (Límites de dibujo).

 En la línea de comandos nos pedirá que se especifique la esquina inferior derecha, la cual pondremos en el origen 0,0 enseguida damos enter y nos pide que introduzcamos los valores de la esquina superior derecha, tecleamos 279,216 que es el valor correspondiente en milímetros a una hoja tamaño carta en posición horizontal, que es la hoja que usaremos a lo largo de esta tesis para poder imprimir los diseños realizados. La figura 3.3.2.3., muestra como queda la línea de comandos.

| Reset Model space limits:<br>Specify lower left corner or [ON/OFF] <0.00.0.00): 0.0 |                                              |
|-------------------------------------------------------------------------------------|----------------------------------------------|
| Specify upper right corner <279.00.216.00>: 279.216                                 |                                              |
| I END CEN INT EXT IT arget: DRAWING1 177.57, 52.04 . 0.00                           | SNAP GRID ORTHO POLAR OSNAP OTRACK LWT MODEL |

Figura 3.3.2.3.- Línea de comandos con las coordenadas de los limites de dibujo.

 Las piezas que realizaremos para el aprendizaje de Mechanical Desktop 6 están acotadas en milímetros por lo que hay que verificar que las unidades se encuentren en milímetros, para esto utilizamos la herramienta Units (Unidades) la cual se encuentra ubicada en la barra de menús Assist / Format / Units y ponemos los valores que aparecen en la ventana de configuración tal y como lo ilustra la figura 3.3.2.4., y damos clic en O.K.

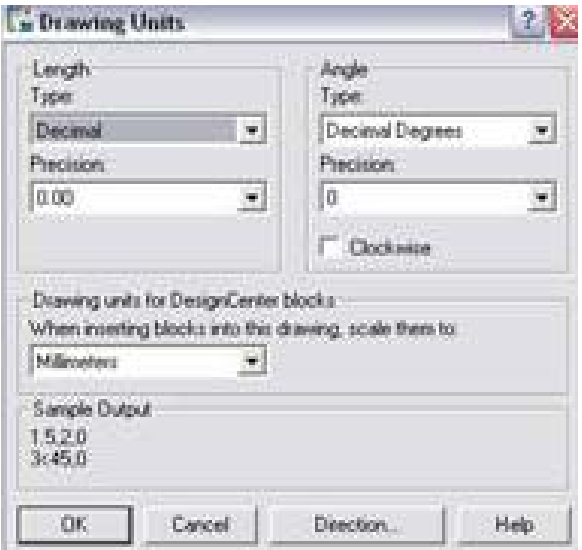

Figura 3.3.2.4.- Configuración de las unidades de dibujo.

 Lo siguiente es configurar nuestra Grid (Malla) y la distancia de los saltos del Snap, para esto damos clic derecho en el botón de Grid (Malla) que se encuentra en la barra de estado y posteriormente en Settings (Configuraciones) nos aparece la ventana de configuración a la cual le pondremos los valores que se ilustran en la figura 3.3.2.5., y damos clic en O.K.

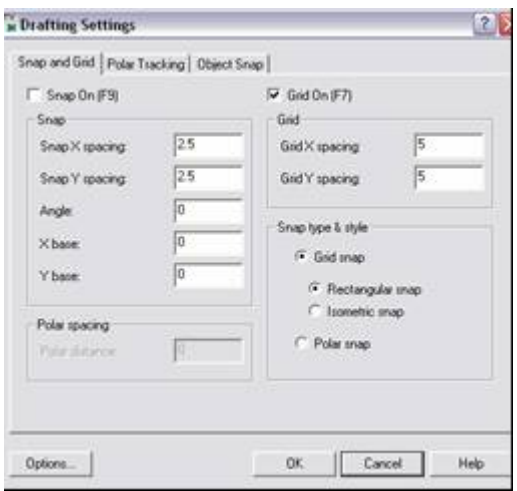

Figura 3.3.2.5.- Configuración de la Grid (Malla) y Snap.

 Para finalizar de configurar el área de dibujo activamos el botón Grid (Malla) que se encuentra en la barra de estado y utilizamos el comando para visualizar la malla en toda el área de diseño, para lo cual vamos al comando que se encuentra en la barra de menús View / Zoom / All (Ver todo) y nos mostrará la malla la cual está restringida por los límites de dibujo. La figura 3.3.2.6., muestra cómo se debe ver la pantalla del área de diseño.

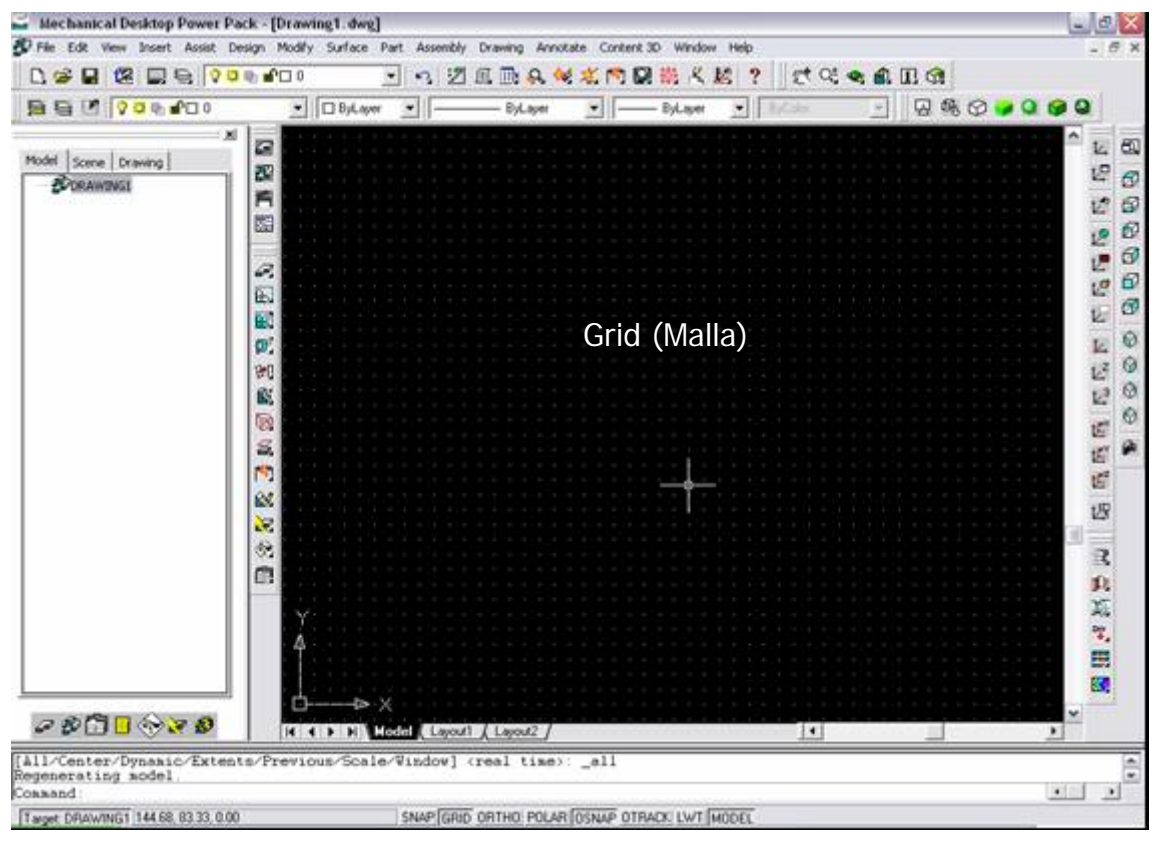

Figura 3.3.2.6.- Área de diseño totalmente configurada.

 Creamos una carpeta en la siguiente dirección C:/Proyecto Bomba/Mechanical. Y guardamos el archivo con el nombre de Plantilla base.

# **3.3.3.- REALIZACIÓN DE UNA BOMBA DE AIRE CON LAS PRINCIPALES OPERACIONES DE MECHANICAL DESKTOP 6.**

 A continuación se realizará paso a paso las piezas que conforman a una bomba simple de aire, donde se utilizan las principales operaciones de Mechanical Desktop 6 para la edición de sólidos y creación de piezas para diseño mecánico en 3D. Cabe aclarar que las dimensiones para estos ejemplos no son reales ya que algunas partes necesitan ajustes y tolerancias que no se incluyen para que sea más rápida la comprensión de este software de diseño mecánico.

## **3.3.4.- REALIZACIÓN DE LA CARCASA DE LA BOMBA.**

Abrimos el archivo que lleva por nombre Plantilla base que se encuentra en C:/Proyecto Bomba/Mechanical, como podemos observar, en la pantalla que aparece esta lista para que podamos empezar a trabajar. Lo primero a realizar es el boceto de la base de la bomba; para esto seleccionamos la herramienta Line (Línea) de la barra de bocetos en 2D  $\leq$  y activamos la opción ORTHO de la barra de estado, en la ventana de comandos nos pide que proporcionemos el primer punto, esto podemos hacerlo con coordenadas o dando clic en cualquier punto del área de diseño, en este caso daremos clic a la derecha del centro de la pantalla y realizamos el trazo que ilustra la figura 3.3.4.1. Cabe señalar que en este momento no nos importan mucho las dimensiones ya que luego restringiremos el trazo con las unidades correctas, sino lo que importa es que el trazo tenga aproximadamente la geometría de la figura 3.3.4.1.

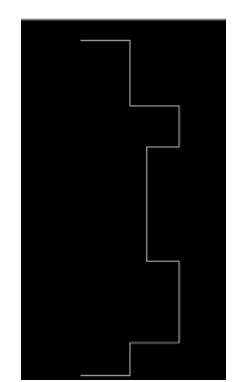

Figura 3.3.4.1.- Trazo inicial.

Seleccionamos la herramienta de boceto Mirror (Reflejo)  $\Box$  en la ventana de comandos nos pide que seleccionemos los objetos, por lo que damos clic en cada línea que pertenece al trazo, en total 11, damos Enter, ahora nos pide que especifiquemos el punto base para el reflejo para lo que damos clic derecho en el botón OSNAP y seleccionamos Settings (Configuración), en la ventana de configuración seleccionamos las opciones que se muestran en la figura 3.3.4.2.

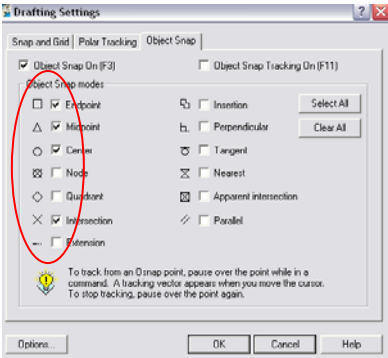

Figura 3.3.4.2.- Ventana de configuración.

 Damos clic en OK y habilitamos el botón OSNAP, las opciones habilitadas es para que nos reconozca los puntos iniciales, finales y medios de cualquier trazo así como intersecciones de líneas y centros de circunferencias. Después de haber hecho esto el sistema está en espera del punto por lo que nos aproximamos al inicio de la primera línea trazada y un cuadro amarillo nos indica que estamos en el inicio, damos clic y arrastramos el Mouse a la izquierda para indicarle al sistema que queremos el reflejo de este lado y podemos observar como se completa el trazo, damos clic y en la ventana de comandos nos pregunta si queremos borrar el objeto que se reflejó, damos Enter ya que por default le diremos que no. La figura 3.3.4.3., muestra el trazo completo.

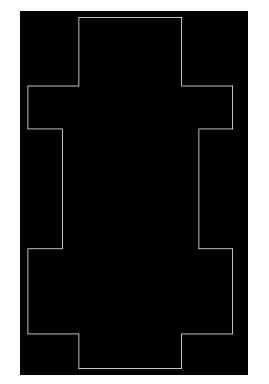

Figura 3.3.4.3.- Trazo completo.

 Desde la barra de menús File / Save as, (Archivo / Guardar como) guardamos el archivo en la ruta C:/Proyecto Bomba/Mechanical, con el nombre de Carcasa\_bomba, es recomendable estar salvando el archivo conforme vayamos avanzando en el proyecto.

 Procedemos a convertir el trazo a boceto, para esto damos clic en la herramienta Profile Sketch (Contorno de Boceto)  $\mathbb{E}$ , en la ventana de comandos nos pide que seleccionemos los objetos, así que seleccionamos cada una de las líneas en total 22, damos Enter y como nos podemos dar cuenta en el Navegador Desktop del lado derecho en el árbol de acciones nos aparece Part\_1 con su Profile (Pieza\_1 con su boceto) como se muestra en la figura 3.3.4.4.

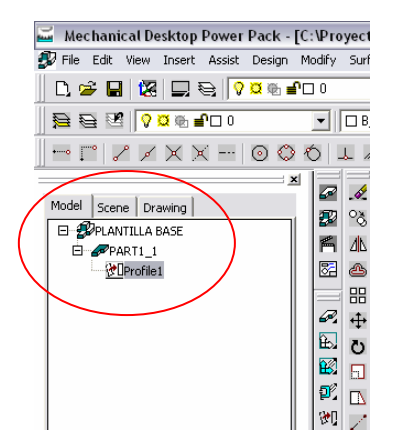

Figura 3.3.4.4.- Pieza\_1 con su boceto.

Procedemos a acotar el boceto, para esto seleccionamos la herramienta New Dimension (Nueva Dimensión)  $\frac{42}{d^2}$ , nos aparecerán números entre círculos, así como letras V, H y C. Esto nos indica por ejemplo un número entre un círculo el número de línea que le asignó el sistema de acuerdo a como las fuimos realizando, la letra V significa que es vertical, la letra H horizontal y la letra C con un número indica que en la línea que aparecen estas siglas es coincidente a la línea que esta después de la letra C encerrada en un círculo. Esto nos sirve para restringir geométricamente el boceto pero en este caso solo lo restringiremos dimensionalmente con las acotaciones. En la ventana de comandos nos pide el primer objeto, podemos seleccionar el principio y fin de la línea a acotar o dando clic sobre la línea, en este caso seleccionamos el principio de la línea inferior y el sistema nos pide un segundo punto, seleccionamos el final, nos pide el punto donde colocará la cota, damos clic debajo de la línea y por último la dimensión y tecleamos 60; la figura 3.3.4.5., muestra como queda la cota.

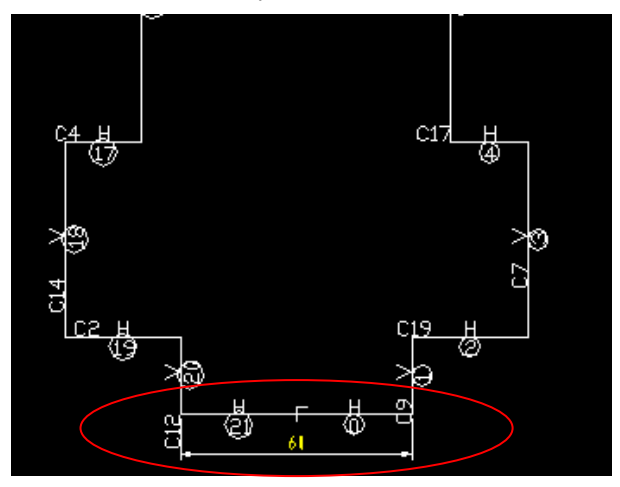

Figura 3.3.4.5.- Cota de la línea inferior.

 Realizamos la misma operación con las líneas del boceto que se muestran en la figura 3.3.4.6. y damos Enter.

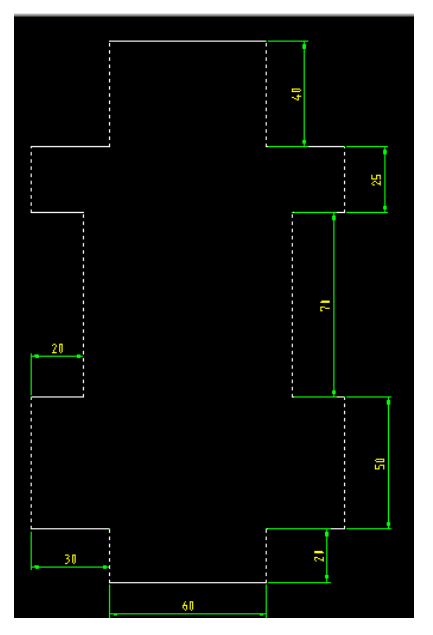

Figura 3.3.4.6.- Boceto totalmente dimensionado.

 Procedemos a realizar los redondeos en cada vértice del boceto, para esto damos clic en la herramienta de dibujo Fillet (Redondeo)  $\mathcal{F}$ , en la ventana de comandos nos solicita que seleccionemos el primer objeto o polilínea, radio, corte, tecleamos la letra R para especificarle al sistema que queremos ingresar la dimensión del radio y damos Enter, en la ventana de comandos nos pide que ingresemos el radio del corte, tecleamos 5 y damos Enter, nuevamente nos pide que seleccionemos los objetos, para esto damos clic en las líneas donde se encuentra el vértice que queremos redondear, para realizar la selección de las líneas podemos dar clic en la herramienta Zoom Windows (Ventana de Acercamiento) y trazar un rectángulo en el área que queremos acercarnos y así poder seleccionar las líneas más fácilmente como se muestra en la figura 3.3.4.7.

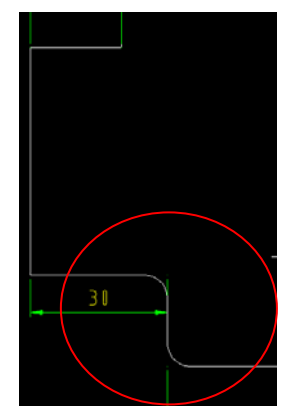

Figura 3.3.4.7.- Acercamiento del área donde se aplicaron redondeos.

 Para poder visualizar nuevamente todo el boceto en la pantalla damos clic en la herramienta Zoom All (Visualizar Todo) (B), procedemos a redondear cada vértice realizando la misma operación. La figura 3.3.4.8., muestra el boceto totalmente redondeado con un total de 20 redondeos.

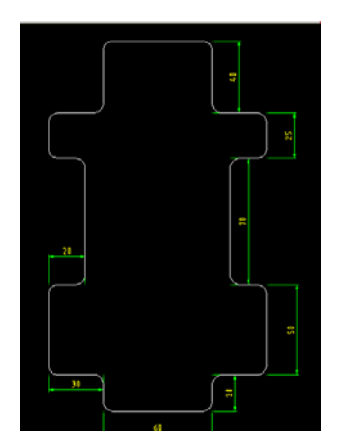

Figura 3.3.4.8.- Boceto totalmente redondeado.

 El siguiente paso es agregar los arcos que el sistema ha creado como consecuencia del redondeo, para esto damos clic en la herramienta Append to Sketch (Agregar al Boceto)  $\sqrt{1}$ , en la ventana de comandos nos solicita que seleccionemos la geometría que deseamos agregar, por lo que damos clic en cada uno de los arcos, en total 20 y damos Enter. Cabe señalar que nos podemos auxiliar nuevamente con la herramienta Zoom Windows (Ventana de Acercamiento)  $\Box$  y trazar un rectángulo en el área que queremos acercarnos para que se nos facilite la selección de los arcos, ya que es muy importante que toda la geometría se convierta en un solo boceto para posteriormente poderle aplicar la operación de extrusión, de no ser así el sistema no permitirá extruir el boceto.

 Una vez con el boceto totalmente cerrado procedemos a extruirlo, damos clic en la herramienta Extrude (Saliente)  $\mathbb{E}$ , nos aparece la ventana de configuración de extrusión, en la opción Distance (Distancia) tecleamos 15 y en Type (Tipo de Saliente) seleccionamos Blind (Mampara), tal y como se ilustra en la figura 3.3.4.9.

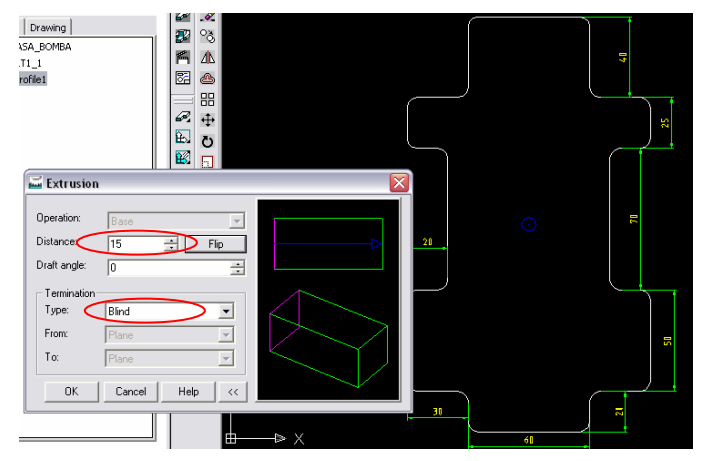

Figura 3.3.4.9.- Ventana de configuración de extrusión o saliente.

Damos clic en OK, seleccionamos la herramienta SE Isometric View (Vista Isométrica Sur – Este) para poder visualizar la extrusión del boceto como se muestra en la figura 3.3.4.10.

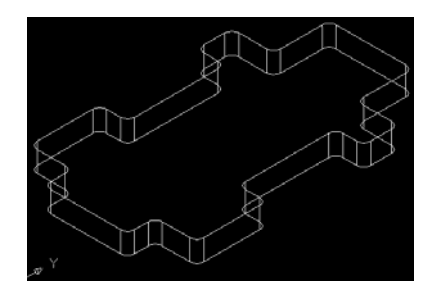

Figura 3.3.4.10.- Vista isométrica de la extrusión.

Se ha creado la base de la carcasa ahora realizaremos la camisa de la bomba sobre esta base. Damos

clic en el ícono Front View (Vista Frontal)  $\Box$ , damos clic en la herramienta Work Plane (Plano de Trabajo)  $\tilde{\Xi}$ , aparece la ventana de configuración para el plano de trabajo en la cual seleccionaremos las opciones que se ilustran en la figura 3.3.4.11.

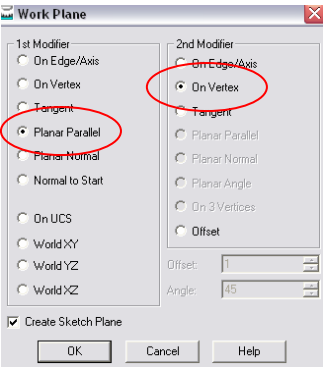

Figura 3.3.4.11.- Ventana de configuración del plano de trabajo.

 Damos clic en OK, el sistema nos pide que seleccionemos la cara donde crearemos el plano de trabajo, seleccionamos la cara que se muestra en la figura 3.3.4.12.

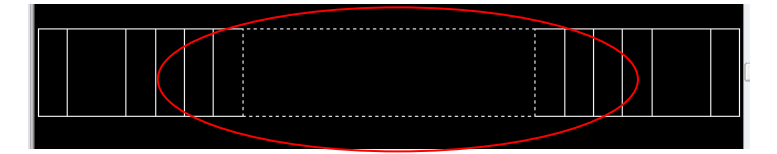

Figura 3.3.4.12.- Cara seleccionada.

 Damos Enter, ahora nos solicita el vértice por lo que damos clic en el vértice que se muestra en la figura 3.3.4.13.

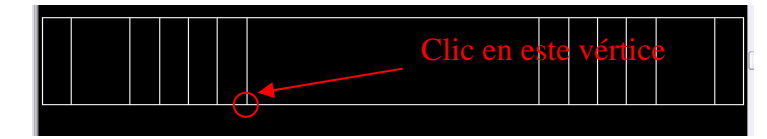

Figura 3.3.4.13.- Vértice elegido.

Aparece el plano de trabajo con los ejes X y Y como se muestra en la figura 3.3.4.14.

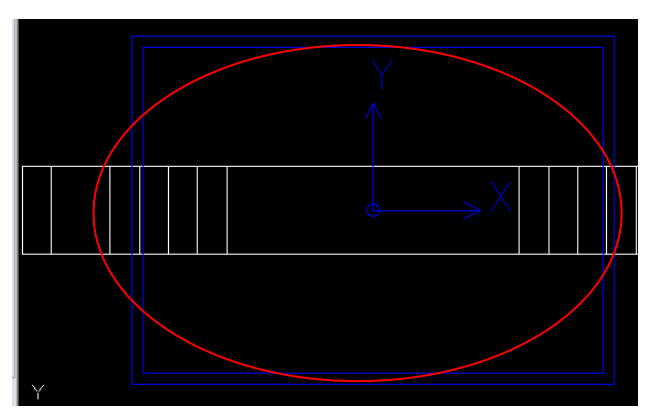

Figura 3.3.4.14.- Plano de trabajo.

Damos Enter. Ya tenemos el nuevo plano de trabajo, seleccionamos la herramienta de dibujo Circle

Center Radius (Círculo Radio en el Centro)  $\bigcirc$  seguido de la herramienta Snap From (Rastrear Desde)

la cual nos permite comenzar un trazo desde un punto auxiliar, el sistema nos pide que proporcionemos el primer punto; para esto seleccionamos el punto medio de la línea inferior lo cual sabremos que es punto medio por el símbolo triangular amarillo como se muestra en la figura 3.3.4.15. En caso de no aparecer el símbolo se debe activar el botón OSNAP de la barra de estado.

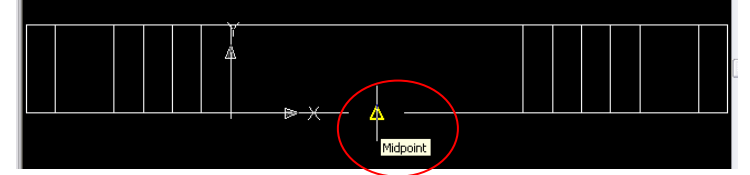

Figura 3.3.4.15.- Punto medio.

 El sistema pide a qué distancia va a estar el centro del círculo por lo que desplazamos el Mouse hacia arriba para indicarle al sistema la dirección y tecleamos 70, damos Enter, ahora nos pide el radio del círculo para lo que tecleamos 65 y damos Enter. La figura 3.3.4.16., muestra cómo queda el trazo.

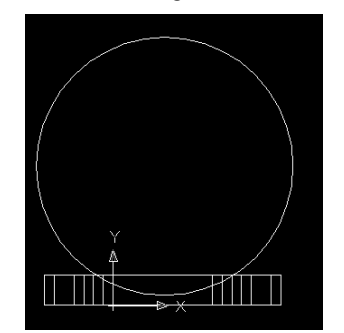

Figura 3.3.4.16.- Trazo del círculo.

 Lo siguiente es convertir a boceto, por lo que seleccionamos la herramienta Single Profile (Contorno Simple)  $\frac{1}{2}$  ya que se trata de un solo trazo que es el círculo y automáticamente lo realiza el sistema. Procedemos a extruir el boceto del círculo, para esto damos clic en la herramienta SE Isometric View (Vista Isométrica Sur – Este) para poder visualizar el boceto en 3D, enseguida damos clic en la herramienta Extrude (Saliente)  $\mathbb{E}$ , nos aparece la ventana de configuración de extrusión, en la opción Operation (Operación) seleccionamos Join (Juntar), en la opción Distance (Distancia) tecleamos 165 y en Type (Tipo de Saliente) seleccionamos Blind (Mampara), la dirección de la extrusión o saliente es a la derecha tal y como se ilustra en la figura 3.3.4.17. Cabe señalar que la dirección de extrusión se cambia por medio del botón Flip (Cambio de Dirección).

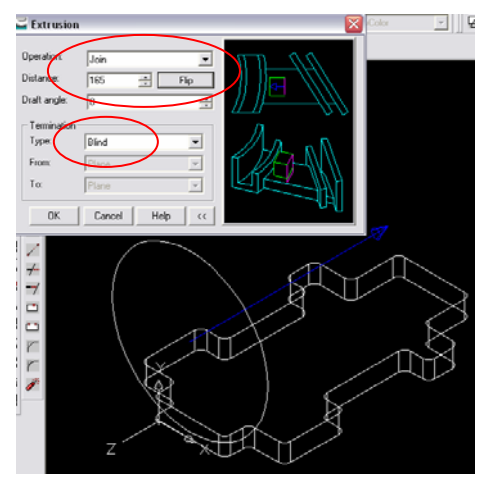

Figura 3.3.4.17.- Extrusión del boceto circular.

 Damos clic en OK. Ya se tiene el cilindro que posteriormente será la camisa lo que procede es realizar los cortes de los distintos diámetros que contiene el cilindro. Damos clic en la herramienta de vistas Front

View (Vista Frontal)  $\Box$ , procedemos a realizar la circunferencia en el mismo plano de trabajo, damos clic en Circle Center Radius (Círculo Radio en el Centro)  $\bigcirc$  y con el botón OSNAP activado buscamos el centro de la circunferencia existente el circulo en amarillo nos indica esto, posesionando el puntero aproximadamente como se ilustra en la figura 3.3.4.18.

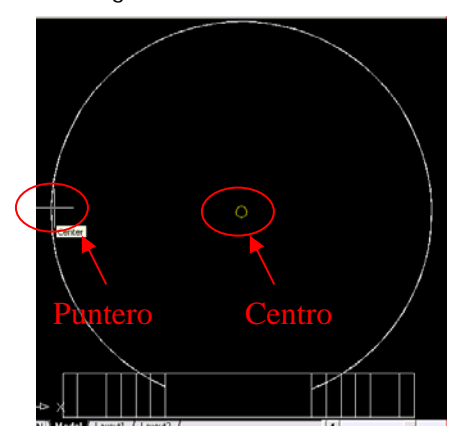

Figura 3.3.4.18.- Centro circunferencia.

 Cuando localicemos el centro damos clic y el sistema nos pide teclear el radio del círculo, damos 60 seguido de Enter. La figura 3.3.4.19., ilustra como queda el círculo.

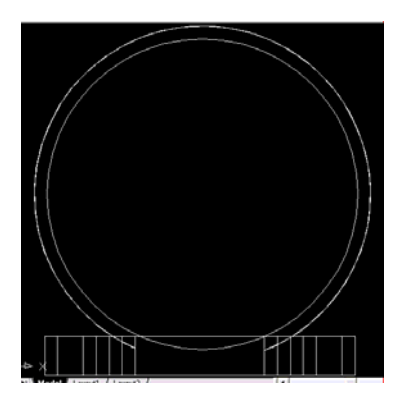

Figura 3.3.4.19.- Circunferencia.

 Lo siguiente es convertir a boceto, por lo que seleccionamos la herramienta Single Profile (Contorno Simple)  $\sqrt{10}$  ya que se trata de un solo trazo que es el círculo y automáticamente lo realiza el sistema. Procedemos a realizar el corte, para esto damos clic en la herramienta SE Isometric View (Vista Isométrica Sur – Este)  $\bigcirc$  para poder visualizar el boceto en 3D, enseguida damos clic en la herramienta Extrude (Saliente)  $\mathbb{E}_{n}$ , nos aparece la ventana de configuración de corte, en la opción Operation (Operación) seleccionamos Cut (Cortar), en la opción Distance (Distancia) tecleamos 20 y en Type (Tipo de corte) seleccionamos Blind (Mampara), la dirección de corte es a la derecha tal y como se ilustra en la figura 3.3.4.20. Cabe señalar que la dirección de corte se cambia por medio del botón Flip (Cambio de Dirección).

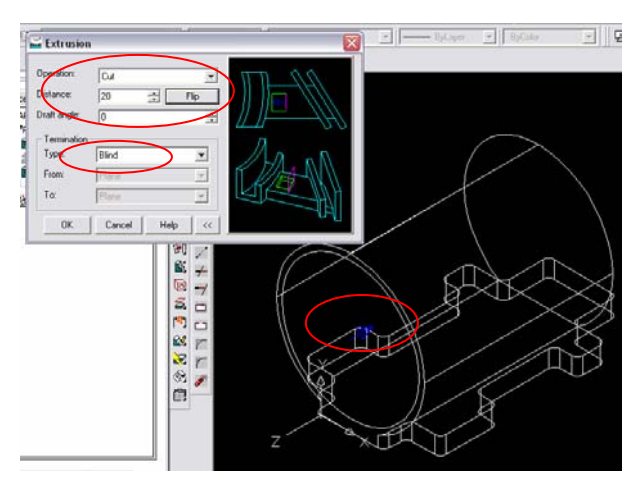

Figura 3.3.4.20.- Configuración de la ventana para el primer corte.

Damos clic en OK, lo siguiente es realizar la circunferencia para el segundo corte, para esto debemos

crear un nuevo plano de trabajo, damos clic en la herramienta Work Plane (Plano de Trabajo) aparece la ventana de configuración para el plano de trabajo en la cual seleccionaremos las opciones que se muestran en la figura 3.3.4.21.

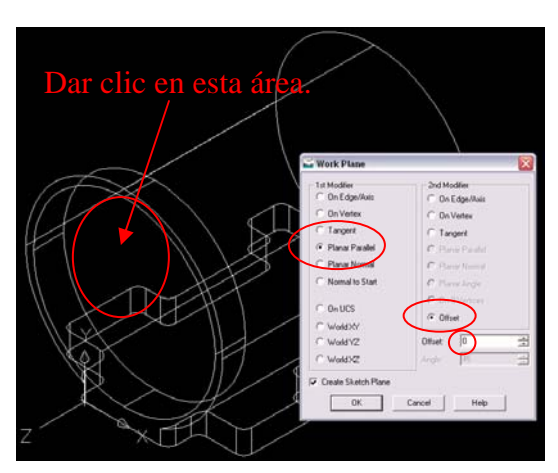

Figura 3.3.4.21.- Configuración de la ventana para un nuevo plano y área dónde dar clic.

 El sistema solicita si deseamos cambiar la dirección del plano, para lo que damos clic en la misma área del paso anterior para invertir el sentido ya que debe ser hacia la derecha como se puede ver en la figura 3.3.4.22.

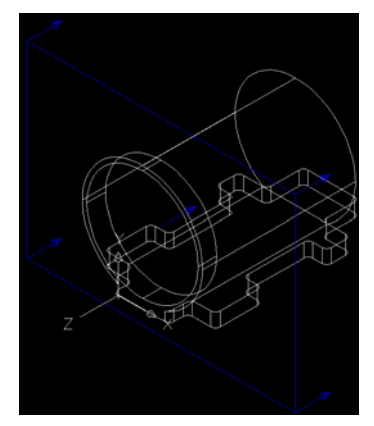

Figura 3.3.4.22.- Dirección del plano de trabajo.

 Damos Enter, ahora el sistema nos pide la dirección de los ejes X, Y y Z, nos aparece por default unas direcciones las cuales vamos a respetar por lo que damos Enter nuevamente. Procedemos a dibujar

la circunferencia, damos clic en la herramienta de vistas Front View (Vista Frontal) **by**, procedemos a realizar la circunferencia en el nuevo plano de trabajo, damos clic en Circle Center Radius (Círculo Radio en el Centro)  $\bigcirc$  y con el botón OSNAP activado buscamos el centro de la circunferencia existente, el círculo en amarillo nos indica esto, posesionando el puntero aproximadamente como se ilustra en la figura 3.3.4.23.

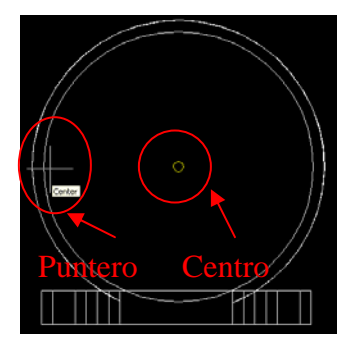

Figura 3.3.4.23.- Centro de circunferencia.

 Cuando localicemos el centro damos clic y el sistema nos pide teclear el radio del círculo, damos 60.75 seguido de Enter. La figura 3.3.4.24., ilustra como queda el círculo.

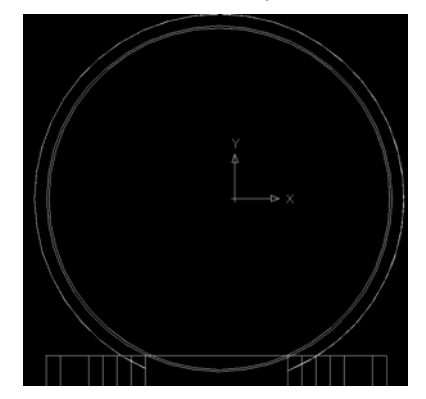

Figura 3.3.4.24.- Circunferencia.

 Lo siguiente es convertir a boceto, por lo que seleccionamos la herramienta Single Profile (Contorno Simple)  $\sqrt{10}$  ya que se trata de un solo trazo que es el círculo y automáticamente lo realiza el sistema. Procedemos a realizar el corte, para esto damos clic en la herramienta SE Isometric View (Vista Isométrica Sur – Este)  $\bigcirc$  para poder visualizar el boceto en 3D, enseguida damos clic en la herramienta Extrude (Saliente)  $\mathbb{E}_1$ , nos aparece la ventana de configuración de corte, en la opción Operation (Operación) seleccionamos Cut (Cortar), en la opción Distance (Distancia) tecleamos 3 y en Type (Tipo de corte) seleccionamos Blind (Mampara), la dirección del corte es a la derecha tal y como se ilustra en la figura 3.3.4.24. Cabe señalar que la dirección del corte se cambia por medio del botón Flip (Cambio de Dirección).

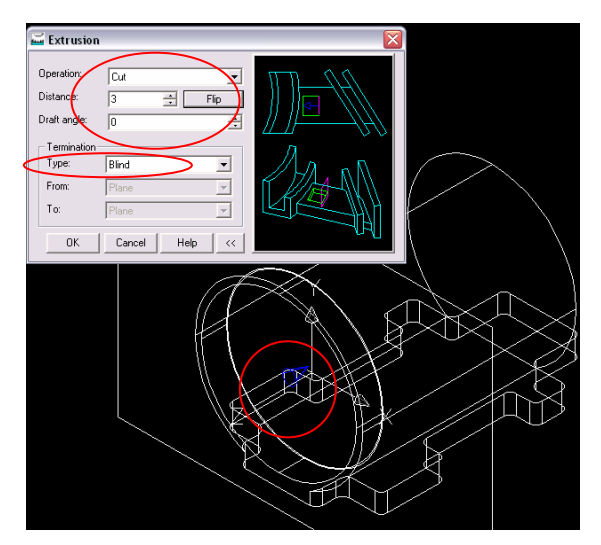

Figura 3.3.4.24.- Configuración de la ventana para el segundo corte.

Damos clic en OK, lo siguiente es realizar la circunferencia para el tercer corte, para esto debemos

crear un nuevo plano de trabajo, damos clic en la herramienta Work Plane (Plano de Trabajo) aparece la ventana de configuración para el plano de trabajo en la cual seleccionaremos las opciones que se muestran en la figura 3.3.4.25.

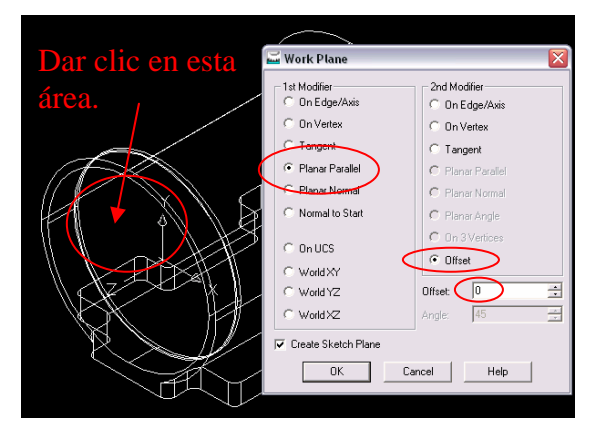

Figura 3.3.4.25.- Configuración de la ventana para un nuevo plano y área dónde dar clic.

 El sistema solicita si deseamos cambiar la dirección del plano, para lo que damos clic en la misma área del paso anterior para invertir el sentido ya que debe ser hacia la derecha como se puede ver en la figura 3.3.4.26.

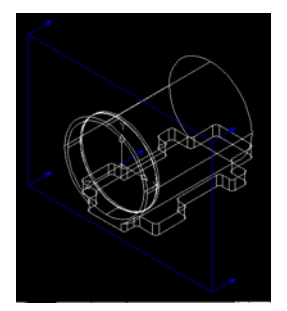

Figura 3.3.4.26.- Dirección del plano de trabajo.

 Damos Enter, ahora el sistema nos pide la dirección de los ejes X, Y y Z, nos aparece por default unas direcciones las cuales vamos a respetar por lo que damos Enter nuevamente. Procedemos a dibujar

la circunferencia, damos clic en la herramienta de vistas Front View (Vista Frontal)  $\Box$ , procedemos a realizar la circunferencia en el nuevo plano de trabajo, damos clic en Circle Center Radius (Círculo Radio en el Centro)  $\bigcirc$  y con el botón OSNAP activado buscamos el centro de la circunferencia existente, el círculo en amarillo nos indica esto, posesionando el puntero aproximadamente como se ilustra en la figura 3.3.4.27.

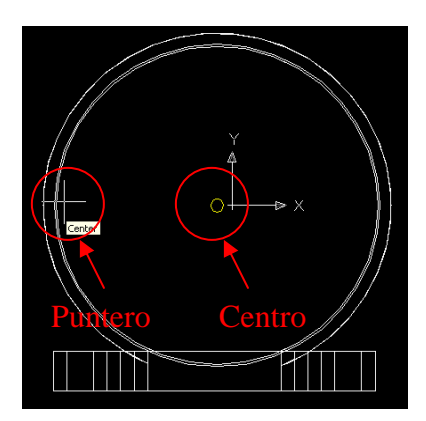

Figura 3.3.4.27.- Centro de circunferencia.

 Cuando localicemos el centro damos clic y el sistema nos pide teclear el radio del círculo, damos 60 seguido de Enter. La figura 3.3.4.28., ilustra como queda el círculo.

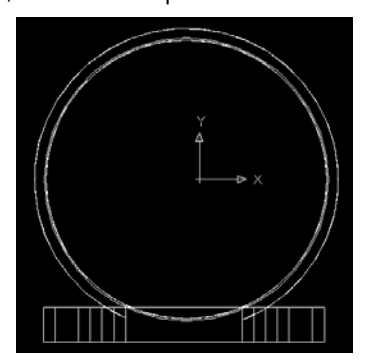

Figura 3.3.4.28.- Circunferencia.

 Lo siguiente es convertir a boceto, por lo que seleccionamos la herramienta Single Profile (Contorno Simple)  $\frac{1}{2}$  ya que se trata de un solo trazo que es el círculo y automáticamente lo realiza el sistema. Procedemos a realizar el corte, para esto damos clic en la herramienta SE Isometric View (Vista Isométrica Sur – Este)  $\bigcirc$  para poder visualizar el boceto en 3D, enseguida damos clic en la herramienta Extrude (Saliente)  $\mathbb{E}$ , nos aparece la ventana de configuración de corte, en la opción Operation (Operación) seleccionamos Cut (Cortar), en la opción Distance (Distancia) tecleamos 130 y en Type (Tipo de corte)

seleccionamos Blind (Mampara), la dirección del corte es a la derecha tal y como se ilustra en la figura 3.3.4.29. Cabe señalar que la dirección del corte se cambia por medio del botón Flip (Cambio de Dirección).

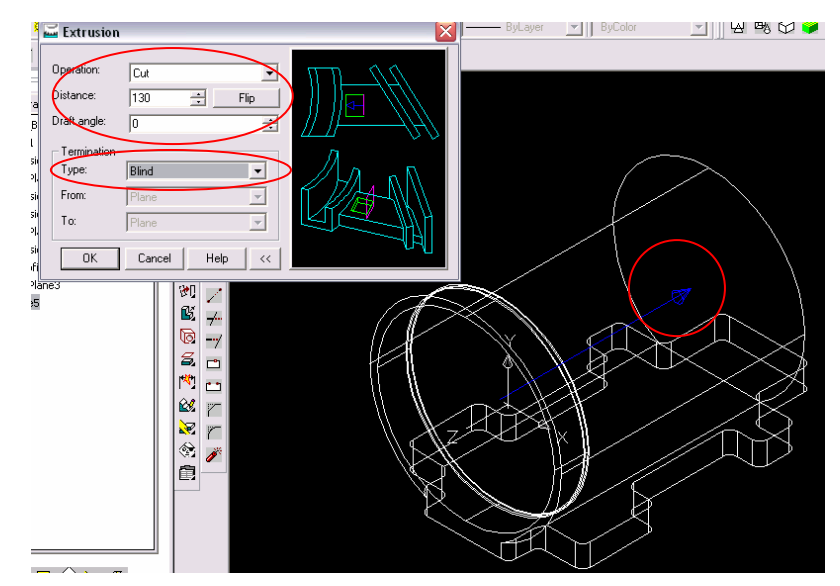

Figura 3.3.4.29.- Configuración de la ventana para el tercer corte.

Damos clic en OK. El siguiente paso es aplicar una extrusión en la parte trasera de la bomba, para

esto seleccionamos la herramienta NW Isometric View (Vista Isométrica Norte - Oeste) (V), damos clic en la herramienta Work Plane (Plano de Trabajo)  $\Box$ , aparece la ventana de configuración para el plano

de trabajo en la cual seleccionaremos las opciones que se ilustran en la figura 3.3.4.30.

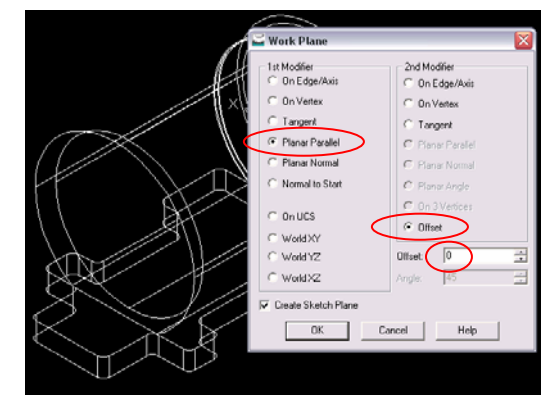

Figura 3.3.4.30.- Configuración de la ventana para un nuevo plano.

 Damos OK, el sistema nos pide que indiquemos la cara en la que se va a crear el nuevo plano, para lo que damos clic en el área que se ilustra en la figura 3.3.4.31.

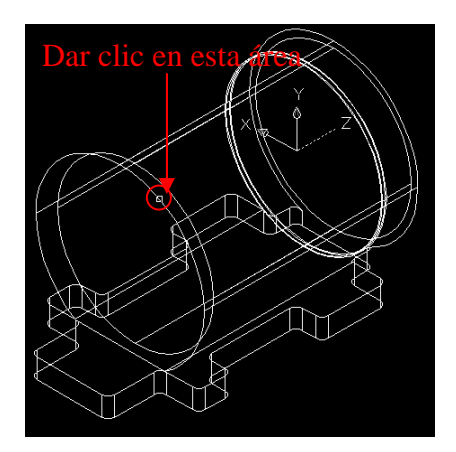

Figura 3.3.4.31.- Selección de la cara para el nuevo plano.

 Ahora el sistema nos pide la dirección del plano, damos Enter ya que la dirección en que aparece (Izquierda) es la que queremos, nuevamente damos Enter para finalizar la operación con el sistema de coordenadas como se muestra en la figura 3.3.4.32.

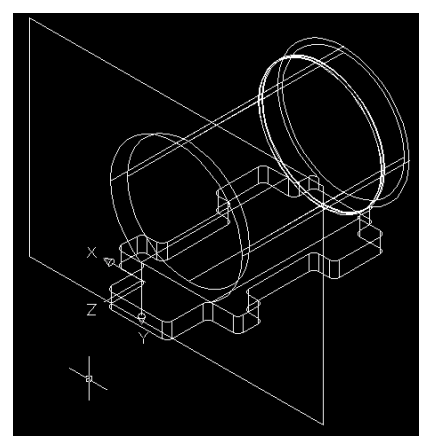

Figura 3.3.4.32.- Nuevo plano de trabajo.

Damos clic en Circle Center Radius (Círculo Radio en el Centro)  $\mathbb{Q}$  y con el botón OSNAP activado buscamos el centro de la circunferencia existente, el círculo en amarillo nos indica esto, posesionando el puntero aproximadamente como se ilustra en la figura 3.3.4.33. En este caso hay que tener mucho cuidado de elegir la cara correcta ya que tenemos un sólido de dos caras: la interna y la externa, el centro de circunferencia que nos interesa tomar es la de la cara externa (la que tenemos hacia nosotros).

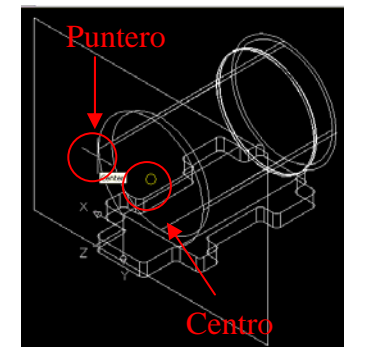

Figura 3.3.4.33.- Centro de circunferencia.

 Cuando localicemos el centro damos clic y el sistema nos pide teclear el radio del círculo, damos 32.5 seguido de Enter. La figura 3.3.4.34., ilustra como queda el círculo.

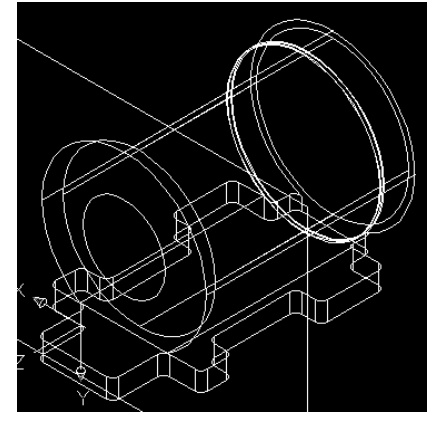

Figura 3.3.4.34.- Trazo de la circunferencia de la parte trasera.

 Lo siguiente es convertir a boceto, por lo que seleccionamos la herramienta Single Profile (Contorno Simple)  $\sqrt{10}$  ya que se trata de un solo trazo que es el círculo y automáticamente lo realiza el sistema. Procedemos a extruir el boceto del círculo, damos clic en la herramienta Extrude (Saliente)  $\mathbb{E}_4$ , nos aparece la ventana de configuración de extrusión, en la opción Operation (Operación) seleccionamos Join (Juntar), en la opción Distance (Distancia) tecleamos 80 y en Type (Tipo de Saliente) seleccionamos Blind (Mampara), la dirección de la extrusión o saliente es a la izquierda tal y como se ilustra en la figura 3.3.4.35. Cabe señalar que la dirección de extrusión se cambia por medio del botón Flip (Cambio de Dirección).

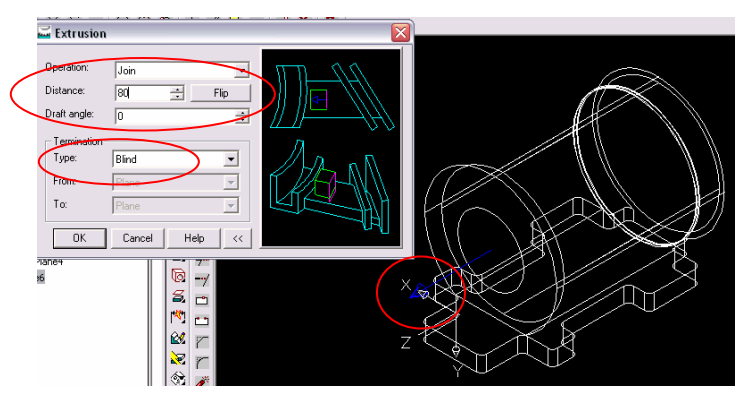

Figura 3.3.4.35.- Extrusión del boceto circular.

 Damos OK. Lo siguiente es realizar la circunferencia para el corte de la parte trasera de la carcasa, para esto debemos crear un nuevo plano de trabajo, damos clic en la herramienta Work Plane (Plano de

Trabajo)  $\Box$ , aparece la ventana de configuración para el plano de trabajo en la cual seleccionaremos las opciones que se muestran en la figura 3.3.4.36.

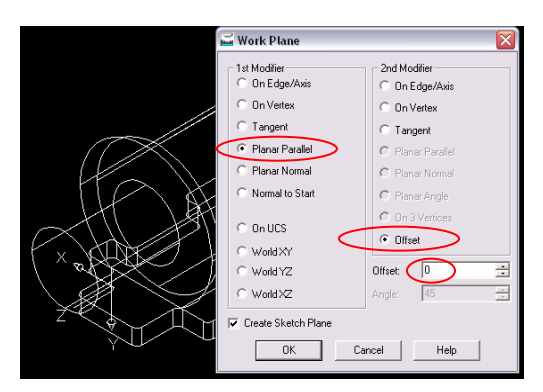

Figura 3.3.4.36.- Configuración de la ventana para un nuevo plano.

 Damos OK, el sistema nos pide que indiquemos la cara en la que se va a crear el nuevo plano, para lo que damos clic en el área que se ilustra en la figura 3.3.4.37.

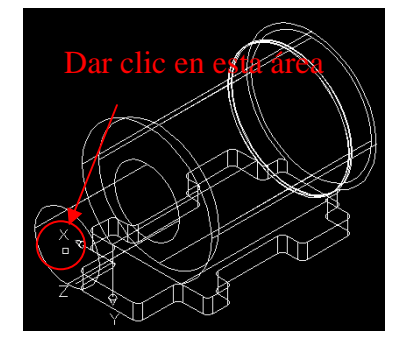

Figura 3.3.4.37.- Selección de la cara para el nuevo plano.

 Ahora el sistema nos pide la dirección del plano, damos Enter ya que la dirección en que aparece (Izquierda) es la que queremos, nuevamente damos Enter para finalizar la operación con el sistema de coordenadas como se muestra en la figura 3.3.4.38.

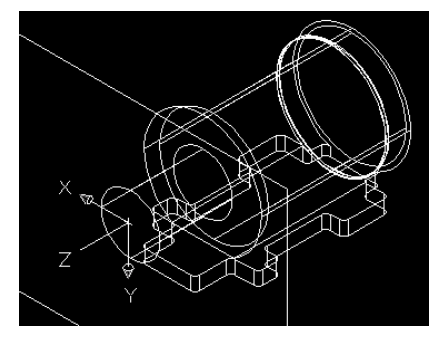

Figura 3.3.4.38.- Nuevo plano de trabajo.

Damos clic en Circle Center Radius (Círculo Radio en el Centro)  $\mathbb{C}$  y con el botón OSNAP activado buscamos el centro de la circunferencia existente, el círculo en amarillo nos indica esto, posesionando el puntero aproximadamente como se ilustra en la figura 3.3.4.39.

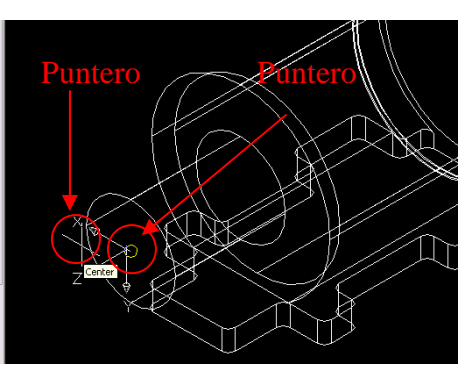

Figura 3.3.4.39.- Centro de circunferencia.

 Cuando localicemos el centro damos clic y el sistema nos pide teclear el radio del círculo, damos 22.5 seguido de Enter. La figura 3.3.4.40., ilustra como queda el círculo.

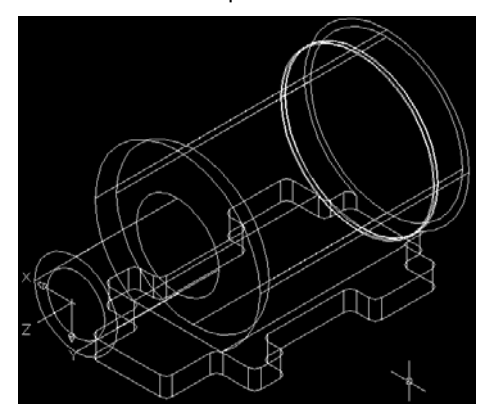

Figura 3.3.4.40.- Trazo de la circunferencia de la parte trasera.

 Lo siguiente es convertir a boceto, por lo que seleccionamos la herramienta Single Profile (Contorno Simple)  $\sqrt{10}$  ya que se trata de un solo trazo que es el círculo y automáticamente lo realiza el sistema. Damos clic en la herramienta Extrude (Saliente)  $\mathbb{C}$ , nos aparece la ventana de configuración de corte, en la opción Operation (Operación) seleccionamos Cut (Cortar), en la opción Distance (Distancia) tecleamos 92 y en Type (Tipo de corte) seleccionamos Blind (Mampara), la dirección del corte es a la derecha tal y como se ilustra en la figura 3.3.4.41. Cabe señalar que la dirección del corte se cambia por medio del botón Flip (Cambio de Dirección).

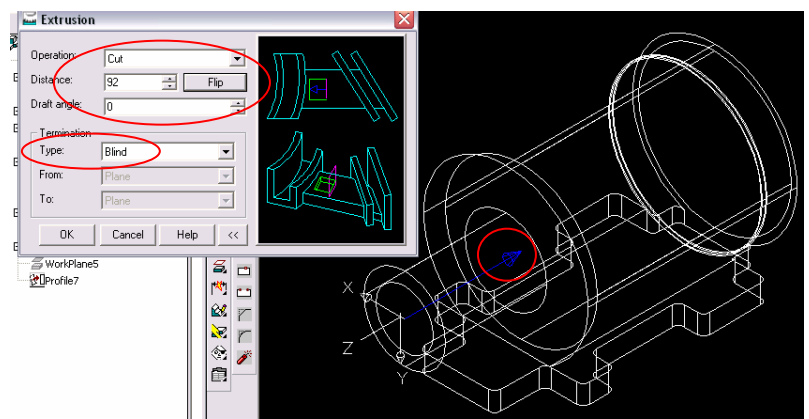

Figura 3.3.4.41.- Configuración de la ventana para el corte trasero.

Damos OK. El siguiente paso es realizar la saliente que va de la base al la parte trasera de la bomba,

para esto seleccionamos la herramienta de vistas 3D Orbit (Órbita en 3D) la cual nos sirve para rotar el objeto en 3D, damos clic en cualquier parte de la ventana de diseño de preferencia en el centro y sin soltar el botón izquierdo del Mouse comenzamos a moverlo hasta lograr más o menos la vista que se muestra en la figura 4.3.4.42.

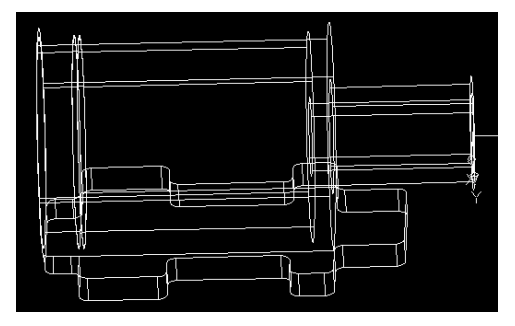

Figura 4.3.4.42.- Vista rotada.

Damos clic en la herramienta Work Plane (Plano de Trabajo)  $\Box$  aparece la ventana de configuración para el plano de trabajo en la cual seleccionaremos las opciones que se muestran en la figura 3.3.4.43.

| <b>1st Modifier</b><br>C On Edge/Axis | 2nd Modifier<br>C On Edge/Axis         |  |
|---------------------------------------|----------------------------------------|--|
| C On Verbex                           | C On Vertex                            |  |
| <b>C</b> Tangent                      | □ Tangent                              |  |
| G Planar Parallel                     | C Planar Parallel                      |  |
| C Planar Normal                       | C. Planar Normal                       |  |
| C Normal to Start                     | C Planar Angle                         |  |
| C. DollCS                             | C On 3 Vertices<br><sup>6</sup> Offset |  |
| C World XY                            |                                        |  |
| C World YZ                            | 곸<br>īο<br>Offset                      |  |
| C World XZ                            | 哥<br>45<br>Angle:                      |  |
| Create Sketch Plane                   |                                        |  |

Figura 3.3.4.43.- Configuración de la ventana para un nuevo plano.

 Damos OK, el sistema nos pide que indiquemos la cara en la que se va a crear el nuevo plano, para lo que damos clic en el área que se ilustra en la figura 3.3.4.44.

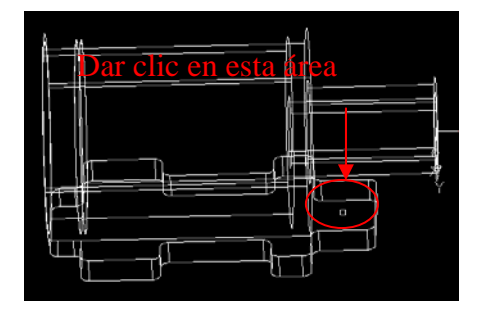

Figura 3.3.4.44.- Selección de la cara para el nuevo plano.

 Ahora el sistema nos pide la dirección del plano, damos Enter ya que la dirección en que aparece (Arriba) es la que queremos, nuevamente damos Enter para finalizar la operación con el sistema de coordenadas como se muestra en la figura 3.3.4.45.

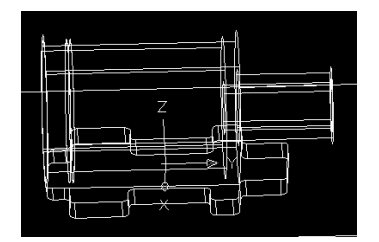

Figura 3.3.4.45.- Nuevo plano de trabajo.

El siguiente paso es seleccionar la herramienta de dibujo Rectangle (Rectángulo)  $\Box$ , el sistema nos pide especificar la primera esquina en el área de trabajo, damos clic en el área que se muestra en la figura 3.3.4.46.

|    | o |
|----|---|
| -- |   |

Figura 3.3.4.46.- Primera esquina del rectángulo.

 Ahora nos solicita el segundo punto, para esto tecleamos en la ventana de comandos @60,40 para especificar las dimensiones del rectángulo. En la figura 3.3.4.47., se ilustra como queda el rectángulo.

Figura 3.3.4.47.- Rectángulo.

 Lo siguiente es convertir a boceto, por lo que seleccionamos la herramienta Single Profile (Contorno Simple)  $\frac{1}{2}$  ya que se trata de un solo trazo que es el círculo y automáticamente lo realiza el sistema. Lo siguiente es colocarlo en el punto medio de la saliente de la base de la bomba, para esto damos clic en la herramienta Move (Mover)  $\overrightarrow{+}$ , el sistema nos pide que seleccionemos el objeto, damos clic en las cuatro líneas del rectángulo seguido de Enter, localizamos el punto medio de la línea inferior y damos clic ya que este va a ser el punto de desplazamiento y luego nos pide el nuevo punto de desplazamiento, localizamos el punto medio de la saliente de la base y damos clic. La figura 3.3.4.48., muestra dicho proceso.

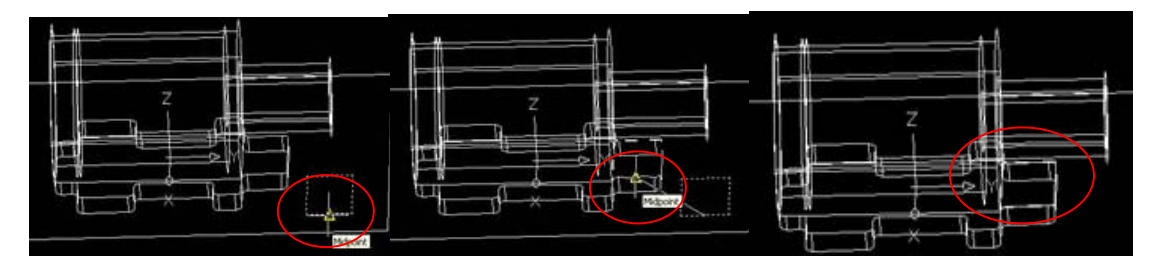

Figura 3.3.4.48.- Rectángulo y proceso de nueva ubicación.

Damos clic en la herramienta Extrude (Saliente)  $\mathbb{E}$ , nos aparece la ventana de configuración de extrusión, en la opción Operation (Operación) seleccionamos Join (Juntar), en Type (Tipo de Saliente) seleccionamos Next (Hasta la Siguiente Cara), la dirección de la extrusión o saliente es hacia arriba tal y como se ilustra en la figura 3.3.4.49. Cabe señalar que la dirección de extrusión se cambia por medio del botón Flip (Cambio de Dirección).

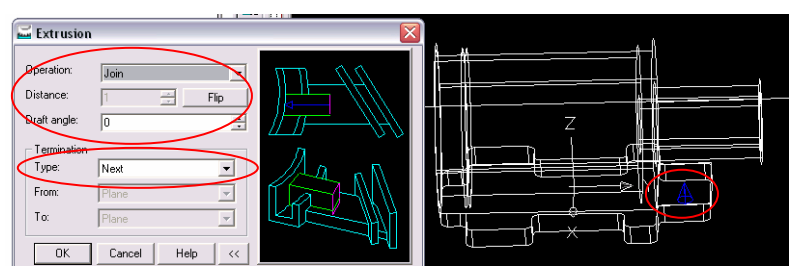

Figura 3.3.4.49.- Configuración de la ventana de extrusión.

 Damos OK. El siguiente paso es realizar el redondeo de las dos aristas del sólido o saliente creado, rotamos y acercamos el área en la que vamos a trabajar con las herramientas 3D Orbit (Orbita 3D) y Zoom Window (Acercamiento con Ventana) **R**espectivamente como se ilustra en la figura 3.3.4.50.

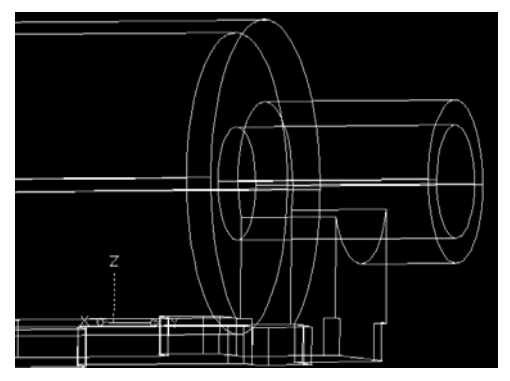

Figura 3.3.4.50.- Rotación y acercamiento del área de trabajo.

Seleccionamos la herramienta Fillet (Redondeo de Sólidos) **in la ventana de** y configuramos la ventana de redondeos como se ilustra en la figura 3.3.4.51.

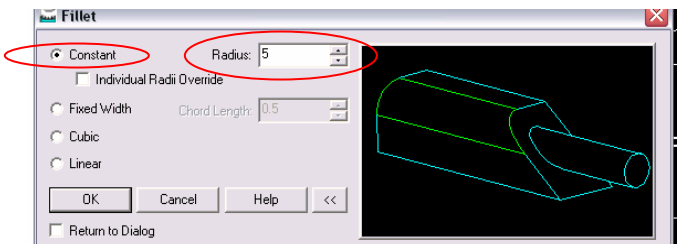

Figura 3.3.4.51.- Configuración de la ventana de redondeo de sólidos.

 Damos OK, el cursor pasará a ser una cruz con la que seleccionaremos con mucho cuidado únicamente las aristas que se ilustran en la figura 3.3.4.52. Cabe señalar que sabremos cuando seleccionamos correctamente la arista cuando el cursor cambie a ser un cuadro y al seleccionar la línea se torne en una línea punteada.

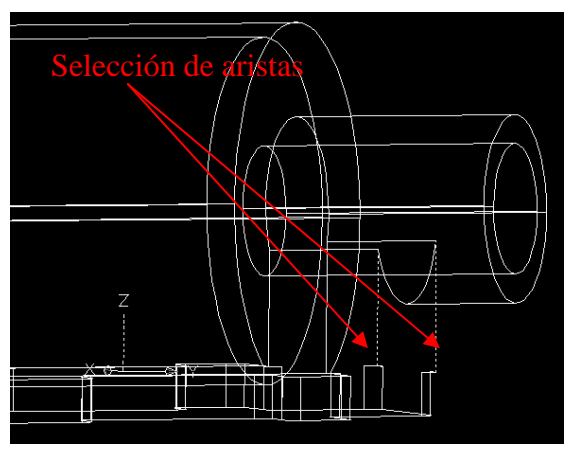

Figura 3.3.4.52.- Selección de aristas para redondeo.

 Damos Enter. Por último realizaremos los barrenos para la sujeción de la bomba, para esto damos clic en la herramienta Bottom View (Vista de Abajo)  $\bigoplus$ , damos clic en la herramienta Work Plane (Plano de Trabajo)  $\overline{a}$ , aparece la ventana de configuración para el plano de trabajo en la cual seleccionaremos las opciones que se muestran en la figura 3.3.4.53.

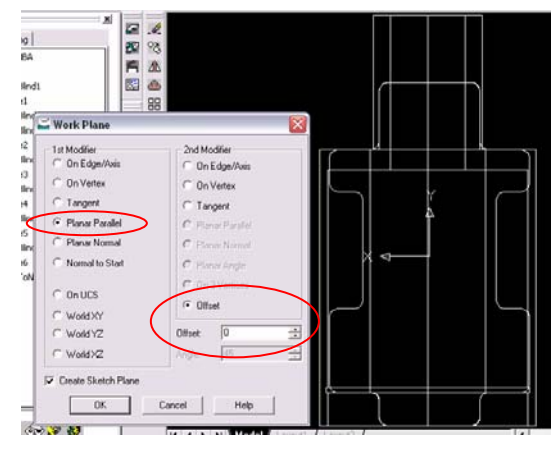

Figura 3.3.4.53.- Configuración de la ventana para un nuevo plano.

 Damos OK, el sistema nos pide que indiquemos la cara en la que se va a crear el nuevo plano, para lo que damos clic en el área que se ilustra en la figura 3.3.4.54.

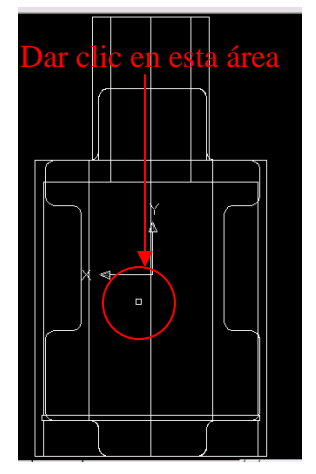

Figura 3.3.4.54.- Selección de la cara para el nuevo plano.

 Ahora el sistema nos pide la dirección del plano, damos Enter ya que la dirección en que aparece (Arriba) es la que queremos, nuevamente damos Enter para finalizar la operación con el sistema de coordenadas como se muestra en la figura 3.3.4.55.

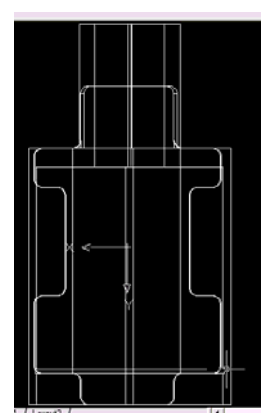

Figura 3.3.4.55.- Nuevo plano de trabajo.

Lo siguiente es dibujar la circunferencia que nos servirá de referencia, para esto desactivamos

ORTHO y OSNAP, seleccionamos Circle Center Radius (Circulo Radio en el Centro)  $\mathbb{Q}$  y trazamos un círculo de radio 6.35 aproximadamente en el área que se ilustra en la figura 3.3.4.56.

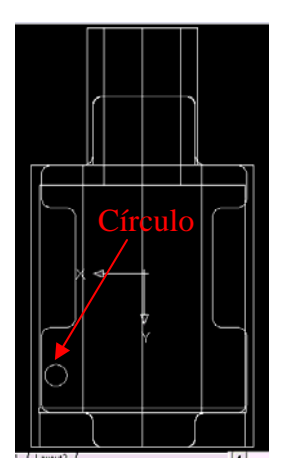

Figura 3.3.4.56.- Círculo.

Procedemos a realizar los otros tres círculos con la herramienta Array (Matriz Lineal)  $\overline{BB}$ , aparece la ventana de configuración que se ilustra en la figura 3.3.4.57., seleccionamos la opción Rectangular Array (Matriz Rectangular), En Rows (Filas) tecleamos 2 y Columns (Columnas) también tecleamos 2, damos clic

en Select Objects y seleccionamos el círculo, damos Enter, damos clic en Pick Both Offsets (Distancia de Balanceo)  $\Box$ , dibujamos un rectángulo en el cual en sus vértices estarán los centros de los círculos como se muestra en la figura 3.3.4.57.

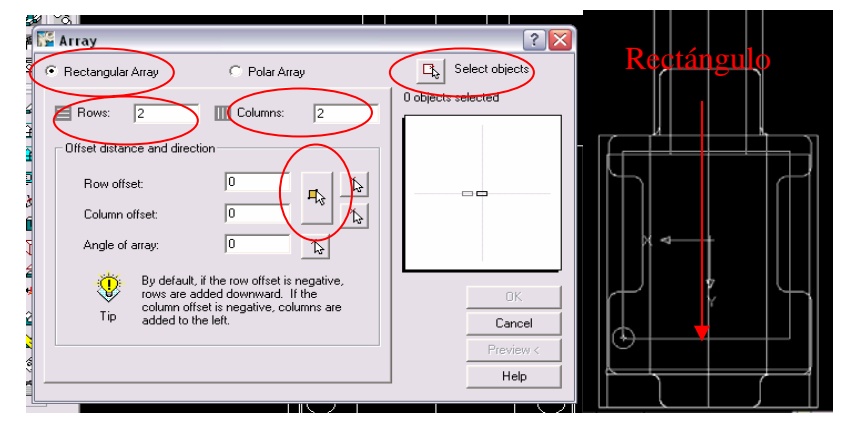

Figura 3.3.4.57.- Configuración de la matriz rectangular.

Damos OK. La figura 3.3.4.58., muestra como quedan los trazos.

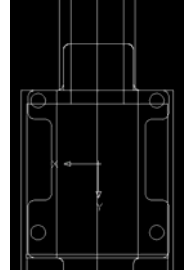

Figura 3.3.4.58.- Matriz Rectangular.

 Lo siguiente es convertir a boceto, por lo que seleccionamos los cuatro círculos y seleccionamos la herramienta Single Profile (Contorno Simple)  $\mathbb{Q}$  ya que se trata de un solo trazo que es el círculo, aunque en total sean cuatro y automáticamente lo realiza el sistema. Damos clic en la herramienta SE Isometric View (Vista Isométrica Sur – Este)  $\bigcirc$  para poder visualizar el boceto en 3D, enseguida damos clic en la herramienta Extrude (Saliente)  $\mathbb{C}$ , nos aparece la ventana de configuración de corte, en la opción Operation (Operación) seleccionamos Cut (Cortar), en la opción Distance (Distancia) tecleamos 15 y en Type (Tipo de corte) seleccionamos Blind (Mampara), la dirección de corte es hacia arriba tal y como se ilustra en la figura 3.3.4.58. Cabe señalar que la dirección de corte se cambia por medio del botón Flip (Cambio de Dirección).

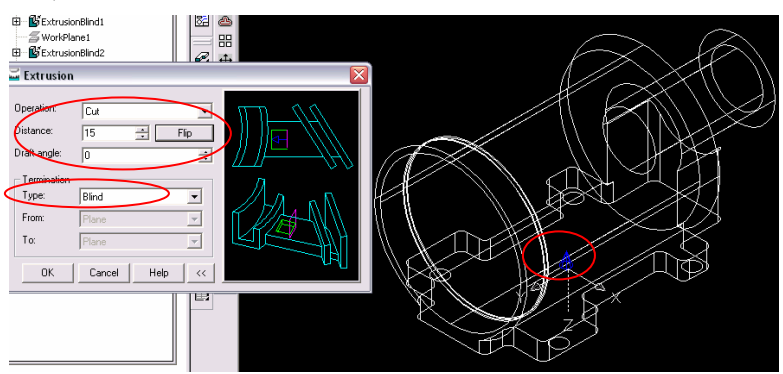

Figura 3.3.4.58.- Configuración de la ventana de corte.

 Damos OK, cambiamos el color de la carcasa de la bomba a azul para esto damos clic derecho en Part1\_1 del Navegador Desktop nos posesionamos en Properties (Propiedades) y después damos clic en Color y seleccionamos el color azul como se ilustra en la figura 3.3.4.59.

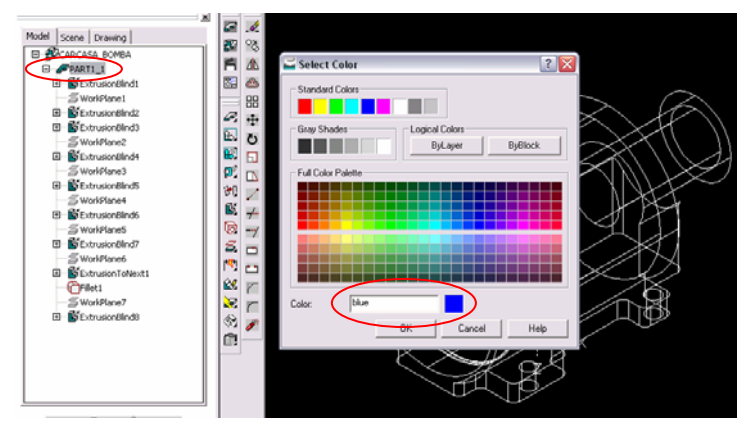

Figura 3.3.4.59.- Cambio de color.

Damos OK. Con las herramientas de Visualización del objeto  $\boxtimes$   $\boxtimes$   $\oplus$   $\odot$   $\odot$   $\odot$   $\odot$  se puede mostrar el diseño de varias formas como se ilustra en la figura 3.3.4.60.

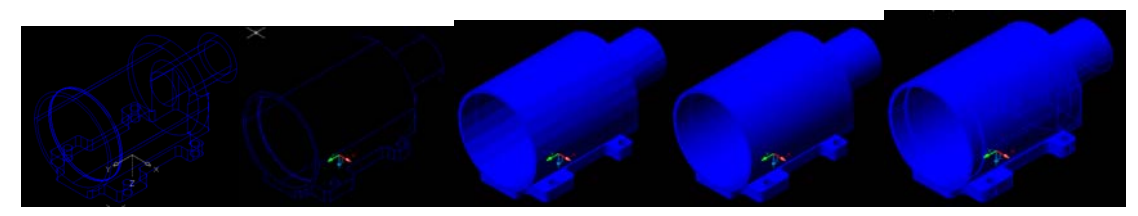

Figura 3.3.4.60.- Diferente visualización del diseño.

## **3.3.5.- REALIZACIÓN DE LA TAPA DE LA BOMBA.**

 Abrimos el archivo que lleva por nombre Plantilla base que se encuentra en C:/Proyecto Bomba/Mechanical. Como podemos observar, la pantalla que aparece está lista para que podamos empezar a trabajar. Lo primero a realizar es el primer círculo que posteriormente extruiremos; para esto

seleccionamos la herramienta Circle Center Radius (Círculo Radio en el Centro) (4), en la ventana de comandos nos pide que proporcionemos el centro del círculo, esto podemos hacerlo con coordenadas o dando clic en cualquier punto del área de diseño, en este caso daremos clic aproximadamente en el centro de la pantalla, enseguida nos pide el radio del círculo para lo que tecleamos 30 y damos Enter; la figura 3.3.5.1., muestra como queda el trazo.

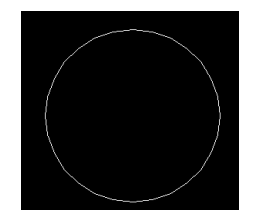

Figura 3.3.5.1.- Trazo del primer círculo.

Lo siguiente es convertir a boceto, por lo que seleccionamos la herramienta Single Profile (Contorno

Simple)  $\frac{N}{N}$  ya que se trata de un solo trazo que es el círculo y automáticamente lo realiza el sistema. Procedemos a extruir el boceto del círculo, para esto damos clic en la herramienta SE Isometric View

(Vista Isométrica Sur – Este) para poder visualizar el boceto en 3D, enseguida damos clic en la herramienta Extrude (Saliente)  $\mathbb{E}$ , nos aparece la ventana de configuración de extrusión, en la opción Operation (Operación) aparece por default base ya que esta va a ser la primera extrusión, en la opción Distance (Distancia) tecleamos 20 y en Type (Tipo de Saliente) seleccionamos Blind (Mampara), la dirección de la extrusión o saliente es hacia arriba tal y como se ilustra en la figura 3.3.5.2. Cabe señalar que la dirección de extrusión se cambia por medio del botón Flip (Cambio de Dirección).

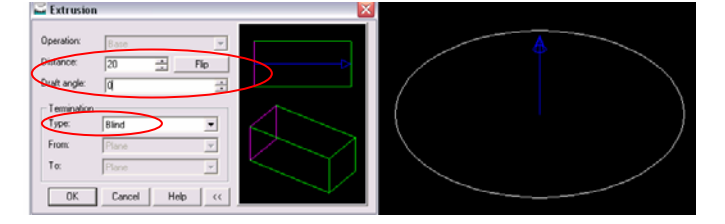

Figura 3.3.5.2. Configuración de la ventana de extrusión.

 Damos OK. Desde la barra de menús File / Save as, (Archivo / Guardar como) guardamos el archivo en la ruta C:/Proyecto Bomba/Mechanical, con el nombre de Tapa\_bomba, es recomendable estar salvando el archivo conforme vayamos avanzando en el proyecto. Lo siguiente es realizar la circunferencia para la segunda extrusión, para esto debemos crear un nuevo plano de trabajo, damos clic en la herramienta Work Plane (Plano de Trabajo)  $\Xi$ , aparece la ventana de configuración para el plano de

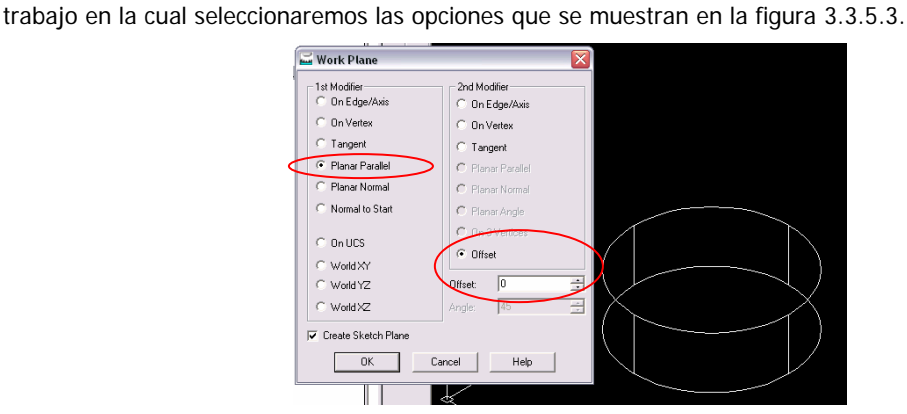

Figura 3.3.5.3.- Configuración de la ventana para un nuevo plano.

 Damos OK, el sistema nos pide que indiquemos la cara en la que se va a crear el nuevo plano, para lo que damos clic en el área que se ilustra en la figura 3.3.5.4.

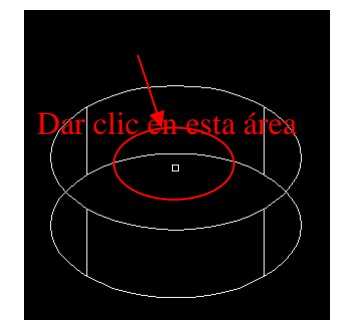

Figura 3.3.5.4.- Selección de la cara para el nuevo plano.

 Damos tres veces Enter ya que las configuraciones que nos muestra el sistema para la cara seleccionada son las correctas, así como para la dirección del plano y las coordenadas. La figura 3.3.5.5. muestra el nuevo plano de trabajo.

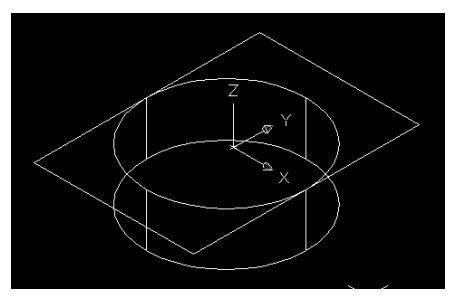

Figura 3.3.5.5.- Nuevo plano de trabajo.

 Procedemos a realizar la circunferencia en el nuevo plano de trabajo, damos clic en Circle Center Radius (Círculo Radio en el Centro)  $\left(\frac{f}{f}\right)$  y con el botón OSNAP activado buscamos el centro de la circunferencia existente; el círculo en amarillo nos indica esto, posesionando el puntero aproximadamente como se ilustra en la figura 3.3.5.6. Hay que tener cuidado de seleccionar el centro de la circunferencia superior ya que existen dos caras circulares.

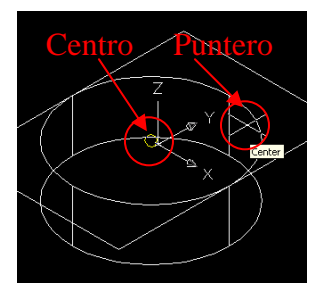

Figura 3.3.5.6.- Centro del círculo.

 Cuando localicemos el centro damos clic y el sistema nos pide teclear el radio del círculo, damos 65 seguido de Enter. La figura 3.3.5.7., ilustra como queda el círculo.

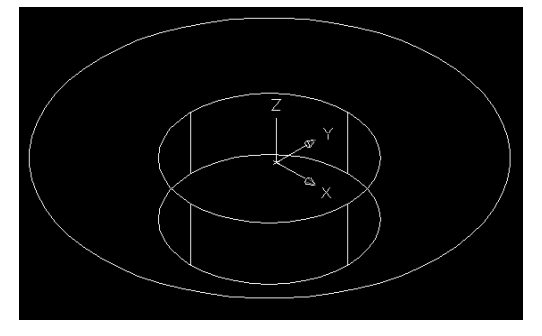

Figura 3.3.5.7.- Circunferencia.

 Lo siguiente es convertir a boceto, por lo que seleccionamos la herramienta Single Profile (Contorno Simple)  $\frac{1}{2}$  ya que se trata de un solo trazo que es el círculo y automáticamente lo realiza el sistema. Procedemos a extruir el boceto del círculo, damos clic en la herramienta Extrude (Saliente)  $\mathbb{E}_1$ , nos aparece la ventana de configuración de extrusión, en la opción Operation (Operación) seleccionamos Join (Juntar), en la opción Distance (Distancia) tecleamos 10 y en Type (Tipo de Saliente) seleccionamos Blind (Mampara), la dirección de la extrusión o saliente es hacia arriba tal y como se ilustra en la figura 3.3.5.8. Cabe señalar que la dirección de extrusión se cambia por medio del botón Flip (Cambio de Dirección).

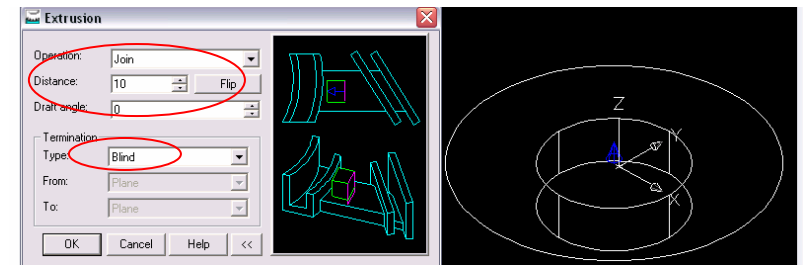

Figura 3.3.5.8.- Configuración de la ventana de extrusión.
Damos OK. Lo siguiente es realizar la circunferencia para la tercera extrusión, para esto debemos crear un nuevo plano de trabajo, damos clic en la herramienta Work Plane (Plano de Trabajo) aparece la ventana de configuración para el plano de trabajo en la cual seleccionaremos las opciones que se muestran en la figura 3.3.5.9.

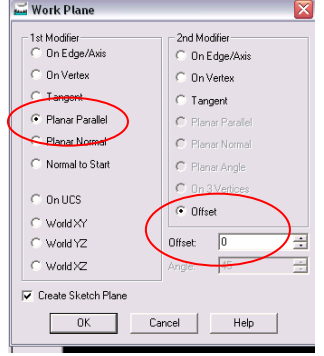

Figura 3.3.5.9.- Configuración de la ventana para un nuevo plano.

 Damos OK, el sistema nos pide que indiquemos la cara en la que se va a crear el nuevo plano, para lo que damos clic en el área que se ilustra en la figura 3.3.5.10.

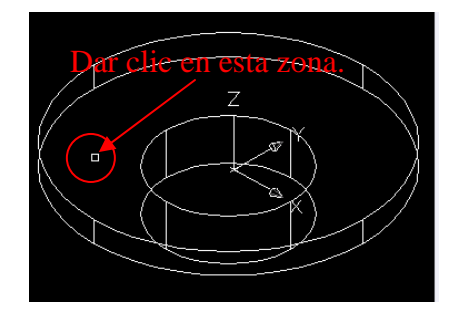

Figura 3.3.5.10.- Selección de la cara para el nuevo plano.

 Damos tres veces Enter ya que las configuraciones que nos muestra el sistema para la cara seleccionada son las correctas, así como para la dirección del plano y las coordenadas. La figura 3.3.5.11., muestra el nuevo plano de trabajo.

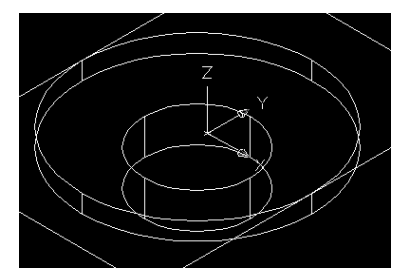

Figura 3.3.5.11.- Nuevo plano de trabajo.

 Procedemos a realizar la circunferencia en el nuevo plano de trabajo, damos clic en Circle Center Radius (Círculo Radio en el Centro)  $\bigodot$  y con el botón OSNAP activado buscamos el centro de la circunferencia existente; el círculo en amarillo nos indica esto, posesionando el puntero aproximadamente como se ilustra en la figura 3.3.5.12. Hay que tener cuidado de seleccionar el centro de la circunferencia superior ya que existen otras caras circulares.

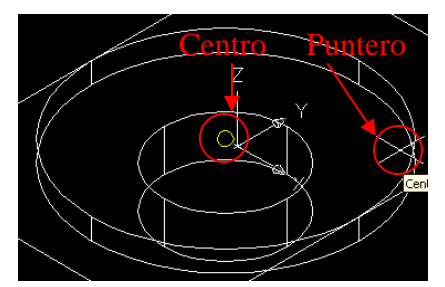

Figura 3.3.5.12.- Centro de la circunferencia.

 Cuando localicemos el centro damos clic y el sistema nos pide teclear el radio del círculo, damos 60 seguido de Enter. La figura 3.3.5.13., ilustra como queda el círculo.

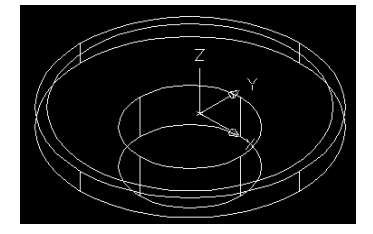

Figura 3.3.5.13.- Circunferencia.

 Lo siguiente es convertir a boceto, por lo que seleccionamos la herramienta Single Profile (Contorno Simple)  $\sqrt{10}$  ya que se trata de un solo trazo que es el círculo y automáticamente lo realiza el sistema. Procedemos a extruir el boceto del círculo, damos clic en la herramienta Extrude (Saliente)  $\mathbb{E}_1$ , nos aparece la ventana de configuración de extrusión, en la opción Operation (Operación) seleccionamos Join (Juntar), en la opción Distance (Distancia) tecleamos 20 y en Type (Tipo de Saliente) seleccionamos Blind (Mampara), la dirección de la extrusión o saliente es hacia arriba tal y como se ilustra en la figura 3.3.5.14. Cabe señalar que la dirección de extrusión se cambia por medio del botón Flip (Cambio de Dirección).

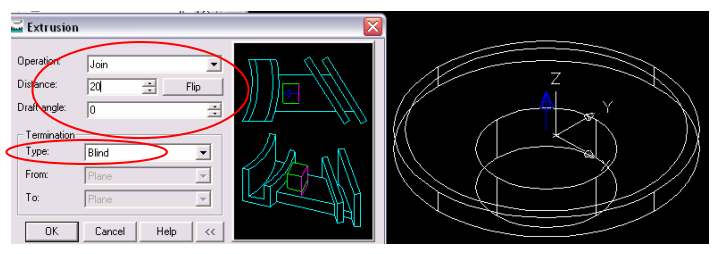

Figura 3.3.5.14.- Configuración de la ventana de extrusión.

Damos OK. Lo siguiente es realizar la circunferencia para la cuarta extrusión, para esto debemos

crear un nuevo plano de trabajo, damos clic en la herramienta Work Plane (Plano de Trabajo) aparece la ventana de configuración para el plano de trabajo en la cual seleccionaremos las opciones que se muestran en la figura 3.3.5.15.

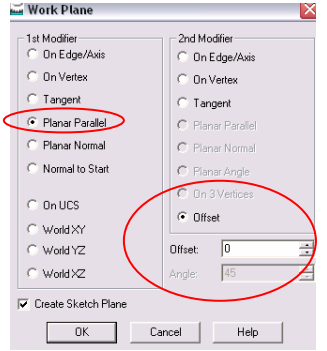

Figura 3.3.5.15.- Configuración de la ventana para un nuevo plano.

 Damos OK, el sistema nos pide que indiquemos la cara en la que se va a crear el nuevo plano, para lo que damos clic en el área que se ilustra en la figura 3.3.5.16.

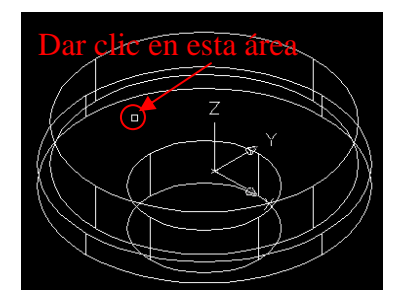

Figura 3.3.5.16.- Selección de la cara para el nuevo plano.

 Damos tres veces Enter ya que las configuraciones que nos muestra el sistema para la cara seleccionada son las correctas, así como para la dirección del plano y las coordenadas. La figura 3.3.5.17., muestra el nuevo plano de trabajo.

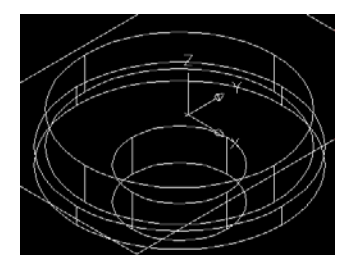

Figura 3.3.5.17.- Nuevo plano de trabajo.

 Procedemos a realizar la circunferencia en el nuevo plano de trabajo, damos clic en Circle Center Radius (Círculo Radio en el Centro)  $\bigcirc$  y con el botón OSNAP activado buscamos el centro de la circunferencia existente; el círculo en amarillo nos indica esto, posesionando el puntero aproximadamente como se ilustra en la figura 3.3.5.18. Hay que tener cuidado de seleccionar el centro de la circunferencia superior ya que existen otras caras circulares.

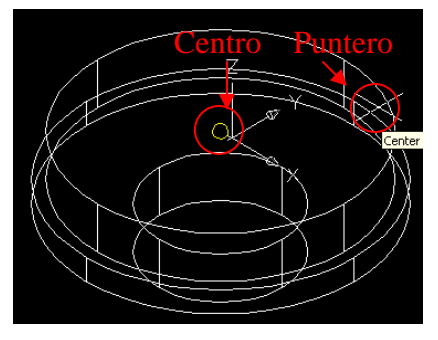

Figura 3.3.5.18.- Centro de la circunferencia.

 Cuando localicemos el centro damos clic y el sistema nos pide teclear el radio del círculo, damos 59.25 seguido de Enter. La figura 3.3.5.19., ilustra como queda el círculo.

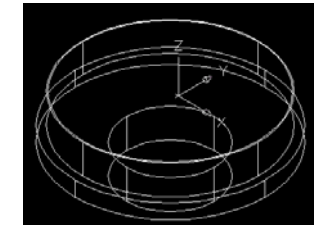

Figura 3.3.5.19.- Circunferencia.

 Lo siguiente es convertir a boceto, por lo que seleccionamos la herramienta Single Profile (Contorno Simple)  $\frac{N}{N}$  ya que se trata de un solo trazo que es el círculo y automáticamente lo realiza el sistema. Procedemos a extruir el boceto del círculo, damos clic en la herramienta Extrude (Saliente)  $\mathbb{E}_4$ , nos aparece la ventana de configuración de extrusión, en la opción Operation (Operación) seleccionamos Join (Juntar), en la opción Distance (Distancia) tecleamos 3 y en Type (Tipo de Saliente) seleccionamos Blind (Mampara), la dirección de la extrusión o saliente es hacia arriba tal y como se ilustra en la figura 3.3.5.20. Cabe señalar que la dirección de extrusión se cambia por medio del botón Flip (Cambio de Dirección).

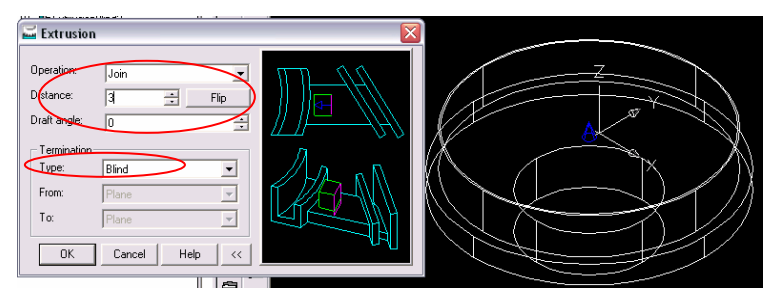

Figura 3.3.5.20.- Configuración de la ventana de extrusión.

 Damos OK. Lo siguiente es realizar la circunferencia para la quinta extrusión, para esto debemos crear un nuevo plano de trabajo, damos clic en la herramienta Work Plane (Plano de Trabajo) aparece la ventana de configuración para el plano de trabajo en la cual seleccionaremos las opciones que se muestran en la figura 3.3.5.21.

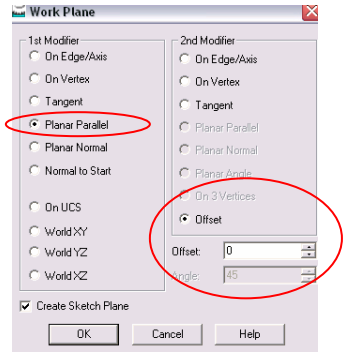

Figura 3.3.5.21.- Configuración de la ventana para un nuevo plano.

 Damos OK, el sistema nos pide que indiquemos la cara en la que se va a crear el nuevo plano, para lo que damos clic en el área que se ilustra en la figura 3.3.5.22.

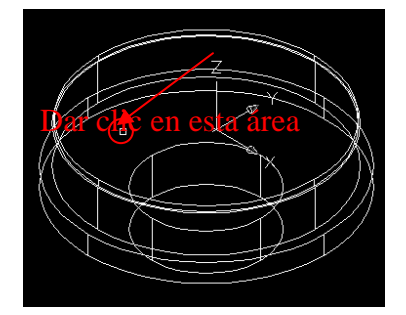

Figura 3.3.5.22.- Selección de la cara para el nuevo plano.

 Damos tres veces Enter ya que las configuraciones que nos muestra el sistema para la cara seleccionada son las correctas, así como para la dirección del plano y las coordenadas. La figura 3.3.5.23., muestra el nuevo plano de trabajo.

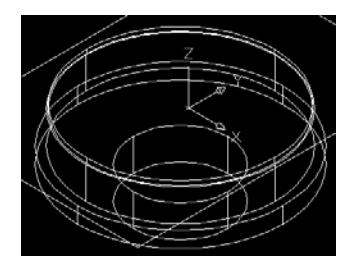

Figura 3.3.5.23.- Nuevo plano de trabajo.

 Procedemos a realizar la circunferencia en el nuevo plano de trabajo, damos clic en Circle Center Radius (Círculo Radio en el Centro)  $\bigcirc$  y con el botón OSNAP activado buscamos el centro de la circunferencia existente; el círculo en amarillo nos indica esto, posesionando el puntero aproximadamente como se ilustra en la figura 3.3.5.23. Hay que tener cuidado de seleccionar el centro de la circunferencia superior ya que existen otras caras circulares.

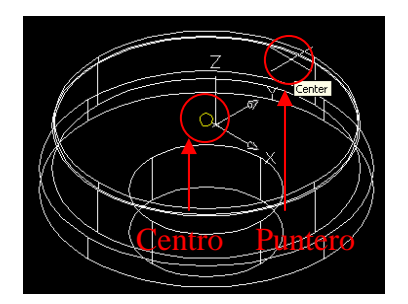

Figura 3.3.5.23.- Centro del circunferencia.

 Cuando localicemos el centro damos clic y el sistema nos pide teclear el radio del círculo, damos 60 seguido de Enter. La figura 3.3.5.24., ilustra como queda el círculo.

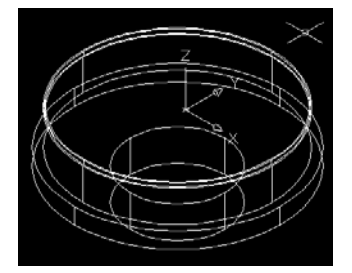

Figura 3.3.5.24.- Circunferencia.

 Lo siguiente es convertir a boceto, por lo que seleccionamos la herramienta Single Profile (Contorno Simple) VII ya que se trata de un solo trazo que es el círculo y automáticamente lo realiza el sistema. Procedemos a extruir el boceto del círculo, damos clic en la herramienta Extrude (Saliente)  $\mathbb{E}_1$ , nos aparece la ventana de configuración de extrusión, en la opción Operation (Operación) seleccionamos Join (Juntar), en la opción Distance (Distancia) tecleamos 5 y en Type (Tipo de Saliente) seleccionamos Blind (Mampara), la dirección de la extrusión o saliente es hacia arriba tal y como se ilustra en la figura 3.3.5.25. Cabe señalar que la dirección de extrusión se cambia por medio del botón Flip (Cambio de Dirección).

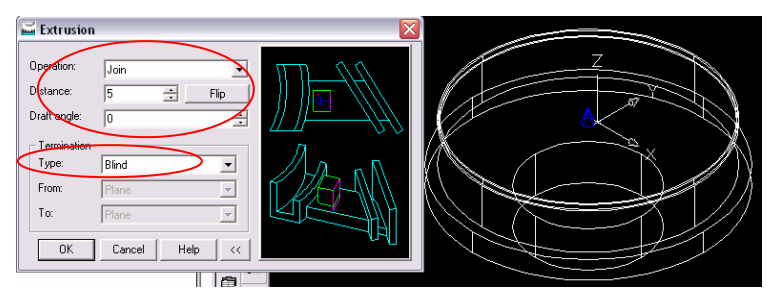

Figura 3.3.5.25.- Configuración de la ventana de extrusión.

Damos OK. Lo siguiente es realizar la circunferencia para el primer corte, para esto debemos crear un

nuevo plano de trabajo, damos clic en la herramienta Work Plane (Plano de Trabajo)  $\Box$ , aparece la ventana de configuración para el plano de trabajo en la cual seleccionaremos las opciones que se muestran en la figura 3.3.5.26.

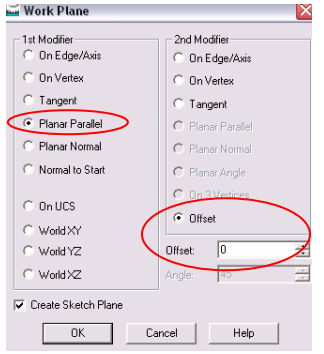

Figura 3.3.5.26.- Configuración de la ventana para un nuevo plano.

 Damos OK, el sistema nos pide que indiquemos la cara en la que se va a crear el nuevo plano, para lo que damos clic en el área que se ilustra en la figura 3.3.5.27.

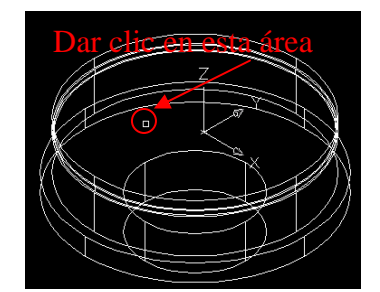

Figura 3.3.5.27.- Selección de la cara para el nuevo plano.

 Damos tres veces Enter ya que las configuraciones que nos muestra el sistema para la cara seleccionada son las correctas, así como para la dirección del plano y las coordenadas. La figura 3.3.5.28., muestra el nuevo plano de trabajo.

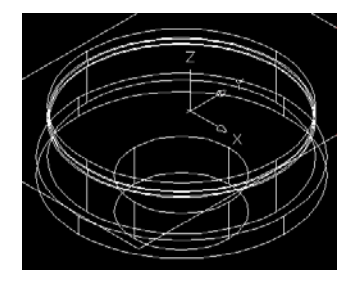

Figura 3.3.5.28.- Nuevo plano de trabajo.

 Procedemos a realizar la circunferencia en el nuevo plano de trabajo, damos clic en Circle Center Radius (Círculo Radio en el Centro)  $\bigodot$  y con el botón OSNAP activado buscamos el centro de la circunferencia existente; el círculo en amarillo nos indica esto, posesionando el puntero aproximadamente como se ilustra en la figura 3.3.5.28. Hay que tener cuidado de seleccionar el centro de la circunferencia superior ya que existen otras caras circulares.

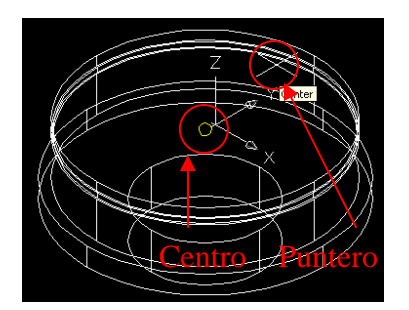

Figura 3.3.5.28.- Centro del circunferencia.

 Cuando localicemos el centro damos clic y el sistema nos pide teclear el radio del círculo, damos 6.5 seguido de Enter. La figura 3.3.5.29., ilustra como queda el círculo.

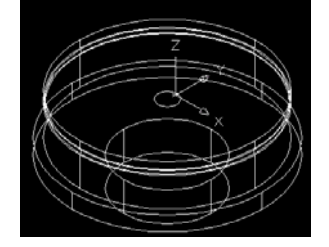

Figura 3.3.5.29.- Circunferencia.

 Lo siguiente es convertir a boceto, por lo que seleccionamos la herramienta Single Profile (Contorno Simple)  $\sqrt{10}$  ya que se trata de un solo trazo que es el círculo y automáticamente lo realiza el sistema. Procedemos a extruir el boceto del círculo, damos clic en la herramienta Extrude (Saliente) B. nos aparece la ventana de configuración de extrusión, en la opción Operation (Operación) seleccionamos Cut (Cortar), en la opción Distance (Distancia) tecleamos 58 y en Type (Tipo de Saliente) seleccionamos Blind (Mampara), la dirección de la extrusión o saliente es hacia abajo tal y como se ilustra en la figura 3.3.5.30. Cabe señalar que la dirección de extrusión se cambia por medio del botón Flip (Cambio de Dirección).

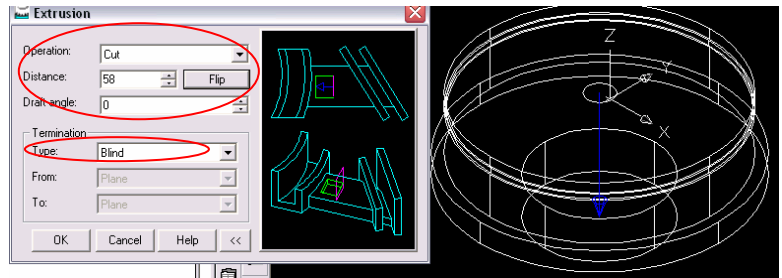

Figura 3.3.5.30.- Configuración de la ventana de corte.

 Damos OK. Procedemos a realizar el segundo corte en el mismo plano, damos clic en Circle Center Radius (Círculo Radio en el Centro)  $\bigcirc$  y con el botón OSNAP activado buscamos el centro de la circunferencia existente; el círculo en amarillo nos indica esto, posesionando el puntero aproximadamente como se ilustra en la figura 3.3.5.31. Hay que tener cuidado de seleccionar el centro de la circunferencia superior ya que existen otras caras circulares.

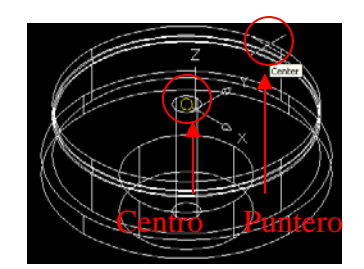

Figura 3.3.5.31.- Centro del circunferencia.

 Cuando localicemos el centro damos clic y el sistema nos pide teclear el radio del círculo, damos 57 seguido de Enter. La figura 3.3.5.32., ilustra como queda el círculo.

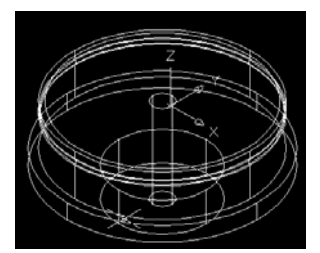

Figura 3.3.5.32.- Circunferencia.

 Lo siguiente es convertir a boceto, por lo que seleccionamos la herramienta Single Profile (Contorno Simple)  $\frac{1}{2}$  ya que se trata de un solo trazo que es el círculo y automáticamente lo realiza el sistema. Procedemos a extruir el boceto del círculo, damos clic en la herramienta Extrude (Saliente) **B**, nos aparece la ventana de configuración de extrusión, en la opción Operation (Operación) seleccionamos Cut (Cortar), en la opción Distance (Distancia) tecleamos 28 y en Type (Tipo de Saliente) seleccionamos Blind (Mampara), la dirección de la extrusión o saliente es hacia abajo tal y como se ilustra en la figura 3.3.5.33. Cabe señalar que la dirección de extrusión se cambia por medio del botón Flip (Cambio de Dirección).

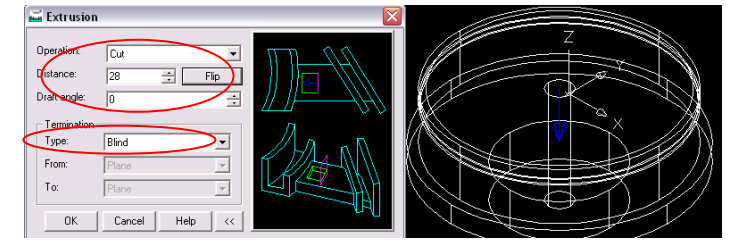

Figura 3.3.5.33.- Configuración de la ventana de corte.

 Damos OK para finalizar la operación. Cambiamos el color de la tapa de la bomba a verde para esto damos clic derecho en Part1\_1 del Navegador Desktop nos posesionamos en Properties (Propiedades) y después damos clic en Color y seleccionamos el color verde como se ilustra en la figura 3.3.5.34.

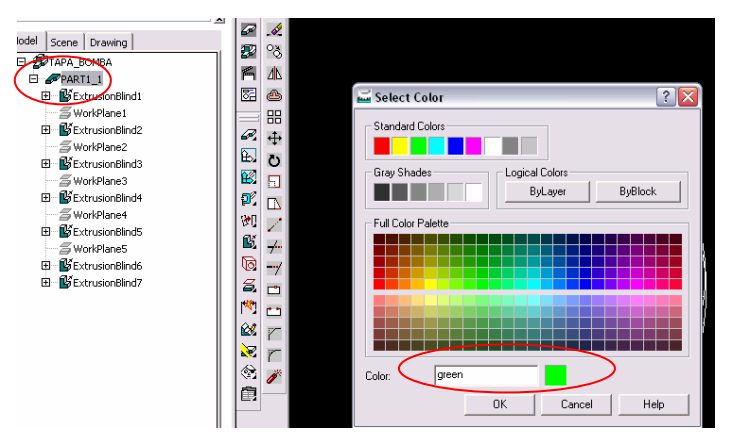

Figura 3.3.5.34.- Cambio de color.

Damos OK. La figura 3.3.5.35., muestra la pieza terminada.

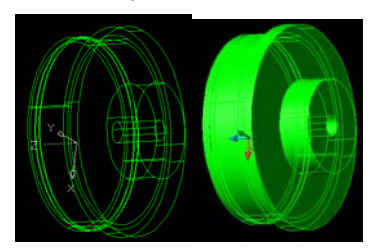

Figura 3.3.5.35.- Pieza terminada.

### **3.3.6.- REALIZACIÓN DEL PISTÓN DE LA BOMBA.**

 Abrimos el archivo que lleva por nombre Plantilla base que se encuentra en C:/Proyecto Bomba/Mechanical. Como podemos observar la pantalla que aparece está lista para que podamos

empezar a trabajar. Damos clic en la herramienta Line (Línea) (m. 1674), trazamos una línea vertical como se ilustra en la figura 3.3.6.1.

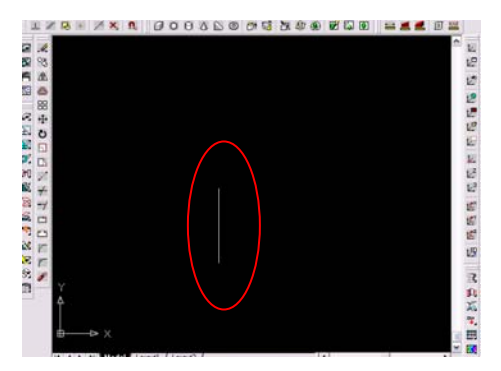

Figura 3.3.6.1.- Trazo de la línea.

 Lo siguiente es convertir dicha línea a eje de trabajo, para esto damos clic en la herramienta Work Axis (Eje de Trabajo)  $\bigoplus$ , el sistema nos solicita que especifiquemos si es cilindro, cono o bosquejo, tecleamos S para especificar que es Sketch (Bosquejo), ahora nos pide que especifiquemos el primer

punto, damos clic en el comienzo de la línea y por ultimo nos pide el segundo punto para lo que damos

clic en el final de línea. Ya tenemos el eje de trabajo, el siguiente paso es trazar el perfil a revolucionar,

damos clic en la herramienta Line (Línea) seguida de la herramienta Snap From (Comenzar Desde)

, el sistema nos solicita el primer punto, activamos los botones OSNAP y ORTHO, localizamos el punto medio del eje de trabajo el cual se visualizará por medio de un triángulo amarillo y damos clic, el sistema nos solicita la distancia desde la cual empezaremos a realizar el boceto, movemos el Mouse a la derecha y tecleamos 6.5 y damos Enter; esto significa que el boceto estará a una distancia de 6.5 mm

separado del eje de trabajo, seleccionamos la herramienta Line (Línea) + , trazamos un rectángulo compuesto de 6 líneas, la línea 1 mide 10, la línea 2 mide 43.5, la línea 3 mide 25, la línea 4 mide 43.5, la línea 5 mide 10 y la línea 6 mide 25 como el que se ilustra en la figura 3.3.6.2. Cabe señalar que utilizaremos la línea número 2 y 4 como referencia, una vez terminado el bosquejo que se revolucionará éstas serán borradas.

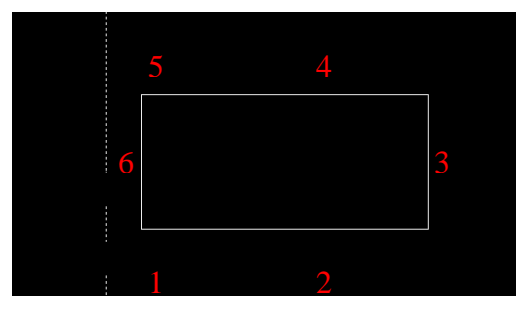

Figura 3.3.6.2.- Número de líneas de que consta el boceto.

Lo siguiente es trazar los dos arcos de radio 60 mm, para esto damos clic en la herramienta Arc Star

End Radius (Arco con Radio Principio Fin)  $\Box$ , el sistema nos pide el primer punto para lo que damos clic en el principio de la línea 2, luego nos pide el segundo punto, para esto damos clic en el final de la línea 2, movemos el cursor de manera que el radio quede hacia adentro del rectángulo y tecleamos 60 seguido de Enter. La figura 3.3.6.3., muestra cómo queda el arco.

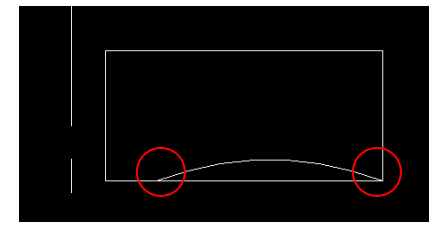

Figura 3.3.6.3.- Trazo del arco principio y fin.

 Realizamos el mismo paso anterior pero ahora con la línea 4 y procedemos a eliminar las líneas número 2 y 4, la figura 3.3.6.4., muestra el perfil terminado.

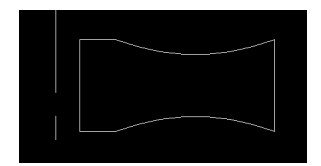

Figura 3.3.6.4.- Perfil terminado.

 Procedemos a convertir el perfil a boceto, para esto damos clic en la herramienta Profile Sketch (Contorno de Boceto)  $\mathbb{F}$ , en la ventana de comandos nos pide que seleccionemos los objetos, así que seleccionamos cada una de las líneas en total 6, damos Enter. Desde la barra de menús File / Save as, (Archivo / Guardar como) guardamos el archivo en la ruta C:/Proyecto Bomba/Mechanical, con el nombre de Piston\_bomba, es recomendable estar salvando el archivo conforme vayamos avanzando en el proyecto. Procedemos a revolucionar el boceto, para esto damos clic en la herramienta Revolve

(Revolución) **[20]**, el sistema nos pide que seleccionemos el eje de trabajo, nos posesionamos sobre el eje de trabajo y damos clic, aparece la ventana de configuración para la revolución, dejamos los valores que aparecen por defecto como se muestra en la figura 3.3.6.5.

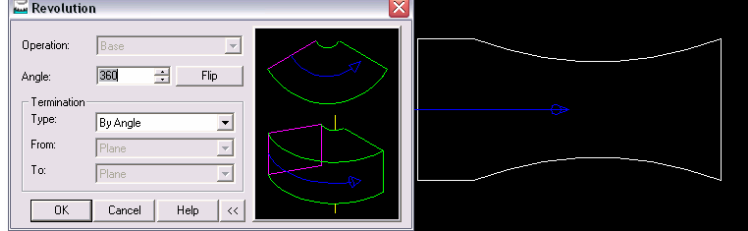

Figura 3.3.6.5.- Configuración de la ventana de revolución.

 Damos OK para finalizar la operación. Cambiamos el color del pistón de la bomba a amarillo, para esto damos clic derecho en Part1\_1 del Navegador Desktop nos posesionamos en Properties (Propiedades) y después damos clic en Color y seleccionamos el color amarillo como se ilustra en la figura 3.3.6.6.

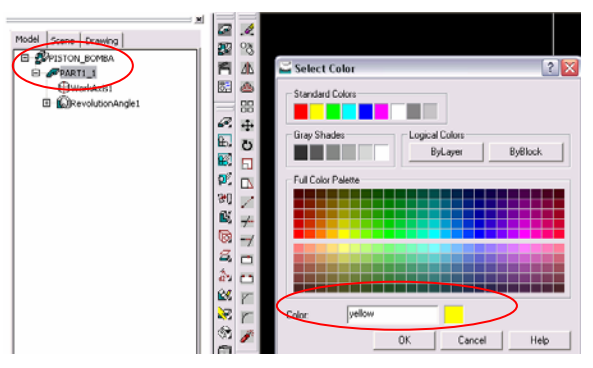

Figura 3.3.6.6.- Cambio de color.

Damos OK. La figura 3.3.6.7., muestra la pieza terminada.

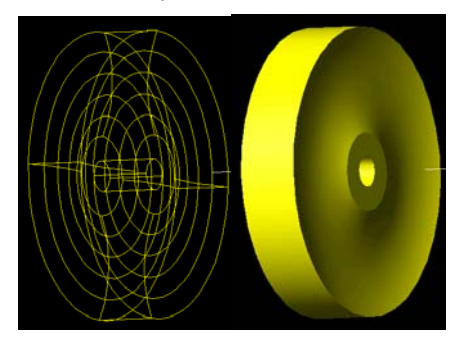

Figura 3.3.6.7.- Pieza terminada.

### **3.3.7.- REALIZACIÓN DEL O'RING DE LA BOMBA.**

 Abrimos el archivo que lleva por nombre Plantilla base que se encuentra en C:/Proyecto Bomba/Mechanical. Como podemos observar la pantalla que aparece está lista para que podamos

empezar a trabajar. Damos clic en la herramienta Circle Center Radius (Círculo Radio en el Centro)  $\bigodot$ en la ventana de comandos nos pide que proporcionemos el centro del círculo, esto podemos hacerlo con coordenadas o dando clic en cualquier punto del área de diseño, en este caso daremos clic aproximadamente en el centro de la pantalla, enseguida nos pide el radio del circulo para lo que tecleamos 60 y damos Enter la figura 3.3.7.1., muestra como queda el trazo.

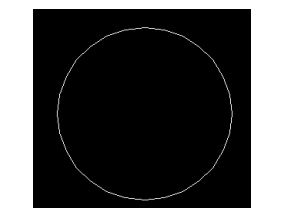

Figura 3.3.7.1.- Trazo del círculo.

Damos clic en la herramienta 2D Path (Camino en 2D)  $\left|\mathbf{r}^*\right|$ , el sistema nos solicita el objeto por lo que damos clic en la circunferencia y damos Enter, ahora el sistema nos pregunta si deseamos un plano perpendicular al Path (Camino), damos Enter ya que por default aparece la opción Yes (Sí), volvemos a dar Enter ya que las coordenadas que aparecen son las que necesitamos, damos clic en la herramienta SE

Isometric View (Vista Isométrica Sur – Este)  $\bigcirc$  para poder visualizar el objeto en 3D. La figura 3.3.7.2., muestra el Path (Camino) y el nuevo plano de trabajo.

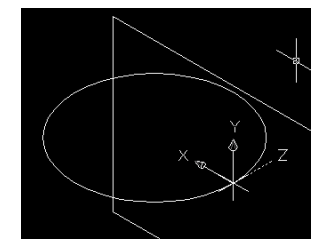

Figura 3.3.7.2.- Nuevo plano de trabajo.

 Desde la barra de menús File / Save as, (Archivo / Guardar como) guardamos el archivo en la ruta C:/Proyecto Bomba/Mechanical, con el nombre de Oring\_bomba, es recomendable estar salvando el archivo conforme vayamos avanzando en el proyecto. Con el botón OSNAP activado damos clic en la

herramienta Circle Center Radius (Círculo Radio en el Centro) (1) y buscamos la intersección del plano con el Path (Camino) como se muestra en la figura 3.3.7.3.

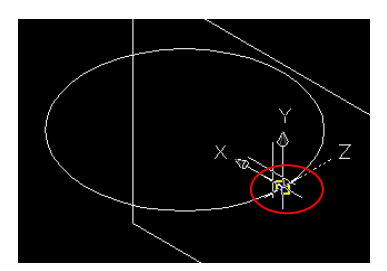

Figura 3.3.7.3.- Intersección del plano con el Path (Camino).

 Una vez que localizamos la intersección damos clic, el sistema nos pide el radio de la circunferencia, tecleamos 1.5 y damos Enter, la figura 3.3.7.4., ilustra como queda la circunferencia.

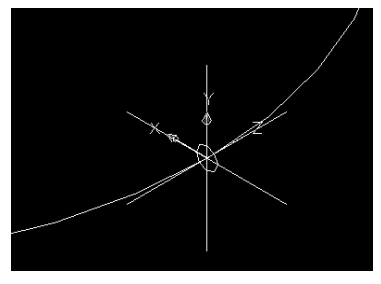

Figura 3.3.7.4.- Circunferencia de 1.5 mm de radio.

 Lo siguiente es convertir a boceto, por lo que seleccionamos la herramienta Single Profile (Contorno Simple)  $\frac{1}{2}$  ya que se trata de un solo trazo que es el círculo y automáticamente lo realiza el sistema.

Procedemos a realizar el barrido por lo que damos clic en la herramienta Sweep (Barrido)  $\overline{\mathbb{S}^3}$  v nos aparece la ventana de configuración para el barrido, elegimos la opción para Body Type (Tipo de Cuerpo) Normal y para la opción Termination Type (Tipo de Terminación) Path Only (Solamente Camino) como se ilustra en la figura 3.3.7.5.

| Operation:                  | Base      |                          |  |
|-----------------------------|-----------|--------------------------|--|
| Body type:                  | Normal    | $\cdot$                  |  |
| Draft angle:<br>Termination | In        | 골                        |  |
| Type:                       | Path-Only |                          |  |
| From:                       | Plane     | $\overline{\mathbf{v}}$  |  |
| To:                         | Plane     | $\overline{\mathbf v}$   |  |
| <b>OK</b>                   | Cancel    | Help<br>$\langle\langle$ |  |

Figura 3.3.7.5.- Ventana de configuración del barrido.

 Damos OK. Cambiamos el color del o'ring de la bomba a azul claro, para esto damos clic derecho en Part1\_1 del Navegador Desktop nos posesionamos en Properties (Propiedades) y después damos clic en Color y seleccionamos el color azul claro como se ilustra en la figura 3.3.7.6.

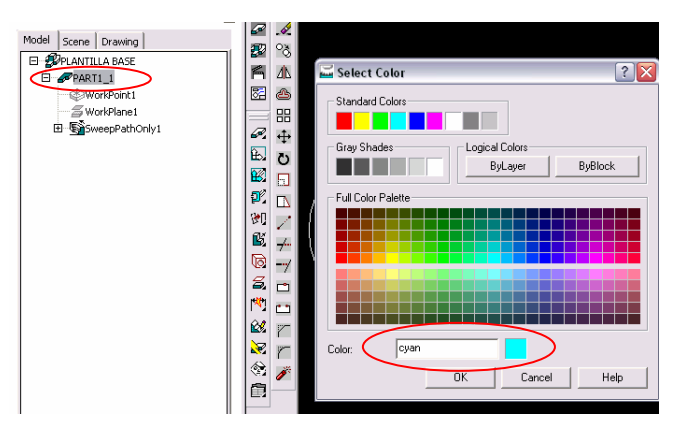

Figura 3.3.7.6.- Cambio de color.

#### Damos OK. La figura 3.3.7.7., muestra la pieza terminada.

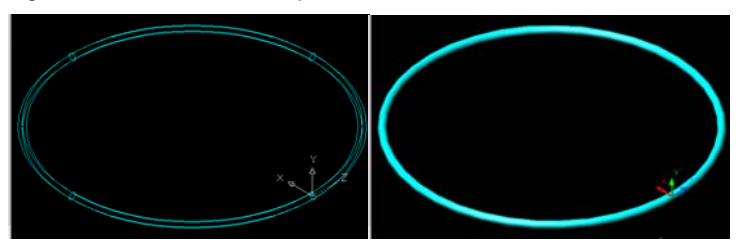

Figura 3.3.7.7.- Pieza terminada.

#### **3.3.8.- REALIZACIÓN DEL EJE DE LA BOMBA.**

 Abrimos el archivo que lleva por nombre Plantilla base que se encuentra en C:/Proyecto Bomba/Mechanical. Como podemos observar la pantalla que aparece está lista para que podamos

empezar a trabajar. Damos clic en la herramienta Circle Center Radius (Círculo Radio en el Centro) en la ventana de comandos nos pide que proporcionemos el centro del círculo, esto podemos hacerlo con coordenadas o dando clic en cualquier punto del área de diseño, en este caso daremos clic aproximadamente en el centro de la pantalla, enseguida nos pide el radio del circulo para lo que tecleamos 10 y damos Enter la figura 3.3.8.1., muestra cómo queda el trazo.

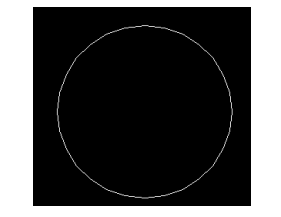

Figura 3.3.8.1.- Trazo del círculo.

 Lo siguiente es convertir a boceto, por lo que seleccionamos la herramienta Single Profile (Contorno Simple)  $\frac{N}{N}$  ya que se trata de un solo trazo que es el círculo y automáticamente lo realiza el sistema. Desde la barra de menús File / Save as, (Archivo / Guardar como) guardamos el archivo en la ruta C:/Proyecto Bomba/Mechanical, con el nombre de Eje\_bomba, es recomendable estar salvando el archivo conforme vayamos avanzando en el proyecto. Procedemos a realizar la saliente, para esto damos clic en la herramienta SE Isometric View (Vista Isométrica Sur – Este)  $\bigotimes$  para poder visualizar el boceto en 3D, enseguida damos clic en la herramienta Extrude (Saliente)  $\mathbb{C}$ , nos aparece la ventana de configuración de la saliente, en la opción Distance (Distancia) tecleamos 207 y en Type (Tipo de saliente) seleccionamos Blind (Mampara), la dirección de la saliente es hacia abajo tal y como se ilustra en la figura 3.3.8.2. Cabe señalar que la dirección de la saliente se cambia por medio del botón Flip (Cambio de Dirección).

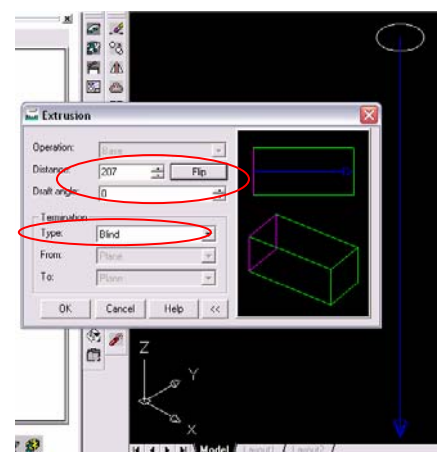

Figura 3.3.8.2.- Configuración de la ventana para la saliente.

Damos OK. Seleccionamos la herramienta Top View (Vista Superior)  $\Box$ , procedemos a realizar la circunferencia en el mismo plano de trabajo, damos clic en Circle Center Radius (Círculo Radio en el Centro)  $\begin{bmatrix} \cdot \\ \cdot \end{bmatrix}$  y con el botón OSNAP activado buscamos el centro de la circunferencia existente; el círculo en amarillo nos indica esto, posesionando el puntero aproximadamente como se ilustra en la figura 3.3.8.3.

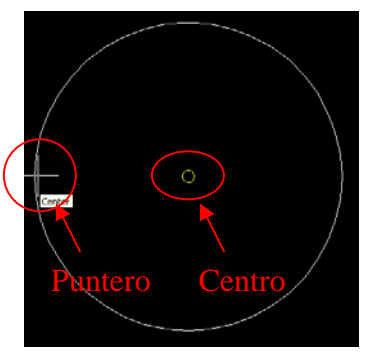

Figura 3.3.8.3.- Centro circunferencia.

 Cuando localicemos el centro damos clic y el sistema nos pide teclear el radio del círculo, damos 6.5 seguido de Enter. La figura 3.3.8.4., ilustra como queda el círculo.

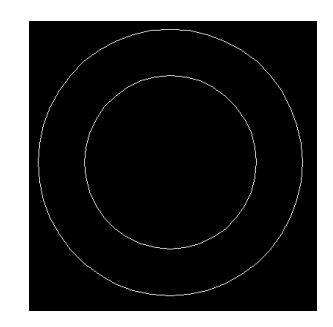

Figura 3.3.8.4.- Circunferencia.

 Lo siguiente es convertir a boceto, por lo que seleccionamos la herramienta Single Profile (Contorno Simple)  $\frac{1}{2}$  ya que se trata de un solo trazo que es el círculo y automáticamente lo realiza el sistema. Procedemos a realizar el corte, para esto damos clic en la herramienta SE Isometric View (Vista Isométrica Sur – Este)  $\bigcirc$  para poder visualizar el boceto en 3D, enseguida damos clic en la herramienta Extrude (Saliente)  $\mathbb{E}$ , nos aparece la ventana de configuración de corte, en la opción Operation (Operación) seleccionamos Cut (Cortar), en la opción Distance (Distancia) tecleamos 25 y en Type (Tipo de corte) seleccionamos Blind (Mampara), la dirección de corte es hacia abajo tal y como se ilustra en la figura 3.3.8.5. Cabe señalar que la dirección de corte se cambia por medio del botón Flip (Cambio de Dirección).

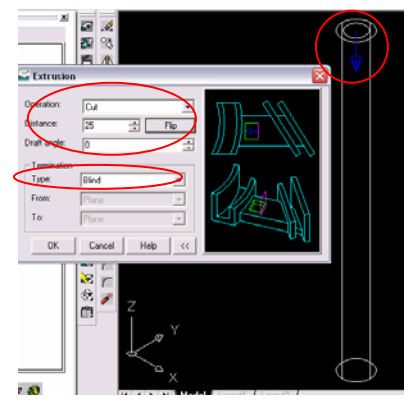

Figura 3.3.8.5.- Configuración de la ventana para el corte.

 Damos OK. Cambiamos el color del eje de la bomba a rojo para esto damos clic derecho en Part1\_1 del Navegador Desktop nos posesionamos en Properties (Propiedades) y después damos clic en Color y seleccionamos el color rojo como se ilustra en la figura 3.3.8.6.

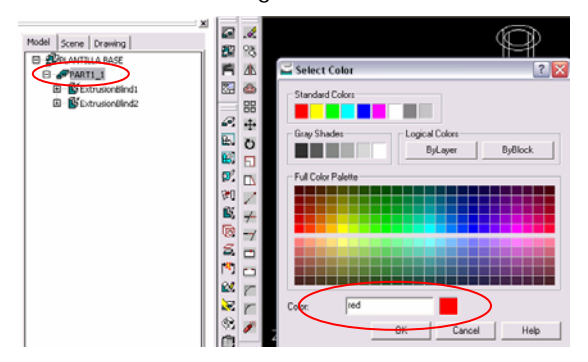

Figura 3.3.8.6.- Cambio de color.

Damos OK. La figura 3.3.8.7., muestra la pieza terminada.

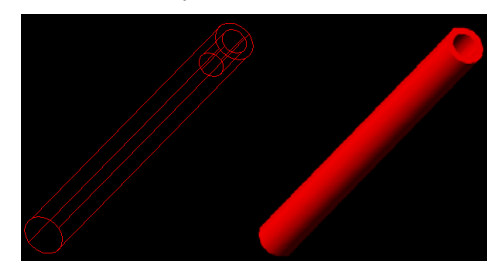

Figura 3.3.8.7.- Pieza terminada.

### **3.3.9.- REALIZACIÓN DE LA RONDANA DE LA BOMBA.**

 Abrimos el archivo que lleva por nombre Plantilla base que se encuentra en C:/Proyecto Bomba/Mechanical. Como podemos observar la pantalla que aparece, está lista para que podamos

empezar a trabajar. Damos clic en la herramienta Circle Center Radius (Círculo Radio en el Centro) (2) en la ventana de comandos nos pide que proporcionemos el centro del círculo, esto podemos hacerlo con coordenadas o dando clic en cualquier punto del área de diseño, en este caso daremos clic aproximadamente en el centro de la pantalla, enseguida nos pide el radio del círculo para lo que tecleamos 11.5 y damos Enter la figura 3.3.9.1., muestra cómo queda el trazo.

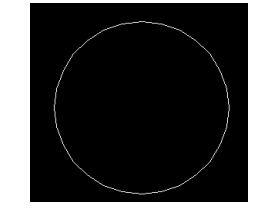

Figura 3.3.9.1.- Trazo del círculo.

Lo siguiente es convertir a boceto, por lo que seleccionamos la herramienta Single Profile (Contorno

Simple)  $\frac{N}{N}$  ya que se trata de un solo trazo que es el círculo y automáticamente lo realiza el sistema. Desde la barra de menús File / Save as, (Archivo / Guardar como) guardamos el archivo en la ruta C:/Proyecto Bomba/Mechanical, con el nombre de Rondana\_bomba, es recomendable estar salvando el archivo conforme vayamos avanzando en el proyecto. Procedemos a realizar la saliente, para esto damos

clic en la herramienta SE Isometric View (Vista Isométrica Sur – Este) V para poder visualizar el boceto en 3D, enseguida damos clic en la herramienta Extrude (Saliente)  $\mathbb{C}$ , nos aparece la ventana de configuración de la saliente, en la opción Distance (Distancia) tecleamos 3 y en Type (Tipo de saliente) seleccionamos Blind (Mampara), la dirección de la saliente es hacia abajo tal y como se ilustra en la figura 3.3.9.2. Cabe señalar que la dirección de la saliente se cambia por medio del botón Flip (Cambio de Dirección).

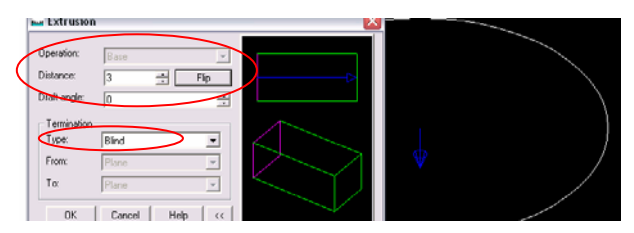

Figura 3.3.9.2.- Configuración de la ventana para la saliente.

Damos OK. Seleccionamos la herramienta Top View (Vista Superior)  $\Box$ , procedemos a realizar la circunferencia en el mismo plano de trabajo, damos clic en Circle Center Radius (Círculo Radio en el centro)  $\bigcirc$  y con el botón OSNAP activado buscamos el centro de la circunferencia existente; el círculo en amarillo nos indica esto, posesionando el puntero aproximadamente como se ilustra en la figura 3.3.9.3. Cabe señalar que se selecciona el centro de la circunferencia de la cara superior que es la que tenemos hacia nosotros ya que existe otra posterior.

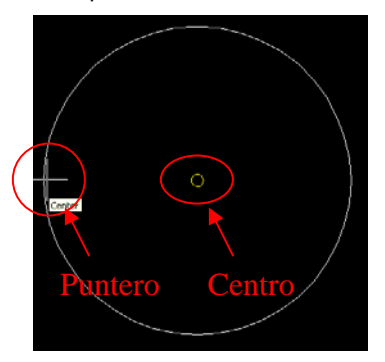

Figura 3.3.9.3.- Centro circunferencia.

 Cuando localicemos el centro damos clic y el sistema nos pide teclear el radio del círculo, damos 6.5 seguido de Enter. La figura 3.3.9.4., ilustra como queda el círculo.

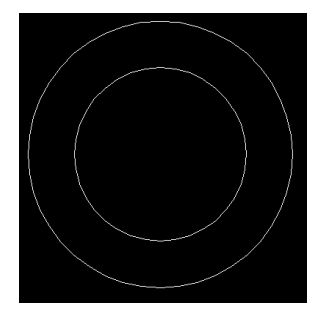

Figura 3.3.9.4.- Circunferencia.

 Lo siguiente es convertir a boceto, por lo que seleccionamos la herramienta Single Profile (Contorno Simple)  $\frac{1}{2}$  ya que se trata de un solo trazo que es el círculo y automáticamente lo realiza el sistema. Procedemos a realizar el corte, para esto damos clic en la herramienta SE Isometric View (Vista Isométrica Sur – Este)  $\circledast$  para poder visualizar el boceto en 3D, enseguida damos clic en la herramienta Extrude (Saliente)  $\mathbb{E}_1$ , nos aparece la ventana de configuración de corte, en la opción Operation (Operación) seleccionamos Cut (Cortar), en la opción Distance (Distancia) tecleamos 3 y en Type (Tipo de corte) seleccionamos Blind (Mampara), la dirección de corte es hacia abajo tal y como se ilustra en la figura 3.3.9.5. Cabe señalar que la dirección de corte se cambia por medio del botón Flip (Cambio de Dirección).

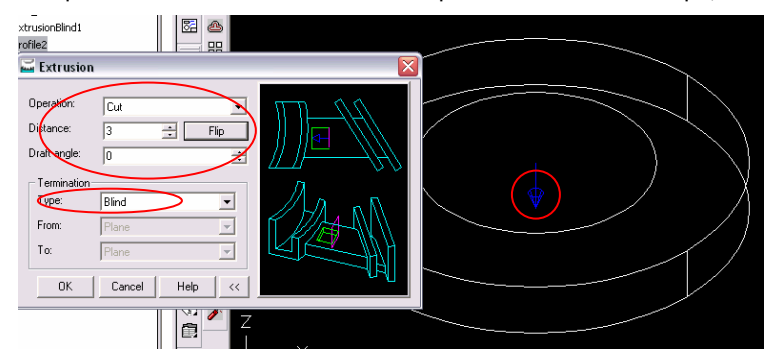

Figura 3.3.9.5.- Configuración de la ventana para el corte.

 Damos OK. Cambiamos el color de la rondana de la bomba a gris para esto damos clic derecho en Part1\_1 del Navegador Desktop nos posesionamos en Properties (Propiedades) y después damos clic en Color y seleccionamos el color gris como se ilustra en la figura 3.3.9.6.

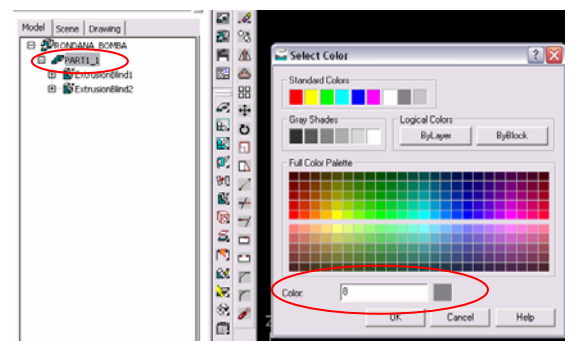

Figura 3.3.9.6.- Cambio de color.

Damos OK. La figura 3.3.9.7., muestra la pieza terminada.

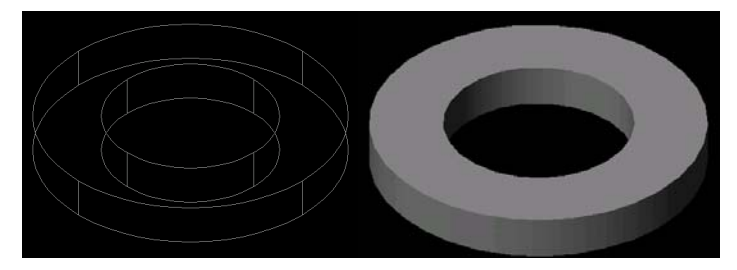

Figura 3.3.9.7.- Pieza terminada.

## **3.3.10.- REALIZACIÓN DEL BUJE DE LA BOMBA.**

 Abrimos el archivo que lleva por nombre Plantilla base que se encuentra en C:/Proyecto Bomba/Mechanical. Como podemos observar, la pantalla que aparece está lista para que podamos empezar a trabajar. Damos clic en la herramienta Circle Center Radius (Círculo Radio en el Centro) (<) en la ventana de comandos nos pide que proporcionemos el centro del círculo, esto podemos hacerlo con coordenadas o dando clic en cualquier punto del área de diseño, en este caso daremos clic aproximadamente en el centro de la pantalla, enseguida nos pide el radio del círculo para lo que tecleamos 22.5 y damos Enter la figura 3.3.10.1., muestra como queda el trazo.

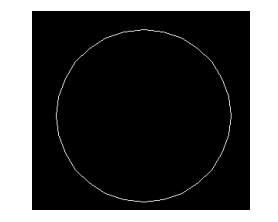

Figura 3.3.10.1.- Trazo del círculo.

 Lo siguiente es convertir a boceto, por lo que seleccionamos la herramienta Single Profile (Contorno Simple)  $\frac{N}{N}$  ya que se trata de un solo trazo que es el círculo y automáticamente lo realiza el sistema. Desde la barra de menús File / Save as, (Archivo / Guardar como) guardamos el archivo en la ruta C:/Proyecto Bomba/Mechanical, con el nombre de Buje\_bomba, es recomendable estar salvando el archivo conforme vayamos avanzando en el proyecto. Procedemos a realizar la saliente, para esto damos clic en la

herramienta SE Isometric View (Vista Isométrica Sur – Este)  $\bigcirc$  para poder visualizar el boceto en 3D, enseguida damos clic en la herramienta Extrude (Saliente)  $\mathbb{C}$ , nos aparece la ventana de configuración de la saliente, en la opción Distance (Distancia) tecleamos 80 y en Type (Tipo de saliente) seleccionamos Blind (Mampara), la dirección de la saliente es hacia abajo tal y como se ilustra en la figura 3.3.10.2. Cabe señalar que la dirección de la saliente se cambia por medio del botón Flip (Cambio de Dirección).

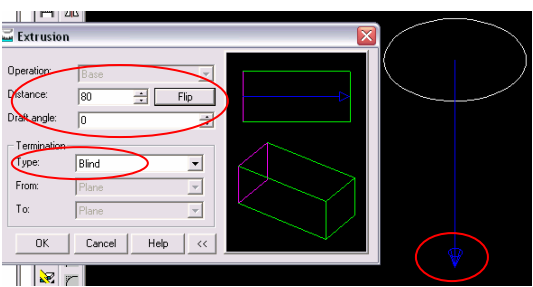

Figura 3.3.10.2.- Configuración de la ventana para la saliente.

Damos OK. Seleccionamos la herramienta Top View (Vista Superior)  $\Box$ , procedemos a realizar la circunferencia en el mismo plano de trabajo, damos clic en Circle Center Radius (Círculo Radio en el

Centro) y con el botón OSNAP activado buscamos el centro de la circunferencia existente; el círculo en amarillo nos indica esto, posesionando el puntero aproximadamente como se ilustra en la figura 3.3.10.3. Cabe señalar que se selecciona el centro de la circunferencia de la cara superior que es la que tenemos hacia nosotros ya que existe otra posterior.

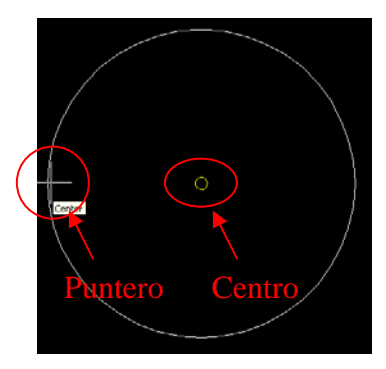

Figura 3.3.10.3.- Centro circunferencia.

 Cuando localicemos el centro damos clic y el sistema nos pide teclear el radio del círculo, damos 10 seguido de Enter. La figura 3.3.10.4., ilustra como queda el círculo.

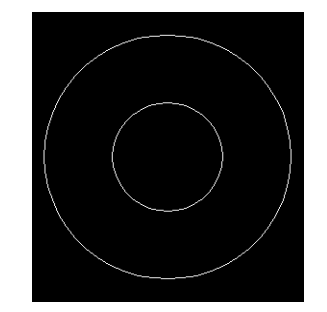

Figura 3.3.10.4.- Circunferencia.

 Lo siguiente es convertir a boceto, por lo que seleccionamos la herramienta Single Profile (Contorno Simple)  $\sqrt[n]{10}$  ya que se trata de un solo trazo que es el círculo y automáticamente lo realiza el sistema. Procedemos a realizar el corte, para esto damos clic en la herramienta SE Isometric View (Vista Isométrica Sur – Este)  $\bigcirc$  para poder visualizar el boceto en 3D, enseguida damos clic en la herramienta Extrude (Saliente)  $\mathbb{E}$ , nos aparece la ventana de configuración de corte, en la opción Operation (Operación) seleccionamos Cut (Cortar), en la opción Distance (Distancia) tecleamos 80 y en Type (Tipo de corte) seleccionamos Blind (Mampara), la dirección de corte es hacia abajo tal y como se ilustra en la figura 3.3.10.5. Cabe señalar que la dirección de corte se cambia por medio del botón Flip (Cambio de Dirección).

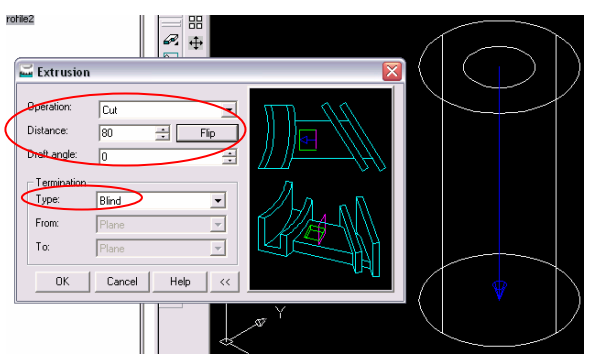

Figura 3.3.10.5.- Configuración de la ventana para el corte.

 Damos OK. Cambiamos el color del buje de la bomba a plata para esto damos clic derecho en Part1\_1 del Navegador Desktop nos posesionamos en Properties (Propiedades) y después damos clic en Color y seleccionamos el color plata como se ilustra en la figura 3.3.10.6.

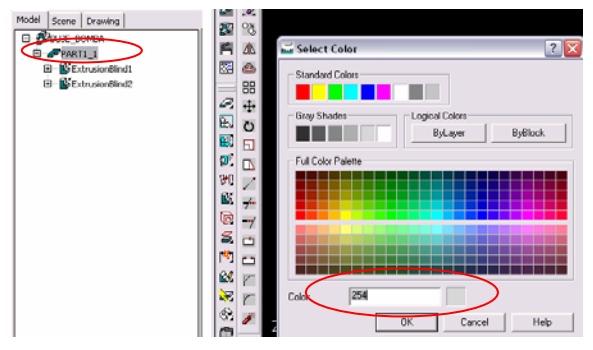

Figura 3.3.10.6.- Cambio de color.

Damos OK. La figura 3.3.10.7., muestra la pieza terminada.

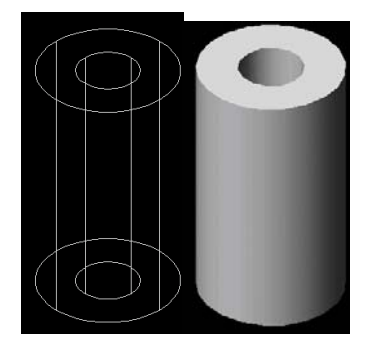

Figura 3.3.10.7.- Pieza terminada.

## **3.3.11.- REALIZACIÓN DEL TORNILLO DE LA BOMBA.**

 Abrimos el archivo que lleva por nombre Plantilla base que se encuentra en C:/Proyecto Bomba/Mechanical. Como podemos observar la pantalla que aparece está lista para que podamos

empezar a trabajar. Damos clic en la herramienta Polygon (Polígono) , en la ventana de comandos nos pide que proporcionemos el número de lados del polígono, tecleamos 6, damos Enter, ahora el sistema nos pide que proporcionemos la opción Inscrito o Circunscrito, tecleamos C y damos Enter, ahora nos pide el centro del polígono, esto podemos hacerlo con coordenadas o dando clic en cualquier punto del área de diseño, en este caso daremos clic aproximadamente en el centro de la pantalla, enseguida nos pide el radio del círculo para lo que tecleamos 10 y damos Enter la figura 3.3.11.1., muestra como queda el trazo.

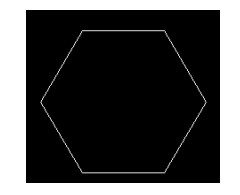

Figura 3.3.11.1.- Polígono de 6 lados.

 Lo siguiente es convertir a boceto, por lo que seleccionamos la herramienta Single Profile (Contorno Simple)  $\sqrt[3]{10}$  ya que se trata de un solo trazo que es el polígono y automáticamente lo realiza el sistema. Desde la barra de menús File / Save as, (Archivo / Guardar como) guardamos el archivo en la ruta C:/Proyecto Bomba/Mechanical, con el nombre de Tornillo\_bomba, es recomendable estar salvando el archivo conforme vayamos avanzando en el proyecto. Procedemos a realizar la saliente, para esto damos

clic en la herramienta SE Isometric View (Vista Isométrica Sur – Este) V para poder visualizar el boceto en 3D, enseguida damos clic en la herramienta Extrude (Saliente)  $\mathbb{E}_{\mathbb{Z}}$ , nos aparece la ventana de configuración de la saliente, en la opción Distance (Distancia) tecleamos 5 y en Type (Tipo de saliente) seleccionamos Blind (Mampara), la dirección de la saliente es hacia arriba tal y como se ilustra en la figura 3.3.11.2. Cabe señalar que la dirección de la saliente se cambia por medio del botón Flip (Cambio de Dirección).

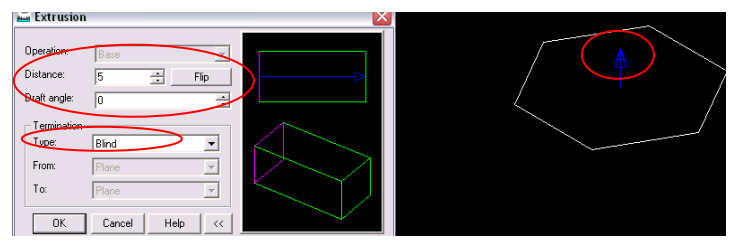

Figura 3.3.11.2.- Configuración de la ventana para la saliente.

Damos OK. Seleccionamos la herramienta SE Isometric View (Vista Isométrica Sur – Este)  $\bigcirc$  para poder visualizar la saliente en 3D, damos clic en la herramienta Line (Línea) y con el botón OSNAP trazamos una cruz como se ilustra en la figura 3.3.11.3.

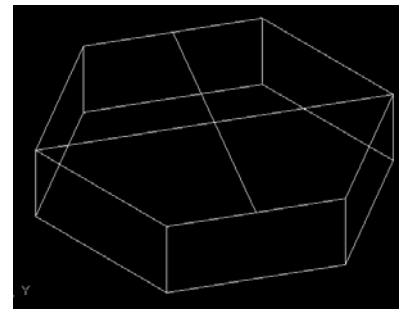

Figura 3.3.11.3.- Trazo de la cruz.

Seleccionamos la herramienta Circle Center Radius (Círculo Radio en el Centro)  $\omega$  y con el botón OSNAP activado buscamos la intersección de las dos líneas, la cruz en amarillo nos indica esto, posesionando el puntero aproximadamente como se ilustra en la figura 3.3.11.4.

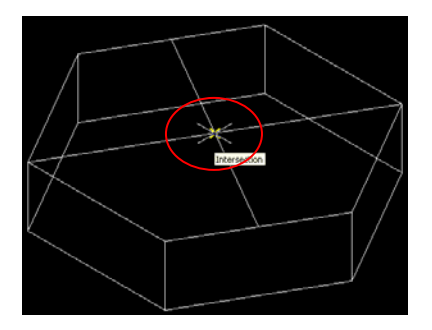

Figura 3.3.11.4.- Intersección de las dos líneas.

 Cuando localicemos la intersección damos clic y el sistema nos pide teclear el radio del círculo, damos 6.5 seguido de Enter. La figura 3.3.11.5., ilustra como queda el círculo.

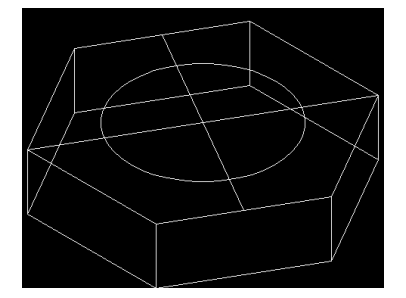

Figura 3.3.11.5.- Circunferencia.

 Lo siguiente es seleccionar las dos líneas y eliminarlas, ahora convertimos a boceto el círculo, por lo que seleccionamos la herramienta Single Profile (Contorno Simple)  $\mathbb{Q}$  ya que se trata de un solo trazo y automáticamente lo realiza el sistema. Procedemos a realizar la saliente, damos clic en la herramienta Extrude (Saliente)  $\mathbb{C}$ , nos aparece la ventana de configuración de extrusión, en la opción Operation (Operación) seleccionamos Join (Juntar), en la opción Distance (Distancia) tecleamos 53 y en Type (Tipo de saliente) seleccionamos Blind (Mampara), la dirección de la saliente es hacia abajo tal y como se ilustra en la figura 3.3.11.6. Cabe señalar que la dirección de la saliente se cambia por medio del botón Flip (Cambio de Dirección).

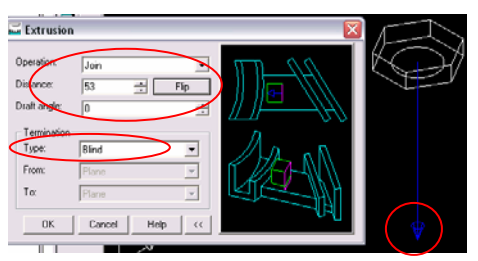

Figura 3.3.11.6.- Configuración de la ventana para el corte.

 Damos OK. Cambiamos el color del tornillo de la bomba a oro para esto damos clic derecho en Part1\_1 del Navegador Desktop nos posesionamos en Properties (Propiedades) y después damos clic en Color y seleccionamos el color oro como se ilustra en la figura 3.3.11.7.

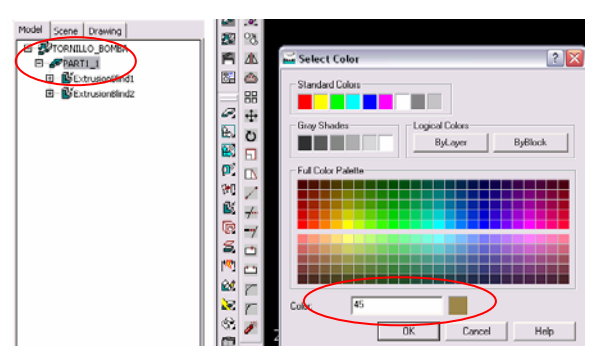

Figura 3.3.11.7.- Cambio de color.

Damos OK. La figura 3.3.11.8., muestra la pieza terminada.

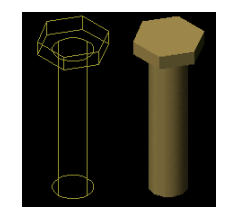

Figura 3.3.11.8.- Pieza terminada.

#### **3.3.12.- REALIZACIÓN DEL RESORTE DE LA BOMBA.**

 Abrimos el archivo que lleva por nombre Plantilla base que se encuentra en C:/Proyecto Bomba/Mechanical. Como podemos observar la pantalla que aparece está lista para que podamos

empezar a trabajar. Damos clic en la herramienta Circle Center Radius (Círculo Radio en el Centro) en la ventana de comandos nos pide que proporcionemos el centro del círculo, esto podemos hacerlo con coordenadas o dando clic en cualquier punto del área de diseño, en este caso daremos clic aproximadamente en el centro de la pantalla, enseguida nos pide el radio del círculo para lo que tecleamos 11 y damos Enter la figura 3.3.12.1., muestra como queda el trazo.

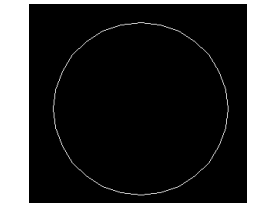

Figura 3.3.12.1.- Trazo del círculo.

 Lo siguiente es convertir a boceto, por lo que seleccionamos la herramienta Single Profile (Contorno Simple) VII va que se trata de un solo trazo que es el círculo y automáticamente lo realiza el sistema. Desde la barra de menús File / Save as, (Archivo / Guardar como) guardamos el archivo en la ruta C:/Proyecto Bomba/Mechanical, con el nombre de Resorte\_bomba, es recomendable estar salvando el archivo conforme vayamos avanzando en el proyecto. Procedemos a realizar la saliente, para esto damos clic en la herramienta SE Isometric View (Vista Isométrica Sur – Este) para poder visualizar el boceto en 3D, enseguida damos clic en la herramienta Extrude (Saliente)  $\mathbb{E}$ , nos aparece la ventana de configuración de la saliente, en la opción Distance (Distancia) tecleamos 93, en la opción Draft Angle (Ángulo de Trazo) tecleamos 26 y en Type (Tipo de saliente) seleccionamos Blind (Mampara), la dirección de la saliente es hacia arriba tal y como se ilustra en la figura 3.3.12.2. Cabe señalar que la dirección de la saliente se cambia por medio del botón Flip (Cambio de Dirección).

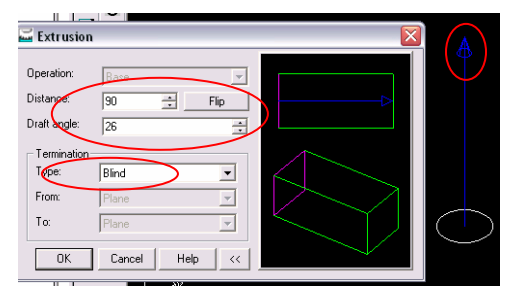

Figura 3.3.12.2.- Configuración de la ventana para la saliente.

Damos OK. Ya que tenemos la operación base para realizar el trazo de la Espiral seleccionamos la

herramienta 3D Path (Camino en 3D) ( $\mathcal{B}$ , en la barra de comandos tecleamos H, ya que el sistema nos pide el tipo de Path (Camino), damos Enter y ahora nos solicita que seleccionemos el objeto para lo que damos clic en la saliente, aparece la ventana de configuración del Path (camino), en la opción Type (Tipo) seleccionamos Revolution and Height (Altura y Revolución), en la opción Height (Altura) tecleamos 90, en la opción Revolution (Revolución) tecleamos 4, en la opción Orientation (Orientación) seleccionamos Clockwise (Sentido Manecillas del Reloj), en la opción start Angle (Ángulo de Inicio) tecleamos 135, en la opción Shape (Forma) seleccionamos Circle (Círculo), en la opción Diameter (Diámetro) tecleamos 16, en la opción Taper Angle (Conicidad del Ángulo) tecleamos 26 y en la opción Profile Plane (Plano del Perfil) seleccionamos Normal to Path (Perpendicular al Camino). La figura 3.3.12.3., ilustra la configuración de la hélice.

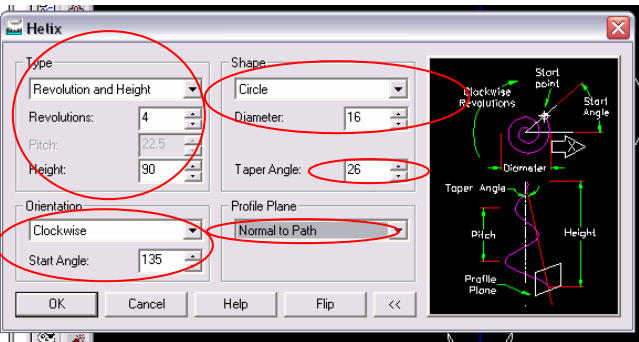

Figura 3.3.12.3.- Configuración de la ventana de la espiral.

 Damos OK seguido de Enter. Procedemos a realizar el perfil para esto seleccionamos la herramienta Circle Center Radius (Círculo Radio en el Centro) , en la ventana de comandos nos pide que proporcionemos el centro del círculo, con el botón OSNAP activado posesionamos el puntero en el inicio del Path (Camino) como se ilustra en la figura 3.3.12.4.

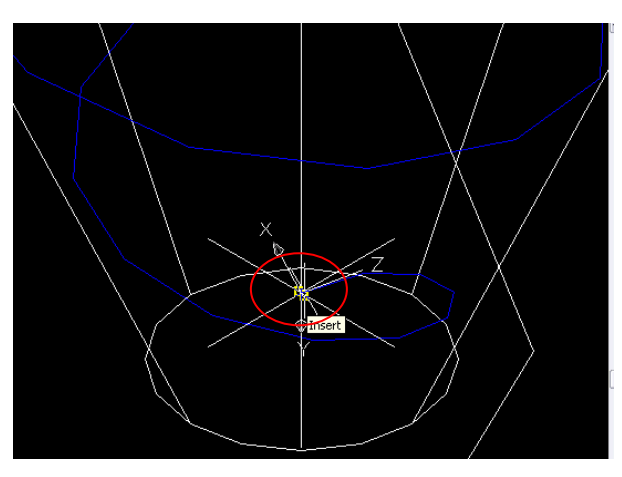

Figura 3.3.12.4.- Inicio del Path (Camino).

 Una vez localizado el inicio del Path (Camino) damos clic, el sistema ahora nos pide el radio de la circunferencia a lo que tecleamos 3, damos Enter. La figura 3.3.12.5., ilustra como queda el círculo.

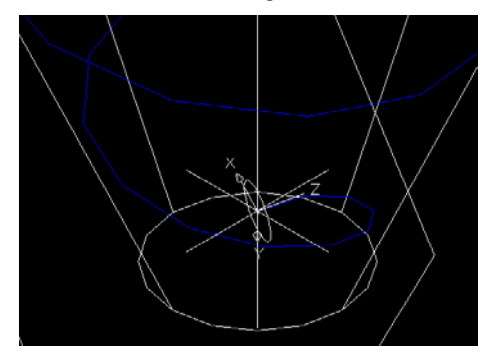

Figura 3.3.12.5.- Circunferencia de 3 mm de radio.

 Lo siguiente es convertir a boceto, por lo que seleccionamos la herramienta Single Profile (Contorno Simple)  $\frac{1}{2}$  ya que se trata de un solo trazo que es el círculo y automáticamente lo realiza el sistema.

Procedemos a realizar el barrido por lo que damos clic en la herramienta Sweep (Barrido)  $\overline{\mathbb{S}^3}$  y nos aparece la ventana de configuración para el barrido, en la opción Operation (Operación) seleccionamos Intersect (Intersección) y para la opción Termination Type (Tipo de Terminación) Path Only (Solamente Camino) como se ilustra en la figura 3.3.12.6.

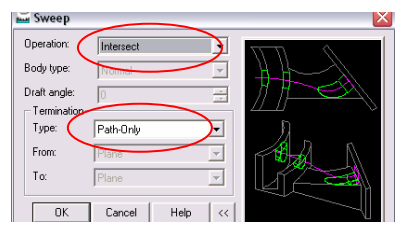

Figura 3.3.12.6.- Configuración de la ventana del barrido.

 Damos OK. Cambiamos el color del resorte de la bomba a rosa para esto damos clic derecho en Part1\_1 del Navegador Desktop nos posesionamos en Properties (Propiedades) y después damos clic en Color y seleccionamos el color rosa como se ilustra en la figura 3.3.12.7.

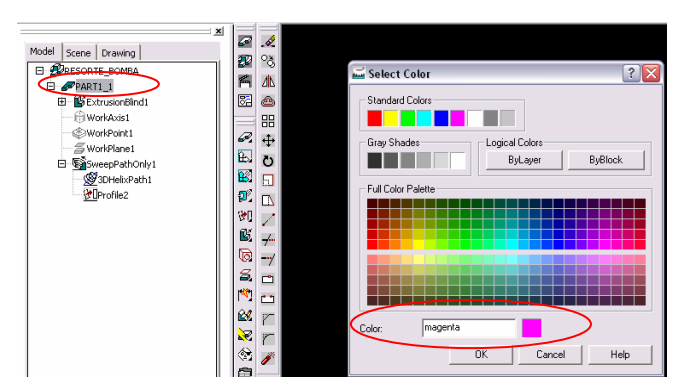

Figura 3.3.12.7.- Cambio de color.

Damos OK. La figura 3.3.12.8., muestra la pieza terminada.

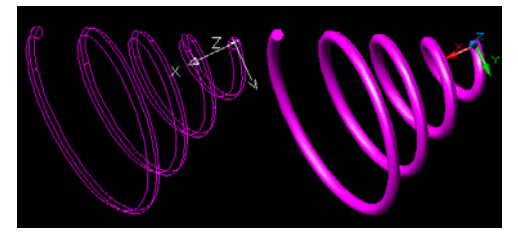

Figura 3.3.12.8.- Pieza terminada.

#### **3.3.13.- REALIZACIÓN DEL CONECTOR DE LA BOMBA.**

 Abrimos el archivo que lleva por nombre Plantilla base que se encuentra en C:/Proyecto Bomba/Mechanical. Como podemos observar la pantalla que aparece está lista para que podamos empezar a trabajar. En esta última pieza crearemos un sólido a base de bocetos en diferentes planos a lo que se conoce como Loft (Recubrimiento). Para esto damos clic en la herramienta Work Plane (Plano de

trabajo)  $\tilde{=}$ , aparece la ventana de configuración del nuevo plano de trabajo, seleccionamos la opción World XY (Origen XY), tal y como se muestra en la figura 3.3.13.1.

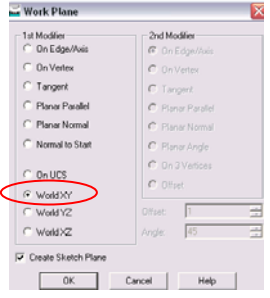

Figura 3.3.13.1.- Configuración del nuevo plano de trabajo.

 Damos OK seguido de Enter. En el nuevo plano de trabajo realizamos un círculo de 3 mm de radio con la herramienta Center Radius (Círculo Radio en el Centro)  $\bigcirc$ , en la ventana de comandos nos pide que proporcionemos el centro del círculo, esto podemos hacerlo con coordenadas o dando clic en cualquier punto del área de diseño, en este caso daremos clic aproximadamente en el centro del nuevo plano de trabajo, enseguida nos pide el radio del círculo para lo que tecleamos 3 y damos Enter la figura 3.3.13.2., muestra como queda el trazo.

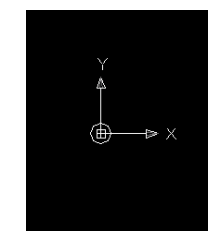

Figura 3.3.13.2.- Circunferencia de 3 mm de radio.

Lo siguiente es convertir a boceto, por lo que seleccionamos la herramienta Single Profile (Contorno

Simple)  $\frac{1}{2}$  ya que se trata de un solo trazo que es el círculo y automáticamente lo realiza el sistema. Desde la barra de menús File / Save as, (Archivo / Guardar como) guardamos el archivo en la ruta C:/Proyecto Bomba/Mechanical, con el nombre de Conector\_bomba, es recomendable estar salvando el archivo conforme vayamos avanzando en el proyecto. Damos clic en la herramienta Work Plane (Plano de

trabaio)  $\Xi$ , aparece la ventana de configuración del nuevo plano de trabajo, seleccionamos en la primera opción Planar Parallel (Plano Paralelo) y en la segunda opción Offset (Compensación) con un valor de 20, tal y como se muestra en la figura 3.3.13.3.

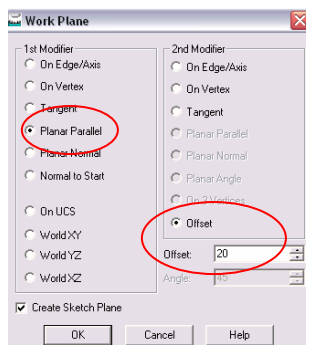

Figura 3.3.13.3.- Segundo plano de trabajo.

 Damos OK, el sistema nos pide que seleccionemos el plano al que va a ser paralelo, damos clic en el primer plano creado, ahora nos pide la dirección, damos Enter y por último nos pide la orientación de los

ejes a lo que también damos Enter. Con la ayuda de la herramienta 3D Orbit (Orbita 3D) inclinamos un poco el objeto para poder visualizar mejor los planos de trabajo, damos clic en Circle Center Radius

(Círculo Radio en el Centro) y con el botón OSNAP activado buscamos el centro de la circunferencia existente; el círculo en amarillo nos indica esto, posesionando el puntero aproximadamente como se ilustra en la figura 3.3.13.3.

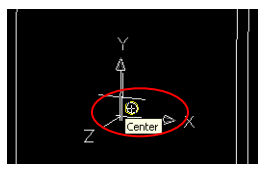

Figura 3.3.13.3.- Centro de la circunferencia.

 Cuando localicemos el centro damos clic y el sistema nos pide teclear el radio del círculo, damos 9 seguido de Enter. La figura 3.3.13.4., ilustra como queda el círculo.

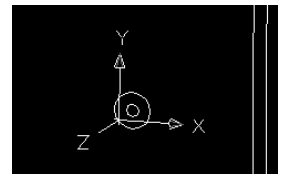

Figura 3.3.13.4.- Circunferencia de 9 mm de radio.

Lo siguiente es convertir a boceto, por lo que seleccionamos la herramienta Single Profile (Contorno

Simple)  $\frac{N}{N}$  ya que se trata de un solo trazo que es el círculo y automáticamente lo realiza el sistema. Ahora hacemos exactamente lo mismo del paso anterior para crear el tercer y cuarto plano de trabajo con su respectivo boceto circular, para crear el tercer plano, cuando el sistema nos solicite el plano al que va a ser paralelo debemos seleccionar el segundo plano y para crear el cuarto plano se debe seleccionar el tercero, en Offset (Compensación) se debe teclear 10 mm y 20 mm respectivamente, el radio de las circunferencias es de 6.5 mm para los dos planos, cabe aclarar que es importante que las circunferencias

se conviertan en bocetos con la herramienta Single Profile (Contorno Simple) **11**. La figura 3.3.13.5., muestra cómo quedan los planos con sus respectivos bocetos circulares.

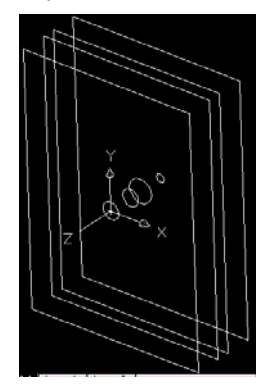

Figura 3.3.13.5.- Bosquejos en 4 planos.

 Procedemos a realizar el Loft (Recubrimiento) para esto seleccionamos la herramienta Loft (Recubrimiento)  $\mathbb{L}^{\nu}$ , el sistema nos solicita que seleccionemos los perfiles en los que se hará el recubrimiento, seleccionamos los cuatro perfiles en orden de atrás hacia delante como se ilustra en la figura 3.3.13.6.

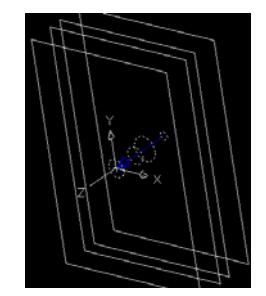

Figura.- 3.3.13.6.- Selección de los perfiles.

 Damos Enter, aparece la ventana de configuración del recubrimiento, dejamos los valores predeterminados y damos OK. La figura 3.3.13.7., muestra el recubrimiento.

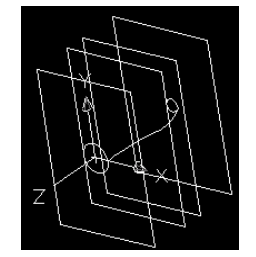

Figura 3.3.13.7.- Recubrimiento de los 4 perfiles.

Damos clic en la herramienta Top View (Vista Superior)  $\bigoplus$ , sobre el mismo plano de trabajo (Cuarto Plano) con la herramienta Center Radius (Circulo Radio en el Centro)  $\bigcirc$  y con el botón OSNAP activado realizamos un círculo de 5.5 mm de radio como el que se muestra en la figura 3.3.13.8.

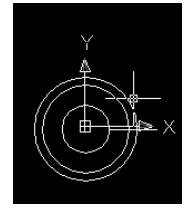

Figura 3.3.13.8.- Circunferencia de 5.5 mm de radio.

 Lo siguiente es convertir a boceto, por lo que seleccionamos la herramienta Single Profile (Contorno Simple)  $\sqrt{10}$  ya que se trata de un solo trazo que es el círculo y automáticamente lo realiza el sistema. Procedemos a realizar el corte, para esto damos clic en la herramienta SE Isometric View (Vista Isométrica Sur – Este)  $\bigcirc$  para poder visualizar el boceto en 3D, enseguida damos clic en la herramienta Extrude

(Saliente)  $\mathbb{E}$ , nos aparece la ventana de configuración de corte, en la opción Operation (Operación) seleccionamos Cut (Cortar), en la opción Distance (Distancia) tecleamos 50, en la opción Draft Angle (Ángulo de Trazo) tecleamos -4 y en Type (Tipo de corte) seleccionamos Blind (Mampara), la dirección del corte es hacia abajo tal y como se ilustra en la figura 3.3.13.8. Cabe señalar que la dirección del corte se cambia por medio del botón Flip (Cambio de Dirección).

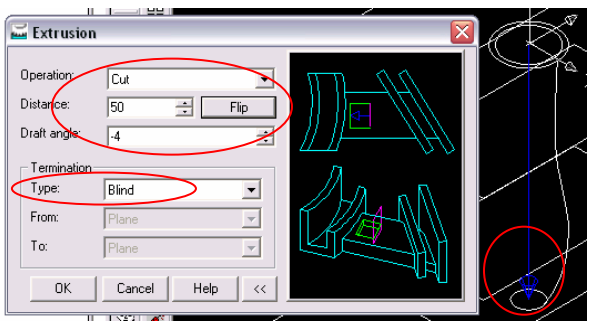

Figura 3.3.13.8.- Configuración de la ventana de corte.

 Damos OK. Cambiamos el color del conector de la bomba a crema para esto damos clic derecho en Part1\_1 del Navegador Desktop nos posesionamos en Properties (Propiedades) y después damos clic en Color y seleccionamos el color crema como se ilustra en la figura 3.3.13.9.

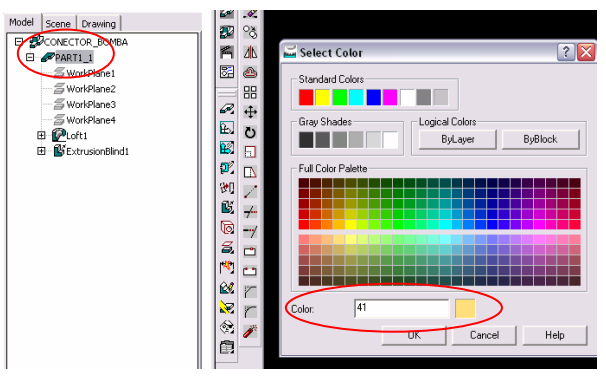

Figura 3.3.13.9.- Cambio de color.

Damos OK. La figura 3.3.13.10., muestra la pieza terminada.

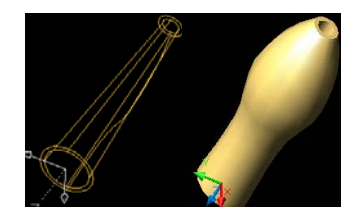

Figura 3.3.13.10.- Pieza terminada.

# **3.4.- CONCEPTOS BÁSICOS DE DIBUJO.**

 En esta sección se hará un dibujo de una de las piezas hechas anteriormente en múltiples hojas, también se explicará cómo se realiza lo siguiente:

- Abrir una plantilla de dibujo y editar un formato de hoja.
- Insertar vistas estándar de un modelo de pieza.
- Agregar anotaciones de modelo.
- Imprimir el dibujo.

## **3.4.1.- ABRIR UNA PLANTILLA DE DIBUJO.**

Abrimos el archivo que se encuentra en la ruta C:/Proyecto Bomba/Mechanical, con el nombre de

Tapa\_bomba. Damos clic en la herramienta Top View (Vista Superior)  $\Box$ , en la pestaña con el nombre Layout 1 (Capa 1) damos clic derecho y seleccionamos la opción From Template (Desde Temporal) como se ilustra en la figura 3.4.1.1.

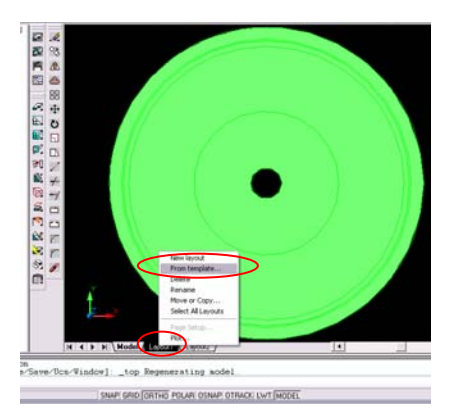

Figura 3.4.1.1.- Ruta para elegir una plantilla de dibujo.

 Aparece la ventana para buscar la plantilla, por default aparecen en la ventana las plantillas disponibles, en este caso elegimos la plantilla con nombre ANSI D, damos Open (Abrir), ahora aparece la ventana Insert Layout (Insertar Capa), damos OK, como podemos observar en la figura 3.4.1.2., se ha insertado una tercera capa.

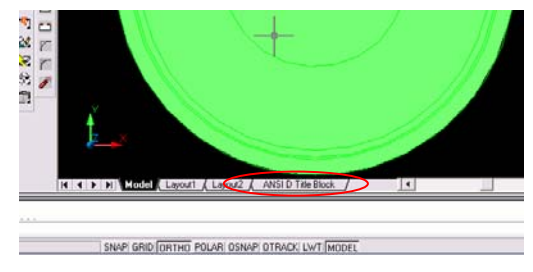

Figura 3.4.1.2.- Inserción de la plantilla de dibujo.

Para eliminar las capas que no nos interesan como Layout 1 (Capa 1) y Layout 2 (Capa 2) damos clic derecho sobre las pestañas de las respectivas capas y seleccionamos la opción Delete (Eliminar). Damos clic sobre la pestaña de la plantilla de dibujo, la figura 3.4.1.3., muestra dicha plantilla.

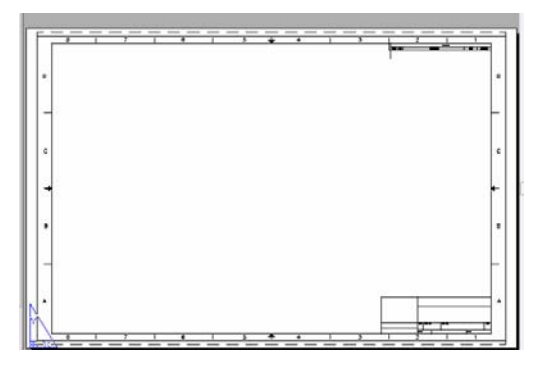

Figura 3.4.1.3.- Plantilla de dibujo.

Con la herramienta Zoom Windows (Ventana de Acercamiento)  $\Theta$  aplicamos un acercamiento en la esquina inferior derecha para poner el nombre de la institución o compañía, damos clic derecho en cualquier parte de la plantilla y seleccionamos la opción Annotation (Anotaciones) y después la opción Paragraph Text (Párrafo de Texto), realizamos un recuadro en el área donde queremos el texto, la figura 3.4.1.4., ilustra la ventana para la inserción y configuración de texto.

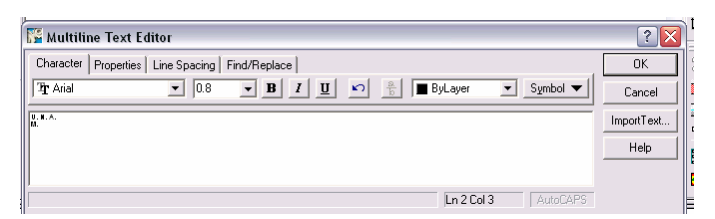

Figura 3.4.1.4.- Ventana editora de texto.

 De la misma manera podremos insertar y editar todos los textos que aparezcan en la hoja de dibujo por los que nosotros creamos convenientes. Damos OK y con la herramienta Zoom All (Visualizar Todo) Q , podemos visualizar toda la plantilla en la pantalla. Para configurar el estilo de cota, de línea de cota,

el tipo y tamaño de fuente se podrá hacer desde el menú Assist / Format / Dimension Style nos aparecerá la pantalla que muestra la figura 3.4.1.5. Que es donde a nuestra conveniencia podemos configurar las opciones arriba mencionadas.

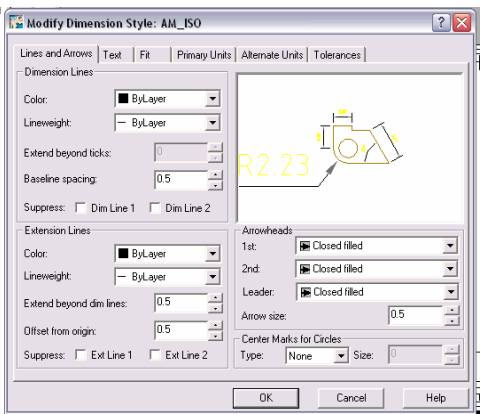

Figura 3.4.1.5.- Ventana de propiedades de las cotas.

## **3.4.2.- INSERTAR VISTAS ESTÁNDAR DE UN MODELO DE PIEZA.**

Para esto damos clic en la herramienta Multi – Views (Vistas Múltiples)  $\mathbb{F}_1^3$ , aparece la ventana de configuración de las vistas la cual debe estar exactamente igual a la de la figura 3.4.2.1.

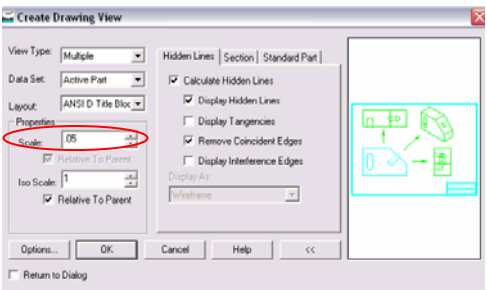

Figura 3.4.2.1.- Configuración de las vistas estándar.

 Damos OK, el sistema nos solicita el plano de trabajo, tecleamos X seguido de Enter, luego solicita el eje de trabajo, tecleamos x seguido de Enter y por último solicita la orientación, damos Enter. En la plantilla de dibujo colocamos el modelo en el área que se muestra en la figura 3.4.2.2.

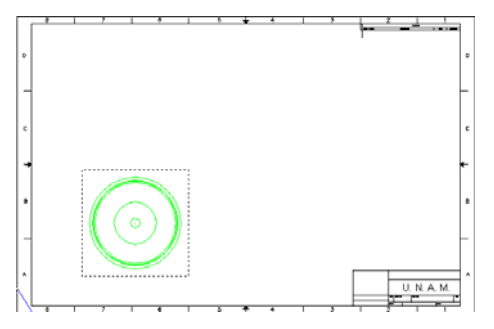

Figura 3.4.2.2.- Modelo en la plantilla de dibujo.

 Damos Enter, para agregar la siguiente vista de dibujo colocamos el puntero arriba de la pieza recién insertada y damos Enter, para la tercera vista colocamos el puntero a la derecha de la pieza base y damos Enter y por último para la vista isométrica colocamos el puntero apuntando a la esquina superior derecha y damos dos veces Enter, la figura 3.4.2.3., muestra las cuatro vistas estándar.

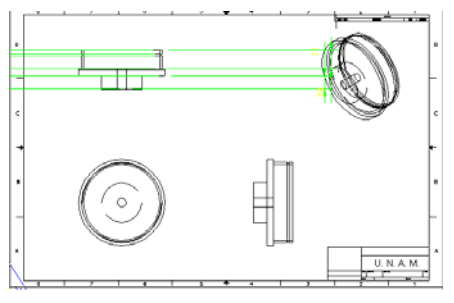

Figura 3.4.2.3.- Cuatro vistas estándar.

## **3.4.3.- AGREGAR ANOTACIONES DE MODELO.**

 Los dibujos contienen vistas 2D de modelos, podemos visualizar las cotas especificadas en el modelo en todas las vistas de dibujo. Estas se insertan automáticamente al transportar el modelo a la plantilla de dibujo pero muchas veces hay cotas que no necesitamos o no se insertan las cotas que necesitamos, para quitar las cotas no necesarias basta con dar clic en la cota y dar Delete (Eliminar), para acomodar una cota solo tenemos que seleccionarla y arrastrarla hacia el lugar donde la queremos y para insertar una

cota damos clic en la herramienta Reference Dimension (Dimensión de Referencia)  $\frac{d^2y}{dx^2}$ , todo esto se facilita si primero damos un acercamiento en el área donde editaremos o insertaremos las cotas con la herramienta Zoom Windows (Ventana de Acercamiento)  $\Theta$ , el sistema nos pide el objeto a acotar o en su defecto dos puntos y después damos clic en el área donde queremos que se inserte la cota. La figura 3.4.3.1., ilustra como queda el dibujo con las cotas requeridas y acomodadas.

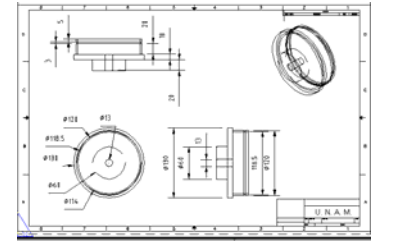

Figura 3.4.3.1.- Plantilla de dibujo terminada.
Desde la barra de menús File / Save as, (Archivo / Guardar como) guardamos el archivo en la ruta C:/Proyecto Bomba/Mechanical, con el nombre de A4-tapa.dwg.

## **3.4.4.- IMPRESIÓN DEL DIBUJO.**

Damos clic en el menú File (Archivo), después en Plot (Imprimir). Aparece el cuadro de dialogo Plot (Imprimir), asegúrese que la pantalla de configuración esté como la que se muestra la figura 3.4.4.1.

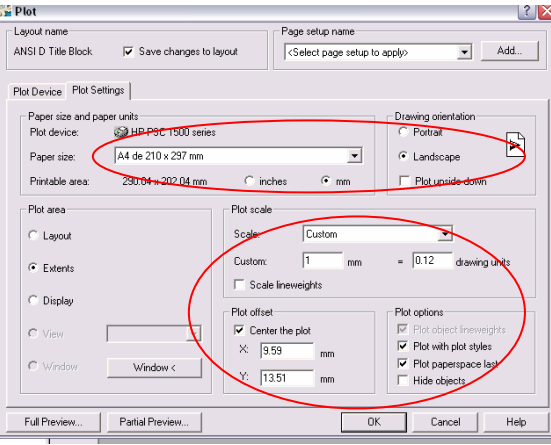

Figura 3.4.4.1.- Ventana de impresión.

 Cabe aclarar que la ventana anterior puede variar dependiendo de la marca de impresora que se esté utilizando. Por último dar clic en aceptar y guardamos el dibujo con los respectivos cambios.

## **3.5.- CONCEPTOS BÁSICOS DE ENSAMBLAJE.**

 En el siguiente capítulo se realizará un ensamblaje en base a las piezas antes hechas. Un ensamblaje es la combinación de dos o más piezas, también denominadas componentes, dentro de un documento de Mechanical Desktop. La posición y orientación de los componentes se determina utilizando restricciones geométricas. Las restricciones geométricas forman relaciones entre las caras y las aristas de los componentes.

## **3.5.1.- CREAR ENSAMBLAJE.**

Para crear el ensamblaje es necesario abrir la pieza que lleva por nombre Carcasa\_bomba. Ya situados en el documento procedemos a realizar el ensamblaje de tres piezas realizadas previamente las cuales son: Carcasa\_bomba, Tapa\_bomba y Buje\_bomba. Para crear un ensamblaje necesitamos una pieza que va a ser la base del ensamblaje que es la que abrimos con el nombre Carcasa\_bomba, damos

clic en la herramienta Assembly Modeling (Ensamble de Modelos)  $\mathbb{Z}$ , como podemos observar aparecen las herramientas necesarias para el ensamblaje. Para crear ejemplares en esta ventana de piezas externas

damos clic en la herramienta Assembly Catalog (Catalogo de Ensamblaje) **(Eduación de la ventana de** 

directorios damos clic derecho y elegimos Add Directory (Agregar Directorio), como lo ilustra la figura 3.5.1.1.

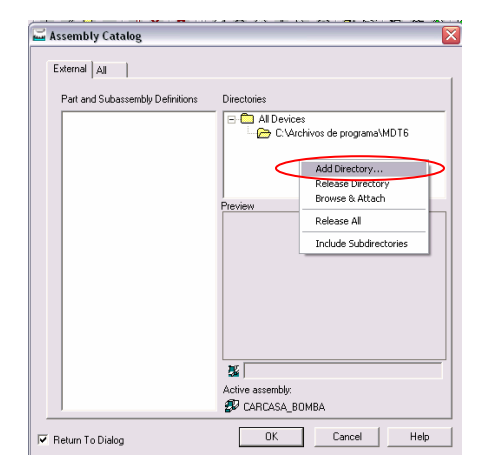

Figura 3.5.1.1.- Ventana para agregar un nuevo directorio.

 Aparece el cuadro de diálogo Buscar Carpeta, buscamos la carpeta Mechanical desde la ruta C:/Proyecto Bomba y la elegimos como directorio de trabajo, damos Aceptar. Todos los archivos de dibujo de la carpeta Mechanical se han agregado a la ficha de Componentes Externos tal y como se ilustra en la figura 3.5.1.2.

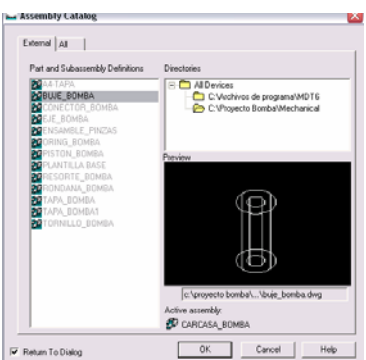

Figura 3.5.1.2.- Componentes externos.

 Damos doble clic en el archivo Buje\_bomba, el sistema solicita dónde se colocará la pieza damos clic a la derecha de la Carcasa\_bomba, damos Enter. Hacemos lo mismo para el archivo Tapa\_bomba pero esta pieza la situamos a la izquierda de la Carcasa\_bomba. La figura 3.5.1.3., muestra cómo quedan las piezas situadas en el área de ensamblaje.

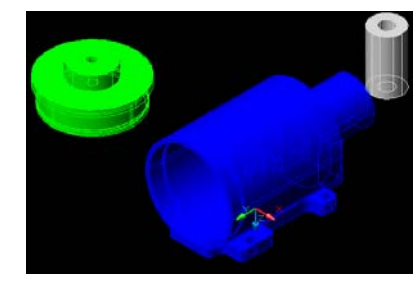

Figura 3.5.1.3.- Localización de las piezas en el área de diseño.

 Procedemos a restringir geométricamente las piezas, primero restringimos la pieza Tapa\_bomba con la pieza Carcasa\_bomba, para esto damos clic en la herramienta Mate (Pareja) 4. el sistema nos pide que seleccionemos el primer objeto, damos clic en el área que se ilustra en la figura 3.5.1.4.

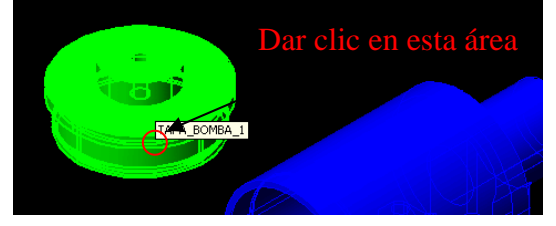

Figura 3.5.1.4.- Selección de la pieza Tapa\_bomba.

 El sistema nos pide ahora una opción a seleccionar, tecleamos a para indicarle al sistema que queremos seleccionar una cara, damos clic hasta que se seleccione la cara que se muestra con líneas punteadas que se ilustra en la figura 3.5.1.5.

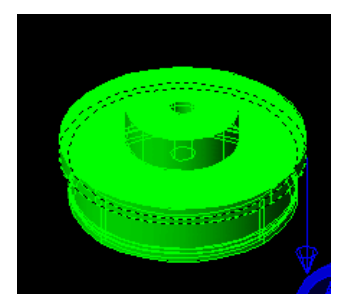

Figura 3.5.1.5.- Cara a seleccionar.

 Damos Enter, ahora el sistema nos pide que seleccionemos el segundo objeto, damos clic en el área que se ilustra en la figura 3.5.1.6.

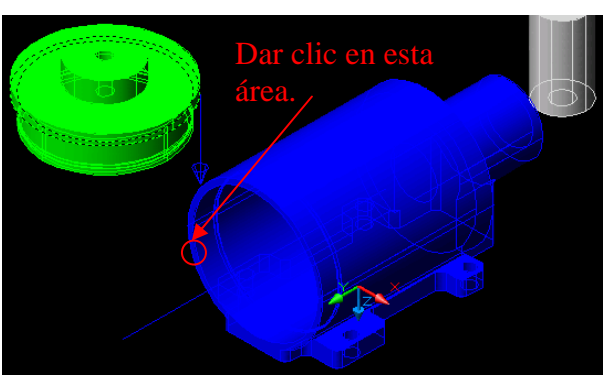

Figura 3.5.1.6.- Selección de la pieza Carcasa\_bomba.

 El sistema nos pide ahora una opción a seleccionar, tecleamos a para indicarle al sistema que queremos seleccionar una cara, damos clic hasta que se seleccione la cara que se muestra con líneas punteadas que se ilustra en la figura 3.5.1.7.

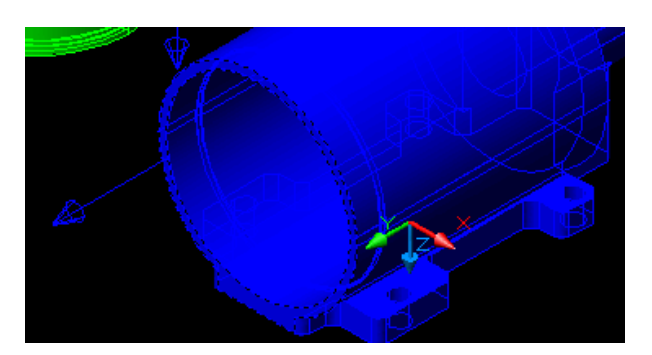

Figura 3.5.1.7.- Cara a seleccionar.

 Damos dos veces Enter para que se aplique el cambio, ahora seleccionamos la herramienta Insert (Insertar)  $\triangle$ , esta herramienta nos sirve para hacer coincidentes o tangentes las caras circulares, de la misma manera que el paso anterior seleccionamos las mismas caras como se muestra en la figura 3.5.1.8.

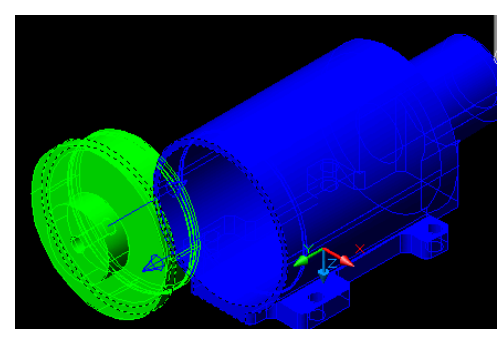

Figura 3.5.1.8.- Caras seleccionadas.

 Damos dos veces Enter para que se aplique el cambio. La figura 3.5.1.9., muestra el ensamble de la Carcasa\_bomba con la pieza Tapa\_bomba.

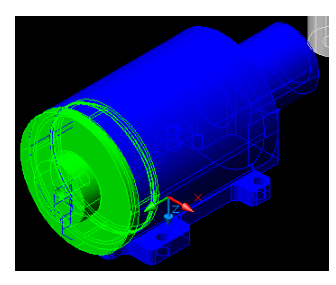

Figura 3.5.1.9.- Ensamble de dos piezas.

 Con la herramienta 3D Orbit (Orbita en 3D) , procuramos una vista como la que se muestra en la figura 3.5.1.10.

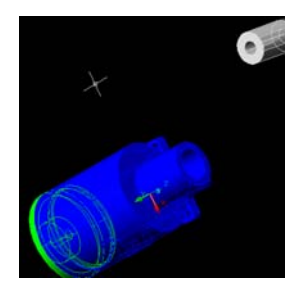

## Figura 3.5.1.10.- Vista rotada.

 Procedemos a ensamblar el Buje\_bomba con la Carcasa\_bomba, para esto damos clic en la herramienta Flush (Alinear) , seleccionamos las caras de las dos piezas como lo habíamos realizado en pasos anteriores, la figura 3.5.1.11., ilustra dicha selección, hay que recordar que cuando el sistema pida la opción de la selección hay que teclear a para informarle al sistema que se trata de Faces (Caras).

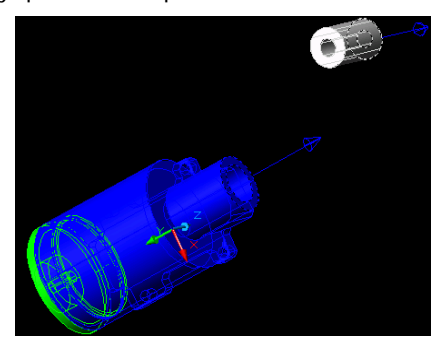

Figura 3.5.1.11.- Caras seleccionadas.

 Damos dos veces Enter para que se aplique el cambio, ahora seleccionamos la herramienta Mate (Pareja)  $\mathbb{C}^{\mathbb{L}}$ , de la misma manera que el paso anterior seleccionamos los ejes de las caras que se muestra en la figura 3.5.1.12. Cabe señalar que para seleccionar los ejes se seleccionan primero las caras, se da Enter y después damos clic izquierdo hasta que aparecen los ejes en azul.

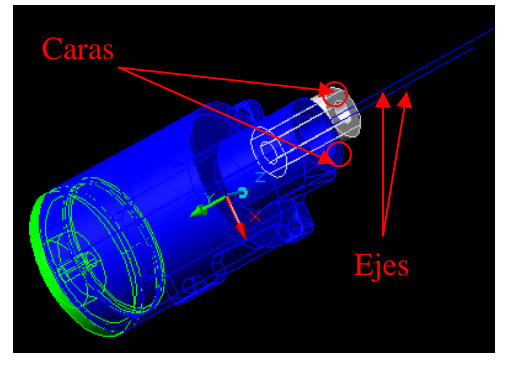

Figura 3.5.1.12.- Ejes de las caras seleccionadas.

 Damos dos veces Enter para que se aplique el cambio. Guardamos el ensamblaje con el nombre: Ensamble\_3\_piezas. La figura 3.5.1.13., ilustra el ensamble de las tres piezas terminado.

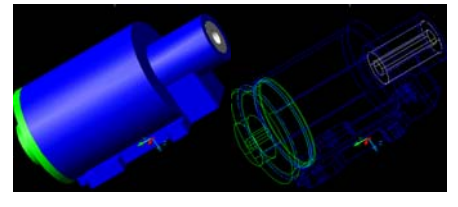

Figura 3.5.1.13.- Ensamble de 3 piezas.

 Si se desea se pueden ensamblar todas las piezas realizadas anteriormente con las técnicas antes aplicadas. La figura 3.5.1.14., muestra todo el ensamblaje de las piezas.

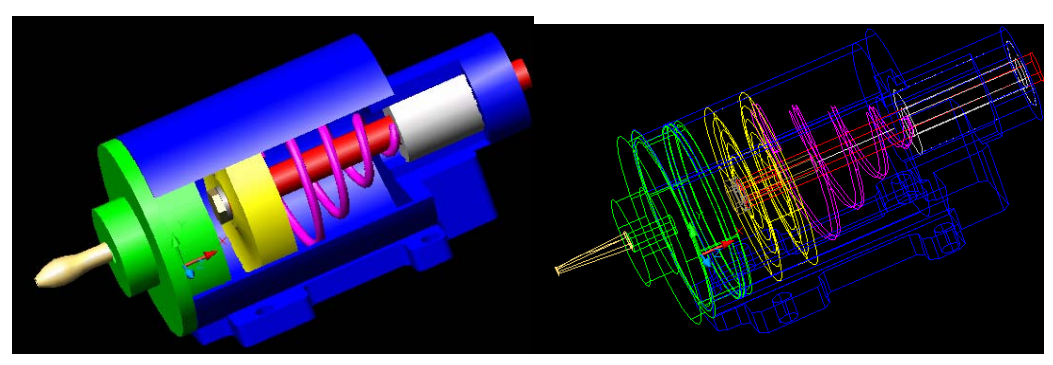

Figura 3.5.1.14.- Ensamble con todas las piezas.

# **CAPÍTULO IV**

## **INTRODUCCIÓN A SOLIDWORKS 2003**

"El poder político es simplemente el poder organizado de una clase para oprimir a otra". KARL MARX

## **CAPÍTULO IV.- INTRODUCCIÓN A SOLIDWORKS 2003.**

 En los últimos tiempos, hemos observado un crecimiento de las prestaciones de los sistemas de ayuda a los diseñadores en el ámbito mecánico. Unido en una baja a los precios que permite poner a disposición de cada diseñador un sistema informático de potencia inimaginable, lo que era imposible unos pocos años atrás.

 Los avances de los softwares han evolucionado de manera sorprendente tanto en funcionalidad como en la facilidad de uso. Los sistemas CAD de segunda generación son mucho más fáciles de utilizar que sus predecesores, dejando de ser softwares geométricos para pasar a ser softwares parametrizados. Estos avances tecnológicos han hecho que los sistemas CAD basados en sólidos, se hayan impuesto como una realidad productiva y muy eficiente, tal como ocurrió anteriormente con los sistemas de procesadores de texto o con los CAD en 2D. Con estos nuevos softwares nosotros ya podemos aprovechar las ventajas que nos están dando el modelado en sólidos; algunas de las razones del porqué utilizar software que trabajen con sólidos son las siguientes:

- Reducción drástica del tiempo de desarrollo del producto.
- Facilidad y rapidez de modificación.
- Disminución de errores e incoherencias.
- Eliminación de la necesidad de prototipos físicos.
- Generación automática de planos y documentación asociada.
- Gran facilidad en la comunicación entre departamentos.
- Conocimiento preciso de pesos y características mecánicas.
- Determinación de interferencias en conjuntos.
- Visualización realista con calidad fotográfica.

 SolidWorks Corporation es líder en tecnología 3D para diseño mecánico y comercio en Internet. Provee al fabricante de soluciones que apresuran el desarrollo del producto. SolidWorks ofrece un ahorro de tiempo al momento de diseñar, que lo avalan más de 125,000 empresas del rubro.

 SolidWorks 2003 es un software paramétrico de diseño mecánico, que en estos últimos años y junto con otros programas similares ha marcado claramente la tendencia a seguir dentro de los sistemas de CAD 3D. De esta forma, algunos de los software más potentes y reconocidos del mercado están siguiendo las pautas marcadas por estos programas de gama media.

 En el siguiente capítulo se describen algunos de los conceptos y términos básicos que se utilizan en la aplicación SolidWorks 2003, e introduce algunas de las operaciones más utilizadas del sistema de automatización de diseño mecánico de SolidWorks 2003.

## **4.1.- FUNCIONALIDAD BÁSICA.**

SolidWorks 2003 dispone de soporte en la interfaz gráfica de usuario de Microsoft Windows y damos por hecho que el lector de esta tesis ya está familiarizado con los conceptos básicos de Windows, tales como ejecutar programas, cambiar de tamaño a las ventanas, etc.

## **4.1.1.- CONCEPTOS DE DISEÑO SOLIDWORKS 2003.**

 A medida que nos familiaricemos con los conceptos básicos de SolidWorks 2003 veremos que los métodos de diseño que utilice para las piezas, los ensamblajes y los dibujos traducen un enfoque singular del proceso de diseño explicado en el capítulo I.

- **Con SolidWorks 2003, se pueden crear piezas en 3D y no solo dibujos en 2D:** Utilizamos estas piezas en 3D para crear dibujos en 2D y ensamblajes en 3D, tal y como se ilustra en la figura 4.1.1.1

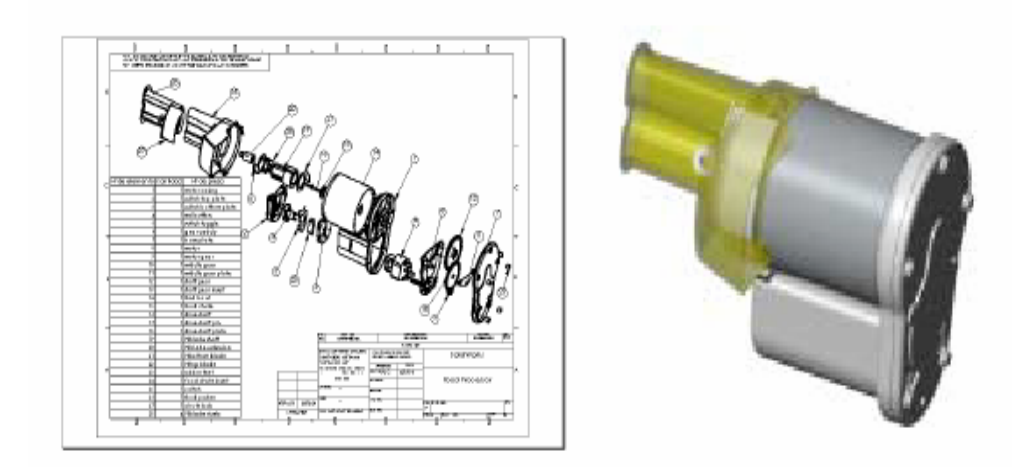

Figura 4.1.1.1.- A la izquierda dibujos en 2D creado por líneas individuales y a la derecha la pieza en 3D.

- **SolidWorks 2003 es un sistema conducido por cotas:** Se pueden especificar las cotas y las relaciones geométricas entre elementos. Al cambiar las cotas cambian el tamaño y la forma de la pieza, sin por ello alterar la intención del diseño, como se ilustra en la figura 4.1.1.2.

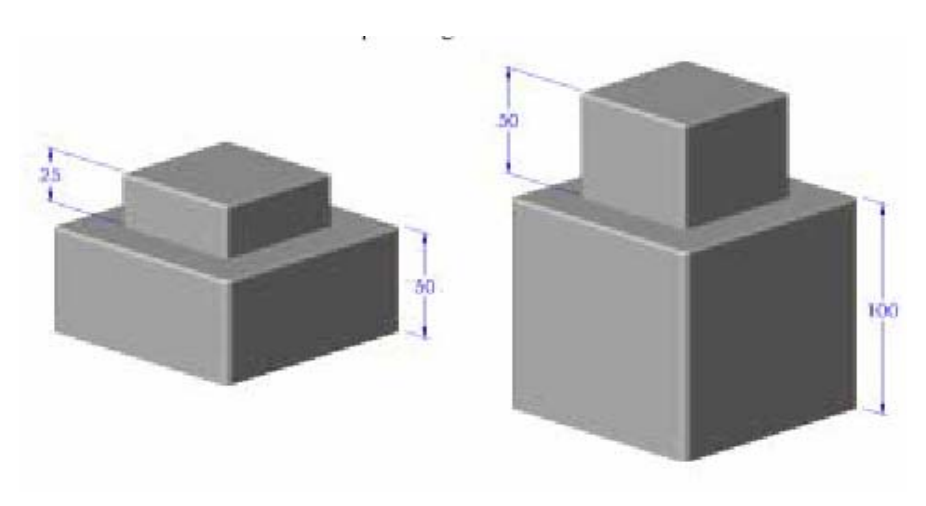

Figura 4.1.1.2.- Cambio de las cotas en un diseño.

- **Un modelo 3D en SolidWorks 2003 consta de piezas, ensamblajes y dibujos:** Las piezas, los ensamblajes y los dibujos muestran el mismo modelo en documentos distintos. Los cambios que se hagan en el modelo de un documento se propagan a los otros documentos que contienen a dicho modelo, esto se muestra en la figura 4.1.1.3.

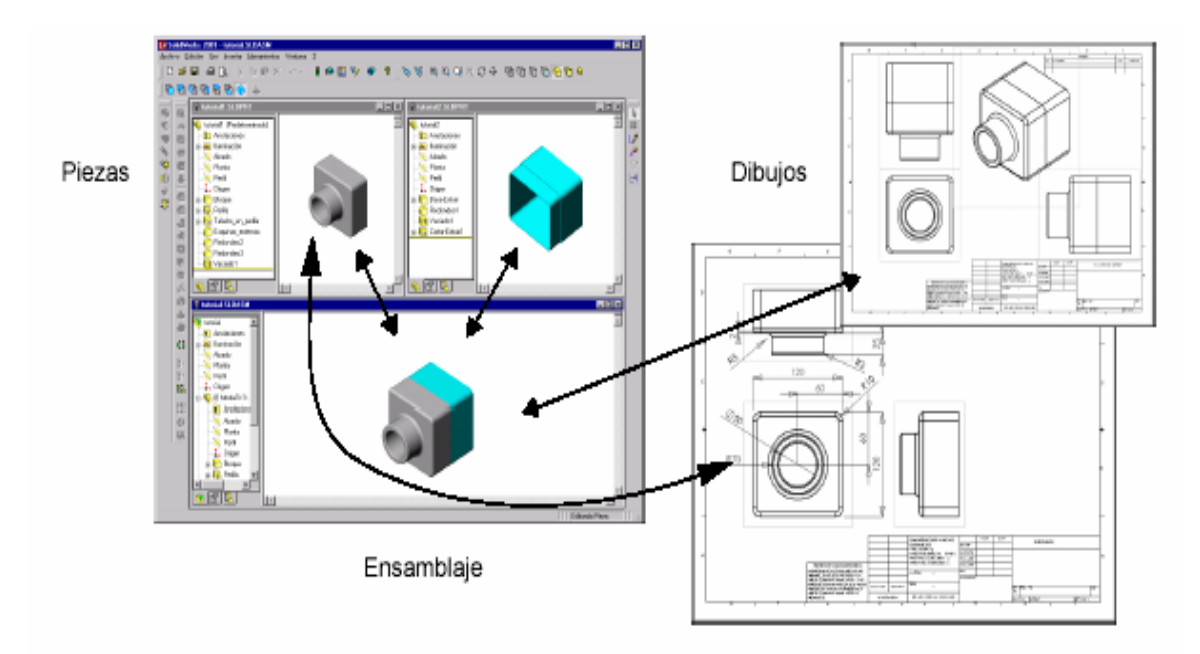

Figura 4.1.1.3.- Los distintos documentos en que se muestra nuestra pieza.

La mayoría de las operaciones se derivan de un croquis: Un croquis es un perfil o sección transversal en 2D. Los croquis se pueden extruir, recubrir, se les puede aplicar una revolución o barrer a lo largo de un trayecto para crear operaciones, la figura 4.1.1.4., nos muestra la extrusión de una pieza a partir de un croquis en 3D.

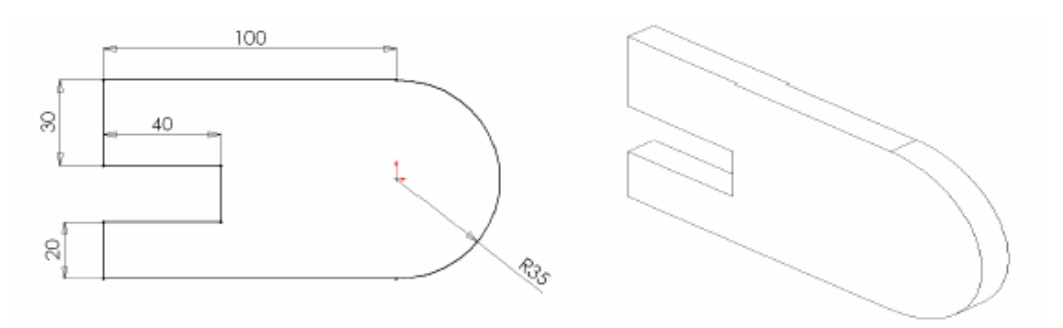

Figura 4.1.1.4.- Croquis extruido 10mm.

- **Operación para construir piezas:** Las operaciones son las formas (salientes, cortes, taladros) y funciones (redondeo, chaflanes, vaciado, etc.) que se combinan para construir piezas, como nos lo muestra la figura 4.1.1.5.

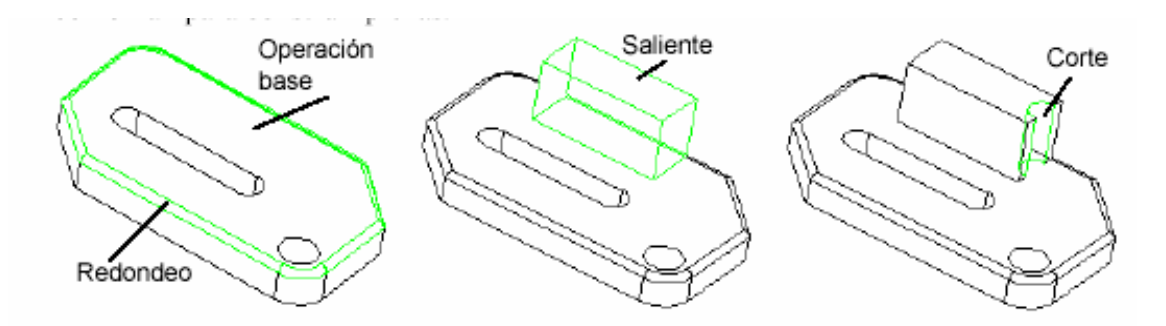

Figura 4.1.1.5.- Principales operaciones y funciones para crear una pieza.

## **4.1.2.- TÉRMINOS DE SOLIDWORKS 2003.**

- **Ventanas de documento:** Las ventanas de documento de SolidWorks 2003 contiene dos paneles:

## **1.**- **El panel izquierdo contiene los siguientes elementos:**

- El gestor de diseño del FeatureManager, lista la estructura de la pieza, ensamblaje o dibujo.
- El PropertyManager, proporciona un modelo alternativo de croquizar y una forma distinta de interactuar con la aplicación SolidWorks 2003.
- El ConfigurationManager, es un medio para crear, seleccionar y ver múltiples configuraciones de piezas y ensamblajes en un documento.
- Paneles de aplicación de complemento personalizados.

## **2.- El panel del lado derecho es la zona de gráficos:**

- En esta se puede crear y manipular la pieza, ensamblaje o dibujo.
- En la figura 4.1.2.1., se muestra los dos paneles antes explicados.

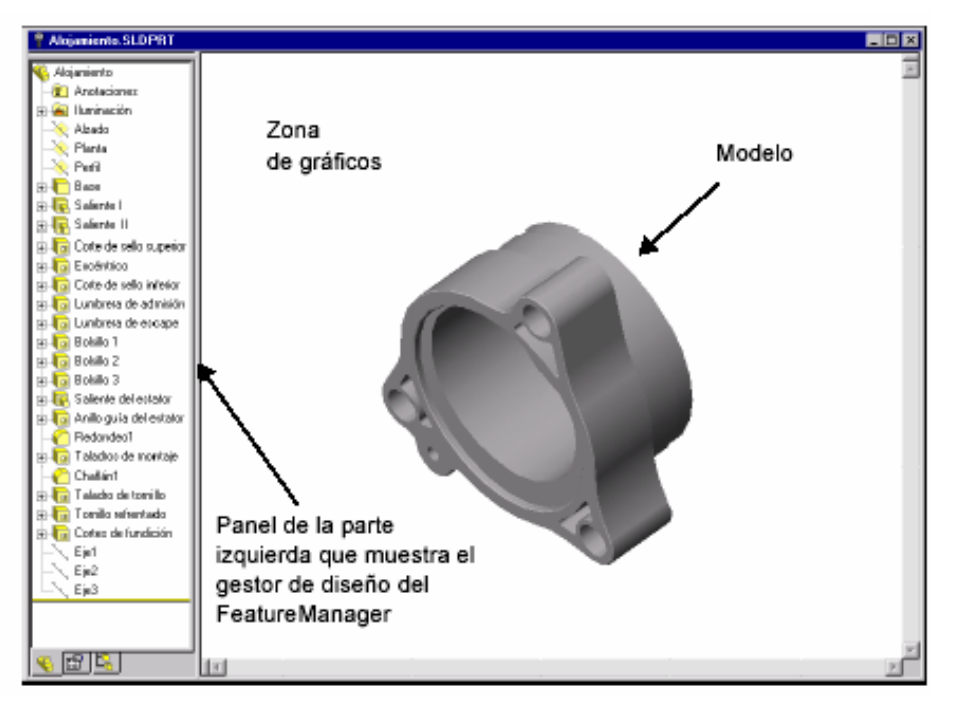

Figura 4.1.2.1.- Los dos paneles de la ventana de documento.

- **Términos comunes de modelos:** En la figura 4.1.2.2. se ilustran los términos que más se emplean en la documentación de SolidWorks 2003 y por eso hay que familiarizarse con ellos.

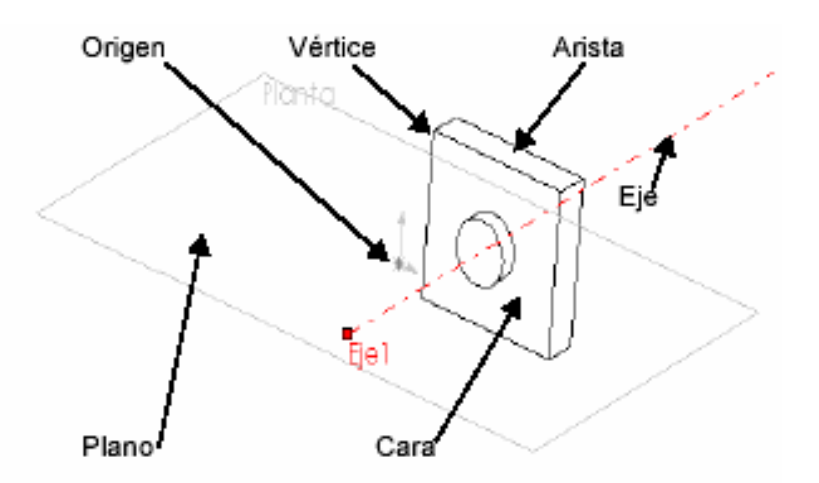

Figura 4.1.2.2.- Los términos más utilizados en SolidWorks 2003.

- **Asas:** Las asas permiten arrastrar y fijar de forma dinámica ciertos parámetros (extruir, vaciado, taladrado, etc.) sin tener que salir de la zona de gráficos. La figura 4.1.2.3. nos ejemplifica las asas en el área de gráficos, siendo el asa verde la activa y la gris la inactiva.

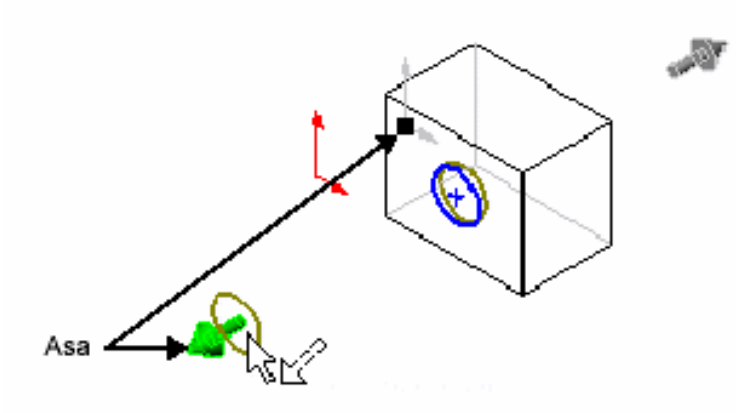

Figura 4.1.2.3.- Ejemplo de las asas en SolidWorks 2003.

Barras de herramientas: Estas son botones que se utilizan para abreviar comandos que se utilizan a menudo. Algunas barras siempre se visualizan y otras aparecen automáticamente al abrir un documento del tipo relacionadas con estas. En la figura 4.1.2.4., se muestran algunas de estas barras de herramientas.

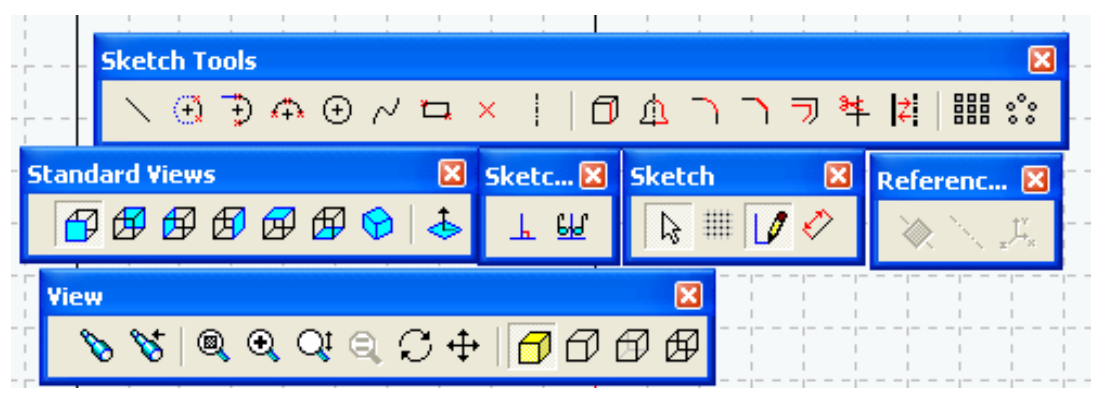

Figura 4.1.2.4.- Ejemplos de algunas barras de herramientas.

 Para visualizar u ocultar barras de herramientas individuales haga clic en **Ver, Barras de herramientas** o haga clic con el botón derecho en el marco de la ventana de SolidWorks 2003. Aparecerá una lista de todas las barras de herramientas. Las barras de herramientas con una marca de verificación están activas y las que no tienen la marca están desactivadas, basta con dar un clic en el nombre de la barra de herramientas para activar o desactivar la barra. En la figura 4.1.2.5., se visualizan las barras de herramientas con que cuenta SolidWorks 2003.

|                       |                  |                            |       | forks 2001 - [Sketch1 of Part1] |      |                     |                              |                                          |                      |                |  |  |
|-----------------------|------------------|----------------------------|-------|---------------------------------|------|---------------------|------------------------------|------------------------------------------|----------------------|----------------|--|--|
| dit                   | View             | Insert                     | Tools | Window                          | Help |                     |                              |                                          |                      |                |  |  |
| œ                     |                  | Redraw                     |       | $CtrI+R$                        |      | R <sub>2</sub>      |                              |                                          | $\sim$ $\sim$ $\sim$ | $\circledcirc$ |  |  |
|                       |                  | Display                    |       |                                 |      |                     |                              |                                          |                      |                |  |  |
|                       |                  | Orientation                |       | SpaceBar                        |      |                     |                              |                                          |                      |                |  |  |
|                       |                  | Modify                     |       |                                 |      |                     |                              |                                          |                      |                |  |  |
| 国内会位应区**《人*********** |                  | Lighting                   |       |                                 |      |                     |                              |                                          |                      |                |  |  |
|                       | $\vee$ Planes    |                            |       |                                 |      |                     |                              |                                          |                      |                |  |  |
|                       | Axes             |                            |       |                                 |      |                     |                              |                                          |                      |                |  |  |
|                       | $\smile$ Origins | Temporary Axes             |       |                                 |      |                     |                              |                                          |                      |                |  |  |
|                       |                  | Coordinate Systems         |       |                                 |      |                     |                              |                                          |                      |                |  |  |
|                       |                  | $\vee$ Piping Points       |       |                                 |      |                     |                              |                                          |                      |                |  |  |
|                       |                  | Toolbars                   |       |                                 |      | Align               |                              |                                          |                      |                |  |  |
|                       |                  | <b>Status Bar</b>          |       |                                 |      |                     | Annotation                   |                                          |                      |                |  |  |
|                       |                  | Hide / Show Bodies         |       |                                 |      |                     | 3D Meeting                   |                                          |                      |                |  |  |
|                       |                  |                            |       |                                 |      |                     | Assembly                     |                                          |                      |                |  |  |
|                       |                  |                            |       |                                 |      | $\checkmark$ Curves |                              |                                          |                      |                |  |  |
|                       |                  |                            |       |                                 |      |                     | $\sim$ Drawing               |                                          |                      |                |  |  |
|                       |                  |                            |       |                                 |      | Font                | $\vee$ Features              |                                          |                      |                |  |  |
|                       |                  |                            |       |                                 |      |                     | Laver                        |                                          |                      |                |  |  |
|                       |                  |                            |       |                                 |      |                     | <b>Line Format</b>           |                                          |                      |                |  |  |
|                       |                  |                            |       |                                 |      |                     | Macro                        |                                          |                      |                |  |  |
| Œ                     |                  |                            |       |                                 |      |                     | ✔ Mold Tools                 |                                          |                      |                |  |  |
| ŀМ                    |                  |                            |       |                                 |      |                     |                              | $\blacktriangleright$ Reference Geometry |                      |                |  |  |
|                       |                  |                            |       |                                 |      |                     | $\checkmark$ Sheet Metal     | $\backsim$ Selection Filter              |                      |                |  |  |
| i Soli                |                  |                            |       |                                 |      | $\backsim$ Sketch   |                              |                                          |                      |                |  |  |
|                       |                  |                            |       |                                 |      |                     |                              | $\blacktriangleright$ Sketch Relations   |                      |                |  |  |
|                       |                  |                            |       |                                 |      |                     | $\backsim$ Sketch Tools      |                                          |                      |                |  |  |
|                       |                  |                            |       |                                 |      |                     | $\backsim$ Standard Views    |                                          |                      |                |  |  |
|                       |                  |                            |       |                                 |      |                     | Surfaces                     |                                          |                      |                |  |  |
|                       |                  |                            |       |                                 |      |                     | $\backsim$ Standard<br>Tools |                                          |                      |                |  |  |
|                       |                  |                            |       |                                 |      | v View              |                              |                                          |                      |                |  |  |
| <b>DE</b>             |                  |                            |       |                                 |      | Web                 |                              |                                          |                      |                |  |  |
| G                     |                  |                            |       |                                 |      |                     | Customize                    |                                          |                      |                |  |  |
|                       | <b>Carry</b>     | $F^{\text{max}}$ in Fig. . |       |                                 |      |                     |                              |                                          |                      |                |  |  |

Figura 4.1.2.5.- Barras de herramientas de SolidWorks 2003.

#### **4.2.- COMANDOS UTILIZADOS EN SOLIDWORKS 2003.**

 Con respecto a los comandos de este programa, se hará mención a los más usados, ya que como todos los software trae miles de comandos y sólo se hará mención a los más usados.

• **Comandos Estándar:** Estos comandos son los más comunes en los programas que trabajan en el entorno Windows, sirven para: Nuevo documento, abrir documento, guardar documento, vista preliminar, deshacer, etc. La figura 4.2.1., nos muestra estos comandos.

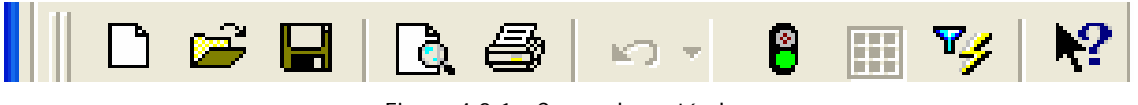

```
Figura 4.2.1.- Comandos estándar.
```
• **Sketch (Bosquejo):** Este comando es uno de los principales en SolidWorks 2003, ya que permite acceder a la creación de los elementos principales para dibujar en alguno de los tres planos, además de acceder a la opción de rejilla que es una guía para dibujar, y el comando para acotar y dar dimensiones al elemento creado. La figura 4.2.2., nos muestra estos comandos.

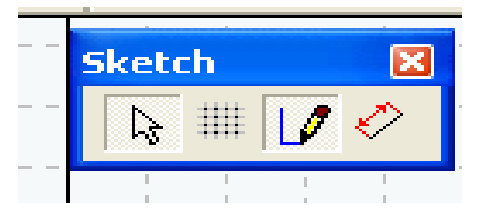

Figura 4.2.2.- Comandos de Bosquejo.

• **Sketch tools (herramientas de bosquejo):** Aquí se encuentran todas las herramientas para construir las formas geométricas, líneas, etc. La figura 4.2.3., es la forma en que las encontramos en el sistema.

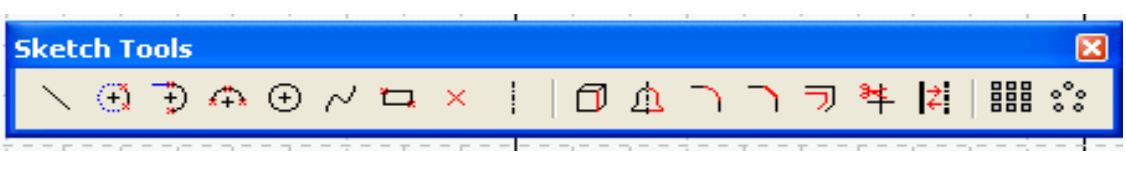

Figura 4.2.3.- Herramientas de bosquejo.

• **Sketch relation (Relación de los bosquejos):** Este comando nos permite dar relaciones, como por ejemplo de concentricidad, tangencialidad, etc. Es una herramienta que le da propiedades a un grupo de geometrías bosquejadas. La figura 4.2.4., nos muestra este tipo de herramientas.

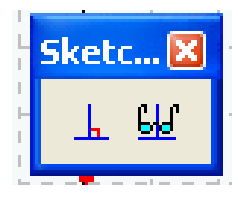

Figura 4.2.4.- Herramientas relación de los bosquejos.

• **Ensamble (Ensamblaje):** Esta herramienta es una de las más importantes al momento de ensamblar partes o piezas de un componente, así, con estos comandos se pueden situar partes de un ensamblaje. Estos comandos se muestran en la figura 4.2.5.

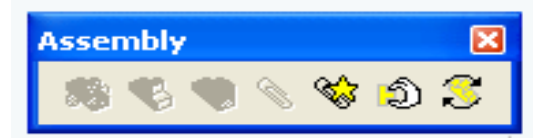

Figura 4.2.5.- Comandos de ensamble.

• **Features (Relaciones boleanas):** Este comando permite crear sólidos a partir de bosquejos en 2D. La figura 4.2.6., nos muestra estos comandos.

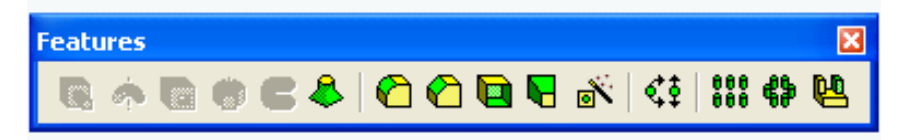

Figura 4.2.6.- Comandos de relaciones boleanas.

• **Annotation (Dimensiones o cotas):** Estos comandos son para uso en el módulo de planimetría, es muy útil ya que solamente se especifica la norma y el software aplica la simbología. La figura 4.2.7., nos muestra los comandos de dimensiones o cotas.

Figura 4.2.7.- Comandos de dimensiones o cotas.

• **Reference geometry (Geometrías de referencia):** Este comando nos permite situarnos en el espacio dentro de la ventana de SolidWorks 2003, nos permite crear planos de referencia, ejes para revoluciones y coordenadas de referencia. La figura 4.2.8., nos muestra estos comandos.

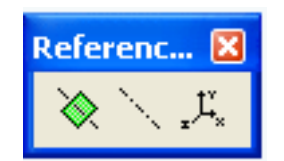

Figura 4.2.8.- Comandos de geometrías de referencias.

• **Tool (Herramientas):** Este comando es muy útil para los diseñadores mecánicos, ya que suministra información como propiedades de la masa, medidas de longitudes y podemos realizar ecuaciones, entre las cotas dadas para que las referencias que demos se cumplan aún cuando hagamos cambios a nuestros diseños, también cuenta con un comando que nos da las propiedades de la pieza diseñada, esto si le especificamos: De qué material está compuesto, la gravedad y otras constantes nos entregaran datos como por ejemplo el peso, los centros de gravedad, momentos de inercia y otros datos importantes al momento de diseñar nuestras piezas. Estos comandos se ilustran en la figura 4.2.9.

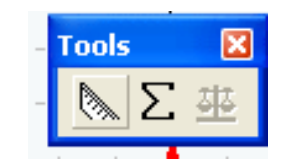

Figura 4.2.9.- Comando Herramientas.

• **Surface (Superficies):** Este comando es conocido y muy útil por que a partir de unas líneas se puede crear una superficie. En la figura 4.2.10., se muestra la figura de estos comandos.

| <b>Surfaces</b> |  |  |  |
|-----------------|--|--|--|
|                 |  |  |  |
|                 |  |  |  |
|                 |  |  |  |

Figura 4.2.10.- Comandos de superficies.

## **4.3.- CONCEPTOS BÁSICOS DE MODELADO.**

 En este subcapítulo se explicarán las operaciones más utilizadas de modelado, también cómo comenzar un nuevo documento en SolidWorks 2003.

## **4.3.1.- ABRIR UN NUEVO DOCUMENTO EN SOLIDWORKS 2003.**

Para empezar a trabajar en una pieza o modelo, es necesario abrir un nuevo documento donde iremos croquizando nuestra idea paso por paso. Para esto es necesario abrir el programa de SolidWorks 2003 desde el acceso directo o en programas, donde aparecerá la figura 4.3.1.1., de la cual debemos seleccionar la opción de **New Document**, la cual significa que estamos abriendo un nuevo documento en el que podemos empezar a trabajar.

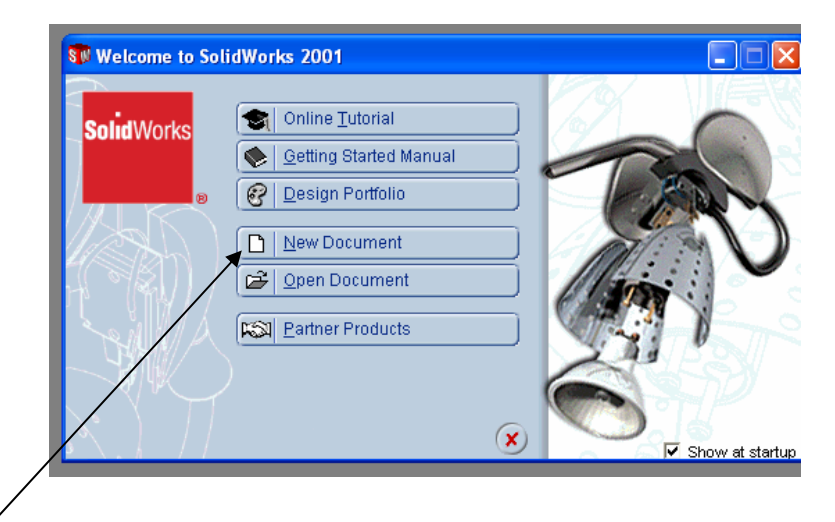

Dar clic en esta opción.

Figura 4.3.1.1.- Opciones de diseño en SolidWorks 2003.

 Inmediatamente aparecerá la figura 4.3.1.2. La cual hace referencia a qué tipo de modelo vamos a trabajar si es una parte, un ensamblaje o una hoja con especificaciones de dibujo. Seleccionaremos el primer ícono ya que apenas comenzaremos a croquizar nuestro diseño.

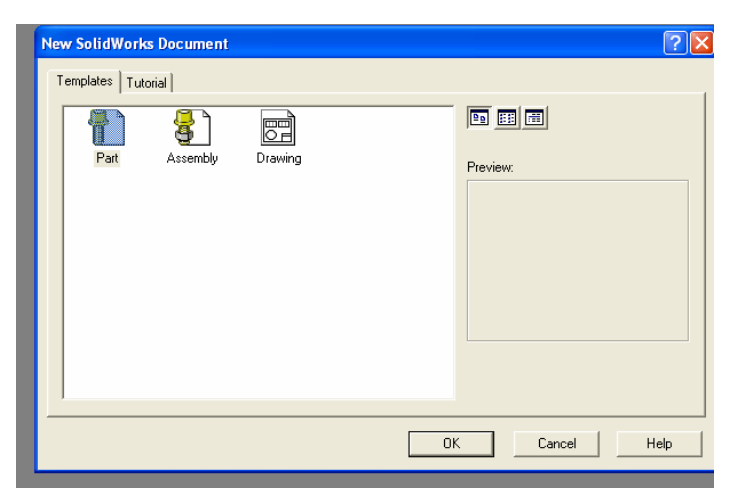

Figura 4.3.1.2.- Opciones de diseño en SolidWorks 2003.

 Haciendo lo anterior nos mostrará la pantalla donde crearemos nuestros modelos, que es donde daremos forma a nuestras ideas. Una vez estando ubicado en la zona de gráficos, todo dependerá de nuestra imaginación y la habilidad y perseverancia que tengamos para diseñar la pieza que mejor nos convenga, dicha pantalla se muestra en la figura 4.3.1.3.

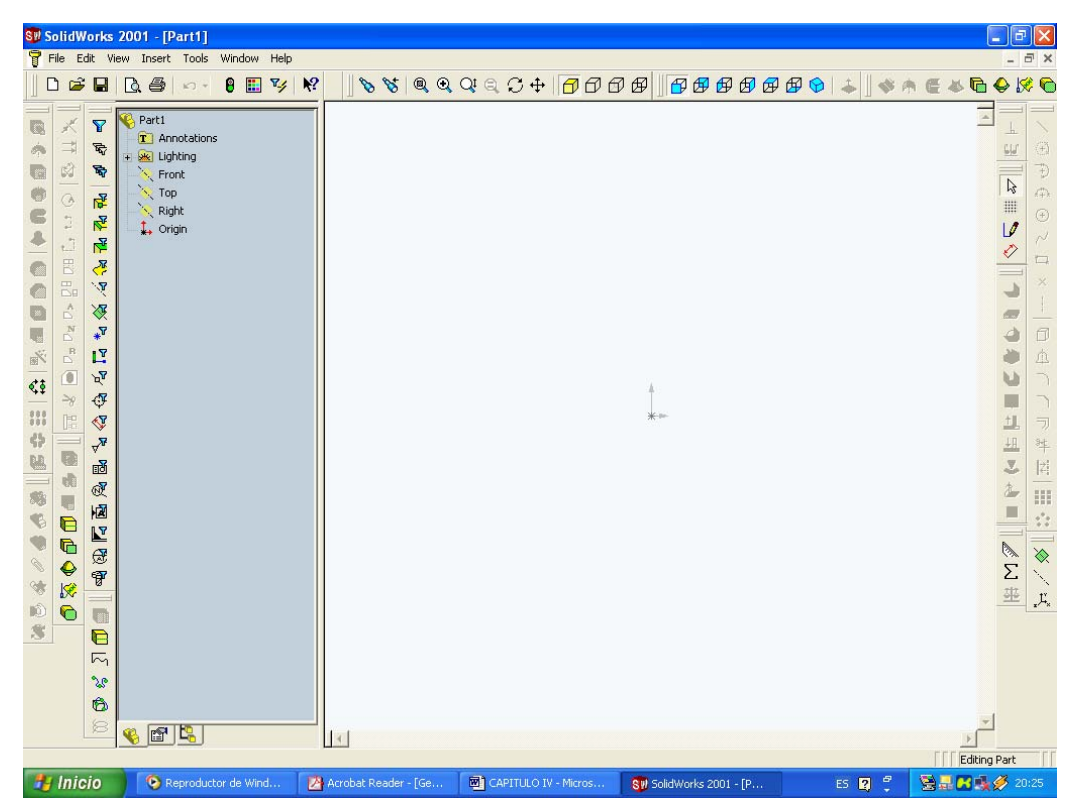

Figura 4.3.1.3.- Zona de gráficos.

## **4.3.2.- CONFIGURACIÓN DEL ÁREA DE DISEÑO O TRABAJO.**

Hay cuatro herramientas indispensables para comenzar a diseñar una pieza, primero que nada se debe tener una referencia para que nuestro bosquejo no salga distorsionado, la herramienta que nos apoya en este proceso es la de Grid (malla) ... la cual debemos activar manualmente desde la siguiente pantalla que corresponde a la figura 4.3.2.1.

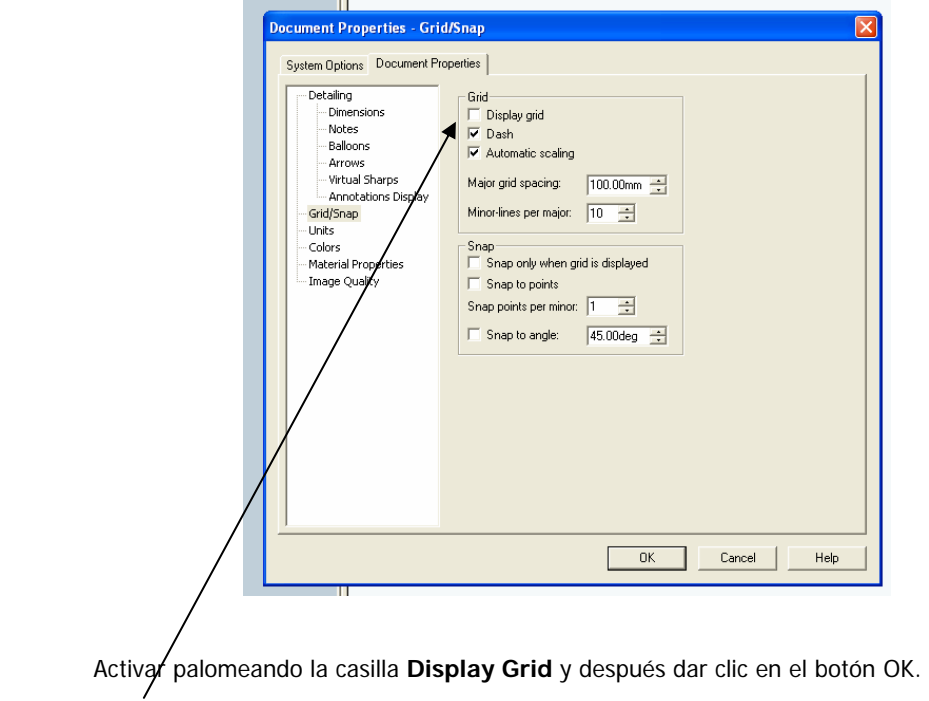

Figura 4.3.2.1.- Activar la malla.

 Una de las herramientas más importantes de SolidWorks 2003 es la de **Sketch** (bosquejo) ya que es la que nos permitirá dar los primeros trazos en nuestra área de gráficos, esta herramienta se encuentra

representada con el siguiente ícono . Al momento de activar este ícono, nos mostrará la malla que activamos anteriormente como se muestra en la figura 4.3.2.2.

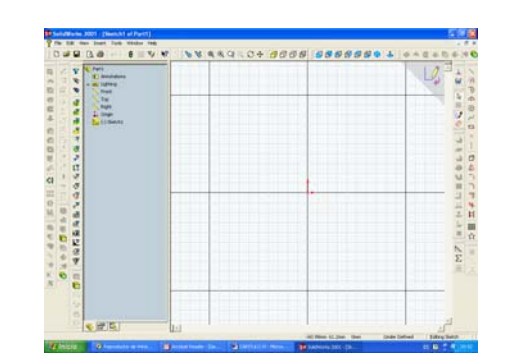

Figura 4.3.2.2.- Área de gráficos lista para editar.

 Otra de las herramientas importantes que forman parte del grupo del bosquejo es la **Dimension**, la cual nos dará la magnitud de cualquier forma geométrica, si es una recta nos dará su longitud, si es un ángulo nos dará su inclinación, si es un círculo, su diámetro o radio, etc. Esta herramienta se representa

con el siguiente ícono y dependerá del sistema que nosotros hayamos elegido para acotar nuestro diseño, ya sea el S.I. o el sistema Inglés.

 Por ultimo, antes de comenzar a diseñar con SolidWorks 2003 debemos también especificar las unidades de trabajo, para esto nos vamos al comando que se encuentra en la barra de menús Tools / Options (Opciones), nos aparece una ventana con dos pestañas en la esquina superior derecha, seleccionamos la que dice Document Properties (Propiedades del documento) y seleccionamos Units y configuramos esta ventana tal y como lo muestra la figura 4.3.2.3., y damos clic en O.K.

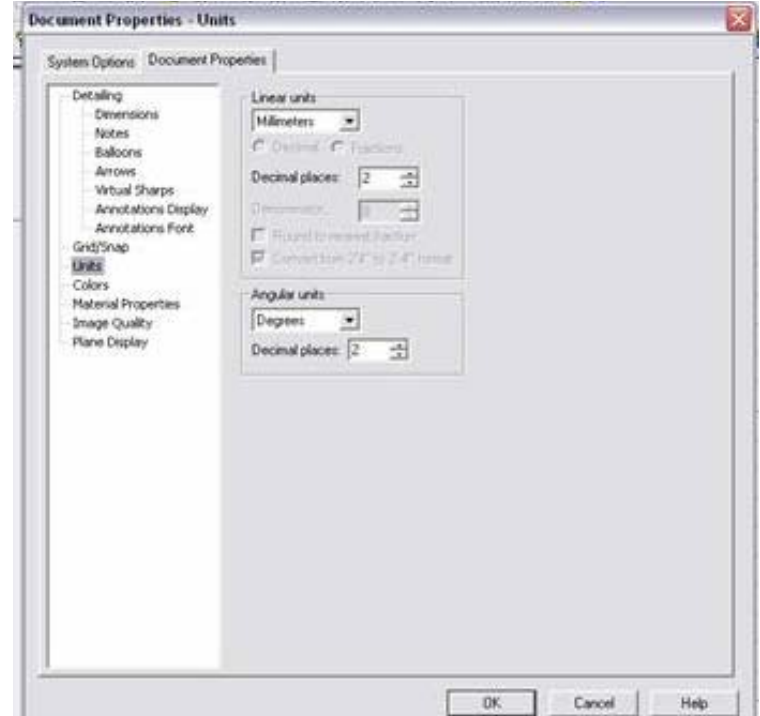

Figura 4.3.2.3.- Configuración de las unidades de trabajo en SolidWorks 2003.

 La zona de gráficos queda como se ilustra en la figura 4.3.2.4. Creamos una carpeta en la siguiente dirección C:/Proyecto Bomba/Solid. Y guardamos el archivo con el nombre de Plantilla\_base.

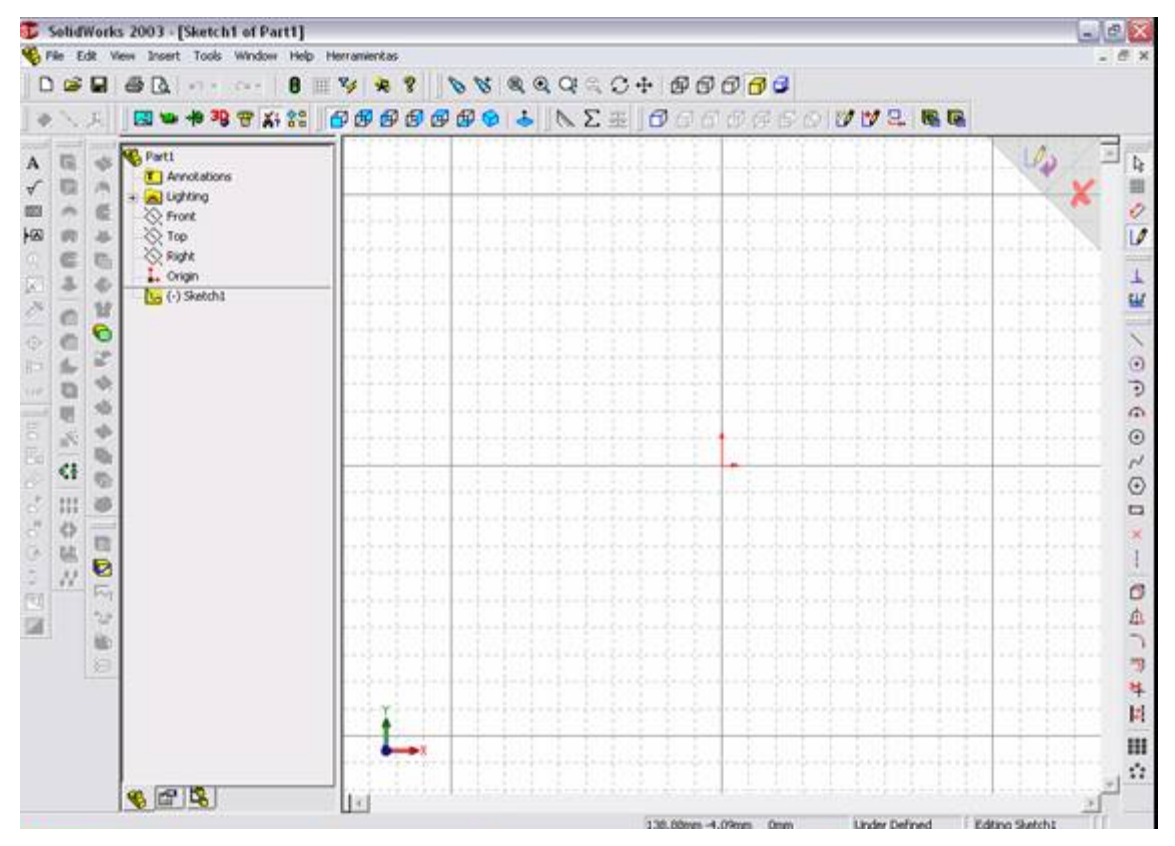

Figura 4.3.2.4.- Plantilla base.

## **4.3.3.- REALIZACIÓN DE UNA BOMBA DE AIRE CON LAS PRINCIPALES OPERACIONES DE SOLIDWORKS 2003.**

 A continuación se realizarán paso a paso las piezas que conforman a una bomba simple de aire, donde se utilizan las principales operaciones de SolidWorks 2003 para la edición de sólidos y creación de piezas para diseño mecánico en 3D. Cabe aclarar que las dimensiones para estos ejemplos no son reales ya que algunas partes necesitan ajustes y tolerancias que no se incluyen para que sea mas rápida la comprensión de este software de diseño mecánico.

## **4.3.4.- REALIZACIÓN DE LA CARCASA DE LA BOMBA.**

 Abrimos el archivo que lleva por nombre Plantilla\_base que se encuentra en C:/Proyecto Bomba/Solid. Seleccionamos el plano de trabajo que mas convenga para realizar la pieza base, la figura 4.3.4.1., muestra como se encuentran los planos en SolidWorks 2003.

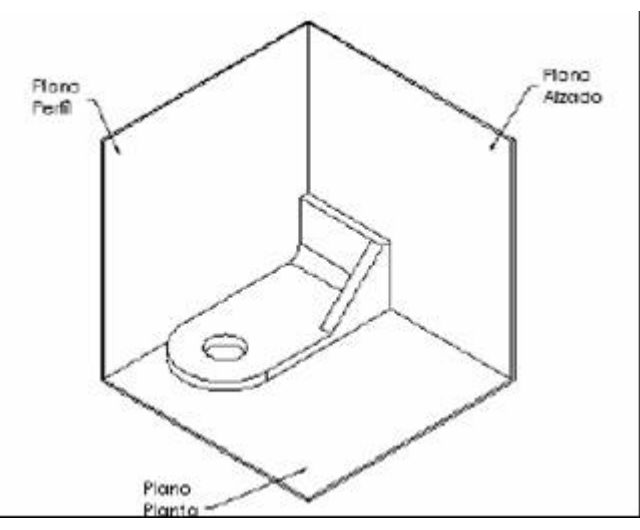

Figura 4.3.4.1.- Planos en SolidWorks 2003.

 Para el diseño de la carcasa se selecciona el plano Top (Cabeza) que se encuentra en el Feature Manager (Gestor de Diseño) y después damos clic en la herramienta de vistas Top (Cabeza)  $|\mathcal{P}$ , la pantalla debe tener la apariencia que se muestra en la figura 4.3.4.2.

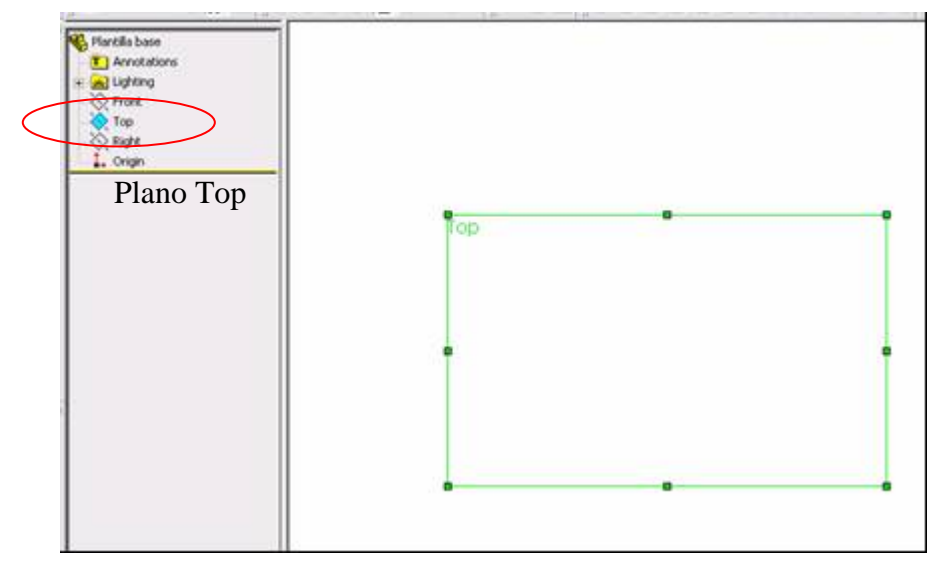

Figura 4.3.4.2.- Plano Top (Cabeza) o planta.

 Antes de comenzar a bosquejar cambiaremos el color que aparecerá en las operaciones de SolidWorks 2003 para que a la hora de ensamblar nos resulte más fácil visualizar cada elemento, para la carcasa de la bomba seleccionaremos el color azul, esto lo realizamos desde la siguiente ruta Tools/Options/Document Properties/Colors (Herramientas/Opciones/Propiedades del documento/Colores) aparece la ventana que se muestra en la figura 4.3.4.3., seleccionamos Shading (Sombreado) y damos clic en Edit (Edición), seleccionamos el color azul, damos clic en OK (Aceptar).

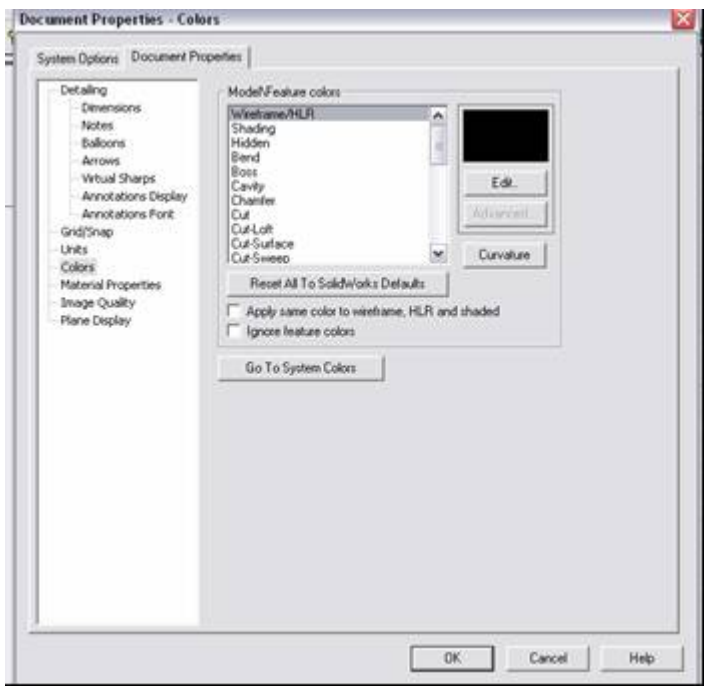

Figura 4.3.4.3.- Ventana de edición de colores.

Damos clic en la herramienta Sketch (Bosquejo)  $\Box$  para poder comenzar a realizar el dibujo o bosquejo, enseguida damos clic en la herramienta de dibujo Line (Línea) y dibujamos el bosquejo que se ilustra en la figura 4.3.4.4., partiendo del origen; cabe señalar que sabremos que estamos sobre el origen o en el inicio o final de otro trazo cuando el puntero cambie a la forma de un lápiz con un cuadrito naranja, esto es muy importante ya que cada que realicemos un trazo debe aparecer la anterior descripción ya que para poder realizar algunas de las operaciones en SolidWorks 2003 los bocetos deben estar totalmente cerrados.

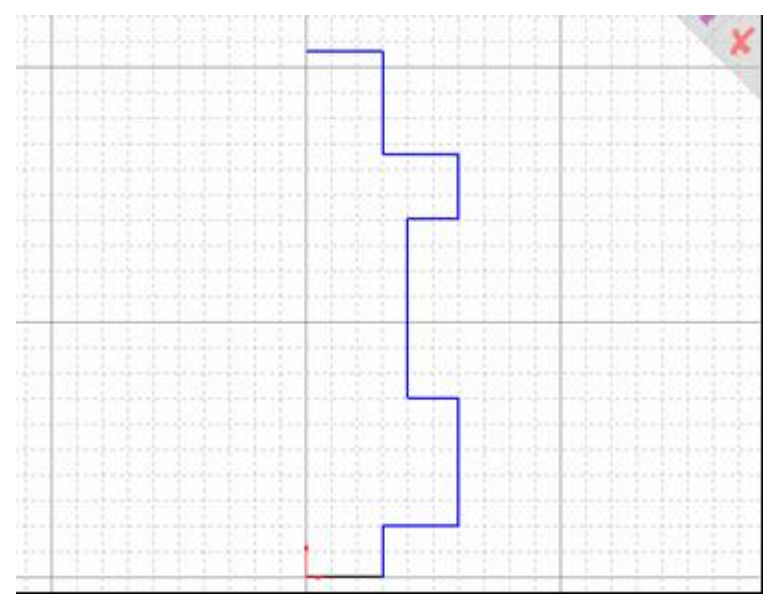

Figura 4.3.4.4.- Boceto simétrico de la base de la bomba.

 La figura anterior muestra el boceto simétrico de la base de la bomba, en este momento aún no necesitamos las dimensiones de la base. Trazamos un eje de referencia partiendo del origen y vertical hacia arriba y finalizando un poco arriba de donde termina el boceto simétrico, para esto damos clic en la

herramienta de dibujo Centerline (Línea de Centro) , luego manteniendo la tecla ctrl o Control presionada seleccionamos en primer término el eje que acabamos de dibujar y luego todas las líneas que conforman al boceto simétrico; una vez seleccionadas damos clic en la herramienta de dibujo Sketch

Mirror (Reflejo del boceto)  $\Box$ , el boceto queda como se muestra en la figura 4.3.4.5.

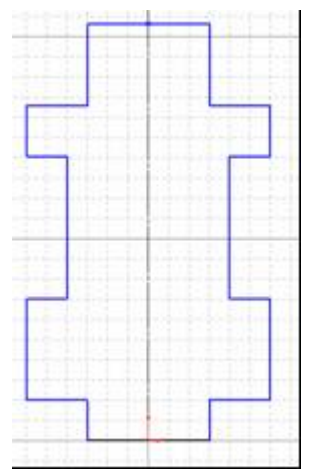

Figura 4.3.4.5.- Boceto simétrico completo.

 Desde la barra de menús File / Save as, (Archivo / Guardar como) guardamos el archivo en la ruta C:/Proyecto Bomba/Solid, con el nombre de Carcasa\_bomba, es recomendable estar salvando el archivo conforme vayamos avanzando en el proyecto.

 A continuación restringiremos el boceto mediante cotas de dimensión, para que el boceto quede con la geometría y las dimensiones deseadas. Damos clic en la herramienta de dibujo Dimension (Dimensión)

y damos clic en los vértices de la línea inferior y colocamos la cota así como la dimensión en este caso 60 mm como se ilustra en la figura 4.3.4.6., damos enter o clic en la palomita de la ventana de diálogo. Cabe señalar que cuando estemos en los vértices el puntero cambiará a una flecha con un círculo o si así lo deseamos podemos seleccionar únicamente la arista, para esta, cuando estemos en una arista el puntero cambiará a una flecha con una línea vertical.

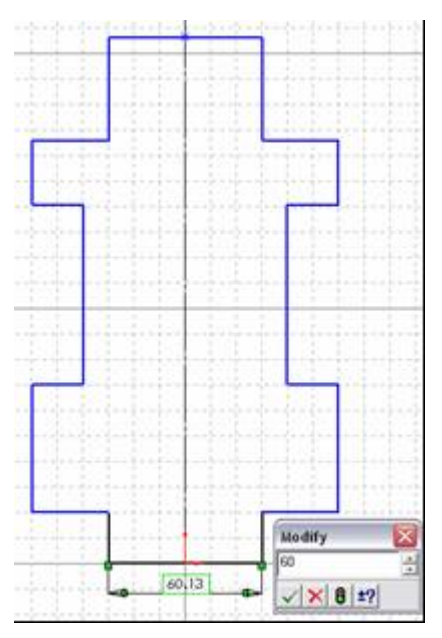

Figura 4.3.4.6.- Dimensión de la arista inferior.

 Hacemos lo mismo para cada una de las aristas que se muestran en la figura 4.3.4.6., con sus respectivas dimensiones.

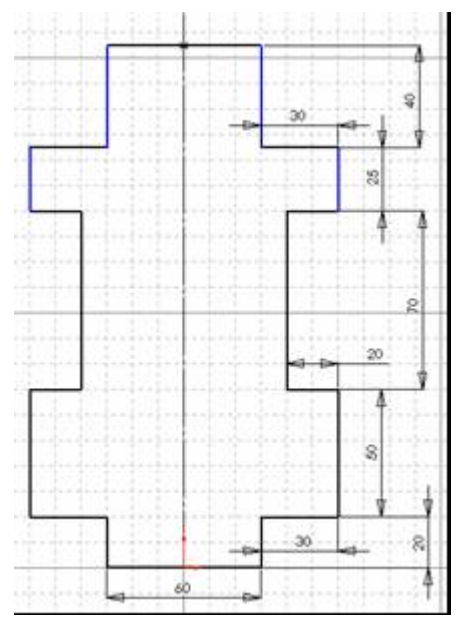

Figura 4.3.4.6.- Boceto totalmente dimensionado.

 A continuación redondearemos cada uno de los vértices, para esto damos clic en la herramienta de dibujo Sketch Fillet (Filete o Redondeo) | 1, aparece el cuadro de diálogo donde configuramos el radio del redondeo a 5 mm tal y como lo muestra la figura 4.3.4.7.

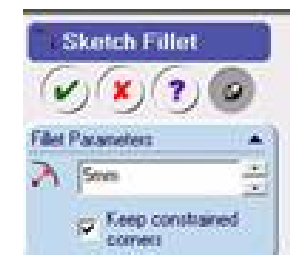

Figura 4.3.4.7.- Ventana de configuración del radio del redondeo.

 Seleccionamos las aristas entre las que se encuentra el vértice inferior derecho, nos aparece la ventana de texto que se ilustra en la figura 4.3.4.8., el cual nos indica que "Por lo menos un segmento que es cortado tiene un punto medio o una relación de longitud igual. La geometría fácil tiene que moverse para satisfacer esta relación cuando se crea el corte o filete" ¿Desea continuar?"

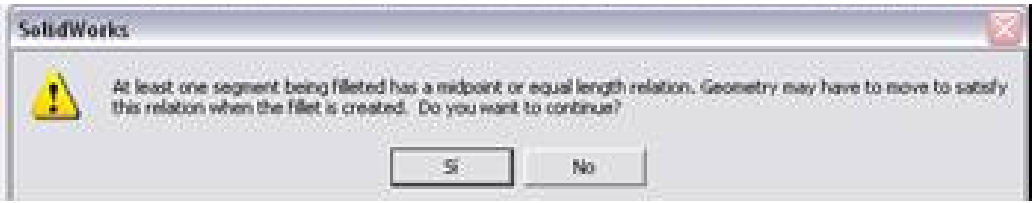

Figura 4.3.4.8.- Ventana de texto.

 Le decimos que sí entonces el boceto queda indeterminado y cambia a color rojo, esto quiere decir que no podemos realizar ninguna de las operaciones que nos ofrece SolidWorks 2003, esto se arregla redondeando el vértice que se encuentra en la esquina inferior izquierda. La figura 4.3.4.9., muestra cómo quedan los redondeos inferiores.

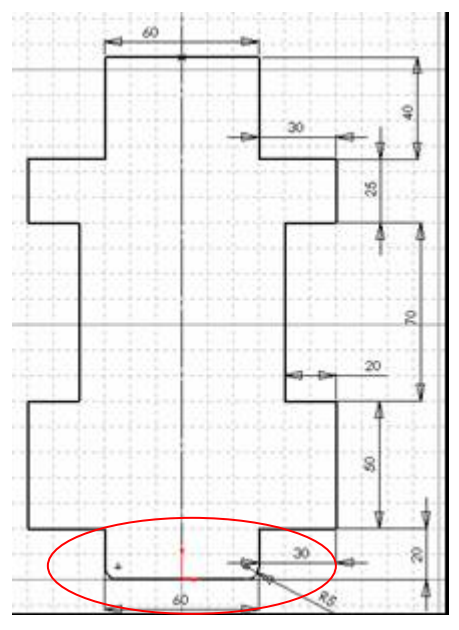

Figura 4.3.4.9.- Redondeos inferiores.

 Realizamos la misma operación para todos los vértices del boceto, una vez concluido el redondeo de todos los vértices damos clic en  $\mathcal{C}$ , la figura 4.3.4.9., muestra el boceto totalmente redondeado.

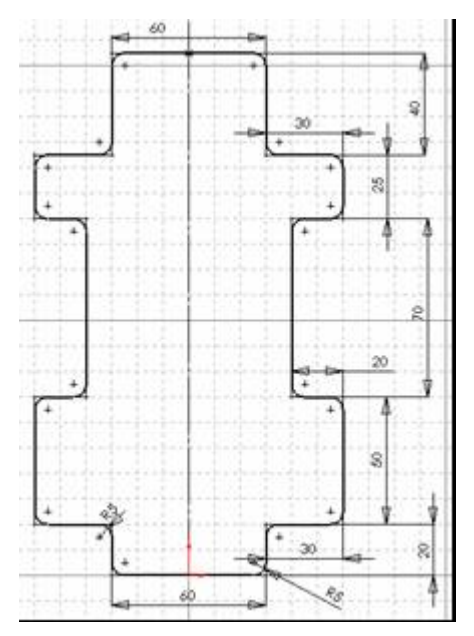

Figura 4.3.4.9.- Boceto totalmente redondeado.

 El siguiente paso es crear la extrusión (saliente) para esto seleccionamos el ícono Extrude (Saliente) el cual se encuentra en la barra de herramientas de relaciones boleanas, nos aparece la pantalla que se ilustra en la figura 4.3.4.10., donde apreciamos que el boceto cambia a una vista isométrica.

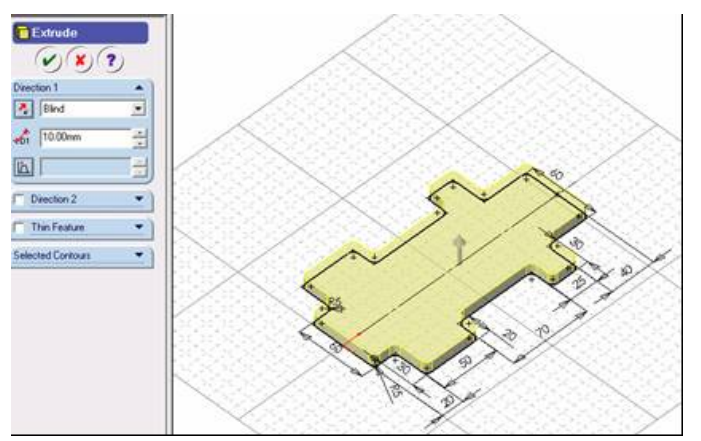

Figura 4.3.4.10.- Boceto en vista isométrica.

 En la ventana de configuración que aparece a la izquierda nos pide el tipo de extrusión y la altura de ésta, para este caso seleccionamos Blind (Mampara) y una altura de 15 mm, damos clic en (v), la figura 4.3.4.11., muestra el boceto extruido.

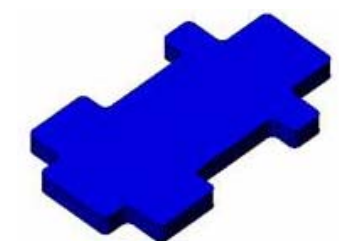

Figura 4.3.4.11.- Boceto extruido.

 Se ha creado la base de la carcasa ahora realizaremos la camisa de la bomba sobre esta base. Damos clic en el ícono Front (Frente)  $\bigoplus$  de la barra de herramientas de vistas de dibujo y seleccionamos la cara que se ilustra en la figura 4.3.4.12.

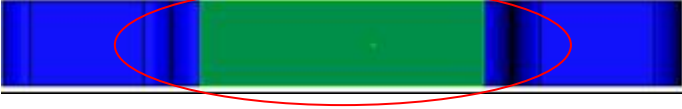

Figura 4.3.4.12.- Nueva cara de trabajo.

Damos clic en el ícono Sketch (Bosquejo)  $\Box$ , nos aparece el mallado lo cual nos indica que ya podemos trazar nuestro siguiente bosquejo, hay que notar que hemos cambiado de plano al que originalmente teníamos, ahora tenemos un plano perpendicular al plano Top (Cabeza), con ayuda de la

herramienta de dibujo Centerline (Línea de centro o referencia) terrazamos una línea vertical partiendo del origen de una longitud de 70 mm, para poder dimensionar un trazo sin tener que acotar es necesario dar un clic donde comenzará el trazo y en este caso arrastrar el Mouse (Ratón) verticalmente hacia arriba y dar un clic en cualquier punto siempre y cuando se mantenga la línea vertical y poner la dimensión en el

cuadro de diálogo que se ilustra en la figura 4.3.4.12., oprimir la tecla Enter y dar clic en  $(V)$ .

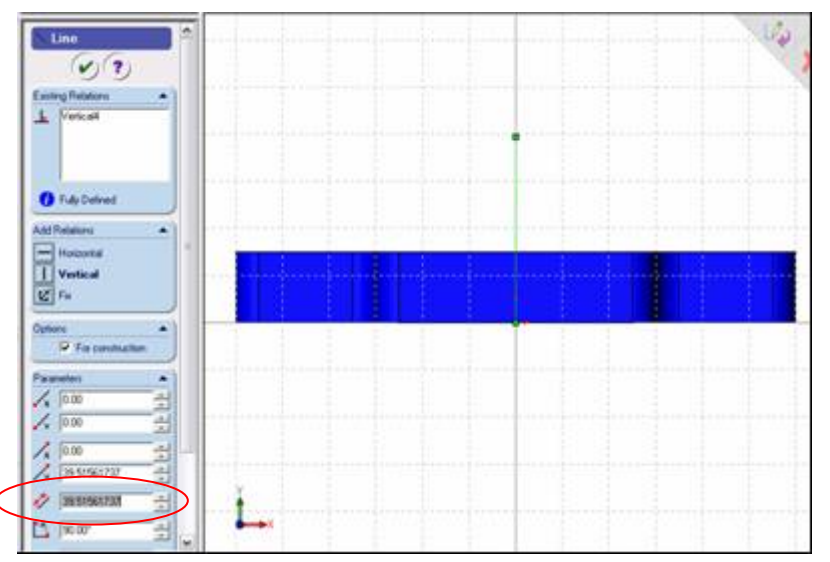

Figura 4.3.4.12.- Ventana de coordenadas y dimensiones de las herramientas de dibujo.

 Desde este momento serán muy importantes las herramientas View (Vistas) y Zoom (Acercar, Alejar), damos clic en la herramienta Zoom to Fit (Ajustar) (a), la cual su función que realiza es poder visualizar todos los trazos u operaciones realizadas ya sea acercando o alejando los objetos. Seleccionamos la herramienta de dibujo Circle (Círculo)  $\Theta$  y trazamos un círculo de radio 65 mm y el centro coincidente con el fin de la línea de referencia que trazamos, una vez realizado el círculo seleccionamos la línea de referencia y oprimimos la tecla Delete (Suprimir) para eliminarla. La figura 4.3.4.13., muestra como queda el boceto.

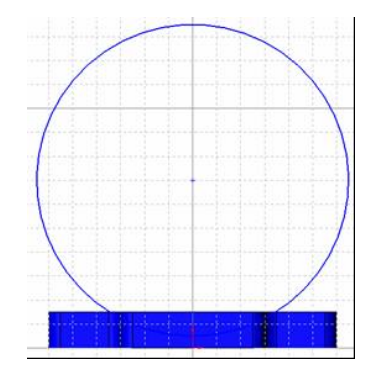

Figura 4.3.4.13.- Boceto de la camisa de la bomba.

 Al igual que extruimos el boceto de la base de la bomba, damos clic en la herramienta Extrude (Saliente)  $\Box$  y en este caso no tenemos la vista isométrica por lo que no podemos ver la dirección que tendrá la extrusión, para poder visualizar mas cómodamente el objeto damos clic en la herramienta de vistas Isometric (Isométrica)  $\sum$ , nos damos cuenta que la dirección de la extrusión no es la deseada por lo que cambiamos la dirección con el ícono Reverse Direction (Cambio de Dirección)  $\boxed{\sim}$  tipo de dirección Blind (Mampara) y distancia de 165 mm, tal y como se muestra en la figura 4.3.4.14.

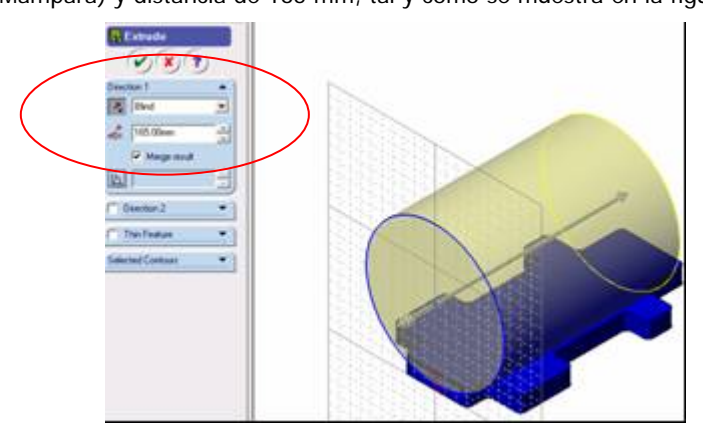

Figura 4.3.4.14.- Extrusión de la camisa de la bomba.

Damos clic en  $\vee$  para finalizar la operación. Ya se tiene el cilindro que posteriormente será la camisa lo que procede es realizar los cortes de los distintos diámetros que contiene el cilindro. Damos clic en la herramienta de vistas Front (Frente)  $\bigoplus$  y seleccionamos la cara que se muestra en la figura 4.3.4.15.

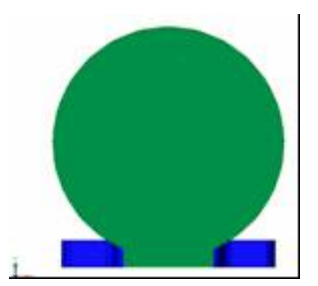

Figura 4.3.4.15.- Vista frontal.

Damos clic en la herramienta Sketch (Bosquejo)  $\Box$  y dibujamos un círculo de radio 60 mm más o menos coincidente con el círculo del cilindro extruido y damos clic en la herramienta Add Relation (Agregar

Relaciones) **h** nos aparece la ventana de configuración de dicha herramienta, en la opción Selected Entities (Seleccionar Entidades) aparece seleccionado por default el círculo que acabamos de dibujar, damos clic en el circulo del cilindro extruido de tal forma que este aparezca seleccionado en dicha opción y damos clic en el botón Concentric (Concéntrico) de las opciones de Add Relation (Agregar Relaciones), verificamos que la relación aparezca en la ventana Existing Relations (Relaciones Existentes) tal y como se muestra en la figura 4.3.4.16.

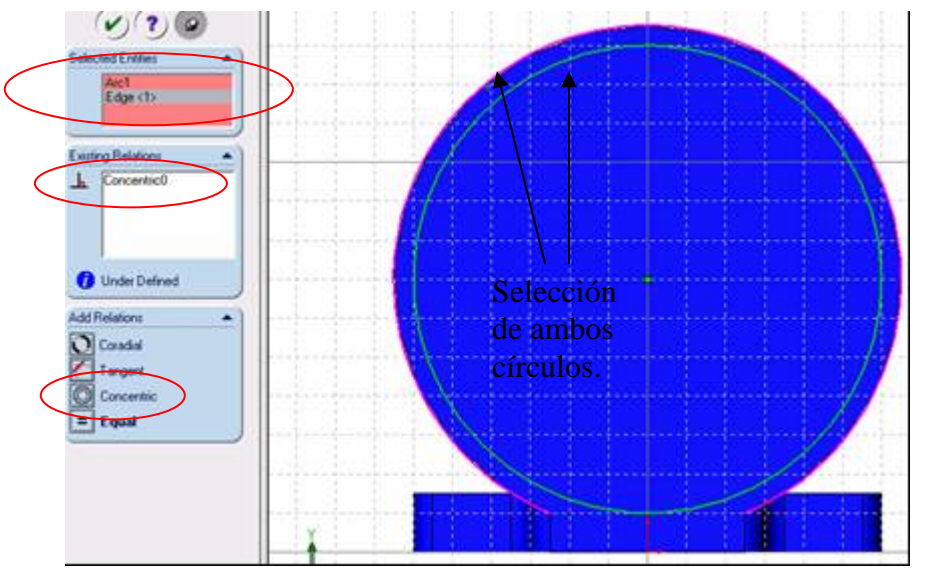

Figura 4.3.4.16.- Configuración de la relaciones geométricas.

Damos clic en  $\heartsuit$  para finalizar la operación. Procedemos a realizar el corte del boceto realizado, para esto damos clic en la herramienta Extrude Cut (Cortar a Saliente) (amos clic en la herramienta Isometric (Isométrico)  $\Pi$ , al igual que la extrusión la dirección de corte debe hacerse hacia la derecha de la figura a una distancia de 20 mm como lo muestra la figura 4.3.4.17.

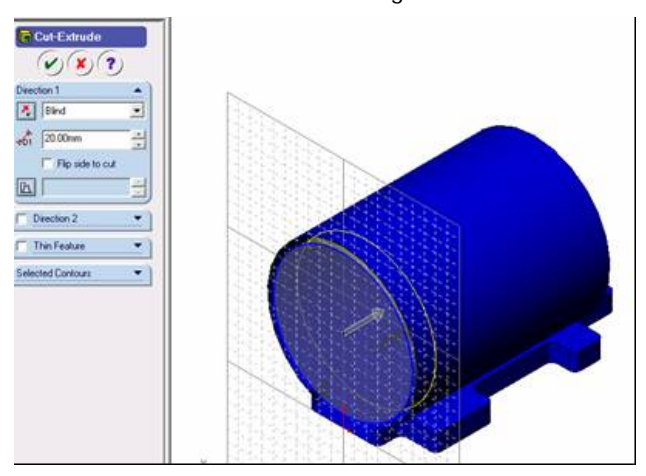

Figura 4.3.4.17.- Primer corte del cilindro.

Damos clic en  $\omega$  para finalizar la operación. Seleccionamos la herramienta Front (Frente)  $\Phi$  y seleccionamos la cara que se ilustra en la figura 4.3.4.17.

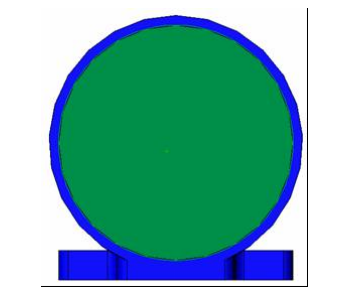

Figura 4.3.4.17.- Cara seleccionada.

Seleccionamos la herramienta Sketch (Bosquejo) y posteriormente la herramienta Circle (Círculo)  $\Theta$  para dibujar uno de 60.75 mm de radio, al igual que el paso anterior damos clic en Add Relation (Agregar Relaciones)  $\Box$  por default aparece seleccionado el círculo que acabamos de dibujar, de no ser así lo seleccionamos y sólo hay que seleccionar cualquiera de los otros dos círculos ya existentes, elegimos la opción concéntrico tal y como se muestra en la figura 4.3.4.18.

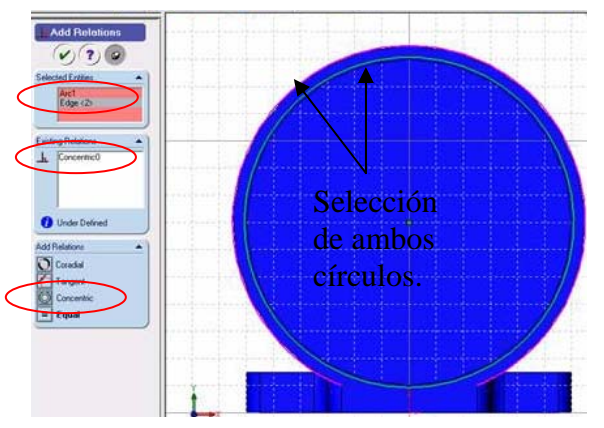

Figura 4.3.4.18.- Configuración de las relaciones geométricas.

Damos clic en **v** para finalizar la operación. El siguiente paso es aplicar el Extrude Cut (Cortar a Saliente) con la herramienta de dicho nombre **de** , damos clic en la herramienta Isometric (Isométrico) al igual que la extrusión la dirección de corte debe hacerse hacia la derecha de la figura a una distancia de 3 mm como lo muestra la figura 4.3.4.19.

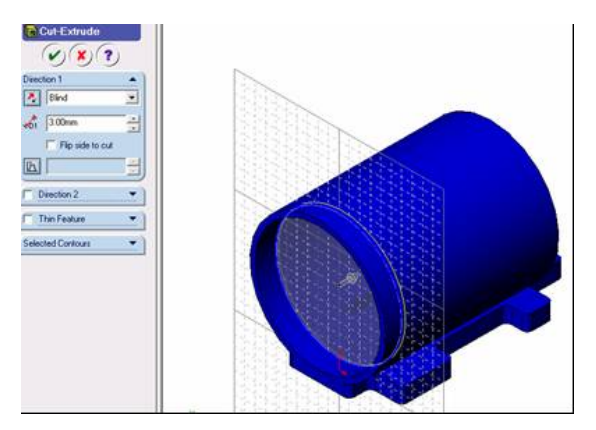

Figura 4.3.4.19.- Segundo corte del cilindro.

Damos clic en  $\omega$  para finalizar la operación. Seleccionamos la herramienta Front (Frente)  $\Phi$  y seleccionamos la cara que se ilustra en la figura 4.3.4.20.

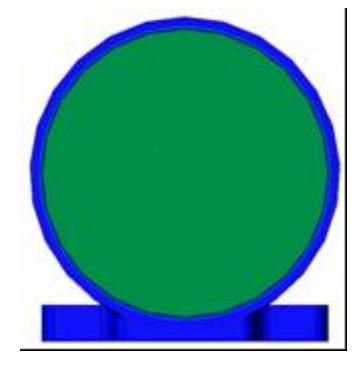

Figura 4.3.4.20.- Cara seleccionada.

Seleccionamos la herramienta Sketch (Bosquejo)  $\Box$  y posteriormente la herramienta Circle (Círculo)  $\Theta$  para dibujar uno de 60 mm de radio, al igual que el paso anterior damos clic en Add Relation (Agregar Relaciones) **h** por default aparece seleccionado el círculo que acabamos de dibujar, de no ser así lo seleccionamos y solo hay que seleccionar cualquiera de los otros tres círculos ya existentes, elegimos la opción concéntrico tal y como se muestra en la figura 4.3.4.21.

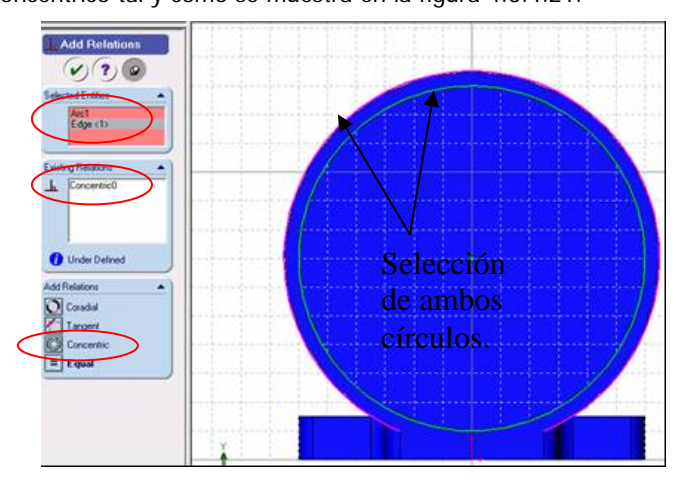

Figura 4.3.4.21.- Configuración de las relaciones geométricas.

Damos clic en  $\heartsuit$  para finalizar la operación. El siguiente paso es aplicar el Extrude Cut (Cortar a Saliente) con la herramienta de dicho nombre **(a)**, damos clic en la herramienta Isometric (Isométrico) al igual que la extrusión la dirección de corte debe hacerse hacia la derecha de la figura a una distancia de 130 mm como lo muestra la figura 4.3.4.22.

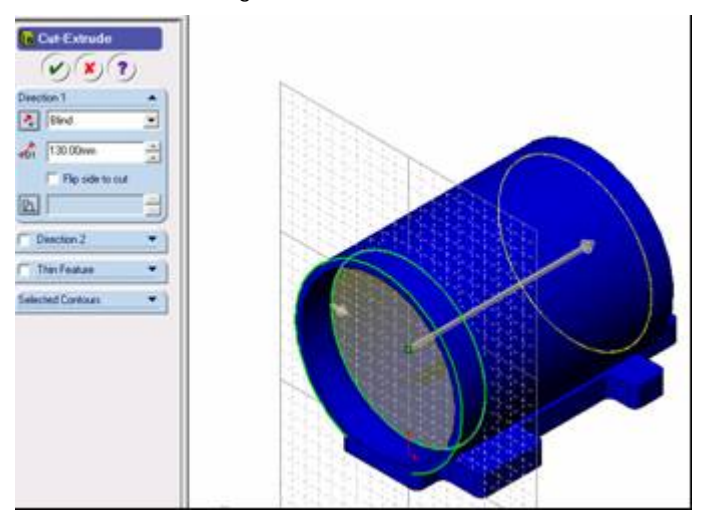

Figura 4.3.4.22.- Tercer corte del cilindro.

Damos clic en  $\heartsuit$  para finalizar la operación. El siguiente paso es aplicar una extrusión en la parte trasera de la bomba, para esto seleccionamos la vista Back (Trasera)  $\mathbb {H}$  y seleccionamos la cara que se ilustra en la figura 4.3.4.23.

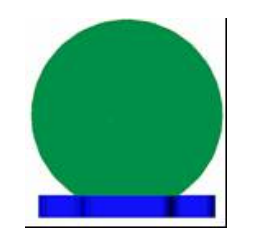

Figura 4.3.4.23.- Cara seleccionada.

Seleccionamos la herramienta Sketch (Bosquejo)  $\Box$  v posteriormente la herramienta Circle (Círculo)  $\Theta$  para dibujar uno de 32.5 mm de radio, al igual que el paso anterior damos clic en Add Relation (Agregar Relaciones)  $\Box$  por default aparece seleccionado el círculo que acabamos de dibujar, de no ser así lo seleccionamos y solo hay que seleccionar cualquiera de los otros tres círculos ya existentes, elegimos la opción concéntrico tal y como se muestra en la figura 4.3.4.24.

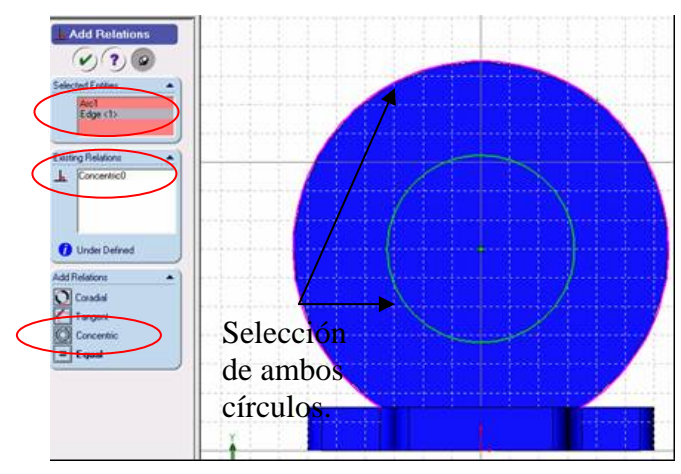

Figura 4.3.4.24.- Configuración de las relaciones geométricas.

Damos clic en  $\heartsuit$  para finalizar la operación. El siguiente paso es aplicar el Extrude (Saliente) con la herramienta de dicho nombre  $\mathbf{G}$ , damos clic en la herramienta Isometric (Isométrico)  $\mathbf{G}$ , la dirección de saliente debe hacerse hacia la derecha de la figura a una distancia de 80 mm como lo muestra la figura 4.3.4.25.

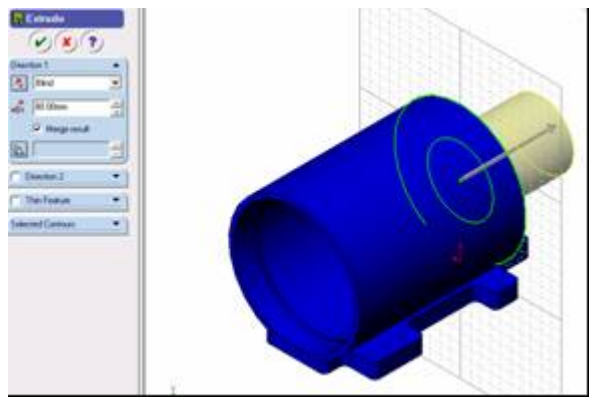

Figura 4.3.4.25.- Saliente de la parte trasera de la bomba.

Damos clic en  $\odot$  para finalizar la operación. Seleccionamos la herramienta Back (Trasera)  $\oplus$  y seleccionamos la cara que se ilustra en la figura 4.3.4.26.

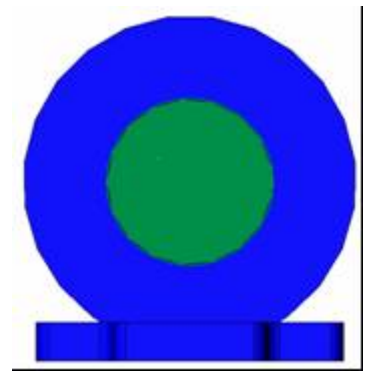

Figura 4.3.4.26.- Cara seleccionada.

Seleccionamos la herramienta Sketch (Bosquejo)  $\mathcal{V}$  y posteriormente la herramienta Circle (Círculo)  $\Theta$  para dibujar uno de 22.5 mm de radio, al igual que el paso anterior damos clic en Add Relation (Agregar Relaciones)  $\Box$  por default aparece seleccionado el círculo que acabamos de dibujar, de no ser así lo seleccionamos y solo hay que seleccionar cualquiera de los otros tres círculos ya existentes, elegimos la opción concéntrico tal y como se muestra en la figura 4.3.4.27.

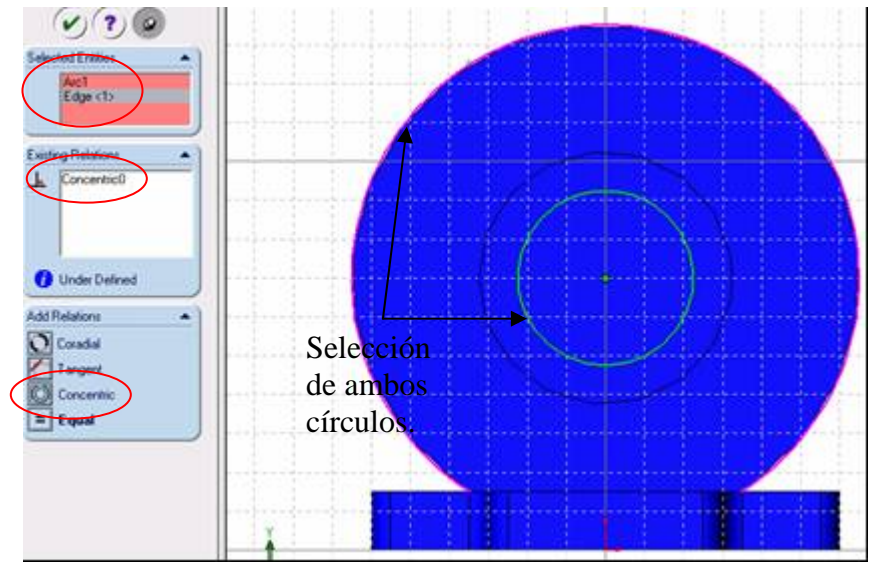

Figura 4.3.4.27.- Configuración de las relaciones geométricas.

Damos clic en  $\omega$  para finalizar la operación. El siguiente paso es aplicar el Extrude Cut (Cortar a Saliente) con la herramienta de dicho nombre **(a)**, damos clic en la herramienta Isometric (Isométrico) , en esta ocasión la dirección del corte será contrario o sea hacia la izquierda, tampoco especificaremos una distancia de corte ya que aplicaremos una opción de corte que aparece en la ventana de configuración del corte a saliente, en la opción Direction 1 (Dirección 1) en el combo desplejable, seleccionaremos Through All (a Través de Todo) como se ilustra en la figura 4.3.4.28.

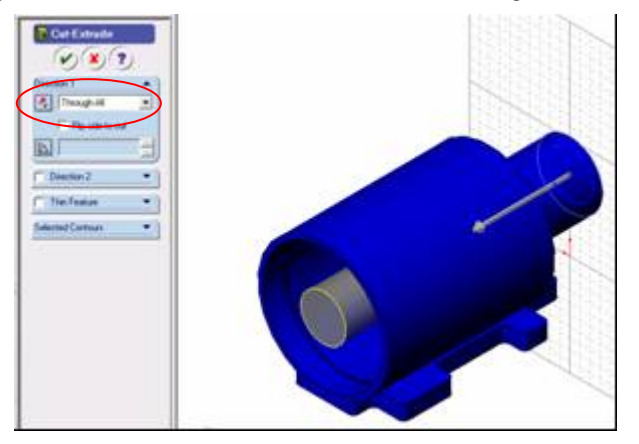

Figura 4.3.4.28.- Corte a saliente de la parte trasera de la bomba.

Damos clic en  $\heartsuit$  para finalizar la operación. El siguiente paso es realizar la saliente que va de la base al la parte trasera de la bomba, para esto seleccionamos la herramienta de vistas Rotate View (Vista Rotada)  $\heartsuit$  la cual nos sirve para rotar el objeto en 3D, damos clic en cualquier parte de la ventana de diseño de preferencia en el centro y sin soltar el botón izquierdo del Mouse comenzamos a moverlo hasta lograr más o menos la vista que se muestra en la figura 4.3.4.29.

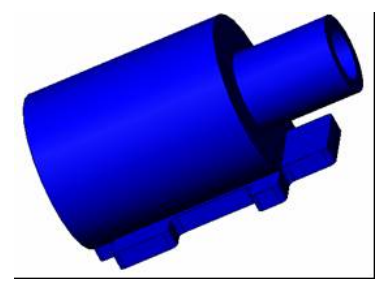

Figura 4.3.4.30.- Vista rotada.

 Posteriormente seleccionamos otra herramienta de vistas la cual es Zoom to Area (Acercar al Área) la cual nos sirve para acercar determinada área donde vayamos a trabajar, dibujamos un rectángulo como el que se muestra en la figura 4.3.4.31., y obtenemos el acercamiento de dicha área.

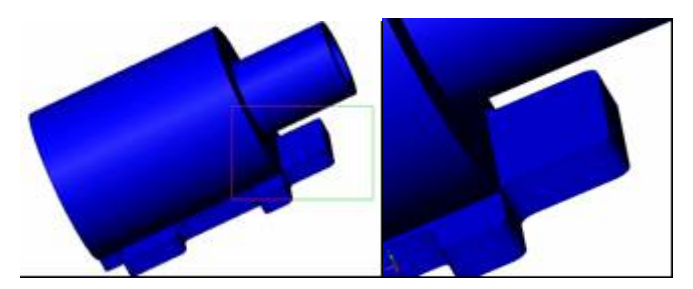

Figura 4.3.4.31.- Rectángulo de selección y acercamiento del área.

Seleccionamos la cara que se ilustra en la figura 4.3.4.32.

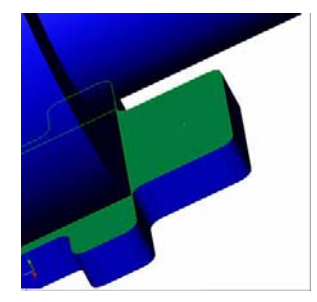

Figura 4.3.4.32.- Cara seleccionada.

Seleccionamos la herramienta Sketch (Bosquejo)  $\Box$  y posteriormente la herramienta Rectangle (Rectángulo) **)**, trazamos uno y lo acotamos con las dimensiones que se muestran en la figura 4.3.4.33.
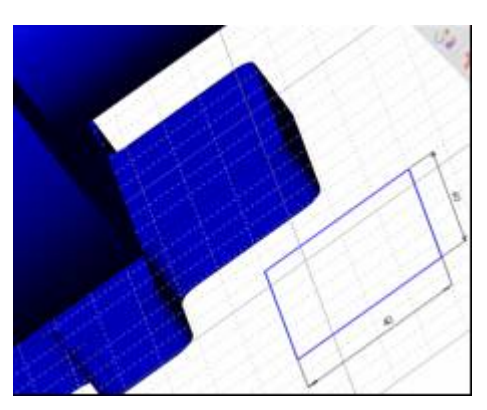

Figura 4.3.4.33.- Rectángulo 40 X 60 mm.

 Manteniendo presionada la tecla ctrl. (Control) seleccionamos las líneas horizontales que se muestran en la figura 4.3.4.34., y posteriormente seleccionamos la herramienta Align Sketch (Alinear Bosquejo)

, si no lo podemos visualizar en las barras de herramientas podemos ejecutarlo desde la barra de menús en la siguiente ruta: Tools/Sketch Tools/Align/Sketch. (Herramientas/Herramientas de Bosquejo/Alinear/Bosquejo).

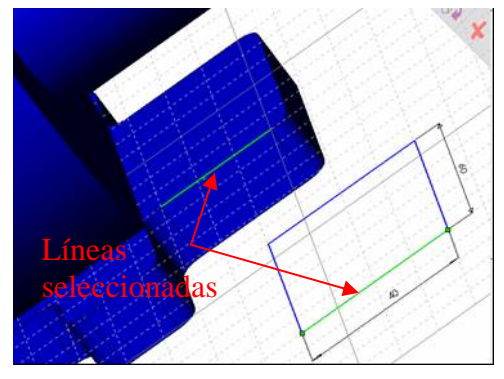

Figura 4.3.4.34.- Líneas seleccionadas.

 A continuación se repite el mismo paso pero ahora con las líneas verticales, la figura 4.3.4.35., muestra la selección de las líneas y el resultado final.

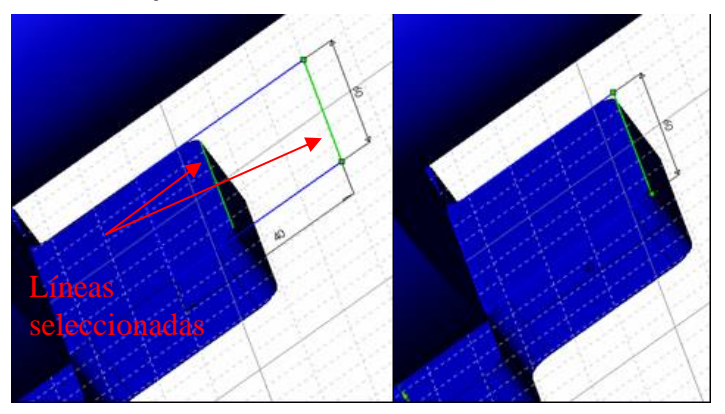

Figura 4.3.4.35.- Líneas seleccionadas y resultado final.

El siguiente paso es aplicar el Extrude (Saliente) con la herramienta de dicho nombre **15**. la dirección de saliente debe hacerse hacia arriba con la opción de saliente Up to Next (Hasta el Siguiente) lo que significa que realizará la saliente hasta el objeto que encuentre como se muestra en la figura 4.3.4.36.

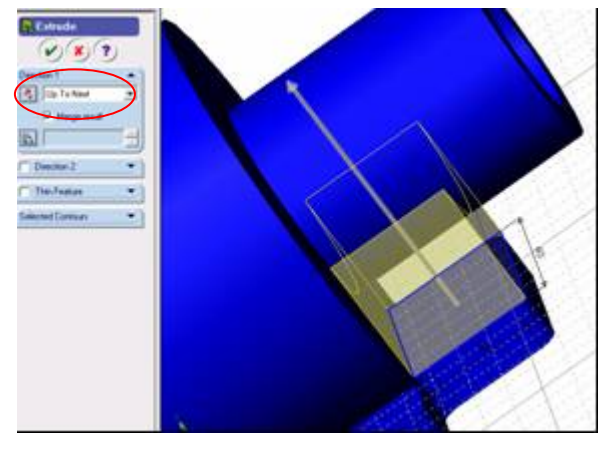

Figura 4.3.4.36.- Saliente del bosquejo.

Damos clic en  $\heartsuit$  para finalizar la operación. El siguiente paso es realizar el redondeo de las dos aristas del sólido o saliente creado, damos clic en Back (Trasera)  $\bigoplus$ , posteriormente en la herramienta de Fillet (Redondeo de Sólidos)  $\bigcirc$  y seleccionamos las aristas que se muestran en la figura 4.3.4.37. con radio de 5 mm.

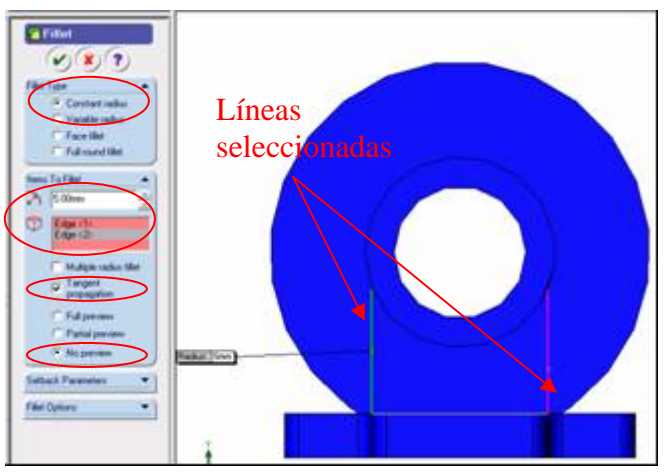

Figura 4.3.4.37.- Selección de líneas y configuración de redondeo.

Damos clic en  $\heartsuit$  para finalizar la operación. Por último, realizaremos los barrenos para la sujeción de la bomba, para esto damos clic en la herramienta Bottom (Abajo)  $\bigoplus$  y seleccionamos la cara que se ilustra en la figura 4.3.4.38.

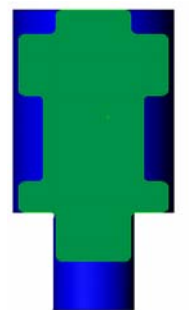

Figura 4.3.4.38.- Cara seleccionada.

Seleccionamos la herramienta Sketch (Bosquejo) y posteriormente la herramienta Circle (Círculo)  $\Theta$ , dibujamos uno de radio 6.35 mm aproximadamente en el área que se muestra en la figura 4.3.4.38.

| ١<br>ì<br>í           |         |  |
|-----------------------|---------|--|
| ł<br>ł                | Círculo |  |
| I<br>٠<br>ł<br>٠<br>÷ |         |  |
| ٠<br>ś<br>ï<br>١      |         |  |
| Ì<br>ı<br>ì           |         |  |
| ÷<br>۰                |         |  |
|                       |         |  |

Figura 4.3.4.38.- Bosquejo del círculo.

 Damos clic en la herramienta de bosquejo Linear Sketch Step and Repeat (Repetición Lineal de Bosquejo) **888**, aparece la ventana de configuración la cual debe tener los valores y direcciones como se ilustra en la figura 4.3.4.39.

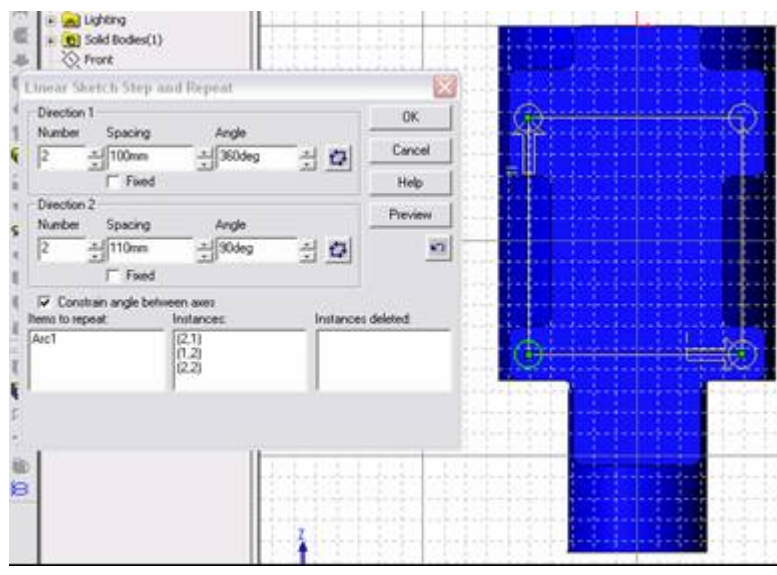

Figura 4.3.4.39.- Configuración de la matriz lineal.

 Damos clic en el botón OK, Procedemos a realizar los cortes, para esto manteniendo presionada la tecla ctrl. (Control) seleccionamos los cuatro círculos y damos clic en la herramienta Extrude Cut (Cortar a Saliente) **ta** damos clic en la herramienta Isometric (Isométrico) del en esta ocasión la dirección del corte será hacia arriba y con la opción Up to Next (Hasta el Siguiente) como se ilustra en la figura 4.3.4.40.

ASISTIDO POR COMPUTADORA

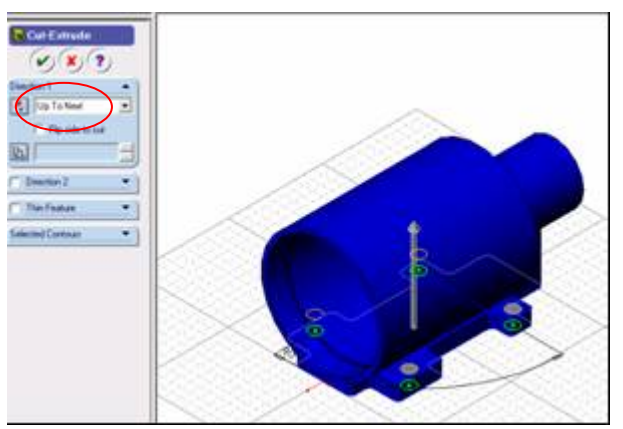

Figura 4.3.4.40.- Barrenos de la base.

Damos clic en  $\heartsuit$  para finalizar la operación. Con las herramientas de Visualización del objeto  $\Box$   $\Box$   $\Box$   $\Box$   $\Box$  se puede mostrar el diseño de varias formas como se ilustra en la figura 4.3.4.41.

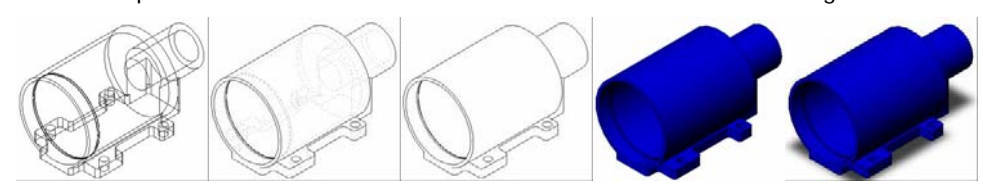

Figura 4.3.4.41.- Diferente visualización del diseño.

## **4.3.5.- REALIZACIÓN DE LA TAPA DE LA BOMBA.**

Abrimos el archivo que lleva por nombre Plantilla\_base que se encuentra en C:/Proyecto Bomba/Solid. Seleccionamos el plano de trabajo que más convenga para realizar la pieza base, en este caso el plano Front (Frontal) que se encuentra en el Feature Manager (Gestor de Diseño), cabe señalar que es el plano que aparece por default al abrir SolidWorks, la pantalla debe tener la apariencia que se muestra en la figura 4.3.5.1.

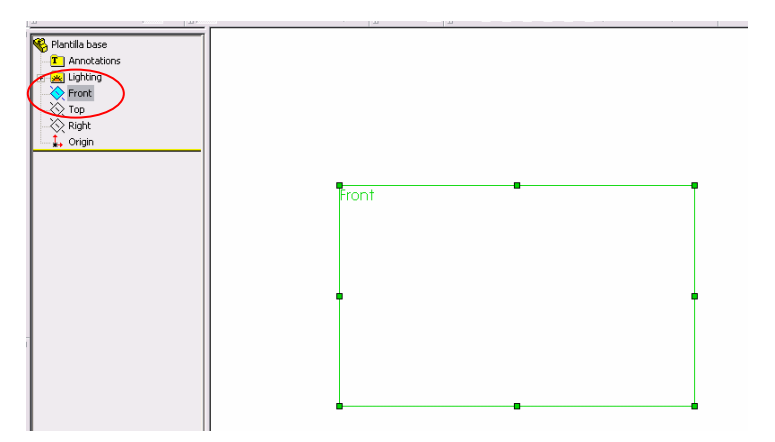

Figura 4.3.5.1.- Plano Front (Frontal) o Alzado.

 Antes de comenzar a bosquejar cambiaremos el color que aparecerá en las operaciones de SolidWorks 2003 para que a la hora de ensamblar nos resulte más fácil visualizar cada elemento, para la tapa de la bomba seleccionaremos el color verde, esto lo realizamos desde la siguiente ruta Tools/Options/Document Properties/Colors (Herramientas/Opciones/Propiedades del documento/Colores) aparece la ventana que se muestra en la figura 4.3.5.2., seleccionamos Shading (Sombreado) y damos clic en Edit (Edición), seleccionamos el color verde, damos clic en OK (Aceptar).

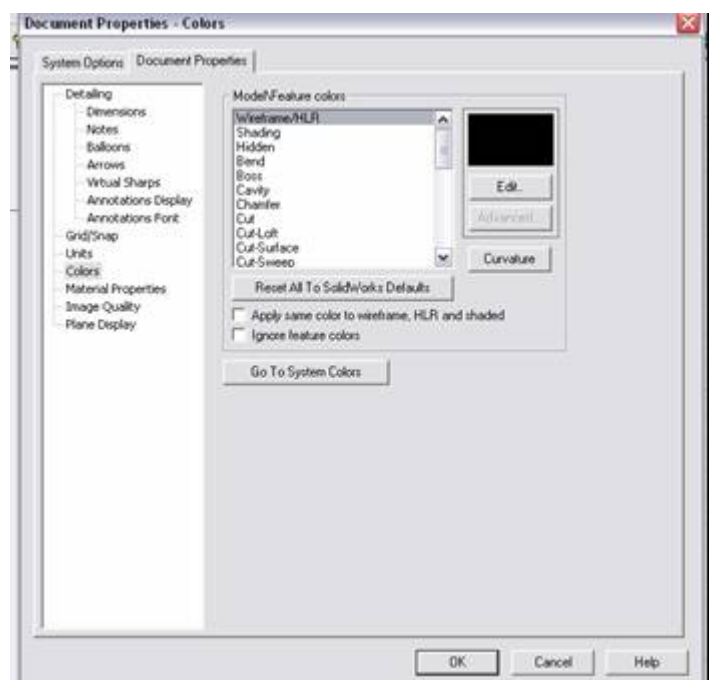

Figura 4.3.5.2.- Ventana de edición de colores.

Damos clic en la herramienta Sketch (Bosquejo)  $\Box$  para poder comenzar a realizar el dibujo o bosquejo, enseguida damos clic en la herramienta de dibujo Circle (Círculo)  $\Theta$  y dibujamos el bosquejo que se ilustra en la figura 4.3.5.3., con radio de 30 mm partiendo del origen, cabe señalar que sabremos que estamos sobre el origen o en el inicio o final de otro trazo cuando el puntero cambie a la forma de un lápiz con un cuadrito naranja, esto es muy importante ya que cada que realicemos un trazo debe aparecer la anterior descripción ya que para poder realizar algunas de las operaciones en SolidWorks 2003 los bocetos deben estar totalmente cerrados.

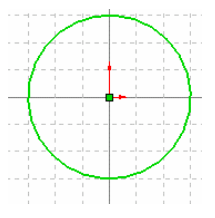

Figura 4.3.5.3.- Boceto del círculo

Damos clic en la herramienta Extrude (Saliente)  $\mathbb{G}$ , seleccionamos la opción tipo de dirección Blind (Mampara) y distancia de 20 mm, tal y como se muestra en la figura 4.3.5.4.

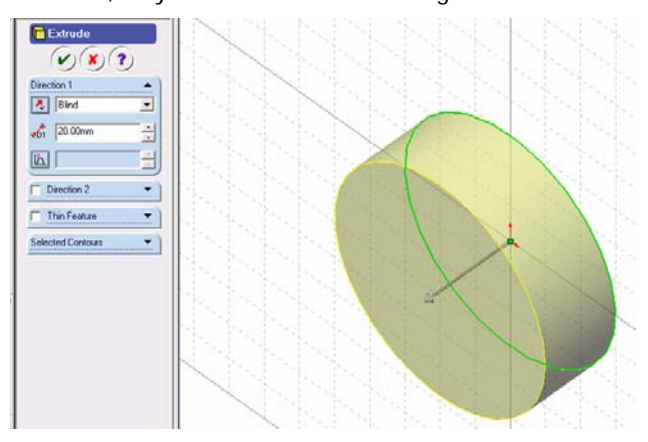

Figura 4.3.5.4.- Extrusión del círculo.

Damos clic en  $\vee$  para finalizar la operación. Desde la barra de menús File / Save as, (Archivo / Guardar como) guardamos el archivo en la ruta C:/Proyecto Bomba/Solid, con el nombre de Tapa\_bomba, es recomendable estar salvando el archivo conforme vayamos avanzando en el proyecto.

Seleccionamos la herramienta Front (Frente)  $\bigoplus$  y seleccionamos la cara que se ilustra en la figura 4.3.5.5.

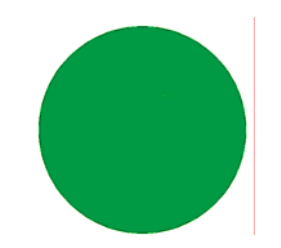

Figura 4.3.5.5.- Selección de la cara.

Seleccionamos la herramienta Sketch (Bosquejo) y posteriormente la herramienta Circle (Círculo)  $\Theta$  para dibujar uno de 65 mm de radio, damos clic en Add Relation (Agregar Relaciones) por default aparece seleccionado el círculo que acabamos de dibujar, de no ser así lo seleccionamos y solo hay que seleccionar el círculo ya existente de la operación anterior, elegimos la opción concéntrico tal y como se muestra en la figura 4.3.5.6.

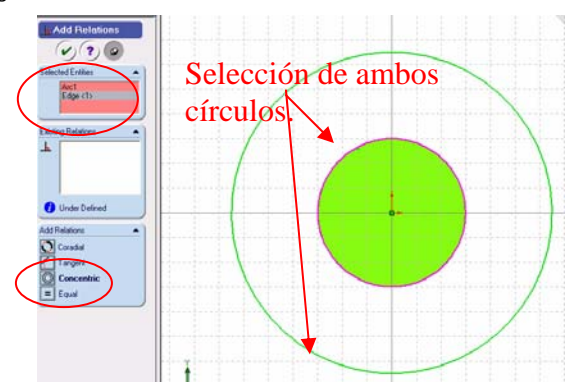

Figura 4.3.5.6.- Configuración de las relaciones geométricas.

Damos clic en  $\heartsuit$  para finalizar la operación. Damos clic en la herramienta Extrude (Saliente)  $\mathbb{G}$  y en este caso no tenemos la vista isométrica por lo que no podemos ver la dirección que tendrá la extrusión, para poder visualizar mas cómodamente el objeto damos clic en la herramienta de vistas Isometric (Isométrica)  $\Box$ , seleccionamos la opción tipo de dirección Blind (Mampara) y distancia de 10 mm, tal y como se muestra en la figura 4.3.5.7.

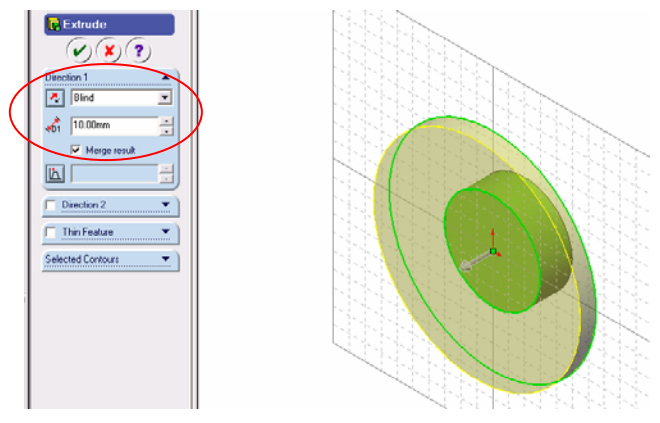

Figura 4.3.5.7.- Configuración de la ventana de extrusión o saliente.

Damos clic en  $\heartsuit$  para finalizar la operación. Seleccionamos la herramienta Front (Frente)  $\Phi$  y seleccionamos la cara que se ilustra en la figura 4.3.5.8.

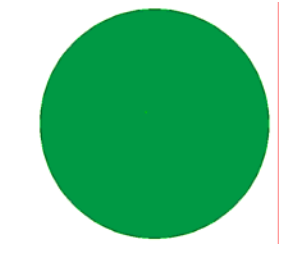

Figura 4.3.5.8.- Cara seleccionada.

Seleccionamos la herramienta Sketch (Bosquejo)  $\mathbb{Z}_y$  posteriormente la herramienta Circle (Círculo)  $\Theta$  para dibujar uno de 60 mm de radio, al igual que el paso anterior damos clic en Add Relation (Agregar Relaciones) **h**e por default aparece seleccionado el círculo que acabamos de dibujar, de no ser así lo seleccionamos y solo hay que seleccionar el otro círculo ya existentes, elegimos la opción concéntrico tal y como se muestra en la figura 4.3.5.9.

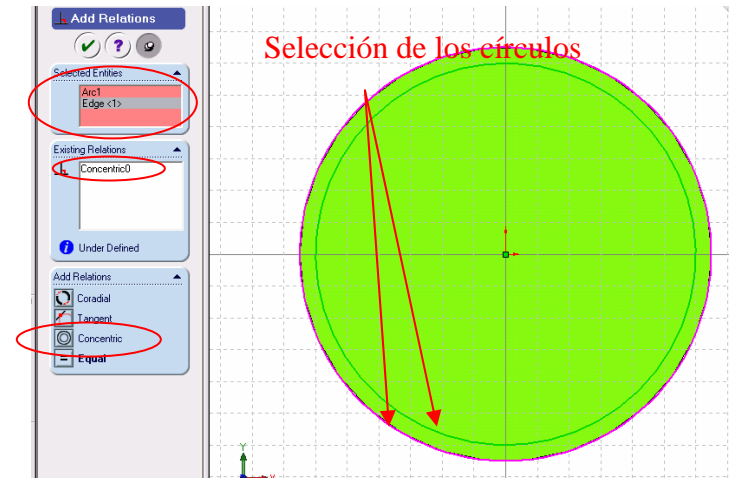

Figura 4.3.5.9.- Configuración de las relaciones geométricas.

Damos clic en (v) para finalizar la operación. Damos clic en la herramienta Extrude (Saliente) 48 y en este caso no tenemos la vista isométrica por lo que no podemos ver la dirección que tendrá la extrusión, para poder visualizar mas cómodamente el objeto damos clic en la herramienta de vistas Isometric (Isométrica)  $\Box$ , seleccionamos la opción tipo de dirección Blind (Mampara) y distancia de 20 mm, tal y como se muestra en la figura 4.3.5.10.

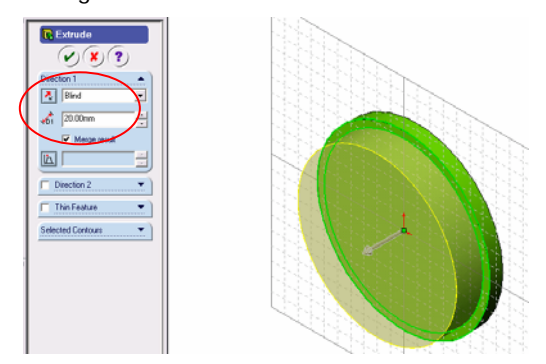

Figura 4.3.5.10.- Configuración de la ventana de extrusión o saliente.

Damos clic en  $\vee$  para finalizar la operación. Seleccionamos la herramienta Front (Frente)  $\bigoplus$  y seleccionamos la cara que se ilustra en la figura 4.3.5.11.

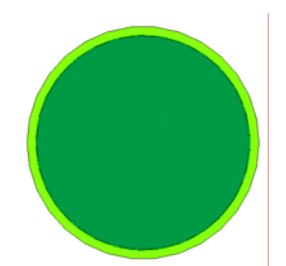

Figura 4.3.5.12.- Cara seleccionada.

Seleccionamos la herramienta Sketch (Bosquejo) y posteriormente la herramienta Circle (Círculo)  $\Theta$  para dibujar uno de 59.25 mm de radio, al igual que el paso anterior damos clic en Add Relation (Agregar Relaciones)  $\Box$  por default aparece seleccionado el círculo que acabamos de dibujar, de no ser así lo seleccionamos y sólo hay que seleccionar el otro círculo ya existente, elegimos la opción concéntrico tal y como se muestra en la figura 4.3.5.13.

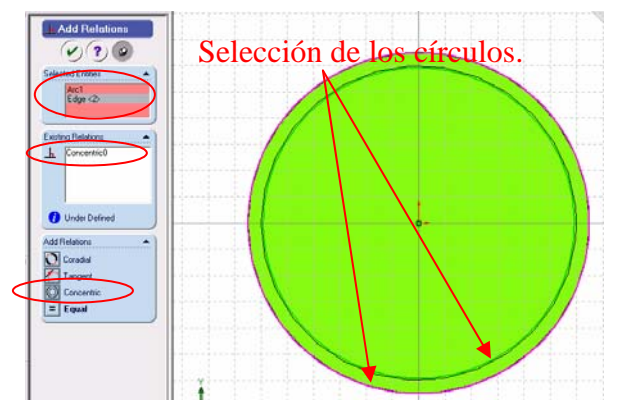

Figura 4.3.5.13.- Configuración de las relaciones geométricas.

Damos clic en  $\vee$  para finalizar la operación. Damos clic en la herramienta Extrude (Saliente)  $\mathbb{G}$  y en este caso no tenemos la vista isométrica por lo que no podemos ver la dirección que tendrá la extrusión, para poder visualizar mas cómodamente el objeto damos clic en la herramienta de vistas Isometric (Isométrica)  $\Box$ , seleccionamos la opción tipo de dirección Blind (Mampara) y distancia de 3 mm, tal y como se muestra en la figura 4.3.5.14.

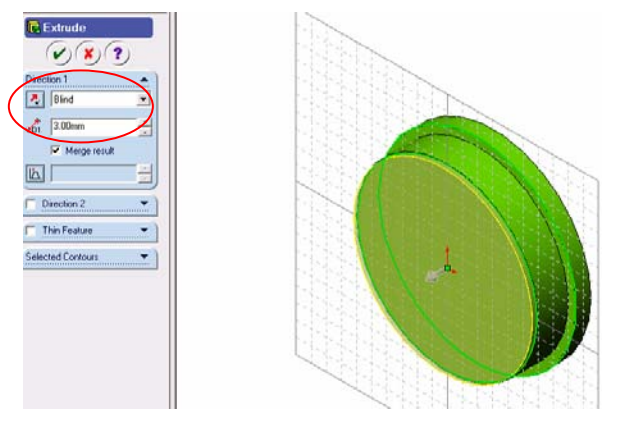

Figura 4.3.5.14.- Configuración de la ventana de extrusión o saliente.

Damos clic en  $\heartsuit$  para finalizar la operación. Seleccionamos la herramienta Front (Frente)  $\Phi$  y seleccionamos la cara que se ilustra en la figura 4.3.5.15.

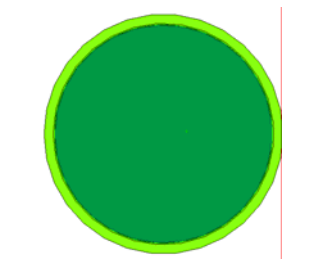

Figura 4.3.5.15.- Cara seleccionada.

Seleccionamos la herramienta Sketch (Bosquejo)  $\Box$  y posteriormente la herramienta Circle (Círculo)  $\Theta$  para dibujar uno de 60 mm de radio, al igual que el paso anterior damos clic en Add Relation (Agregar Relaciones) **h** por default aparece seleccionado el círculo que acabamos de dibujar, de no ser así lo seleccionamos y sólo hay que seleccionar el otro círculo ya existente, elegimos la opción concéntrico tal y como se muestra en la figura 4.3.5.16.

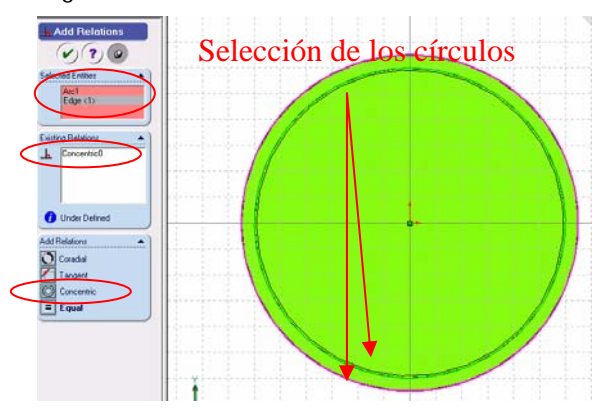

Figura 4.3.5.16.- Configuración de las relaciones geométricas.

Damos clic en  $\vee$  para finalizar la operación. Damos clic en la herramienta Extrude (Saliente)  $\mathbb{G}$  y en este caso no tenemos la vista isométrica por lo que no podemos ver la dirección que tendrá la extrusión, para poder visualizar más cómodamente el objeto damos clic en la herramienta de vistas Isometric (Isométrica)  $\Box$ , seleccionamos la opción tipo de dirección Blind (Mampara) y distancia de 5 mm, tal y como se muestra en la figura 4.3.5.17.

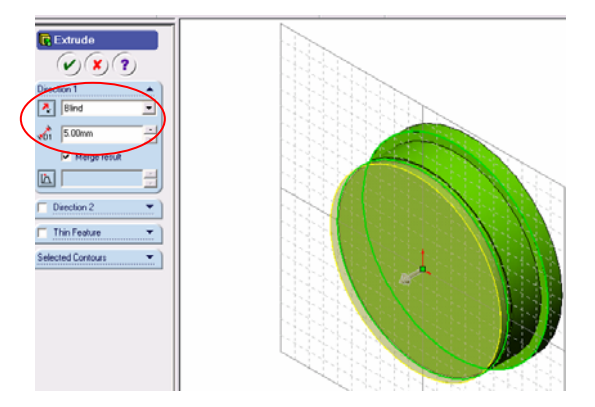

Figura 4.3.5.17.- Configuración de la ventana de extrusión o saliente.

Damos clic en  $\heartsuit$  para finalizar la operación. Seleccionamos la herramienta Front (Frente)  $\Phi$  y seleccionamos la cara que se ilustra en la figura 4.3.5.18.

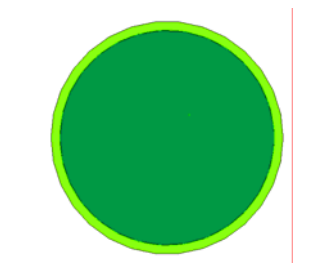

Figura 4.3.5.18.- Cara seleccionada.

Seleccionamos la herramienta Sketch (Bosquejo)  $\Box$  y posteriormente la herramienta Circle (Círculo)  $\Theta$  para dibujar uno de 6.5 mm de radio, al igual que el paso anterior damos clic en Add Relation (Agregar Relaciones) **h**or default aparece seleccionado el círculo que acabamos de dibujar, de no ser así lo seleccionamos y sólo hay que seleccionar el otro círculo ya existente, elegimos la opción concéntrico tal y como se muestra en la figura 4.3.5.19.

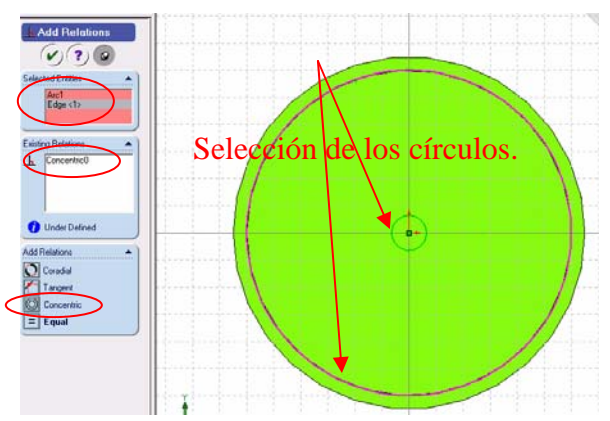

Figura 4.3.5.19.- Configuración de las relaciones geométricas.

Damos clic en  $\heartsuit$  para finalizar la operación. Procedemos a realizar el corte del boceto realizado, para esto damos clic en la herramienta Extrude Cut (Cortar a Saliente) (amos clic en la herramienta Isometric (Isométrico)  $\Box$ , seleccionamos la opción de corte Through All (A través de todo) y la dirección de corte hacia la derecha como lo muestra la figura 4.3.4.20.

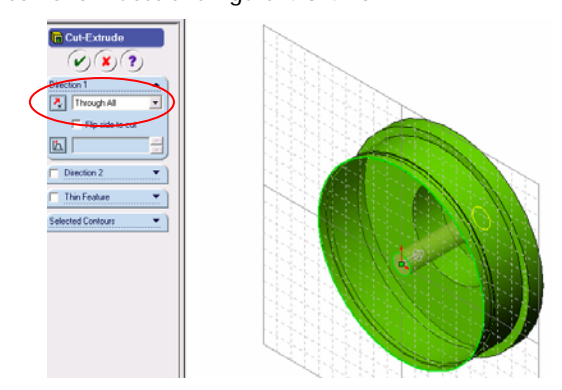

Figura 4.3.4.20.- Configuración de la ventana de corte a saliente.

Damos clic en  $\heartsuit$  para finalizar la operación. Para concluir procedemos a realizar el último corte, para esto seleccionamos la herramienta Front (Frente)  $\bigoplus$  y seleccionamos la cara que se ilustra en la figura 4.3.5.21.

Figura 4.3.5.21.- Cara seleccionada.

Seleccionamos la herramienta Sketch (Bosquejo) y posteriormente la herramienta Circle (Círculo)  $\overline{\Theta}$  para dibujar uno de 57 mm de radio, al igual que el paso anterior damos clic en Add Relation (Agregar Relaciones)  $\Box$  por default aparece seleccionado el círculo que acabamos de dibujar, de no ser así lo seleccionamos y solo hay que seleccionar el otro círculo ya existente, elegimos la opción concéntrico tal y como se muestra en la figura 4.3.5.22.

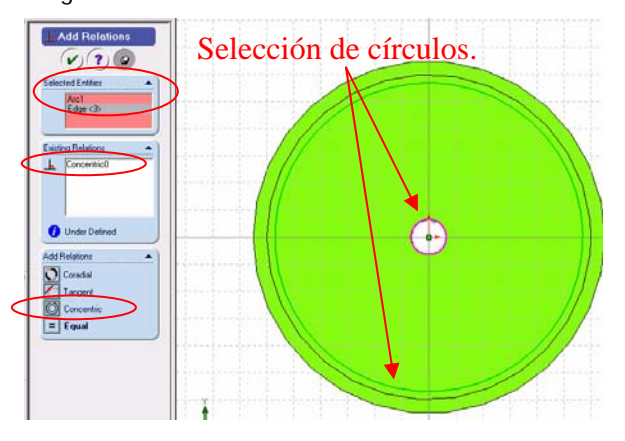

Figura 4.3.5.22.- Configuración de las relaciones geométricas.

Damos clic en **v** para finalizar la operación. Procedemos a realizar el corte del boceto realizado, para esto damos clic en la herramienta Extrude Cut (Cortar a Saliente) (amos clic en la herramienta Isometric (Isométrico) del , al igual que el corte anterior la dirección de corte debe hacerse hacia la derecha de la figura a una distancia de 28 mm como lo muestra la figura 4.3.4.23.

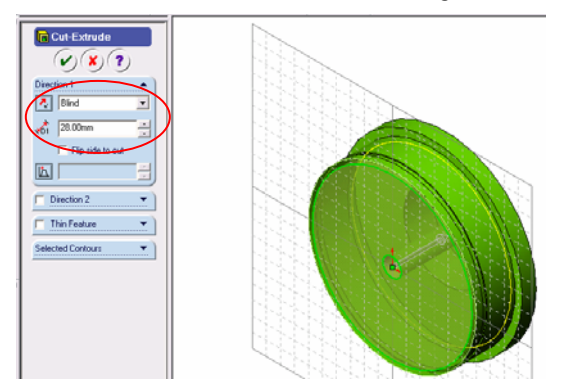

Figura 4.3.4.23.- Configuración de la ventana de corte a saliente.

Damos clic en  $\heartsuit$  para finalizar la operación. La figura 4.3.4.21., muestra la pieza terminada.

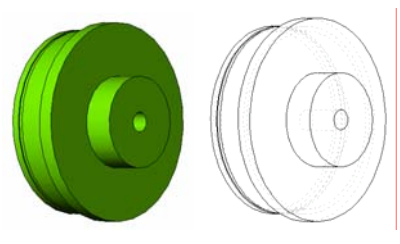

Figura 4.3.4.23.- Pieza terminada.

## **4.3.6.- REALIZACIÓN DEL PISTÓN DE LA BOMBA.**

 Abrimos el archivo que lleva por nombre Plantilla\_base que se encuentra en C:/Proyecto Bomba/Solid. Seleccionamos el plano de trabajo que más convenga para realizar la pieza base, en este caso el plano Front (Frontal) que se encuentra en el Feature Manager (Gestor de Diseño), cabe señalar que es el plano que aparece por default al abrir SolidWorks, la pantalla debe tener la apariencia que se muestra en la figura 4.3.6.1.

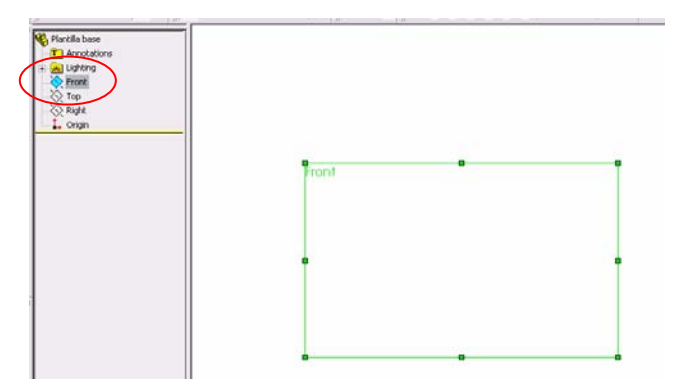

Figura 4.3.6.1.- Plano Front (Frontal) o Alzado.

 Antes de comenzar a bosquejar cambiaremos el color que aparecerá en las operaciones de SolidWorks 2003 para que a la hora de ensamblar nos resulte más fácil visualizar cada elemento, para el pistón de la bomba seleccionaremos el color amarillo, esto lo realizamos desde la siguiente ruta Tools/Options/Document Properties/Colors (Herramientas/Opciones/Propiedades del documento/Colores) aparece la ventana que se muestra en la figura 4.3.6.2., seleccionamos Shading (Sombreado) y damos clic en Edit (Edición), seleccionamos el color verde, damos clic en OK (Aceptar).

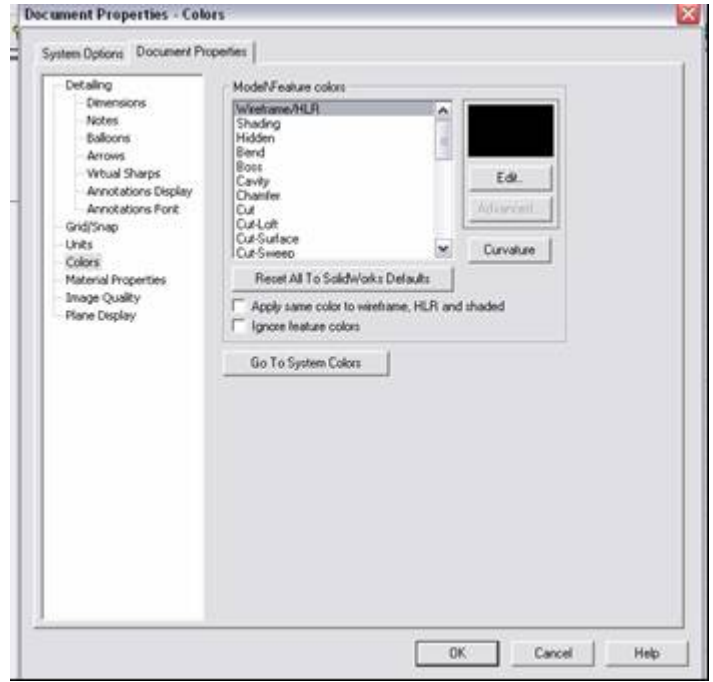

Figura 4.3.6.2.- Ventana de edición de colores.

Damos clic en la herramienta Sketch (Bosquejo)  $\Box$  para poder comenzar a realizar el dibujo o bosquejo, con la herramienta de Line (Línea) \ trazamos un bosquejo como el de la figura 4.3.6.3. Cabe señalar que utilizaremos la línea número 1, 3 y 5 como referencia, una vez terminado el bosquejo que se revolucionará estas serán borradas.

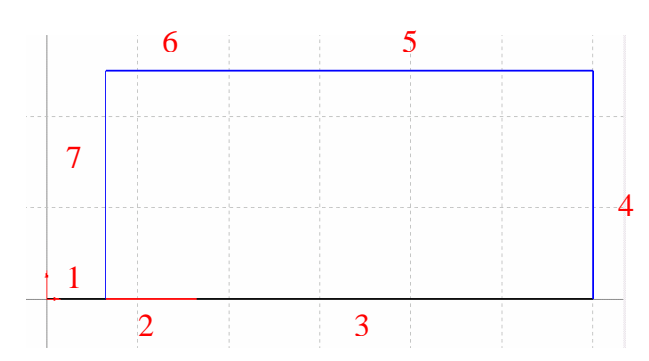

Figura 4.3.6.3.- Número de líneas de la que consta el boceto.

 Procedemos a acotar el bosquejo, para esto seleccionamos la herramienta Dimension (Dimensión)  $\Diamond$  y acotamos el bosquejo como el de la figura 4.3.6.4.

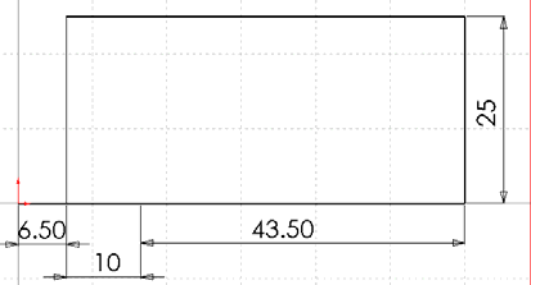

Figura 4.3.6.4.- Bosquejo acotado.

Lo siguiente es trazar dos arcos con la herramienta 3 Pt Arc (Arco de 3 Puntos)  $\widehat{A + k}$ , para esto damos clic en el principio de la línea y posteriormente damos clic en el final y en la ventana de configuración del arco tecleamos un radio de 60mm como se muestra en la figura 4.3.6.5.

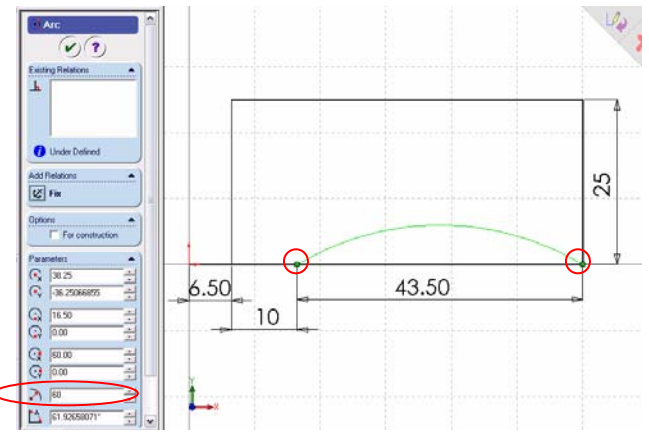

Figura 4.3.6.5.- Trazo del arco de 3 puntos.

 Realizamos el mismo paso anterior pero ahora con la línea 5 y procedemos a eliminar las líneas número 1, 3 y 5, la figura 4.3.6.6., muestra el boceto terminado.

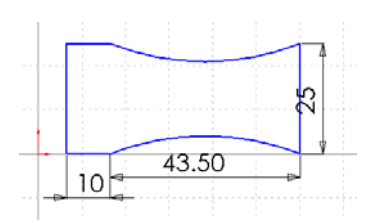

Figura 4.3.6.6.- Boceto terminado.

 Desde la barra de menús File / Save as, (Archivo / Guardar como) guardamos el archivo en la ruta C:/Proyecto Bomba/Solid, con el nombre de Piston\_bomba, es recomendable estar salvando el archivo conforme vayamos avanzando en el proyecto. Para poder realizar la revolución del boceto necesitamos un

eje de referencia, para esto damos clic en la herramienta Centerline (Línea de centro) : trazamos una línea vertical empezando desde el origen a una altura de 30mm como se muestra en la figura 4.3.6.7.

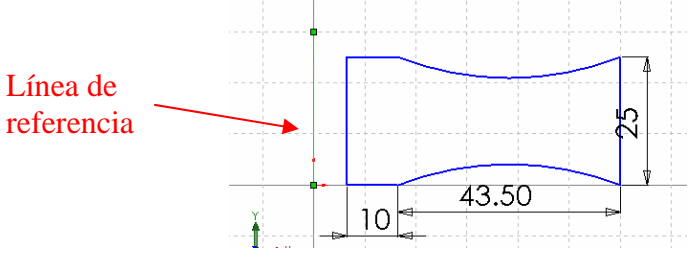

Figura 4.3.6.7.- Línea de centro o de referencia.

Damos clic en  $\bigcirc$ . Seleccionamos la herramienta Revolved Boss (Revolución de Boceto) aparece la ventana de configuración para la revolución donde seleccionamos las opciones One – Direction (Una dirección) y 360 deg (360 grados). La figura 4.3.6.8., ilustra la revolución del boceto.

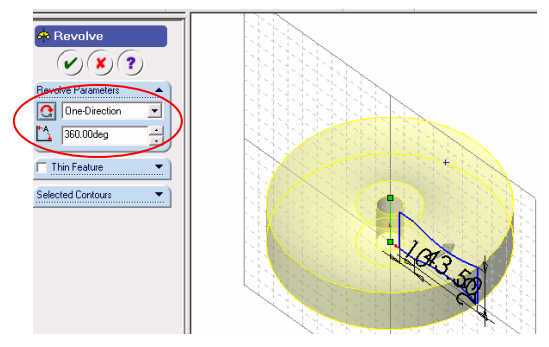

Figura 4.3.6.8.- Boceto revolucionado.

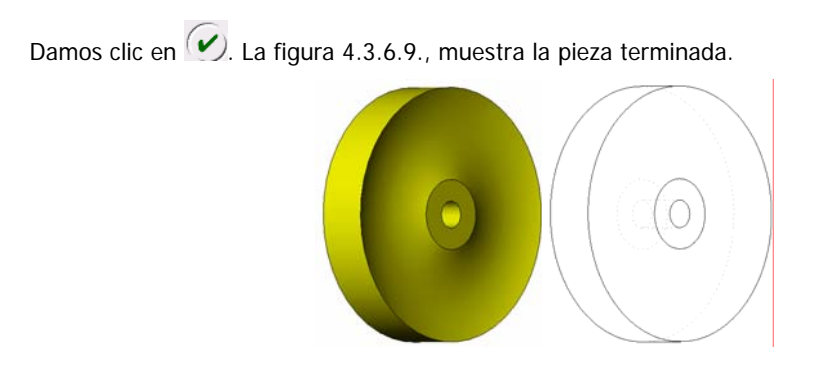

Figura 4.3.6.9.- Pieza terminada.

#### **4.3.7.- REALIZACIÓN DEL O'RING DE LA BOMBA.**

 Abrimos el archivo que lleva por nombre Plantilla\_base que se encuentra en C:/Proyecto Bomba/Solid. Seleccionamos el plano de trabajo que más convenga para realizar la pieza base, en este caso el plano Front (Frontal) que se encuentra en el Feature Manager (Gestor de Diseño), cabe señalar que es el plano que aparece por default al abrir SolidWorks, la pantalla debe tener la apariencia que se muestra en la figura 4.3.7.1.

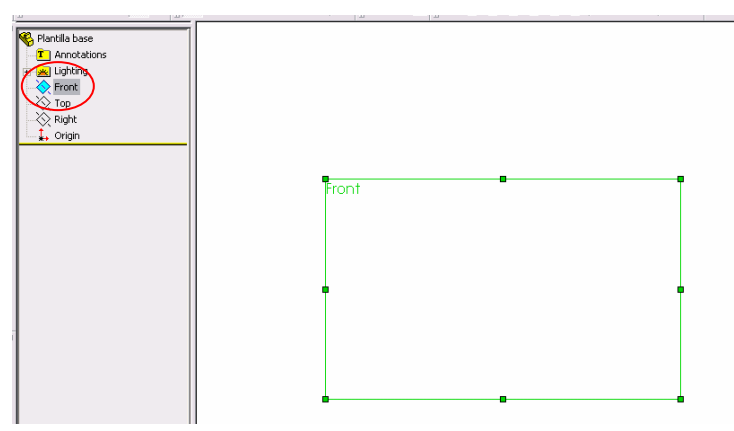

Figura 4.3.7.1.- Plano Front (Frontal) o Alzado.

 Antes de comenzar a bosquejar cambiaremos el color que aparecerá en las operaciones de SolidWorks 2003 para que a la hora de ensamblar nos resulte más fácil visualizar cada elemento, para el o'ring de la bomba seleccionaremos el color azul claro, esto lo realizamos desde la siguiente ruta Tools/Options/Document Properties/Colors (Herramientas/Opciones/Propiedades del documento/Colores) aparece la ventana que se muestra en la figura 4.3.7.2., seleccionamos Shading (Sombreado) y damos clic en Edit (Edición), seleccionamos el color azul claro, damos clic en OK (Aceptar).

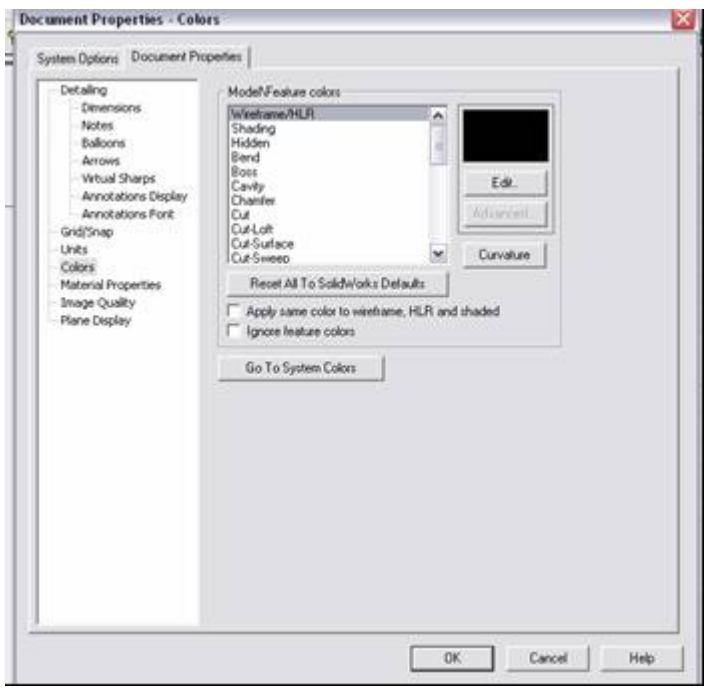

Figura 4.3.7.2.- Ventana de edición de colores.

Damos clic en la herramienta Sketch (Bosquejo) para poder comenzar a realizar el dibujo o bosquejo, con la herramienta de Circle (Círculo)  $\Theta$ , trazamos uno con el centro en el origen de 60 mm de radio como ilustra la figura 4.3.7.3.

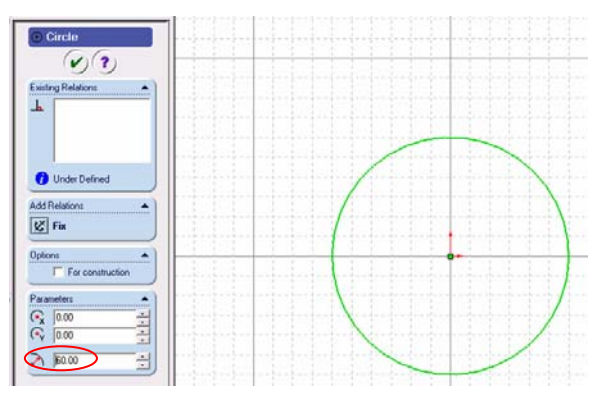

Figura 4.3.7.3.- Círculo de 60 mm de radio.

Damos clic en  $\heartsuit$ . Desde la barra de menús File / Save as, (Archivo / Guardar como) guardamos el archivo en la ruta C:/Proyecto Bomba/Solid, con el nombre de Oring\_bomba, es recomendable estar salvando el archivo conforme vayamos avanzando en el proyecto. Ahora damos clic en Sketch (Bosquejo)

para desactivar el plano y poder crear un nuevo plano, para esto seleccionamos la herramienta Plane

(Plano)  $\vee$ , nos aparece la ventana para la configuración del nuevo plano en donde seleccionaremos la opción Normal to Curve (Normal a la curva) y también damos clic en el círculo para que aparezca en la pantalla de selección como se ilustra en la figura 4.3.7.4.

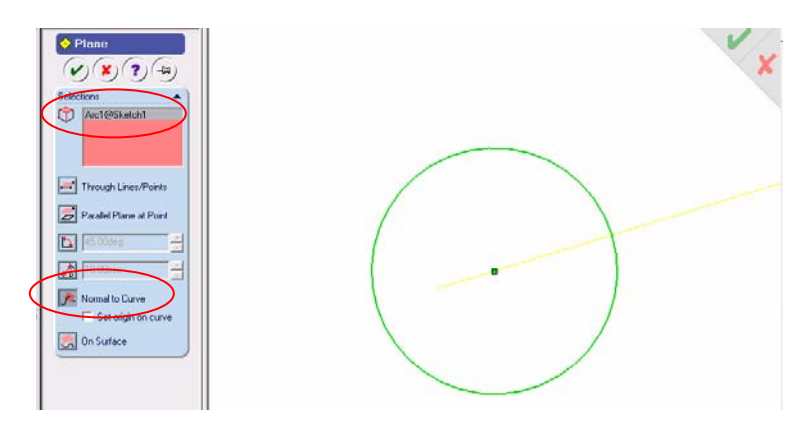

Figura 4.3.7.4.- Ventana de configuración del nuevo plano.

Damos clic en  $\omega$ , seleccionamos la herramienta de vista Top (Superior)  $\mathbb{H}$ , después damos clic en Sketch (Bosquejo)  $\Box$  y realizamos un círculo de 1.5 mm de radio con centro en la intercepción del plano con la circunferencia de 60 mm de radio, cabe señalar que dicha intercepción se visualiza con un eje de coordenadas rojo y al posesionarnos por arriba de este cambiará de forma el puntero a un lápiz amarillo con un foco anaranjado. La figura 4.3.7.5., muestra el círculo de 1.5 mm de radio en dicha intercepción.

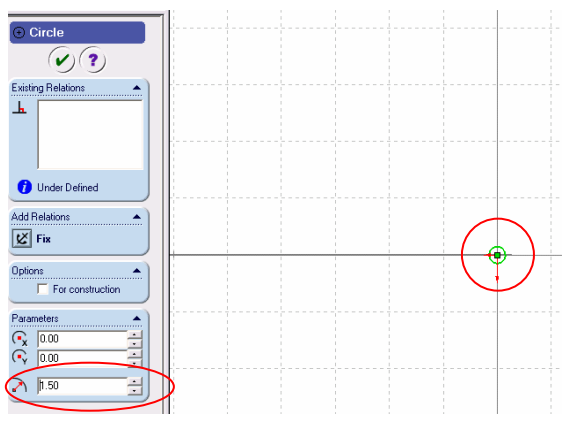

Figura 4.3.7.5.- Circunferencia de 1.5 mm.

Damos clic en  $\heartsuit$ . Lo siguiente es dar clic en Sketch (Bosquejo)  $\Box$  para desactivar el plano y poder crear el barrido, para esto damos clic en la herramienta Sweep (Barrido)  $\Box$  y posteriormente damos clic en la herramienta de vista Isometric (Isométrica)  $\Box$ , seleccionamos las opciones que se ilustran en la figura 4.3.7.6. Cabe señalar que la circunferencia de 1.5 mm de radio es el elemento a barrer y la circunferencia de 60 mm de radio es el Path (Camino).

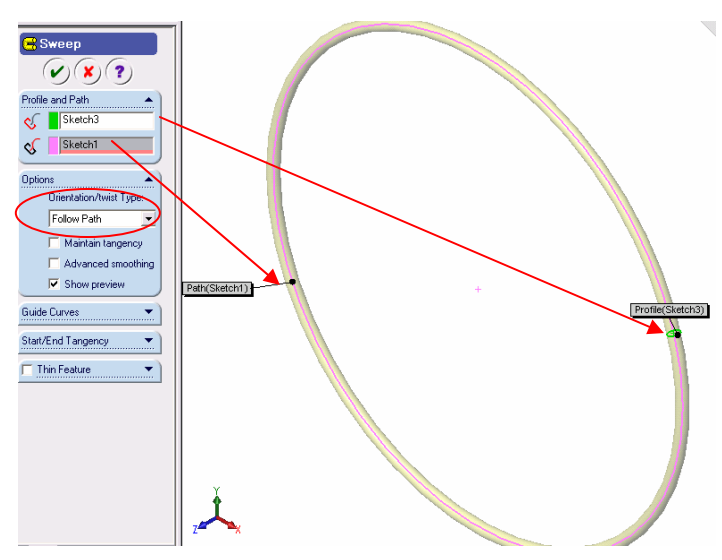

Figura 4.3.7.6.- Configuración de la ventana de barrido.

Damos clic en  $\heartsuit$ . La figura 4.3.7.7., muestra la pieza terminada.

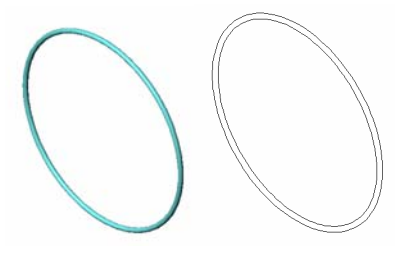

Figura 4.3.7.7.- Pieza terminada.

# **4.3.8.- REALIZACIÓN DEL EJE DE LA BOMBA.**

Abrimos el archivo que lleva por nombre Plantilla\_base que se encuentra en C:/Proyecto Bomba/Solid. Seleccionamos el plano de trabajo que más convenga para realizar la pieza base, en este caso el plano Front (Frontal) que se encuentra en el Feature Manager (Gestor de Diseño), cabe señalar que es el plano que aparece por default al abrir SolidWorks, la pantalla debe tener la apariencia que se muestra en la figura 4.3.8.1.

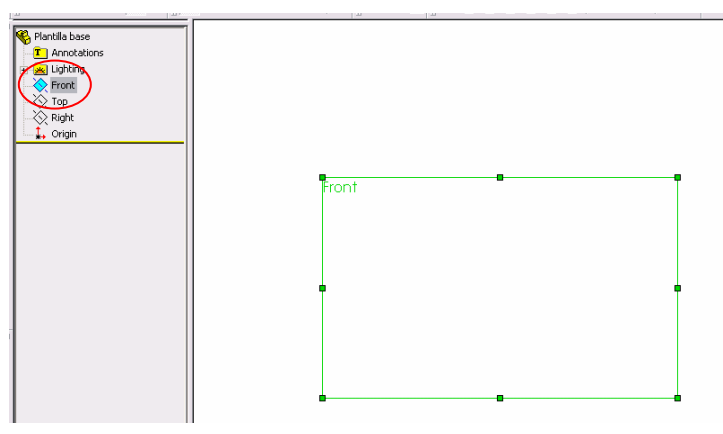

Figura 4.3.8.1.- Plano Front (Frontal) o Alzado.

 Antes de comenzar a bosquejar cambiaremos el color que aparecerá en las operaciones de SolidWorks 2003 para que a la hora de ensamblar nos resulte más fácil visualizar cada elemento, para el eje de la bomba seleccionaremos el color rojo, esto lo realizamos desde la siguiente ruta Tools/Options/Document Properties/Colors (Herramientas/Opciones/Propiedades del documento/Colores) aparece la ventana que se muestra en la figura 4.3.8.2., seleccionamos Shading (Sombreado) y damos clic en Edit (Edición), seleccionamos el color rojo, damos clic en OK (Aceptar).

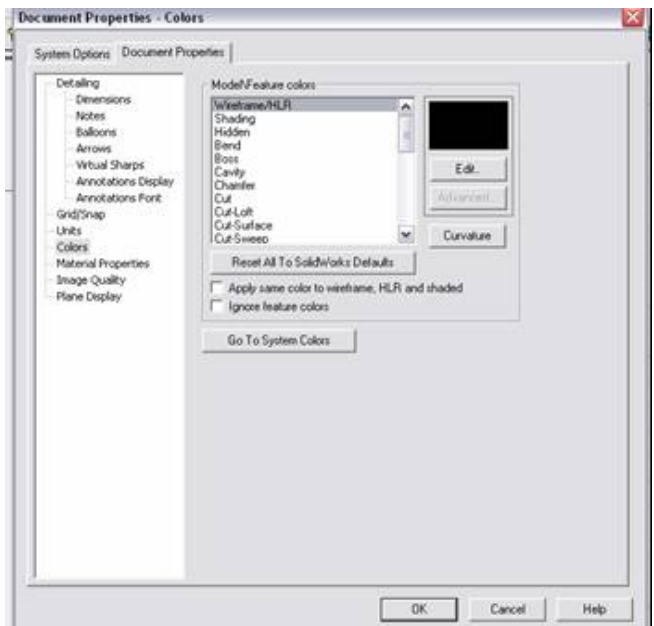

Figura 4.3.8.2.- Ventana de edición de colores.

Damos clic en la herramienta Sketch (Bosquejo)  $\Box$  para poder comenzar a realizar el dibujo o bosquejo, con la herramienta de Circle (Círculo)  $\Theta$ , trazamos uno con centro en el origen de 10 mm de radio como ilustra la figura 4.3.8.3.

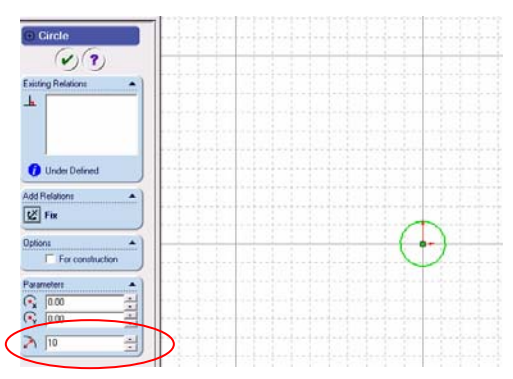

Figura 4.3.8.3.- Circunferencia de 10 mm de radio.

Damos clic en  $\vee$ . Desde la barra de menús File / Save as, (Archivo / Guardar como) guardamos el archivo en la ruta C:/Proyecto Bomba/Solid, con el nombre de Eje\_bomba, es recomendable estar salvando el archivo conforme vayamos avanzando en el proyecto. Damos clic en la herramienta Extrude (Saliente) **6**, seleccionamos la opción tipo de dirección Blind (Mampara) y distancia de 207 mm, tal y

como se muestra en la figura 4.3.8.4.

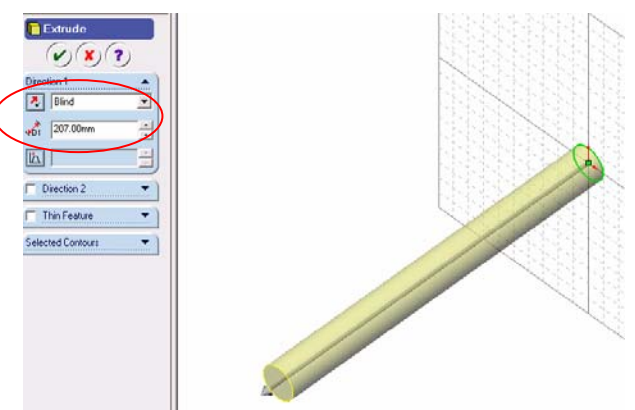

Figura 4.3.8.4.- Configuración de la ventana de extrusión.

Damos clic en  $\checkmark$ . El siguiente paso es aplicar un corte en la parte trasera de la saliente, para esto seleccionamos la vista Back (Trasera)  $\bigoplus$  y seleccionamos la cara que se ilustra en la figura 4.3.8.5.

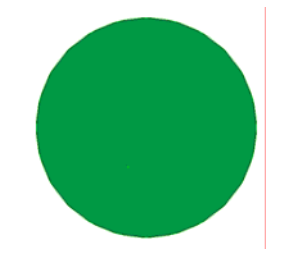

Figura 4.3.8.5.- Cara seleccionada.

Seleccionamos la herramienta Sketch (Bosquejo)  $\Box$  y posteriormente la herramienta Circle

(Círculo)  $\Theta$  para dibujar uno de 6.5 mm de radio, damos clic en Add Relation (Agregar Relaciones) por default aparece seleccionado el círculo que acabamos de dibujar, de no ser así lo seleccionamos y sólo hay que seleccionar el otro círculo ya existente, elegimos la opción concéntrico tal y como se muestra en la figura 4.3.8.6.

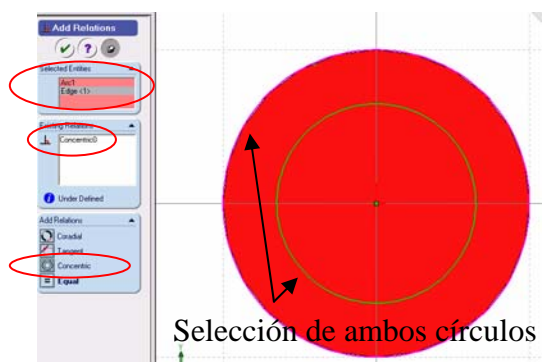

Figura 4.3.8.6.- Configuración de las relaciones geométricas.

Damos clic en  $\vee$  para finalizar la operación. El siguiente paso es aplicar el Cut (Corte) con la herramienta de dicho nombre  $\overline{a}$ , damos clic en la herramienta Isometric (Isométrico)  $\mathbf{C}$ , la dirección de saliente debe hacerse hacia la izquierda de la figura a una distancia de 25 mm como lo muestra la figura 4.3.8.7.

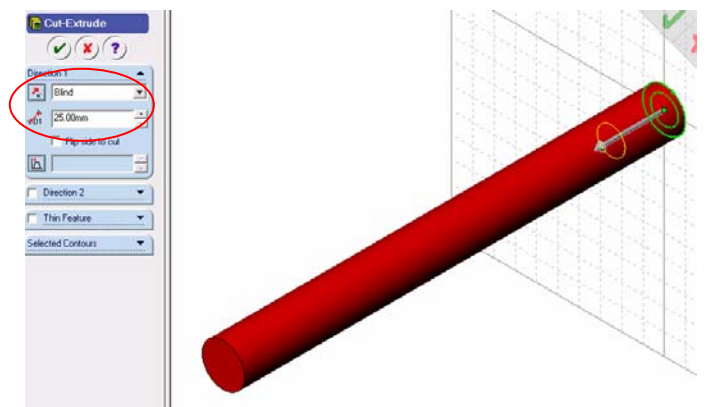

Figura 4.3.8.7.- Configuración de la ventana de corte.

Damos clic en  $\heartsuit$  para finalizar la operación. La figura 4.3.8.8., ilustra la pieza terminada.

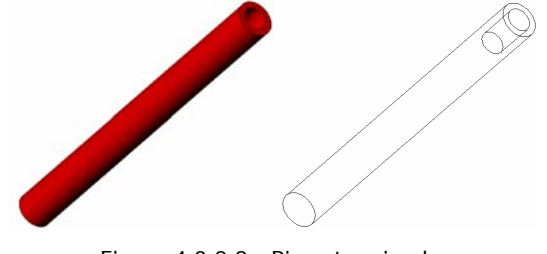

Figura 4.3.8.8.- Pieza terminada.

## **4.3.9.- REALIZACIÓN DE LA RONDANA DE LA BOMBA.**

Abrimos el archivo que lleva por nombre Plantilla\_base que se encuentra en C:/Proyecto Bomba/Solid. Seleccionamos el plano de trabajo que más convenga para realizar la pieza base, en este caso el plano Front (Frontal) que se encuentra en el Feature Manager (Gestor de Diseño), cabe señalar que es el plano que aparece por default al abrir SolidWorks, la pantalla debe tener la apariencia que se muestra en la figura 4.3.9.1.

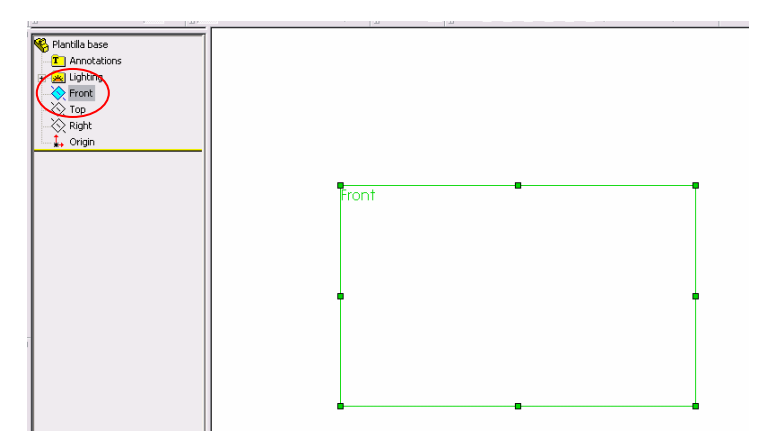

Figura 4.3.9.1.- Plano Front (Frontal) o Alzado.

 Antes de comenzar a bosquejar cambiaremos el color que aparecerá en las operaciones de SolidWorks 2003 para que a la hora de ensamblar nos resulte más fácil visualizar cada elemento, para la rondana de la bomba seleccionaremos el color gris, esto lo realizamos desde la siguiente ruta Tools/Options/Document Properties/Colors (Herramientas/Opciones/Propiedades del documento/Colores) aparece la ventana que se muestra en la figura 4.3.9.2., seleccionamos Shading (Sombreado) y damos clic en Edit (Edición), seleccionamos el color gris, damos clic en OK (Aceptar).

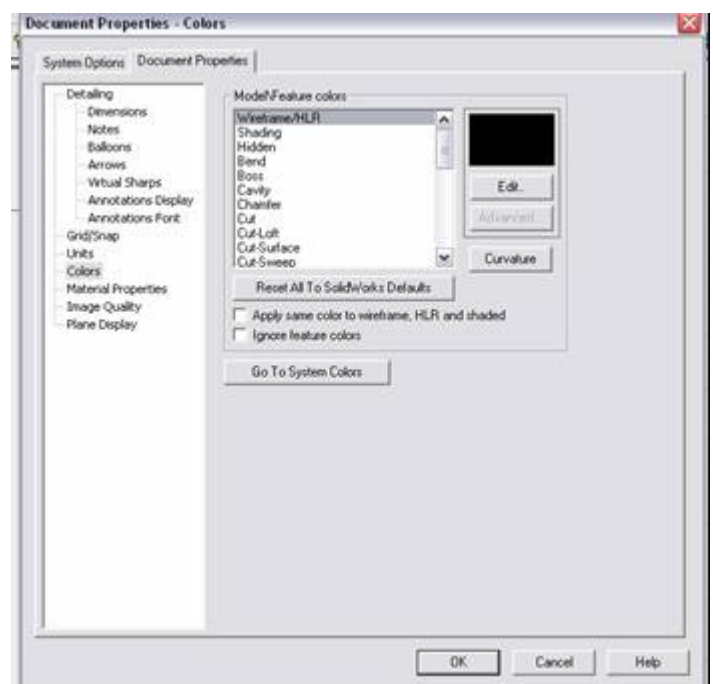

Figura 4.3.9.2.- Ventana de edición de colores.

Damos clic en la herramienta Sketch (Bosquejo)  $\Box$  para poder comenzar a realizar el dibujo o bosquejo, con la herramienta de Circle (Círculo)  $\bigoplus$ , trazamos uno con centro en el origen de 11.5 mm de radio como ilustra la figura 4.3.9.3.

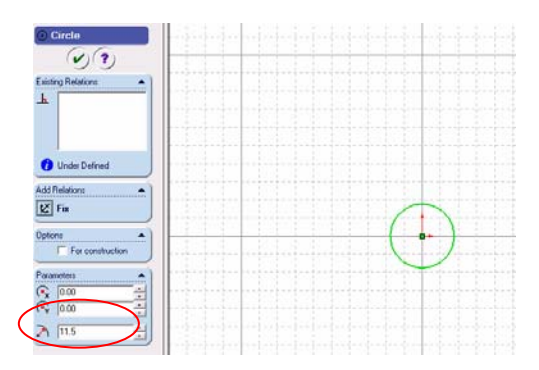

Figura 4.3.9.3.- Circunferencia de 11.5 mm de radio.

Damos clic en  $\vee$ . Desde la barra de menús File / Save as, (Archivo / Guardar como) guardamos el archivo en la ruta C:/Proyecto Bomba/Solid, con el nombre de Rondana\_bomba, es recomendable estar salvando el archivo conforme vayamos avanzando en el proyecto. Damos clic en la herramienta Extrude

(Saliente) **b**, seleccionamos la opción tipo de dirección Blind (Mampara) y distancia de 3 mm, tal y como se muestra en la figura 4.3.9.4.

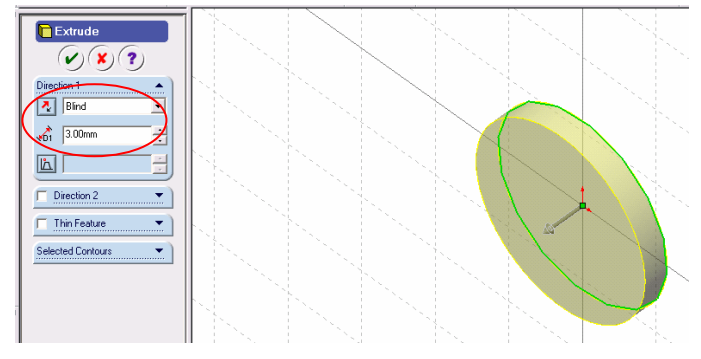

Figura 4.3.9.4.- Configuración de la ventana de extrusión.

Damos clic en  $\heartsuit$ . El siguiente paso es aplicar un corte en la parte trasera de la saliente, para esto seleccionamos la vista Back (Trasera)  $\bigoplus$  y seleccionamos la cara que se ilustra en la figura 4.3.9.5. Figura 4.3.9.5.- Cara seleccionada. Seleccionamos la herramienta Sketch (Bosquejo) V y posteriormente la herramienta Circle

(Círculo)  $\Theta$  para dibujar uno de 6.5 mm de radio, damos clic en Add Relation (Agregar Relaciones) por default aparece seleccionado el círculo que acabamos de dibujar, de no ser así lo seleccionamos y solo hay que seleccionar el otro círculo ya existente, elegimos la opción concéntrico tal y como se muestra en la figura 4.3.9.6.

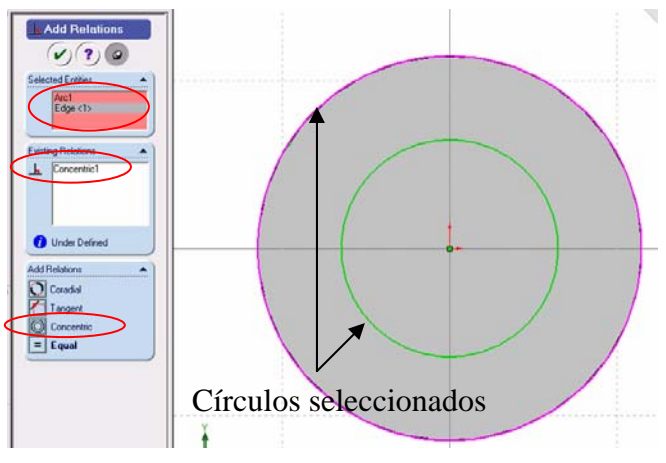

Figura 4.3.9.6.- Configuración de las relaciones geométricas.

Damos clic en  $\heartsuit$  para finalizar la operación. El siguiente paso es aplicar el Cut (Corte) con la herramienta de dicho nombre  $\overline{a}$ , damos clic en la herramienta Isometric (Isométrico)  $\overline{a}$ , la dirección de saliente debe hacerse hacia la izquierda de la figura a una distancia de 3 mm como lo muestra la figura 4.3.9.7.

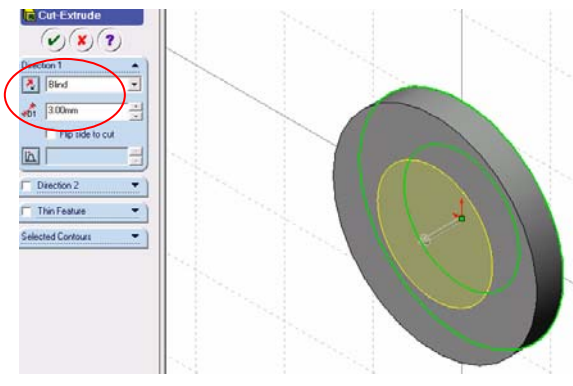

Figura 4.3.9.7.- Configuración de la ventana de corte.

Damos clic en  $\vee$  para finalizar la operación. La figura 4.3.9.8., ilustra la pieza terminada.

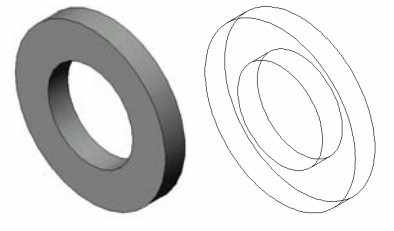

Figura 4.3.9.8.- Pieza terminada.

**4.3.10.- REALIZACIÓN DEL BUJE DE LA BOMBA.** 

Abrimos el archivo que lleva por nombre Plantilla\_base que se encuentra en C:/Proyecto Bomba/Solid. Seleccionamos el plano de trabajo que más convenga para realizar la pieza base, en este caso el plano Front (Frontal) que se encuentra en el Feature Manager (Gestor de Diseño), cabe señalar que es el plano que aparece por default al abrir SolidWorks, la pantalla debe tener la apariencia que se muestra en la figura 4.3.10.1.

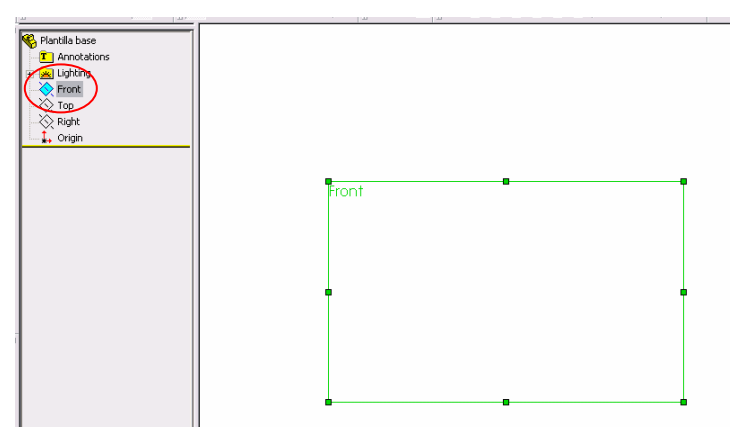

Figura 4.3.10.1.- Plano Front (Frontal) o Alzado.

 Antes de comenzar a bosquejar cambiaremos el color que aparecerá en las operaciones de SolidWorks 2003 para que a la hora de ensamblar nos resulte más fácil visualizar cada elemento, para el buje de la bomba seleccionaremos el color plata, esto lo realizamos desde la siguiente ruta Tools/Options/Document Properties/Colors (Herramientas/Opciones/Propiedades del documento/Colores) aparece la ventana que se muestra en la figura 4.3.10.2., seleccionamos Shading (Sombreado) y damos clic en Edit (Edición), seleccionamos el color plata, damos clic en OK (Aceptar).

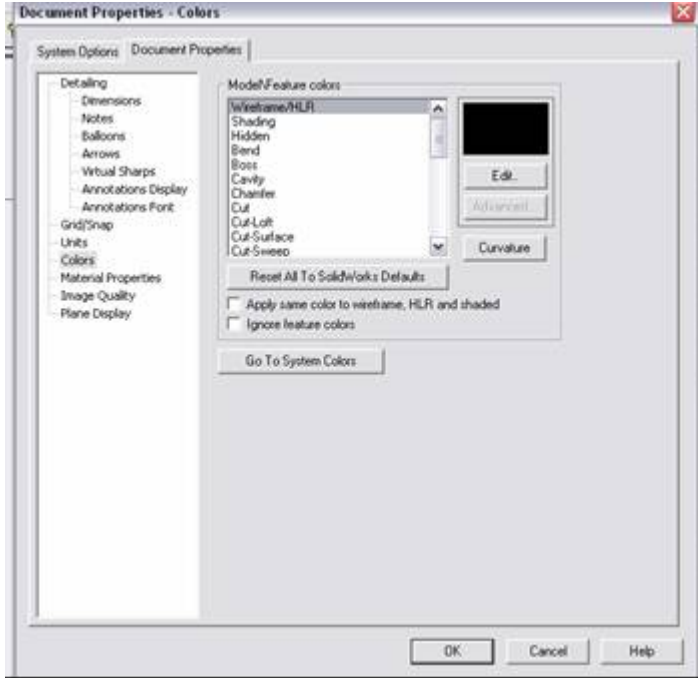

Figura 4.3.10.2.- Ventana de edición de colores.

Damos clic en la herramienta Sketch (Bosquejo)  $\Box$  para poder comenzar a realizar el dibujo o bosquejo, con la herramienta de Circle (Círculo)  $\bigoplus$ , trazamos uno con centro en el origen de 22.5 mm de radio como ilustra la figura 4.3.10.3.

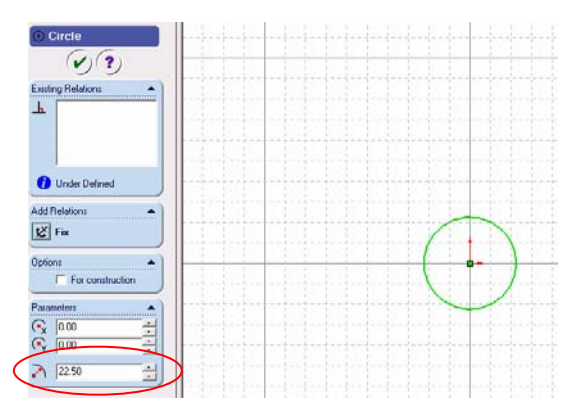

Figura 4.3.10.3.- Circunferencia de 22.5 mm de radio.

Damos clic en  $\vee$ . Desde la barra de menús File / Save as, (Archivo / Guardar como) guardamos el archivo en la ruta C:/Proyecto Bomba/Solid, con el nombre de Buje\_bomba, es recomendable estar salvando el archivo conforme vayamos avanzando en el proyecto. Damos clic en la herramienta Extrude (Saliente) **6**, seleccionamos la opción tipo de dirección Blind (Mampara) y distancia de 80 mm, tal y como se muestra en la figura 4.3.10.4.

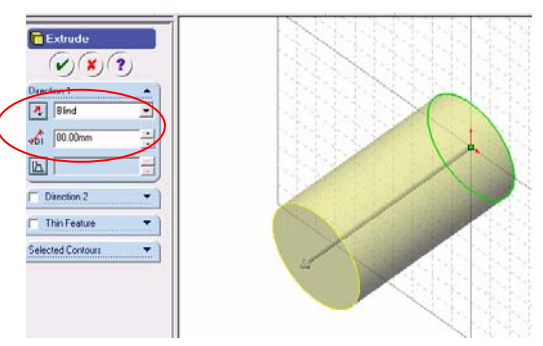

Figura 4.3.10.4.- Configuración de la ventana de extrusión.

Damos clic en  $\vee$ . El siguiente paso es aplicar un corte en la parte trasera de la saliente, para esto seleccionamos la vista Back (Trasera)  $\mathcal{B}$  v seleccionamos la cara que se ilustra en la figura 4.3.10.5.

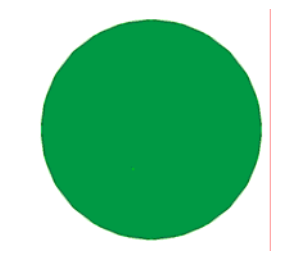

Figura 4.3.10.5.- Cara seleccionada.

Seleccionamos la herramienta Sketch (Bosquejo) v posteriormente la herramienta Circle 玉 (Círculo)  $\Theta$  para dibujar uno de 10 mm de radio, damos clic en Add Relation (Agregar Relaciones) por default aparece seleccionado el círculo que acabamos de dibujar, de no ser así lo seleccionamos y solo hay que seleccionar el otro círculo ya existente, elegimos la opción concéntrico tal y como se muestra en la figura 4.3.10.6.

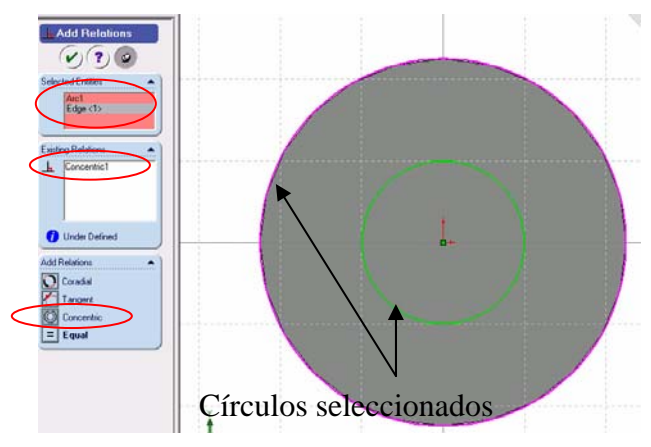

Figura 4.3.10.6.- Configuración de las relaciones geométricas.

Damos clic en  $\vee$  para finalizar la operación. El siguiente paso es aplicar el Cut (Corte) con la herramienta de dicho nombre  $\overline{a}$ , damos clic en la herramienta Isometric (Isométrico)  $\overline{a}$ , la dirección de saliente debe hacerse hacia la izquierda de la figura a una distancia de 80 mm como lo muestra la figura 4.3.10.7.

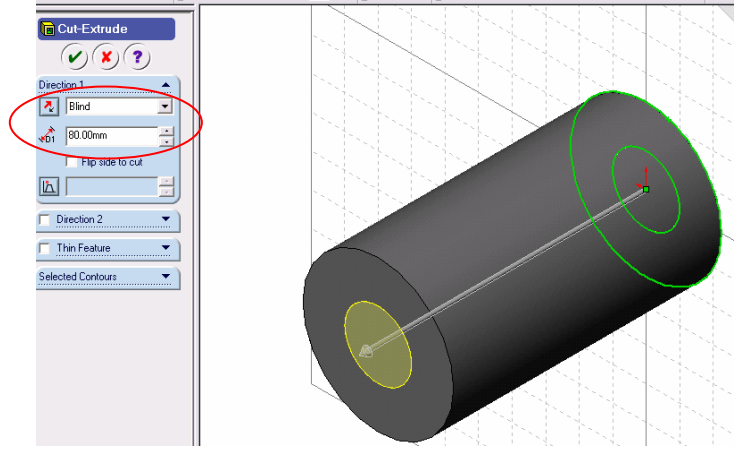

Figura 4.3.10.7.- Configuración de la ventana de corte.

Damos clic en  $\heartsuit$  para finalizar la operación. La figura 4.3.10.8., ilustra la pieza terminada.

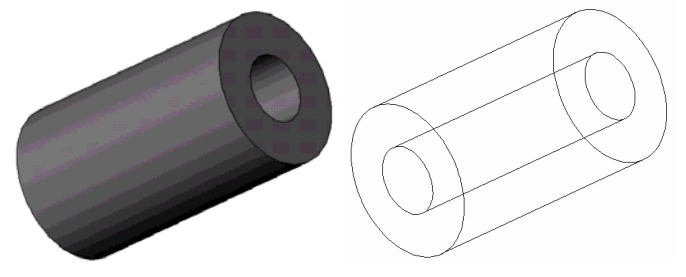

Figura 4.3.10.8.- Pieza terminada.

## **4.3.11.- REALIZACIÓN DEL TORNILLO DE LA BOMBA.**

Abrimos el archivo que lleva por nombre Plantilla\_base que se encuentra en C:/Proyecto Bomba/Solid. Seleccionamos el plano de trabajo que más convenga para realizar la pieza base, en este caso el plano Front (Frontal) que se encuentra en el Feature Manager (Gestor de Diseño), cabe señalar que es el plano que aparece por default al abrir SolidWorks, la pantalla debe tener la apariencia que se muestra en la figura 4.3.11.1.

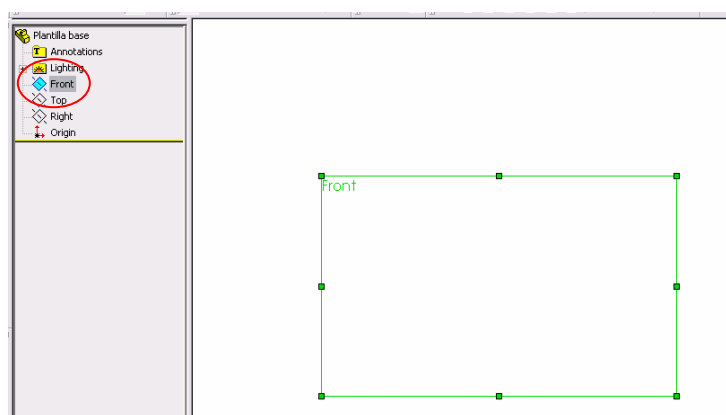

Figura 4.3.11.1.- Plano Front (Frontal) o Alzado.

 Antes de comenzar a bosquejar cambiaremos el color que aparecerá en las operaciones de SolidWorks 2003 para que a la hora de ensamblar nos resulte más fácil visualizar cada elemento, para el tornillo de la bomba seleccionaremos el color oro, esto lo realizamos desde la siguiente ruta Tools/Options/Document Properties/Colors (Herramientas/Opciones/Propiedades del documento/Colores) aparece la ventana que se muestra en la figura 4.3.11.2., seleccionamos Shading (Sombreado) y damos clic en Edit (Edición), seleccionamos el color oro, damos clic en OK (Aceptar).

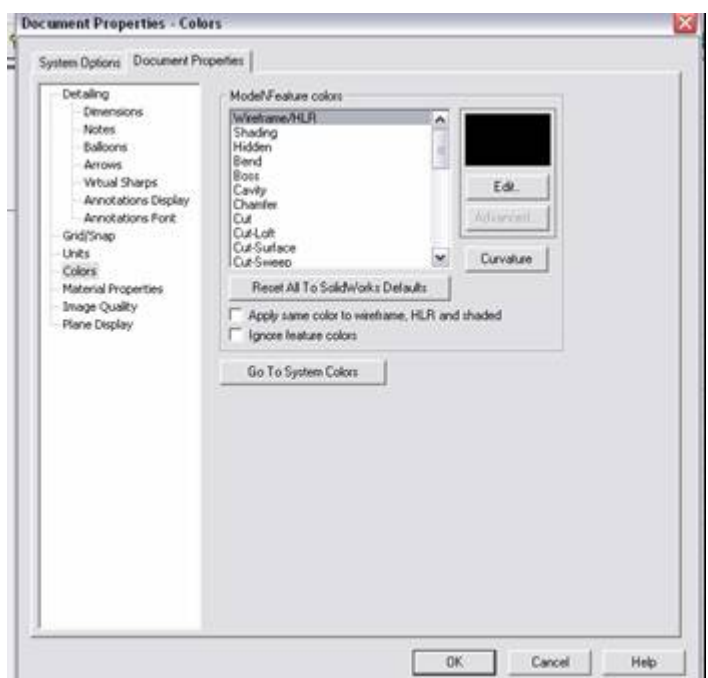

Figura 4.3.11.2.- Ventana de edición de colores.

Damos clic en la herramienta Sketch (Bosquejo)  $\Box$  para poder comenzar a realizar el dibujo o bosquejo, con la herramienta Polygon (Polígono)  $\bigoplus$  trazamos uno de 6 lados y con diámetro de 20 mm como el que se ilustra en la figura 4.3.11.3.

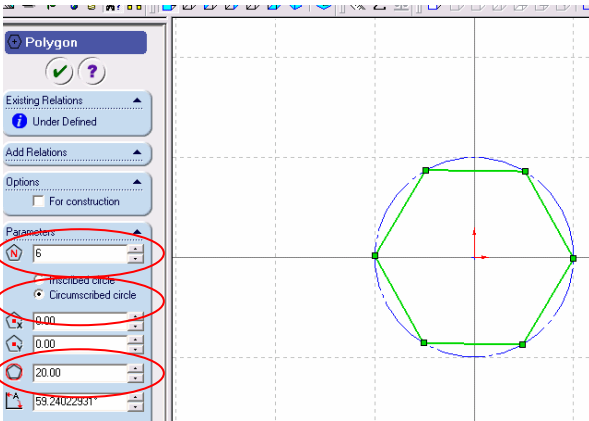

Figura 4.3.11.3.- Polígono de 6 lados.

Damos clic en  $\vee$ . Desde la barra de menús File / Save as, (Archivo / Guardar como) guardamos el archivo en la ruta C:/Proyecto Bomba/Solid, con el nombre de Tornillo\_bomba, es recomendable estar salvando el archivo conforme vayamos avanzando en el proyecto. Damos clic en la herramienta Extrude

(Saliente) **6.**, seleccionamos la opción tipo de dirección Blind (Mampara) y distancia de 5 mm, tal y como se muestra en la figura 4.3.11.4.

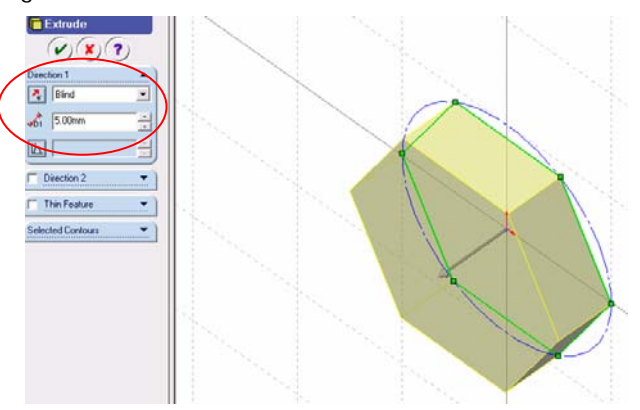

Figura 4.3.11.4.- Configuración de la ventana de extrusión.

Damos clic en  $\heartsuit$ . El siguiente paso es aplicar otra saliente en la parte delantera de la saliente, para esto seleccionamos la vista Front (Frente)  $\Box$  y seleccionamos la cara que se ilustra en la figura 4.3.11.5.

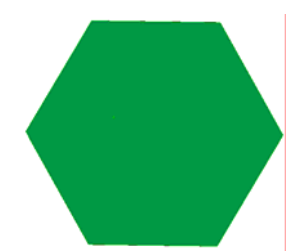

Figura 4.3.11.5.- Cara seleccionada.

Seleccionamos la herramienta Sketch (Bosquejo) y posteriormente la herramienta Circle (Círculo)  $\overline{\Theta}$  para dibujar uno de 6.5 mm de radio con centro en el origen para que sea concéntrico al polígono de 6 lados, tal y como se muestra en la figura 4.3.11.6.

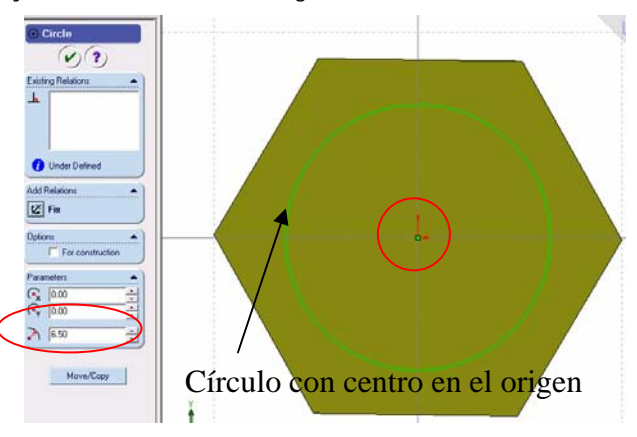

Figura 4.3.11.6.- Circunferencia de 6.5 mm de radio.

Damos clic en  $\heartsuit$  para finalizar la operación. El siguiente paso es aplicar la extrusión con la herramienta de dicho nombre  $\overline{\mathbb{G}}$ , damos clic en la herramienta Isometric (Isométrico)  $\mathbb{C}$ , la dirección de saliente debe hacerse hacia la izquierda de la figura a una distancia de 53 mm como lo muestra la figura 4.3.11.7.

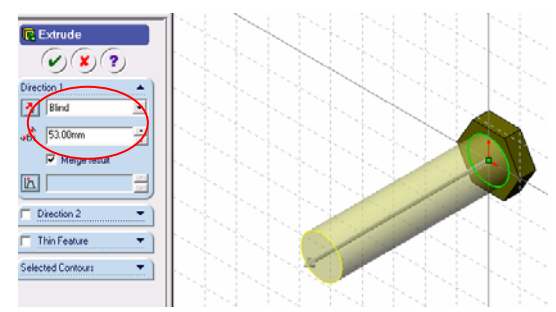

Figura 4.3.11.7.- Configuración de la ventana de extrusión.

Damos clic en para finalizar la operación. La figura 4.3.11.8., ilustra la pieza terminada.

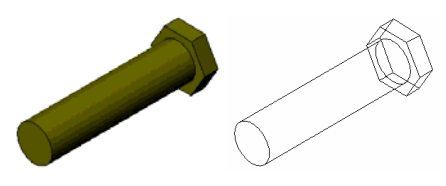

Figura 4.3.11.8.- Pieza terminada.

### **4.3.12.- REALIZACIÓN DEL RESORTE DE LA BOMBA.**

Abrimos el archivo que lleva por nombre Plantilla\_base que se encuentra en C:/Proyecto Bomba/Solid. Seleccionamos el plano de trabajo que más convenga para realizar la pieza base, en este caso el plano Front (Frontal) que se encuentra en el Feature Manager (Gestor de Diseño), cabe señalar que es el plano que aparece por default al abrir SolidWorks, la pantalla debe tener la apariencia que se muestra en la figura 4.3.12.1.

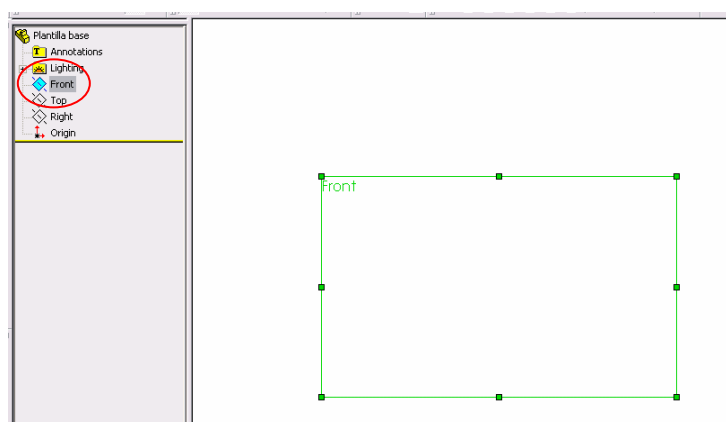

Figura 4.3.12.1.- Plano Front (Frontal) o Alzado.

 Antes de comenzar a bosquejar cambiaremos el color que aparecerá en las operaciones de SolidWorks 2003 para que a la hora de ensamblar nos resulte más fácil visualizar cada elemento, para el resorte de la bomba seleccionaremos el color rosa, esto lo realizamos desde la siguiente ruta Tools/Options/Document Properties/Colors (Herramientas/Opciones/Propiedades del documento/Colores) aparece la ventana que se muestra en la figura 4.3.12.2., seleccionamos Shading (Sombreado) y damos clic en Edit (Edición), seleccionamos el color rosa, damos clic en OK (Aceptar).

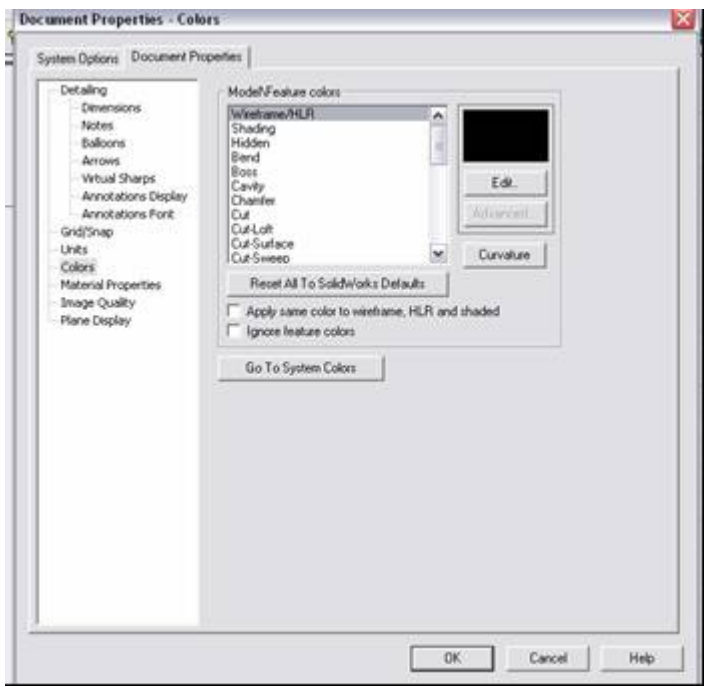

Figura 4.3.12.2.- Ventana de edición de colores.

Damos clic en la herramienta Sketch (Bosquejo) para poder comenzar a realizar el dibujo o bosquejo, con la herramienta de Circle (Círculo)  $\overline{\Theta}$ , trazamos uno con centro en el origen de 8 mm de radio como ilustra la figura 4.3.12.3.

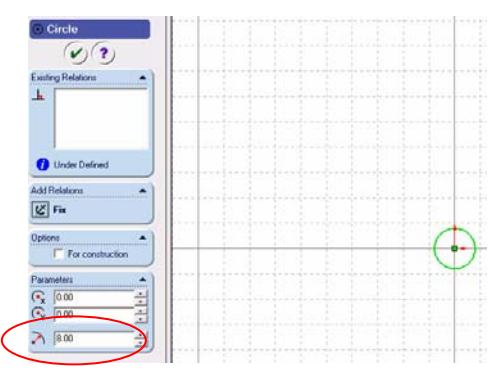

Figura 4.3.12.3.- Circunferencia de 8 mm de radio.

Damos clic en  $\vee$ . Desde la barra de menús File / Save as, (Archivo / Guardar como) guardamos el archivo en la ruta C:/Proyecto Bomba/Solid, con el nombre de Resorte\_bomba, es recomendable estar salvando el archivo conforme vayamos avanzando en el proyecto. Damos clic en la herramienta Helix

(Hélice) , aparece la ventana de configuración de la hélice, damos clic en la herramienta Isometric (Isométrico) **D** para poder visualizar mejor como queda la hélice, en la opción Defined by (Definida Por) elegimos Height and Revolution (Altura y Revolución), en la opción Height (Altura) tecleamos 90, en la opción Revolution (Revolución) tecleamos 4, activamos la opción Taper Helix (Conicidad de la hélice) y en la opción Angle (Ángulo) tecleamos 26. La figura 4.3.12.4., ilustra la configuración de la hélice.

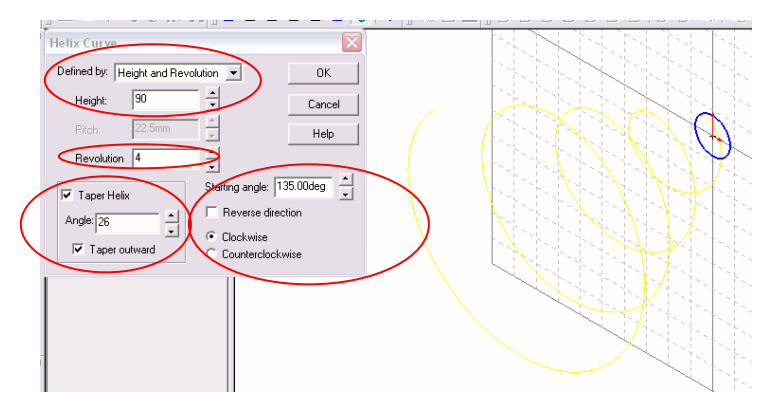

Figura 4.3.12.4.- Configuración de la hélice.

Damos OK. Creamos un nuevo plano, para esto seleccionamos la herramienta Plane (Plano) nos aparece la ventana para la configuración del nuevo plano en donde seleccionaremos la opción Normal to Curve (Normal a la curva) y también damos clic en la hélice para que aparezca en la pantalla de selección como se ilustra en la figura 4.3.12.5.

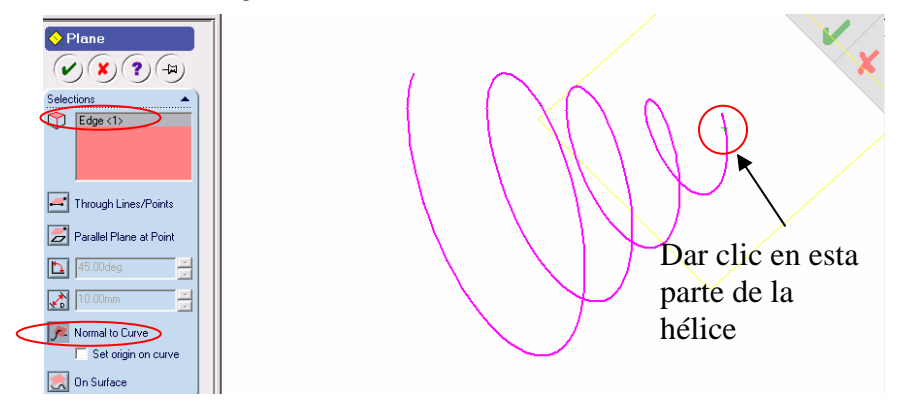

Figura 4.3.12.5.- Ventana de configuración del nuevo plano.

Damos clic en  $\heartsuit$ , seleccionamos la herramienta de vista Left (Izquierda)  $\Box$ , después damos clic en Sketch (Bosquejo)  $\Box$  y realizamos un círculo de 3 mm de radio con centro en la intercepción del plano con la hélice, cabe señalar que dicha intercepción se visualiza con un eje de coordenadas rojo y al posesionarnos por arriba de éste cambiará de forma el puntero a un lápiz amarillo con un foco anaranjado. La figura 4.3.12.6., muestra el circulo de 3 mm de radio en dicha intercepción.

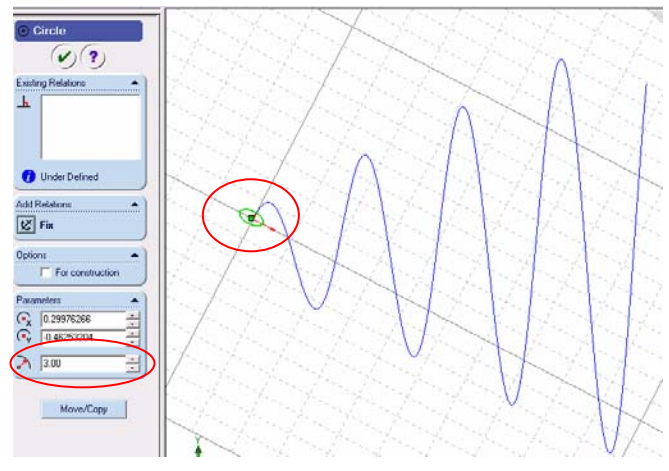

Figura 4.3.12.6.- Circunferencia de 3 mm de radio.

Damos clic en  $\omega$ . Lo siguiente es dar clic en Sketch (Bosquejo)  $\omega$  para desactivar el plano y poder crear el barrido, para esto damos clic en la herramienta Sweep (Barrido) y posteriormente damos clic en la herramienta de vista Isometric (Isométrica)  $\Box$ , seleccionamos las opciones que se ilustran en la figura 4.3.12.7. Cabe señalar que la circunferencia de 3 mm de radio es el elemento a barrer y la hélice es el Path (Camino).

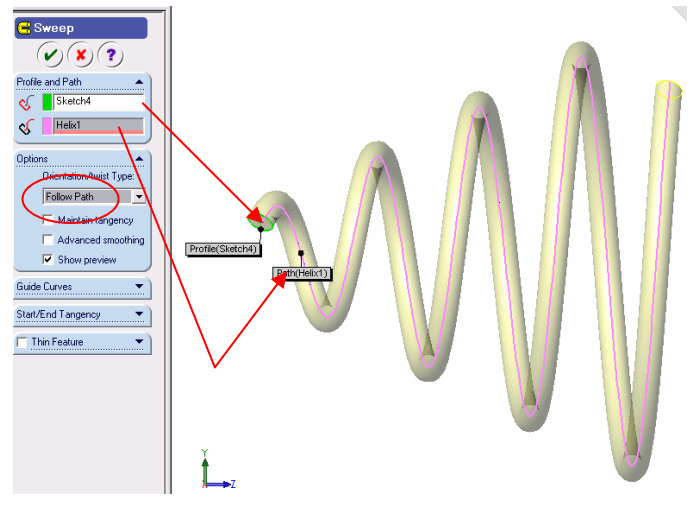

Figura 4.3.12.7.- Configuración de la ventana de barrido.

Damos clic en  $\omega$ . La figura 4.3.12.8., muestra la pieza terminada.

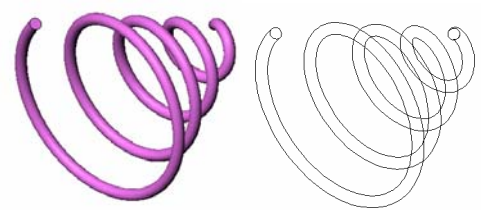

Figura 4.3.12.8.- Pieza Terminada.
# **4.3.13.- REALIZACIÓN DEL CONECTOR DE LA BOMBA.**

Abrimos el archivo que lleva por nombre Plantilla\_base que se encuentra en C:/Proyecto Bomba/Solid. Seleccionamos el plano de trabajo que más convenga para realizar la pieza base, en este caso el plano Front (Frontal) que se encuentra en el Feature Manager (Gestor de Diseño), cabe señalar que es el plano que aparece por default al abrir SolidWorks, la pantalla debe tener la apariencia que se muestra en la figura 4.3.13.1.

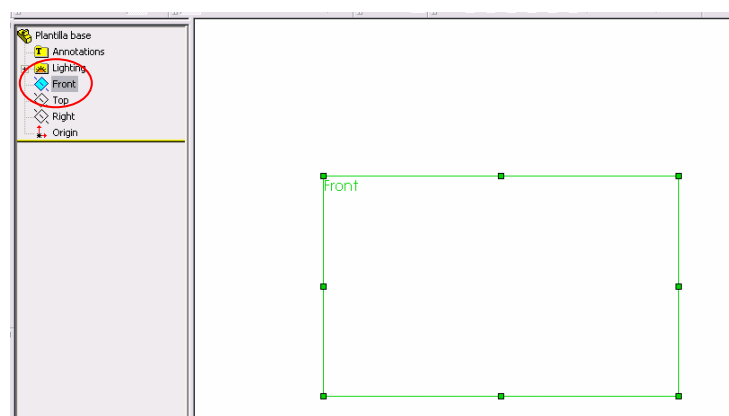

Figura 4.3.13.1.- Plano Front (Frontal) o Alzado.

 Antes de comenzar a bosquejar cambiaremos el color que aparecerá en las operaciones de SolidWorks 2003 para que a la hora de ensamblar nos resulte más fácil visualizar cada elemento, para el conector de la bomba seleccionaremos el color crema, esto lo realizamos desde la siguiente ruta Tools/Options/Document Properties/Colors (Herramientas/Opciones/Propiedades del documento/Colores) aparece la ventana que se muestra en la figura 4.3.13.2., seleccionamos Shading (Sombreado) y damos clic en Edit (Edición), seleccionamos el color crema, damos clic en OK (Aceptar).

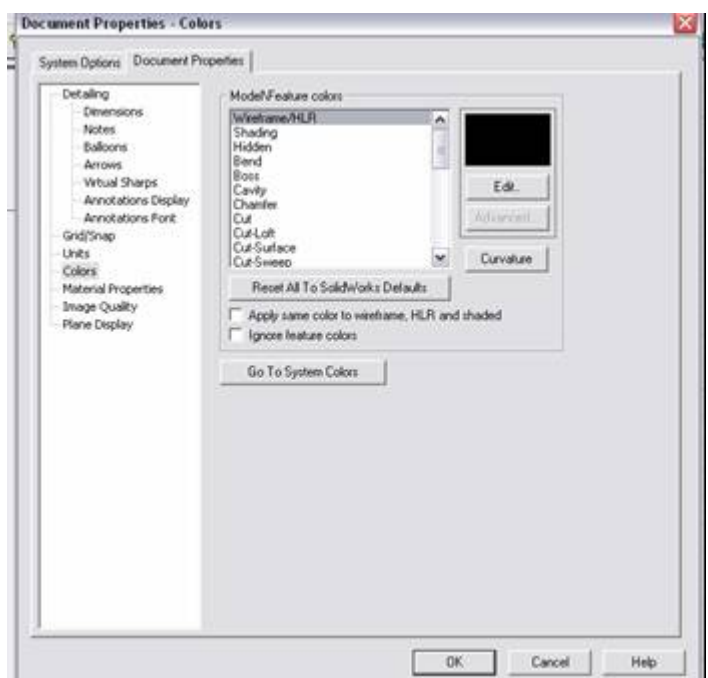

Figura 4.3.13.2.- Ventana de edición de colores.

 Para crear un recubrimiento se puede hacer con caras o planos existentes o crear unos nuevos. En este caso utilizaremos un plano ya existente y crearemos otros nuevos. Para comenzar nos vamos al menú View (Ver) y nos aseguramos que la opción Planes (Planos) esté seleccionada, de no ser así la seleccionamos, enseguida damos clic derecho en plano Front (Frente) del Feature Manager y seleccionamos show (Demostración) para poder visualizar los planos conforme los vamos creando,

hacemos clic en Orientation (Orientación) V y damos clic en Isometric (Isométrica). Aún con el plano

Front (Frente) seleccionado damos clic en Plane (Plano) **X**, enseguida seleccionamos Offset (Compensación) y damos clic en Next (Siguiente), en la ventana que aparece configuramos la distancia a 20 mm y damos clic en Finish (Finalizar). Ahora seleccionamos el Plane 1 (Plano1) y hacemos exactamente lo mismo para crear el plano 2 a una distancia de 10 mm, para crear el Plane 3 (Plano 3) hacemos lo mismo pero ahora seleccionamos el plano 2 y configuramos una distancia de 20 mm. La figura 4.3.13.3.,

nos muestra como quedan los planos. Por ultimo damos clic en Rebuild (Reconstruir) .

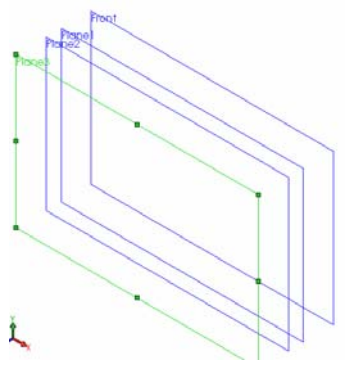

Figura 4.3.13.3.- Planos paralelos.

A continuación croquizaremos los perfiles, para esto damos clic en Plane Front (Plano Frente), damos

clic en Sketch (Croquis)  $\Box$  y cambiamos la orientación de vista por Front (Frontal) seleccionamos la herramienta Circle (Círculo)  $\Theta$  para dibujar uno concéntrico con el origen de 6.5 mm de radio como el que se muestra en la figura 4.3.13.4.

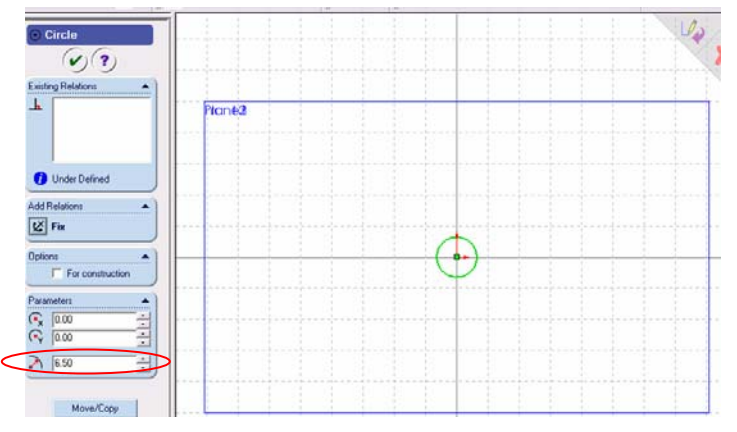

Figura 4.3.13.4.- Circunferencia en el plano Front (Frente).

Damos clic en  $\omega$ . Salimos del Sketch (Bosquejo) y abrimos uno nuevo en el Plane 1 (Plano 1) y trazamos un círculo concéntrico con el origen con un radio de 6.5 mm. La figura 4.3.13.5., nos ilustra como queda el círculo.

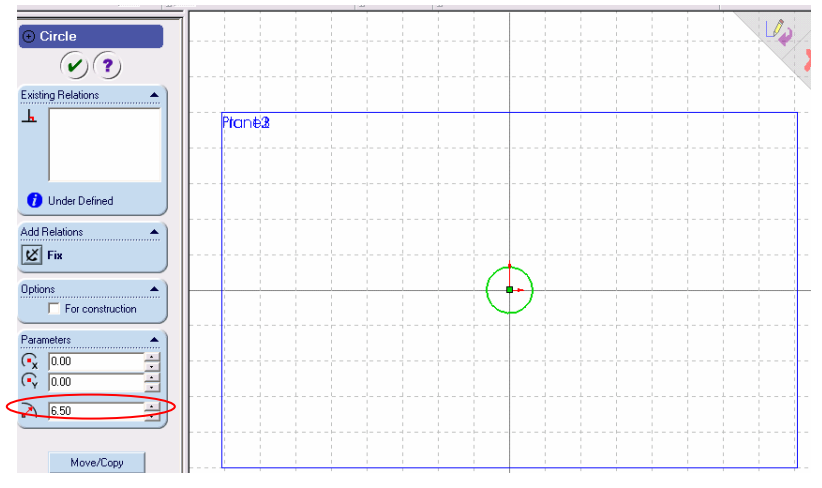

Figura 4.3.13.5.- Circunferencia en el plano 1.

Damos clic en  $\vee$ . Salimos del Sketch (Bosquejo) y abrimos uno nuevo en el Plane 2 (Plano 2) y trazamos un círculo concéntrico con el origen con un radio de 9 mm. La figura 4.3.13.6. nos ilustra como queda el círculo.

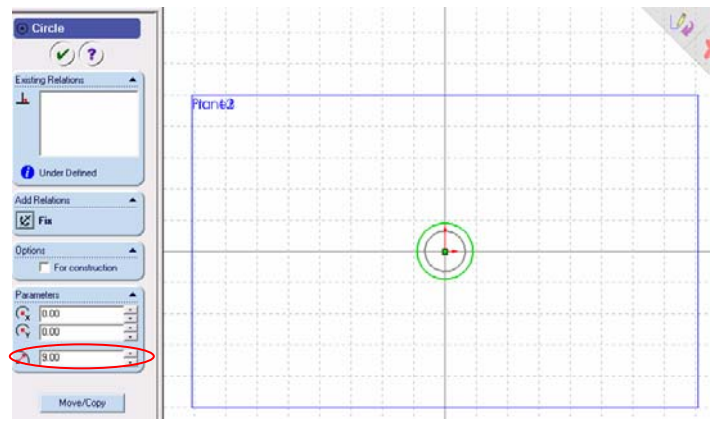

Figura 4.3.13.6.- Circunferencia en el plano 2.

Damos clic en  $\vee$ . Salimos del Sketch (Bosquejo) y abrimos uno nuevo en el Plane 3 (Plano 3) y trazamos un círculo concéntrico con el origen con un radio de 3 mm. La figura 4.3.13.7., nos ilustra como queda el círculo.

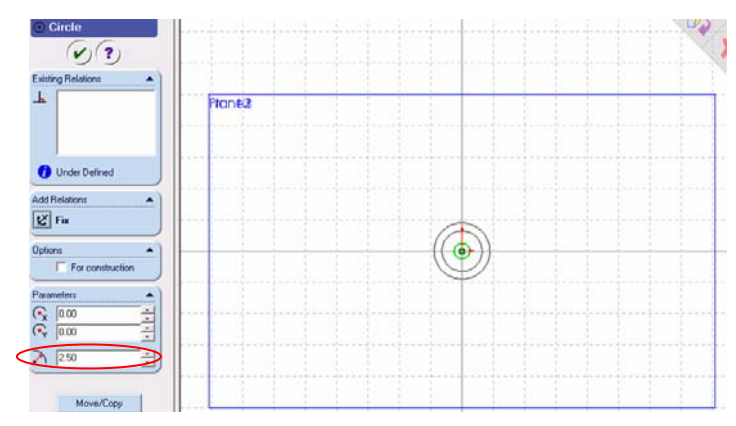

Figura 4.3.13.7.- Circunferencia en el plano 3.

Damos clic en  $\heartsuit$ . Desde la barra de menús File / Save as, (Archivo / Guardar como) guardamos el archivo en la ruta C:/Proyecto Bomba/Solid, con el nombre de Conector\_bomba, es recomendable estar salvando el archivo conforme vayamos avanzando en el proyecto. Salimos del Sketch (Bosquejo) y damos clic en la herramienta Isometric (Isométrico)  $\Box$  para observar como quedaron los bosquejos, la figura 4.3.13.8., los muestra.

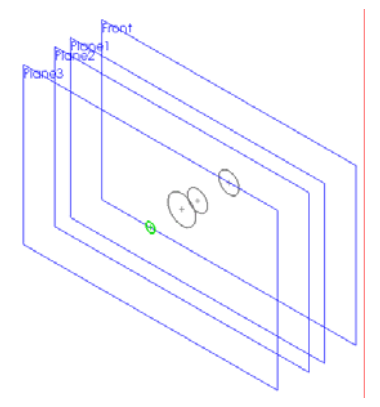

Figura 4.3.13.8.- Bosquejos en 4 planos.

Damos clic en la herramienta Loft (Recubrir) , damos clic en los centros de cada círculo como se ilustra en la figura 4.3.13.8.

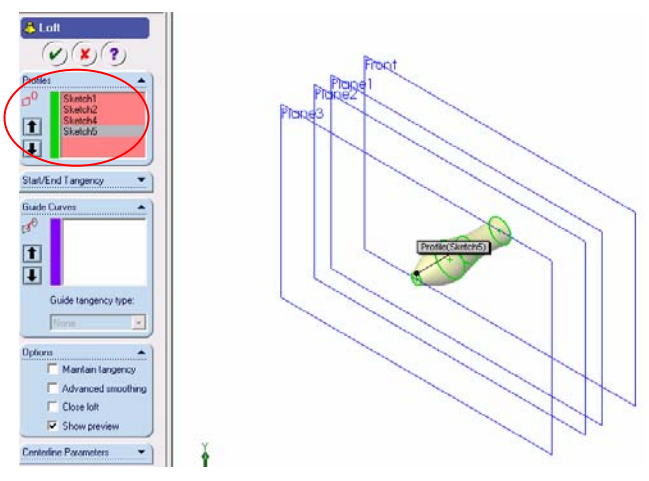

Figura 4.3.13.8.- Vista preliminar antes de hacer el recubrimiento.

Damos clic en  $\vee$ . Damos clic en Plane Front (Frente) y seleccionamos la herramienta de vistas Back (Trasera)  $\bigoplus$ , seleccionamos la herramienta Sketch (Bosquejo)  $\bigcup$  y posteriormente la herramienta Circle (Círculo)  $\Theta$  para dibujar uno de 5.5 mm de radio concéntrico con el origen, tal y como se muestra en la figura 4.3.13.9.

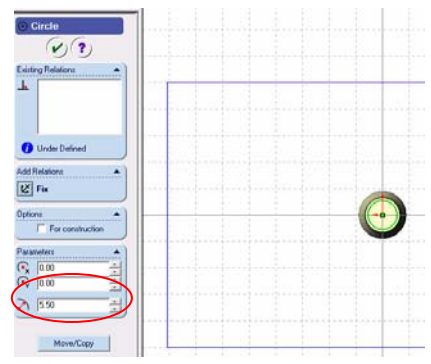

Figura 4.3.13.9.- Circunferencia de 5.5 mm de radio.

Damos clic en  $\vee$ . El siguiente paso es aplicar el Extrude Cut (Cortar a Saliente) con la herramienta de dicho nombre **in dia de la constanta interramienta** Isometric (Isométrico) **de**, en esta ocasión la dirección del corte será hacia la izquierda, tampoco especificaremos una distancia de corte ya que aplicaremos una opción de corte que aparece en la ventana de configuración del corte a saliente, en la opción Direction 1 (Dirección 1) en el combo desplejable, seleccionaremos Through All (a Través de Todo), en la opción de ángulo de corte tecleamos 4 deg (4 Grados) como se ilustra en la figura 4.3.13.10.

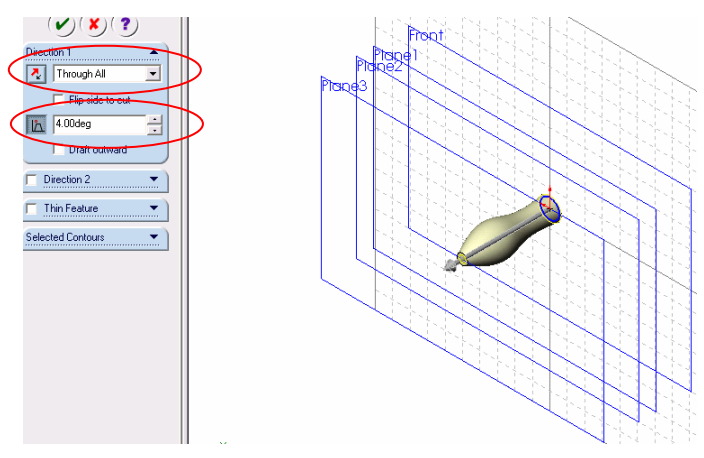

Figura 4.3.13.10.- Configuración de la ventana de corte.

Damos clic en  $\heartsuit$ . La figura 4.3.13.11., muestra la pieza terminada.

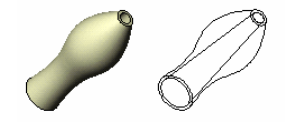

Figura 4.3.13.11.- Pieza terminada.

# **4.4.- CONCEPTOS BÁSICOS DE DIBUJO.**

 En esta sección se hará un dibujo de una de las piezas hechas anteriormente en múltiples hojas, también se explicará como se realiza lo siguiente:

- Abrir una plantilla de dibujo y editar un formato de hoja.
- Insertar vistas estándar de un modelo de pieza.
- Agregar anotaciones de modelo.
- Insertar una vista etiquetada.
- Imprimir el dibujo.

# **4.4.1.- ABRIR UNA PLANTILLA DE DIBUJO.**

 Primero necesitamos abrir un nuevo documento de dibujo, desde la pestaña Tutorial haremos esto y hacemos doble clic en la pestaña Draw, como se ilustra la figura 4.4.1.1.

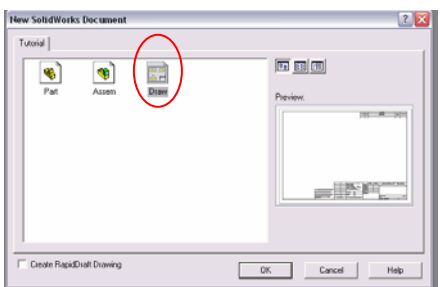

Figura 4.4.1.1.- Apertura de una nueva plantilla de dibujo.

Damos OK y aparece el nuevo documento como el que se ilustra en la figura 4.4.1.2.

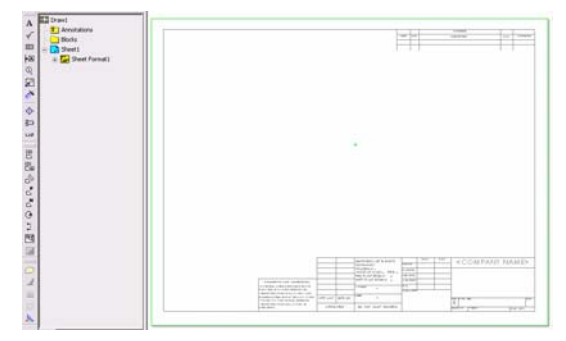

Figura 4.4.1.2.- Plantilla de dibujo.

 Damos clic derecho en cualquier parte de la plantilla de dibujo y seleccionamos Edit sheet format (Editar formato de hoja), aplicamos un Zoom to Area (Acercamiento de Área)  $\bigoplus$ en la esquina inferior derecha para poner el nombre de la institución o compañía y volvemos a dar un clic en el Zoom to Area (Acercamiento de Área) para desactivar esta opción. Con el botón secundario damos clic en la zona donde dice <COMPANY NAME> y seleccionamos Properties (Propiedades), aparecerá una pantalla donde editaremos nuestro cuadro de texto como lo ilustra la figura 4.4.1.3. En esta pantalla podremos cambiar las propiedades del texto tal como el tipo y tamaño de fuente, ángulo del texto, alineación etc. Como si se tratara de un editor de texto como Word.

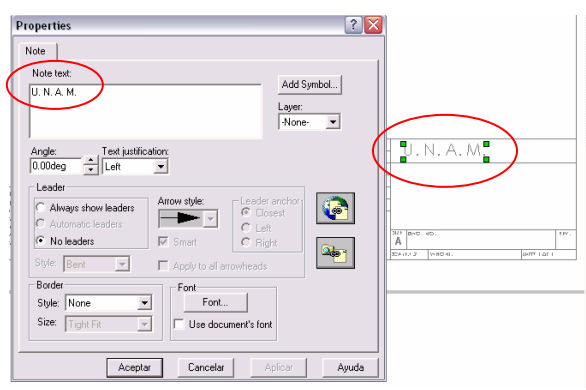

Figura 4.4.1.3.- Ventana editora de texto.

 De la misma manera podremos editar todos los textos que aparezcan en la hoja de dibujo por los que nosotros creamos convenientes. Para salir de la opción Edit sheet format (Editar formato de hoja) con el botón secundario del Mouse damos clic en cualquier parte de la hoja y deshabilitamos la opción volviendo a dar clic en Edit sheet format (Editar formato de hoja). Para guardar el formato creado damos clic en File (Archivo), luego en Save Sheet Format (Guardar Formato de Hoja), enseguida escogeremos el tamaño de la hoja en este caso A4 – Landscape y el nombre de A4-UNAM.slddrt, damos clic en OK.

 Para configurar el estilo de cota, de línea de cota, el tipo y tamaño de fuente y otras opciones de documentación, se podrá hacer desde el menú Tools (Herramientas) y enseguida ir al submenú Options (Opciones) elegir la pestaña que dice Document Properties (Propiedades de Documento) y nos aparecerá la pantalla que muestra la figura 4.4.1.4., que es donde a nuestra conveniencia podemos configurar las opciones arriba mencionadas.

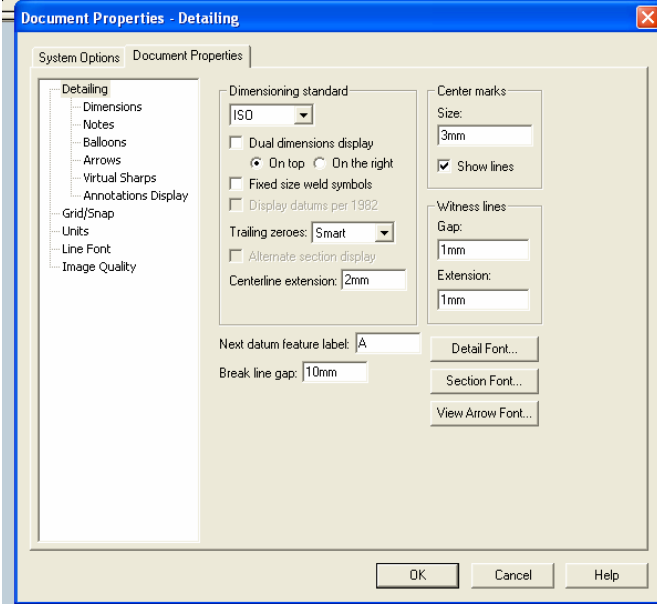

Figura 4.4.1.4.- Ventana de propiedades de documento.

# **4.4.2.- INSERTAR VISTAS ESTÁNDAR DE UN MODELO DE PIEZA.**

Abrimos el documento Tapa\_bomba y enseguida volvemos a la ventana de dibujo, hacemos clic en estándar 3 View (Tres Vistas Estándar) **Europe de Contrato de forma**; una vez hecho esto, volvemos a la ventana de Tapa\_bomba y damos un clic en cualquier parte del dibujo, esto hará que a la pieza la transporte a la hoja de dibujo ya con las tres vistas estándar pero primero damos OK al cuadro de diálogo que aparece. La figura 4.4.2.1., nos ilustra dicha hoja.

 Sugerencia.- Otro método para crear tres vistas estándar consiste en disponer la ventana de la hoja de dibujo y la ventana de la Pieza 1 en mosaico y arrastrar la pieza a la hoja de dibujo.

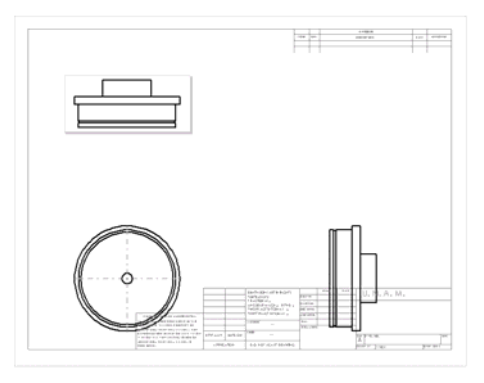

Figura 4.4.2.1.- Tres vistas estándar.

 A continuación moveremos las vistas de dibujo a manera de distribuirlas correctamente en las hojas de dibujo, al hacer clic en los límites de dibujo nos daremos cuenta por qué el cursor cambia a la forma de mover dibujo con una cruz. Las vistas solo se podrán mover horizontal o verticalmente a su figura de referencia, esto para no perder su alineación. Tal y como lo muestra la figura 4.4.2.2.

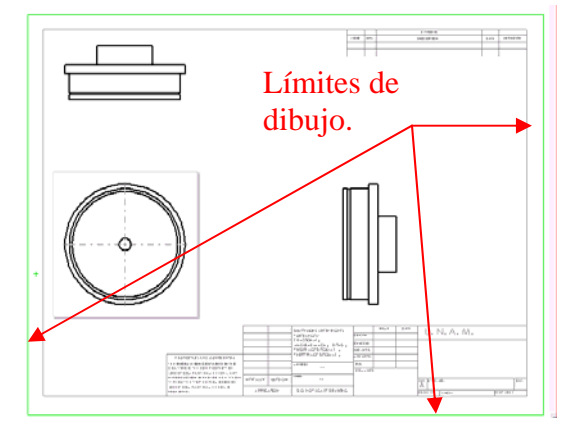

Figura 4.4.2.2.- Las tres vistas distribuidas.

## **4.4.3.- AGREGAR ANOTACIONES DE MODELO.**

 Los dibujos contienen vistas 2D de modelos, podemos visualizar las cotas especificadas en el modelo en todas las vistas de dibujo. Para esto sin tener nada seleccionado, damos clic en Insert (Insertar) de la barra de menú y posteriormente en Model Items (elementos del modelo), nos aparecerá una ventana donde nosotros escogemos los datos que queremos que se visualicen en el dibujo, dicha ventana la ilustra la figura 4.4.3.1.

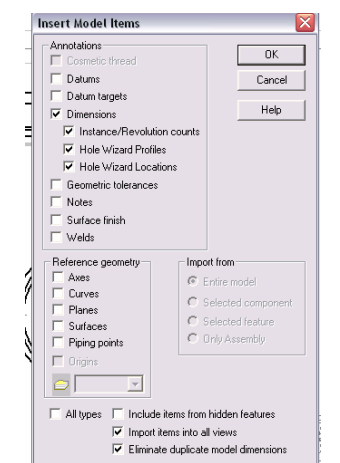

Figura 4.4.3.1.- Ventana de datos a visualizar.

 Seleccionamos las opciones que se visualizan en la figura 4.4.3.1. y damos OK. Una vista de nuestra plantilla con nuestra pieza acotada la ilustra la figura 4.4.3.2. Cabe mencionar que para acomodar las cotas solo basta posesionarse en la cota y arrastrarla, si no aparece alguna cota deseada, la podemos incluir con la herramienta Dimension (Dimensión)  $\heartsuit$  tal y como se realizó en los bocetos. Para poder visualizar toda nuestra hoja de dibujo, damos un clic en el ícono Print Preview (Vista preliminar)  $\frac{1}{2}$  y obtenemos una vista de todo nuestro documento. Por último, guardamos los cambios como Dibujo 1 con su respectiva extensión del archivo que el programa lo realiza automáticamente.

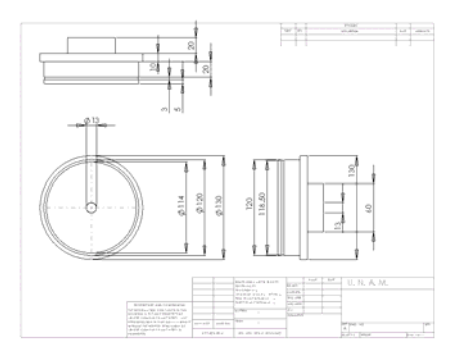

Figura 4.4.3.2.- Plantilla de dibujo terminada.

## **4.4.4.- INSERTAR UNA VISTA ETIQUETADA.**

 Pueden agregarse vistas etiquetadas a dibujos que presenten al modelo en distintas orientaciones. Se puede utilizar:

- Una vista estándar (frontal, superior, isométrica, etc.)
- Una orientación de vista etiquetada que haya definido en la pieza o ensamblaje.
- La vista actual en el documento de pieza o ensamblaje.

 Agregaremos una vista isométrica de la Tapa\_bomba, para esto hacemos clic en Named View (Vista etiquetada)  $\frac{8}{\cdot}$ . Aparece el Property Manager Named View (Vista etiquetada), el cursor cambia de forma e indica que puede seleccionar el modelo para ser visualizado en el dibujo, hacemos clic con el botón secundario del Mouse en la zona de gráficos y al seleccionar Insert from file (Insertar desde Archivo), aparece el cuadro de diálogo Insert Component (Insertar Componente), navegamos hasta la pieza Tapa\_bomba.sldprt y damos clic en abrir. Aparece el Property Manager Named View (Vista etiquetada), es

muy parecido al cuadro de dialogo orientación. El cursor  $\overline{W}$  indica que puede seleccionar una posición en el dibujo para colocar la vista etiquetada, dé clic donde se quiera situar la vista y por último damos doble clic en Isometric (Isométrico) para cambiar la vista. La figura 4.4.4.1., nos muestra nuestra hoja de dibujo con la vista etiquetada de la pieza.

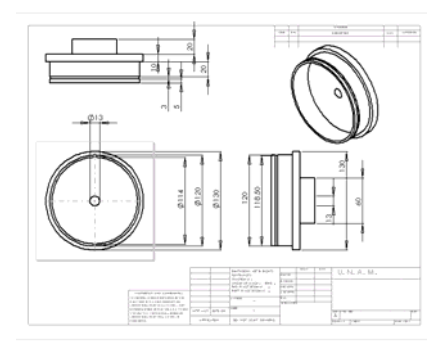

Figura 4.4.4.1.- Hoja de dibujo con vista etiquetada de la pieza.

# **4.4.5.- IMPRESIÓN DEL DIBUJO.**

Damos clic en el menú File (Archivo), después en Print (Imprimir). Aparece el cuadro de diálogo Print (Imprimir), asegúrese que la pantalla de configuración esté como la que se muestra la figura 4.4.5.1.

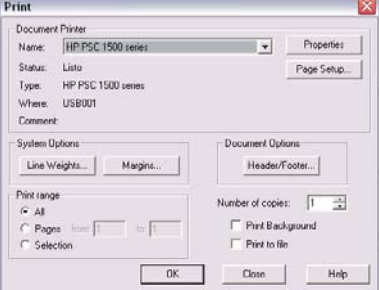

Figura 4.4.5.1.- Ventana de impresión.

 Cabe aclarar que la ventana anterior puede variar dependiendo de la marca de impresora que se esté utilizando. Por último dé clic en aceptar y guardamos el dibujo con los respectivos cambios.

## **4.5.- CONCEPTOS BÁSICOS DE ENSAMBLAJE.**

 En el siguiente capítulo se realizará un ensamblaje en base a las piezas antes hechas. Un ensamblaje es la combinación de dos o más piezas, también denominadas componentes, dentro de un documento de SolidWorks. La posición y orientación de los componentes se determina utilizando relaciones de posición. Las relaciones de posición forman relaciones entre las caras y las aristas de los componentes.

## **4.5.1.- CREAR ENSAMBLAJE.**

Para crear el ensamblaje es necesario abrir un nuevo documento de ensamblaje desde la pestaña tutorial. La figura 4.5.1.1., ilustra la pantalla donde se abre este nuevo documento.

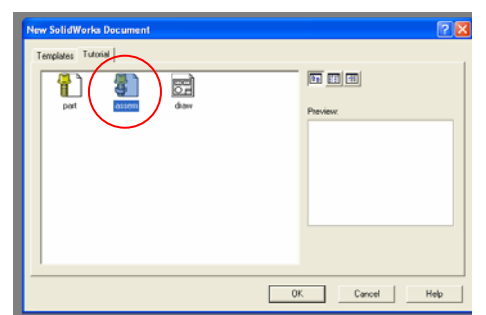

Figura 4.5.1.1.- Ventana donde se abre el nuevo documento de ensamblaje.

 Ya situados en el nuevo documento, procedemos a realizar el ensamblaje de tres piezas realizadas previamente las cuales son: Carcasa\_bomba, Tapa\_bomba y Buje\_bomba. Para crear un ensamblaje necesitamos una pieza que va a ser la base del ensamblaje; esto significa que no se moverá del lugar donde la insertemos, en este caso seleccionamos Carcasa\_bomba como pieza fija. Para poder insertarla en la ventana del ensamblaje seleccionamos de la barra de menús Insert / Component / From File (Insertar / Componente / Desde Archivo), aparece la ventana de apertura de archivo, vamos a la ruta donde se encuentra Carcasa\_bomba, seleccionamos el archivo y damos Open (Abrir), el sistema nos regresa a la ventana de ensamblaje, damos clic al centro de la pantalla para insertar el componente como lo ilustra la figura 4.5.1.2.

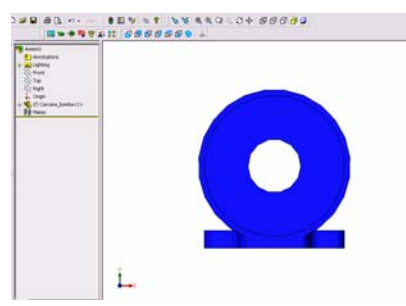

Figura 4.5.1.2.- Inserción del componente.

Damos clic en la herramienta de vistas Isometric (Isométrica) **12** para visualizar la pieza en 3D. Lo siguiente es insertar la pieza Tapa bomba, esto lo hacemos de la misma manera como insertamos la pieza Carcasa\_bomba. La figura 4.5.1.3., ilustra dicha operación. Para poder visualizar las dos piezas en la pantalla basta con dar clic en Zoom to Fit (Ajustar)  $\circledR$ 

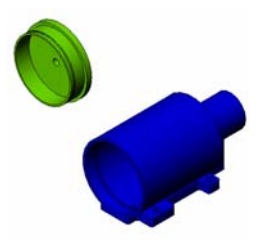

Figura 4.5.1.3.- Inserción de la pieza Tapa\_bomba.

Como podemos ver tenemos la tapa en sentido contrario, por lo que es necesario girarla 180°; para

esto damos clic en la herramienta Rotate Component (Rotación de Componente) y nos posesionamos por encima de la pieza Tapa\_bomba y dando clic manteniéndolo oprimido rotamos la pieza hasta que quede aproximadamente como se ilustra en la figura 4.5.1.4.

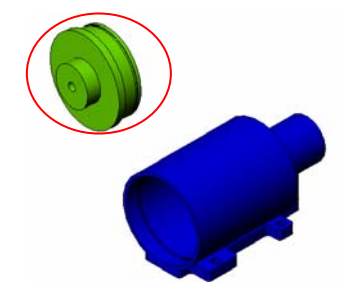

Figura 4.5.1.4.- Rotación de la pieza Tapa\_bomba.

Damos clic en  $\vee$  para finalizar la operación. Lo siguiente es agregar las relaciones de posición, damos clic en la herramienta Mate (Pareja) , aparece la ventana para la configuración de las relaciones de posición, la primera relación que haremos será hacer coincidentes las caras; para esto damos clic en la herramienta Filter Faces (Filtro de Caras) **la cual nos ayudará seleccionar únicamente** caras, seleccionamos las caras que se encuentran en verde oscuro que se ilustran en la figura 4.5.1.5., cabe señalar que con la herramienta Rotate View (Vista Rotada)  $\mathbb C$  nos podemos auxiliar para mostrar partes de la pieza que no podemos ver.

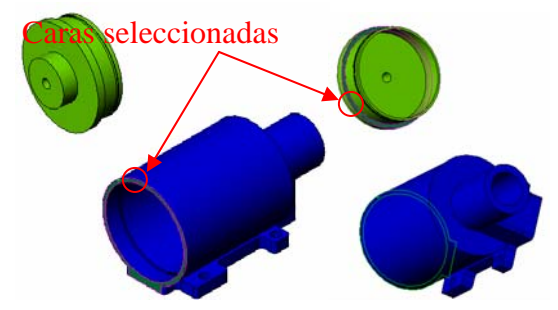

Figura 4.5.1.5.- Caras seleccionadas.

La ventana de configuración debe tener los valores que aparecen en la figura 4.5.1.6.

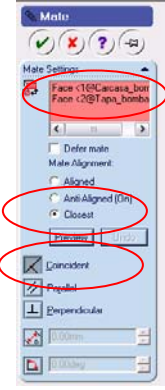

Figura 4.5.1.6.- Configuración de las relaciones geométricas.

Damos  $\bigcirc$  seguido de la herramienta de vistas Isometric (Isométrica)  $\bigcirc$  para visualizar la pieza en 3D. Nuevamente damos clic en la herramienta Mate (Pareja) , aparece la ventana para la configuración de las relaciones de posición, para la segunda relación de posición seleccionamos las caras que se muestran en la figura 4.5.1.7.

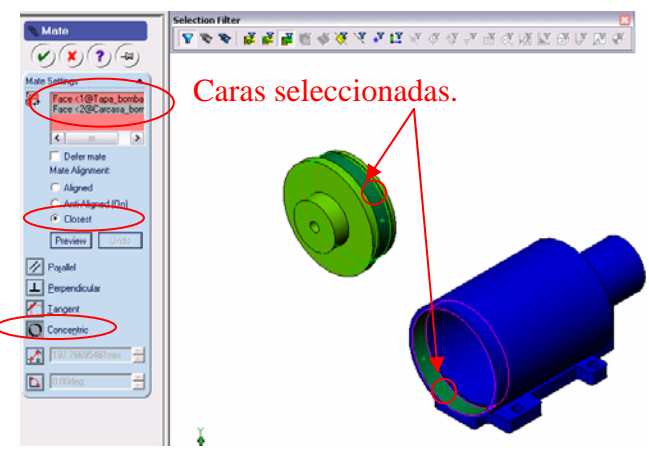

Figura 4.5.1.7.- Caras seleccionadas.

Damos . La figura 4.5.1.8., muestra el ensamble de la Carcasa\_bomba con la pieza Tapa\_bomba.

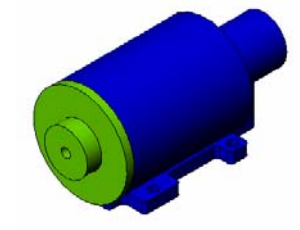

Figura 4.5.1.8.- Ensamble de dos piezas.

 De la misma forma que insertamos las piezas anteriores, ahora insertamos la pieza con nombre Buje\_bomba tal y como observamos en la figura 4.5.1.9.

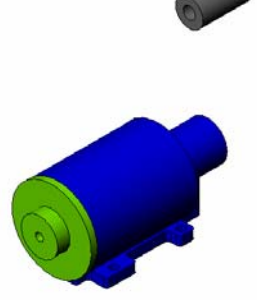

Figura 4.5.1.10.- Inserción de la pieza Buje\_bomba.

Con la herramienta Rotate View (Vista Rotada)  $\mathcal{C}$ , procuramos una vista como la que se muestra en la figura 4.5.1.11.

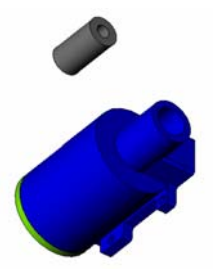

Figura 4.5.1.11.- Vista rotada.

Damos clic en la herramienta Mate (Pareja) , aparece la ventana para la configuración de las relaciones de posición, la relación que haremos será hacer coincidentes las aristas, para esto damos clic en

la herramienta Filter Edges (Filtro de Aristas)  $\overline{N}$  la cual nos ayudará seleccionar únicamente aristas, seleccionamos las aristas que se encuentran en verde oscuro que se ilustran en la figura 4.5.1.12.

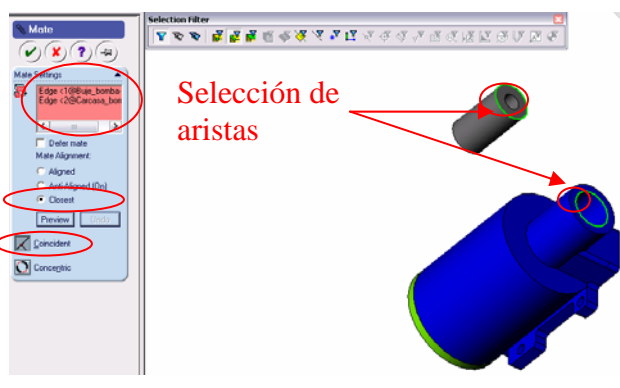

Figura 4.5.1.12.- Selección de aristas.

Damos  $\boxed{\triangleright}$ . Guardamos el ensamblaje con el nombre: Ensamble\_3\_piezas. La figura 4.5.1.13., ilustra el ensamble de las tres piezas terminado.

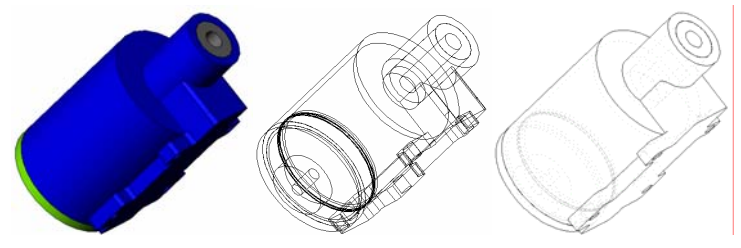

Figura 4.5.1.13.- Ensamble de 3 piezas.

 Si se desea se pueden ensamblar todas las piezas realizadas anteriormente con las técnicas antes aplicadas. La figura 4.5.1.14., muestra todo el ensamblaje de las piezas.

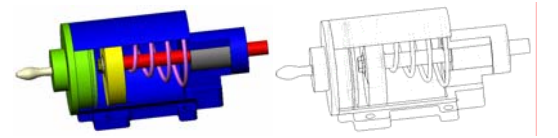

Figura 4.5.1.14.- Ensamble con todas las piezas.

# **CAPÍTULO V**

# **ELEMENTOS FINITOS**

"Podrán morir las personas, pero jamás sus ideas". ERNESTO "CHE" GUEVARA

## **CAPÍTULO V.- ELEMENTOS FINITOS.**

 El Método de Elementos Finitos (FEM), es un método numérico para resolver ecuaciones diferenciales por medio de "aproximaciones discretas". El Método de Elementos Finitos supone que la zona de solución está compuesta de muchas subzonas interconectadas, las que se denominan "elementos finitos". Estos elementos los que pueden tener formas simples (líneas, rectángulos, triángulos, paralelepípedos, etc.) se ensamblan de diferentes maneras para representar la solución sobre una región cualquiera.

 El Método de Elementos Finitos como formulación matemática es relativamente nuevo, aunque su estructura básica es conocida desde hace bastante tiempo, en los últimos años ha sufrido un gran desarrollo debido a los avances informáticos. Han sido precisamente estos avances informáticos los que han puesto a disposición de los usuarios gran cantidad de programas que permiten realizar cálculos con elementos finitos. Es importante no dejarse llevar al engaño, el manejo correcto de este tipo de programas exige un profundo conocimiento no solo del material con que se trabaja, sino también en métodos clásicos de análisis de mecánica de sólidos. Sólo en este caso estaremos en condiciones de garantizar que los resultados obtenidos en el análisis se ajustan a la realidad.

## **5.1.- EJEMPLOS DONDE SE APLICAN LOS ELEMENTOS FINITOS EN LA INDUSTRIA.**

 El uso del método de Elementos Finitos en la industria ha crecido considerablemente en los últimos años debido a su poderoso alcance ya que ahora se pueden analizar piezas que antes eran imposibles de analizar por sus características que se mencionan a continuación:

- Volumen de material con geometría complicada.
- Fuerzas de cuerpo en el volumen.
- Tracción sobre la superficie.
- Sujeción sobre la superficie del cuerpo que controla los desplazamientos.

 Algunos ejemplos donde se usa el MEF son: Conectores, Engranes, Motores, Piezas mecánicas en general, Presas, etc. La figura 5.4.1.1., ilustra dichos elementos.

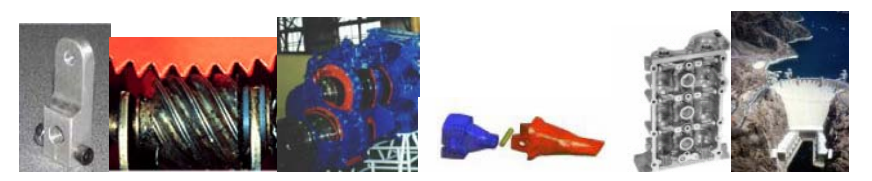

Figura 5.1.1.- Ejemplos donde se usa el MEF.

## **5.2.- RESEÑA HISTÓRICA.**

Aunque el nombre del MEF se ha establecido recientemente, el concepto se ha usado desde hace varios siglos. El empleo de discretizado espacial y temporal y la aproximación numérica para encontrar soluciones a problemas ingenieriles o físicos es conocido desde épocas antiguas.

 Para encontrar vestigios de este tipo de cálculos podríamos remontarnos a la época de la construcción de las pirámides egipcias. Los egipcios empleaban métodos de discretizado para determinar el volumen de las pirámides. Arquímedes (287 - 212 a.c.) empleaba el mismo método para calcular el volumen de todo tipo de sólidos o la superficie de áreas. En oriente también aparecen métodos de aproximación para realizar cálculos. Así como el matemático chino Lui Hui (300 d.C.) empleaba un polígono regular de 3072 lados para calcular longitudes de circunferencias con lo que conseguía una aproximación al número π de 3.1416.

 El desarrollo de los elementos finitos tal y como se conocen hoy en día ha estado ligado al cálculo estructural fundamentalmente en el campo aeroespacial. En los años 40 Courant propone la utilización de funciones polinómicas para la formulación de problemas elásticos en subregiones triangulares, como un método especial del método variacional de Rayleigh – Ritz para aproximar soluciones.

 Fueron Turner, Clough, Martin y Topp quienes presentaron el MEF en la forma aceptada hoy en día. En su trabajo introdujeron la aplicación de elementos finitos simples (barras y placas triangulares con cargas en su plano) al análisis de estructuras aeronáuticas, utilizando los conceptos de discretizado y funciones de forma.

 El trabajo de revisión de Oden presenta algunas de las contribuciones matemáticas importantes al MEF. Los libros de Przemieniecki y de Zienkiewics – Holister presentan el MEF en su aplicación al análisis estructural. El libro de Zienkiewicz – Cheung o Zienkiewicz – Taylor presentan una interpretación amplia del MEF y su aplicación a cualquier problema de campos. En el se demuestra que las ecuaciones de los EF pueden obtenerse utilizando un método de aproximación de pesos residuales, tal como el método de Galerkin o el de mínimos cuadrados. Esta visión del problema difundió un gran interés entre los matemáticos para la solución de ecuaciones diferenciales lineales y no lineales mediante el MEF, que ha producido una gran cantidad de publicaciones hasta el punto que hoy día el MEF está considerado como una de las herramientas mas potentes y probadas para la solución de problemas de ingeniería y ciencia aplicada.

 Actualmente el método se encuentra en una fase de gran expansión, es ampliamente utilizado en la industria y continúan apareciendo cientos de trabajos de investigación en este campo. Los ordenadores han aportado el medio eficaz de resolver la multitud de ecuaciones que se plantean en el MEF, cuyo desarrollo práctico ha ido caminando parejo de las innovaciones obtenidas en el campo de la arquitectura de los ordenadores. Entre éstas, además de permitir la descentralización de los programas de EF, ha contribuido a favorecer su uso a través de sofisticados paquetes gráficos que facilitan el modelado y la síntesis de resultados. Hoy en día ya se concibe la conexión inteligente entre las técnicas de análisis estructural, las técnicas de diseño (CAD), y las técnicas de fabricación.

 Entre el software disponible para el análisis del MEF tenemos por ejemplo CEF 3D para Mechanical Desktop y COSMOSXpress para SolidWorks.

# **5.3.- TERMINOLOGÍA.**

- GRID (Malla).- Conjunto de Elementos Finitos, que no son simples trozos segregados de la estructura original, sino modelos específicos elásticos obligados a deformarse de tal manera que tienda a mantenerse toda la continuidad del conjunto.
- Las estructuras complejas se subdividen en puntos discretos llamados NODOS, los cuales están interconectados entre si mediante elementos.
- Cada NODO tiene 6 posibilidades independientes de movimiento, 3 traslaciones y 3 rotaciones.
- Estas posibilidades de movimiento se llaman grados de movimiento (DOF).
- Los desplazamientos de los NODOS son compatibles con las deformaciones del elemento.
- Las fuerzas aplicadas a la estructura, se introducen como un sistema de cargas equivalentes sobre los NODOS de tal manera que se simulan las acciones reales que van a sufrir.
- Las condiciones de apoyo de la estructura, se introducen como restricciones en giro y desplazamiento sobre los nodos.

La figura 5.3.1., nos ilustra una estructura compleja, el mallado y los nodos.

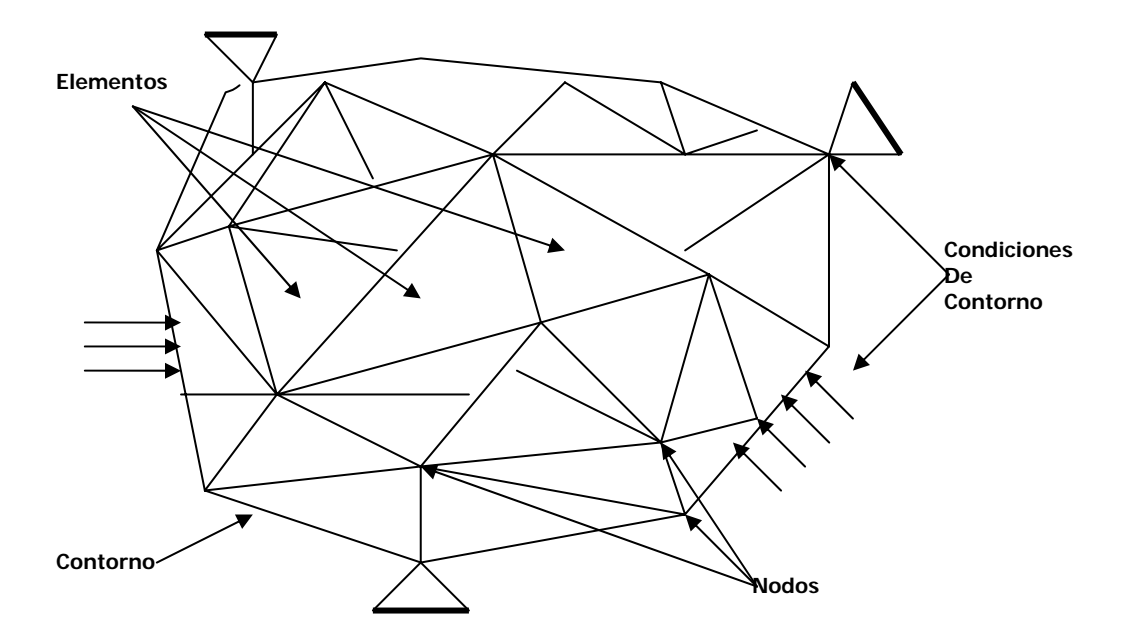

Figura 5.3.1.- Estructura compleja y sus elementos.

 Ejemplo.- Si el sistema a estudiar es una viga en voladizo con una carga puntual en el extremo y una distribución de temperaturas tal y como muestra la figura 5.3.2., el discretizado del dominio puede ser como el que muestra la figura 5.3.3.

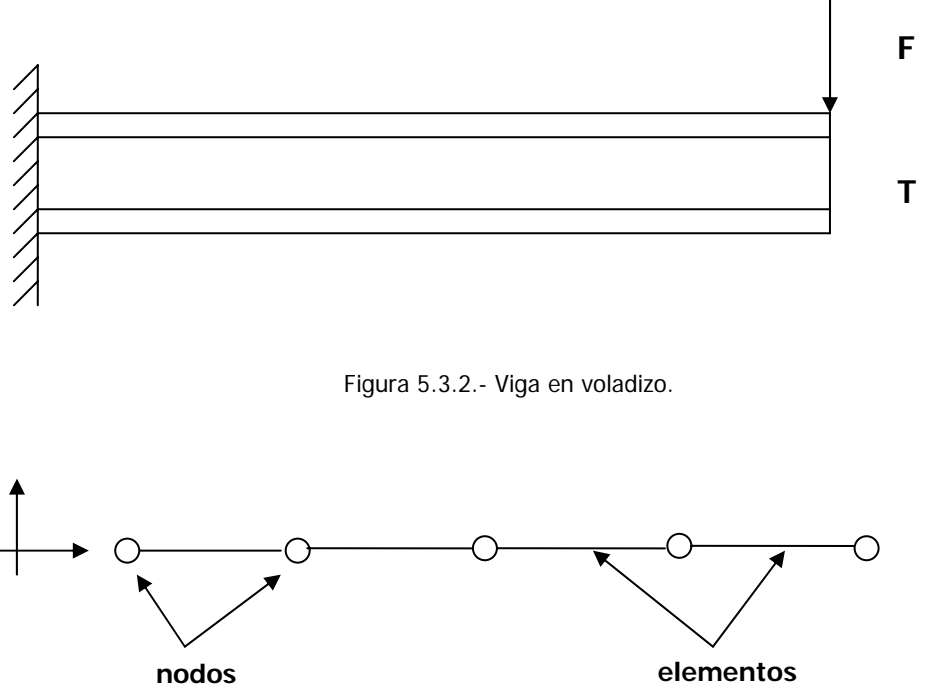

Figura 5.3.3.- Discretizado de la viga en voladizo.

Los grados de libertad de cada nodo serán:

- Desplazamiento en dirección X.
- Desplazamiento en dirección Y.
- Giro según Z.

 El sistema, debido a las condiciones de contorno: empotramiento, fuerza puntual y temperatura, evoluciona hasta un estado final. En este estado final, conocidos los valores de los grados de libertad de los nodos del sistema podemos determinar cualquier otra incógnita deseada: tensiones, deformaciones, etc. También sería posible obtener la evolución temporal de cualquiera de los grados de libertad.

 Planteando la ecuación diferencial que rige el comportamiento del continuo para el elemento, se llega a fórmulas que relacionan el comportamiento en el interior del mismo con el valor que tomen los grados de libertad nodales. Este paso se realiza por medio de unas funciones llamadas de interpolación, ya que éstas interpolan el valor de la variable nodal dentro del elemento.

 El problema se formula en forma matricial debido a la facilidad de manipulación de las matrices mediante ordenador. Conocidas las matrices que definen el comportamiento del elemento (en el caso estructural serán llamadas matrices de rigidez, amortiguamiento y masa) se ensamblan y se forma un conjunto de ecuaciones algebraicas, lineales o no, que resolviéndolas nos proporcionan los valores de los grados de libertad en los nodos del sistema.

# **5.4.- PASOS QUE INVOLUCRA UN ANÁLISIS DE ELEMENTO FINITO.**

El método de Elemento Finito se basa principalmente en el análisis matricial y su uso ha alcanzado las áreas de Transferencia de Calor, Mecánica de Fluidos, Hidráulica, Electromagnetismo, Estructuras, entre otros problemas que no hace mucho eran intratables por su complejidad y ahora son resueltos rutinariamente por este método.

Un análisis de Elemento Finito involucra los siguientes pasos:

- a) Discretizar o dividir la estructura.
- b) Formular las ecuaciones de cada elemento.
- c) Ensamble de elementos para formar el modelo de Elementos Finitos del sistema.
- d) Aplicación de condiciones de carga y frontera.
- e) Solución del sistema de ecuaciones algebraicas para determinar las respuestas.

#### **5.4.1.- DISCRETIZACIÓN.**

 A cada Elemento Finito estudiado aisladamente se le aplica la teoría clásica de cálculo, lo que es posible dada la forma sencilla elegida (triángulos, rectángulos) estableciéndose las condiciones de contorno y equilibrio a través de los nodos. Esta discretización de la estructura permite su resolución planteando un sistema de ecuaciones lineales y se aplica fácilmente a cualquier estructura por complicadas que sean sus características geométricas y condiciones de carga. Para llevar a cabo esto, se necesitan un gran número de operaciones matemáticas, que debido a su naturaleza repetitiva se adaptan con total normalidad a la programación numérica y a su resolución con ordenador.

 Fundamentalmente, la aplicación del método consiste en plantear para cada Elemento Finito la matriz de rigidez que relaciona las fuerzas con las deformaciones. A continuación se procede al ensamblaje de la matriz de rigidez total para toda la estructura.

 Los Elementos Finitos se enlazan entre ellos solamente mediante los NODOS, lo que significa que las condiciones de contorno de la estructura no se satisfacen a lo largo de los lados. No obstante, a veces, la elección adecuada de un modelo de deformación para los Elemento Finitos puede satisfacer esta condición en algunos elementos o en todos.

 En general, dado que el método de cálculo mediante Elementos Finitos es un procedimiento aproximado, la precisión requerida aumenta directamente con el número de elementos empleados. Evidentemente, un mayor número de elementos necesita mayor tiempo de cálculo por lo que aumentaría el costo.

 Resulta ventajoso en algunos casos usar una descretización gradual a fin de conseguir un estudio más detallado en aquellas zonas donde se tiene pensado que puedan concentrarse tensiones. Esta descretización resulta eficaz y rebaja el tiempo de cálculo sin perder precisión. No es posible concretar el número de elementos que se requiere para obtener en cada caso la solución más satisfactoria, ya que va a depender de la estructura objeto de estudio. La elección de la subdivisión más conveniente ha de realizarse de acuerdo con la experiencia, basándose en resultados obtenidos en ensayos. En cualquier caso se deben poner en práctica soluciones que hagan invertir mallas de diferentes dimensiones con el fin de asegurar la convergencia de los resultados.

 Las cargas externas aplicadas a la estructura se sustituyen por sistemas de fuerzas equivalentes concentradas en los NODOS. De existir cargas puntuales ha de distribuirse la malla de manera que los NODOS coincidan con sus puntos de aplicación.

## **5.4.2.- OBTENCIÓN DE LA MATRIZ DE RIGIDEZ EN CADA ELEMENTO.**

 En esencia el método de los Elementos Finitos se resuelve cuando en cada elemento se plantea la ecuación que liga las deformaciones de los nodos con las fuerzas en ellos aplicados a través de la matriz de rigidez. Hay tres maneras de derivar la matriz característica del elemento.

- a) **El método directo**.- Limitado a elementos muy simples, pero tienen un valor de estudio debido a que éste aumenta el entendimiento del concepto físico del método de Elemento Finito.
- b) **El método variacional**.- Es aplicable a problemas que pueden ser establecidos por ciertas expresiones integrales tal como la expresión de la energía potencial.
- c) **Los métodos de los residuos ponderosos**.- Son particularmente formulados para problemas en los cuales las ecuaciones diferenciales son conocidas pero no son funcionales para poder establecerse como variacional.

 Desde el punto de vista matemático, el método de Elementos Finitos es una formulación integral, la cual puede ser establecida de las formas 2 y 3. Todas estas técnicas usan la misma metodología para generar el ensamble final de las ecuaciones algebraicas.

 Para el análisis de esfuerzos y algunas otras áreas, el método variacional y el método de los residuos ponderados son los más usados y conducen a formulaciones idénticas del Elemento Finito.

#### **5.4.3.- ENSAMBLAJE DE LA MATRIZ.**

 Tras la obtención de las matrices de rigidez de todos los elementos, se procede a su ensamblaje a fin de calcular la matriz de rigidez **[K]** de la totalidad de la estructura.

 Dado que cada nodo puede tener hasta 6 grados de libertad, la estructura tendrá un número total de grados de libertad igual a 6 veces el número total de nodos del modelo. Con todo esto cabe esperar que la matriz de rigidez **[K]** haya de ser una matriz cuadrada de orden 6 veces el número de nodos que componen la estructura.

#### **5.4.4.- PRINCIPIOS GENERALES APLICADOS A UN CONTINUO ELÁSTICO.**

 A continuación se muestran algunas de las ideas básicas relacionadas con los fundamentos matemáticos del MEF aplicadas al caso estructural. En el siguiente capítulo se realiza un ejemplo con objeto de aclarar las ideas que se muestran en este capítulo.

#### **5.4.4.1.- ECUACIONES DE EQUILIBRIO. PRINCIPIO DE LOS TRABAJOS VIRTUALES.**

 Muchos problemas de medios continuos vienen expresados mediante ecuaciones diferenciales y condiciones de contorno sobre la función o funciones incógnitas. Ante la dificultad, y en muchos casos la imposibilidad, de encontrar una solución cerrada, se opta por realizar una aproximación, siendo necesaria la expresión integral del principio de los Trabajos Virtuales (PTV).

Se considera un continuo elástico como el de la figura 1.4.1.1 sometido a unas fuerzas superficiales  $\{t\}$  =  ${t_x, t_y, t_z}^T$  y a unas fuerzas por unidad de volumen  ${X} = {X_x, X_y, X_z}^T$ , (las fuerzas por unidad de superficie podrían ser presiones y el peso propio sería una fuerza por unidad de volumen). El vector desplazamientos lo notamos por  ${u} = {u, v, w}^T$ . Las deformaciones correspondientes a estos desplazamientos son: {ε} = {ε<sub>xx</sub>, ε<sub>yy</sub>, ε<sub>zz, γxy, γ<sub>x</sub>, γ<sub>x</sub>y}<sup>T</sup>, y las tensiones debidas a estas deformaciones serán:</sub>  $\{\sigma\} = \{\sigma_{xx}, \sigma_{yy}, \sigma_{zz}, \tau_{xy}, \tau_{yz}, \tau_{zx}\}^{T}.$ 

 Las ecuaciones de equilibrio para un elemento diferencial de volumen pueden escribirse de la siguiente forma:  $\nabla {\sigma} + {\chi} = 0$ , donde el vector  ${\chi}$  incluye de forma general las fuerzas de inercia  ${\chi}$  $= {X}$  – pü, es decir, consideramos las fuerzas de inercia como fuerzas por unidad de volumen. Multiplicando esta ecuación por una función de ponderación {δu} e integrando

 $\int {\delta u}^T \nabla {\{\sigma\} dV} + \int {\delta u}^T {\{\chi\} dV} = 0$ . Utilizando la fórmula de Green se puede escribir la fórmula de *V V*

la siguiente manera:

$$
-\int_{\nu} \nabla \{\delta u\}^{T} \{\sigma\} dv + \int_{s} \{\delta u\}^{T} \{\sigma\} \hat{n} ds + \int_{\nu} \{\delta u\}^{T} \{X\} dv = 0
$$
 (5.1)

 Si se asocia la función de ponderación {δu} con un desplazamiento virtual, el operador ∇ actuando sobre él será una deformación virtual  $\{\delta \varepsilon\} = \nabla \{\delta u\}$ . El equilibrio en el contorno exige que se cumpla la relación  $\{\sigma\} \times \{\mathsf{n}\} = \{\mathsf{t}\}\$ y sustituyendo en la expresión (5.1)

$$
-\int_{V} \{\delta \varepsilon\}^{T} {\sigma} dV + \int_{S} {\{\delta u\}}^{T} {\{t\}} ds + \int_{V} {\{\delta u\}}^{T} {\{X\}} dv = 0
$$
 (5.2)

 En la relación anterior es posible introducir la ley de comportamiento de material mediante la matriz elástica con las propiedades de éste, [C], de forma que:

$$
\{\sigma\} = [C] \left( \{\varepsilon\} - \{\varepsilon_0\} \right) + \{\sigma_0\} \tag{5.3}
$$

Siendo los vectores  $\{\epsilon_0\}^T$  y  $\{\sigma_0\}^T$ , las deformaciones y las tensiones iniciales respectivamente. Introduciendo la expresión (5.3), suponiendo deformaciones y tensiones iniciales nulas, en la ecuación (5.2), obtenemos:

$$
-\int_{V} {\delta \varepsilon}^{\top} [\mathsf{C}] {\epsilon} \; d\mathsf{v} = \int_{V} {\delta \mathsf{u}}^{\top} (\{\mathsf{X}\} - \rho {\omega}) d\mathsf{v} + \int_{S} {\delta \mathsf{u}}^{\top} {\{\mathsf{t}\} d\mathsf{s} \qquad (5.4)
$$

 Dicha ecuación constituye la formulación del PTV y relaciona el sistema de cargas real y esfuerzos con el virtual de desplazamientos.

#### **5.4.4.2.- FUNCIONES DE INTERPOLACIÓN.**

Discretizado el continuo, la idea es tomar un conjunto de funciones (funciones de interpolación) que definan de manera única el campo de desplazamientos dentro del elemento en función de los desplazamientos en los nodos del mismo. Es decir:

$$
\{ u (x, y, z_i) \} = [ N (x, y, z_i) ] \{U\}
$$

 Siendo {U} el vector con los desplazamientos nodales. Una vez conocidos los desplazamientos en todos los nodos se determinan las deformaciones

$$
\{\varepsilon\} = [U] \{u\}
$$

 donde [D] es el operador diferencial que depende del problema en estudio. Sustituyendo el valor del desplazamiento tenemos que

$$
{E} = [D] [N] {u} = [B] {u}
$$

 donde se obtiene el valor de las deformaciones en función de los desplazamientos nodales. Sustituyendo la ecuación anterior en la expresión del PTV (5.4) tenemos:

$$
-\int_{V} [B]^T [C] [B] \{u\} dv + \int_{V} [N]^T (\{X\} - \rho [N] \{u\}) dv + \int_{S} [N]^T \{t\} ds = 0
$$

Reordenando esta ecuación podemos llegar a un sistema de la forma

$$
[M \,]\,\{\ddot{U}\} + [K \,]\,\{U\} = \{P\}
$$

Donde se definen:

• Matriz de masa consistente

$$
[M] = \int_{V} [N]^{T} \rho [N] dv
$$

Matriz de rigidez

$$
[K] = \int_{V} [B]^T [C] [B] dv
$$

• Matriz de cargas nodales consistentes

$$
\{P\} = \int_{V} [N]^{T} \{X\} dv + \int_{S} [N]^{T} \{t\} ds
$$

 La expresión anterior es general y permite determinar las matrices elementales para cualquier tipo de discretización.

#### **5.4.4.3.- SÍNTESIS DE LAS CARACTERÍSTICAS GLOBALES.**

 Las matrices del subcapítulo anterior se calculan para cada uno de los elementos. Realizando una transformación de coordenadas a las denominadas coordenadas unitarias del elemento, las matrices quedan en función de parámetros puramente geométricos y se facilita la integración numérica. Antes de proceder al ensamblaje de todas las ecuaciones hay que realizar la transformación a coordenadas globales con el objeto de tener todas las matrices formuladas respecto al mismo sistema de coordenadas.

 Una vez que se dispone de las matrices y vectores elementales en coordenadas globales su acoplamiento en el sistema puede realizarse según el llamado método directo, por el que sumamos en cada posición nodal la contribución realizada por los distintos elementos.

 Antes de obtener la solución al sistema de ecuaciones planteado es necesario imponer las condiciones de desplazamientos nodales que sean conocidas. El sistema resultante se puede subdividir en dos términos: uno que contenga los desplazamientos impuestos y otro los incógnita, resolviendo este sistema tendremos la solución. Una vez conocidos los desplazamientos nodales es posible calcular otro tipo de magnitudes como: deformaciones, tensiones, etc.

#### **5.5.- TIPOS DE ELEMENTOS FINITOS.**

Los análisis estructurales por medio del método del Elemento Finito pueden realizarse por medio de los elementos que a continuación se enumeran:

- a) Elemento plano (Membrane)
- 2 Grados de libertad en cada nodo.
- Aplicación.- Estructuras planas.
- Ejemplos.- Triángulo de tres nodos y cuadrilátero de 4 nodos.
- b) Elemento placa (Plate bending)
- 3 grados de libertad en cada nodo ( 1 desplazamiento + 2 giros).
- Aplicación.- Chapas donde las posibles fuerzas actúan siempre perpendicular al plano.
- c) Elemento cáscara (Shell)
- 5 grados de libertad en cada nodo (3 desplazamientos + 2 giros).
- Aplicación.- Todo tipo de estructuras laminares.
- Precaución.- Singularidad de 6 grados de libertad en nodos con todos sus elementos en el mismo plano.
- d) Elemento tipo barra
- ROD.- 2 grados de libertad en cada nodo. Elemento que trabaja tracción + compresión + torsión.
- BAR.- 6 grados de libertad en cada nodo (3 desplazamientos + 3 giros).
- BEAM.- igual que BAR pero con posibilidad de sección variable.
- Aplicación.- Estructuras, armaduras, marcos, etc.
- e) Elemento Sólido (Solid).
- 3 grados de libertad en cada nodo (3 desplazamientos).
- Aplicación.- Estructuras de paredes gruesas.
- El tetraedro y el hexaedro son las formas más comunes y son esenciales para modelos de problemas de mecánica de sólidos y estructurales.

#### **5.6.- INTRODUCCIÓN A COSMOSXpress Y AutoFEA.**

En la actualidad el análisis por medio de software de elemento finito ha crecido considerablemente, esto debido a que se ha facilitado mas su uso y los precios del software han bajado en los últimos años. Existen muchos software de este tipo, entre otros podemos mencionar al COSMOSXpress para SolidWorks, AutoFEA para Mechanical Desktop 6.0, ANSYS, DesignSpace, entre muchos otros.

 Los software que he elegido para hablar en este capítulo es COSMOSXpress y AutoFEA debido a su fácil uso, compatibilidad con SolidWorks y Mechanical Desktop. Con estos software podemos realizar el análisis a la tensión de piezas, dándole la capacidad de simular el efecto de las cargas o de la presión en esas piezas, una vez obtenidos los resultados podemos generar informes para enviar o compartir esos resultados por la red. Para poder comprender más acerca de estos software realizaremos un ejemplo de cómo trabaja el COSMOSXpress y el AutoFEA en una pieza sometida a una fuerza axial con un cambio de sección, simulando la concentración de esfuerzo que existe en la pieza y luego compararemos los resultados con los obtenidos por el método clásico. El análisis clásico de la pieza se muestra a continuación y la figura 5.6.1. contiene las dimensiones de la pieza.

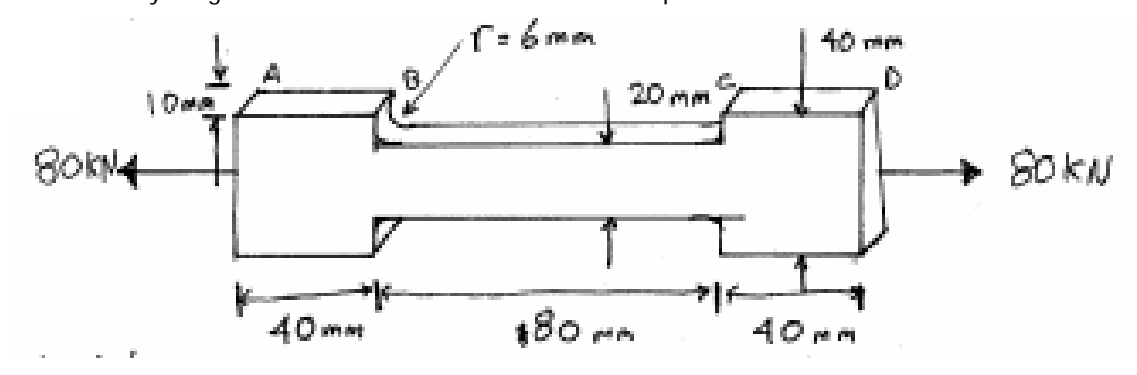

Figura 5.6.1.- Dimensiones de la pieza a analizar.

La barra está sometida a una carga axial de 80 KN.

• Determinar el esfuerzo normal máximo  $\sigma_{\text{max}}$  desarrollado en la barra.

La barra es de Acero ASTM A-36.

- Esfuerzo de sedencia  $\sigma_y = 250$  MPa.
- Esfuerzo último  $σ<sub>u</sub> = 400 MPa$ .
- Modulo de elasticidad  $E = 200$  GPa.
- Coeficiente de Poisson  $v = 0.292$
- Densidad del material  $\delta = 7860$  Kg / m<sup>3</sup>.

 Solución: Por inspección observamos que el esfuerzo normal máximo ocurre en la sección transversal más pequeña, así como en los puntos B y C que es donde existen concentradores de esfuerzos.

El factor de concentración de esfuerzos se determina de la siguiente manera:

$$
\frac{r}{h} = \frac{6mm}{20mm} = 0.3 ; \frac{w}{h} = \frac{40mm}{20mm} = 2
$$

 De la gráfica que se ilustra en la figura 5.6.2., se obtiene el factor de concentración de esfuerzo  $K \approx 1.6$ .

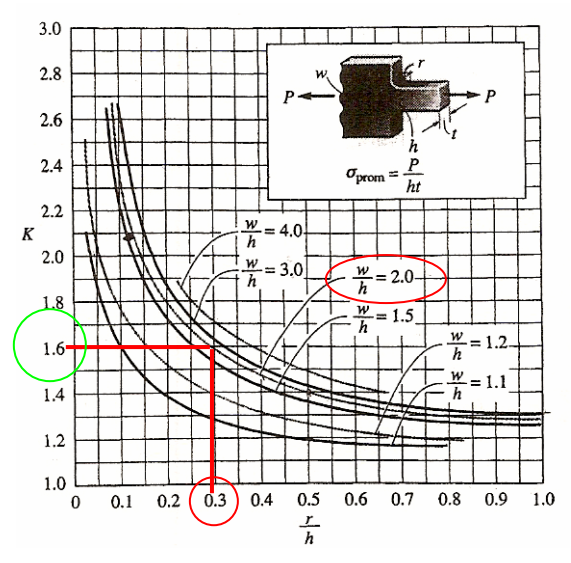

Figura 5.6.2.- Obtención del factor de concentración de esfuerzo.<sup>1</sup>

El esfuerzo máximo es:

$$
\sigma_{\text{max}} = K \frac{P}{A} = 1.6 \frac{80000 \text{ N}}{(0.02 \text{ m})(0.01 \text{ m})} = 640 \text{ MPa}; \quad 640 \text{ MPa} > \sigma_{\text{u}} > \sigma_{\text{y}}
$$

 $\overline{a}$ 

<sup>&</sup>lt;sup>1</sup> Fuente: Shigley J. E. Diseño en Ingeniería Mecánica, 3<sup>ª</sup> Edición, Editorial McGraw-Hill

## **5.6.1.- COSMOSXpress PARA SOLIDWORKS 2003.**

 Elaboramos la pieza con las dimensiones que ilustra la figura anterior, la figura 5.6.1.1., muestra como queda la pieza lista para el análisis.

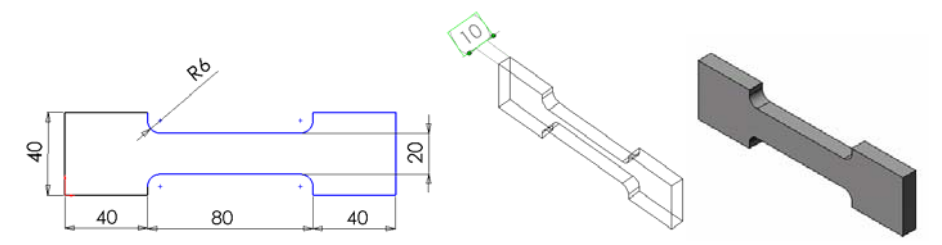

Figura 5.6.1.1.- Pieza lista para el análisis.

 Para comenzar con el análisis estático de la pieza sometida a una fuerza axial damos clic en la barra de menús en Tools (Herramientas) y enseguida en COSMOSXpress, nos aparecerá la pantalla de bienvenida, la cual se ilustra en la figura 5.6.1.2

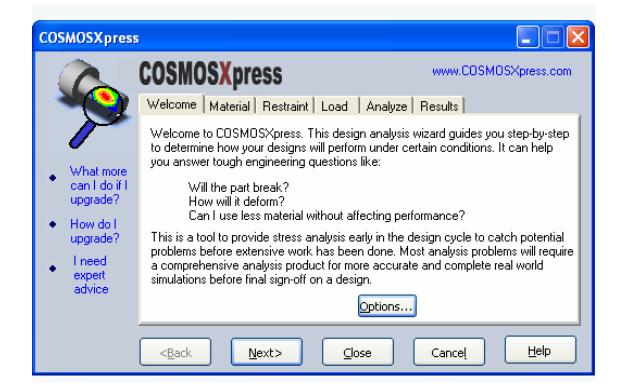

Figura 5.6.1.2.- Pantalla de bienvenida a COSMOSXpress.

 En la pantalla anterior nosotros podemos cambiar el sistema de unidades que utilizaremos dando clic en el botón Options (Opciones), habiendo tres opciones para escoger SI (Sistema Internacional), IPS (Sistema Ingles) y G (Métrico), así también como la localización donde se guardarán los resultados obtenidos. La figura 5.6.1.3., nos muestra la pantalla donde seleccionaremos el sistema en el que estemos trabajando así como la ruta donde podremos localizar los resultados.

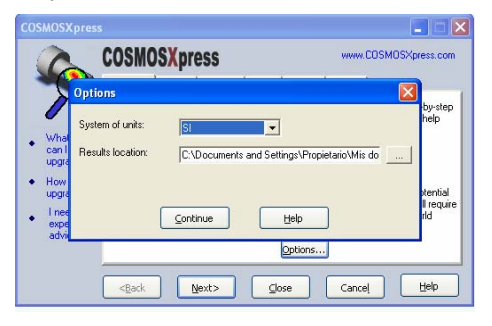

Figura 5.6.1.3.- Pantalla de Opciones (Options).

 Una vez dadas las opciones correspondientes damos clic en Continue (Continuar), y nos aparecerá la siguiente pantalla donde definiremos el material del cual está hecha la pieza a analizar, la figura 5.6.1.4., nos ilustra dicha pantalla.

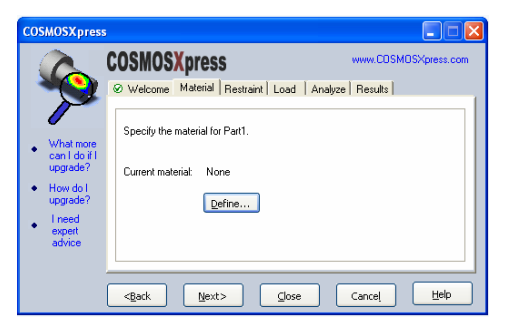

Figura 5.6.1.4.- Pantalla de la especificación del material.

 En la pantalla anterior damos clic en define (Definir), y nos aparecerá la siguiente ventana, que es donde introduciremos las características del material, la figura 5.6.1.5., ilustra la ventana.

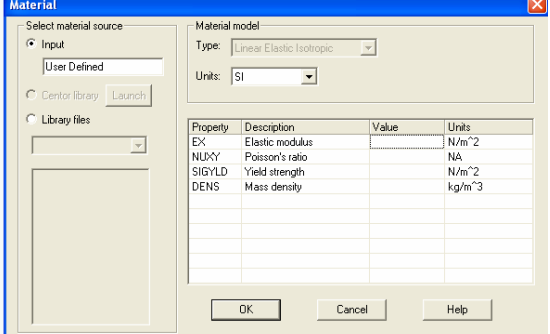

Figura 5.6.1.5.- Tabla donde se introducen las propiedades del material seleccionado.

 Para el llenado de la tabla anterior se consultan tablas de las propiedades de los materiales que vienen incluidas en el Apéndice A-5. En este caso nuestra pieza es de Acero Estructural (ASTM-A36), para la cual tenemos los siguientes valores que se ilustran en la figura 5.6.1.6.

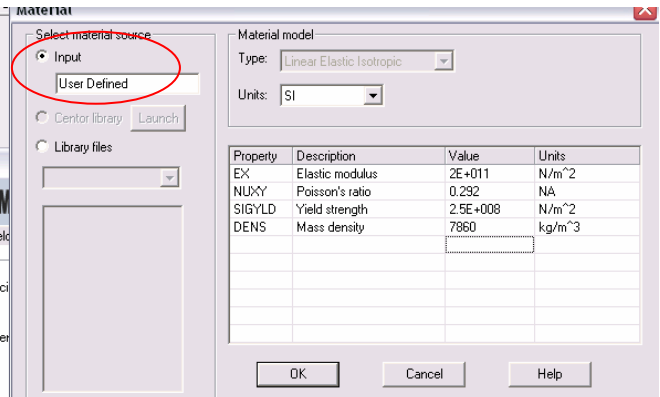

Figura 5.6.1.6.- Valores para el Acero (ASTM-A36).

 Damos clic en OK y enseguida en NEXT (Siguiente), a lo cual nos aparecerá la pantalla de la figura 5.6.1.7., la cual nos indica que podemos especificar las restricciones en diferentes caras de nuestra pieza.

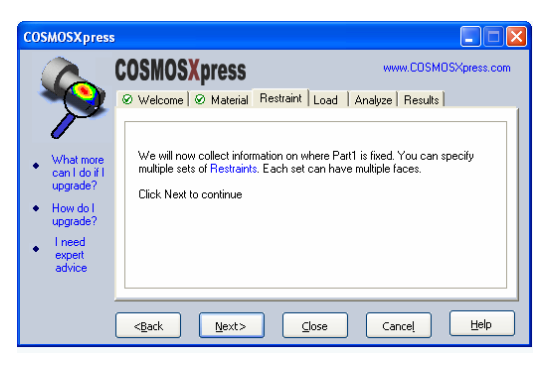

Figura 5.6.1.7.- Restricciones (Restraints).

 Damos clic en NEXT (Siguiente), y nos aparece la pantalla de la figura 5.6.1.8., en donde nosotros le damos nombre a la restricción, así como la selección de la cara que estará restringida.

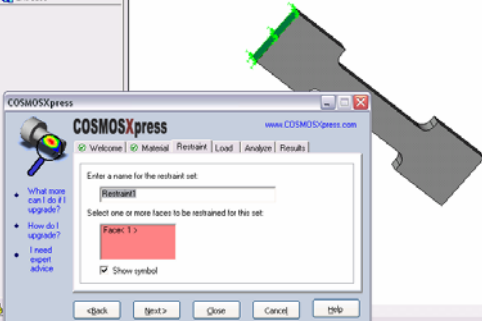

Figura 5.6.1.8.- Restricción de nuestra pieza.

 Damos clic en NEXT (Siguiente) y la figura 5.6.1.9., nos muestra la siguiente pantalla que nos dice que para agregar una nueva restricción damos clic en Add (Agregar), para Editar una restricción ya existente damos clic en Edit (Editar) y para borrar una restricción ya existente damos clic en Delete (Eliminar).

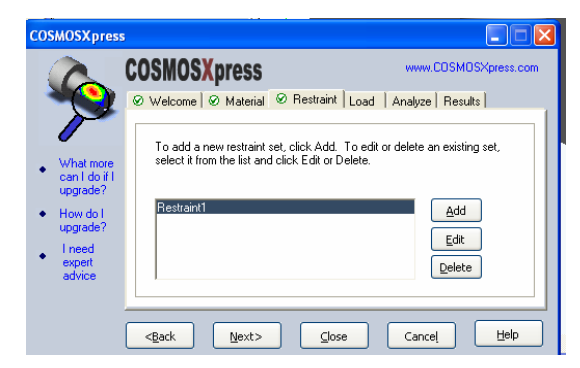

Figura 5.6.1.9.- Add (Agregar), Edit (Editar) y Delete (Eliminar).

 Damos clic en NEXT (Siguiente), ahora la pantalla de la figura 5.6.1.10., nos comunica que podemos especificar en diferentes caras fuerzas y presiones.

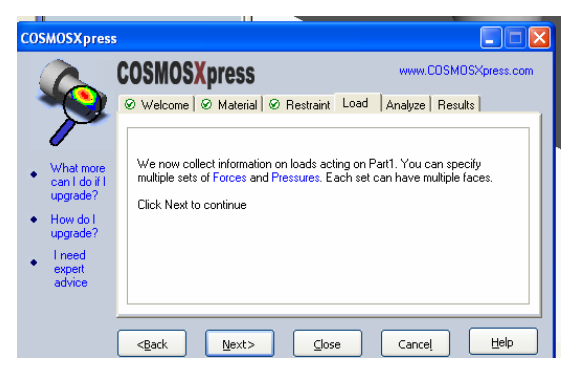

Figura 5.6.1.10.- Fuerzas y presiones.

 Damos clic en NEXT (Siguiente) y aparece la pantalla de la figura 5.6.1.11., la cual nos pregunta el tipo de carga actuando sobre la cara a especificar en este caso marcamos force (Fuerza).

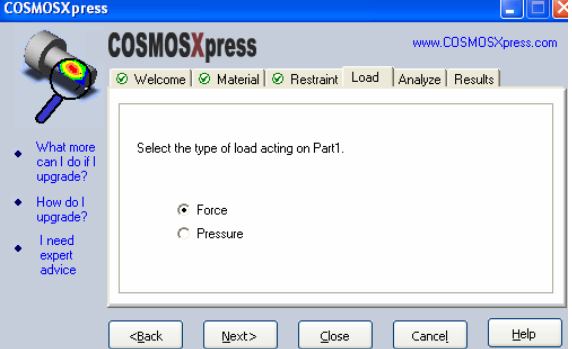

Figura 5.6.1.11.- Tipo de carga que actuara sobre la cara de nuestra pieza.

 Damos clic en NEXT (Siguiente), y nos aparece la pantalla de la figura 5.6.1.12., en donde nosotros le damos nombre a la fuerza, así como la selección de la cara que estará sometida a esta.

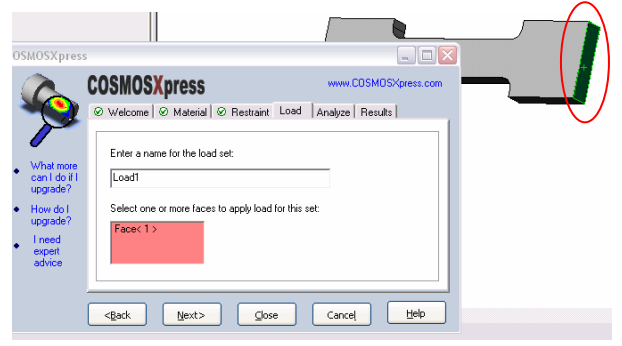

Figura 5.6.1.12.- Cara que estará sometida a la fuerza.

 Damos clic en NEXT (Siguiente) y en la pantalla que muestra la figura 5.6.1.13., nos pregunta la dirección de la fuerza, el valor de la fuerza y si está en dirección contraria (Flip direction).

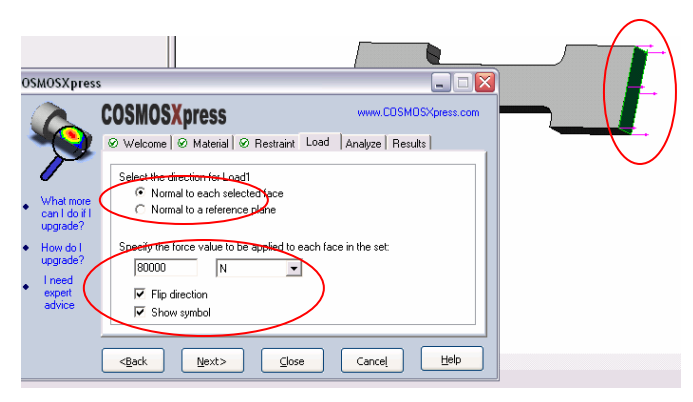

Figura 5.6.1.13.- Dirección y valor de la fuerza.

 Damos clic en NEXT (Siguiente) y la figura 5.6.1.14., nos muestra la siguiente pantalla que nos dice que para agregar una nueva carga damos clic en Add (Agregar), para Editar una carga ya existente damos clic en Edit (Editar) y para borrar una carga ya existente damos clic en Delete (Eliminar).

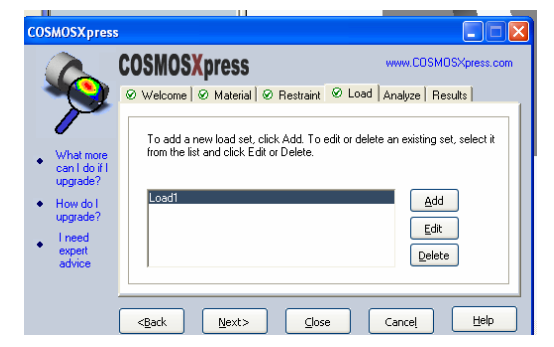

Figura 5.6.1.14.- Add (Agregar), Edit (Editar) y Delete (Eliminar).

 Damos clic en NEXT (Siguiente), aparece la pantalla de la figura 5.6.1.15., donde nos dice que ya tenemos información suficiente para el análisis y nos pregunta si deseamos realizarlo con los valores que existen por default (Omisión). En este caso decimos que no, que queremos cambiar los valores.

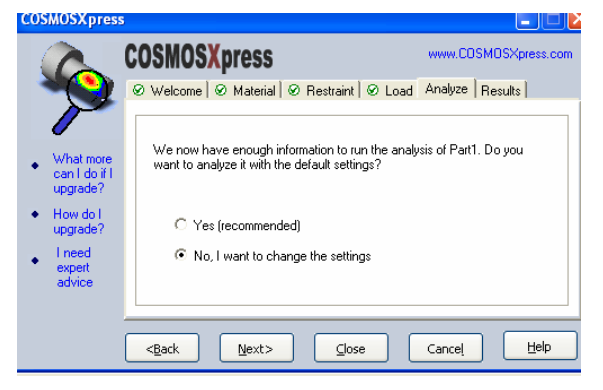

Figura 5.6.1.15.- Cambio de valores que existen por default (Omisión).

 Damos clic en NEXT (Siguiente), COSMOSXpress divide nuestra pieza en elementos por medio de una malla, hay que recordar que entre más fina sea la malla más nos aproximaremos al resultado real pero se necesitará de más tiempo y recursos. En este caso le daremos el siguiente parámetro para el mallado como se ilustra en la figura 5.6.1.16.

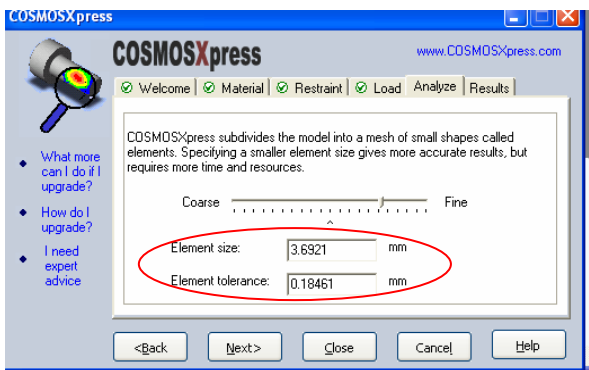

Figura 5.6.1.16.- Parámetro de mallado.

 Damos clic en NEXT (Siguiente) y nos aparece la pantalla de la figura 5.6.1.17., damos clic en RUN (Correr) para comenzar el análisis.

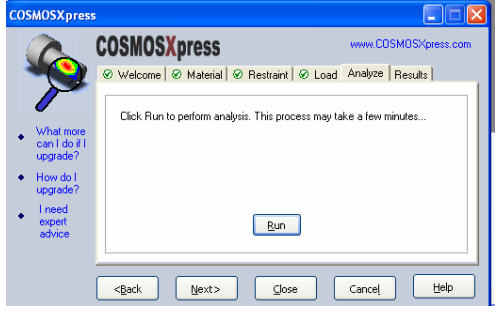

5.6.1.17.- Comenzar el análisis.

 Al concluir el análisis aparece la siguiente pantalla que ilustra la figura 5.6.1.18. donde se nos informa que el factor más bajo de seguridad encontrado en nuestro diseño es de 0.382225 y que nos deje visualizar las áreas criticas donde el Factor de seguridad es por debajo de 1 (a elegir).

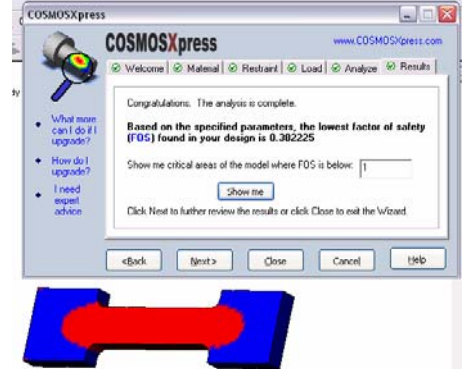

Figura 5.6.1.18.- Áreas criticas del diseño donde el factor de seguridad está por debajo de 1.

 Damos clic en NEXT (Siguiente) donde nosotros podremos generar los resultados como lo muestra la figura 5.6.1.19.

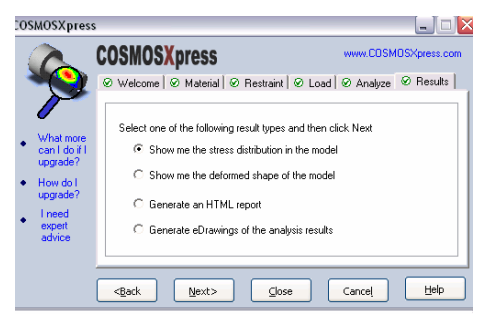

Figura 5.6.1.19.- Generación de resultados.

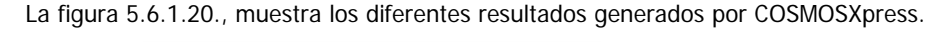

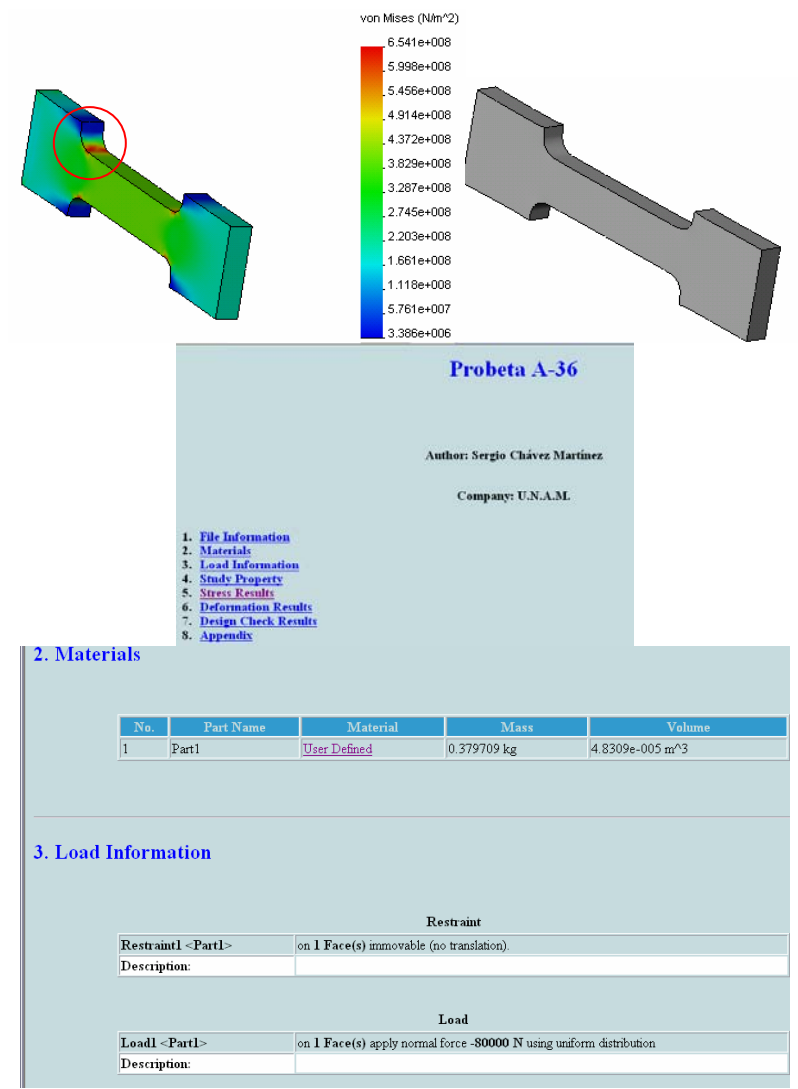

|                                        | 4. Study Property                                                               |                           |                                                               |                                  |                                                               |  |
|----------------------------------------|---------------------------------------------------------------------------------|---------------------------|---------------------------------------------------------------|----------------------------------|---------------------------------------------------------------|--|
|                                        |                                                                                 |                           |                                                               |                                  |                                                               |  |
| Mesh Information                       |                                                                                 |                           |                                                               |                                  |                                                               |  |
|                                        | Mesh Type                                                                       |                           |                                                               |                                  | Solid mesh                                                    |  |
|                                        | Mesher Used:                                                                    |                           |                                                               |                                  | Standard                                                      |  |
|                                        | Automatic Transition:                                                           |                           |                                                               |                                  | Off                                                           |  |
|                                        | Include Mesh Controls:                                                          |                           |                                                               |                                  | Off                                                           |  |
|                                        | Smooth Surface:                                                                 |                           |                                                               |                                  |                                                               |  |
|                                        | Jacobian Check:                                                                 |                           |                                                               |                                  |                                                               |  |
|                                        | Element Size:                                                                   |                           |                                                               |                                  | 3.6921 mm                                                     |  |
|                                        | Tolerance:                                                                      |                           |                                                               |                                  | 0.18461 mm                                                    |  |
|                                        | Quality:                                                                        |                           |                                                               |                                  | High                                                          |  |
|                                        | Number of elements:                                                             |                           |                                                               |                                  | 5869                                                          |  |
|                                        | Number of nodes:                                                                |                           |                                                               |                                  | 10104                                                         |  |
|                                        |                                                                                 |                           |                                                               |                                  |                                                               |  |
|                                        |                                                                                 |                           |                                                               |                                  |                                                               |  |
|                                        | <b>Solver Information</b>                                                       |                           |                                                               |                                  |                                                               |  |
|                                        | Quality:                                                                        |                           |                                                               |                                  | High                                                          |  |
|                                        | Solver Type:                                                                    |                           |                                                               | FFE                              |                                                               |  |
|                                        | Name<br>Type<br>VON: von Mises stress<br>Plot1<br><b>6. Deformation Results</b> | Min<br>3.38572e+006 N/m^2 | Location<br>(0.0381818 m,<br>$0.038825$ m,<br>$0.00249163$ m) | <b>Max</b><br>6.54065e+008 N/m^2 | Location<br>(0.0445357 m,<br>0.0301814 m,<br>$0.008333333$ m) |  |
|                                        | Plot No.                                                                        |                           |                                                               | <b>Scale Factor</b>              |                                                               |  |
| 1 <br>63.792                           |                                                                                 |                           |                                                               |                                  |                                                               |  |
| 8. Appendix                            |                                                                                 |                           |                                                               |                                  |                                                               |  |
| Material name:<br>User Defined         |                                                                                 |                           |                                                               |                                  |                                                               |  |
| Description:                           |                                                                                 |                           |                                                               |                                  |                                                               |  |
| Material Source                        |                                                                                 | Input                     |                                                               |                                  |                                                               |  |
|                                        | Material Model Type<br>Linear Elastic Isotropic                                 |                           |                                                               |                                  |                                                               |  |
| $\mathbb{S}\mathbb{I}$<br>Unit system: |                                                                                 |                           |                                                               |                                  |                                                               |  |
|                                        | <b>Property Name</b>                                                            |                           | Value                                                         |                                  |                                                               |  |
|                                        | Elastic modulus                                                                 |                           | 2e+011 N/m^2                                                  |                                  |                                                               |  |
| Poisson's ratio                        |                                                                                 |                           | 0.292                                                         |                                  |                                                               |  |
| Yield strength                         |                                                                                 |                           |                                                               | 2.5e+008 N/m^2                   |                                                               |  |
| Mass density                           |                                                                                 |                           |                                                               | 7860 kg/m^3                      |                                                               |  |
|                                        |                                                                                 |                           |                                                               |                                  |                                                               |  |

Figura 5.6.1.20.- Resultados obtenidos mediante COSMOSXpress.

# **5.6.2.- AUTOFEA PARA MECHANICAL DESKTOP 6.0.**

Elaboramos la pieza con las dimensiones que ilustra la figura 5.6.2.1.

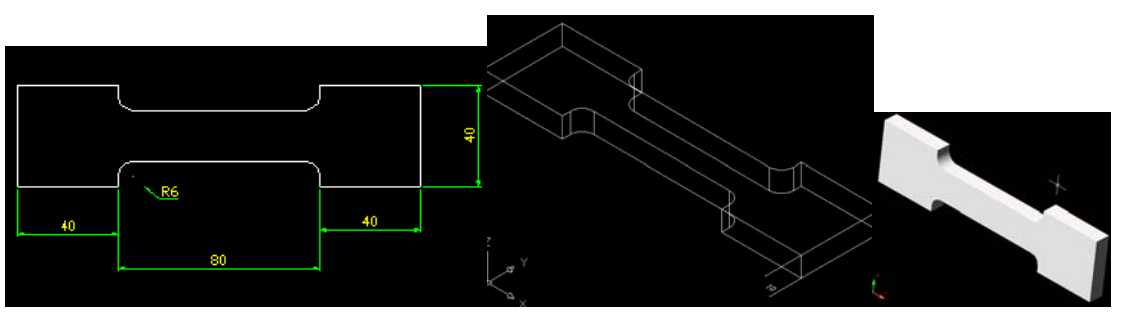

Figura 5.6.2.1.- Pieza lista para el análisis.

 Para comenzar con el análisis estático de la pieza sometida a una fuerza axial damos clic en la herramienta Calculations (Cálculos)  $\mathbf{K}$ , el programa nos solicita que seleccionemos el objeto 3D, para lo que damos clic en la pieza, aparece la ventana que se ilustra en la figura 5.6.2.2.

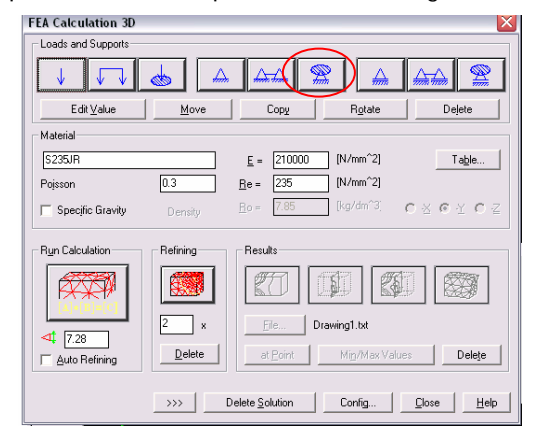

Figura 5.6.2.2.- Ventana de configuración previa al cálculo.

 Damos clic en el icono que se ilustra en la figura 5.6.2.2., para establecer la restricción de la barra, el sistema nos pide que proporcionemos la superficie a restringir para lo que damos clic en la superficie que se ilustra en la figura 5.6.2.3.

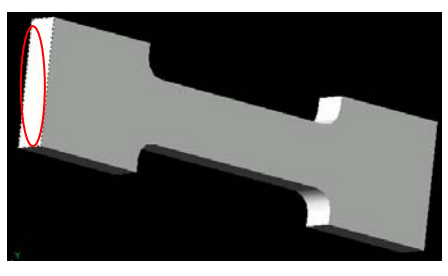

Figura 5.6.2.3.- Superficie a restringir.

 Damos Enter. Aparece la ventana para definir el borde, damos clic en el botón Whole Face (Toda la cara), como se ilustra en la figura 5.6.2.4.
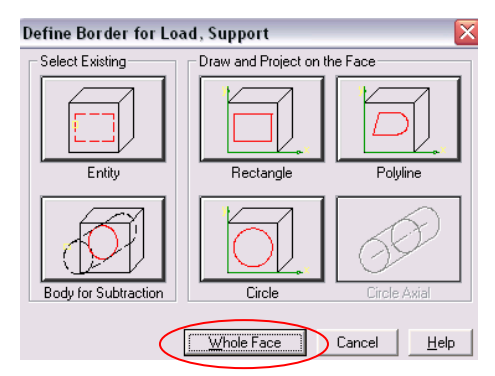

Figura 5.6.2.4.- Especificación de restricción en toda la cara.

 Damos Enter. El sistema nos solicita el punto base para restricción a lo que damos clic en la zona que ilustra la figura 5.6.2.5.

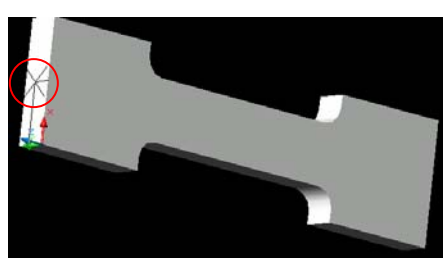

Figura 5.6.2.5.- Punto base para restricción.

La restricción se ilustra en la figura 5.6.2.6.

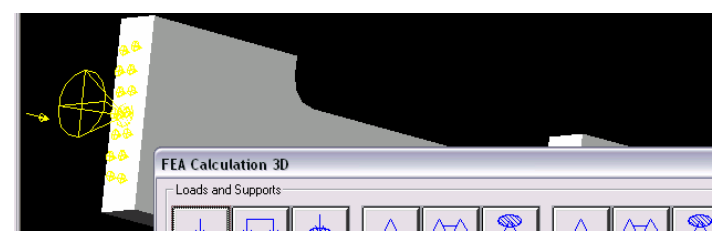

Figura 5.6.2.6.- Restricción de un extremo de la barra.

Ahora damos clic en el ícono Fuerza en un área , el sistema nos pide que proporcionemos la superficie donde se aplicará la fuerza, damos clic en el área que se muestra en la figura 5.6.2.7.

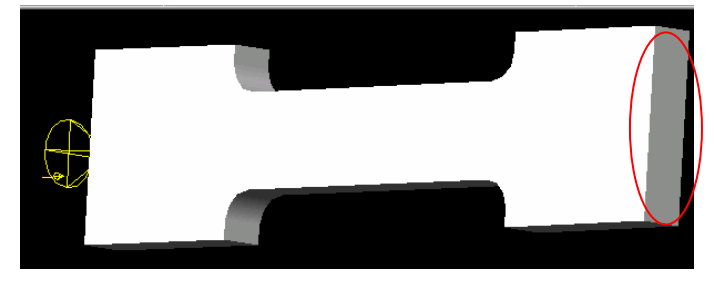

Figura 5.6.2.7.- Superficie donde se aplicara la fuerza.

 Damos Enter. Aparece la ventana para definir el borde donde actuar la fuerza, damos clic en el botón Whole Face (Toda la cara), como se ilustra en la figura 5.6.2.8.

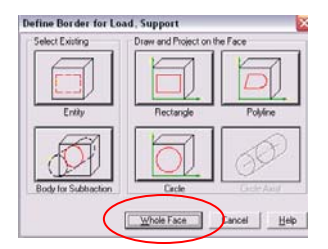

Figura 5.6.2.8.- Especificación de la aplicación de la fuerza en toda la cara.

 El sistema nos pide que especifiquemos el punto base para la aplicación de la fuerza, damos clic en el área que se ilustra en la figura 5.6.2.9.

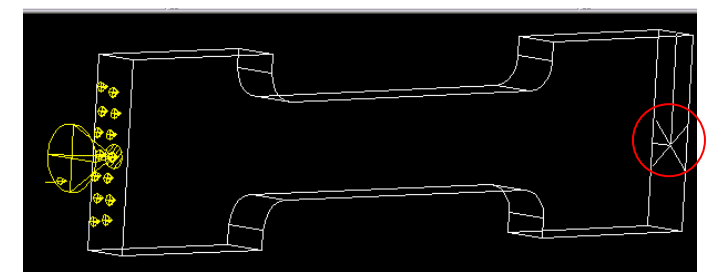

Figura 5.6.2.9.- Punto base para la aplicación de la fuerza.

 Aparece la ventana donde el sistema nos pide que proporcionemos si la fuerza es normal o constante, damos clic en constante como se ilustra en la figura 5.6.2.10.

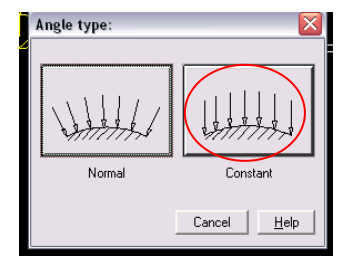

Figura 5.6.2.10.- Selección del tipo de fuerza.

 Ahora el sistema nos pide que proporcionemos el ángulo de aplicación de la fuerza, tecleamos X y damos Enter para cambiar a las coordenadas del sistema, aparece la ventana donde nos pide la fuerza por mm<sup>2</sup>, como se vio en el Capítulo 2 tenemos que  $\sigma = F / A = 80,000$  N/ 40mm X 10mm = 200 N/mm<sup>2</sup>, la figura 5.6.2.11. ilustra dicha ventana con sus respectivos valores.

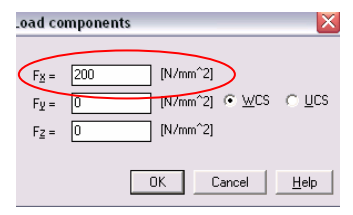

Figura 5.6.2.11.- Fuerza aplicada por unidad de área en la superficie seleccionada.

La pieza restringida y con la aplicación de la fuerza como se ilustra en la figura 5.6.2.12.

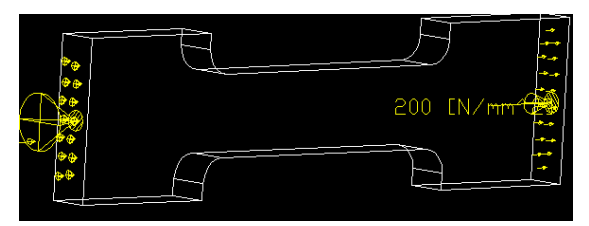

Figura 5.6.2.12.- Pieza restringida y con aplicación de la fuerza.

 Procedemos a realizar el análisis, para esto tecleamos los valores correspondientes a un acero A-36, tal y como se muestra en la figura 5.6.2.13.

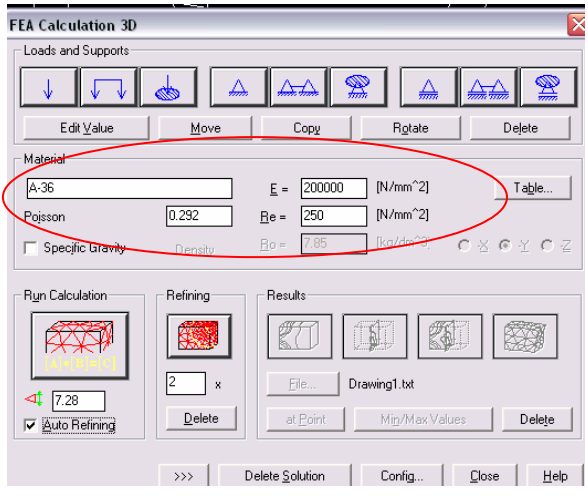

Figura 5.6.2.13.- Valores para un acero A-36.

 El siguiente paso es realizar el análisis, para esto seleccionamos la ventana Auto Refining (Auto Refinamiento de la malla) y damos clic en Run Calculation (Iniciar Cálculos), tal como se muestra en la figura 5.6.2.14.

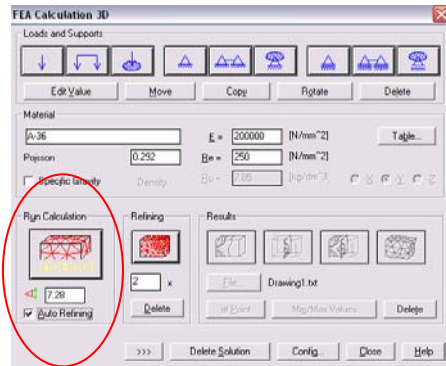

Figura 5.6.2.14.- Auto refinamiento de malla e inicio del análisis.

 Una vez terminado el análisis damos Enter, aparece la ventana de configuración, damos clic en el ícono de resultados como se ilustra en la figura 5.6.2.15.

| <b>FEA Calculation 3D</b>                               |                                 |                 |                | ×                   |
|---------------------------------------------------------|---------------------------------|-----------------|----------------|---------------------|
| Loads and Supports                                      |                                 |                 |                |                     |
|                                                         |                                 |                 | S              |                     |
| Edit Value                                              | Move                            | Copy            | Rotate         | Delete              |
| Material                                                |                                 |                 |                |                     |
| A-36                                                    |                                 | 200000<br>$E -$ | [M/mm"2]       | Table               |
| Poisson                                                 | 0.292                           | 250<br>Re-      | $[N/mm^2]$     |                     |
| Specific Gravity                                        | Densey.                         | Bo »<br>7.85    | (kg/dm?2)      | $C\leq C\leq C\leq$ |
| Run Calculation                                         | Refining                        | <b>Tiesuks</b>  |                |                     |
|                                                         |                                 |                 |                |                     |
|                                                         |                                 |                 | RD             |                     |
|                                                         | Ī2<br>$\boldsymbol{\mathsf{x}}$ | ERB             | Drawing1.bt    |                     |
| 7.28<br>-41<br>Auto Refining<br>$\overline{\mathbf{v}}$ | Delete                          | ot Point        | Mig/Max Values | Delete              |
|                                                         |                                 |                 |                |                     |
|                                                         | 233                             | Delete Solution | Config         | Close<br>Help       |

Figura 5.6.2.15.- Ventana de configuración.

 Aparece el cuadro de configuración de resultados seleccionamos Von – Mises Stress como se ilustra en la figura 5.6.2.16.

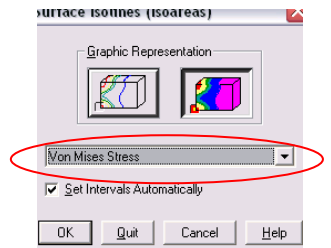

Figura 5.6.2.16.- Ventana de configuración de resultados.

 Damos OK, enseguida damos Enter y seleccionamos el área donde queremos los resultados y damos clic en dicha área, la figura 5.6.2.17., muestra el resultado.

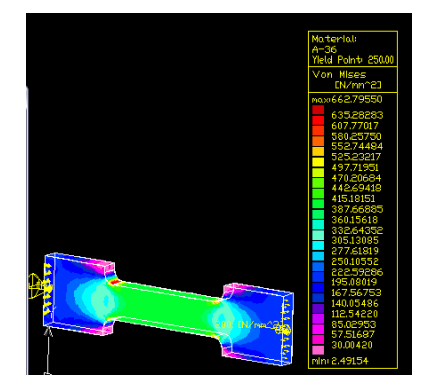

Figura 5.6.2.17.- Resultado de los esfuerzos de Von – Mises.

Si queremos la deformación damos clic en el ícono  $\mathbb{R}$ , aparece la ventana de desplazamientos seleccionamos Automatic (Automático), damos OK y damos clic sobre la pieza y subimos el espectro de desplazamientos como se muestra en la figura 5.6.2.18., también ubicamos del lado derecho el cuadro de resultados.

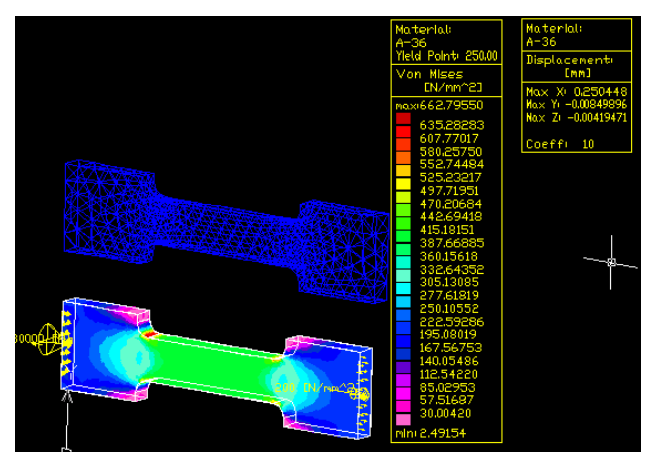

Figura 5.6.2.18.- Resultados de los desplazamientos.

Damos clic en Min / Max Values (Valores Máximos y Mínimos) Minimos (Barangarda 5.6.2.19. muestra la tabla con dichos valores.

| FEA 3D - Min/Max Values     |              |                      |                      | × |
|-----------------------------|--------------|----------------------|----------------------|---|
|                             |              |                      |                      |   |
| Von Mises Stress            | 24915391     | 662.79549            | IN/mm <sup>2</sup> 1 | ۸ |
| Tresca Stress               | 2.8768684    | 674.56053            | $[N/mm^2]$           |   |
| Max Shear Stress            | 1.4384342    | 337.28026            | IN/mm <sup>2</sup> 1 |   |
| Main Stress Maximum         | $-0.4560301$ | 695.99129            | $[N/mm^2]$           |   |
| Main Stress Middle          | $-30.393113$ | 129.69457            | IN/mm <sup>2</sup> 1 |   |
| Main Stress Minimum         | -43.703451   | 64.971803            | $[N/mm^2]$           |   |
| Stress in X-Axis            | -29.730564   | 637.38383            | IN/mm <sup>2</sup> 1 | ≣ |
| Stress in Y-Axis            | $-40.888204$ | 195.81936            | $[N/mm^2]$           |   |
| Stress in Z-Axis            | $-37.480099$ | 107.23385            | IN/mm <sup>2</sup> 1 |   |
| Shear Stress XY             | -264.88342   | 234.32477            | $[N/mm^2]$           |   |
| Shear Stress YZ             | $-16.558833$ | 18.187745            | IN/mm <sup>2</sup> 1 |   |
| Shear Stress XZ             | -37.638237   | 38.909640            | IN/mm <sup>21</sup>  |   |
| Displacement in X-direction | n            | 0.2504477            | [mm]                 |   |
| Displacement in Y-direction | 0            | -0.8498963 E-02 [mm] |                      | v |
|                             |              |                      |                      |   |
| Displacement in Francotion  | ш            | TULUMUUUUU LITUZ     | ponty                |   |
| Displacement in Z-direction | 0            | $-0.4194713 E - 02$  | [mm]                 |   |
| Resulting Displacement      | n            | 0.2504897            | mm)                  | v |

Figura 56.2.19.- Valores Máximos y Mínimos.

Por último, si queremos un reporte nodo por nodo damos clic en File (Archivo)  $\boxed{\underline{F}^{j_{\text{th}}}}$ , y seleccionamos la carpeta donde queremos el reporte, el cual se guarda en un archivo .txt.

#### **5.6.3.- COMPARACIÓN DE RESULTADOS.**

En la tabla 5.6.1., se muestran los resultados obtenidos por el método clásico y los análisis con COSMOSXpress y AutoFEA.

| ESFUERZO NORMAL MÁXIMO | <b>ESFUERZO NORMAL MÁXIMO</b> | <b>ESFUERZO NORMAL MÁXIMO</b> |  |
|------------------------|-------------------------------|-------------------------------|--|
| POR EL MÉTODO CLÁSICO  | POR COSMOSXpress (MPa)        | POR AutoFEA (MPa)             |  |
| (MPa)                  | $(VON - MISES)$               | $(VON - MISES)$               |  |
| 640                    | 654.065                       | 662.79                        |  |

Tabla 5.6.1.- Resultados del esfuerzo normal máximo.

 En los tres casos se presentan los esfuerzos normales máximos en la sección transversal más pequeña así como en los puntos donde existen concentradores de esfuerzos, como se observa en la figura 5.6.3.1.

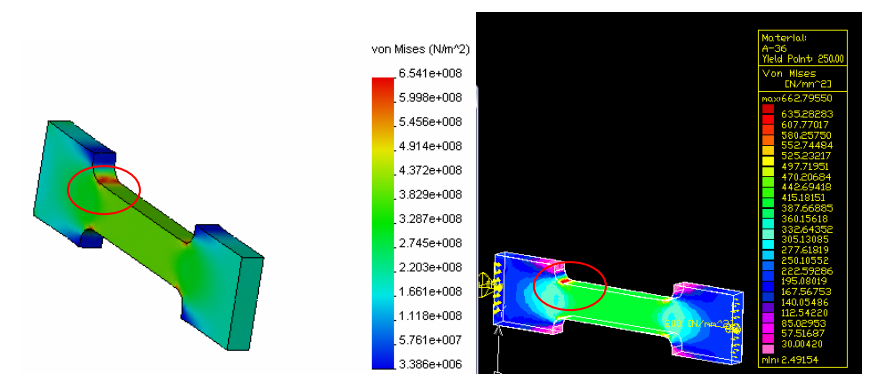

Figura 5.6.3.1.- Áreas donde existen mayores esfuerzos.

 Como podemos observar los resultados son similares siendo más conservadores los resultados obtenidos mediante los software de Elemento Finito, aún así en los tres casos se rebasa el límite de sedencia y hasta el esfuerzo último o de fractura, por lo que se recomienda engrosar las dimensiones o si se requiere que la pieza mantenga sus dimensiones originales deberá ser hecha de un Acero ASTM A – 514 que es un acero templado con σy = 690 MPa y un σu = 760 MPa.

## **CAPÍTULO VI**

## **APLICACIÓN**

"La patria es la porción de tierra que cada individuo debe poseer". RICARDO FLORES MAGON

#### **CAPÍTULO VI.- APLICACIÓN.**

 En este último capítulo se realizó el diseño de una herramienta para una maquinaria siguiendo paso a paso lo visto en capítulos anteriores reiterando que el diseño cambia según las necesidades, pero los pasos a seguir son los mismos.

#### **6.1.- RECONOCIMIENTO DE LA NECESIDAD.**

 Se pide al área de Ingeniería diseñar una herramienta para apretar tornillos y tuercas que sujetan los módulos de una maquinaria agrícola.

#### **6.1.1.- ANÁLISIS DEL PROBLEMA CON IDEF-0.**

 Como se menciono en el capítulo I, se realiza un análisis partiendo de lo más general a lo mas específico, en éste caso, se pondrá mas énfasis en la fase referente a diseño de detalle, las figuras 6.1.1.1.a., 6.1.1.1.b., y 6.1.1.1.c., ilustran el análisis con la herramienta IDEF – 0, de lo mas general, a lo mas especifico respectivamente.

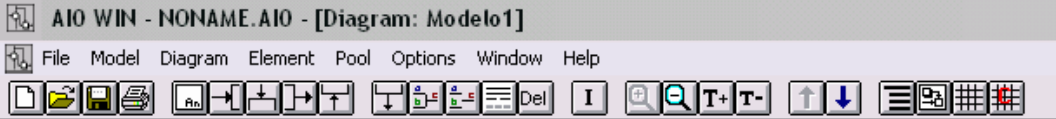

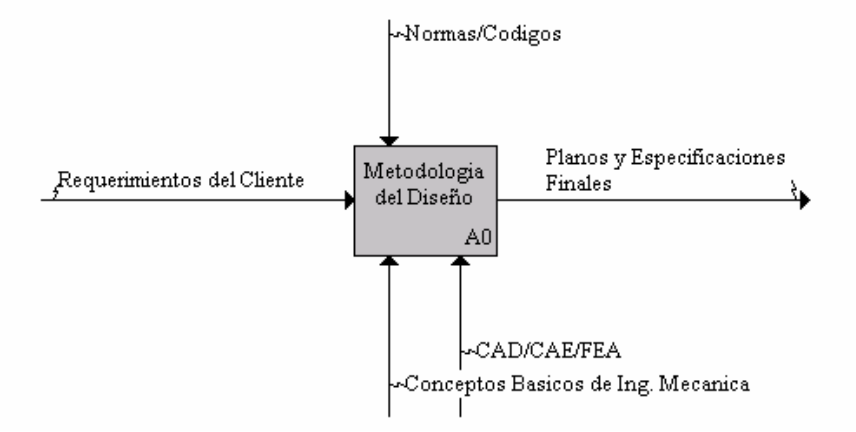

6.1.1.1.a.- Modelo general.

**Q@ QHHHT TEE OI I QQTT 1 I EQHH** 

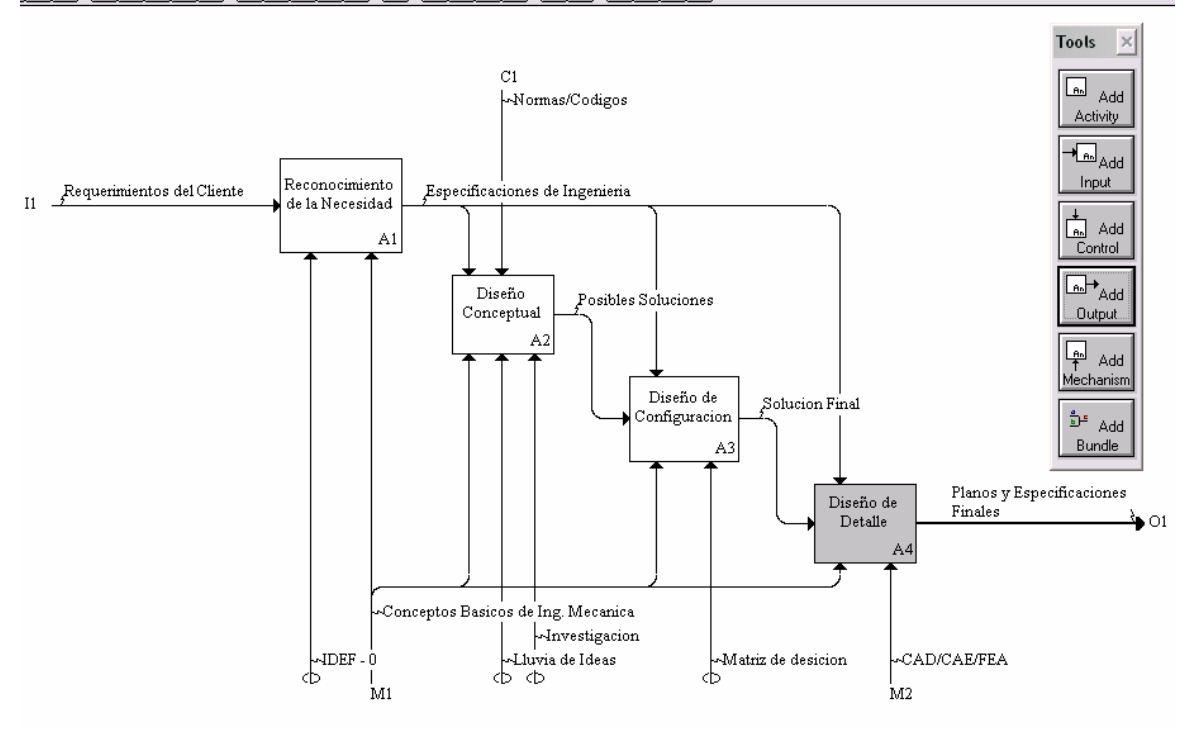

6.1.1.1.b.- Modelo de la metodología de Pahl y Beitz.

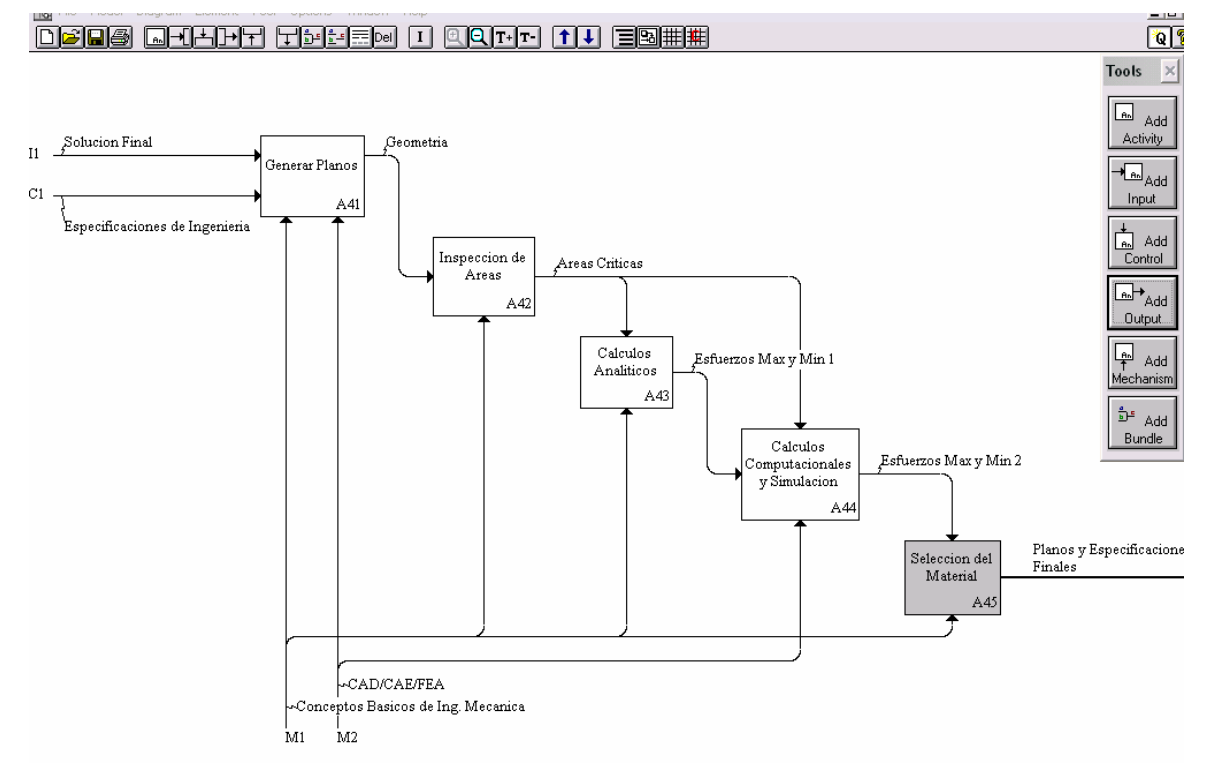

6.1.1.1.c.- Fase de detalle de manera específica.

#### **6.2.- DISEÑO CONCEPTUAL.**

 La herramienta ha diseñar es para tornillos con cabeza hexagonal de 17.4625 mm (11/16 pulgadas) y tuercas de la misma medida, el área de más difícil acceso para la colocación o retiro del tornillo o la tuerca tiene una apertura circular de 25 mm de diámetro y una profundidad de 40 mm, el par de apriete necesario es de 80 N-m, se requiere de una producción de 250 piezas y el material debe ser el mas económico sin que la herramienta pueda fallar.

 En este punto se recolectó información acerca de dos grupos de herramientas que mas se acercaban a la solución optima para el diseño de la herramienta, estos grupos son: Herramientas manuales y eléctricas, estas ultimas no fueron consideradas debido al costo y el difícil acceso de energía eléctrica en zonas rurales. Las figuras 6.2.1.a., 6.2.1.b., y 6.2.1c., muestran las tres herramientas seleccionadas.

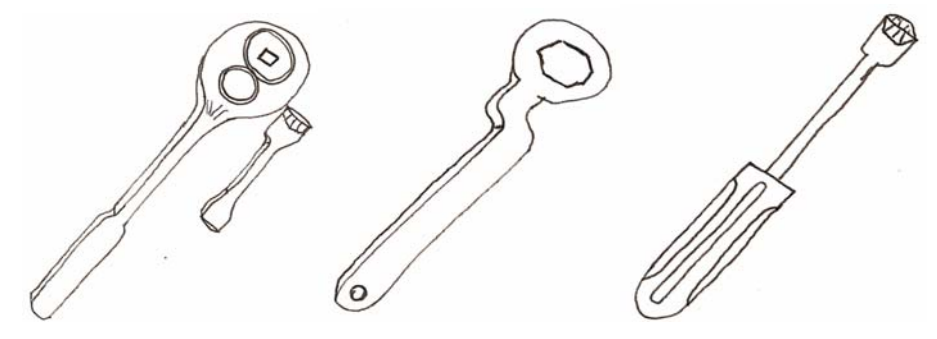

Figuras 6.2.1.a, b y c.- Herramientas seleccionadas.

### **6.3.- DISEÑO DE CONFIGURACIÓN.**

 Para la selección de la herramienta se realizó una matriz de selección, la cual se muestra en la tabla 6.3.1., de acuerdo a los resultados obtenidos en la matriz de selección se optó por una herramienta que es la combinación de la propuesta B y C, ya que es de sencillo manejo y utilización, económica y fácil de fabricar, la cual se ilustra en la figura 6.3.1.1.

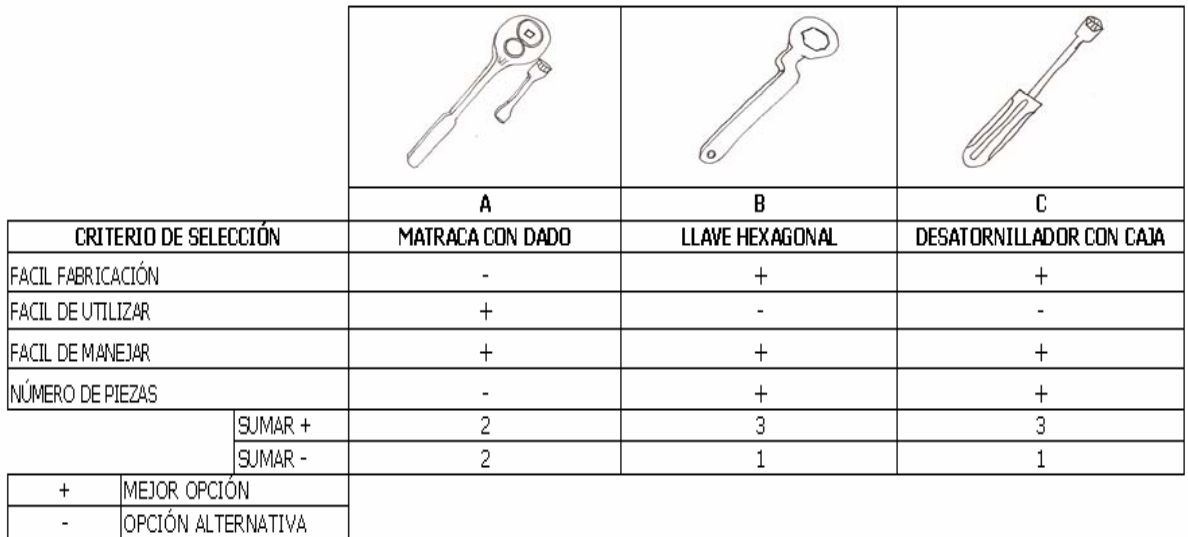

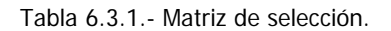

#### **6.3.1.- DECISIÓN.**

 Una vez que se seleccionó el elemento es necesario expresarlo no únicamente con palabras si no también con un croquis burdo, la figura 6.3.1.1., muestra dicho croquis.

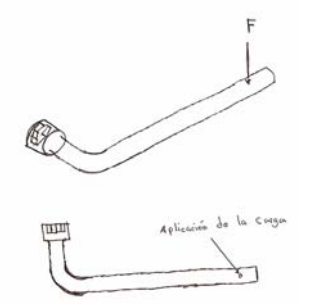

Figura 6.3.1.1.- Croquis burdo del diseño.

 Para garantizar la confiabilidad de que el elemento en cuestión no falle, en la siguiente etapa del proceso de diseño, se realizan cálculos y análisis del elemento ya con dimensiones. Se realiza una simulación computacional del elemento para observar como se comportara éste en situaciones reales.

#### **6.4.- DISEÑO DE DETALLE.**

 En este último paso del proceso del diseño se realiza en CAD, la herramienta con todas sus especificaciones como: Dimensiones, Material, Cálculos, etc.

#### **6.4.1.- CROQUIS DEL DISEÑO.**

Para realizar el croquis del diseño se puede hacer uso de las herramientas de CAD, en esta ocasión se elije hacer el croquis con SolidWorks 2003, la figura 6.4.1.1., ilustra el croquis con sus respectivas dimensiones.

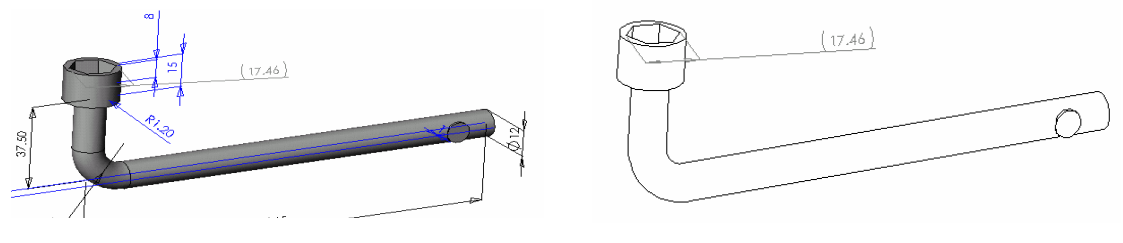

Rac

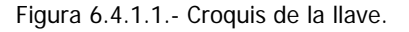

#### **6.4.2.- CÁLCULOS DEL DISEÑO.**

 En el siguiente paso se realizan los cálculos para poder seleccionar el material que mas me convenga de acuerdo a costo, resistencia y durabilidad.

Paso No 1.- Datos del problema:

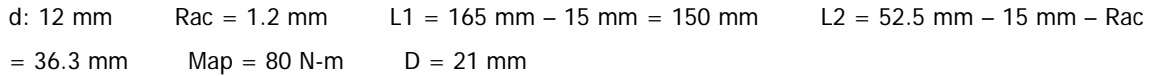

 En la tabla 6.4.1., se muestran las propiedades mecánicas de los materiales a elegir para la elaboración de la llave, cuyos valores se encuentran en el Apéndice A-5.

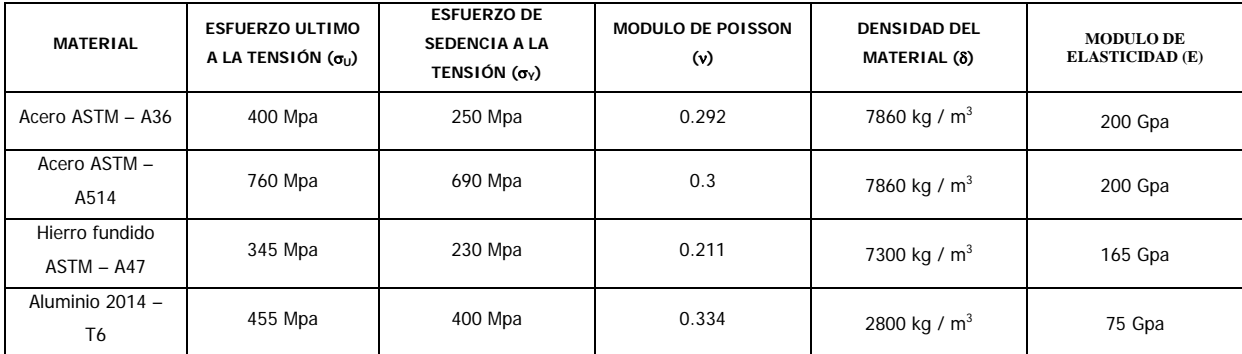

Tabla 6.4.1.- Propiedades mecánicas de materiales.

Paso No 2.- Determinación de la sección desfavorable:

 Por inspección visual se determinó que la parte de la llave mas desfavorable es la sección que se encuentra justo antes del cambio de sección ya que en ella se da el máximo momento flexionante y el máximo momento torsionante, independientemente de la parte de la llave que rodea la tuerca cuyo estado tensional es complejo y difícil de determinar salvo por Elementos Finitos. La figura 6.4.2.1., muestra dicha sección.

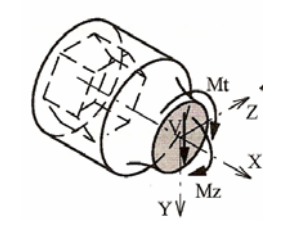

Figura 6.4.2.1.- Sección desfavorable de la llave.

Paso No 3.- Propiedades de la sección y fuerza necesaria para el apriete.

Área:  $A = \pi r^2 = 3.1416 (0.012 \times 0.5 \text{ m})^2 = 0.1131 \times 10^{-3} \text{ m}^2$ 

Momento de inercia alrededor del eje z:  $I_z = - \pi r^4$  $I_z = \frac{1}{4} \pi r^4 = 0.25 (3.1416) (0.012 \times 0.5)^4 = 1.02 \times 10^{-9} \text{ m}^4$ 

Momento polar de inercia respecto al centro de la sección:  $j_{0}=\frac{1}{\pi} \pi r^{4}$  $j_o = \frac{1}{2} \pi r^4 = 0.5$  (3.1416) (0.012 x 0.5)<sup>4</sup>

=**2.04 x 10-9 m4**

Cálculo de la fuerza necesaria para lograr el par de apriete considerando que el brazo de palanca es L1.

$$
F = \frac{M_{ap}}{L_1} = \frac{80 \text{ Nm}}{0.15 \text{ m}} = 533.33 \text{ N}
$$

Paso No 4.- Esfuerzos en la sección desfavorable.

Cortante: V = F; V = **533.33 N**  Momento flector:  $M_z = -F L_2 = -533.33 N \times 0.0363 m = -19.36 N-m$ Momento torsor:  $M_t = F L_1 = 533.33 N \times 0.15 m = 80 N-m$ 

Paso No 5.- Distribución de tensiones debidas a cada uno de los esfuerzos.

 $\text{Cortante: } \tau_{V} = \frac{VQ}{It}$ 

Donde: Q = A'  $\overline{y}$  =  $\left(\frac{1}{2}\pi r^2\right)\left(\frac{4}{3}\frac{r}{\pi}\right)$ ⎠ ⎞  $\parallel$ ⎝  $\sqrt{}$  $\overline{\phantom{a}}$ ⎠  $\left(\frac{1}{2} \pi r^2\right)$ ⎝  $\sqrt{}$ π  $\pi r$   $\sqrt{3}$ 4 2  $\left(\frac{1}{2}\pi r^2\right)\left(\frac{4r}{r}\right) = \frac{2}{5}r^3$ 3  $\frac{2}{3}$   $r^3$  = 0.666 (0.5 x 0.012 m)<sup>3</sup> = **0.1438 x 10<sup>-6</sup> m<sup>3</sup>** 

 $t = 2c = d = 0.012$  m

$$
\tau_{V} = \frac{V Q}{I t} = \frac{533.33 N (0.1438 x 10^{-6} m^{3})}{(1.02 x 10^{-9} m^{4})(0.012 m)} = 6.26 x 10^{6} N/m^{2} = 6.26 Mpa
$$

Momento flector:  $\sigma_f = \frac{z}{I_z} = \frac{1.02 \times 10^{-9} \text{ m}^4}{1.02 \times 10^{-9} \text{ m}^4}$ 19.36  $N - m (0.5 x 0.012 m)$ *x m N* – *m* (0.5 *x* 0.012 *m I M C z*  $\sigma_f = \frac{M_z C}{I} = \frac{-19.36 N - m (0.5 x 0.012 m)}{1.02 \times 10^{-9} m^4} =$  -114 Mpa

Momento torsor:  $\tau_{T} = \frac{1}{J_{o}} = \frac{1}{2.04 \times 10^{-9} m^{4}}$  $80 N - m (0.5 x 0.012 m)$ *x m N* – *m* (0.5 x 0.012 *m J T r o*  $\tau_T = \frac{T r}{I} = \frac{80 N - m (0.5 x 0.012 m)}{2.04 x 10^{-9} m^4}$  = 235.29 Mpa

Paso No 6.- Determinación de las tensiones sin considerar concentración de esfuerzos.

 La combinación de tensiones provocadas por los diferentes esfuerzos permite obtener diferentes puntos con tensiones desfavorables. En concreto tres puntos:

A (fibra superior): Máxima tracción debida a flexión y máxima tensión tangencial debida al torsor.

B (fibra central): Máxima tensión tangencial debida al torsor y máxima tensión tangencial debida al cortante.

C (fibra inferior): Máxima compresión debida a flexión y máxima tensión tangencial debida al torsor.

Los estados tensiónales de estos puntos se ilustran en la figura 6.4.2.2.

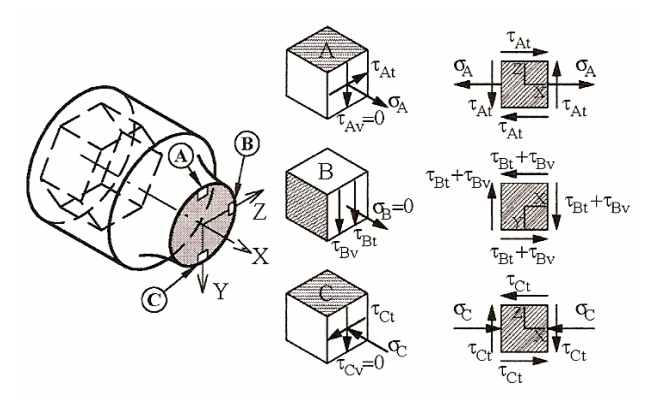

Figura 6.4.2.2.- Estado de tensiones en 3 puntos.

A) Fibra superior  $(y=-d/2, z=0, r=d/2)$ 

 $\tau_{AV} = \tau_V$  en (-0.5d) = **0 MPa aprox. (Cortante en la dirección Y)** 

 $\tau_{\text{At}} = \tau_t$  en (0.5d) = **235.29 Mpa.** (Cortante en la dirección Z)

 $\sigma_A = \sigma_F$  en (-0.5d) = **114 MPa.** (Normal en la dirección X)

Nota.- La tensión tangencial debida al cortante  $\tau_{AV}$  suele despreciarse cuando existe en la misma sección, un momento flector o uno torsor.

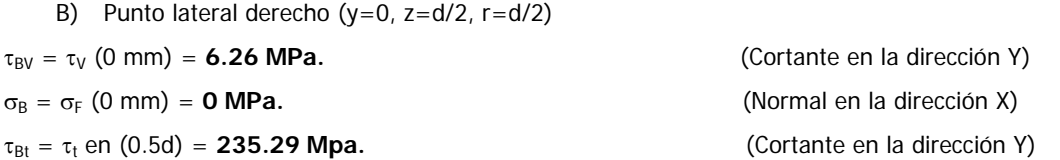

 Nota.- Este punto también sufre un estado tensional bidimensional (X-Y). El punto lateral izquierdo de la fibra neutra sufre un estado tensional similar en el que  $\tau_{11}$  presenta el mismo valor pero signo contrario.

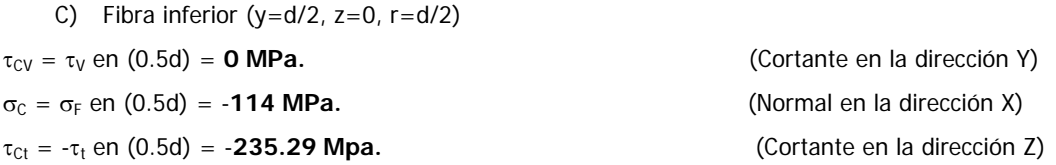

Nota.- Este punto sufre un estado tensional bidimensional (X-Z).

Paso No 6A.- Determinación de los esfuerzos principales en los 3 puntos descritos.

A) Fibra superior  $(y=-d/2, z=0, r=d/2)$ 

Utilizando el círculo de Mohr se llega a las tensiones principales en este punto:

$$
\sigma_{A1} = \frac{\sigma_A}{2} + \sqrt{\left(\frac{\sigma_A}{2}\right)^2 + {\tau_{At}}^2} = \frac{114}{2} + \sqrt{\left(\frac{114}{2}\right)^2 + 235.29^2} = 299.1 \text{ MPa}
$$

$$
\sigma_{A3} = \frac{\sigma_A}{2} - \sqrt{\left(\frac{\sigma_A}{2}\right)^2 + {\tau_{At}}^2} = \frac{114}{2} - \sqrt{\left(\frac{114}{2}\right)^2 + 235.29^2} = -185.1 \text{ MPa}
$$

 $\sigma_{A2} = 0 MPa$ 

B) Punto lateral derecho (y=0, z=d/2, r=d/2)

 El esfuerzo cortante total en este punto es la suma algebraica del esfuerzo cortante transversal y el esfuerzo cortante a torsión que actúan en los mismos planos del elemento y en la misma dirección.

 $\sigma_{B1} = \tau_{Bt} + \tau_{BV} = 235.29 + 6.26 = 241.55 \text{ MPa}$  $\sigma_{B3}$  = - ( $\tau_{Bt}$  +  $\tau_{BV}$ ) = - (235.29 + 6.26) = **- 241.55 MPa**  $\sigma_{B2}$  = 0 MPa

C) Fibra inferior  $(y=d/2, z=0, r=d/2)$ 

Utilizando el círculo de Mohr se llega a las tensiones principales en este punto:

$$
\sigma_{C1} = \frac{\sigma_C}{2} + \sqrt{\left(\frac{\sigma_C}{2}\right)^2 + \tau_{Ct}^2} = \frac{-114}{2} + \sqrt{\left(\frac{-114}{2}\right)^2 + (-235.29)^2} = 185.1 \text{ MPa}
$$

$$
\sigma_{C3} = \frac{\sigma_C}{2} - \sqrt{\left(\frac{\sigma_C}{2}\right)^2 + \tau_{Ct}^2} = \frac{-114}{2} - \sqrt{\left(\frac{-114}{2}\right)^2 + (-235.29)^2} = -299.1 \text{ MPa}
$$

 $\sigma_{C2} = 0 \text{ MPa}$ 

Paso No 6B.- Esfuerzos equivalentes según 4 diferentes teorías de falla.

1.- Criterio del esfuerzo normal máximo (ENM).

Si  $\sigma_3 < \sigma_2 < \sigma_1 < \sigma_{\text{adm}}$  entonces no habrá fallo. La tensión equivalente es por lo tanto el módulo de mayor tensión principal, que se compara con la admisible.

σAeq = | σA1 | = **299.1 MPa**   $σ<sub>Beq</sub> = | σ<sub>B1</sub>| = 241.55 MPa$  $σ<sub>Ceq</sub> = | σ<sub>C3</sub>| = 299.1 MPa$ 

Según este criterio los puntos A y C son igualmente desfavorables y el punto B es menos desfavorable.

Factor de Seguridad = F.S. = 
$$
\frac{Esfuerzo admissible}{Esfuerzo equivalence maximo}
$$

Sergio Chávez Martínez 254

 En la tabla 6.4.2., se muestran los factores de seguridad para los diferentes materiales a elegir para la elaboración de la llave según este criterio.

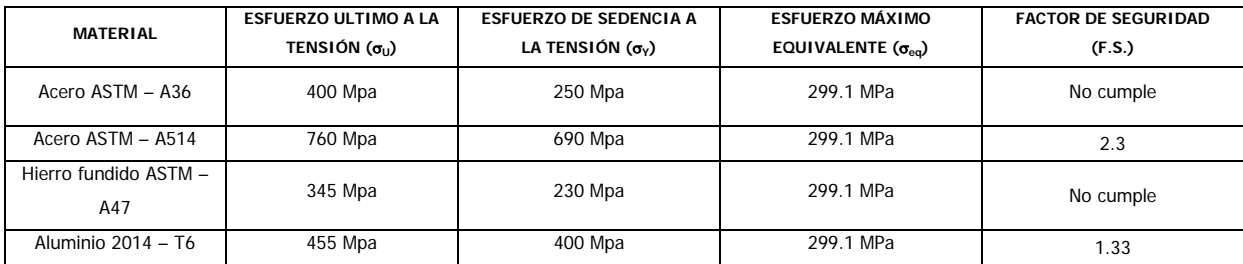

Tabla 6.4.2.- Factores de seguridad para los diferentes materiales según el criterio (ENM).

2.- Criterio de la deformación normal máxima Saint - Venan (DNM).

Si σ<sub>i</sub> - ν (σ<sub>i</sub> + σ<sub>k</sub>) < σ<sub>adm</sub>, σ<sub>1</sub> < σ<sub>adm</sub>, σ<sub>2</sub> < σ<sub>adm</sub> y σ<sub>3</sub> < σ<sub>adm</sub>, entonces no habrá fallo.

 Determinación de la combinación de tensiones más favorable para el punto A. Tomaremos el valor 0.3 para el módulo de Poisson (ν).

 $\sigma_{A1}$  - v  $(\sigma_{A2} + \sigma_{A3})$  = 299.1 – 0.3 [0 + (-185.1)] = **354.6 Mpa**  $\sigma_{A2}$  -  $\rm{v}$  ( $\sigma_{A3}$  +  $\sigma_{A1}$ ) = 0 – 0.3 [-185.1 + (299.1)] = **-34.2 Mpa**  $\sigma_{A3}$  -  $\upsilon$  ( $\sigma_{A1}$  +  $\sigma_{A2}$ ) = -185.1 – 0.3 [299.1 + 0)] = -**274.83 Mpa**  $\sigma_{Aeq} = \sigma_{A1} - \nu \left( \sigma_{A2} + \sigma_{A3} \right) = 354.6$  Mpa

 Determinación de la combinación de tensiones más favorable para el punto B. Tomaremos el valor 0.3 para el módulo de Poisson (ν).

 $\sigma_{B1}$  - v  $(\sigma_{B2} + \sigma_{B3})$  = 241.55 – 0.3 [0 + (-241.55)] = **314 Mpa**  $\sigma_{B2}$  - v  $(\sigma_{B3} + \sigma_{B1})$  = 0 – 0.3 [-241.55 + (241.55)] = **0 Mpa**  $\sigma_{B3}$  - v  $(\sigma_{B1} + \sigma_{B2})$  = -241.55 – 0.3 [241.55 + 0)] = **-314 Mpa**  $σ<sub>Beq</sub> = σ<sub>B1</sub> - v (σ<sub>B2</sub> + σ<sub>B3</sub>) = 314 Mpa$ 

 Determinación de la combinación de tensiones más favorable para el punto C. Tomaremos el valor 0.3 para el módulo de Poisson (ν).

 $\sigma_{C1}$  - v  $(\sigma_{C2} + \sigma_{C3})$  = 185.1 – 0.3 [0 + (-299.1)] = **274.83 Mpa**  $\sigma_{C2}$  - v  $(\sigma_{C3} + \sigma_{C1}) = 0 - 0.3$  [-299.1 + (185.1)] = **34.2 Mpa**  $\sigma_{C3}$  - v  $(\sigma_{C1} + \sigma_{C2})$  = -299.1 - 0.3 [185.1 + 0)] = **-354.6 Mpa**  $\sigma_{Ceq} = |\sigma_{C1} - v(\sigma_{C2} + \sigma_{C3})| =$  **354.6 Mpa** 

Según este criterio los puntos A y C son igualmente desfavorables y el punto B es menos desfavorable, sin embargo los esfuerzos equivalentes obtenidos son mayores que con el criterio (ENM).

> Factor de Seguridad = F.S. = *Esfuerzo equivalente máximo Esfuerzo admisible*

 En la tabla 6.4.3., se muestran los factores de seguridad para los diferentes materiales a elegir para la elaboración de la llave según este criterio.

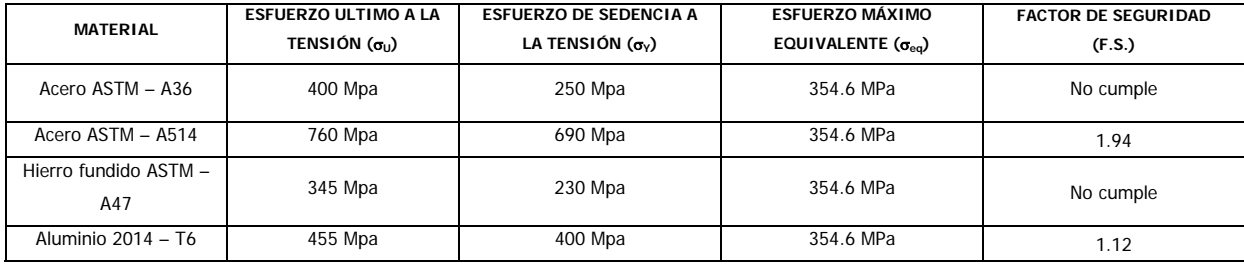

Tabla 6.4.3.- Factores de seguridad para los diferentes materiales según el criterio (DNM).

3.- Criterio del esfuerzo cortante máximo (ECM).

Si τ<sub>max</sub> < τ<sub>adm</sub>, no habrá fallo, es decir si σ<sub>1</sub> - σ<sub>3</sub> < σ<sub>adm</sub>, no habrá fallo.

 $\sigma_{\text{Aeq}} = \sigma_{\text{A1}} - \sigma_{\text{A3}} = 299.1 - (-185.1) = 484.2 \text{ Mpa}$  $\sigma_{\text{Beq}} = \sigma_{\text{B1}} - \sigma_{\text{B3}} = 241.55 - (-241.55) = 483.1 \text{ MPa}$  $σ<sub>Ceq</sub> = σ<sub>C1</sub> - σ<sub>C3</sub> = 185.1 - (-299.1) = 484.2 Mpa$ 

Los puntos más desfavorables según este criterio continúan siendo A y C.

Factor de Seguridad = F.S. = 
$$
\frac{Esfuerzo admissible}{Esfuerzo equivalente máxima}
$$

 En la tabla 6.4.4., se muestran los factores de seguridad para los diferentes materiales a elegir para la elaboración de la llave según este criterio.

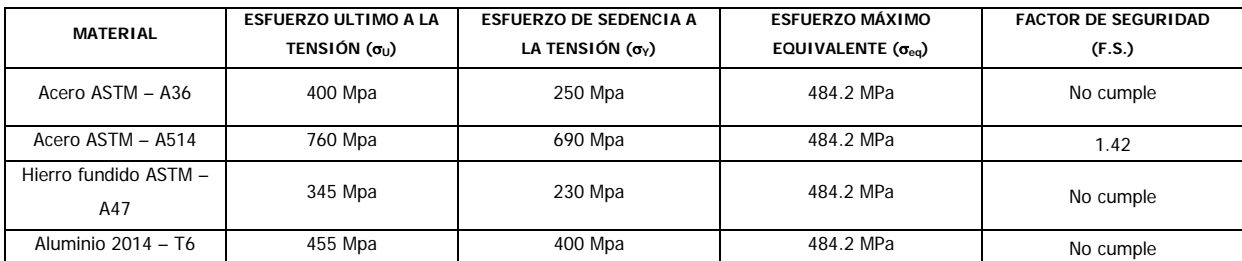

Tabla 6.4.4.- Factores de seguridad para los diferentes materiales según el criterio (ECM).

4.- Criterio de la máxima energía de deformación Von – Mises (MED).

 Este criterio establece que la falla se presenta cuando la energía de la deformación total en un volumen unitario es igual o excede el valor de la energía de la deformación de un volumen correspondiente a una probeta que se encuentra en fluencia.

$$
\sigma_{Aeq} = \left[ \frac{(\sigma_{A1} - \sigma_{A2})^2 + (\sigma_{A2} - \sigma_{A3})^2 + (\sigma_{A1} - \sigma_{A3})^2}{2} \right] \frac{1}{2} =
$$
  

$$
\sigma_{Aeq} = \left[ \frac{(299.1 - 0)^2 + (0 - (-185.1))^2 + (299.1 - (-185.1))^2}{2} \right] \frac{1}{2} =
$$
**423.18 MPa**

$$
\sigma_{Beq} = \left[ \frac{(\sigma_{B1} - \sigma_{B2})^2 + (\sigma_{B2} - \sigma_{B3})^2 + (\sigma_{B1} - \sigma_{B3})^2}{2} \right] \frac{1}{2} =
$$
\n
$$
\sigma_{Beq} = \left[ \frac{(241.55 - 0)^2 + (0 - (-241.55))^2 + (241.55 - (-241.55))^2}{2} \right] \frac{1}{2} =
$$
\n418.37 MPa\n
$$
\sigma_{Ceq} = \left[ \frac{(\sigma_{C1} - \sigma_{C2})^2 + (\sigma_{C2} - \sigma_{C3})^2 + (\sigma_{C1} - \sigma_{C3})^2}{2} \right] \frac{1}{2} =
$$
\n
$$
\sigma_{Beq} = \left[ \frac{(185.1 - 0)^2 + (0 - (-299.1))^2 + (185.1 - (-299.1))^2}{2} \right] \frac{1}{2} =
$$
\n423.18 MPa

De nuevo los puntos más desfavorables son A y C.

Factor de Seguridad = F.S. = 
$$
\frac{Esfuerzo admissible}{Esfuerzo equivalence m\'aximo}
$$

 En la tabla 6.4.5., se muestran los factores de seguridad para los diferentes materiales a elegir para la elaboración de la llave según este criterio.

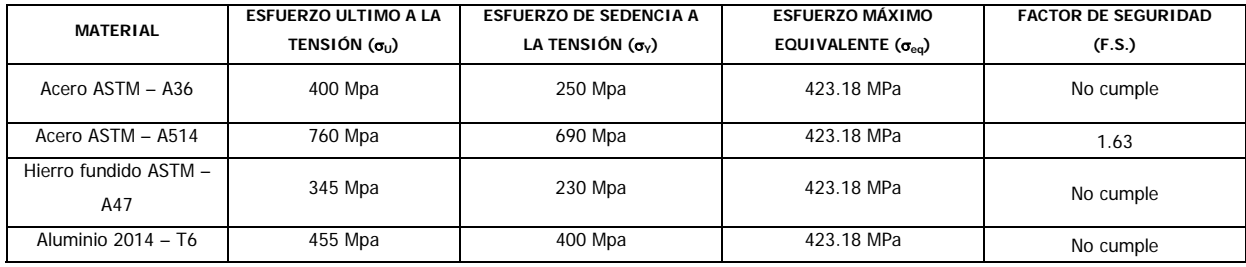

Tabla 6.4.5.- Factores de seguridad para los diferentes materiales según el criterio (ECM).

Paso No 7.- Determinación de las tensiones considerando concentración de esfuerzos.

 De las tablas de coeficientes de concentración de esfuerzos para el cambio de diámetro en ejes de sección circular del apéndice A-4, con radio de acuerdo, se obtienen los siguientes valores.

Eje sometido a torsión:

$$
\frac{D}{d} = \frac{21 \, \text{mm}}{12 \, \text{mm}} = 1.75
$$
\n
$$
\frac{Rac}{d} = \frac{1.2 \, \text{mm}}{12 \, \text{mm}} = 0.1
$$
\nentonces  $\text{Kt}_t = 1.45$  approx.

Eje sometido a flexión:

$$
\frac{D}{d} = \frac{21 \, \text{mm}}{12 \, \text{mm}} = 1.75
$$
\n
$$
\frac{Rac}{d} = \frac{1.2 \, \text{mm}}{12 \, \text{mm}} = 0.1
$$
\nentonces  $\text{Kt}_{\text{f}} = 1.7$  approx.

Con estos valores para el factor de concentración de tensiones se obtienen los siguientes resultados:

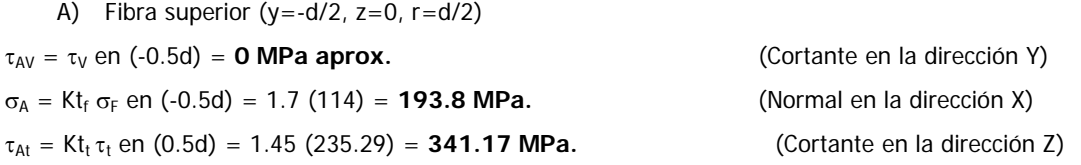

Nota.- La tensión tangencial debida al cortante τ<sub>Αν</sub> suele despreciarse cuando existe en la misma sección, un momento flector o uno torsor.

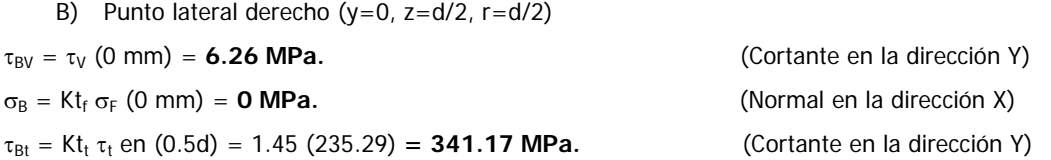

 Nota.- Este punto también sufre un estado tensional bidimensional (X-Y). El punto lateral izquierdo de la fibra neutra sufre un estado tensional similar en el que  $\tau_{11}$  presenta el mismo valor pero signo contrario.

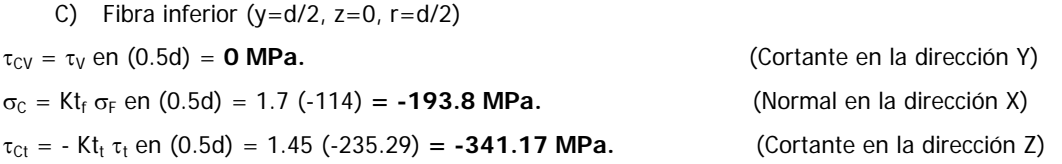

Nota.- Este punto sufre un estado tensional bidimensional (X-Z).

Paso No 7A.- Determinación de los esfuerzos principales en los 3 puntos descritos.

A) Fibra superior ( $y=-d/2$ ,  $z=0$ ,  $r=d/2$ )

Utilizando el círculo de Mohr se llega a las tensiones principales en este punto:

$$
\sigma_{A1} = \frac{\sigma_A}{2} + \sqrt{\left(\frac{\sigma_A}{2}\right)^2 + \tau_{A1}^2} = \frac{193.8}{2} + \sqrt{\left(\frac{193.8}{2}\right)^2 + 341.17^2} = 451.56 \text{ MPa}
$$

$$
\sigma_{A3} = \frac{\sigma_A}{2} - \sqrt{\left(\frac{\sigma_A}{2}\right)^2 + \tau_{A1}^2} = \frac{193.8}{2} - \sqrt{\left(\frac{193.8}{2}\right)^2 + 341.17^2} = -257.76 \text{ MPa}
$$

 $\sigma_{A2} = 0$  *MPa* 

⎝

B) Punto lateral derecho  $(y=0, z=d/2, r=d/2)$ 

 El esfuerzo cortante total en este punto es la suma algebraica del esfuerzo cortante transversal y el esfuerzo cortante a torsión que actúan en los mismos planos del elemento y en la misma dirección.  $\sigma_{B1} = \tau_{B1} + \tau_{BV} = 341.17 + 6.26 = 347.43 \text{ MPa}$  $\sigma_{B3}$  = - ( $\tau_{Bt}$  +  $\tau_{BV}$ ) = - (341.17 + 6.26) = **- 347.53 MPa**  $\sigma_{B2}$  = 0 MPa

2

⎝

C) Fibra inferior  $(y=d/2, z=0, r=d/2)$ 

Utilizando el círculo de Mohr se llega a las tensiones principales en este punto:

$$
\sigma_{C1} = \frac{\sigma_C}{2} + \sqrt{\left(\frac{\sigma_C}{2}\right)^2 + \tau_{Ct}^2} = \frac{-193.8}{2} + \sqrt{\left(\frac{-193.8}{2}\right)^2 + (-341.17)^2} = 257.76 \text{ MPa}
$$
  

$$
\sigma_{C3} = \frac{\sigma_C}{2} - \sqrt{\left(\frac{\sigma_C}{2}\right)^2 + \tau_{Ct}^2} = \frac{-193.8}{2} - \sqrt{\left(\frac{-193.8}{2}\right)^2 + (-341.17)^2} = -451.56 \text{ MPa}
$$
  

$$
\sigma_{C2} = 0 \text{ MPa}
$$

Paso No 7B.- Esfuerzos equivalentes según 4 diferentes teorías de falla.

1.- Criterio del esfuerzo normal máximo (ENM).

Si  $\sigma_3 < \sigma_2 < \sigma_1 < \sigma_{\text{adm}}$  entonces no habrá fallo. La tensión equivalente es por lo tanto el módulo de mayor tensión principal, que se compara con la admisible.

σAeq = | σA1 | = **451.56 MPa**   $σ<sub>Beq</sub> = |σ<sub>B1</sub>| = 347.43 MPa$  $\sigma_{Ceq} = |\sigma_{C3}| = 451.56$  MPa

Según este criterio los puntos A y C son igualmente desfavorables y el punto B es menos desfavorable.

Factor de Seguridad = F.S. = 
$$
\frac{Esfuerzo admissible}{Esfuerzo equivalence maximo}
$$

 En la tabla 6.4.6., se muestran los factores de seguridad para los diferentes materiales a elegir para la elaboración de la llave según este criterio.

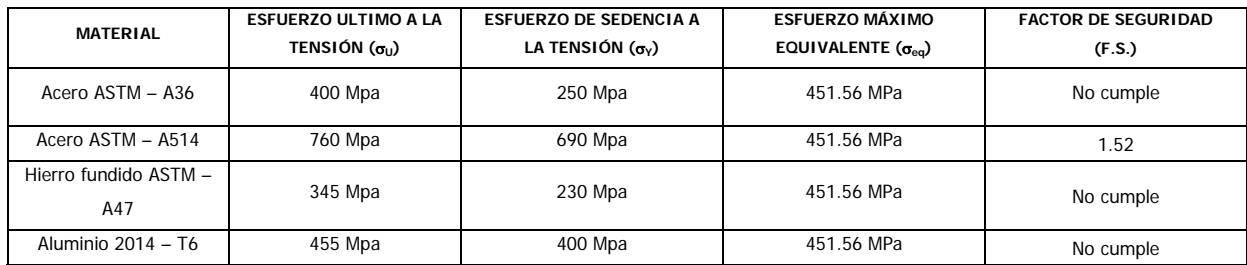

Tabla 6.4.6.- Factores de seguridad para los diferentes materiales según el criterio (ENM).

2.- Criterio de la deformación normal máxima Saint - Venan (DNM).

Si σ<sub>i</sub> - ν (σ<sub>j</sub> + σ<sub>k</sub>) < σ<sub>adm</sub>, σ<sub>1</sub> < σ<sub>adm</sub>, σ<sub>2</sub> < σ<sub>adm</sub> y σ<sub>3</sub> < σ<sub>adm</sub>, entonces no habrá fallo.

 Determinación de la combinación de tensiones más favorable para el punto A. Tomaremos el valor 0.3 para el módulo de Poisson (ν).

 $\sigma_{A1}$  - v  $(\sigma_{A2} + \sigma_{A3})$  = 451.56 – 0.3 [0 + (-257.76)] = **528.88 Mpa**  $\sigma_{A2}$  - v  $(\sigma_{A3} + \sigma_{A1})$  = 0 – 0.3 [-257.76 + (451.56)] = **-58.14 Mpa**  $\sigma_{A3}$  - ν ( $\sigma_{A1}$  +  $\sigma_{A2}$ ) = -257.76 – 0.3 [451.56 + 0)] = -**393.22 Mpa**  $σ<sub>Aeq</sub> = σ<sub>A1</sub> - v (σ<sub>A2</sub> + σ<sub>A3</sub>) = 528.88 Mpa$ 

 Determinación de la combinación de tensiones más favorable para el punto B. Tomaremos el valor 0.3 para el módulo de Poisson (ν).

 $\sigma_{B1}$  - v  $(\sigma_{B2} + \sigma_{B3})$  = 347.43 – 0.3 [0 + (-347.43)] = **451.65 Mpa**  $\sigma_{B2}$  - v  $(\sigma_{B3} + \sigma_{B1})$  = 0 – 0.3 [-347.43 + (347.43)] = **0 Mpa**  $\sigma_{B3}$  - v  $(\sigma_{B1} + \sigma_{B2})$  = -347.43 – 0.3 [347.43 + 0)] = **-451.65 Mpa**  $σ<sub>Bea</sub> = σ<sub>B1</sub> - v (σ<sub>B2</sub> + σ<sub>B3</sub>) = 451.65 Mpa$ 

 Determinación de la combinación de tensiones más favorable para el punto C. Tomaremos el valor 0.3 para el módulo de Poisson (ν).

 $\sigma_{C1}$  - v  $(\sigma_{C2} + \sigma_{C3})$  = 257.76 – 0.3 [0 + (-451.56)] = **393.22 Mpa**  $\sigma_{C2}$  - ν ( $\sigma_{C3}$  +  $\sigma_{C1}$ ) = 0 – 0.3 [-451.56 + (257.76)] = **58.14 Mpa**  $\sigma_{C3}$  - v  $(\sigma_{C1} + \sigma_{C2})$  = -451.56 – 0.3 [257.76 + 0)] = **-528.88 Mpa**  $\sigma_{Ceq} = |\sigma_{C1} - \nu \ (\sigma_{C2} + \sigma_{C3})| =$  **528.88 Mpa** 

Según este criterio los puntos A y C son igualmente desfavorables y el punto B es menos desfavorable, sin embargo los esfuerzos equivalentes obtenidos son mayores que con el criterio (ENM).

> Factor de Seguridad = F.S. = *Esfuerzo equivalente máximo Esfuerzo admisible*

 En la tabla 6.4.7., se muestran los factores de seguridad para los diferentes materiales a elegir para la elaboración de la llave según este criterio.

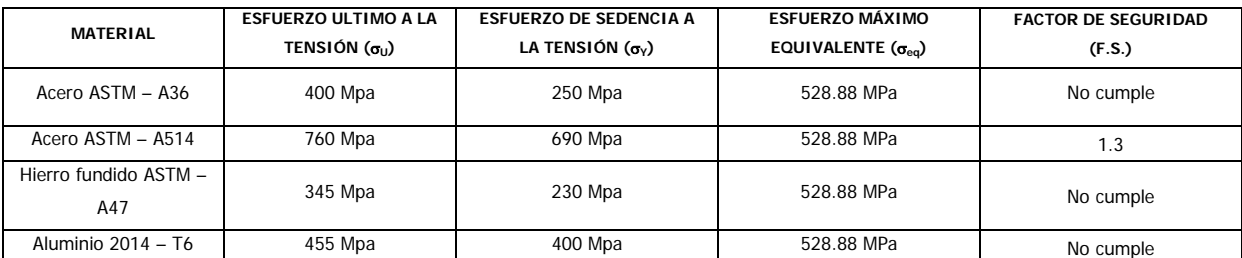

Tabla 6.4.7.- Factores de seguridad para los diferentes materiales según el criterio (DNM).

3.- Criterio del esfuerzo cortante máximo (ECM).

Si τ<sub>max</sub> < τ<sub>adm</sub>, no habrá fallo, es decir si σ<sub>1</sub> - σ<sub>3</sub> < σ<sub>adm</sub>, no habrá fallo.

σAeq = σA1 - σA3 = 451.56 – (-257.76) = **709.32 Mpa**   $\sigma_{\text{Beq}} = \sigma_{\text{B1}} - \sigma_{\text{B3}} = 347.43 - (-347.43) = 694.86 \text{ MPa}$  $\sigma_{\text{Ceq}} = \sigma_{\text{C1}} - \sigma_{\text{C3}} = 257.76 - (-451.56) = 709.32 \text{ Mpa}$ 

Los puntos más desfavorables según este criterio continúan siendo A y C.

Factor de Seguridad = F.S. = 
$$
\frac{Esfuerzo admissible}{Esfuerzo equivalence maximo}
$$

 En la tabla 6.4.8., se muestran los factores de seguridad para los diferentes materiales a elegir para la elaboración de la llave según este criterio.

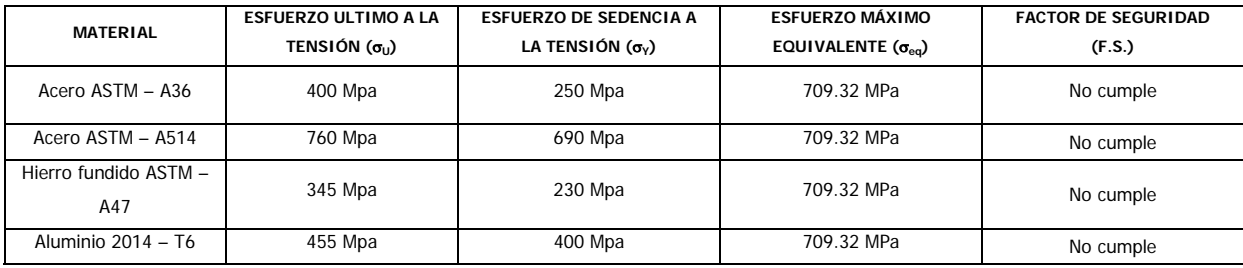

Tabla 6.4.8.- Factores de seguridad para los diferentes materiales según el criterio (ECM).

#### 4.- Criterio de la máxima energía de deformación Von – Mises (MED).

 Este criterio establece que la falla se presenta cuando la energía de la deformación total en un volumen unitario es igual o excede el valor de la energía de la deformación de un volumen correspondiente a una probeta que se encuentra en fluencia.

$$
\sigma_{Aeq} = \left[ \frac{(\sigma_{A_1} - \sigma_{A_2})^2 + (\sigma_{A_2} - \sigma_{A_3})^2 + (\sigma_{A_1} - \sigma_{A_3})^2}{2} \right] \frac{1}{2} =
$$
\n
$$
\sigma_{Aeq} = \left[ \frac{(451.56 - 0)^2 + (0 - (-257.76))^2 + (451.56 - (-257.76))^2}{2} \right] \frac{1}{2} = 621.88 \text{ MPa}
$$
\n
$$
\sigma_{Beq} = \left[ \frac{(\sigma_{B_1} - \sigma_{B_2})^2 + (\sigma_{B_2} - \sigma_{B_3})^2 + (\sigma_{B_1} - \sigma_{B_3})^2}{2} \right] \frac{1}{2} =
$$
\n
$$
\sigma_{Beq} = \left[ \frac{(347.43 - 0)^2 + (0 - (-347.43))^2 + (347.43 - (-347.43))^2}{2} \right] \frac{1}{2} = 601.76 \text{ MPa}
$$
\n
$$
\sigma_{ceq} = \left[ \frac{(\sigma_{C_1} - \sigma_{C_2})^2 + (\sigma_{C_2} - \sigma_{C_3})^2 + (\sigma_{C_1} - \sigma_{C_3})^2}{2} \right] \frac{1}{2} =
$$
\n
$$
\sigma_{Beq} = \left[ \frac{(257.76 - 0)^2 + (0 - (-451.56))^2 + (257.76 - (-451.56))^2}{2} \right] \frac{1}{2} = 621.88 \text{ MPa}
$$

De nuevo los puntos más desfavorables son A y C.

Factor de Seguridad = F.S. = 
$$
\frac{Esfuerzo admissible}{Esfuerzo equivalence maximo}
$$

 En la tabla 6.4.9., se muestran los factores de seguridad para los diferentes materiales a elegir para la elaboración de la llave según este criterio.

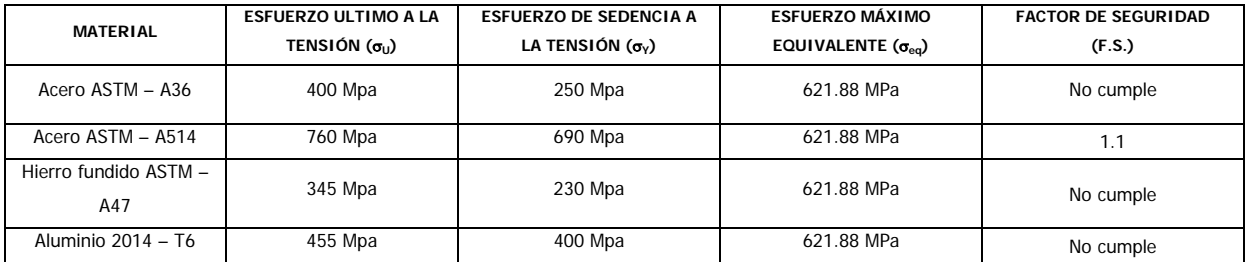

Tabla 6.4.9.- Factores de seguridad para los diferentes materiales según el criterio (ECM).

 Paso No 8.- Análisis por medio de elementos finitos de los distintos materiales a elegir con el programa COSMOSXpress para SolidWorks.

1.- Análisis para el Acero ASTM – A36.

 La figura 6.4.2.3., muestra los datos del material así como el esfuerzo máximo y mínimo al que esta sometida la pieza y la distribución de esfuerzos en la pieza para este material.

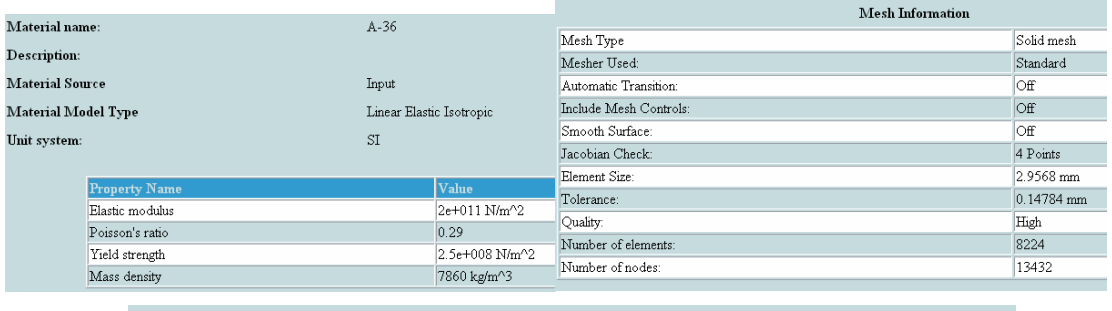

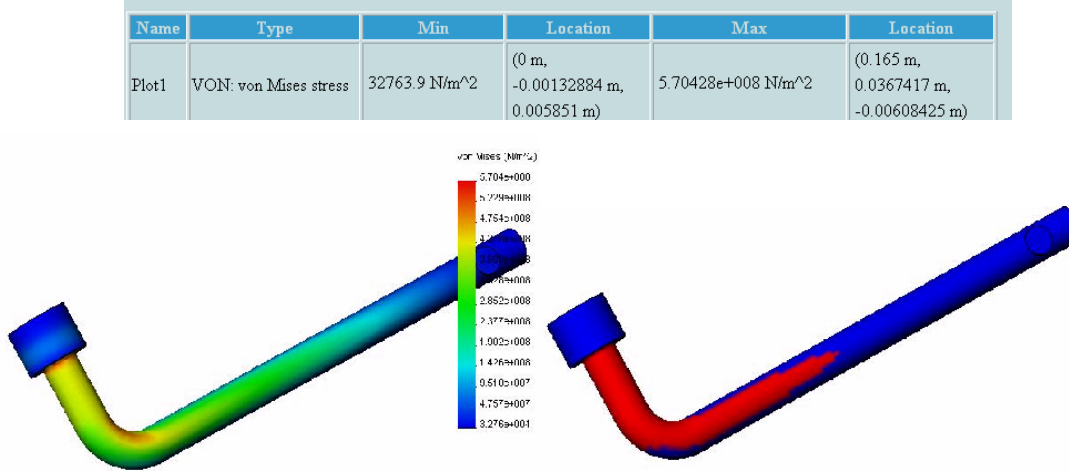

Figura 6.4.2.3.- Resultados obtenidos con el programa COSMOSXpress para el acero A36.

2.- Análisis para el Acero ASTM – A514.

 La figura 6.4.2.4., muestra los datos del material así como el esfuerzo máximo y mínimo al que esta sometida la pieza y la distribución de esfuerzos en la pieza para este material.

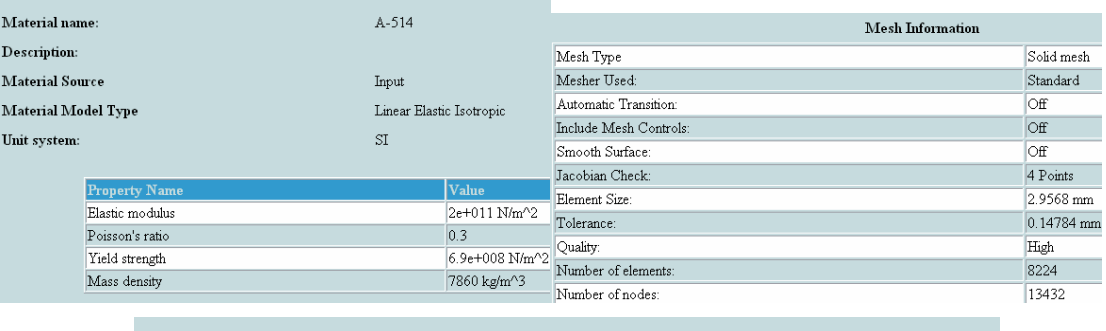

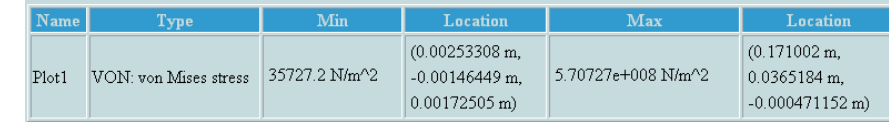

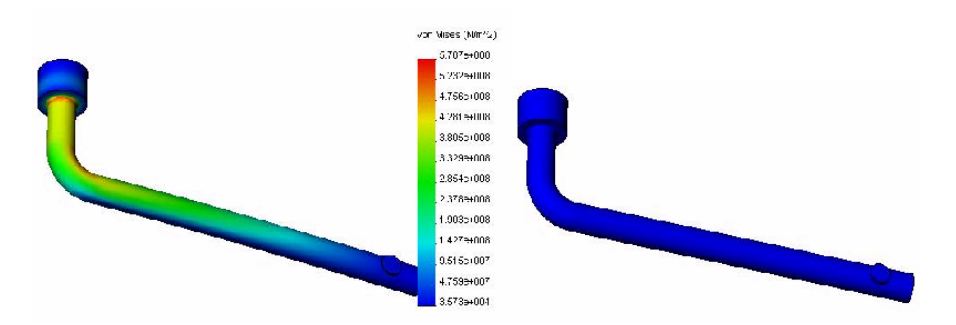

Figura 6.4.2.4.- Resultados obtenidos con el programa COSMOSXpress para el acero A514.

3.- Análisis para el Hierro fundido ASTM – A47.

 La figura 6.4.2.5., muestra los datos del material así como el esfuerzo máximo y mínimo al que esta sometida la pieza y la distribución de esfuerzos en la pieza para este material.

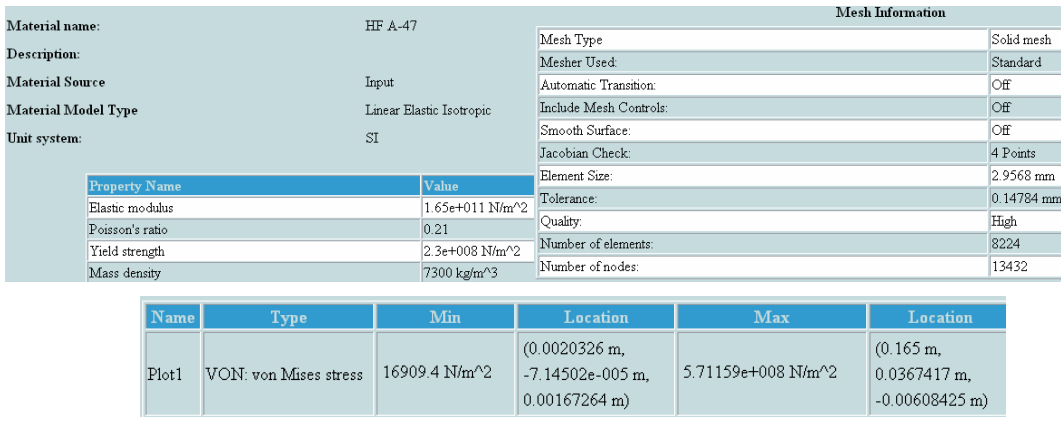

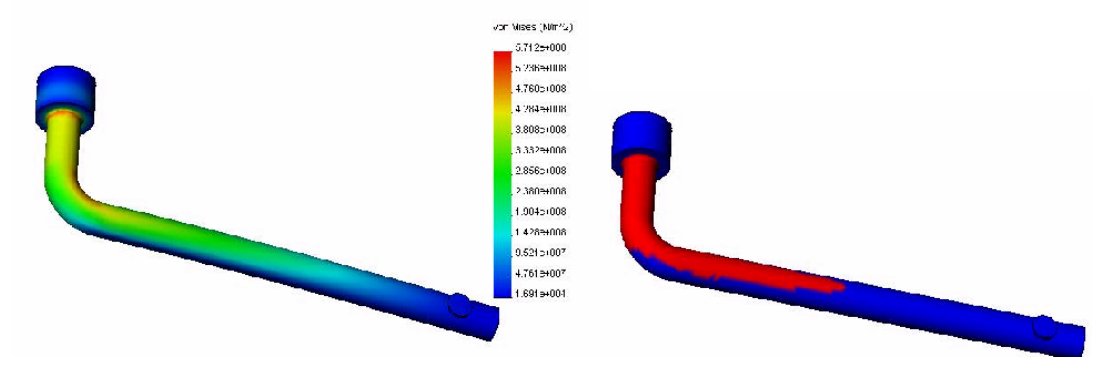

Figura 6.4.2.5.- Resultados obtenidos con el programa COSMOSXpress para el hierro A47.

4.- Análisis para el Aluminio 2014 T-6.

 La figura 6.4.2.6., muestra los datos del material así como el esfuerzo máximo y mínimo al que esta sometida la pieza y la distribución de esfuerzos en la pieza para este material.

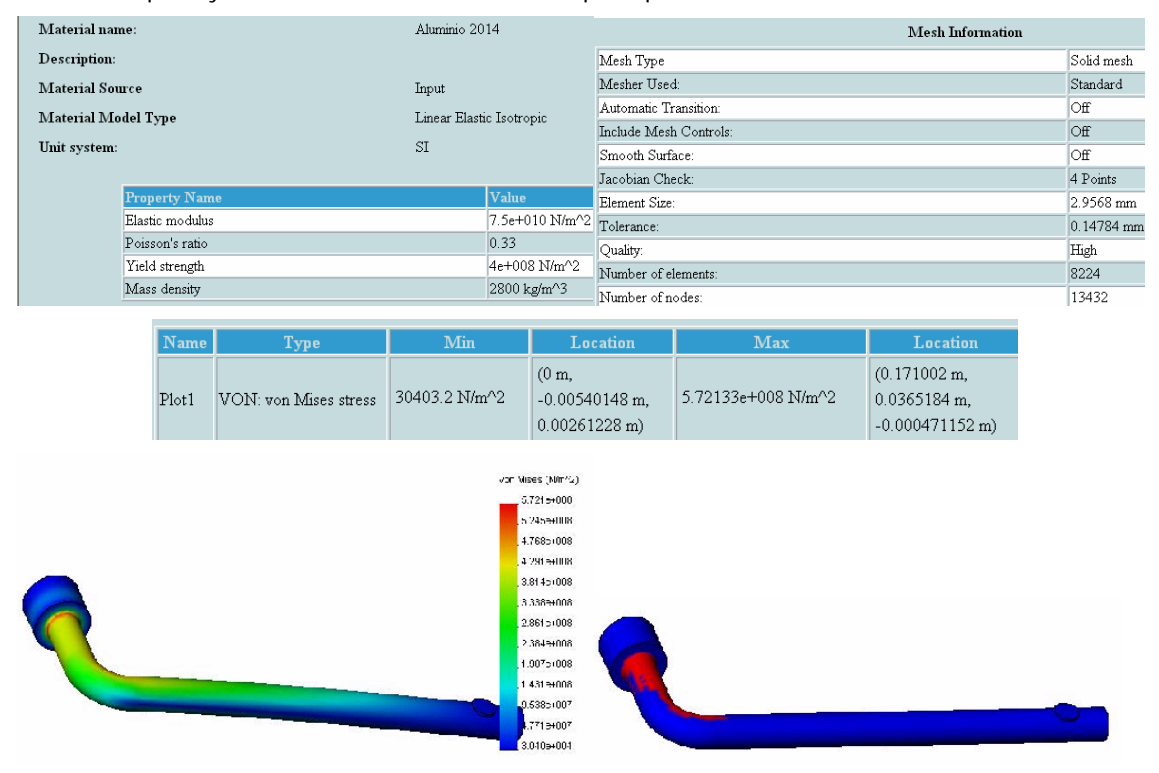

Figura 6.4.2.6.- Resultados obtenidos con el programa COSMOSXpress para el aluminio 2014 T-6.

 Paso No 9.- Comparación de los resultados obtenidos mediante los diferentes métodos antes descritos.

La tabla 6.4.10., muestra los resultados obtenidos para los diferentes materiales.

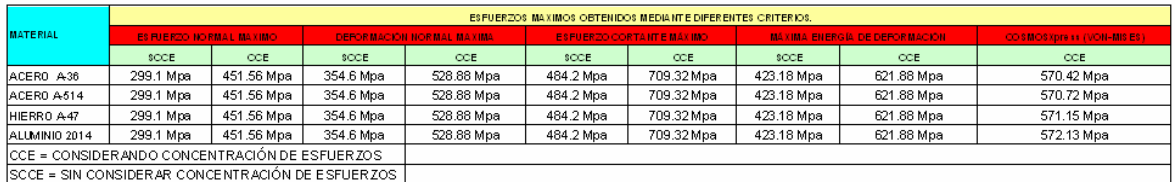

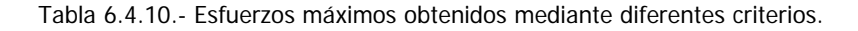

 En base a los resultados obtenidos se elije como material del cual estará fabricada la herramienta al Acero ASTM A-514, que es un acero para herramientas de alta resistencia templado.

Paso No 10.- Informe técnico.

 El informe técnico es el documento donde se especifica el nombre del diseño, las dimensiones de la pieza diseñada, el material del cual estará realizada la pieza, el nombre y firma del diseñador, el nombre y firma de la persona que autoriza y en ocasiones puede llevar detalladamente el proceso de manufactura que se empleara para realizar la pieza diseñada, en esta ocasión nos limitaremos solamente a detallar en el informe técnico correspondiente al área de diseño ya que el área de manufactura en la mayoría de los casos decide que proceso de manufactura es el adecuado para elaborar la pieza.

 Nota.- Cabe aclarar que en esta tesis solamente se hablo del CAD y CAE (Diseño asistido por computadora e Ingeniería asistida por computadora respectivamente), quedando el CAM (Manufactura asistida por computadora) para futuras investigaciones.

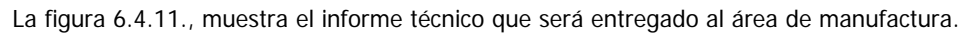

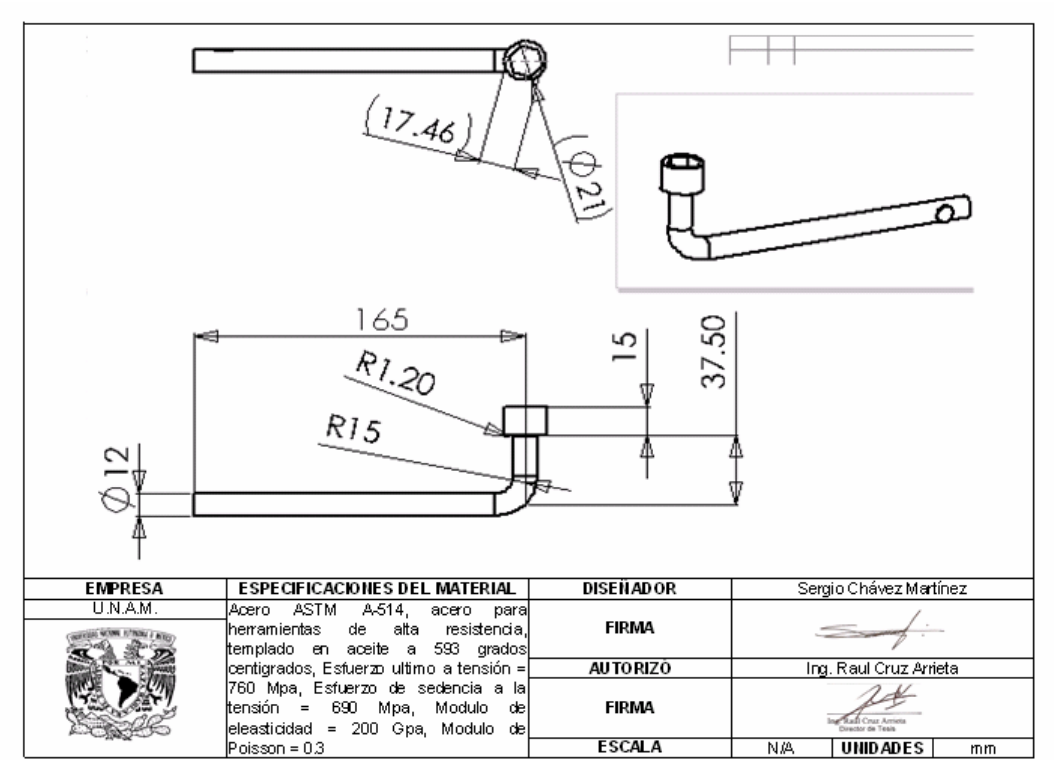

Figura 6.4.11.- Informe técnico.

#### **CONCLUSIONES.**

- Es muy importante antes de comenzar a realizar un diseño, seguir una metodología de diseño mecánico que nos permita encontrar la solución óptima de nuestro problema o necesidad como la descrita en el Capítulo 1, sin embargo se puede llegar a una solución sin aplicar una metodología de diseño, pero la mayoría de las veces dicha solución no es la más apropiada para el funcionamiento del diseño, seguridad, costo o las tres anteriores, en resumen; la Ingeniería se da cuando los conceptos teóricos son aplicados en la práctica.
- El ingeniero mecánico debe conocer los esfuerzos y restricciones a los que estará sometida su pieza, así como factores de temperatura, condiciones de uso, etc. Para poder realizar un análisis geométrico y numérico adecuado que se aproxime a las condiciones de uso reales.
- El uso, manejo y dominio de software de CAD es imprescindible en la micro, media y macro industria, porque permite reducir costos y tiempo de elaboración de los planos de fabricación, que anteriormente eran complicados y tediosos de realizar. Otra ventaja de los programas CAD es que permite reutilizar la información geométrica de 2D a 3D, así como exportar archivos a otros programas de CAD, CAE, FEM o CAM, minimizando la pérdida de transferencia de información.
- El FEM es una importante herramienta que podemos obtener de programas CAD o CAE, ya que una vez obtenidos los resultados matemáticos y el archivo de CAD podemos analizar por medio de elementos finitos la pieza diseñada y comparar resultados con los obtenidos matemáticamente, podemos observar las áreas de diseño mas criticas para distintos materiales y si se requiere puede redimensionarse la pieza y volver a analizar fácil y rápidamente hasta obtener el diseño que tenemos en mente.
- Los resultados obtenidos mediante las diferentes teorías de falla difieren ya que se utilizan diferentes criterios en cada una de ellas, siendo distintas las graficas de área segura para cada teoría, cabe mencionar que unas teorías son más conservadoras que otras.
- Los resultados obtenidos mediante el FEM de COSMOSXpress y AutoFEA son diferentes ya que cada programa sugiere una densidad de malla diferente, se pude reducir o aumentar la densidad de malla a nuestra necesidad dependiendo de la exactitud con que requerimos el resultado, debemos tener en cuenta la capacidad del ordenador en que se realiza el análisis, ya que para mallas demasiado densas se necesita de demasiados recursos del ordenador y si no se cuenta con estos recursos el análisis puede llegar a tardar horas o días en terminar, incluso puede mandar el mensaje de error de "Recursos insuficientes".
- Los programas que utilizan el FEM como forma de análisis no muestran la fractura de la pieza, es aquí donde debemos deducir mediante los resultados de esfuerzos máximos obtenidos si la pieza soportará la carga a la que va estar sometida o cederá.

## **BIBLIOGRAFÍA.**

- Krick E. V. *Introducción a la Ingeniería y al Diseño en Ingeniería*, 2<sup>a</sup> Edición, Editorial LIMUSA.
- Cross, N. Engineering Design Methods. 2<sup>ª</sup> Edición, Editorial Chichester.
- Pahl, G., Beitz, W. Engineering Design. A Systematic approach, 1<sup>a</sup> Edición, Editorial Springer - Verlag.
- Dixon J. R. Diseño en Ingeniería, 1ª Edición, Editorial LIMUSA.
- Gómez E., Martínez S. El Proyecto Diseño en Ingeniería, 1ª Edición, Editorial Alfaomega.
- Shigley J. E. Diseño en Ingeniería Mecánica, 3ª Edición, Editorial McGraw-Hill.
- Mott R. L. Diseño de Elementos de Maquinas, 2ª Edición, Editorial Pearson Educacion.
- Beer F. P., Johnston E. R. Mecánica de Materiales, 2ª Edición, Editorial McGraw-Hill.
- Beer F. P., Johnston E. R. Mecánica Vectorial para Ingenieros. 6<sup>ª</sup> Edición, Editorial McGraw-Hill.
- Shackelford J. F. Ciencia de Materiales para Ingenieros, 3ª Edición, Editorial Pearson Educacion.
- Cogollor J. L. Domine AutoCAD 2004, 1<sup>ª</sup> Edición, Editorial Alfaomega.
- Cogollor J. L. El Libro de Autodesk Mechanical Desktop 6, 1<sup>ª</sup> Edición, Editorial Alfaomega.
- Gómez G. S. Teoría y Prácticas de Diseño con SolidWorks 2003, 1<sup>a</sup> Edición, Editorial UPC.
- Chandrupatla T. R., Belegundu A. D. Introducción al Estudio del Elemento Finito en Ingeniería, 2ª Edición, Editorial Pearson Educacion.
- Zienkiewics O. C. The Finite Element, 3<sup>ª</sup> Edición, Editorial McGraw-Hill.

## **MANUALES CONSULTADOS Y PÁGINAS WEB.**

- Normas ASTM.
- Normas AISI.
- Manual del Usuario, Getting Started AutoCAD 2004.
- Manual del Usuario, Getting Started SolidWorks 2003.
- Manual del Usuario, Autodesk Mechanical Desktop 2005.
- http://www.idef.com
- http://www.solidworks.com
- http://usa.autodesk.com
- http://www.elprisma.com
- http://www.sapientisimo.com

# **APÉNDICES**

#### **APENDICE A-1.1**

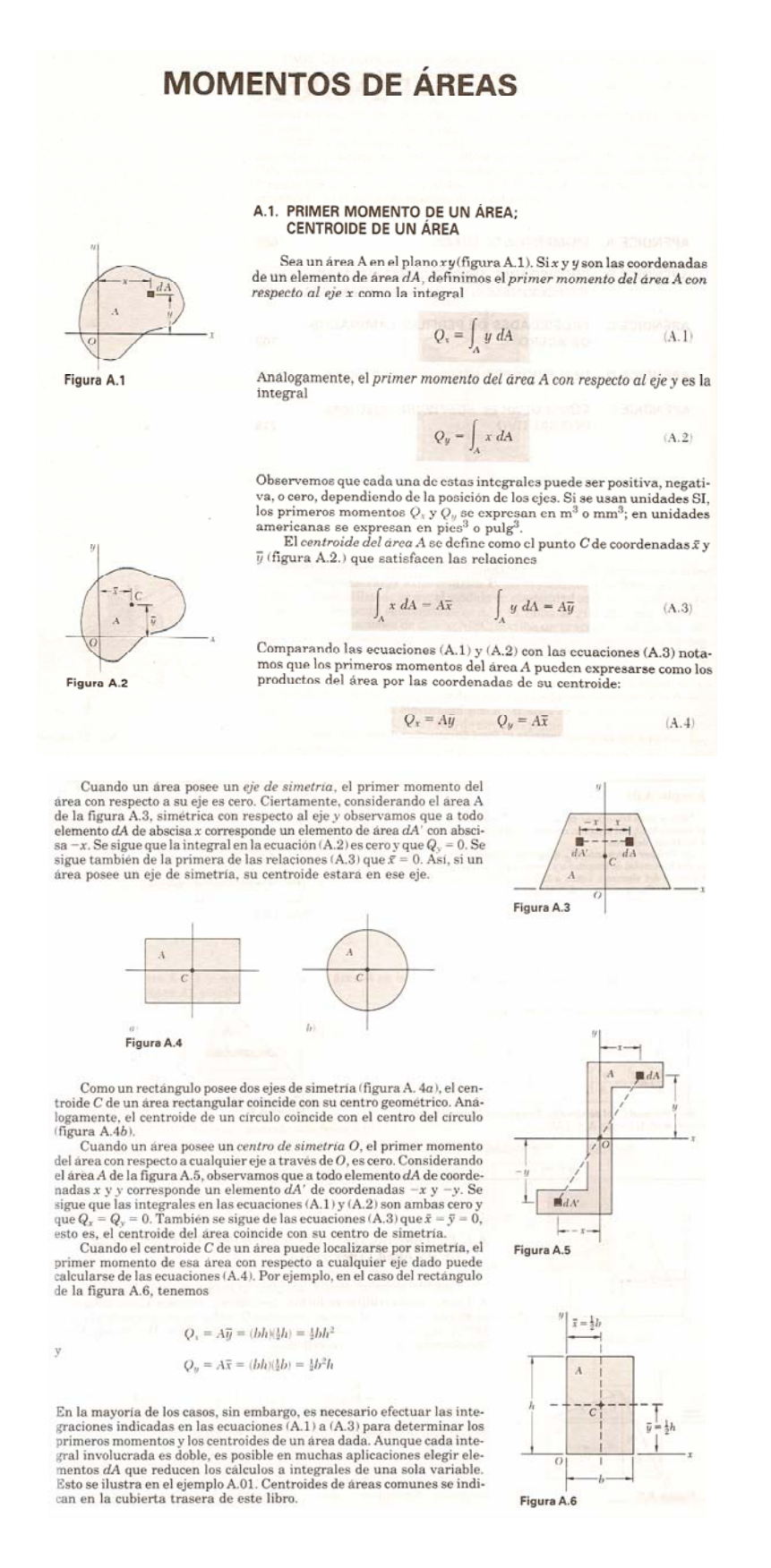

<sup>1</sup> Fuente: Beer F. P., Johnston E. R. *Mecánica de Materiales*, 2<sup>ª</sup> Edición, Editorial McGraw-Hill.

 $\overline{a}$ 

## **APENDICE A-2.2**

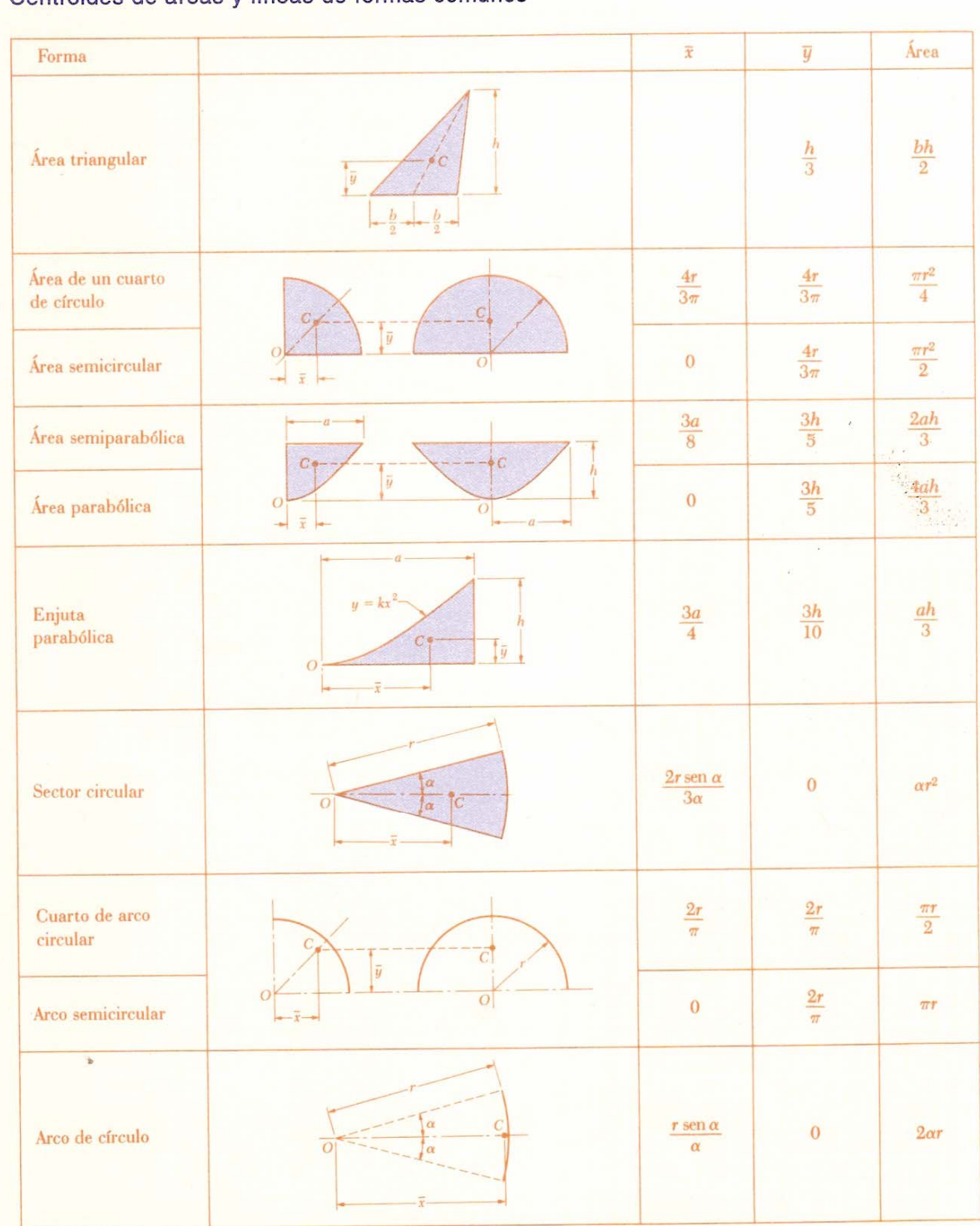

## Centroides de áreas y líneas de formas comunes

<sup>&</sup>lt;sup>2</sup> Fuente: Beer F. P., Johnston E. R. *Mecánica Vectorial para Ingenieros*. 6<sup>ª</sup> Edición, Editorial McGraw-Hill.

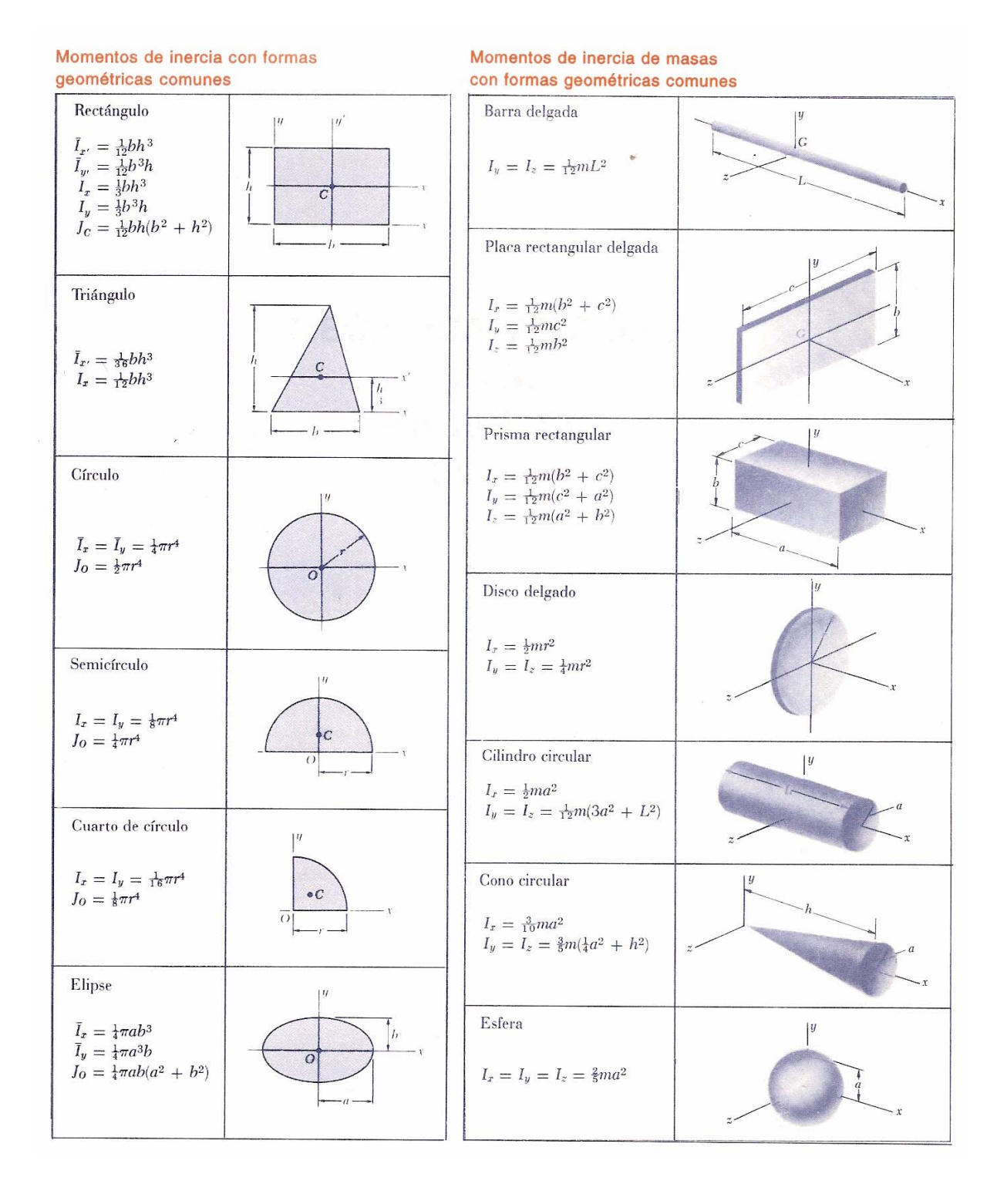

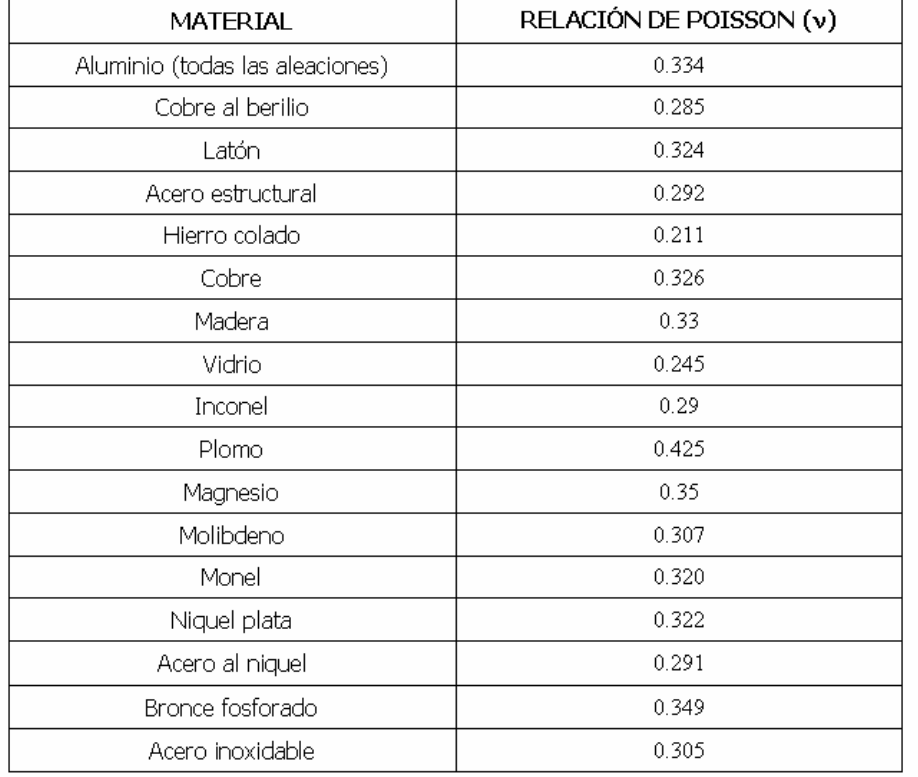

### **APENDICE A-3.3**

## **APENDICE A-4.4**

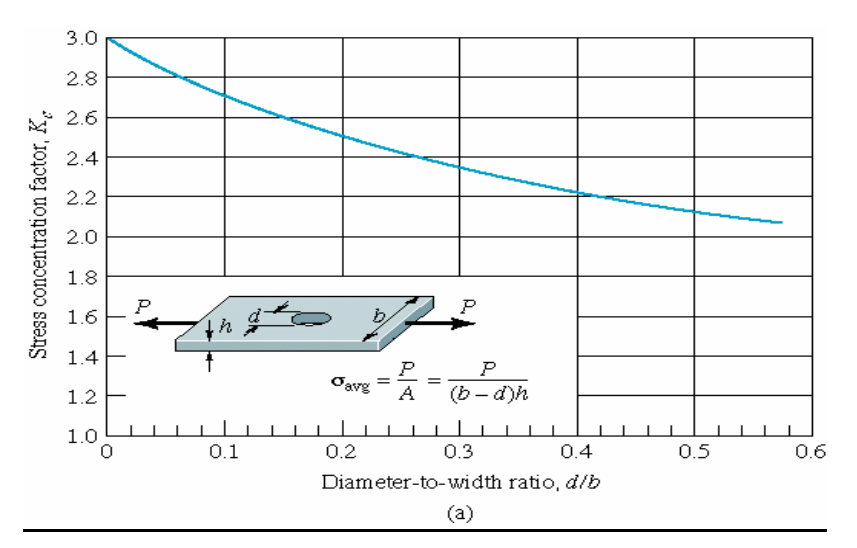

Factor de concentración de esfuerzos en una placa rectangular con barreno en el centro sometida a carga axial.

 $\overline{a}$ 

<sup>&</sup>lt;sup>3</sup> Fuente: Shackelford J. F. *Ciencia de Materiales para Ingenieros*, 3<sup>ª</sup> Edición, Editorial Pearson Educacion.

<sup>&</sup>lt;sup>4</sup> Fuente: Shigley J. E. Diseño en Ingeniería Mecánica, 3<sup>ª</sup> Edición, Editorial McGraw-Hill.

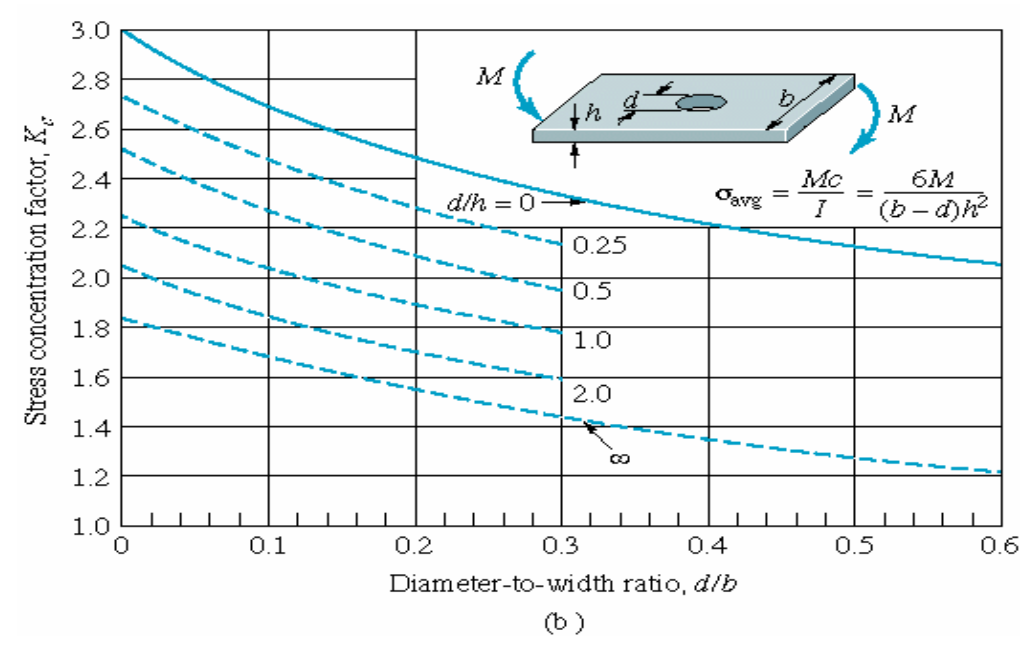

Factor de concentración de esfuerzos en una placa rectangular con barreno en el centro sometida a carga flexionante.

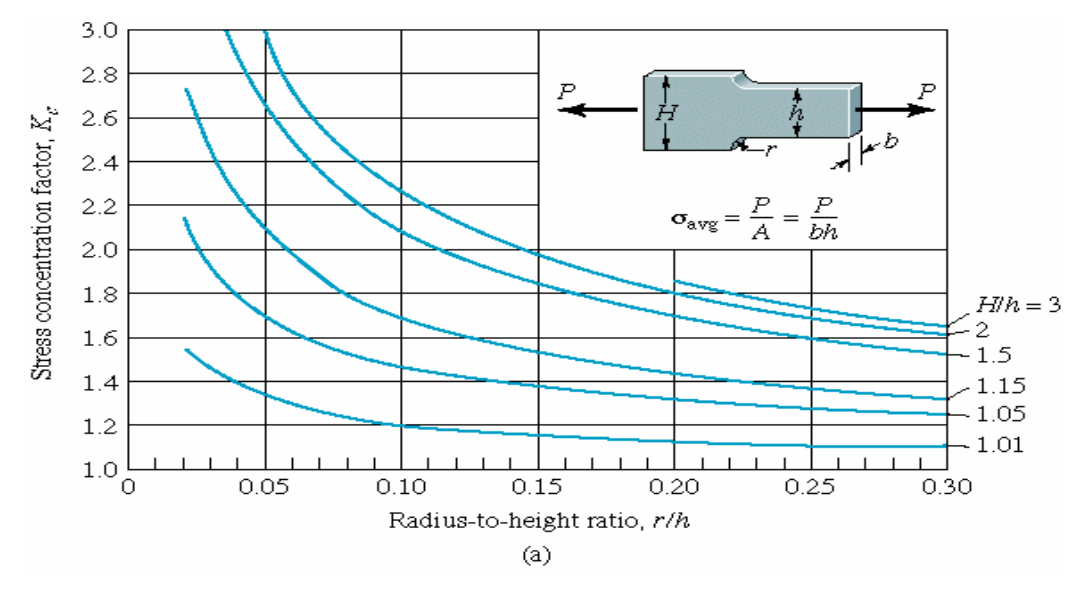

Factor de concentración de esfuerzos en una placa con radio (Filete) sometida a carga axial.

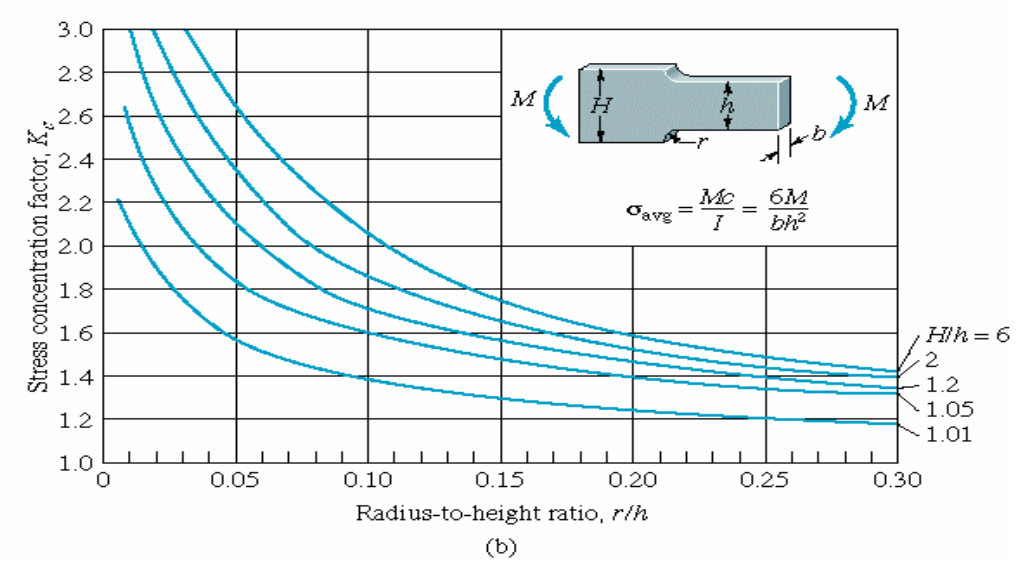

Factor de concentración de esfuerzos en una placa con radio (Filete) sometida a carga flexionante.

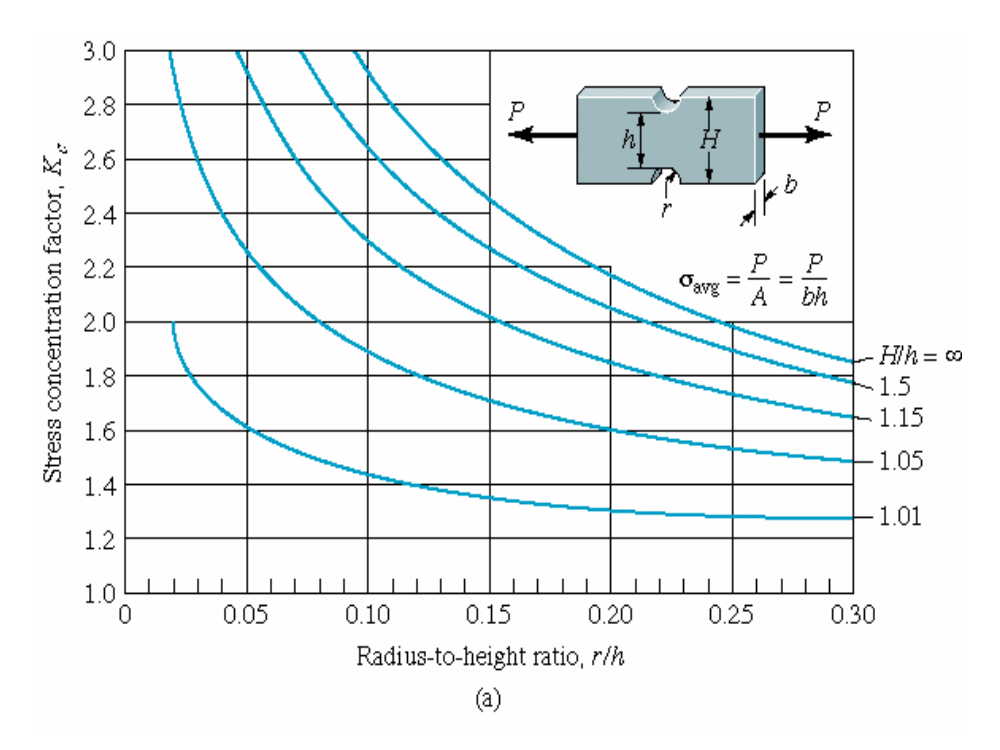

Factor de concentración de esfuerzos en una placa con muescas sometida a carga axial.
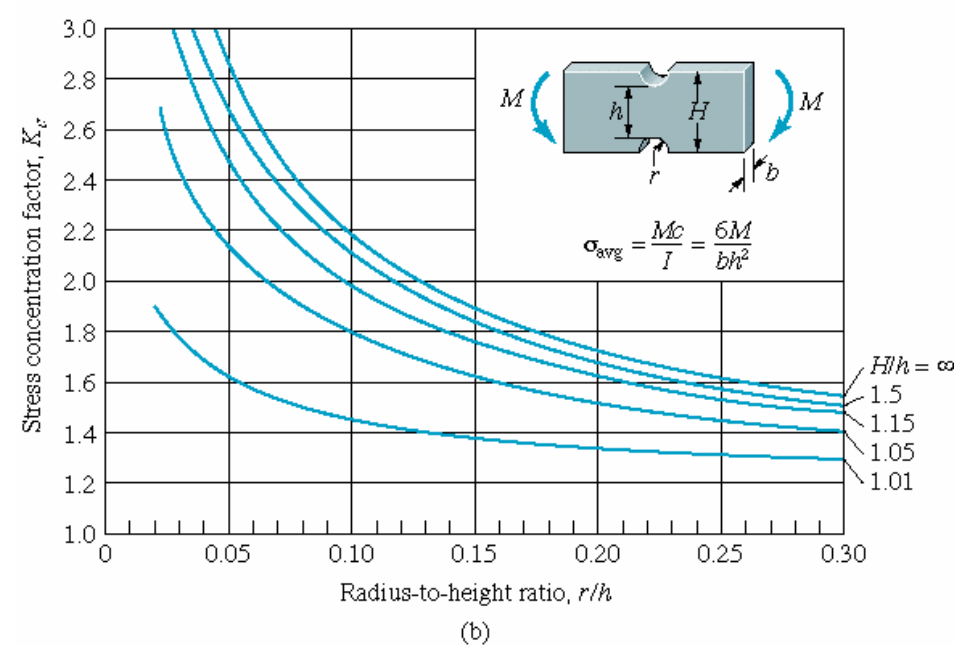

Factor de concentración de esfuerzos en una placa con muescas sometida a carga flexionante.

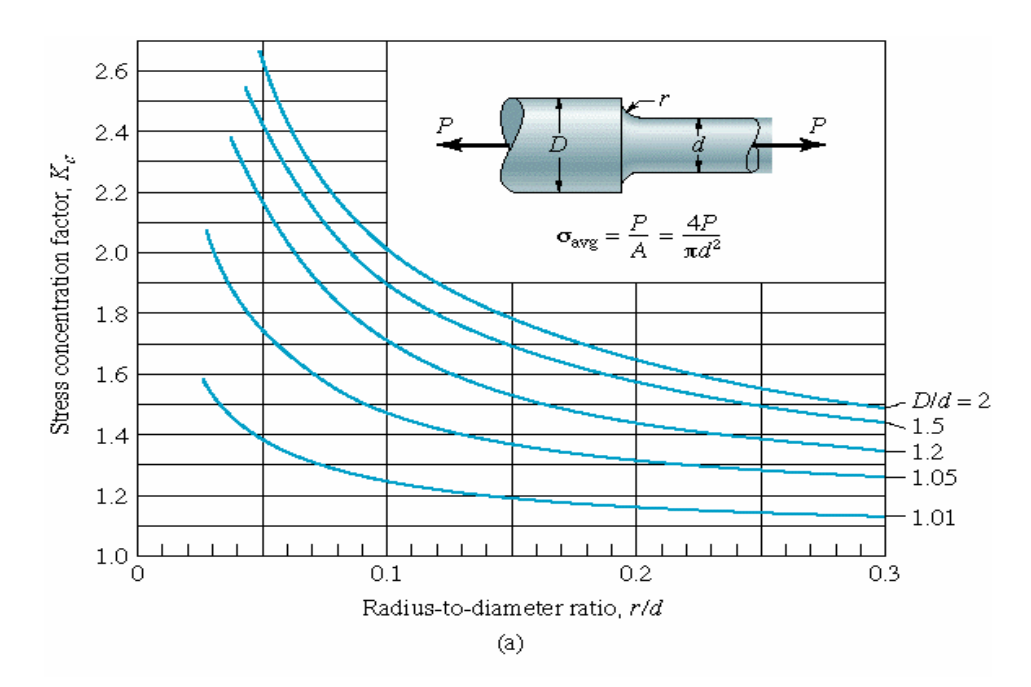

Factor de concentración de esfuerzos en una barra redonda con radio (Filete) sometida a carga axial.

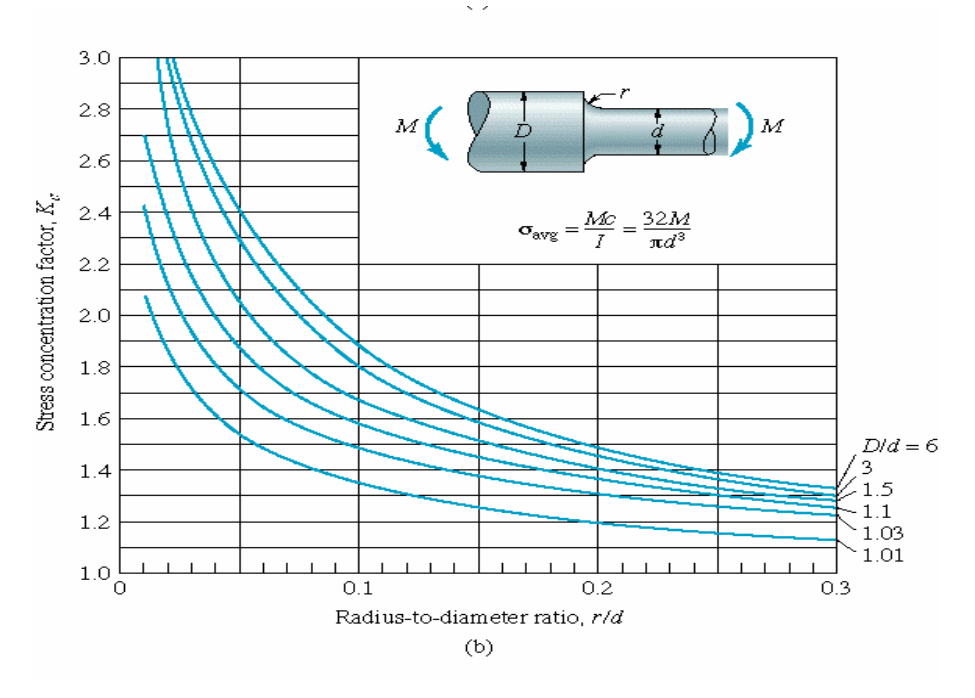

Factor de concentración de esfuerzos en una barra redonda con radio (Filete) sometida a carga flexionante.

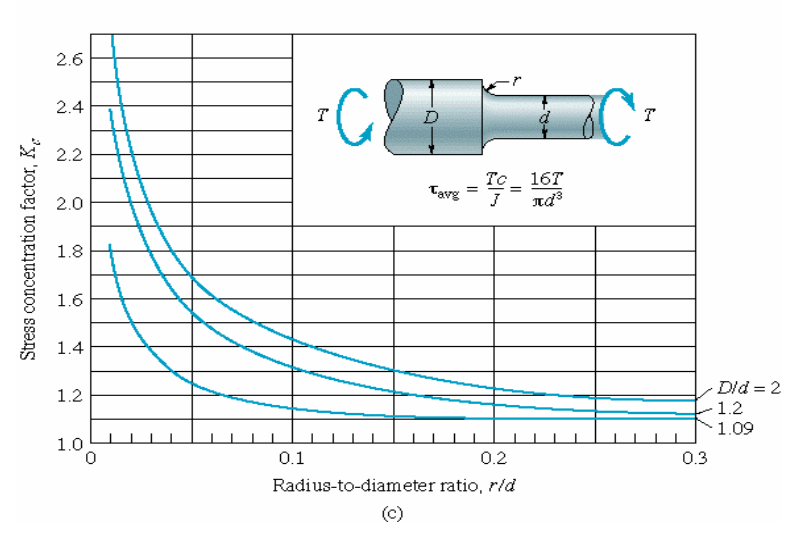

Factor de concentración de esfuerzos en una barra redonda con radio (Filete) sometida a carga torsionante.

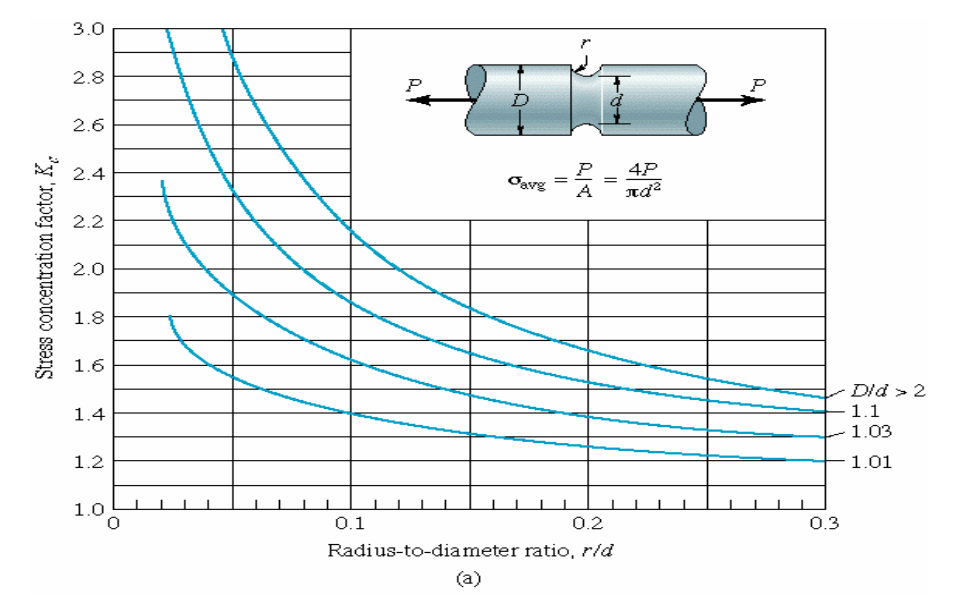

Factor de concentración de esfuerzos en una barra redonda con muesca sometida a carga axial.

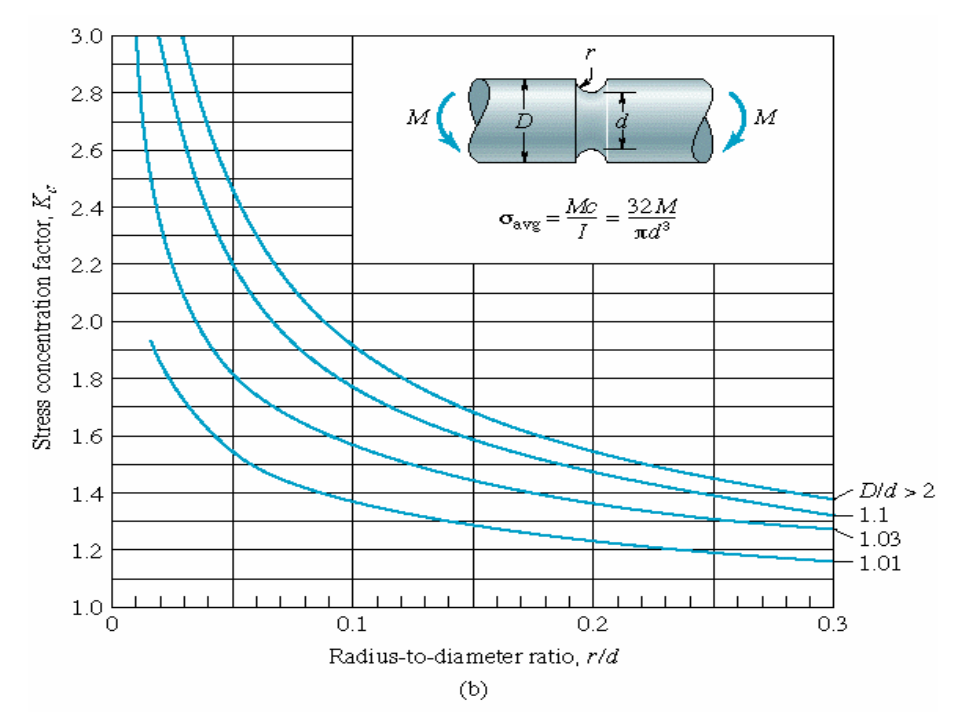

Factor de concentración de esfuerzos en una barra redonda con muesca sometida a carga flexionante.

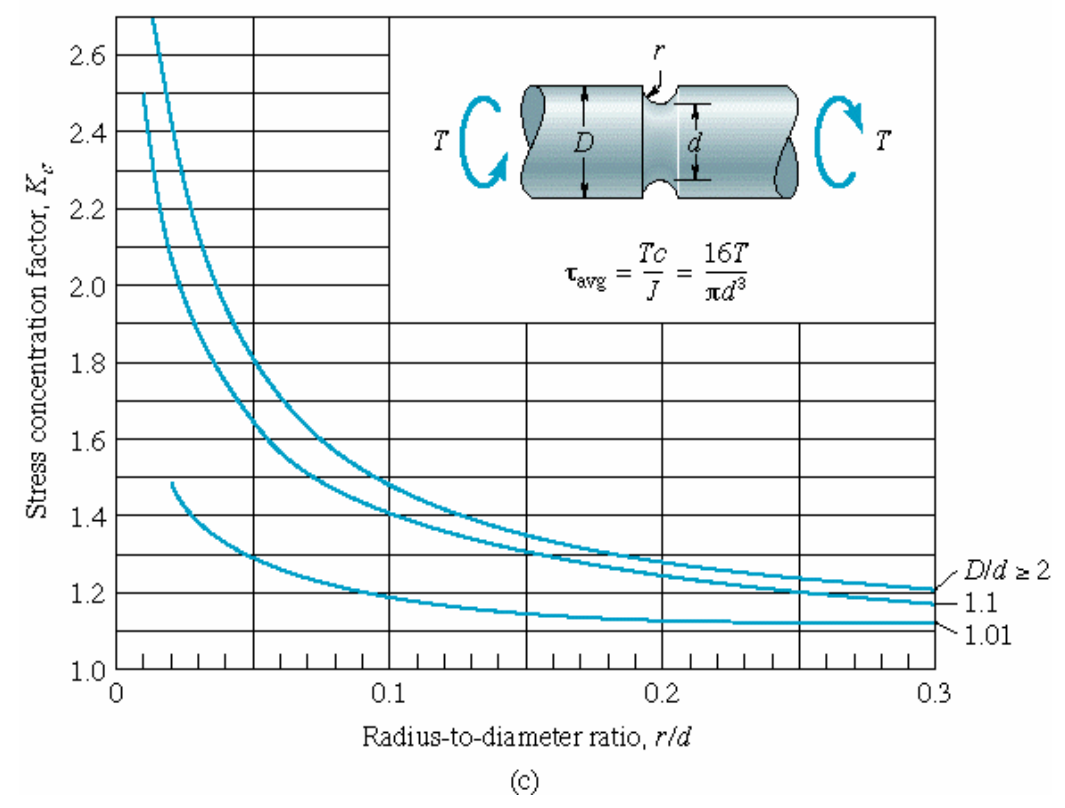

Factor de concentración de esfuerzos en una barra redonda con muesca sometida a carga Torsionante.

**APENDICE A-5.5**

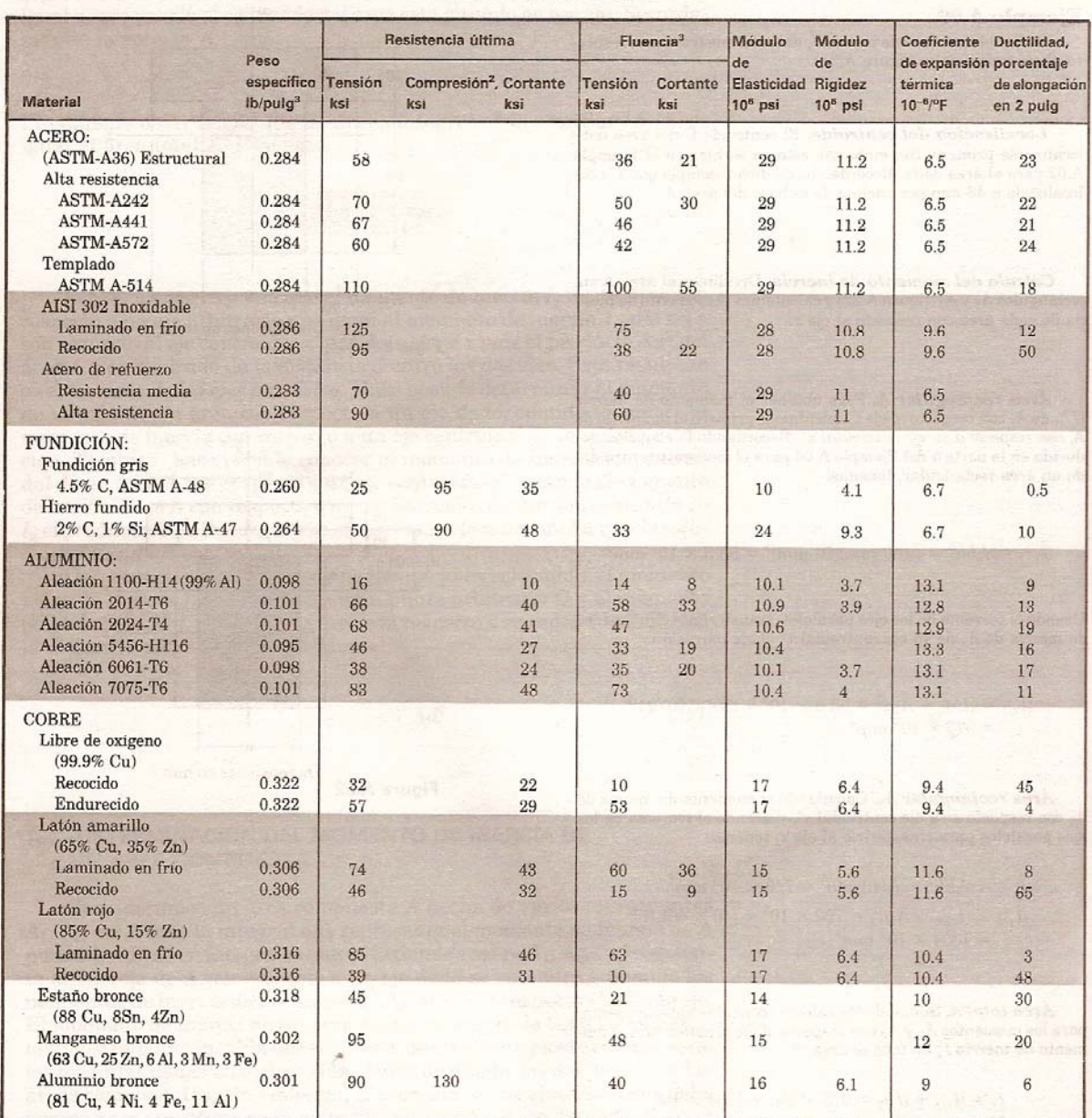

## . Propiedades típicas de materiales seleccionados usados en ingeniería<sup>1,5</sup> (Unidades americanas)

<sup>&</sup>lt;sup>5</sup> Fuente: Beer F. P., Johnston E. R. *Mecánica de Materiales*, 2<sup>ª</sup> Edición, Editorial McGraw-Hill.

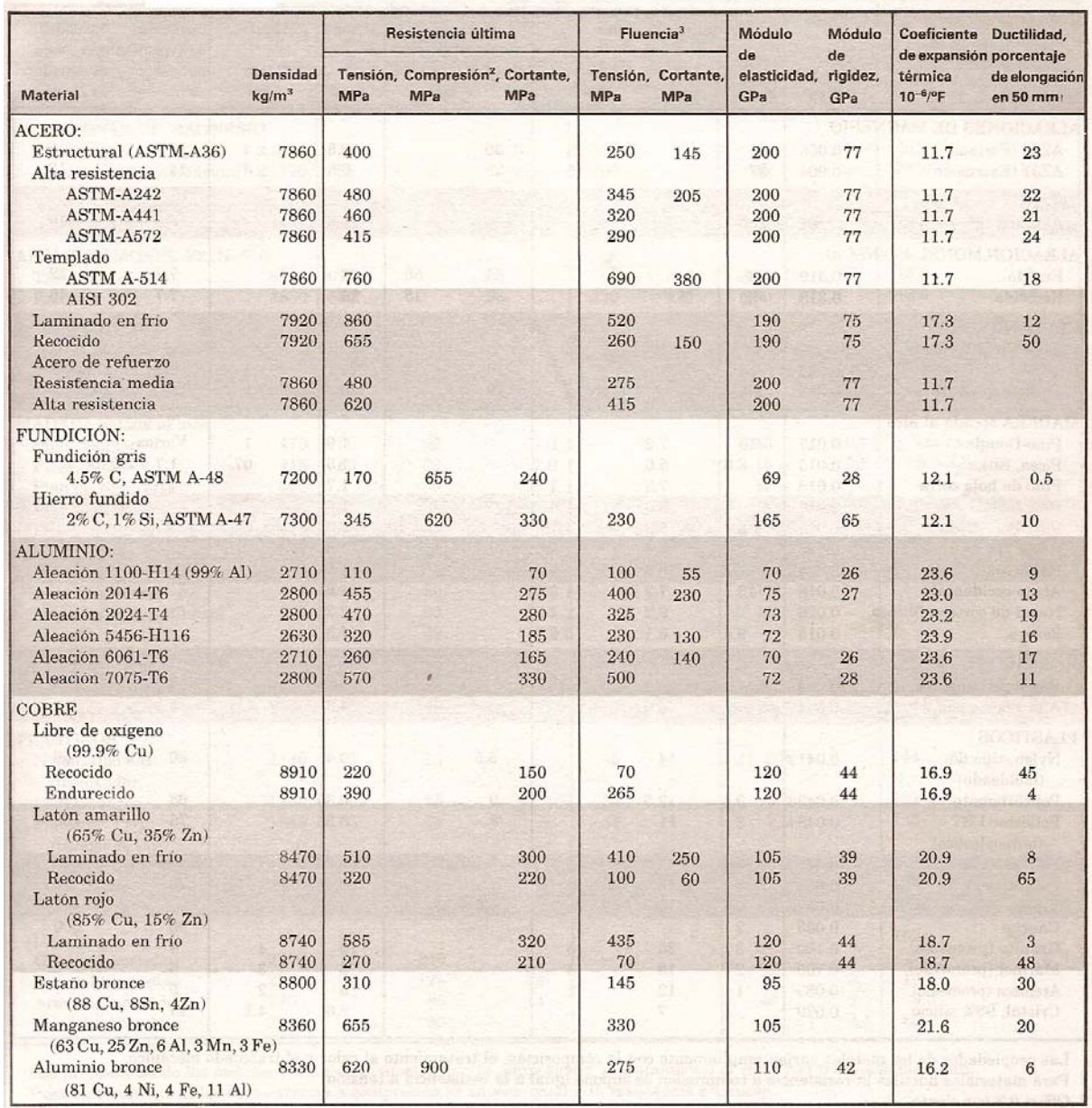

## Propiedades típicas de materiales seleccionados usados en ingeniería<sup>1,5</sup><br>(Unidades SI)

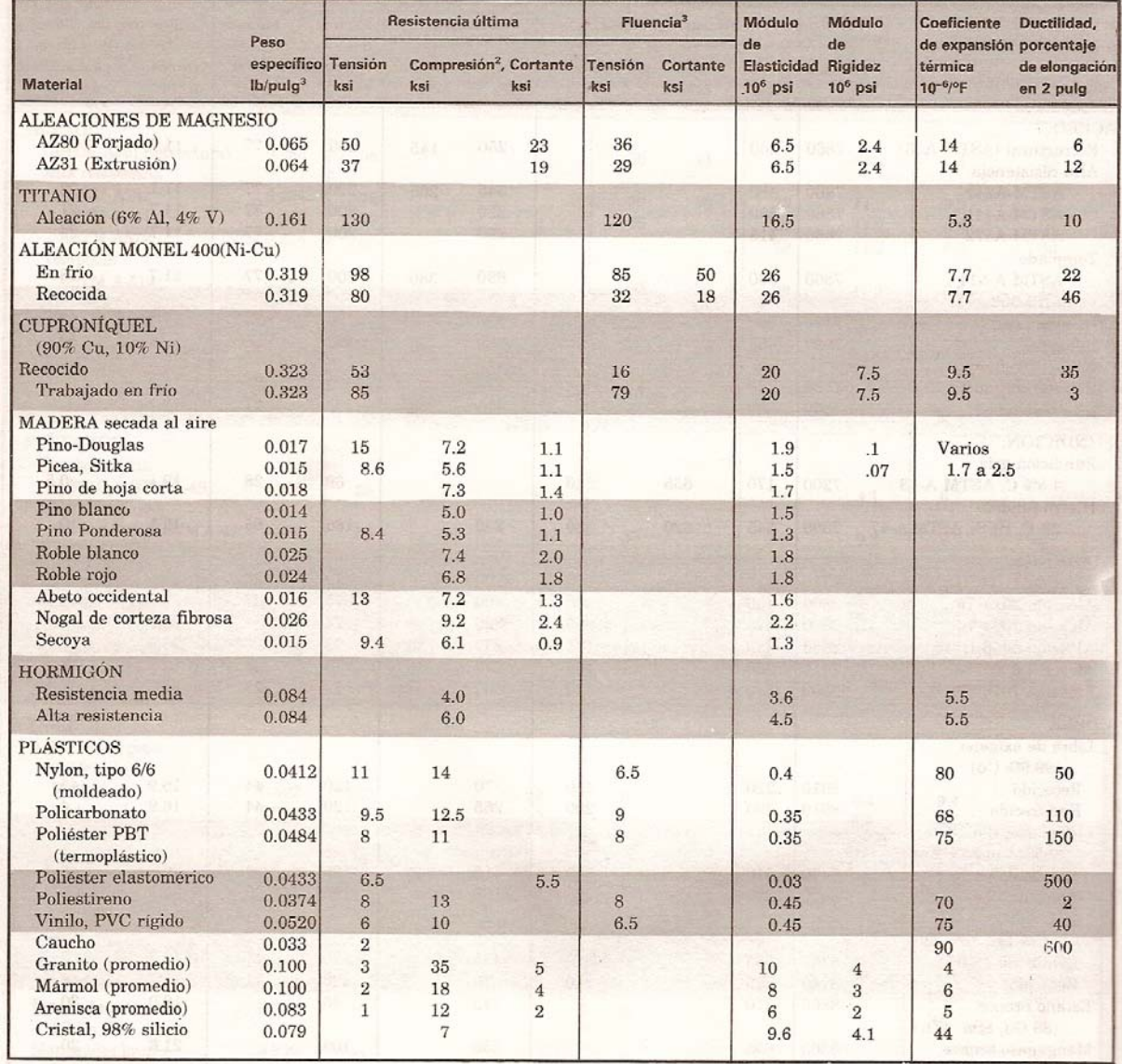

## Propiedades típicas de materiales seleccionados usados en ingeniería<sup>1,5</sup> (Unidades americanas) (Continuación de la página 698)

 $\frac{1}{2}$  Las propiedades de los metales varían ampliamente con la composición, el tratamiento al calor y el trabajado mecánico.<br><sup>2</sup> Para materiales dúctiles la resistencia a compresión se supone igual a la resistencia a

 $\overline{4}$ Propiedades de la madera son para cargue paralelo a la fibra.

5 Véase también Mark's Mechanical Engineering Handbook, 9 ed., McGraw-Hill, New York, 1987; Annual Book of ASTM, American Society for Testing Materials, Philadelphia, Pa.; Metals Handbook, 9 ed., McGraw-Hill, New York, 1987;

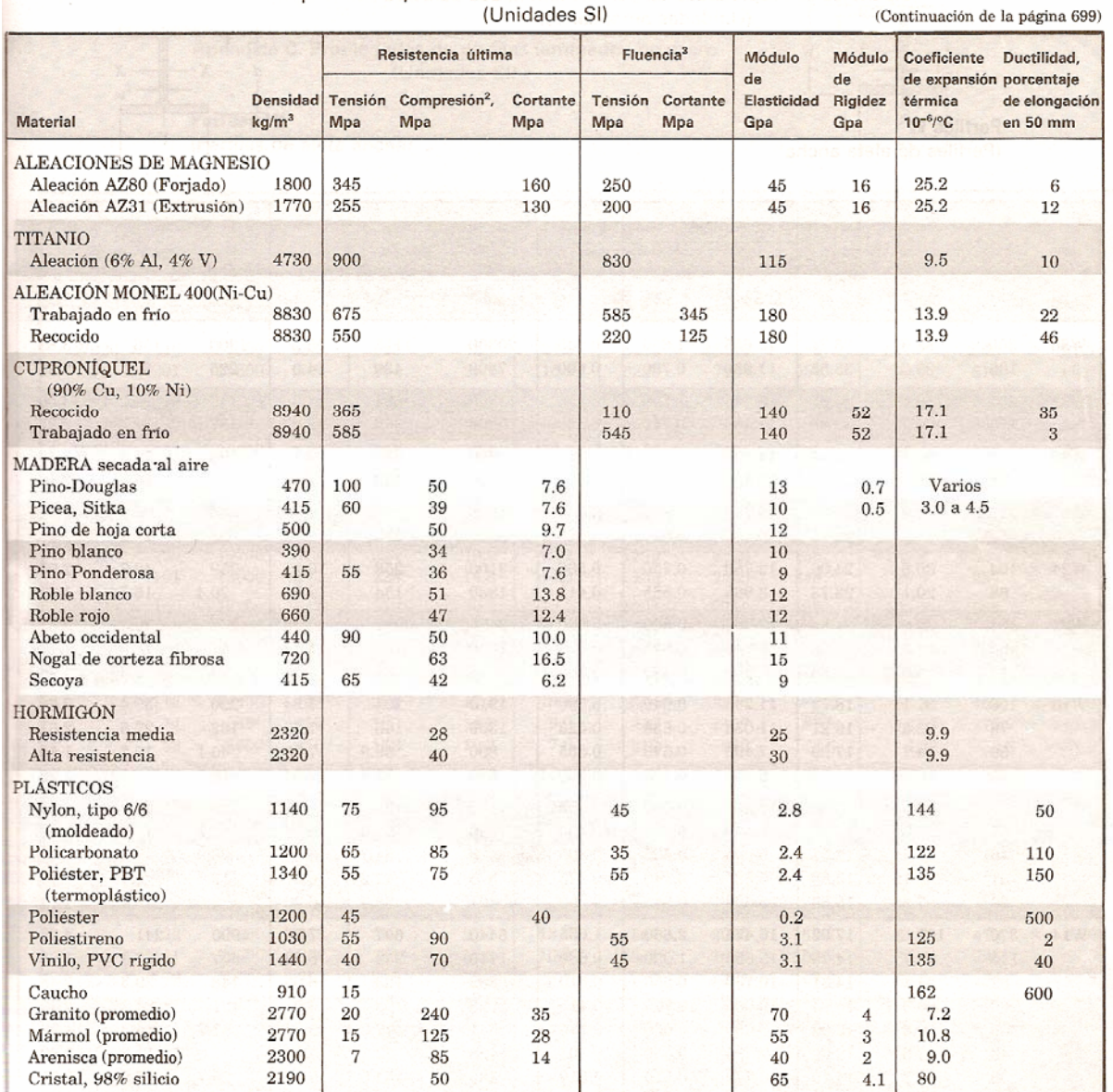

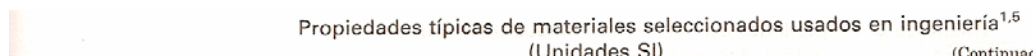

Las propiedades de los metales varían ampliamente con la composición, el tratamiento al calor y el trabajado mecánico.

Para materiales dúctiles la resistencia a compresión se supone igual a la resistencia a tensión.

Offset  $0.2\%$ .

Las propiedades de la madera son para cargue paralelo a la fibra.

Las propiedades de la madera son para cargue paralelo a la fibra.<br>Véase también Mark's Mechanical Engineering Handbook, 9 ed. McGraw-Hill, New York, 1987; Annual Book of ASTM, American Society<br>for Testing Materials, Philad